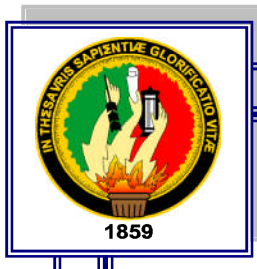

# UNIVERSIDAD NACIONAL DE LOJA

## AREA DE LA ENERGIA, LAS INDUSTRIAS Y LOS RECURSOS NATURALES NO RENOVABLES

## INGENIERÍA EN SISTEMAS

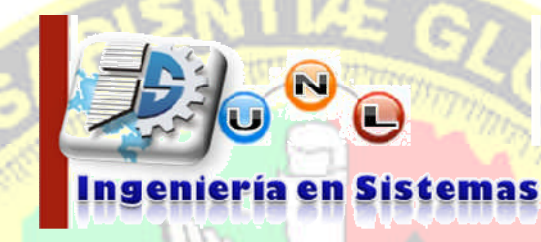

# TÍTULO:

"I<mark>mplemen</mark>tación, depuración y personalización<br>de <mark>un ent</mark>orno de aprendizaje virtual utilizando<br>l<mark>a plat</mark>aforma olat (online learning and DE UN ENTORNO DE APRENDIZAJE VIRTUAL UTILIZANDO LA PLATAFORMA OLAT ( TRAINING) PARA LA CARRERA DE INGENIERÍA EN SISTEMAS DEL ÁREA DE ENERGÍA, INDUSTRIAS Y RECURSOS NATURALES NO RENOVABLES DE LA UNIVERSIDAD NACIONAL DE LOJA RAINING) PARA LA CARRERA<br>I<mark>stemas del</mark> área de ener<br>Ecursos naturales no re<br>Niversidad.Naciona<mark>l</mark>de.Loja". EARNING AND

> *Tesis previa a la obtención del Título de Ingeniero en Sistemas*

AUTOR:

# JORGE GEOVANNY ZARUMA GODOY

DIRECTOR:

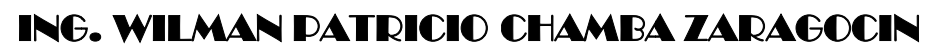

LOJA – ECUADOR

Ing. Wilman Patricio Chamba Zaragocín. **DIRECTOR DE TESIS**

## **C E R T I F I C A:**

Que el Sr. Jorge Geovanny Zaruma Godoy autor de la Tesis **IMPLEMENTACIÓN, DEPURACIÓN Y PERSONALIZACIÓN DE UN ENTORNO DE APRENDIZAJE VIRTUAL UTILIZANDO LA PLATAFORMA OLAT (ONLINE LEARNING AND TRAINING) PARA LA CARRERA DE INGENIERÍA EN SISTEMAS DEL ÁREA DE ENERGÍA, INDUSTRIAS Y RECURSOS NATURALES NO RENOVABLES DE LA UNIVERSIDAD NACIONAL DE LOJA**, ha cumplido con los requisitos estipulados en el reglamento general de la Universidad Nacional de Loja, la misma ha sido coordinada y revisada durante todo su proceso de desarrollo, por lo que autorizo su presentación y sustentación.

Es todo cuanto puedo certificar en honor a la verdad.

Loja, diciembre de 2010

Ing. Wilman Patricio Chamba Zaragocín **DIRECTOR DE TESIS**

# **CESIÓN DE DERECHOS**

Yo, Jorge Geovanny Zaruma Godoy, autor de este presente trabajo de Tesis, certifico la propiedad intelectual a favor de la Universidad Nacional de Loja, pudiendo esta hacer uso del presente trabajo de la manera que estime conveniente

**Jorge Geovanny Zaruma Godoy**.

# **AUTORIA**

En el presente trabajo investigativo, las diferentes ideas, opiniones conclusiones y recomendaciones son de absoluta responsabilidad del autor.

**Jorge Geovanny Zaruma Godoy**

# **DEDICATORIA**

Con mucho cariño dedico la presente tesis:

A Dios, el ser supremo que me ha permitido llevar a cabo una más de mis metas.

A mis padres, quienes han forjado en mí una persona de bien, siempre han estado brindándome su apoyo a pesar de las situaciones adversas de la vida. Todo lo que soy se lo debo a ellos.

*Jorge*

# **AGRADECIMIENTO**

Agradezco a todas las personas que han contribuido de una u otra manera a mi formación, tanto personal como profesional; de manera especial al Director de Tesis, Ing. Wilman Chamba, ya que gracias a su orientación, motivación y paciencia, he podido culminar con éxito este trabajo de investigación.

*Jorge*

#### **1.- RESUMEN**

A nivel mundial y específicamente en América del Sur son numerosas las instituciones universitarias que han decidido apoyar su sistema de educación tradicional, haciendo uso de las tecnologías de la información y de las comunicaciones, incorporándose mediante el uso de plataformas de Teleformación con procesos de enseñanzaaprendizaje en línea (*e-learning)*

El presente trabajo investigativo está enfocado a la Enseñanza Asistida por plataformas o entornos de aprendizaje virtual, específicamente está relacionada con el aprendizaje mediante grupos de colaboración y áreas de aprendizaje así como materiales didácticos y elementos claves para facilitar la ejecución exitosa de los procesos educativos basados en *e-Learning*. Asi mismo la investigación presentada está orientada principalmente al apoyo del proceso enseñanza aprendizaje mediante medios interactivos, haciendo uso de las TIC´s para su ejecución.

#### **2. SUMMARY**

At world level and specifically in America of the South they are numerous the university institutions that have decided to support their system of traditional education, making use of the technologies of the information and of the communications, incorporating by means of the use of platforms of Teleformation with processes of on-line teachinglearning (e-learning)

The present investigative work is focused to the Attended Teaching by platforms or environments of virtual learning, specifically it is related with the learning by means of groups of collaboration and learning areas as well as didactic materials and key elements to facilitate the successful execution of in the educational processes based in e-Learning. Likewise the presented investigation is guided mainly to the support of the process teaching learning by means of interactive means, making use of TIC's for its execution.

## **3. ÍNDICE DE CONTENIDOS**

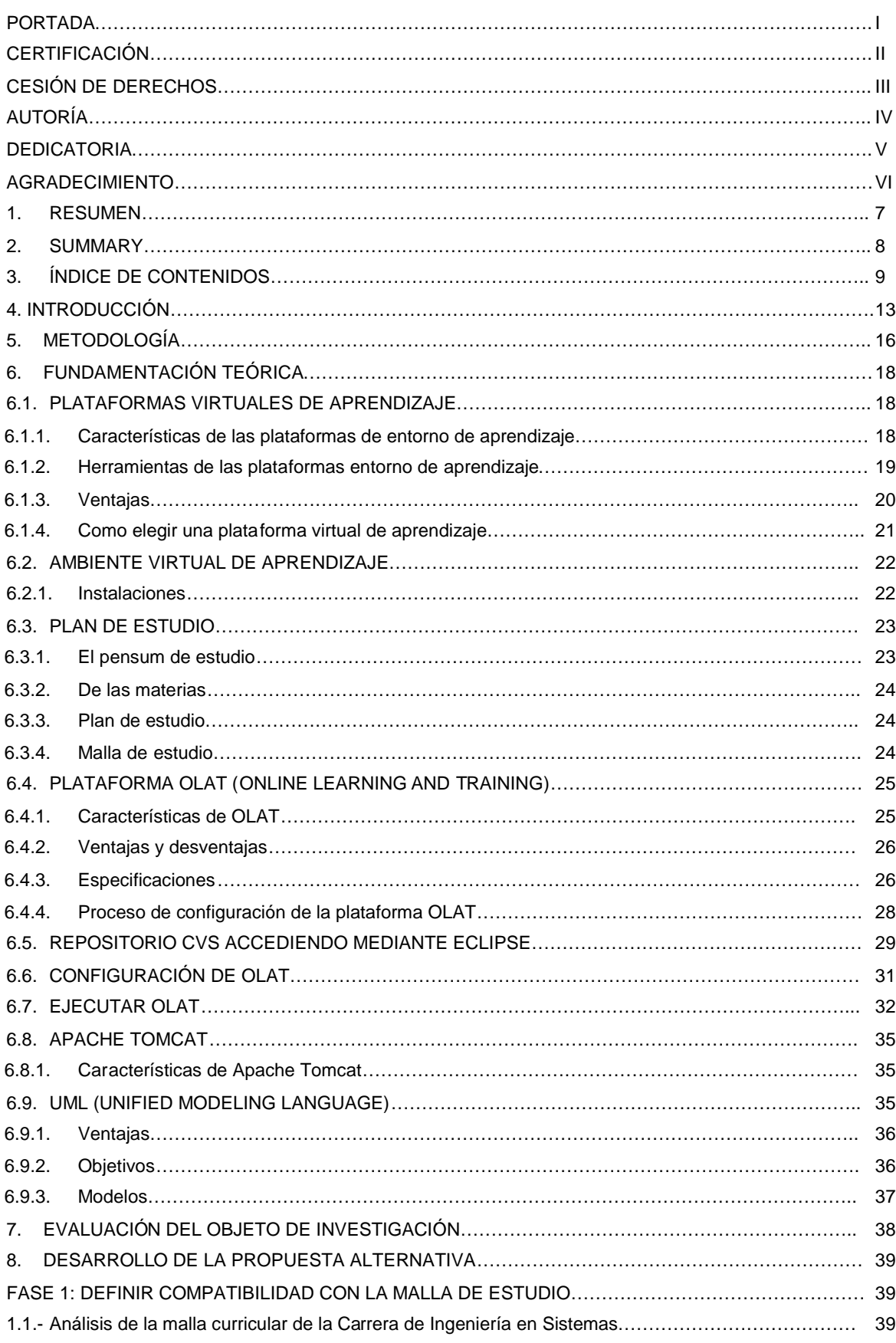

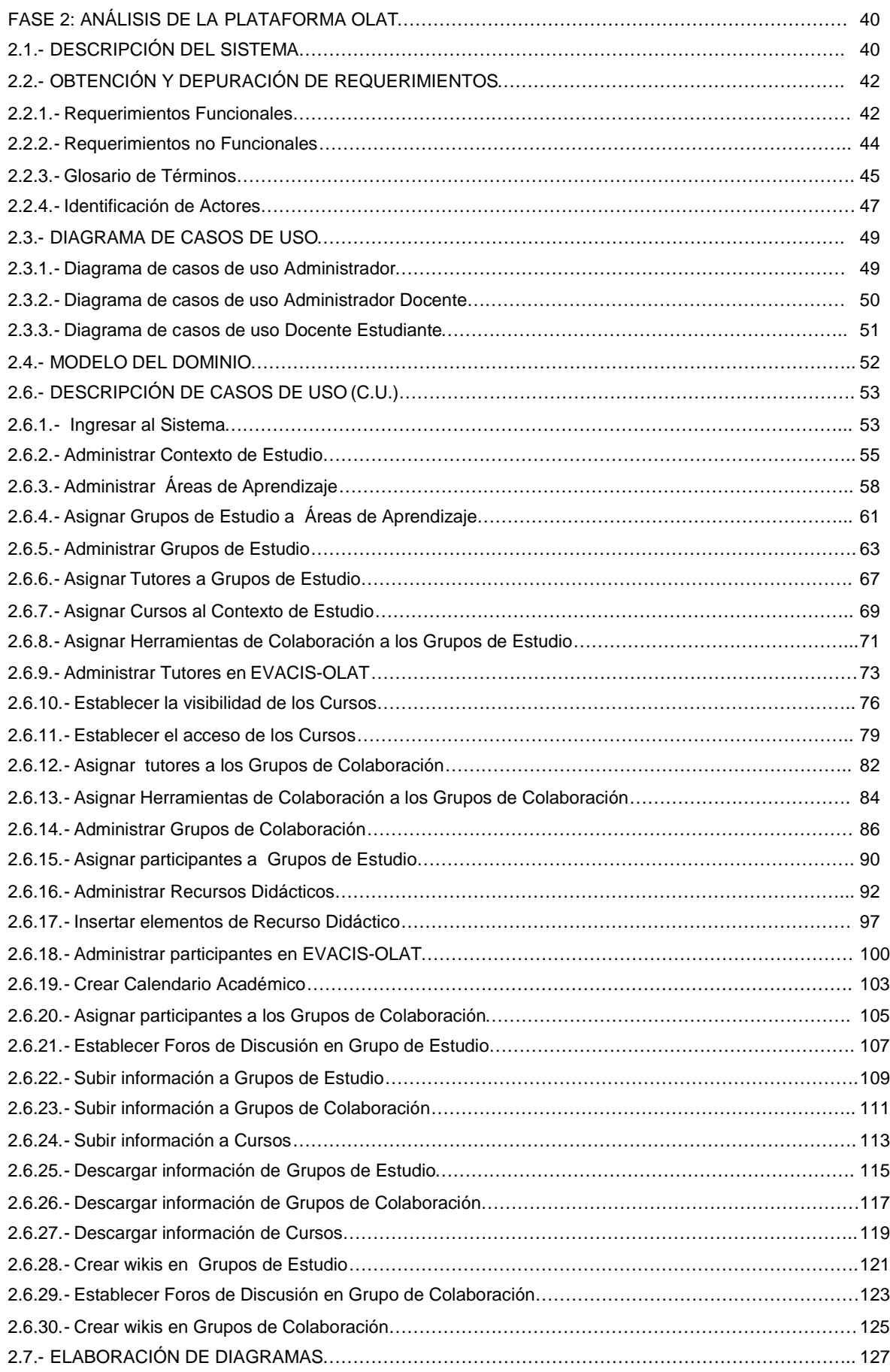

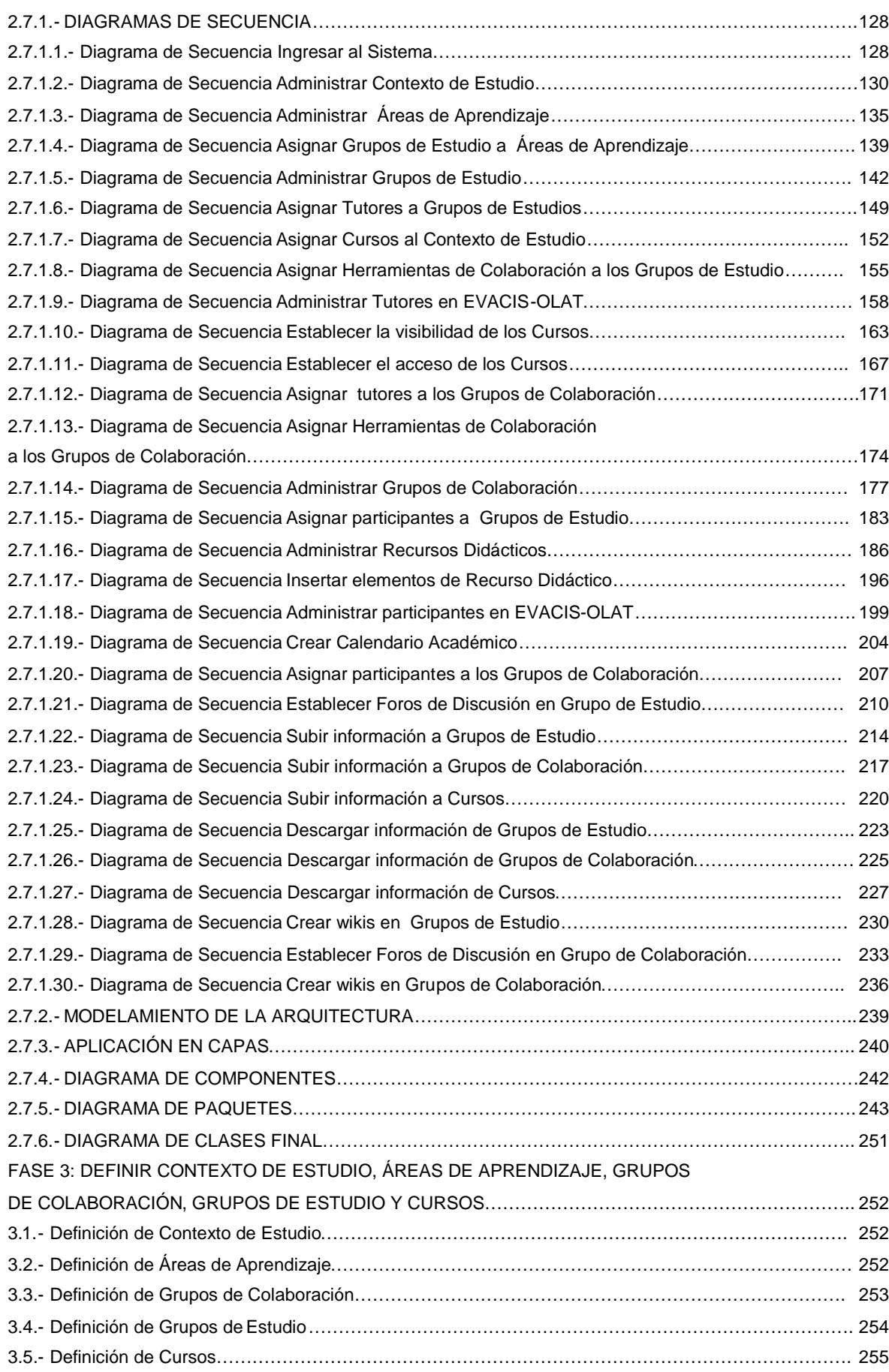

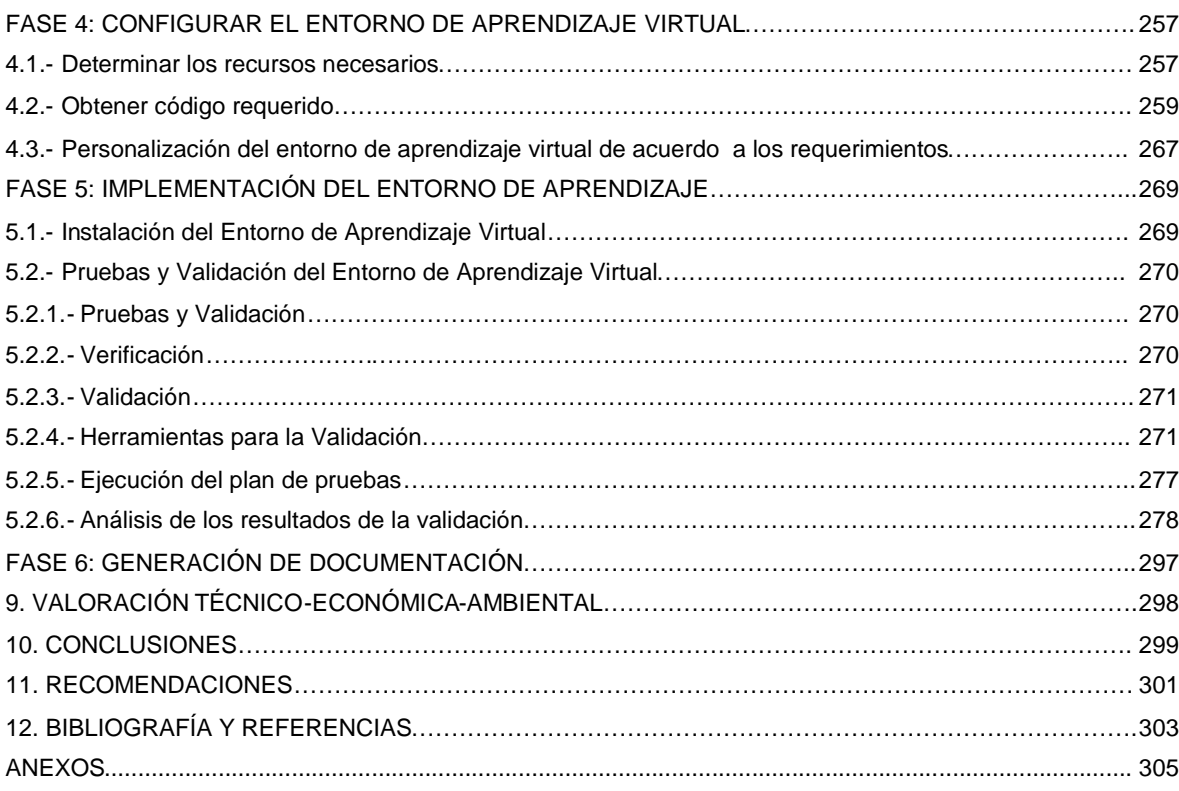

#### **4. INTRODUCCIÓN**

A nivel mundial y específicamente en América del Sur son numerosas las instituciones universitarias que han decidido apoyar su sistema de educación tradicional, haciendo uso de las tecnologías de la información y de las comunicaciones, incorporándose mediante el uso de plataformas de Teleformación con procesos de enseñanzaaprendizaje en línea (*e-learning)*

Un Ambiente Virtual de Aprendizaje (AVA) es un sistema de software diseñado para facilitar a profesores la gestión de cursos virtuales para sus estudiantes, especialmente ayudándolos en la administración y desarrollo del curso. El sistema puede seguir a menudo el progreso de los principiantes, puede ser controlado por los profesores y los mismos estudiantes. Originalmente diseñados para el desarrollo de cursos a distancia, vienen siendo utilizados como suplementos para cursos presenciales.

Estos sistemas funcionan generalmente en el servidor, para facilitar el acceso de los estudiantes a través de Internet.

Los componentes de estos sistemas incluyen generalmente las plantillas para elaboración de contenido, foros, charla, cuestionarios y ejercicios tipo múltiple-opción, verdadero/falso y respuestas de una palabra. Los profesores completan estas plantillas y después las publican para ser utilizados por los estudiantes. Nuevas características en estos sistemas incluyen blogs y RSS (*Really Simple Syndication, sonformatos de fuentes web codificados en XML. Se utiliza para suministrar a suscriptores información actualizada frecuentemente*). Los servicios proporcionados generalmente incluyen control de acceso, elaboración de contenido educativo, herramientas de comunicación, y la administración de grupos de estudiantes.

Estos Ambientes Virtuales, se basan en el principio de aprendizaje colaborativo donde se permite a los estudiantes realizar sus aportes y expresar sus inquietudes en los foros, además van apoyados de herramientas multimedia que hagan más agradable el aprendizaje pasando de ser simplemente un texto en línea, a un entorno interactivo de construcción de conocimiento.

El desarrollo de las tecnologías de la Información y las Comunicaciones (TIC's) ha contribuido con grandes avances en la educación. Sin embargo, estas alternativas no

siempre se encuentran adaptadas a las necesidades y nivel de competencia de cada estudiante. Es entonces necesario establecer estructuras de aprendizaje más flexibles y adaptadas a cada estudiante.

Actualmente existe gran disponibilidad de software que permite participar y formar parte de ciertos espacios de aprendizaje virtual, cabe recalcar que estas plataformas de aprendizaje virtual son de gran utilidad, pero se necesita tener plataformas que sean adaptables a un cierto grupo de personas, de manera particular en la Carrera de Ingeniería en Sistemas de la Universidad Nacional de Loja.

Luego de realizar el análisis respectivo se llega a la conclusión de que el problema de investigación es el siguiente:

"NECESIDAD DE IMPLEMENTAR, DEPURAR Y PERSONALIZAR UN ENTORNO DE APRENDIZAJE VIRTUAL UTILIZANDO LA PLATAFORMA OLAT (ONLINE LEARNING AND TRAINING) PARA LA CARRERA DE INGENIERÍA EN SISTEMAS DEL ÁREA DE ENERGÍA, INDUSTRIAS Y RECURSOS NATURALES NO RENOVABLES DE LA UNIVERSIDAD NACIONAL DE LOJA".

El desarrollo del proyecto "IMPLEMENTACIÓN, DEPURACIÓN Y PERSONALIZACIÓN DE UN ENTORNO DE APRENDIZAJE VIRTUAL UTILIZANDO LA PLATAFORMA OLAT (ONLINE LEARNING AND TRAINING) PARA LA CARRERA DE INGENIERÍA EN SISTEMAS DEL ÁREA DE ENERGÍA, INDUSTRIAS Y RECURSOS NATURALES NO RENOVABLES DE LA UNIVERSIDAD NACIONAL DE LOJA". Es importante realizarlo ya que actualmente la carrera de Ingeniería en Sistemas no cuenta con una Plataforma de Aprendizaje Virtual que se adapte a sus necesidades y requerimientos. Esta plataforma contribuirá a mejorar el proceso de enseñanza-aprendizaje entre docentes y estudiantes de la Carrera de Ingeniería en Sistemas de la Universidad Nacional de Loja.

Para el presente trabajo investigativo se toma en cuenta las necesidades o requerimientos que tienen, los docentes y estudiantes de la carrera de Ingeniería en Sistemas de la Universidad Nacional de Loja. Contribuyendo de esta manera significativamente al e-learning y a la teleformación de los estudiantes.

El objetivo principal de la presente investigación es implementar un entorno de Aprendizaje virtual, mediante el uso de las TIC´s, fomentando el aprendizaje a través del internet y plataformas virtuales.

La metodología permite la planificación de las diferentes tareas que deben ser planificadas y realizadas para obtención, análisis y depuración de la información, en nuestro caso de la Plataforma OLAT (Online Learning And Training)

La fundamentación teórica reúne toda la información necesaria y los referentes teóricos en los cuales afianzamos nuestra propuesta investigativa.

La evaluación del objeto de investigación da a conocer el problema principal de investigación y la solución que se propone.

El desarrollo de la propuesta alternativa explica la solución que se da al problema de investigación, además se detalla las diferentes etapas establecidaspara la solución planteada.

La valoración técnico-económica-ambiental, es donde se expone las apreciaciones técnico, económicas y ambientales, así como las inversiones realizadas para culminar este trabajo investigativo.

Conclusiones, las cuales dan la valoración de acuerdo a los objetivos establecidos y los resultados alcanzados en el proceso investigativo.

Recomendaciones, es en donde se brinda consejos de acuerdo a la experiencia adquirida durante el proceso investigativo, y que sirvan para futuros proyectos investigativos de esta magnitud.

Bibliografía, comprende las fuentes bibliográficas que han sido de utilidad para realizar el presente trabajo investigativo.

Y finalmente los anexos los cuales incluyen información adicional que complementa nuestra propuesta investigativa.

#### **5. METODOLOGÍA**

Los métodos empleados en la propuesta investigativa son los siguientes:

Con la utilización del *Método Inductivo* se recolectó toda la información acerca de la malla de estudio, entornos de aprendizaje, Plataforma OLAT (Online Learning And Training), Grupos de Colaboración, Contexto de Estudio, Área de Aprendizaje, Grupo de Estudio, Cursos.

El *método deductivo* permitió detallar y organizar la información obtenida con el método inductivo y brindar una solución óptima y cubrir la necesidad de implementar un Entorno de Aprendizaje Virtual, en este caso EVACIS-OLAT.

Y finalmente se utilizó la metodología ICONIX, la cual principalmente ayudó a realizar varias actividades del proyecto de investigación, las cuales se detallan a continuación:

En la Fase 1: se definió la compatibilidad con la malla de estudio, donde se estableció que cada una de las unidades académicas están consideradas como Cursos.

En la fase 2: se realizó el análisis de la plataforma OLAT, iniciando con la descripción del sistema donde se define los espacios de aprendizaje que integran el entorno de aprendizaje virtual, luego se realizó la obtención y depuración de los requerimientos tanto funcionales y no funcionales, estos fueron obtenidos de los estudiantes y docentes de la Carrera de Ingeniería en Sistemas además se elaboró el glosario de términos e identificación de actores, donde se definió tres actores: Administrador, Docente, Estudiante..

Una vez definidos los requerimientos se elaboró los Diagramas de Casos de Uso, los cuales están diseñados de manera separada, quedando de la siguiente manera: Diagrama de Casos de Uso Administrador, Administrador-Docente, Docente-Estudiante.

Luego se estableció el Modelo del Dominio donde se representó las entidades que integran el entorno de aprendizaje virtual con sus respectivas relaciones. En la Descripción de los Casos de Uso se elaboró un plantilla donde se realizó una descripción general estableciendo: actores, objetivos, descripción, flujo normal y alterno de eventos. Una vez culminada esta actividad se procedió con la elaboración de los Diagramas de Secuencia los cuales representan el flujo de información y la

secuencia de los diferentes procesos en la Plataforma, así mismo se estableció la arquitectura del sistema, el diagrama de componentes que representa la estructura lógica del Sistema. Luego se elaboró el Diagrama de Paquetes, detallando la organización y estructura del Sistema y finalmente el Diagrama de Clases Final donde se representó las clases, atributos y métodos que conforman el entorno de aprendizaje virtual.

En la fase 3: se definió los Contextos de Estudio representados por los módulos de la Carrera de Ingeniería en Sistemas, Áreas de Aprendizaje definidas de igual manera por los módulos de la carrera, los Grupos de Colaboración creados para trabajos finales, los Grupos de Estudio definidos por los módulos y paralelos y los Cursos establecidos de acuerdo a cada una de unidades académicas del pensum de estudio de la Carrera de Ingeniería en Sistemas.

En la fase 4: se configuró el entorno de aprendizaje virtual, adaptando el código y el entorno de desarrollo (Eclipse) y se realizó la personalización de la plataforma.

En la fase 5: se implementó el entorno de aprendizaje virtual, donde se instaló la plataforma en el Servidor del Área de Energía, Industrias y los Recursos Naturales no Renovables de la Universidad Nacional de Loja, luego se inició con las pruebas y validación del sistema, las cuales fueron realizadas por los estudiantes y docentes de la Carrera de Ingeniería en Sistemas

En la fase 6: se generó la documentación respectiva al entorno de aprendizaje virtual, donde consta el Manual de Usuario, el cual es una recopilación de las diferentes funcionalidades del Sistema y el Manual del Programador que posee la documentación de las diferentes clases y archivos de configuración que han sido utilizados y modificados dentro del sistema.

## **6. FUNDAMENTACIÓN TEÓRICA**

#### **6.1. PLATAFORMAS VIRTUALES DE APRENDIZAJE**<sup>1</sup>

Las Plataformas Virtuales de Aprendizaje son escenarios educativos diseñados de acuerdo a una metodología de acompañamiento a distancia, son herramientas basadas en páginas Web para la organización e implantación de cursos en línea o para apoyar actividades educativas presenciales

#### **6.1.1. Características de las plataformas de entorno de aprendizaje**

Cualquier plataforma de entorno de aprendizaje debería tener:

**Interactividad:** Consigue que la persona que está usando la plataforma tenga conciencia de que es el protagonista de su formación.

**Flexibilidad:** Conjunto de funcionalidades que permiten que el sistema de e-learning tenga una adaptación fácil en la organización donde se quiere implantar. Esta adaptación se puede dividir en los siguientes puntos:

- $\checkmark$  Capacidad de adaptación a los planes de estudio de la institución donde se quiere implantar el sistema.
- $\checkmark$  Capacidad de adaptación a los contenidos y estilos pedagógicos de la organización.

**Escalabilidad:** La capacidad de la plataforma de e-learning para que funcione con un número pequeño o grande de usuarios.

**Estandarización:** Es la capacidad de utilizar cursos realizados por terceros; de esta forma, los cursos están disponibles para la organización que los ha creado y para otras que cumplen con el estándar.

Otra característica de las plataformas es la de crear espacios en los que no sólo es posible la formación sino que también es posible informarse, relacionarse,

<sup>&</sup>lt;sup>1</sup>2009 SlideShare Inc. <u>Plataformas Virtuales de Aprendizaje</u>. [En Línea]. [http://www.slideshare.net/Hector58/plataformasvirtuales-de-aprendizaje-presentation]

comunicarse y gestionar datos y procesos administrativos. Se trata de un entorno institucional donde convivan diferentes perfiles de usuarios.

## **6.1.2. Herramientas de las plataformas entorno de aprendizaje**

Las actuales plataformas ofrecen funcionalidades que pueden ser agrupadas de la siguiente manera:

## **Orientadas al aprendizaje**

- $\checkmark$  Foros.
- $\checkmark$  Intercambio de archivos.
- $\checkmark$  Soporte para múltiples formatos.
- $\checkmark$  Herramientas de comunicación síncrona y asíncrona.
- $\checkmark$  Servicios de presentación multimedia (videoconferencia, video, pizarra electrónica, entre otros).
- $\checkmark$  Diario (Blogs) / Noticias en línea
	- $\checkmark$  Blogs de asignaturas, en las que el profesor va publicando noticias, donde los alumnos expresan sus comentarios sobre algún tema.
	- $\checkmark$  Weblogs individuales de alumnos en los que se les pide escribir entradas periódicas, realizándose un apoyo y seguimiento.
	- $\checkmark$  Weblogs grupales de alumnos en los que, de forma colectiva, a modo de equipo de redacción, tendrán que publicar entradas relacionadas con las temáticas, estilos y procedimientos establecidos.
- Wikis

## **Orientadas a la productividad**

- $\checkmark$  Anotaciones personales.
- $\checkmark$  Calendario y revisión del progreso.
- $\checkmark$  Ayuda en el uso de la plataforma.
- $\checkmark$  Mecanismos de sincronización y trabajo fuera de línea donde los estudiantes tengan la posibilidad de trabajar desconectados de la plataforma.
- $\checkmark$  Control de publicaciones, páginas caducadas y enlaces rotos.
- $\checkmark$  Aviso de actualización de páginas, mediante foros envío automático, etc.
- $\checkmark$  Para la implicación de los estudiantes
- $\checkmark$  Grupos de trabajo que ofrecen la capacidad de organizar una clase en grupo.

- $\checkmark$  Autoevaluaciones donde los estudiantes puedan realizar prácticas o realizar test en línea.
- $\checkmark$  Perfil de estudiante, espacio donde los estudiantes puedan mostrar su trabajo en un curso, preferencias, mostrar su fotografía ó información personal.

## **Soporte**

- $\checkmark$  Autenticación de usuario.
- $\checkmark$  Asignación de privilegios en función del rol del usuario.
- $\checkmark$  Registro de estudiantes.
- Auditoría.

## **Destinadas a la publicación de cursos y contenidos**

- $\checkmark$  Test y resultados automatizados.
- $\checkmark$  Administración del curso.
- $\checkmark$  Apoyo al creador de cursos.
- $\checkmark$  Herramientas de calificación en línea.
- $\checkmark$  Sequimiento del estudiante.

## **Para el diseño de planes de trabajo**

- $\checkmark$  Conformidad con la accesibilidad.
- $\checkmark$  Reutilización y compartición de contenidos.
- $\checkmark$  Administración del currículo.
- $\checkmark$  Personalizar el entorno del sistema.
- Conformidad con los estándares.

## **6.1.3. Ventajas**

- $\checkmark$  Permiten la comunicación
- $\checkmark$  Genera espacios para el conocimiento de los participantes (apertura y confianza)
- Genera entornos de aprendizaje basados en el trabajo colaborativo
- $\checkmark$  Facilidad en la entrega de trabajos y tareas
- $\checkmark$  Facilidad de uso y manejo
- $\checkmark$  Permite integrar materiales de audio y video

## **6.1.4. Como elegir una plataforma virtual de aprendizaje**

Para elegir una plataforma virtual de aprendizaje se debe tomar en cuenta lo siguiente:

## **Interacción**

- $\checkmark$  Establecer procesos comunicacionales síncronos y asíncronos entre todos los participantes
- (Correo Electrónico, Enlaces Web, Foros de discusión, Chat, Desarrollo de páginas Web personales)

## **Introspección**

Se asocia con la posibilidad de que estas herramientas permitan generar el desarrollo de pensamiento crítico y creativo por medio de recursos que se acompañen de audio, video y texto junto con espacio para actividades desarrolladas por los estudiantes.

#### **Innovación**

- $\checkmark$  Permite al profesor generar actividades donde el estudiante pueda sacar provecho de su estilo de aprendizaje
- $\checkmark$  Se amplían las alternativas del proceso de evaluación

## **Integración**

Tiene que ver con la manera en que los recursos tecnológicos incorporan la mera información a un proceso de generación de conocimientos partiendo de la relación entre todos los miembros del grupo

## **Información**

- $\checkmark$  El estudiantes tiene a la mano de forma inmediata y permanente los hechos o datos necesarios para el buen funcionamiento del curso
- (Bases de datos, Bibliotecas Digitales, Portafolios electrónicos datos del curso, producción del docente)

## **6.2. AMBIENTE VIRTUAL DE APRENDIZAJE<sup>2</sup>**

Un Ambiente Virtual de Aprendizaje (AVA) o *Virtual learning environment* (VLE) es un sistema de software diseñado para facilitar a profesores la gestión de cursos virtuales para sus estudiantes, especialmente ayudándolos en la administración y desarrollo del curso.

Estos sistemas funcionan generalmente en el servidor, para facilitar el acceso de los estudiantes a través de Internet.

Los componentes de estos sistemas incluyen generalmente las plantillas para elaboración de contenido, foros, charla, cuestionarios y ejercicios tipo múltiple-opción, verdadero/falso y respuestas de una palabra. Los profesores completan estas plantillas y después las publican para ser utilizados por los estudiantes. Nuevas características en estos sistemas incluyen blogs y RSS. Los servicios proporcionados generalmente incluyen control de acceso, elaboración de contenido educativo, herramientas de comunicación, y la administración de grupos de estudiantes.

Estos Ambientes Virtuales, se basan en el principio de aprendizaje colaborativo donde se permite a los estudiantes realizar sus aportes y expresar sus inquietudes en los foros, además van apoyados de herramientas multimedia que hagan más agradable el aprendizaje pasando de ser simplemente un texto en línea, a un entorno interactivo de construcción de conocimiento.

## **6.2.1. Instalaciones**

Un AVA debe permitir, mediante una interfaz, que el diseñador del curso presente a los estudiantes de manera constante e intuitiva, todos los componentes requeridos para el desarrollo de un curso de educación o entrenamiento. Aunque lógicamente no es un requisito, un AVA en la práctica hace uso extensivo de computadoras y del Internet.

Un AVA debería implementar los siguientes elementos:

- $\checkmark$  El programa del curso
- $\checkmark$  Información administrativa, horarios de las sesiones, los detalles de pre-requisitos y co-requisitos, información de créditos a conseguir, y cómo conseguir ayuda.
- $\checkmark$  Un lugar predominante para publicar información actualizada del curso

- $\checkmark$  Registro del estudiante, seguimiento y control de actividades, y si es necesario con opciones de pagos.
- Materiales didácticos básicos. Éstos pueden ser el contenido completo del curso, si el AVA está siendo utilizado en un contexto de aprendizaje a distancia, y/o copias de ayudas audio-visuales usadas en conferencias u otras clases donde es utilizado para apoyar un curso presencial.
- $\checkmark$  Recursos adicionales, incluyendo materiales de lectura, y enlaces a recursos externos como bibliotecas e Internet.
- $\checkmark$  Autoevaluaciones que pueden ser quardadas de forma automática
- $\checkmark$  Procedimientos formales de evaluación
- $\checkmark$  Ayuda de la comunicación electrónica como E-mail, foros, y chats con o sin moderador.
- $\checkmark$  Acceso diferenciado tanto para los instructores como para los estudiantes
- Elaboración de documentación y estadísticas sobre el desarrollo del curso en el formato requerido por la administración y control de calidad institucionales
- $\checkmark$  Todas estas instalaciones deben ser capaces de ser enlazadas entre ellas
- $\checkmark$  Herramientas de ayuda fáciles e intuitivas para crear los documentos incluyendo la inserción de imágenes e hyperlinks

## **6.3. PLAN DE ESTUDIO<sup>3</sup>**

## **6.3.1. El pensum de estudio**

Se entenderá por pensum de estudio todas aquellas materias que conforman los cursos dentro de nuestra organización.

El pensum de estudio podrá incrementarse, dependiendo de las necesidades de la organización.

Siguiendo los objetivos y necesidades operativas, el Pensum de estudio se dividirá en tres niveles, a saber:

**Nivel I:** En este nivel, los cursantes tendrán la oportunidad de recibir la instrucción en diferentes áreas que los capacitaran para asistir a una operación en compañía de miembros más experimentados, que puedan tomar decisiones que no comprometan en ningún momento su vida y la integridad de nuestra organización.

 $3$ Organización Rescate Humboldt (ORH).PLAN DE ESTUDIO DE LA ORH. [En Línea] [http://www.fortunecity.com/olympia/jordan/568/pensum.html]

**Nivel II:** En dicho nivel, los cursantes recibirán instrucción en otras áreas que le servirán de complemento a las recibidas en el primer nivel, capacitándoles para actuar de forma más directa en una operación.

**Nivel III:** O nivel opcional, comprende ciertas materias en donde el cursante podrá seleccionar aquellas por la que sienta más inclinación.

#### **6.3.2. De las materias**

Se clasifican las materias en cuatro categorías:

**De las materias primarias:** Son aquellas que por su importancia en la preparación, son primordiales para la asistencia a operaciones.

**De las materias secundarias:** Son todas aquellas materias que aun siendo importantes, su valor es relativo, pero importante para la formación.

**De las materias terciarias:** Son las que, por su condición servirán de apoyo o complemento a otras materias, igualmente importantes.

**De las materias optativas:** Son aquellas, que deben ser vistas por los aspirantes para completar la cantidad de unidades de crédito necesarias.

## **6.3.3. Plan de estudio**

El plan de estudio ofrece al estudiante la oportunidad de ir descubriendo su vocación específica al tiempo que satisface su inquietud general por un saber más amplio. La carrera se construye sobre un curriculum de formación básica profesional.

Los problemas que se nos presentan ahora y en el futuro exigen una capacidad analítica y práctica que permita combinar conocimientos de distintas disciplinas. En una era de interdependencia global y rápido cambio tecnológico.

## **6.3.4. Malla de estudio**

La Malla Curricular muestra la secuencia de asignaturas que seguirá la carrera durante los años de estudio y constituye uno de los elementos más importantes, desde el punto de vista académico. Donde muestra información necesaria para elegir una carrera a cursar.

#### *(Ver Anexo 1 Mapa curricular de la Carrera de Ingeniería en Sistemas)*

## **6.4. PLATAFORMA OLAT (ONLINE LEARNING AND TRAINING).<sup>4</sup>**

Es un sistema basado en Java y Ajax, multilenguaje y de código abierto. Con él es posible crear fácilmente cursos, wikis, foros, tareas y más. Integra un sistema de mensajería instantánea para mejorar la comunicación y tiene un instalador muy completo que facilita muchísimo su configuración.

OLAT es el acrónimo de (ONLINE LEARNING AND TRAINING – APRENDIZAJE Y FORMACIÓN EN LINEA). Se trata de una aplicación web llamada Learning Management System (LMS) que apoya cualquier tipo de aprendizaje en línea, enseñanza y tutoría con pocas restricciones didácticas.

OLAT es software de código abierto. La más reciente versión 6.1 proporciona escalabilidad completa, es decir, OLAT se puede ejecutar en un clúster de servidores. Esto es crucial para mantener la velocidad máxima cuando un gran número de usuarios está accediendo simultáneamente.

## **6.4.1. Características de OLAT**

OLAT tiene varias características típicas de las plataformas e-learning:

- $\checkmark$  La gestión de contenidos
- $\checkmark$  Foros
- $\checkmark$  Debates del archivo
- $\checkmark$  Concursos con diferentes tipos de preguntas
- $\checkmark$  Wikis
- $\checkmark$  Encuestas
- $\checkmark$  Chat
- $\checkmark$  Módulo de presentación (para los ejercicios)
- $\checkmark$  Módulo de clasificación

<sup>&</sup>lt;sup>4</sup>WIKIPEDIA, EnciclopediaLibre. 2009. OLAT (ONLINE LEARNING AND TRAINING). [En Línea]. [http://en.wikipedia.org/wiki/OLAT]

- $\checkmark$  Marcador de tiempo para los datos de vídeo
- $\checkmark$  Escalabilidad: OLAT se puede ejecutar como un grupo
- $\checkmark$  El soporte multi-idioma (OLAT es multilingüe y disponible en varios idiomas, soporte completo para UTF-8)
- OLAT integra el sistema de mensajería instantánea XMPP para apoyar los procesos de comunicación síncrona y ampliar la concienciación de los usuarios.

#### **6.4.2. Ventajas y desventajas**

#### **Ventajas**

- $\checkmark$  Es un sistema basado en Java y Ajax, multilenguaje y de código abierto
- $\checkmark$  Proporciona facilidad paracrear cursos, wikis, foros, tareas y más.
- $\checkmark$  Tiene un interfaz amigable e intuitiva
- $\checkmark$  Permite administrar usuarios de una manera sencilla
- $\checkmark$  Arquitectura robusta

#### **Desventajas**

 $\checkmark$  Información únicamente en Inglés en www.olat.org

#### **6.4.3. Especificaciones**

Para configurar y ejecutar OLAT son necesarias ciertas herramientas que nos ayudaran a la configuración y utilización de la plataforma.

#### **Herramientas para personalizar OLAT son:**

Para la personalización de la plataforma OLAT necesitamos realizarla a nivel de código es para lo cual es necesario tener instalados y agregados las siguientes herramientas:

 **Java SDK 1.6.x**debe estar instalado en el host Tomcat y cuando se compila desde las fuentes. Tenga en cuenta que no es suficiente con disponer de

un JRE instalado como Tomcat requiere el compilador en tiempo de ejecución.

- **Eclipse 3.x**Eclipse es una plataforma de desarrollo open source basada en Java. Es un desarrollo de IBM cuyo código fuente fue puesto a disposición de los usuarios. En sí mismo Eclipse es un marco y un conjunto de servicios para construir un entorno de desarrollo a partir de componentes conectados (plug-in). Hay plug-ins para el desarrollo de Java (JDT Java Development Tools) así como para el desarrollo en C/C++, COBOL, etc.
- **MySQL**(la versión 5.0.x o posterior.) Desde OLAT utiliza el motor de almacenamiento InnoDB que emplea una única y la estructura de tablas por base de datos archivo de registro instancia se recomienda que OLAT contar con una instancia especializada. En los sistemas UNIX OLAT recomienda que MySQL se ejecuta en un usuario especial (por ejemplo, "mysql") por razones de seguridad. Tenga en cuenta que para la instalación tendrá que tener acceso de administrador a su base de datos
- **Tomcat 5.x orTomcat 6.x**contenedor web (versión 6.x o posterior) para alojar la aplicación web. En los sistemas UNIX OLAT recomienda que Tomcat se ejecuta bajo un usuario especial (por ejemplo, "gato") por razones de seguridad. En situaciones en las que una instancia se requiere más de (por ejemplo, clúster de múltiples nodos en el mismo host) vale la pena la creación de cada instancia OLAT en su propia JVM y la distribución de una instalación base común

El eclipse puede ser de la versión 3.X en adelante, pero esta debe incluir WTP (Web ToolPlataform)

## **Herramientaspara ejecución de OLAT son:**

Una vez instaladas y agregadas las herramientas antes mencionadas y se debe iniciar el servidor de Tomcat. Y luego ejecutamos el navegador de internet y digitamos el URL de OLAT.

 **Mozilla Firefox:**Es un navegador de Internet el cual nos va a permitir acceder a nuestra plataforma de OLAT, Y configurarla de acuerdo a los requerimientos que se tengan.

28

## **6.4.4. Proceso de configuración de la plataforma OLAT.**

Siga estos pasos de tener la plataforma de herramientas de Web (WTP):

- 1. Inicie eclipse
- 2. Help | Software Updates | Find and Instal. Use esto para buscar las nuevas actualizaciones y en este caso para obtener Web ToolPlataform, seleccione e instale este.

| W | Help                                                           |                                 |       |
|---|----------------------------------------------------------------|---------------------------------|-------|
| ಡ | <b>&amp;</b> Welcome                                           | $\rightarrow$<br><b>fil ava</b> |       |
|   | <b>7</b> Help Contents<br><b>Search</b><br>Dynamic Help        | $= 5$<br>ble.                   | tupDe |
|   | Ctrl+Shift+L<br>Key Assist…<br>Tips and Tricks<br>Cheat Sheets |                                 | ent(E |
|   | Software Updates                                               | Find and Install                |       |
|   | About Eclipse SDK                                              | Manage Configuration            |       |
|   |                                                                |                                 |       |

**Fig1. Actualización de Eclipse**

- 3. Luego reinicie eclipse
- 4. Revise que usted tiene unservers dentro dewindow | Preferences

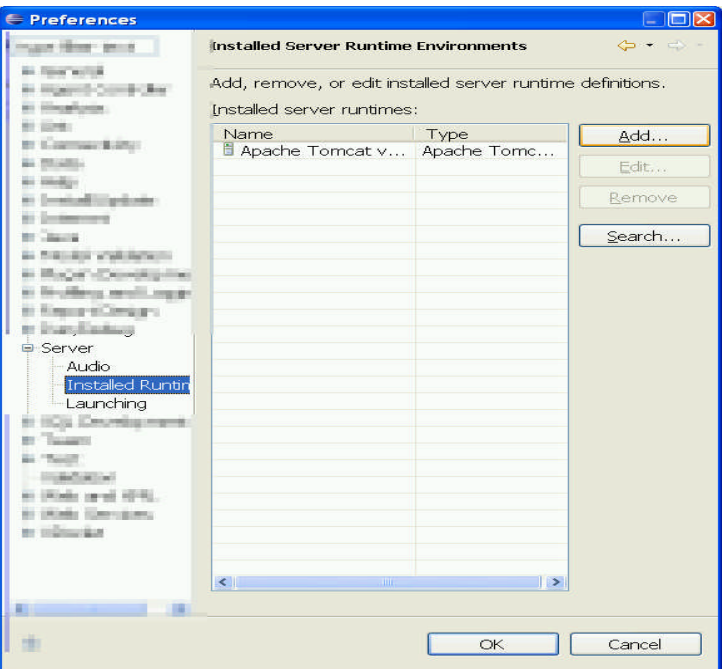

**Fig2. Agregar Servidor**

5. Luego se debe agregar un nuevo servidor enFile | New | Othery luego seleccionamos Server

**a.** Ponemos el valor por defectolocalhostpara el servidor que está representado porApache tomcat 5.5para la ejecución del servidor.

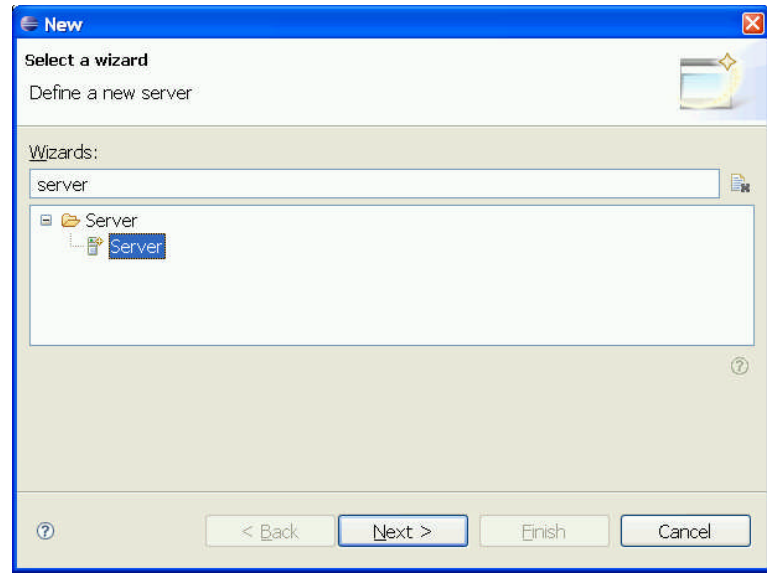

**Fig3. Crear un nuevo servidor**

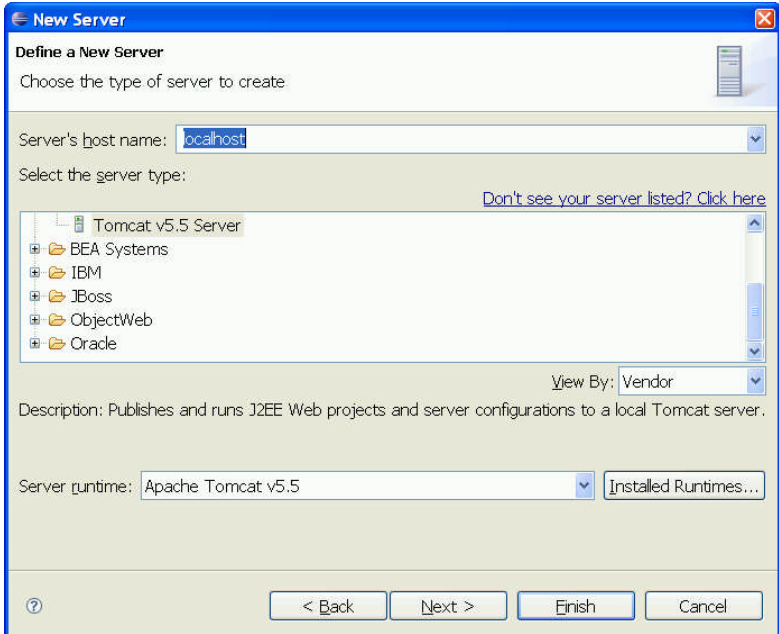

**Fig4. Definición de nuevo servidor**

Hasta ahora usted debe tener con un servidor tomcat X.X localhost.

## **6.5. REPOSITORIO CVS ACCEDIENDO MEDIANTE ECLIPSE**

Se puede obtener el código requerido para la configuración de OLAT desde el repositorio configurado desde eclipse para su acceso.

Se debe abrir la perspectivacvs RepositoryExploring, Que se encuentra enwindow | Open Perspective | Other.

1. Haga clic con el botón derecho del ratón en la perspectiva que apareció, para crear una nueva ubicación de repositorio, tal como se muestra en la pantalla siguiente

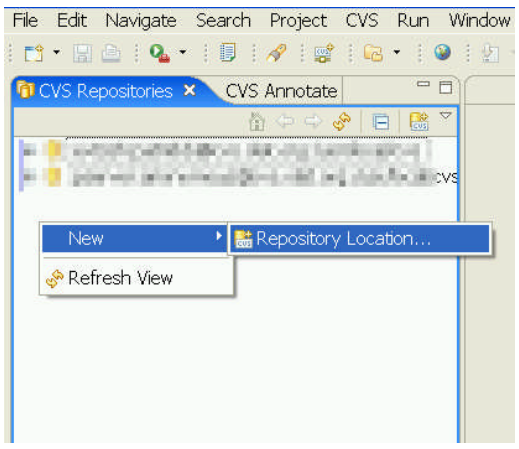

**Fig5. Creación de localización de repositorio**

- 2. Llene los campos necesarios con los siguientes datos
	- **host** cvs.olat.org
	- **repositorypath** /usr/local/cvs
	- **user**anonymous
	- **password**anonymous
	- **connectiontype**pserver
	- $\checkmark$  use default port
	- $\checkmark$  validateconnectoinonfinish
	- $\checkmark$  savepassword
- 3. Luego damos clic en finalizar , esto validara la configuración, para este procedimiento es necesario contar con conexión a internet

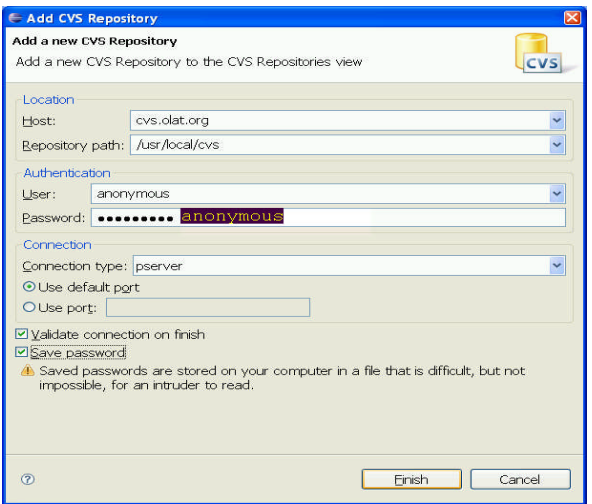

**Fig6. Agregar nuevo repositorio CVS**

Una vez creada la localización del repositorio con éxito tendremos acceso al repositorio de OLAT, mostrando su contenido en la perspectiva del repositorio, luego desplegamos el menú y elegimos olat3 y damos clic derecho enCheckOut, esto hará que los archivos se copien en un proyecto dentro del workspace de Eclipse.

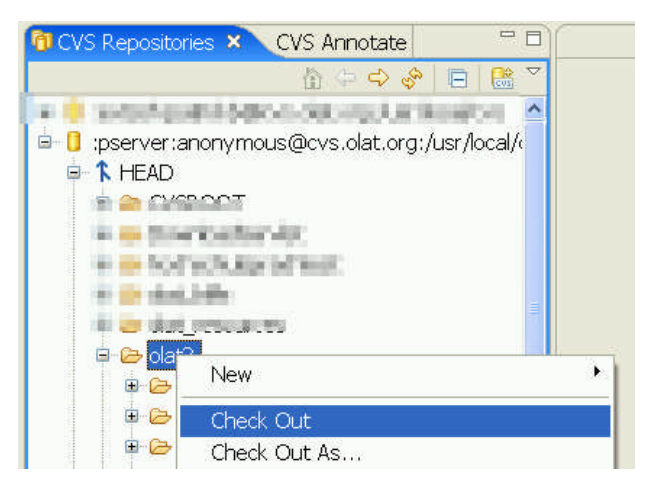

**Fig7. Check Out del repositorio OLAT**

#### **6.6. CONFIGURACIÓN DE OLAT**

Crear una carpeta con el nombre olatdata en el workspace de Eclipse

Duplicar elbuild.properties.defaulty renombrarlo a build.propertiesy luego editarlo y configurarlo de acuerdo a los siguientes parámetros:

- base.dir=/usr/local/opt/olat/olat3
- userdata.dir=/usr/local/opt/olat/olatdata
- instance.id=myolat
- tomcat.home=/usr/local/opt/tomcat5
- server.port=80
- adminemail=webmaster@myolat.com
- supportemail=support@myolat.com
- smtp.host=smtp.myolat.com
- db.pass=mypassword
- olat.debug=false
- localization.cache=false
- velocity.cache.pages=false

Luego elegimos run

#### **6.7. EJECUTAR OLAT**

Una vez que se ha copiado los archivos del repositorio a nuestro workspace tenemos el proyecto de olat3, y el Tomcat v x.xServer @ localhost-config dentro de la carpeta Servers

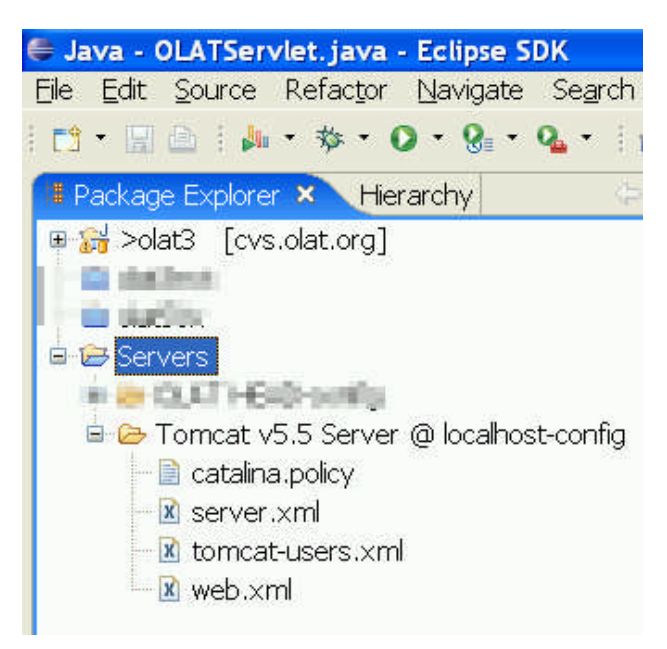

**Fig8. Proyecto olat3 y Servers**

Previa a la configuración de OLAT tenemos los siguiente, dentro del proyecto olat3 tenemos una carpeta**conf,** copiamos el archivo server.xml, pegamos este archivo aelTomcat v x.xServer @ localhost-config

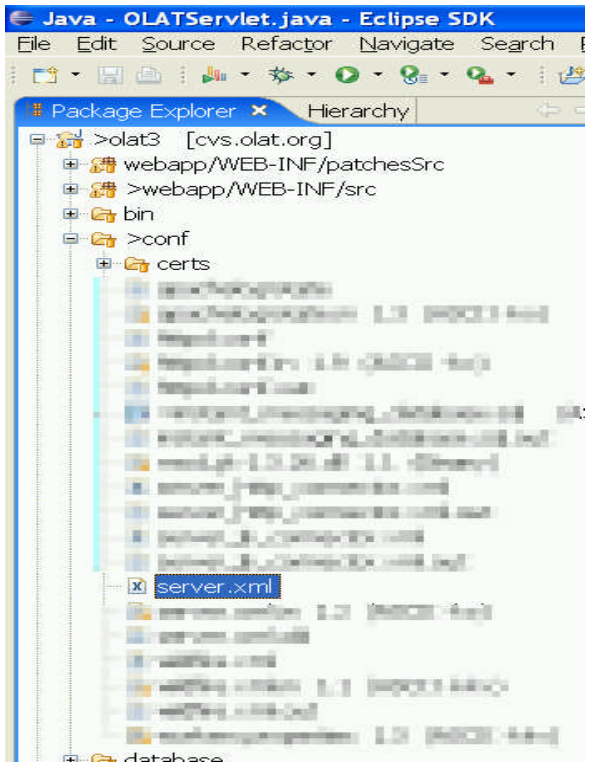

**Fig9. Archivo Server.xml en el proyecto olat3**

En eclipse Window | Show View | Other. Elegimos Server

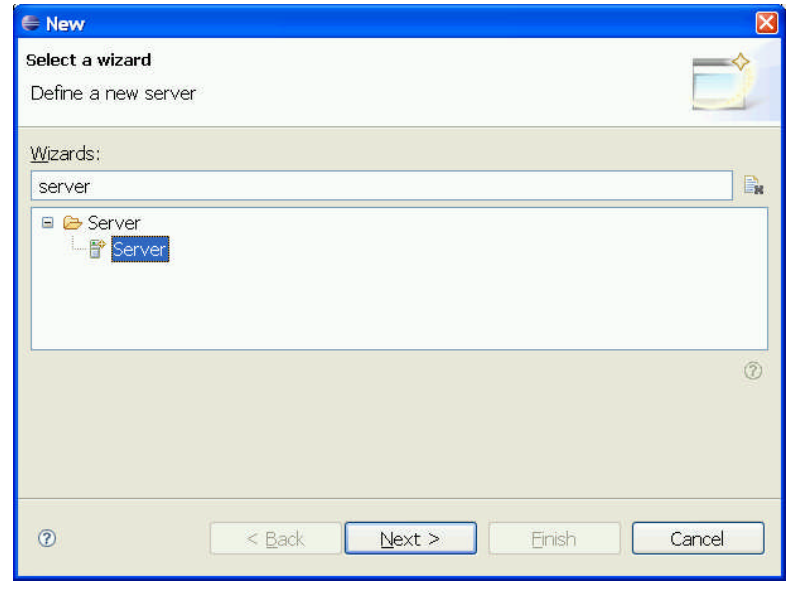

**Fig10. Mostrar vista de Server**

Damos clic derecho enTomcat v5.5 Server @ localhost-configy escogemos Run o start

| Server                              | <b>Status</b>    | State     |
|-------------------------------------|------------------|-----------|
| <b>B</b> OLAT HEAD                  | <b>E</b> Stopped | Republish |
| в<br>Tomcat v5.5 Server @ localhost | it Stopped       | Republish |
| ٠<br>New                            |                  |           |
| Open                                |                  |           |
| <b>Initialize Server Status</b>     |                  |           |
| <b>Delete</b>                       |                  |           |
| 参 Debug                             |                  |           |
| Start                               |                  |           |
| Profile                             |                  |           |
| ٠<br>Restart                        |                  |           |
| Stop                                |                  |           |
| Publish                             |                  |           |
| Monitoring                          |                  |           |
| Move to Workspace                   |                  |           |
| Add and Remove Projects             |                  |           |
| Import Server Log                   |                  |           |

**Fig11. Vista del Server añadido**

En la consola se mostrara el procedimiento que se lleva a cabo para la carga e inicialización del Tomcat.

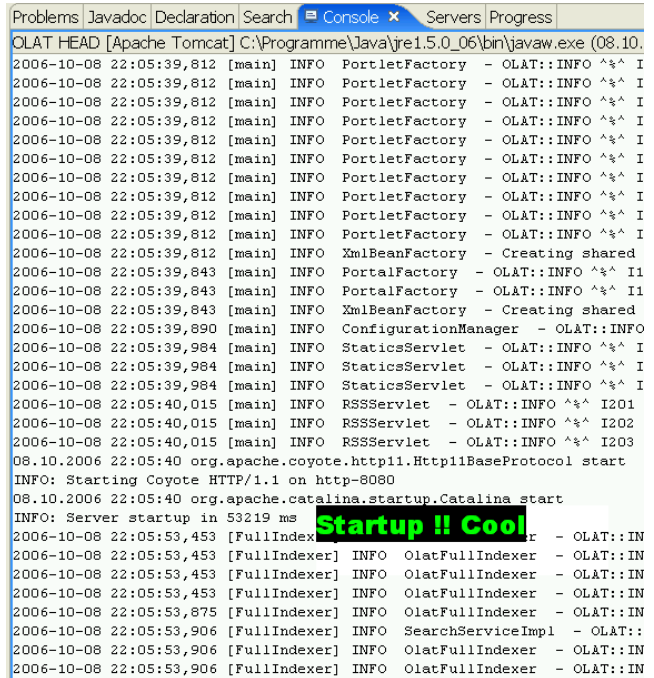

**Fig12. Inicialización del Tomcat**

Una vez realizado todo el procedimiento anterior ya tenemos configurado OLAT

En el buscador de internet digitamoshttp://localhost:8080/olat/dmz/

## **6.8. APACHE TOMCAT**

Apache Tomcat es un webcontainer que permite ejecutar servlets y JavaServerPages, aplicaciones basadas en web. La mayoría de los frameworks Java Web modernas se basan en los servlets y JavaServerPages y puede funcionar en Apache Tomcat, por ejemplo, JavaServer Faces, Struts, Spring.

Apache Tomcat también proporciona por defecto, un conector HTTP en el puerto 8080, por ejemplo, Tomcat también puede ser utilizado como servidor HTTP, aunque el rendimiento de Tomcat no es tan bueno como el rendimiento del servidor HTTP Apache.

## **6.8.1. Características de Apache Tomcat**

Tomcat, nos sirve para trabajar con:

- Servlets.
- JSP (Java Server Pages).
- Struts que NO SON J2EE.
- JSF (Java Server Faces) que SI SON J2EE.

## **6.9. UML (UNIFIED MODELING LANGUAGE)<sup>5</sup>**

El Lenguaje de Modelamiento Unificado (UML –UnifiedModelingLanguage) es un lenguaje gráfico para visualizar, especificar y documentar cada una de las partes que comprende el desarrollo de software.

Es un lenguaje que permite modelar, construir y documentar los elementos que forman un sistema software orientado a objetos.

UML presenta una forma de modelar:

 **Cosas Conceptuales** como lo son procesos de negocio y funciones de sistema.

 ${}^{5}$ HERNANDEZ, Enrique. 2002. El Lenguaje Unificado de Modelado (UML) [En Línea]. [http://www.disca.upv.es/enheror/pdf/ActaUML.PDF]

 **Cosas Concretas**como lo son escribir clases en un lenguaje determinado, esquemas de base de datos y componentes de software reusables.

Uno de los objetivos principales de la creación de UML era posibilitar el intercambio de modelos entre las distintas herramientas CASE orientadas a objetos del mercado. Para ello era necesario definir una notación y semántica común.

## **6.9.1. Ventajas**

UML es además un método formal de modelado. Esto aporta las siguientes ventajas:

- $\checkmark$  Mayor rigor en la especificación.
- $\checkmark$  Permite realizar una verificación y validación del modelo realizado.
- $\checkmark$  Se pueden automatizar determinados procesos y permite generar código a partir de los modelos y a la inversa (a partir del código fuente generar los modelos). Esto permite que el modelo y el código estén actualizados, con lo que siempre se puede mantener la visión en el diseño, de más alto nivel, de la estructura de un proyecto.

#### **6.9.2. Objetivos**

Los objetivos que persigue El Lenguaje de Modelamiento Unificado (UML – Unified Modeling Language) son los siguientes:

- **Visualizar:** UML permite expresar de una forma gráfica un sistema de forma que otro lo puede entender.
- **Especificar:** UML permite especificar cuáles son las características de un sistema antes de su construcción.
- **Construir:** A partir de los modelos especificados se pueden construir los sistemas diseñados.
- **Documentar:** Los propios elementos gráficos sirven como documentación del sistema desarrollado que pueden servir para su futura revisión.
Aunque UML está pensado para modelar sistemas complejos con gran cantidad de software, el lenguaje es lo suficientemente expresivo como para modelar sistemas que no son informáticos, como flujos de trabajo (*workflow*) en una empresa, diseño de la estructura de una organización y por supuesto, en el diseño de hardware.

Un modelo UML está compuesto por tres clases de bloques de construcción:

- **Elementos:** Los elementos son abstracciones de cosas reales o ficticias (objetos, acciones, etc.)
- **Relaciones:** relacionan los elementos entre sí.
- **Diagramas:** Son colecciones de elementos con sus relaciones

# **6.9.3. Modelos<sup>6</sup>**

Un modelo representa a un sistema software desde una perspectiva específica. Al igual que la planta y el alzado de una figura en dibujo técnico nos muestran la misma figura vista desde distintos ángulos, cada modelo nos permite fijarnos en un aspecto distinto del sistema.

Los modelos de UML que se tratan en esta parte son los siguientes:

- $\checkmark$  Diagrama de Estructura Estática.
- $\checkmark$  Diagrama de Casos de Uso.
- $\checkmark$  Diagrama de Secuencia.
- $\checkmark$  Diagrama de Colaboración.
- $\checkmark$  Diagrama de Estados.

<sup>6</sup> BERZAL, Fernando. UML El Lenguaje Unificado Del Modelado. [En Línea]. [http://elvex.ugr.es/decsai/java/pdf/3E-UML.pdf].

### **7. EVALUACIÓN DEL OBJETO DE INVESTIGACIÓN**

El desarrollo del proyecto"IMPLEMENTACIÓN, DEPURACIÓN Y PERSONALIZACIÓN DE UN ENTORNO DE APRENDIZAJE VIRTUAL UTILIZANDO LA PLATAFORMA OLAT (ONLINE LEARNING AND TRAINING) PARA LA CARRERA DE INGENIERÍA EN SISTEMAS DEL ÁREA DE ENERGÍA, INDUSTRIAS Y RECURSOS NATURALES NO RENOVABLES DE LA UNIVERSIDAD NACIONAL DE LOJA". Es importante realizarlo ya que actualmente la Carrera de Ingeniería en Sistemas no cuenta con una Plataforma de Aprendizaje Virtual que se adapte a sus necesidades y requerimientos. Esta plataforma contribuirá a mejorar el proceso de enseñanza-aprendizaje entre docentes y estudiantes de la Carrera de Ingeniería en Sistemas de la Universidad Nacional de Loja.

Para el presente trabajo investigativo se tomó en cuenta las necesidades o requerimientos que tienen, los docentes y estudiantes de la carrera de Ingeniería en Sistemas de la Universidad Nacional de Loja. Contribuyendo de esta manera significativamente al e-learning y a la teleformación de los estudiantes. Complementando así el aprendizaje colaborativo.

### **8. DESARROLLO DE LA PROPUESTA ALTERNATIVA**

### **FASE 1: DEFINIR COMPATIBILIDAD CON LA MALLA DE ESTUDIO**

### **1.1.- Análisis de la malla curricular de la Carrera de Ingeniería en Sistemas**

La malla curricular es uno de los factores o una de las partes más importantes que conforman un Entorno de Aprendizaje Virtual, en la actualidad hay gran variedad de entornos de aprendizaje pero no siempre son adecuados para un cierto grupo de usuarios, en el caso de la propuesta investigativa se plantea definir una compatibilidad de malla curricular, este estudio se ha realizado para definir los cursos que estarán enel Entorno de Aprendizaje Virtual EVACIS-OLAT.

La compatibilidad de malla de estudio dentro de la investigación se la definió como el estudio previo a la creación deContextos de Estudio,Áreas de Aprendizaje, Grupos de Estudio y Cursos los cuales están representados con las materias que constan en el pensum de estudio de la Carrera de Ingeniería en Sistemas.

En el Entorno de Aprendizaje Virtual luego del análisis respectivo a la malla curricular se definió que los cursos estarían incluidos en los Contextos de Estudio,los cuales se agregan automáticamente en cada uno de los Grupos de Estudio, los Cursos estarán representados por las diferentes unidades del pensum de estudio. El Administrador puede editar los cursos existentes, es decir agregar u omitir Cursos al Contexto de Estudio y por ende al Grupo de Estudios.

Los diferentes Cursos (unidades) pueden ser eliminados y agregarse nuevos, o en su defecto crear un nuevo pensum de estudio con las unidades que el administrador del Entorno de aprendizaje Virtual crea convenientes, las cuales en lo posterior pasarán a convertirse en cursos, de acuerdo a las necesidades de los docentes y estudiantes de la Carrera de Ingeniería en Sistemas.

## **FASE 2: ANÁLISIS DE LA PLATAFORMA OLAT**

El análisis de la plataforma OLAT implica una secuencia ordenada de pasos los cuales se describen a continuación:

## **2.1.- DESCRIPCIÓN DEL SISTEMA**

El Entorno de Aprendizaje Virtual está compuesto por tres espacios de aprendizaje necesarios para su adecuado rendimiento y funcionamiento, estos tres espacios que formarán parte del entorno de aprendizaje virtual está basado en el aprendizaje centrado en el alumno y por lo tanto el alumno es la parte central en el proceso de aprendizaje y el docente el planificador de todas las actividades de aprendizaje, además de ser un guía o tutor durante todo el proceso de aprendizaje

Los espacios son:

Espacio de Aprendizaje Colaborativo (EAC) Espacio de Aprendizaje (EA) Espacio de Administración del Conocimiento (EAC).

Los objetivos de estos espacios son:

### **Espacio de Aprendizaje Colaborativo (EAC)**

El objetivo es proporcionar al alumno el ambiente para la comunicación virtual entre los alumnos, así como la comunicación con el docente. En este ambiente se lleva a cabo básicamente el aprendizaje colaborativo entre los alumnos y el docente, así como entre alumnos mediante las tecnologías de comunicación como: foros de discusión, Chat, video Chat, compañeros, e-mail y la publicación de avisos, entre otras.

### **Espacio de Aprendizaje (EA)**

En este espacio es donde se encuentran los recursos didácticos electrónicos para que el alumno lleve a cabo su aprendizaje virtual haciendo uso de ellos; los recursos que tendrán disponibles son: cursos, presentaciones, apuntes, libros, guías, buscadores y bibliotecas virtuales.

### **Espacio de Administración del conocimiento (EAC)**

Aquí se lleva a cabo la administración del entorno de aprendizaje virtual, tomando en cuenta el acceso de los alumnos, docentes y personal autorizado para la supervisión del aprendizaje.

Además, proporciona la información sobre los cursos virtuales disponibles, presentael calendario de actividades y las calificaciones del alumno, se puede obtener información sobre los docentes de cada curso (datos, contactos)

Estos tres espacios que forman parte del entorno de aprendizaje virtual, deben estar relacionados e interactuando entre sí, debido a la importancia que tiene cada uno de estos, logrando así la funcionalidad óptima del Sistema.

# **2.2.- OBTENCIÓN Y DEPURACIÓN DE REQUERIMIENTOS**

# **2.2.1.- Requerimientos Funcionales**

El Entorno de Aprendizaje VirtualEVACIS-OLAT permitirá:

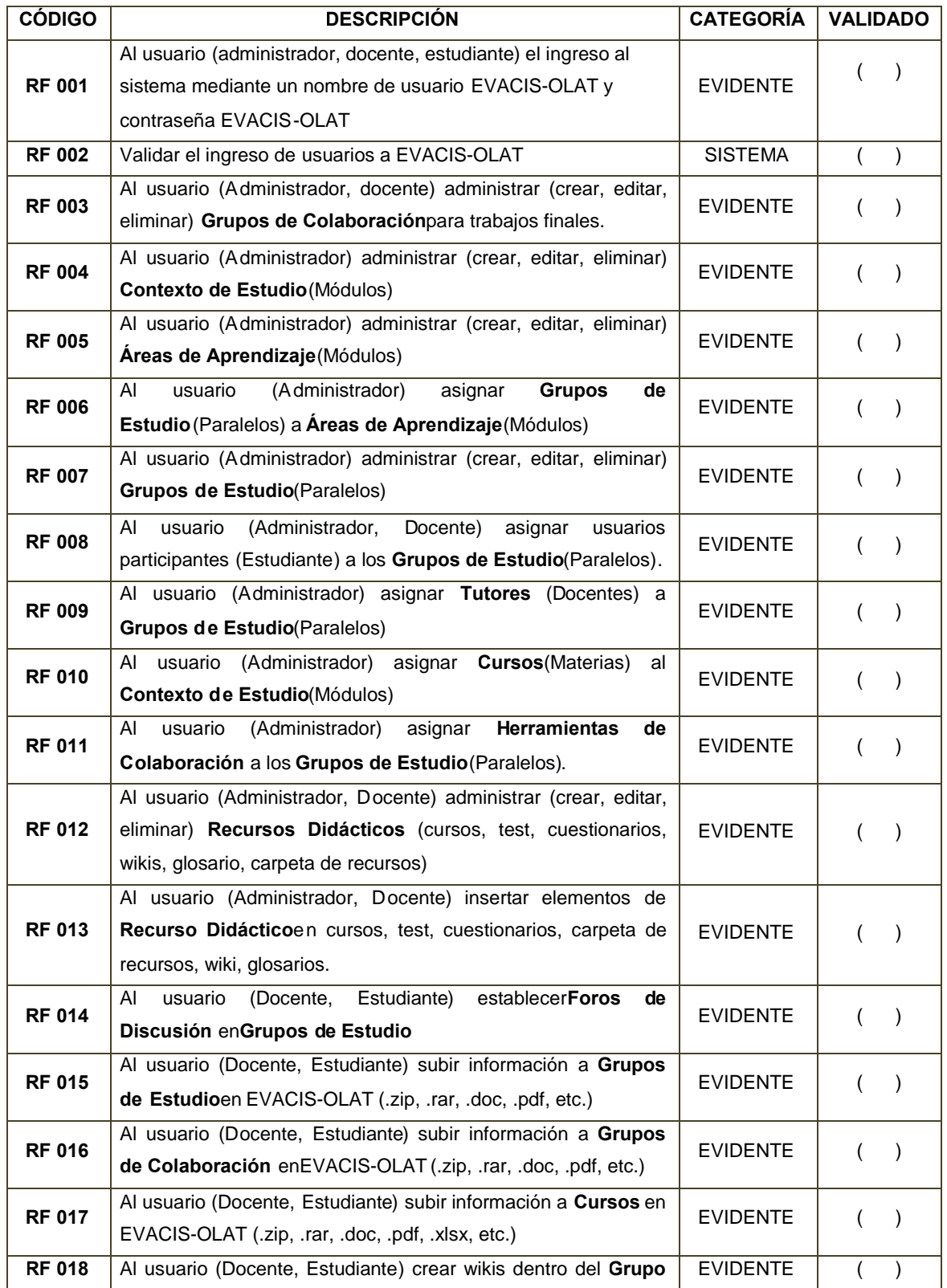

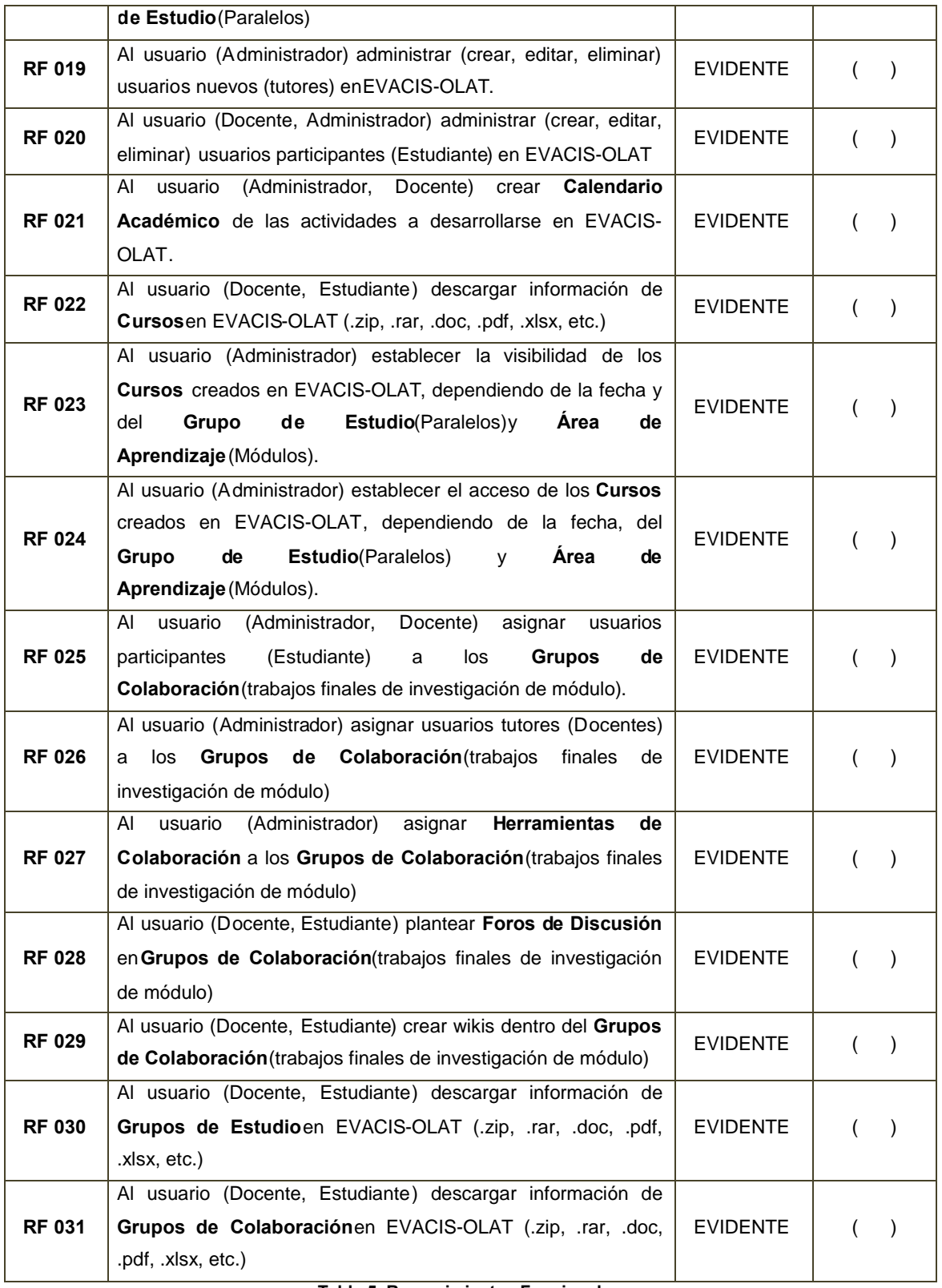

**Tabla 5. Requerimientos Funcionales**

# **2.2.2.- Requerimientos no Funcionales**

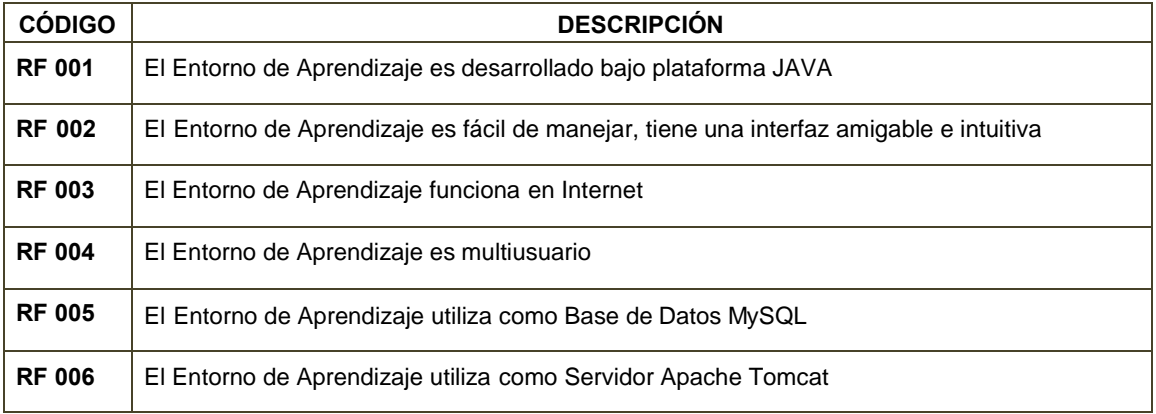

**Tabla 6. Requerimientos no funcionales**

### **2.2.3.- Glosario de Términos**

**Grupos de Colaboración:**Son los grupos que se los utiliza para compartir archivos y proyectos o trabajos finales, en este caso vienen a constituirse como los grupos donde se socializaran los trabajos finales de investigación de módulo.

**Contexto de Estudio:**EL Contexto de estudio nos permitecrear los módulos de la Carrera de Ingeniería en Sistemas, los cuales van a incluir las Áreas de Aprendizaje, los Grupos de Estudio correspondientes al entorno de aprendizaje virtual, y los cursos respectivos de acuerdo al módulo.

**Áreas de Aprendizaje:**Las áreas de aprendizaje van a incluir el contexto del módulo al cual los grupos de estudio van a pertenecer en nuestro entorno de aprendizaje virtual.

**Grupos de Estudio:**Los grupos de estudio están representados por los paralelos pertenecientes a cada módulo en este caso son los paralelos "A" "B", los cuales va a poseer los 6 cursos respectivos.

**Cursos:**Los cursos son recursos didácticos los cuales son creados con el objetivo de ser agregados al contexto de estudio, estos cursos están representados por las materias o unidades del pensum de la carrera de ingeniería en sistemas, los cuales van a ser agregados al contexto de estudio de acuerdo al módulo perteneciente.

**Herramientas de colaboración:**Las herramientas de colaboración son aquellas que el entorno deaprendizaje virtual permite que el administrador pueda agregarlas a los grupos de colaboración así como a los grupos de estudio que constan dentro del entorno de aprendizaje virtual.

**Recursos Didácticos:**Los recursos didácticos comprenden una gran gama de elementos, como son cursos, test, cuestionarios, carpeta de recursos, wikis y glosarios.

**Foros de Discusión:**Los foros de discusión permite a los docentes y alumnos interactuar, opinar acerca de ciertos temas que l docente o alumnos planteen, estos foros pueden ser implementados dentro de los grupos de colaboración, grupos de estudio, y como un elemento que se puede adaptar dentro de un determinado curos, de acuerdo a las necesidades del docente y alumnos

**Participantes (Estudiantes):**Los usuarios son los estudiantes y/o participantes que constan dentro del entorno de aprendizaje virtual, los cuales pueden constar como participantes en los grupos de colaboración y grupos de estudio.

**Tutores:**Los Tutores son los docentes que estarán a cargo de los diferentes cursos de acuerdo al grupo de estudio y contexto de estudio

**Calendario Académico:**El entorno de aprendizaje virtual permite tener la opción del calendario, donde el administrador y docente (Tutor) tienen la opción de asignar y poner a disposición de los participantes los diferentes eventos que se llevaran a cabo dentro del entorno de aprendizaje virtual.

**Administrador:**El administrador es aquel que se encarga de la parte administrativa del entorno de aprendizaje virtual, es decir proporcionar mantenimiento de los diferentes grupos de colaboración, grupos de estudio, agregar o quitar cursos de acuerdo a las necesidades de los usuarios.

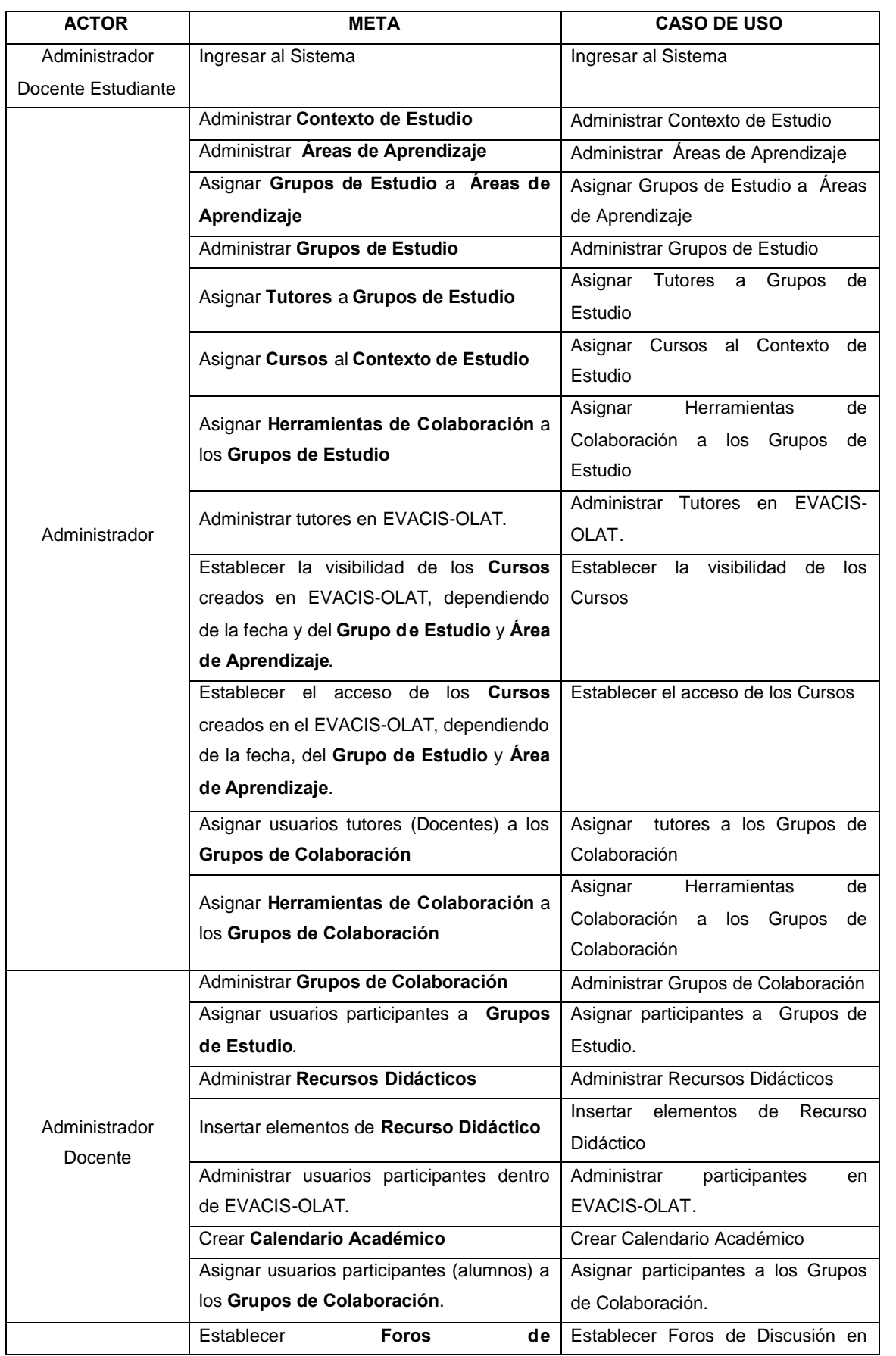

## **2.2.4.- Identificación de Actores**

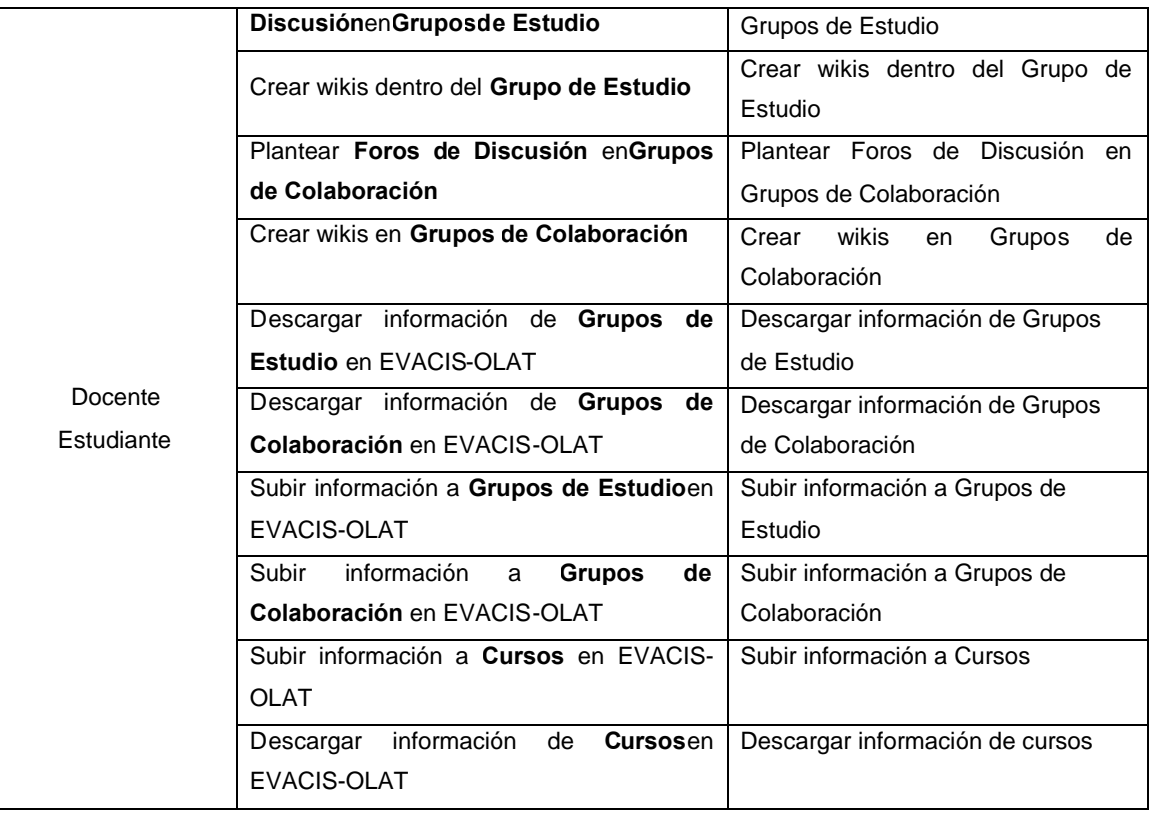

**Tabla 7. Identificación de Actores**

## **2.3.- DIAGRAMA DE CASOS DE USO**

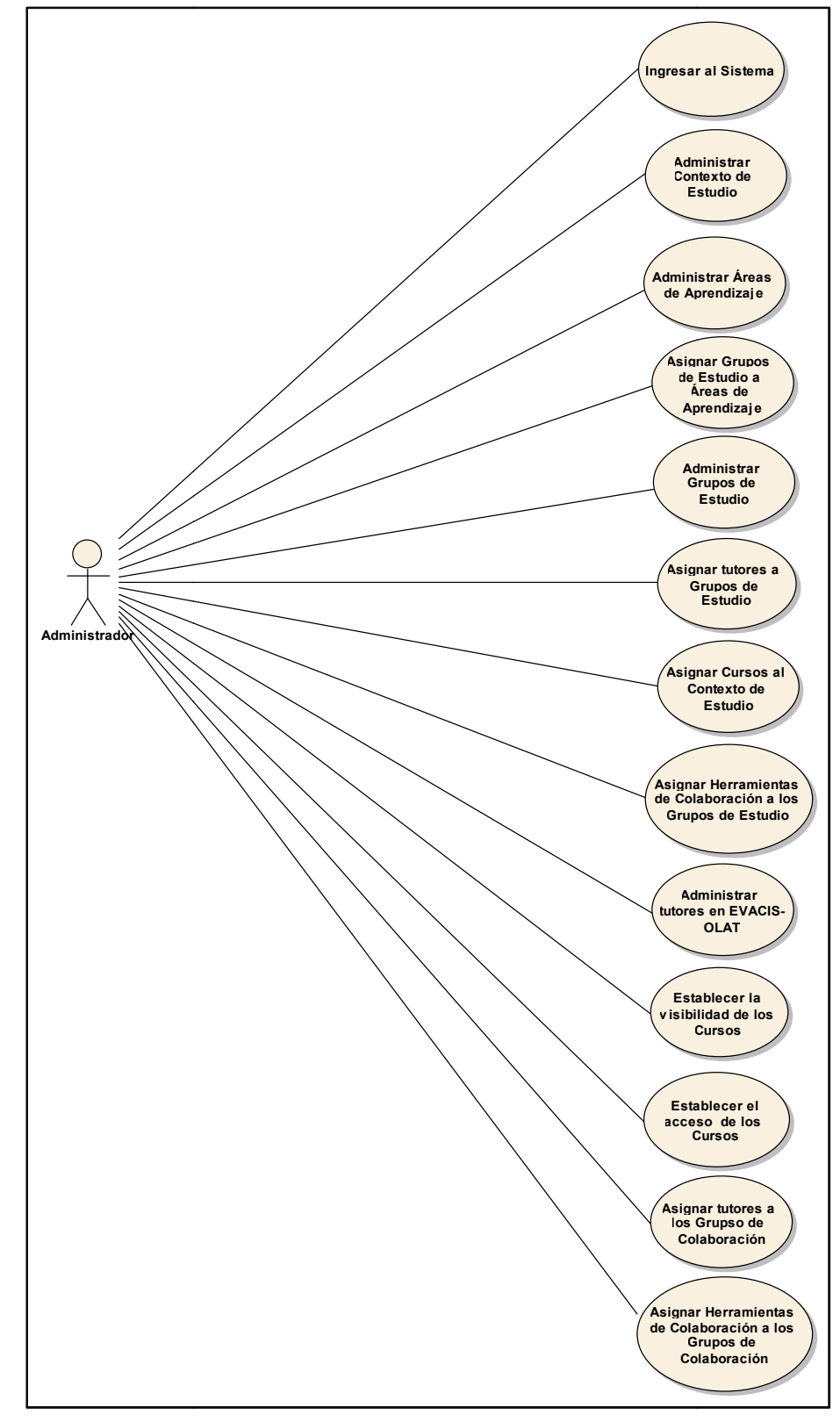

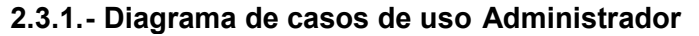

**Fig13. Diagrama de Casos de Uso Administrador**

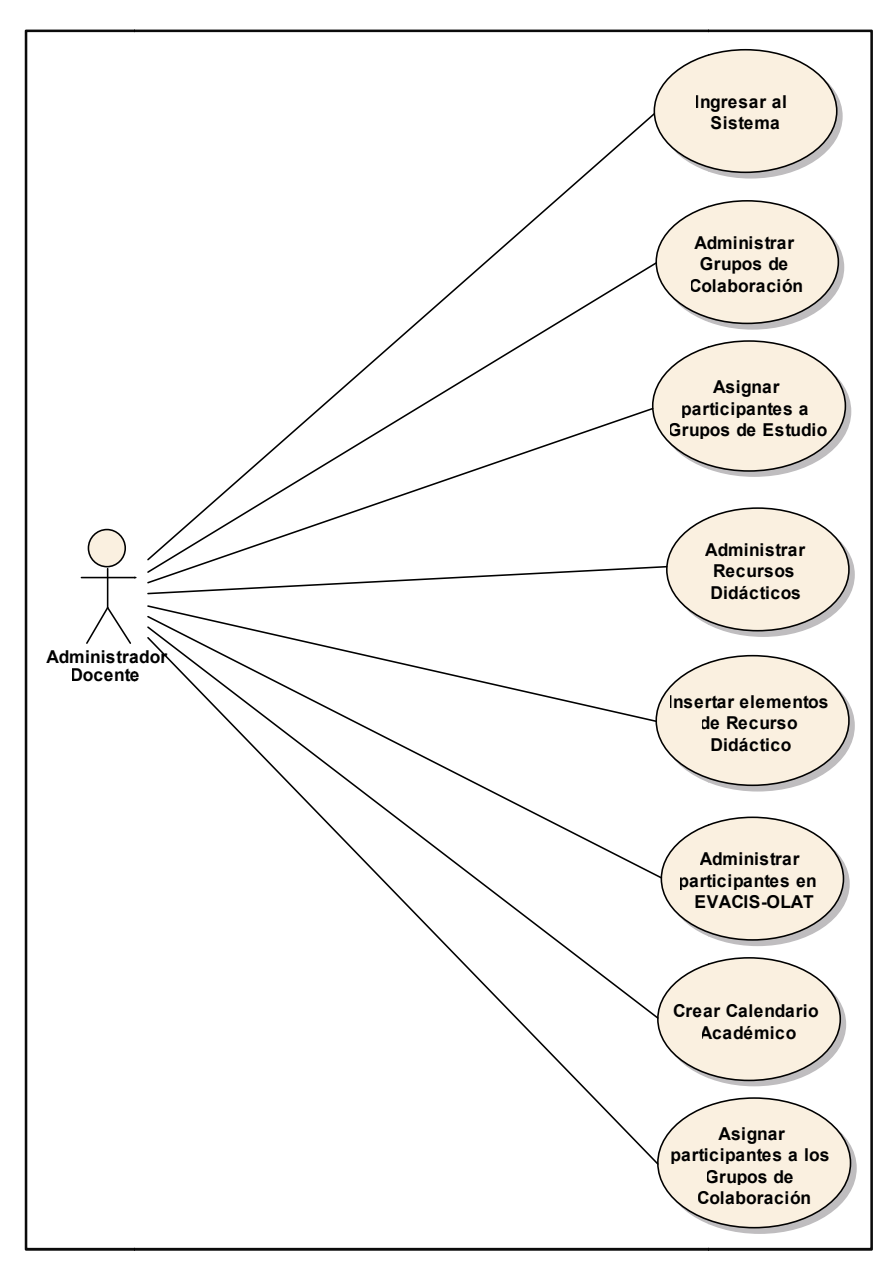

## **2.3.2.- Diagrama de casos de uso Administrador Docente**

**Fig14 Fig14. Diagrama de Casos de Uso Administrador-Docente**

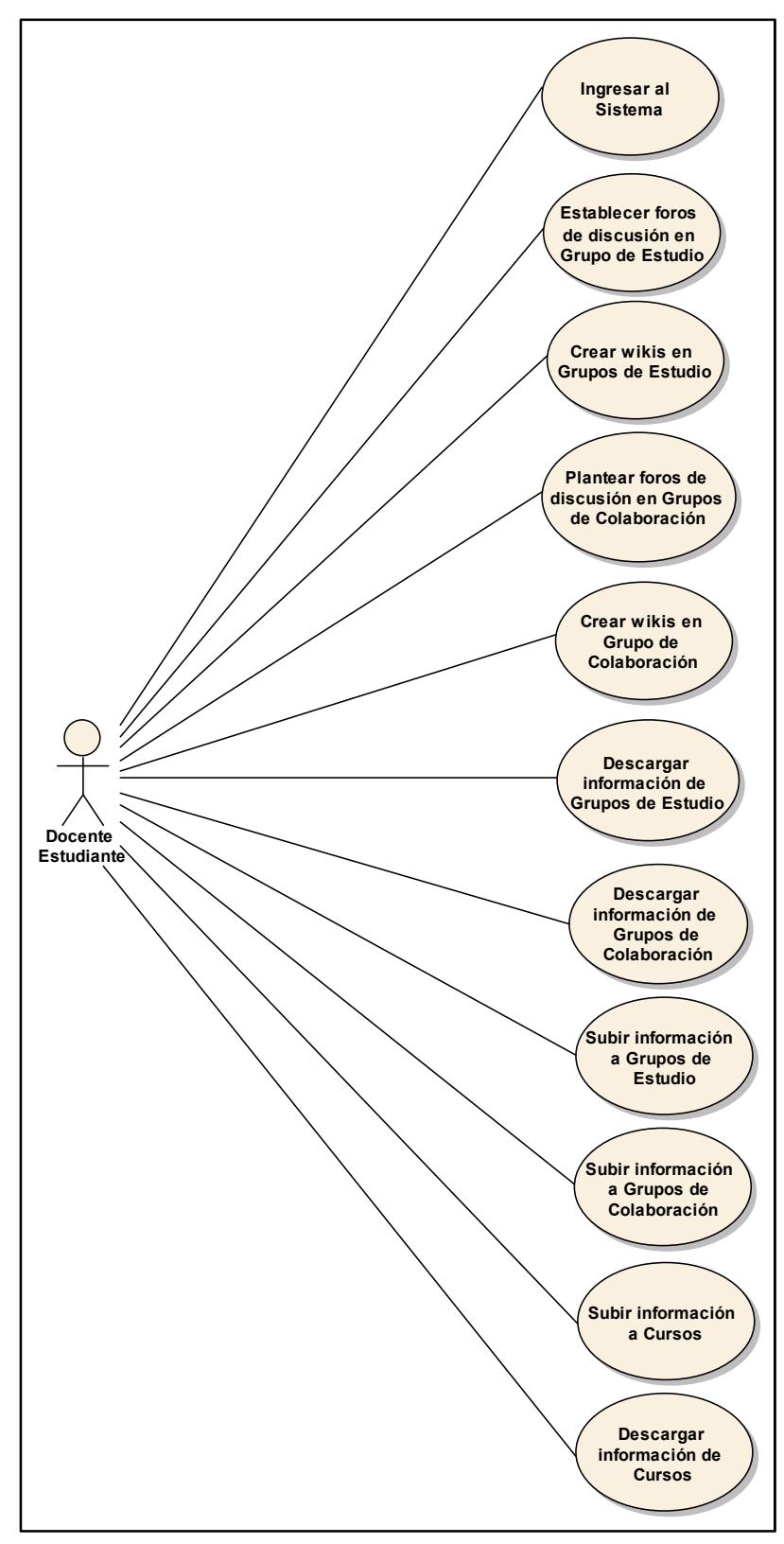

### **2.3.3.- Diagrama de casos de uso Docente Estudiante**

**Fig15. Diagrama de Casos de Uso Docente-Estudiante**

## **2.4.- MODELO DEL DOMINIO**

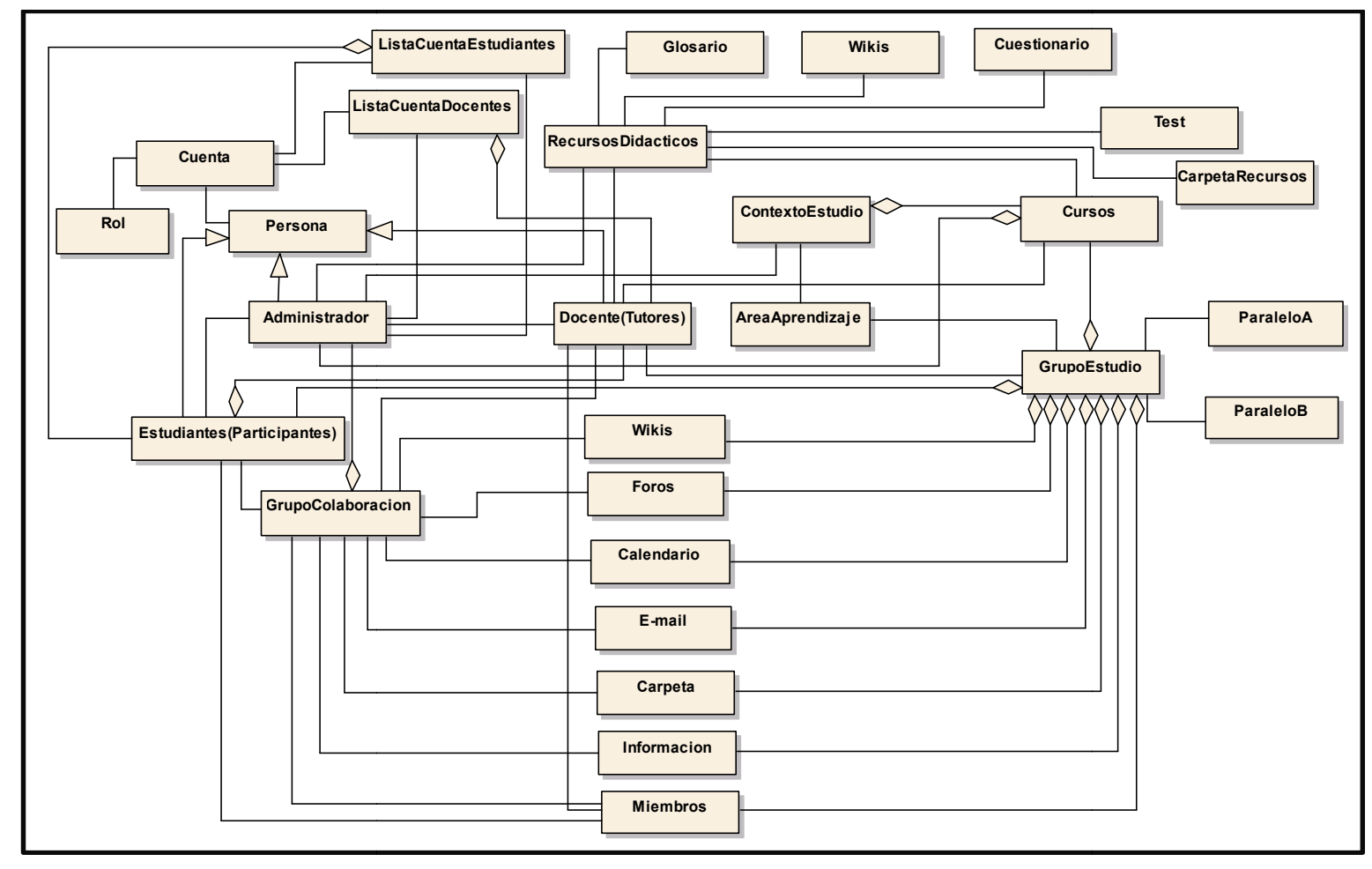

**Fig16. Modelo del Domino**

# **2.6.- DESCRIPCIÓN DE CASOS DE USO (C.U.)**

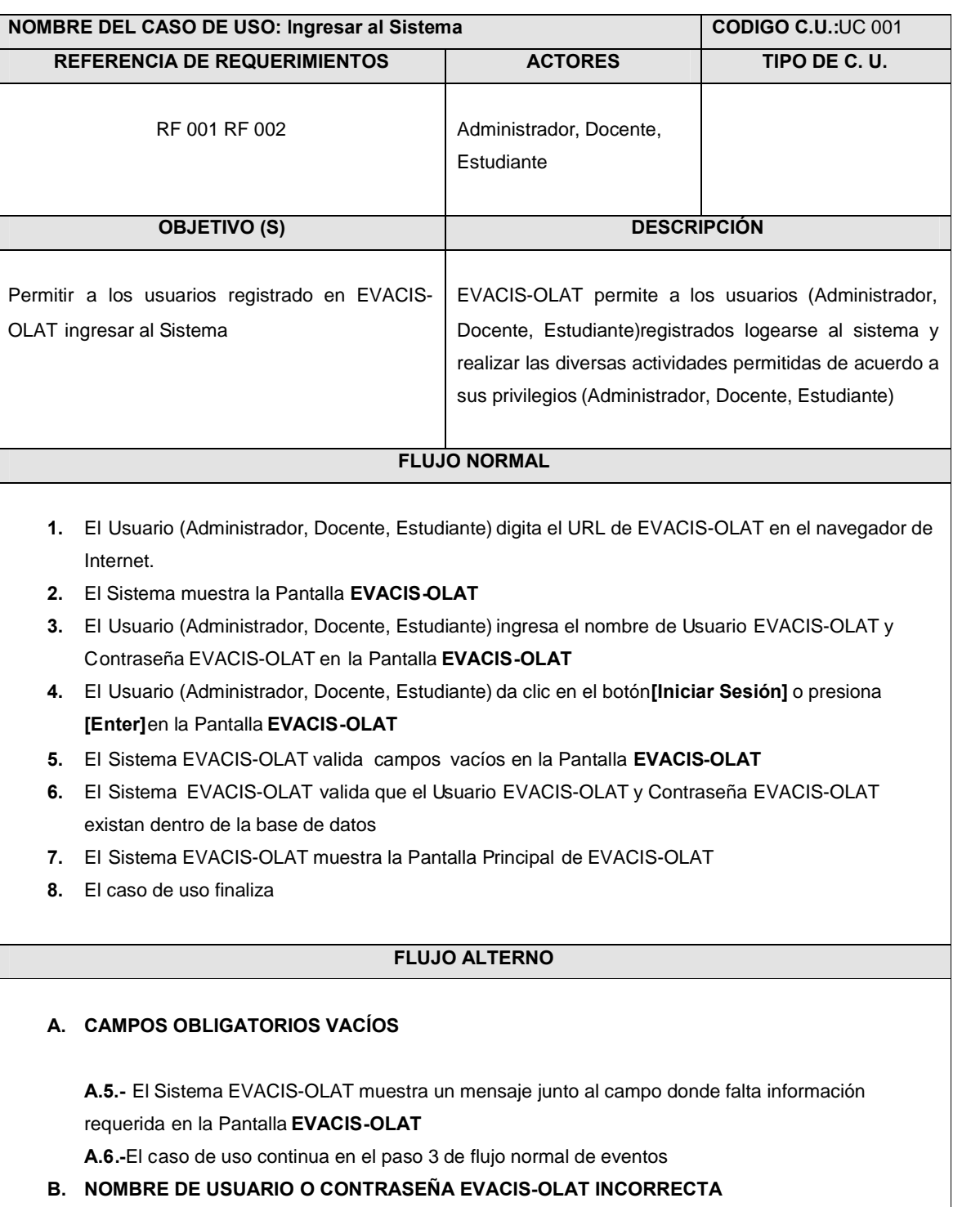

# **2.6.1.- Ingresar al Sistema**

**B.6.-** El Sistema EVACIS-OLAT muestra un mensaje de error **"Nombre de usuario o contraseña EVACIS-OLAT invalido."** en la Pantalla EVACIS-OLAT.

**B.7.-** El usuario presiona el botón **[OK]** o **[Enter]** del mensaje de error **"Nombre de usuario o contraseña EVACIS-OLAT invalido."**

**B.8.-**El caso de uso continua en el paso 3 de flujo normal de eventos

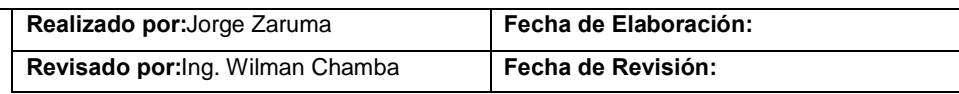

## **2.6.2.- Administrar Contexto de Estudio**

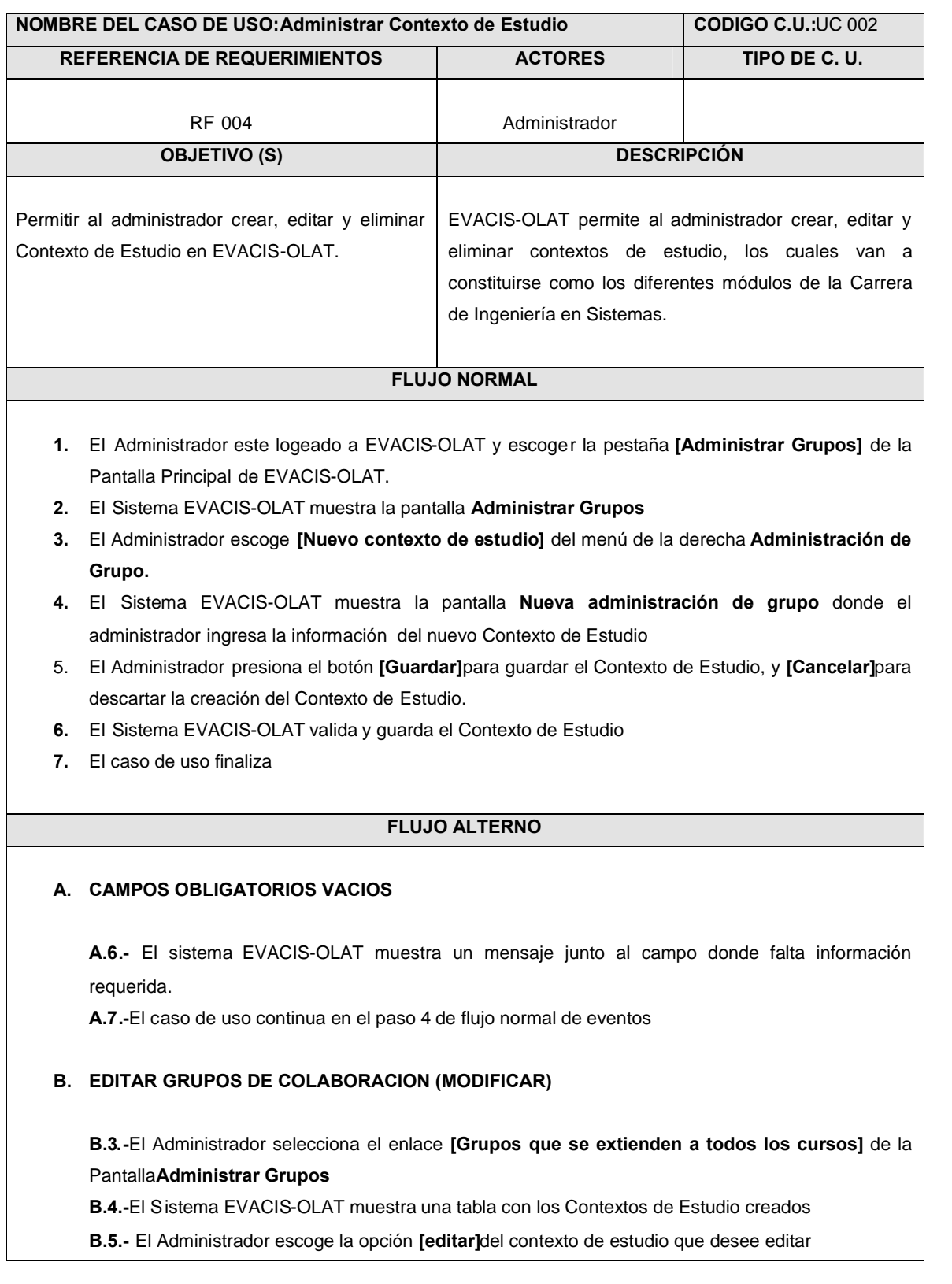

**B.6.-**El Sistema EVACIS-OLAT muestra la Pantalla **Editar la Administración de Curso "NOMBRE DEL CONTEXTO DE ESTUDIO"**

**B.6.-** El Administrador edita los datos necesarios.

**B.7.-**El Administrador escoge el botón **[Guardar]**de la Pantalla **Editar la Administración de Curso "NOMBRE DEL CONTEXTO DE ESTUDIO"**

**B.8.-** El Administrador escoge la pestaña **[Permisos]** de la Pantalla **Editar la Administración de Curso "NOMBRE DEL CONTEXTO DE ESTUDIO"**

**B.9.-** El sistema muestra el Panel de **Permisos de Administración,** dentro de la Pantalla **Editar Administración de Curso "NOMBRE DE CONTEXTO DE ESTUDIO"**

**B.10.-**El Administrador escoge el botón **[Añadir Usuario]** ó **[Importar**]para agregar usuarios administradores del contexto de estudio**.**

**B.11.-** El sistema muestra la Pantalla **¿Qué usuario deseas agregar al grupo?**

**B.12.-** El Administrador ingresa el criterio de búsqueda (nombre de usuario EVACIS-OLAT, nombre, apellido o e-mail) en la pantalla **¿Qué usuario deseas agregar al grupo?**

**B.14.-** El Administrador escoge el botón **[Buscar]** o **[Enter]**

**B.15.-** El Sistema EVACIS-OLAT muestra los resultados de búsqueda en la pantalla **¿Qué usuario deseas agregar al grupo?**

**B.16.-**El Administrador selecciona al usuario que será agregado y presiona el botón **[Elige]**de la Pantalla**¿Qué usuario deseas agregar al grupo?**

**B.17.-** El Sistema EVACIS-OLAT agrega el usuario seleccionado por el Administrador

**B.18.-**El Sistema EVACIS-OLAT muestra el usuario agregado en el Panel**Permisos de Administración,** dentro de la Pantalla **Editar Administración de Curso "NOMBRE DE CONTEXTO DE ESTUDIO"**

**B.19.-** El Administrador escoge la Pestaña **[Cursos]** de la Pantalla **Editar Administración de Curso "NOMBRE DE CONTEXTO DE ESTUDIO"**

**B.20.-** El Sistema EVACIS-OLAT muestra elPanel**Utilizar administración de grupos en cursos** dentro de la pantalla **Editar Administración de Curso "NOMBRE DE CONTEXTO DE ESTUDIO"**

**B.21.-** El Administrador escoge el botón **[Añadir Curso]**

**B.22.-** El Sistema muestra la Pantalla **Seleccionar Curso**

**B.23.-** El Administrador escoge el enlace **[Mis entradas]**de la Pantalla **Seleccionar Curso**

**B.24.-** El Sistema EVACIS-OLAT muestra una tabla con los cursos creados.

**B.25.-**El Administrador escoge el enlace **Utilizar Grupos,** del curso que el Administrador desee agregar al contexto de estudio.

**B.26.-** El Sistema EVACIS-OLAT muestra el curso que el Administrador agregó, en una tabla dentro del Panel **Utilizar Administración de grupos en cursos** de la Pantalla **Editar la Administración del Curso "NOMBRE DEL CONTEXTO DE ESTUDIO"**

**B.27.-** El Sistema EVACIS-OLAT guarda las modificaciones realizadas por el Administrador

**B.28.-**El Administrador escoge el enlace **[Grupos que se extienden a todos los cursos]**de la Pantalla**Administrar Grupos**

**B.29.-**El Caso de uso continúa en el paso 6 del flujo normal de eventos.

### **C. ELIMINAR CONTEXTO DE ESTUDIO**

**C.3.-** El Administrador escoge el enlace **[Grupos que se extienden a todos los cursos]** de la Pantalla**Administrar Grupos**

**C.4.-**El Sistema EVACIS-OLAT muestra una lista con los Contextos de Estudio creados

**C.5.-** El Administrador escoge el enlace **[Eliminar]** de acuerdo al Contextode Estudio que se desee eliminar.

**C.6.-** El Sistema EVACIS-OLAT muestra un mensaje de Confirmación previa a la eliminación del Contexto de Estudio.

**C.7.-**El Administrador escoge el botón **[Si]** para eliminar el Contexto de Estudio y **[No]** para cancelar eliminación del Contexto de Estudio.

**C.8.-**El Caso de uso continúa en el paso 6 del flujo normal de eventos.

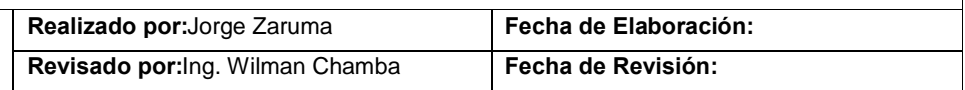

# **2.6.3.- Administrar Áreas de Aprendizaje**

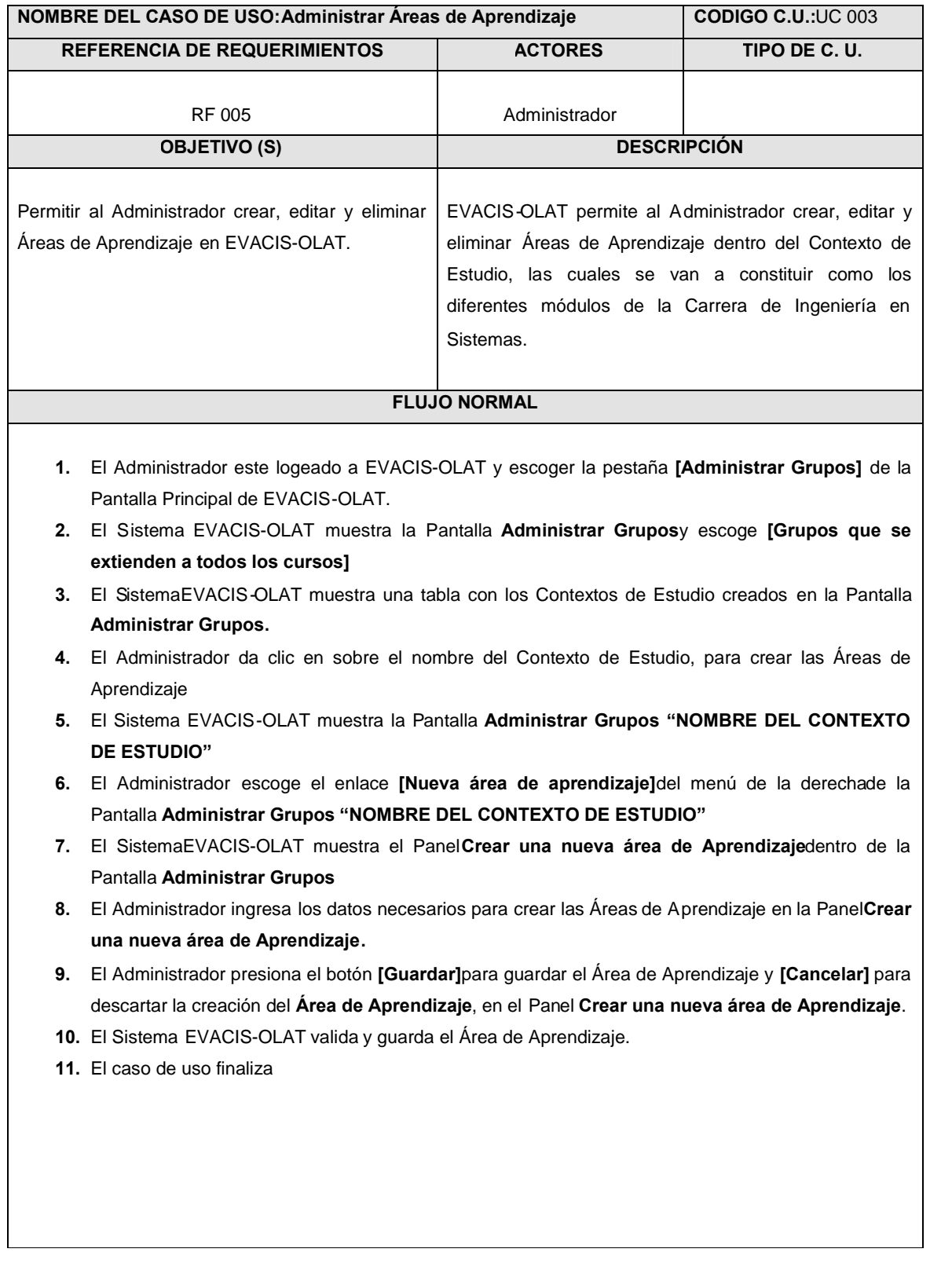

### **FLUJO ALTERNO**

#### **A. CAMPOS OBLIGATORIOS VACIOS**

**A.10.-** El sistema muestra un mensaje junto al campo donde falta información requerida. **A.11.-**El caso de uso continua en el paso 8 de flujo normal de eventos

#### **B. EDITAR ÁREAS DE APRENDIZAJE (MODIFICAR)**

**B.4.-**El Administrador da clic en sobre el nombre del Contexto de Estudio, para editar las Áreas de Aprendizaje de la Pantalla **Administrar Grupos**

**B.5.-** El SistemaEVACIS-OLAT muestra la Pantalla **Administrar Grupos "NOMBRE DEL CONTEXTO DE ESTUDIO"**

**B.6.-** El Administrador selecciona el enlace**[Todas las áreas de aprendizaje]**del menú de la izquierdade la Pantalla **Administrar Grupos "NOMBRE DEL CONTEXTO DE ESTUDIO"**

**B.7.-** EL Sistema EVACIS-OLAT muestra el listado con las Áreas de Aprendizaje creadas, en la Pantalla **Área de aprendizaje dentro del curso**

**B.8.-** El Administrador selecciona el enlace **[Editar]** del Área de Aprendizaje a editar.

**B.9.-** El Sistema EVACIS-OLAT muestra la Pantalla **Editar área de aprendizaje "NOMBRE DEL AREA DE APRENDIZAJE"**

**B.10.-**El Administrador edita los campos necesarios del Área de Aprendizaje seleccionada, de la Pantalla **Editar área de aprendizaje "NOMBRE DEL AREA DE APRENDIZAJE"**

**B.11.-** El Administrador escoge el botón **[Guardar]** para guardar los datos editados y **[Cancelar]**, para descartar los cambios efectuados, de la Pantalla **Editar área de aprendizaje "NOMBRE DEL AREA DE APRENDIZAJE"**

**B.12.-** El Sistema EVACIS-OLAT valida los datos y guarda la información editada.

**B.13.-**El Administrador escoge la Pestaña **[Asignación de grupos]**de la Pantalla **Editar área de aprendizaje "NOMBRE DEL AREA DE APRENDIZAJE"**

**B.14.-** El SistemaEVACIS-OLAT muestra el Panel **Asignación de los grupos de estudios a la áreas de aprendizaje,** dentro de la Pantalla**Editar área de aprendizaje "NOMBRE DEL AREA DE**

**APRENDIZAJE",** con los Grupos de Estudio creados, para la Área de Aprendizaje seleccionada.

**B.15.-**El Administrador selecciona los Grupos de Estudio para agregar al Área de Aprendizaje del Panel **Asignación de los grupos de estudios a la áreas de aprendizaje,** dentro de la Pantalla**Editar área de aprendizaje "NOMBRE DEL AREA DE APRENDIZAJE"**

**B.16.-** El Administrador escoge el botón **[Guardar]** para guardar la asignación de grupos y **[Cancelar]** para descartar la asignación de Grupos de Estudio

**B.17.-**El Sistema EVACIS-OLAT valida los datos y guarda la información editada.

**B.18.-** El Administrador escoge el Enlace [Cerrar] del menú de la derecha Administración de Grupo de la Pantalla **Editar área de aprendizaje "NOMBRE DEL AREA DE APRENDIZAJE"**

**B.19.-** El caso de uso continua en el paso 11 del flujo normal de eventos.

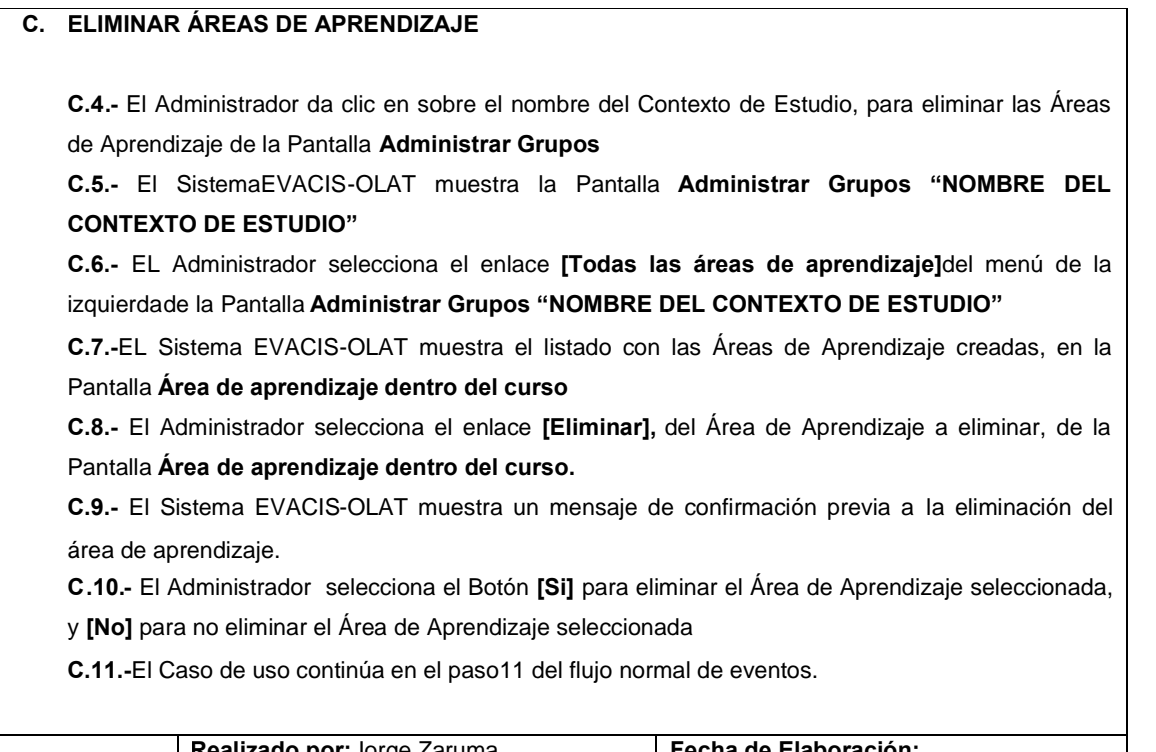

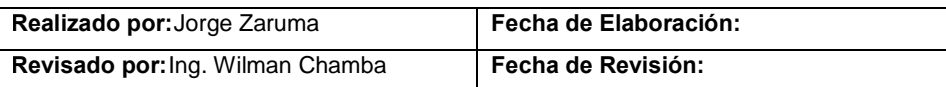

60

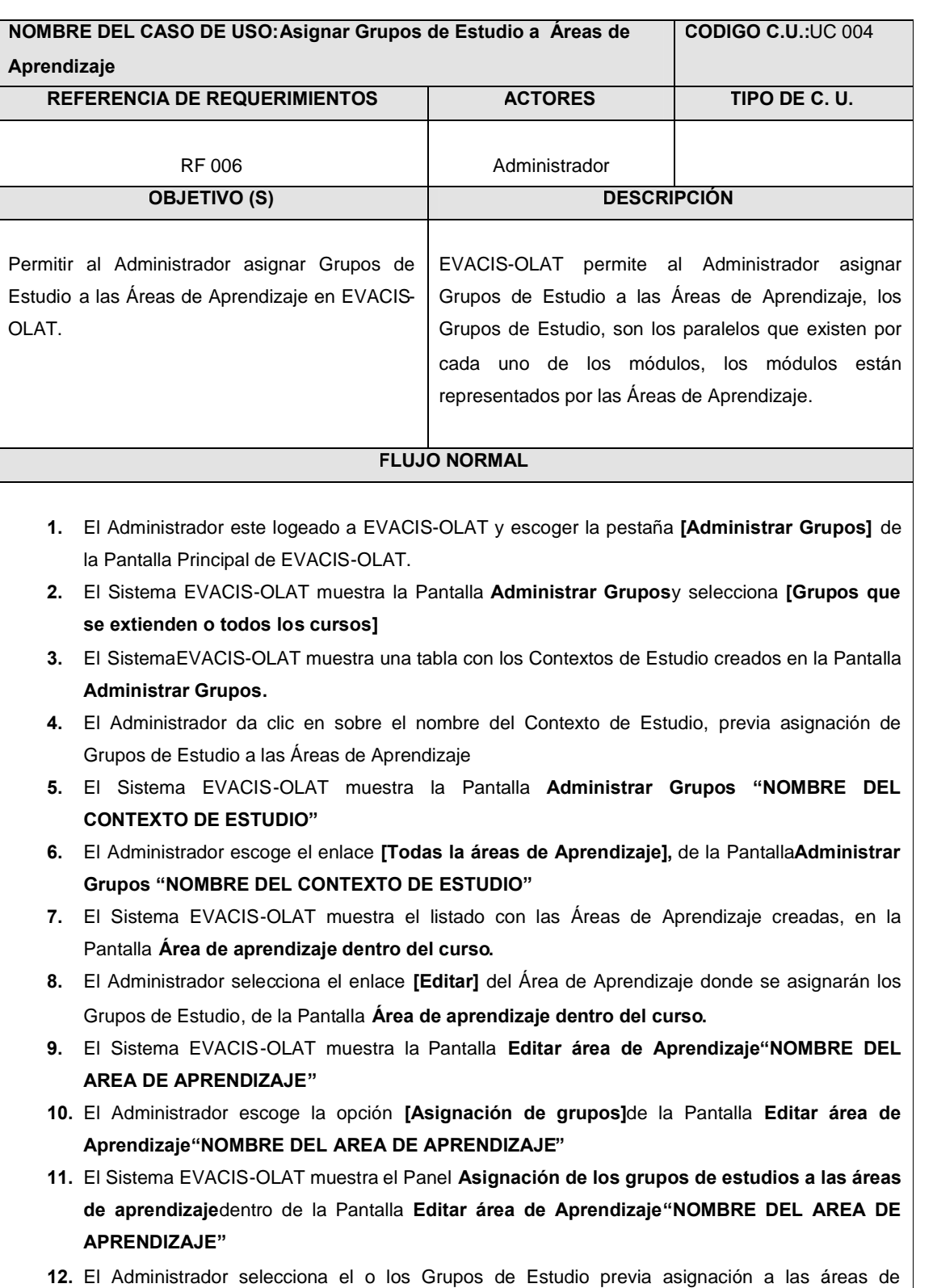

# **2.6.4.- Asignar Grupos de Estudio a Áreas de Aprendizaje**

Aprendizaje en el Panel**Asignación de los grupos de estudios a las áreas de aprendizaje** dentro de la Pantalla **Editar área de Aprendizaje"NOMBRE DEL AREA DE APRENDIZAJE"**

- **13.** El administrador escoge el botón **[Guardar]**para guardar la asignación del Grupo de Estudio al Área de Aprendizaje. Y **[Cancelar]**para descartar la asignación.
- **14.** El Sistema EVACIS-OLAT valida y guarda asignación de Grupos de Estudio a Áreas de Aprendizaje.
- **15.** El Administrador selecciona el enlace **[Cerrar]**del menú de la izquierda Administración de grupo de la Pantalla **Administrar grupos.**
- **16.** El caso de uso finaliza.

### **FLUJO ALTERNO**

### **A. NO EXISTEN GRUPOS DE ESTUDIO PARA SER ASIGNADOS**

**A.12.-** El Sistema EVACIS-OLAT muestra un mensaje **"No se ha encontrado grupos de estudio "** en la Pantalla **Asignación de los grupos de estudios a las áreas de aprendizaje** dentro de la Pantalla **Editar área de Aprendizaje"NOMBRE DEL AREA DE APRENDIZAJE" A.13.-** El Sistema EVACIS-OLAT ejecuta el caso de uso **Administrar Grupos de Estudio A.14.-**El caso de uso continua en el paso 16 de flujo normal de eventos

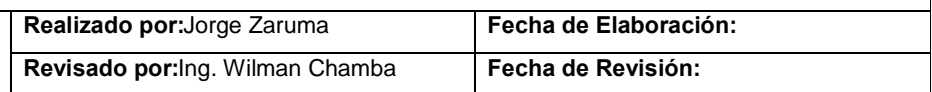

# **2.6.5.- Administrar Grupos de Estudio**

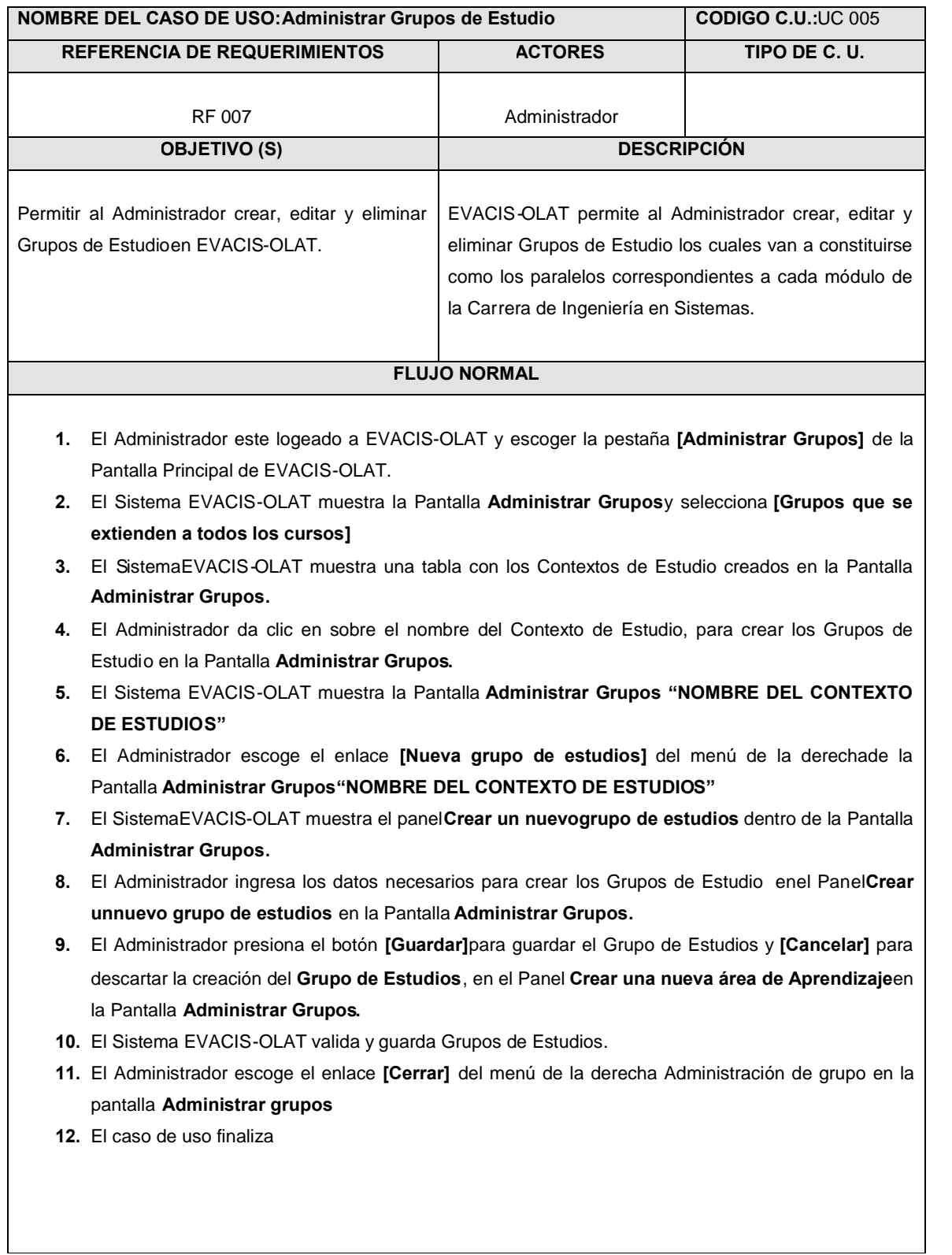

### **FLUJO ALTERNO**

#### **A. CAMPOS OBLIGATORIOS VACIOS**

**A.10.-** El sistema muestra un mensaje junto al campo donde falta información requerida. **A.11.-**El caso de uso continua en el paso 8 de flujo normal de eventos

#### **B. EDITAR GRUPOS DE ESTUDIO(MODIFICAR)**

**B.4.-**El Administrador da clic en sobre el nombre del Contexto de Estudio, para editar las Áreas de Aprendizaje de la Pantalla **Administrar Grupos**

**B.5.-** El SistemaEVACIS-OLAT muestra la Pantalla **Administrar Grupos "NOMBRE DEL CONTEXTO DE ESTUDIOS"**

**B.6.-** El Administrador selecciona el enlace**[Todos los grupos de estudios]**del menú de la izquierdade la Pantalla **Administrar Grupos"NOMBRE DEL CONTEXTO DE ESTUDIO"**

**B.7.-** EL Sistema EVACIS-OLAT muestra el listado con los Grupos de Estudios creados, en la Pantalla **Lista de todos los grupos de estudios en el curso**

**B.8.-** El Administrador selecciona el enlace **[Editar]** del Grupo de Estudios a editar, en la Pantalla **Lista de todos los grupos de estudios en el curso**.

**B.9.-** El Sistema EVACIS-OLAT muestra la Pantalla **Editar el grupo "NOMBRE DEL GRUPO DE ESTUDIOS"**

**B.10.-**El Administrador edita los campos necesarios del Grupo de Estudio seleccionado, de la Pantalla **Editar el grupo "NOMBRE DEL GRUPO DE ESTUDIOS"**

**B.11.-** El Administrador escoge el botón **[Guardar]** para guardar los datos editados y **[Cancelar]**, para descartar los cambios efectuados, de la Pantalla **Editar el grupo "NOMBRE DEL GRUPO DE ESTUDIOS"**

**B.12.-** El Sistema EVACIS-OLAT valida los datos y guarda la información editada del Grupo de Estudios.

**B.13.-**El Administrador escoge la Pestaña **[Herramientas]**de la Pantalla **Editar el grupo "NOMBRE DEL GRUPO DE ESTUDIOS"**

**B.14.-** El sistema EVACIS-OLAT muestra el panel **Herramientas de Colaboración**dentro de la Pantalla**Editar el grupo "NOMBRE DEL GRUPO DE ESTUDIOS"**

**B.15.-** El Administrador selecciona lasHerramientas de Colaboración a integrarse al Grupo de Estudios, en el panel Herramientas de Colaboración dentro de la Pantalla **Editar el grupo "NOMBRE DEL GRUPO DE ESTUDIOS"**

**B.16.-** El Administrador selecciona el botón **[Guardar]**para guardar y asignar Herramientas de Colaboración en el panel de **Herramientas de Colaboración**dentro de la Pantalla **Editar el grupo "NOMBRE DEL GRUPO DE ESTUDIOS"**

**B.17.-** El Sistema EVACIS-OLAT integra las Herramientas de Colaboración al Grupo de Estudios.

**B.18.-**El Administrador selecciona la Pestaña **[Áreas de Aprendizaje]** en la Pantalla **Editar el grupo "NOMBRE DEL GRUPO DE ESTUDIOS"**

**B.19.-** El Administrador selecciona el Área de Aprendizaje a la cual el Grupo de Estudios pertenecerá en el Panel **Áreas de estudios asignadas** en la Pantalla **Editar el grupo "NOMBRE DEL GRUPO DE ESTUDIOS" B.20.-**El Administrador selecciona el botón **[Guardar]**para guardar y asignar el Grupo de Estudios al Área de Aprendizaje y **[Cancelar]**para descartar asignación. **B.21.-**El Administrador escoge la pestaña **[Miembros]** de la Pantalla **Editar el grupo "NOMBRE DEL GRUPO DE ESTUDIOS" B.22.-** El Sistema EVACIS-OLAT muestra los Paneles Mostrar Miembros, Tutores, Participantes en la Pantalla **Editar el grupo "NOMBRE DEL GRUPO DE ESTUDIOS" B.23.-** El Administrador agrega tutores y participantes al Grupo de Estudios en el Panel Mostrar Miembros en la Pantalla **Editar el grupo "NOMBRE DEL GRUPO DE ESTUDIOS"**. **B.24.-** El Administrador escoge el botón **[Añadir Usuario] o [Importar]** para agregar tutores en el Panel Tutores en la Pantalla **Editar el grupo "NOMBRE DEL GRUPO DE ESTUDIOS"**. **B.25.-** El Sistema muestra la Pantalla **¿Qué usuario deseas agregar al grupo? B.26.-** El Administrador ingresa el criterio de búsqueda (nombre de usuario EVACIS-OLAT, nombre, apellido o e-mail) en la pantalla **¿Qué usuario deseas agregar al grupo? B.27.-** El Administrador escoge el botón **[Buscar]** o **[Enter] B.28.-** El Sistema EVACIS-OLAT muestra los resultados de búsqueda en la pantalla **¿Qué usuario deseas agregar al grupo? B.29.-** El Administrador selecciona al usuario que será agregado y presiona el botón **[Elige]**de la Pantalla**¿Qué usuario deseas agregar al grupo? B.30.-** El Sistema EVACIS-OLAT muestra la pantalla de Notificación de e-mail **B.31.-** El Administrador escoge el botón **[Finalizar]** para enviar la notificación vía e-mail y **[Cancelar]** para descartar la notificación. **B.32.-** El Sistema EVACIS-OLAT muestra al Tutor asignado al Grupo de Estudios en el Panel Tutores en la Pantalla **Editar el grupo "NOMBRE DEL GRUPO DE ESTUDIOS"**. **B.33.-**El Administrador escoge el botón **[Añadir Usuario] o [Importar]** para agregar participantes en el Panel participantes en la Pantalla **Editar el grupo "NOMBRE DEL GRUPO DE ESTUDIOS"**. **B.34.-** El Sistema muestra la Pantalla **¿Qué usuario deseas agregar al grupo? B.35.-** El Administrador ingresa el criterio de búsqueda (nombre de usuario EVACIS-OLAT, nombre, apellido o e-mail) en la pantalla **¿Qué usuario deseas agregar al grupo? B.36.-** El Administrador escoge el botón **[Buscar]** o **[Enter] B.37.-** El Sistema EVACIS-OLAT muestra los resultados de búsqueda en la pantalla **¿Qué usuario deseas agregar al grupo? B.38.-**El Administrador selecciona al usuario que será agregado y presiona el botón **[Elige]**de la Pantalla**¿Qué usuario deseas agregar al grupo? B.39.-** El Sistema EVACIS-OLAT muestra la pantalla de Notificación de e-mail **B.40.-** El administrador escoge el botón **[Finalizar]** para enviar la notificación vía e-mail y **[Cancelar]** para descartar la notificación. **B.41.-** El Sistema EVACIS-OLAT muestra al Participante asignado al Grupo de Estudios en el Panel Participantes en la Pantalla **Editar el grupo "NOMBRE DEL GRUPO DE ESTUDIOS"**.

**B.42.-** El Sistema EVACIS-OLAT valida los datos y guarda la información editada y asignada. **B.43.-** El caso de uso continua en el paso 11 del flujo normal de eventos.

### **C. ELIMINAR GRUPOS DE ESTUDIO**

**C.4.-** El Administrador da clic en sobre el nombre del Contexto de Estudio, para eliminar los Grupos de Estudios de la Pantalla **Administrar Grupos**

**C.5.-** El SistemaEVACIS-OLAT muestra la Pantalla **Administrar Grupos "NOMBRE DEL CONTEXTO DE ESTUDIO"**

**C.6.-** EL Administrador selecciona el enlace **[Todos los grupos de estudios]**del menú de la izquierdade la Pantalla **Administrar Grupos "NOMBRE DEL CONTEXTO DE ESTUDIO"**

**C.7.-**EL Sistema EVACIS-OLAT muestra el listado con los Grupos de Estudios creados, en la Pantalla **Lista de todos los grupos de estudios en el curso**

**C.8.-** El Administrador selecciona el enlace **[Eliminar],** del Grupo de Estudios a eliminar, de la Pantalla **Lista de todos los grupos de estudios en el curso**

**C.9.-** El Sistema EVACIS-OLAT muestra un mensaje de confirmación previa a la eliminación del Grupo de Estudio.

**C.10.-** El Administrador selecciona el Botón **[Si]** para eliminar el Grupo de Estudios seleccionado, y **[No]** para no eliminar el Grupo de Estudios seleccionado

**C.11.-**El Caso de uso continúa en el paso11 del flujo normal de eventos.

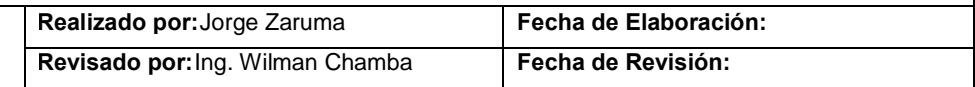

# **2.6.6.- Asignar Tutores a Grupos de Estudios**

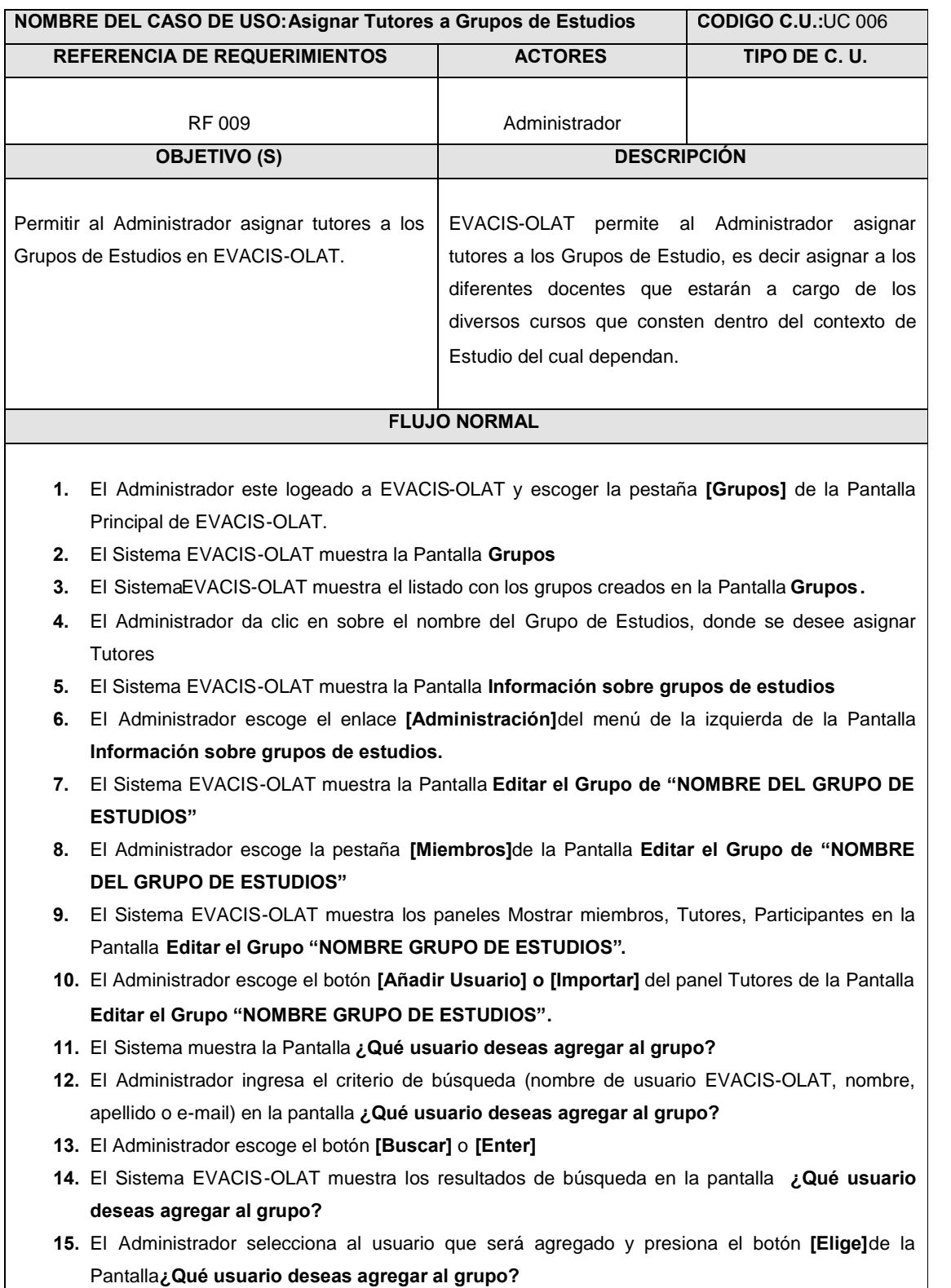

- **16.** El Sistema EVACIS-OLAT muestra la pantalla de Notificación de e-mail
- **17.** El Administrador escoge el botón **[Finalizar]** para enviar la notificación vía e-mail y **[Cancelar]** para descartar la notificación.
- **18.** El Sistema EVACIS-OLAT muestra al Tutor asignado al Grupo de Estudios en el Panel Tutores en la Pantalla **Editar el grupo "NOMBRE DEL GRUPO DE ESTUDIOS"**.
- **19.** El Sistema EVACIS-OLAT valida los datos y guarda Tutores asignados a Grupo de Estudios.
- **20.** El Administrador cierra el Grupo de Estudio, el cual se ubica en la parte superior del Sistema EVACIS-OLAT.
- **21.** El caso de finaliza.

### **FLUJO ALTERNO**

### **A. NO EXISTEN TUTORES CREADOS PARA SER ASIGNADOS**

**A.14.-** El Sistema EVACIS-OLAT muestra un mensaje **"No se ha encontrado usuarios con esos atributos. Por favor inténtalo de nuevo"** en la Pantalla **¿Qué usuario deseas agregar al grupo?**

**A.15.-**El Administrador cierra la Pantalla **¿Qué usuario deseas agregar al grupo?**

**A.16.-** El Sistema EVACIS-OLAT ejecuta el caso de uso **Administrar tutores en EVACIS-OLAT.**

**A.17.-**El caso de uso continua en el paso 12 de flujo normal de eventos

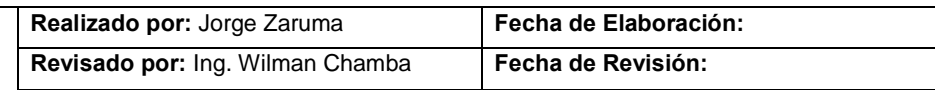

# **2.6.7.- Asignar Cursos al Contexto de Estudio**

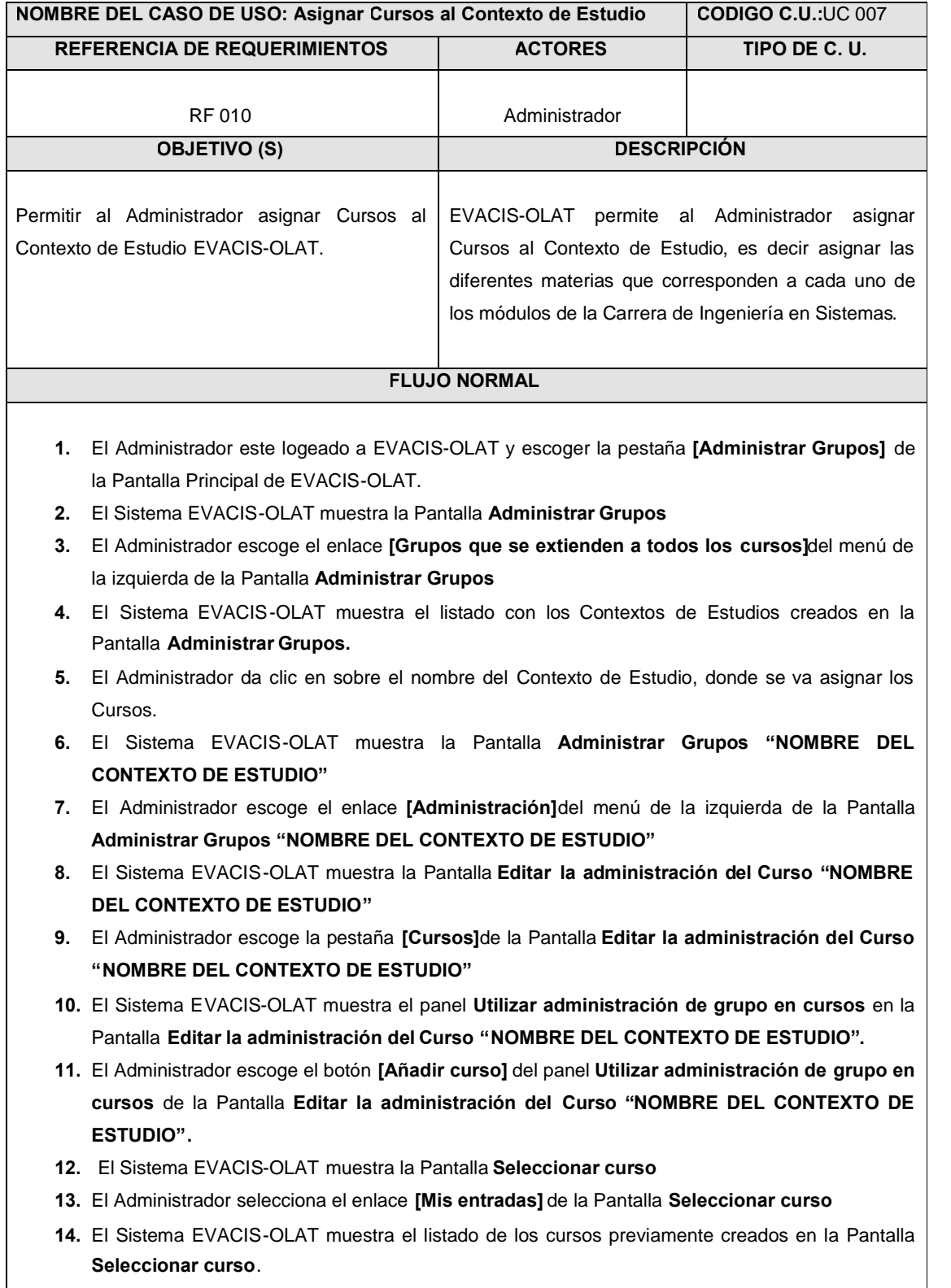

- **15.** El Administrador selecciona el enlace **[Utilizar grupos]**del curso a ser agregado al Contexto de Estudio, de la Pantalla **Seleccionar curso**
- **16.** El Sistema EVACIS-OLAT agrega el curso seleccionado por el administrador al Contexto de Estudio.
- **17.** El Administrador selecciona el enlace **[Cerrar]**del menú de la derecha **Administración de grupo** de la Pantalla **Editar la administración del Curso "NOMBRE DEL CONTEXTO DE ESTUDIO".**
- **18.** El caso de uso finaliza.

### **FLUJO ALTERNO**

### **B. NO EXISTEN CURSOS CREADOS PARA SER ASIGNADOS**

**A.14.-** El Sistema EVACIS-OLAT muestra un mensaje **"No se ha encontrado datos para mostrar"** en la Pantalla **Seleccionar curso.**

**A.15.-**El Administrador cierra la Pantalla **Seleccionar curso.**

**A.16.-** El Sistema EVACIS-OLAT ejecuta el caso de uso **Administrar Recursos Didácticos.**

**A.17.-**El caso de uso continua en el paso 13 de flujo normal de eventos

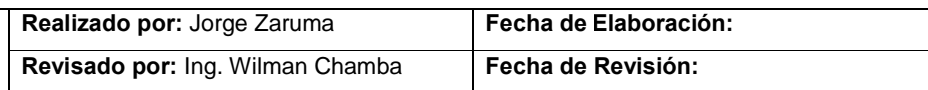

# **2.6.8.- Asignar Herramientas de Colaboración a los Grupos de Estudio**

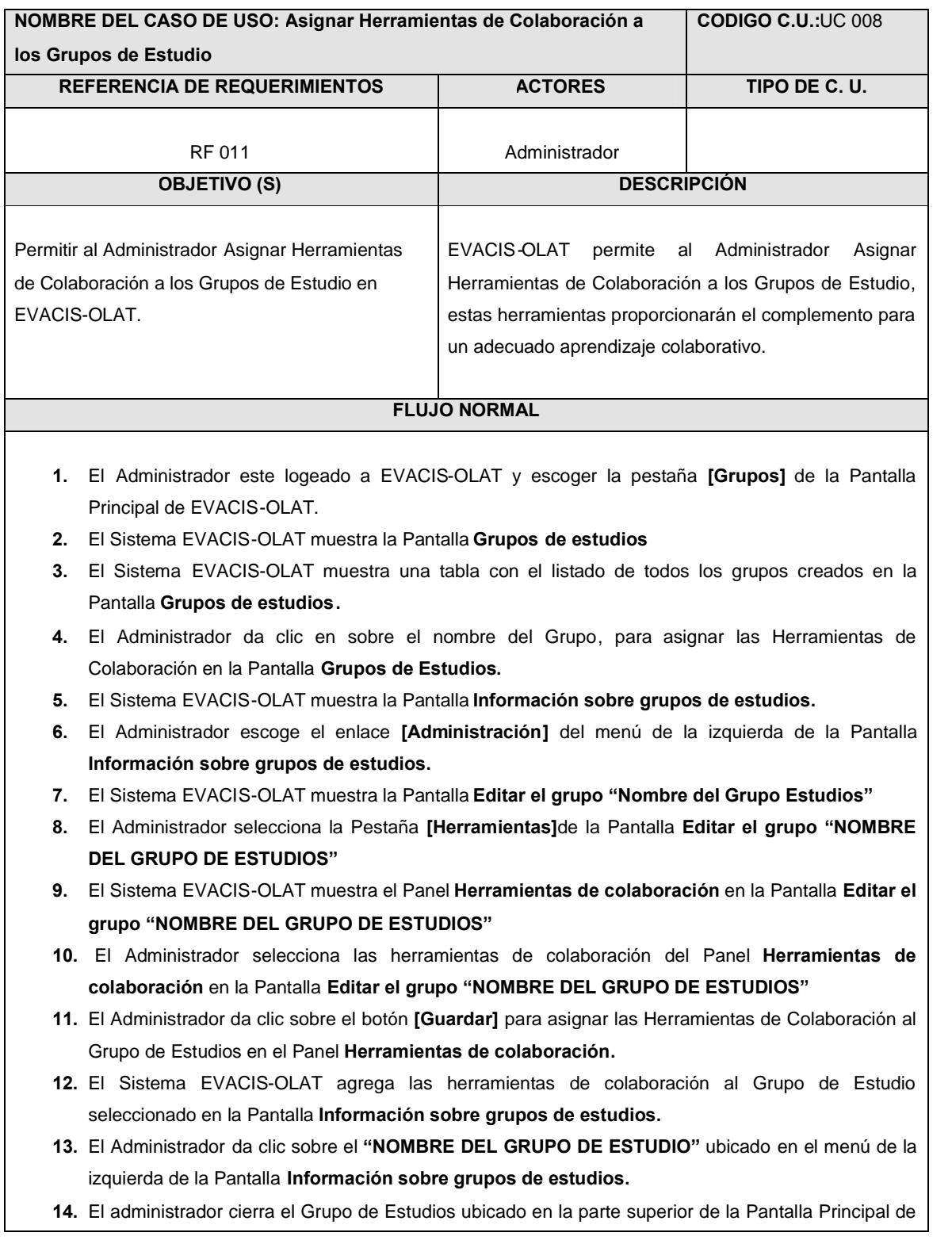

EVACIS-OLAT.

**15.** El caso de uso finaliza.

### **FLUJO ALTERNO**

### **A. NO EXISTE SELECCIÓN DE HERRAMIENTAS DE COLABORACIÓN**

**A.12.-** El Sistema EVACIS-OLAT no agrega Herramientas de Colaboración al Grupo de Estudios seleccionado por al Administrador.

**A.13.-**El caso de uso continua en el paso 10 de flujo normal de eventos

### **B. EDITAR ASIGNACIÓN DE HERRAMIENTAS DE COLABORACIÓN**

**B.10.-**El Administrador selecciona o deselecciona las herramientas de colaboración asignadas en el Panel **Herramientas de colaboración** en la Pantalla **Editar el grupo "NOMBRE DEL GRUPO DE ESTUDIOS"**

**B.11.-** El caso de uso continúa en el paso 11 del flujo normal de eventos.

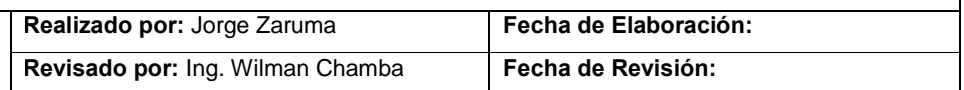
### **2.6.9.- Administrar Tutores en EVACIS-OLAT.**

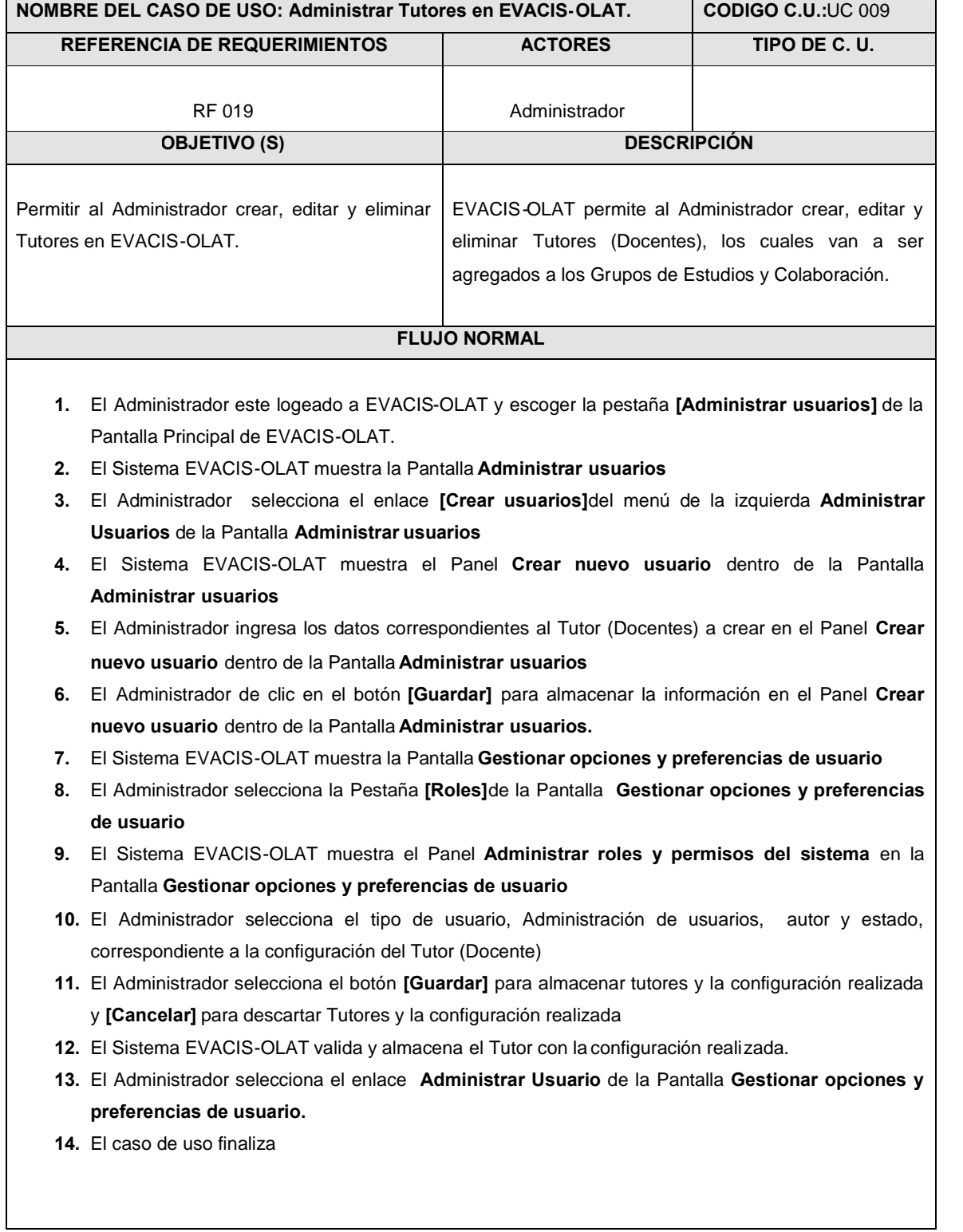

#### **FLUJO ALTERNO**

#### **A. CAMPOS OBLIGATORIOS VACIOS**

**A.7.-** El Sistema EVACIS-OLAT muestra el mensaje**"¡Esta es una casilla requerida, por favor introduzca un valor!"** junto al campo donde falta información requerida. **A.8.-**El caso de uso continua en el paso 5 de flujo normal de eventos

#### **B. NOMBRE DE USUARIO REPETIDO**

**B.7.-** El Sistema EVACIS-OLAT muestra el mensaje **"Este nombre de usuario ya ha sido asignado. Por favor prueba con otro nombre de usuario"** junto al campo correspondiente al Nombre de usuario.

**B.8.-** El caso de uso continúa en el paso 5 del flujo normal de eventos.

### **C. EDITAR USUARIO**

**C.3.-** El Sistema EVACIS-OLAT muestra el Panel **"Búsqueda de Usuario"** en la Pantalla **Administrar usuarios.**

**C.4.-** El Administrador ingresa criterios de búsqueda en el Panel **"Búsqueda de Usuario"** en la Pantalla **Administrar usuarios.**

**C.5.-** El Administrador selecciona el botón **[Buscar]** para iniciar la búsqueda en el Panel **"Búsqueda de Usuario"** en la Pantalla **Administrar usuarios.**

**C.6.-** El Sistema EVACIS-OLAT muestra la **Lista de usuarios** en la Pantalla **Administrar Usuarios.**

**C.7.-**El Administrador seleccionar el enlace **[Seleccionar]** de acuerdo al Tutor a editar, de la **Lista de usuarios** en la Pantalla **Administrar Usuarios.**

**C.8.-** El Sistema EVACIS-OLAT muestra la Pantalla **Gestionar opciones y preferencias de usuario.**

**C.9.-** El Administrador edita la información referente al Tutor en la Pantalla **Gestionar opciones y preferencias de usuario.**

**C.10.-** El Administrador selecciona el botón **[Guardar]**para almacenar la información edita y **[Cancelar]** para descartar los cambios efectuados, en la Pantalla **Gestionar opciones y preferencias de usuario.**

**C.11.-** El caso de uso continúa en el paso 8 del flujo normal de eventos.

#### **D. ELIMINAR USUARIOINMEDIATAMENTE**

**D.3.-** El Administrador selecciona el enlace **[Borrar usuario inmediatamente]**del menú de la izquierda **Administrar Usuario** de la Pantalla **Administrar Usuario**

**D.4.-** El Sistema EVACIS-OLAT muestra la Pantalla **Búsqueda de Usuario**

**D.5.-** El Administrador ingresa el criterio de búsqueda en el Panel **Buscar con atributos del usuario** de la Pantalla **Búsqueda de Usuario**

**D.6.-** El Administrador selecciona el botón **[Buscar]** para iniciar búsqueda y **[Cancelar]** para descarta la búsqueda en el Panel **Buscar con atributos del usuario** de la Pantalla **Búsqueda de Usuario**

**D.7.-** El Sistema EVACIS-OLAT muestra el resultado de la búsqueda en el Panel **Buscar con atributos del usuario** de la Pantalla **Búsqueda de Usuario.**

**D.8.-** El Administrador selecciona el o los usuarios que van a ser eliminados de manera inmediata en el Panel **Buscar con atributos del usuario** de la Pantalla **Búsqueda de Usuario.**

**D.9.-** El Administrador selecciona el botón **[Elige]** en el Panel **Buscar con atributos del usuario** de la Pantalla **Búsqueda de Usuario.**

**D.10.-** El Sistema EVACIS-OLAT muestra un mensaje previa eliminación de usuarios seleccionados **"Los usuarios seleccionados "NOMBRE DE USUARIO" (con sus datos personales) serán borrados. Este Proceso es irrecuperable "**

**D.11.-** El administrador selecciona **[Ok]** para confirmar eliminación y **[Cancelar]** para cancelar el proceso de eliminación de el o los usuarios seleccionados.

**D.12.-** El Sistema EVACIS-OLAT elimina los usuarios de manera definitiva e inmediata

**D.13.-**El caso de uso continúa en el paso 13 del flujo normal de eventos.

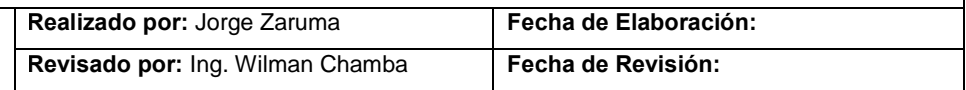

## **2.6.10.- Establecer la visibilidad de los Cursos**

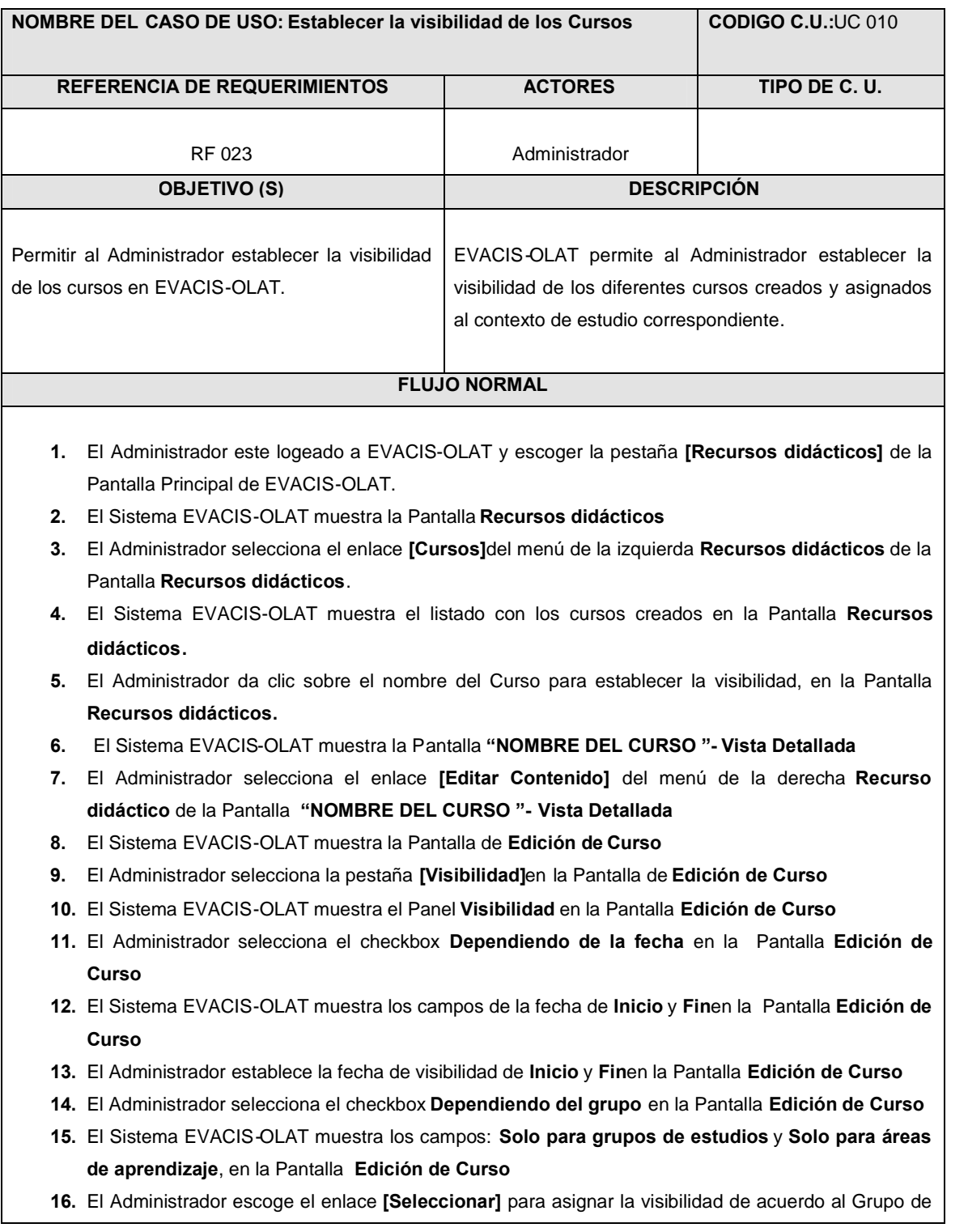

Estudios al cual pertenece el Curso.

- **17.** El Sistema EVACIS-OLAT muestra la a Pantalla **Seleccionar grupos del administrador de grupos.**
- **18.** El Administrador selecciona el Grupo de Estudio en la Pantalla **Seleccionar grupos del administrador de grupos.**
- **19.** El Administrador selecciona el botón **[Asumir]** para agregar el Grupo de Estudio seleccionado y **[Cancelar]** para descartar la asignación del Grupo de Estudios
- **20.** El Administrador escoge el enlace **[Seleccionar]** para asignar la visibilidad de acuerdo al Área de Aprendizaje a la cual pertenece el Curso.
- **21.** El Sistema EVACIS-OLAT muestra la Pantalla **Seleccionar áreas de aprendizaje de administrador de grupos.**
- **22.** El Administrador selecciona el Área de Aprendizaje en la Pantalla **Seleccionar áreas de aprendizaje de administrador de grupos.**
- **23.** El Administrador selecciona el botón **[Asumir]** para agregar el Área de Aprendizaje y **[Cancelar]** para descartar la asignación del Área de Aprendizaje.
- **24.** El Administrador selecciona el botón **[Guardar]** del Panel **Visibilidad** en la Pantalla **Edición de Curso**
- **25.** El Sistema EVACIS-OLAT guarda y establece la Visibilidad de acuerdo a las especificaciones dadas por el Administrador.
- **26.** El Administrador escoge la opción [**Cerrar editor]** del menú de la derecha **Herramientas del editor** en la Pantalla **Edición de Curso**
- **27.** El Sistema EVACIS-OLAT cierra la Pantalla de Edición de Curso
- **28.** El caso de uso finaliza.

#### **FLUJO ALTERNO**

#### **A. CAMPOS OBLIGATORIOS DE FECHA VACIOS**

**A.25.-** El Sistema EVACIS-OLAT muestra el mensaje **"Al menos se debe indicar una fecha de inicio o fin si se quiere definir una dependencia sobre la fecha"** junto alos campo donde falta información requerida.

**A.26.-** El caso de uso continua en el paso 13 de flujo normal de eventos

#### **B. FORMATO DE FECHA INCORRECTO**

**B.25.-** El Sistema EVACIS-OLAT muestra el mensaje **"Formato de fecha erróneo" junto al campo fecha.**

**B.26.-** El caso de uso continua en el paso 13 del flujo normal de eventos

#### **C. NO EXISTE GRUPO DE ESTUDIO**

**C.17.-** El Sistema EVACIS-OLAT muestra la Pantalla **Seleccionar grupos del administrador de grupos** sin Grupos de Estudios para ser asignados.

**C.18.-** El Administrador cierra la Pantalla **Seleccionar grupos del administrador de grupos**

**C.19.-** El Sistema EVACIS-OLAT ejecuta el Caso de Uso **Administrar Grupos de Estudio C.20.-** El caso de uso continúa en el paso 16 del flujo normal de eventos.

## **D. NO EXISTE ÁREA DE APRENDIZAJE**

**D.20.-** El Sistema EVACIS-OLAT muestra la Pantalla **Seleccionar áreas de aprendizaje de administrador de grupos,** sin áreas de aprendizaje para asignar visibilidad de Curso de acuerdo a éste parámetro**.**

**D.21.-** El Administrador cierra la Pantalla **Seleccionar áreas de aprendizaje de administrador de grupos**

**D.22.-** El Sistema EVACIS-OLAT ejecuta el Caso de Uso **Administrar Áreas de Aprendizaje D.23.-** El caso de uso continúa en el paso 20 del flujo normal de eventos.

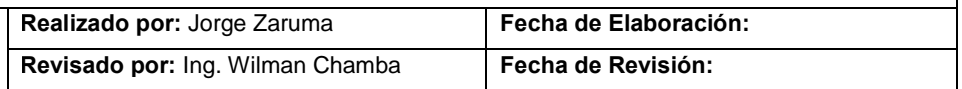

### **2.6.11.- Establecer el acceso de los Cursos**

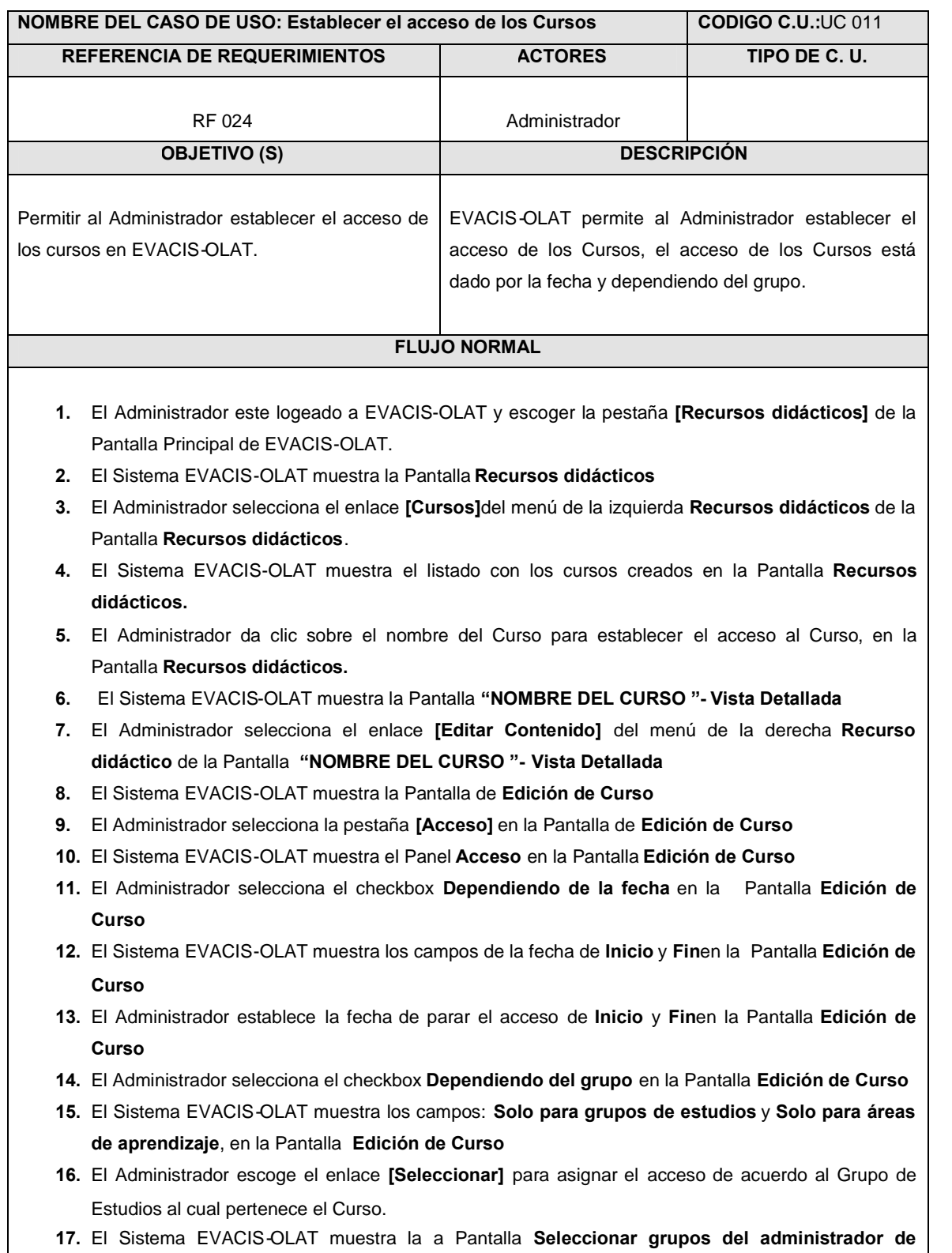

#### **grupos.**

- **18.** El Administrador selecciona el Grupo de Estudio en la Pantalla **Seleccionar grupos del administrador de grupos.**
- **19.** El Administrador selecciona el botón **[Asumir]** para agregar el Grupo de Estudio seleccionado y **[Cancelar]** para descartar la asignación del Grupo de Estudios
- **20.** El Administrador escoge el enlace **[Seleccionar]** para asignar el acceso de acuerdo al Área de Aprendizaje a la cual pertenece el Curso.
- **21.** El Sistema EVACIS-OLAT muestra la Pantalla **Seleccionar áreas de aprendizaje de administrador de grupos.**
- **22.** El Administrador selecciona el Área de Aprendizaje en la Pantalla **Seleccionar áreas de aprendizaje de administrador de grupos.**
- **23.** El Administrador selecciona el botón **[Asumir]** para agregar el Área de Aprendizaje y **[Cancelar]** para descartar la asignación del Área de Aprendizaje.
- **24.** El Administrador selecciona el botón **[Guardar]** del Panel **Acceso** en la Pantalla **Edición de Curso**
- **25.** El Sistema EVACIS-OLAT guarda y establece el acceso de acuerdo a las especificaciones dadas por el Administrador.
- **26.** El Administrador escoge la opción [**Cerrar editor]** del menú de la derecha **Herramientas del editor** en la Pantalla **Edición de Curso**
- **27.** El Sistema EVACIS-OLAT cierra la Pantalla de Edición de Curso
- **28.** El caso de uso finaliza.

#### **FLUJO ALTERNO**

### **A. CAMPOS OBLIGATORIOS DE FECHA VACIOS**

**A.25.-** El Sistema EVACIS-OLAT muestra el mensaje **"Al menos se debe indicar una fecha de inicio o fin si se quiere definir una dependencia sobre la fecha"** junto a los campo donde falta información requerida.

**A.26.-** El caso de uso continua en el paso 13 de flujo normal de eventos

#### **B. FORMATO DE FECHA INCORRECTO**

**B.25.-** El Sistema EVACIS-OLAT muestra el mensaje **"Formato de fecha erróneo" junto al campo fecha.**

**B.26.-** El caso de uso continua en el paso 13 del flujo normal de eventos

#### **C. NO EXISTE GRUPO DE ESTUDIO**

**C.17.-** El Sistema EVACIS-OLAT muestra la Pantalla **Seleccionar grupos del administrador de grupos** sin Grupos de Estudios para ser asignados.

**C.18.-** El Administrador cierra la Pantalla **Seleccionar grupos del administrador de grupos**

**C.19.-** El Sistema EVACIS-OLAT ejecuta el Caso de Uso **Administrar Grupos de Estudio C.20.-** El caso de uso continúa en el paso 16 del flujo normal de eventos.

### **D. NO EXISTE ÁREA DE APRENDIZAJE**

**D.20.-** El Sistema EVACIS-OLAT muestra la Pantalla **Seleccionar áreas de aprendizaje de administrador de grupos,** sin áreas de aprendizaje para asignar el acceso al Curso de acuerdo a éste parámetro**.**

**D.21.-** El Administrador cierra la Pantalla **Seleccionar áreas de aprendizaje de administrador de grupos**

**D.22.-** El Sistema EVACIS-OLAT ejecuta el Caso de Uso **Administrar Áreas de Aprendizaje**

**D.23.-** El caso de uso continúa en el paso 20 del flujo normal de eventos.

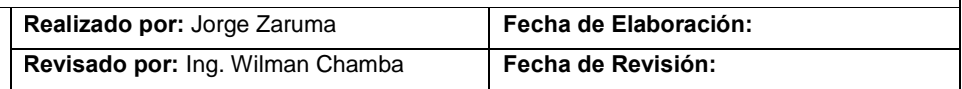

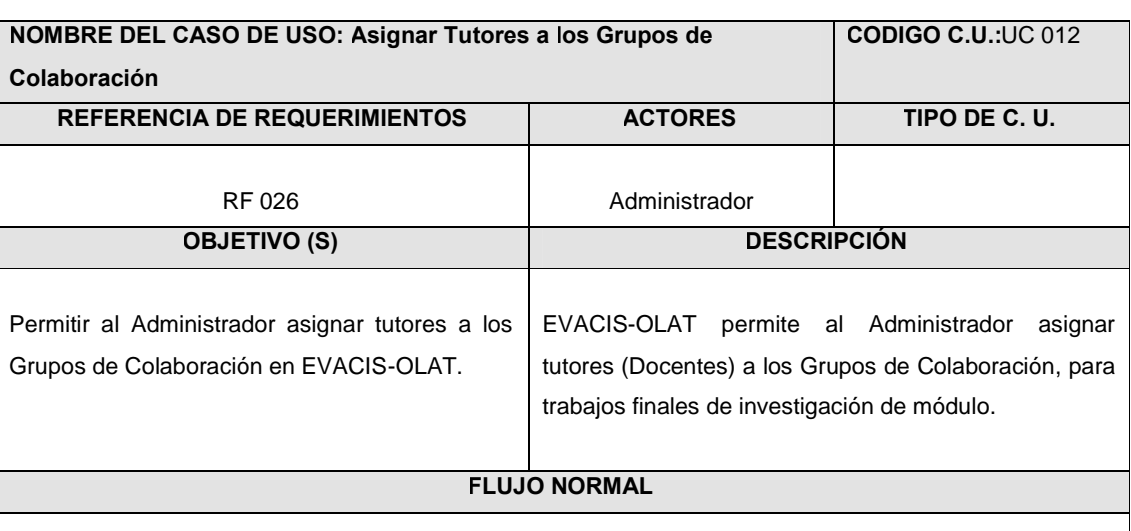

### **2.6.12.- Asignar tutores a los Grupos de Colaboración**

- **1.** El Administrador este logeado a EVACIS-OLAT y escoger la pestaña **[Grupos]** de la Pantalla Principal de EVACIS-OLAT.
- **2.** El Sistema EVACIS-OLAT muestra la Pantalla **Grupos**
- **3.** El Sistema EVACIS-OLAT muestra el listado con los grupos creados en la Pantalla **Grupos.**
- **4.** El Administrador da clic en sobre el nombre del Grupo de Colaboración, donde se desee asignar Tutores
- **5.** El Sistema EVACIS-OLAT muestra la Pantalla **Información sobre grupo de colaboración.**
- **6.** El Administrador escoge el enlace **[Administración]**del menú de la izquierda de la Pantalla **Información sobre grupo de colaboración.**
- **7.** El Sistema EVACIS-OLAT muestra la Pantalla **Editar el Grupo "NOMBRE DEL GRUPO DE COLABORACIÓN"**
- **8.** El Administrador escoge la pestaña **[Miembros]**de la Pantalla **Editar el Grupo "NOMBRE DEL GRUPO DE COLABORACIÓN"**
- **9.** El Sistema EVACIS-OLAT muestra los paneles Mostrar miembros, Propietarios, Participantes en la Pantalla **Editar el Grupo "NOMBRE DEL GRUPO DE COLABORACIÓN"**
- **10.** El Administrador escoge el botón **[Añadir Usuario] o [Importar]** del panel Propietarios de la Pantalla **Editar el Grupo "NOMBRE DEL GRUPO DE COLABORACIÓN"**
- **11.** El sistema muestra la Pantalla **¿Qué usuario deseas agregar al grupo?**
- **12.** El Administrador ingresa el criterio de búsqueda (nombre de usuario EVACIS-OLAT, nombre, apellido o e-mail) en la pantalla **¿Qué usuario deseas agregar al grupo?**
- **13.** El Administrador escoge el botón **[Buscar]** o **[Enter]**
- **14.** El Sistema EVACIS-OLAT muestra los resultados de búsqueda en la pantalla **¿Qué usuario deseas agregar al grupo?**
- **15.** El Administrador selecciona al usuario que será agregado y presiona el botón **[Elige]**de la Pantalla **¿Qué usuario deseas agregar al grupo?**

- **16.** El Sistema EVACIS-OLAT muestra la pantalla de Notificación de e-mail
- **17.** El Administrador escoge el botón **[Finalizar]** para enviar la notificación vía e-mail y **[Cancelar]** para descartar la notificación.
- **18.** El Sistema EVACIS-OLAT muestra al Tutor asignado al Grupo de Colaboración en el Panel Propietarios en la Pantalla **Editar el Grupo "NOMBRE DEL GRUPO DE COLABORACIÓN"**
- **19.** El Sistema EVACIS-OLAT valida los datos y guarda Tutores asignados a Grupo de Colaboración.
- **20.** El Administrador cierra el Grupo de Colaboración, el cual se ubica en la parte superior del Sistema EVACIS-OLAT.
- **21.** El caso de finaliza.

#### **FLUJO ALTERNO**

**A. NO EXISTEN TUTORES (PROPIETARIOS) CREADOS PARA SER ASIGNADOS**

**A.14.-** El Sistema EVACIS-OLAT muestra un mensaje **"No se ha encontrado usuarios con esos atributos. Por favor inténtalo de nuevo"** en la Pantalla **¿Qué usuario deseas agregar al grupo?**

**A.15.-** El Administrador cierra la Pantalla **¿Qué usuario deseas agregar al grupo?**

**A.16.-** El Sistema EVACIS-OLAT ejecuta el caso de uso **Administrar tutores en EVACIS-OLAT.**

**A.17.-**El caso de uso continua en el paso 12 de flujo normal de eventos

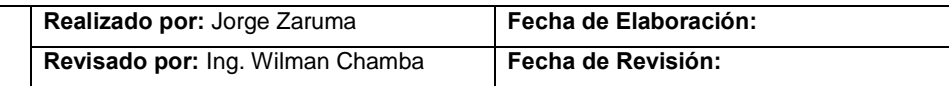

# **2.6.13.- Asignar Herramientas de Colaboración a los Grupos de Colaboración**

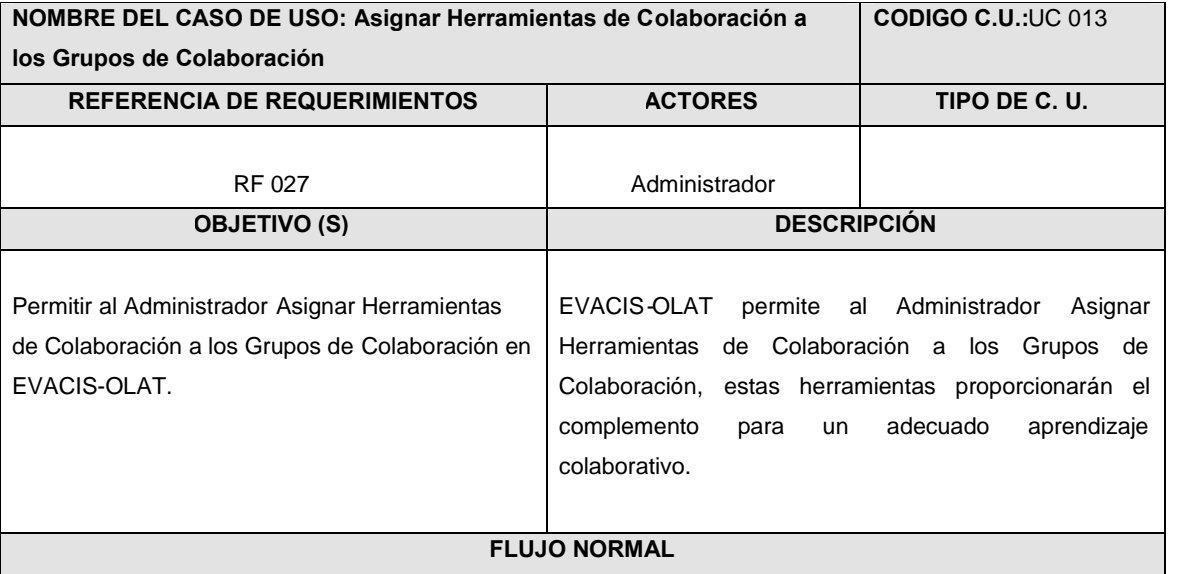

- **1.** El Administrador este logeado a EVACIS-OLAT y escoger la pestaña **[Grupos]** de la Pantalla Principal de EVACIS-OLAT.
- **2.** El Sistema EVACIS-OLAT muestra la Pantalla **Grupos**
- **3.** El Sistema EVACIS-OLAT muestra una tabla con el listado de todos los grupos creados en la Pantalla **Grupos.**
- **4.** El Administrador da clic en sobre el nombre del Grupo de Colaboración, para asignar las Herramientas de Colaboración en la Pantalla **Grupos.**
- **5.** El Sistema EVACIS-OLAT muestra la Pantalla **Información sobre grupo de colaboración.**
- **6.** El Administrador escoge el enlace **[Administración]** del menú de la izquierda de la Pantalla **Información sobre grupo de colaboración.**
- **7.** El Sistema EVACIS-OLAT muestra la Pantalla **Editar el grupo "NOMBRE DEL GRUPO COLABORACIÓN"**
- **8.** El Administrador selecciona la Pestaña **[Herramientas]**de la Pantalla **Editar el grupo "NOMBRE DEL GRUPO COLABORACIÓN"**
- **9.** El Sistema EVACIS-OLAT muestra el Panel **Herramientas de colaboración** en la Pantalla **Editar el grupo "NOMBRE DEL GRUPO DE COLABORACIÓN"**
- **10.** El Administrador selecciona las herramientas de colaboración del Panel **Herramientas de colaboración** en la Pantalla **Editar el grupo "NOMBRE DEL GRUPO DE COLABORACIÓN"**
- **11.** El Administrador da clic sobre el botón **[Guardar]** para asignar las Herramientas de Colaboración al Grupo de Colaboración en el Panel **Herramientas de colaboración.**
- **12.** El Sistema EVACIS-OLAT agrega las herramientas de colaboración al Grupo de Colaboración seleccionado en la Pantalla **Información sobre grupo de colaboración.**

- **13.** El Administrador da clic sobre el **"NOMBRE DEL GRUPO DE COLABORACIÓN"** ubicado en el menú de la izquierda de la Pantalla Información sobre grupos de estudios.
- **14.** El Administrador cierra el Grupo de Estudios ubicado en la parte superior de la Pantalla Principal de EVACIS-OLAT.
- **15.** El caso de uso finaliza.

#### **FLUJO ALTERNO**

#### **A. NO EXISTE SELECCIÓN DE HERRAMIENTAS DE COLABORACIÓN**

**A.12.-** El Sistema EVACIS-OLAT no agrega Herramientas de Colaboración al Grupo de Colaboración seleccionado por al Administrador.

**A.13.-**El caso de uso continua en el paso 10 de flujo normal de eventos

#### **B. EDITAR ASIGNACIÓN DE HERRAMIENTAS DE COLABORACIÓN**

**B.10.-**El Administrador selecciona o deselecciona las herramientas de colaboración asignadas en el Panel **Herramientas de colaboración** en la Pantalla **Editar el grupo "NOMBRE DEL GRUPO DE COLABORACIÓN"**

**B.11.-** El caso de uso continúa en el paso 11 del flujo normal de eventos.

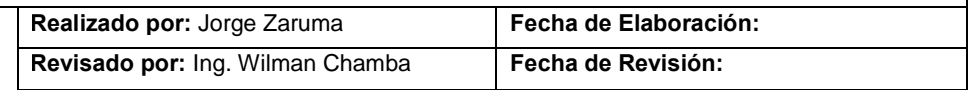

## **2.6.14.- Administrar Grupos de Colaboración**

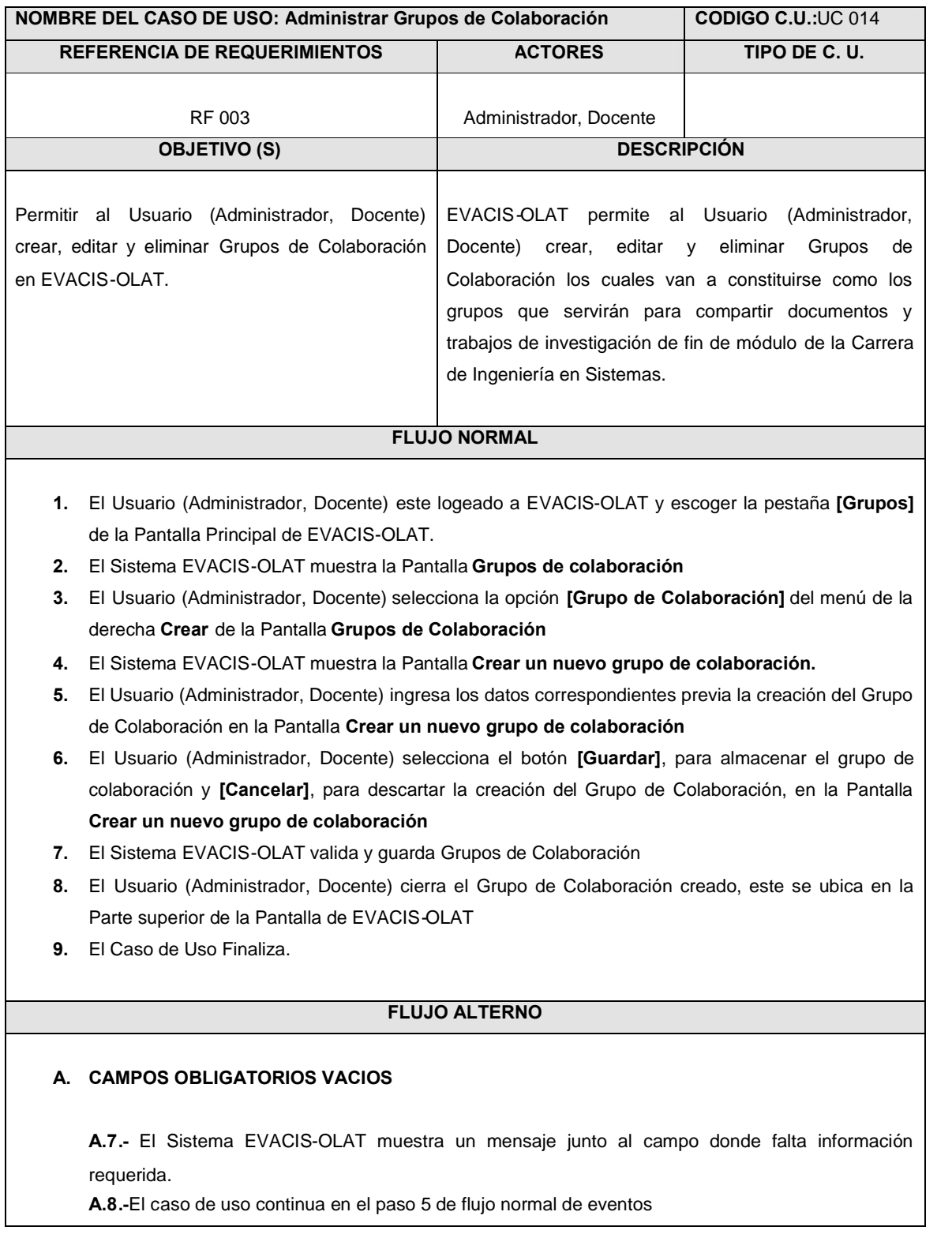

#### **B. EDITAR GRUPOS DE COLABORACION (MODIFICAR)**

**B.3.-**El Sistema EVACIS-OLAT muestra el listado con los grupos creados en la Pantalla **Grupos de Colaboración**

**B.4.-** El Usuario (Administrador, Docente) da clic en sobre el nombre del Grupos de Colaboración, previa edición en la Pantalla **Grupos de Colaboración**

**B.5.-** El Sistema EVACIS-OLAT muestra la Pantalla **Información sobre grupo de colaboración**

**B.6.-** El Usuario (Administrador, Docente) selecciona el enlace**[Administración]**del menú de la izquierda de la Pantalla **Información sobre grupo de colaboración**

**B.7.-** EL Sistema EVACIS-OLAT muestra la Pantalla **Editar el grupo "NOMBRE DEL GRUPO DE COLABORACIÓN"**

**B.8.-**El Usuario (Administrador, Docente) edita los campos necesarios del Grupo de Colaboración en el Panel **Detalles** de la Pantalla **Editar el grupo "NOMBRE DEL GRUPO DE COLABORACIÓN"**

**B.9.-** El Usuario (Administrador, Docente) escoge el botón **[Guardar]** para guardar los datos editados y **[Cancelar]**, para descartar los cambios efectuados, de la Pantalla **Editar el grupo "NOMBRE DEL GRUPO DE COLABORACIÓN"**

**B.10.-** El Sistema EVACIS-OLAT valida los datos y guarda la información editada del Grupo de Colaboración.

**B.11.-**El Usuario (Administrador, Docente) escoge la Pestaña **[Herramientas]**de la Pantalla **Editar el grupo "NOMBRE DEL GRUPO DE COLABORACIÓN"**

**B.12.-** El sistema EVACIS-OLAT muestra el panel **Herramientas de Colaboración** dentro de la Pantalla **Editar el grupo "NOMBRE DEL GRUPO DE COLABORACIÓN"**

**B.13.-** El Usuario (Administrador, Docente) selecciona las Herramientas de Colaboración a integrarse al Grupo de Colaboración, en el panel Herramientas de Colaboración dentro de la Pantalla **Editar el grupo "NOMBRE DEL GRUPO DE COLABORACIÓN"**

**B.14.-** El Usuario (Administrador, Docente) selecciona el botón **[Guardar]**para guardar y asignar Herramientas de Colaboración en el panel de **Herramientas de Colaboración** dentro de la Pantalla **Editar el grupo "NOMBRE DEL GRUPO DE COLABORACIÓN"**

**B.15.-** El Sistema EVACIS-OLAT integra las Herramientas de Colaboración al Grupo de Colaboración.

**B.16.-**El Usuario (Administrador, Docente) escoge la pestaña **[Miembros]** de la Pantalla **Editar el grupo "NOMBRE DEL GRUPO DE COLABORACIÓN"**

**B.17.-** El Sistema EVACIS-OLAT muestra los Paneles Mostrar Miembros, Propietarios, Participantes en la Pantalla **Editar el grupo "NOMBRE DEL GRUPO DE COLABORACIÓN"**

**B.18.-** El Usuario (Administrador, Docente) agrega Propietarios y Participantes al Grupo de Colaboración en el Panel Propietarios y Participantes en la Pantalla **Editar el grupo "NOMBRE DEL GRUPO DE COLABORACIÓN"**.

**B.19.-** El Usuario (Administrador, Docente)escoge el botón **[Añadir Usuario] o [Importar]** para agregar tutores (Propietarios) en el Panel Propietarios en la Pantalla **Editar el grupo "NOMBRE**

### **DEL GRUPO DE COLABORACIÓN"**.

**B.20.-** El Sistema EVACIS-OLAT muestra la Pantalla **¿Qué usuario deseas agregar al grupo? B.21.-** El Usuario (Administrador, Docente) ingresa el criterio de búsqueda (nombre de usuario EVACIS-OLAT, nombre, apellido o e-mail) en la pantalla **¿Qué usuario deseas agregar al grupo? B.22.-** El Usuario (Administrador, Docente) escoge el botón **[Buscar]** o **[Enter]** en la pantalla **¿Qué usuario deseas agregar al grupo?**

**B.23.-** El Sistema EVACIS-OLAT muestra el resultado de búsqueda en la Pantalla **¿Qué usuario deseas agregar al grupo?**

**B.24.-** El Usuario (Administrador, Docente) selecciona al usuario que va a ser agregado al Grupo de Colaboración

**B.25.-** El Usuario (Administrador, Docente) selecciona el botón **[Elige]** de la Pantalla **¿Qué usuario deseas agregar al grupo?**

**B.26.-** El Sistema EVACIS-OLAT muestra la pantalla de Notificación de e-mail

**B.27.-** El Usuario (Administrador, Docente) escoge el botón **[Finalizar]** para enviar la notificación vía e-mail y **[Cancelar]** para descartar la notificación.

**B.28.-** El Sistema EVACIS-OLAT muestra al Tutor (Propietario) asignado al Grupo de Estudios en el Panel Tutores en la Pantalla **Editar el grupo "NOMBRE DEL GRUPO DE COLABORACIÓN"**

**B.29.-**El Usuario (Administrador, Docente)escoge el botón **[Añadir Usuario] o [Importar]** para agregar participantes en el Panel participantes en la Pantalla **Editar el grupo "NOMBRE DEL GRUPO DE COLABORACIÓN"**

**B.30.-** El Sistema EVACIS-OLAT muestra la Pantalla **¿Qué usuario deseas agregar al grupo? B.31.-** El Usuario (Administrador, Docente) ingresa el criterio de búsqueda (nombre de usuario EVACIS-OLAT, nombre, apellido o e-mail) en la pantalla **¿Qué usuario deseas agregar al grupo? B.32.-**El Usuario (Administrador, Docente) escoge el botón **[Buscar]** o **[Enter]**en la pantalla **¿Qué**

#### **usuario deseas agregar al grupo?**

**B.33.-** El Sistema EVACIS-OLAT muestra los resultados de búsqueda en la pantalla **¿Qué usuario deseas agregar al grupo?**

**B.34.-** El Usuario (Administrador, Docente) selecciona al usuario que será agregado y presiona el botón **[Elige]** de la Pantalla **¿Qué usuario deseas agregar al grupo?**

**B.35.-** El Sistema EVACIS-OLAT muestra la pantalla de Notificación de e-mail

**B.36.-** El Usuario (Administrador, Docente) escoge el botón **[Finalizar]** para enviar la notificación vía e-mail y **[Cancelar]** para descartar la notificación.

**B.37.-** El Sistema EVACIS-OLAT muestra al Participante asignado al Grupo de Colaboración en el Panel Participantes en la Pantalla **Editar el grupo "NOMBRE DEL GRUPO DE COLABORACIÓN" B.38.-** El Sistema EVACIS-OLAT valida los datos y guarda la información editada y asignada.

**B.39.-** El caso de uso continua en el paso 8 del flujo normal de eventos.

#### **C. ELIMINAR GRUPOS DE COLABORACIÓN**

**C.3.-**El Sistema EVACIS-OLAT muestra el listado con los grupos creados en la Pantalla **Grupos de Colaboración**

**C.4.-** El Usuario (Administrador, Docente) da clic en sobre el enlace **[Eliminar]** de acuerdo al Grupo de Colaboración en la Pantalla **Grupos de Colaboración**

**C.5.-** El Sistema EVACIS-OLAT muestra el mensaje**"¿Estás seguro de querer eliminar el grupo de colaboración "NOMBRE DEL GRUPO DE COLABORACIÓN"?"** de confirmación previa a la eliminación del Grupo de Colaboración.

**C.6.-** El Usuario (Administrador, Docente) selecciona el Botón **[Si]** para eliminar el Grupo de Colaboración seleccionado, y **[No]** para cancelar eliminación del Grupo de Colaboración seleccionado

**C.7.-**El Caso de uso continúa en el paso8 del flujo normal de eventos.

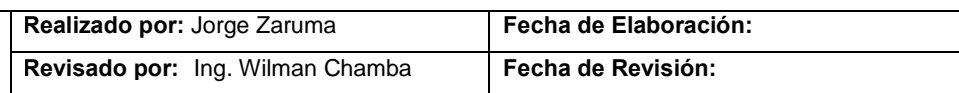

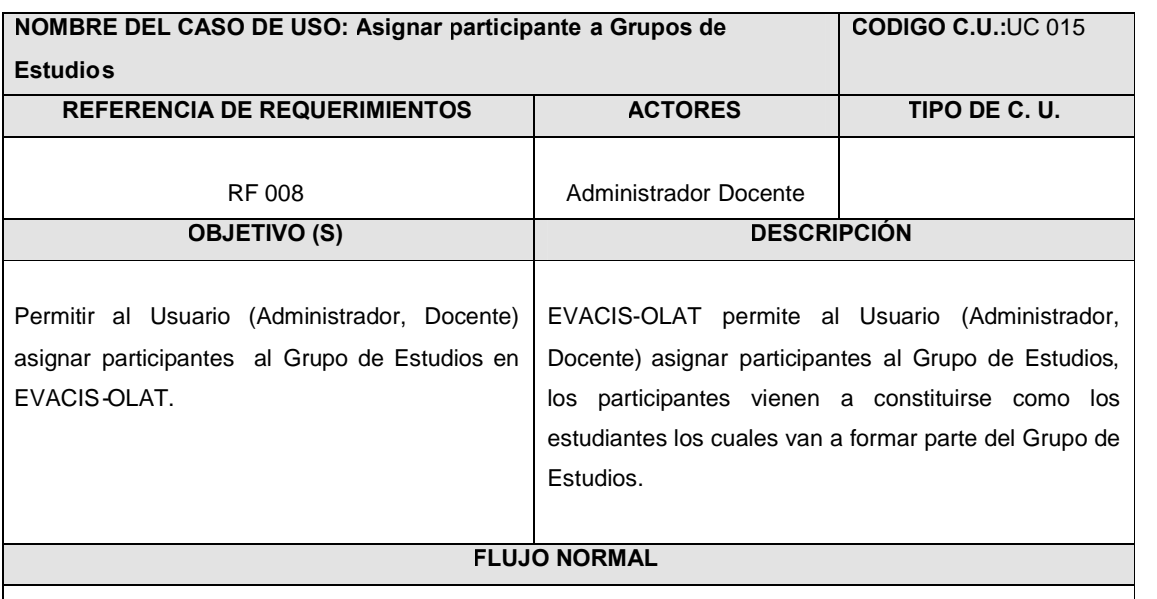

### **2.6.15.- Asignar participantes a Grupos de Estudio.**

- **1.** El Usuario (Administrador, Docente) este logeado a EVACIS-OLAT y escoger la pestaña **[Grupos]** de la Pantalla Principal de EVACIS-OLAT.
- **2.** El Sistema EVACIS-OLAT muestra la Pantalla **Grupos**
- **3.** El Sistema EVACIS-OLAT muestra el listado con los grupos creados en la Pantalla **Grupos.**
- **4.** El Usuario (Administrador, Docente) da clic en sobre el nombre del Grupo de Estudios, donde se desee asignar Tutores
- **5.** El Sistema EVACIS-OLAT muestra la Pantalla **Información sobre grupos de estudios**
- **6.** El Usuario (Administrador, Docente) escoge el enlace **[Administración]**del menú de la izquierda de la Pantalla **Información sobre grupos de estudios.**
- **7.** El Sistema EVACIS-OLAT muestra la Pantalla **Editar el Grupo de "NOMBRE DEL GRUPO DE ESTUDIOS"**
- **8.** El Usuario (Administrador, Docente) escoge la pestaña **[Miembros]**de la Pantalla **Editar el Grupo de "NOMBRE DEL GRUPO DE ESTUDIOS"**
- **9.** El Sistema EVACIS-OLAT muestra los paneles Mostrar miembros, Tutores, Participantes en la Pantalla **Editar el Grupo "NOMBRE GRUPO DE ESTUDIOS".**
- **10.** El Usuario (Administrador, Docente) escoge el botón **[Añadir Usuario] o [Importar]** del panel **Participantes** de la Pantalla **Editar el Grupo "NOMBRE GRUPO DE ESTUDIOS".**
- **11.** El Sistema EVACIS-OLAT muestra la Pantalla **¿Qué usuario deseas agregar al grupo?**
- **12.** El Usuario (Administrador, Docente) ingresa el criterio de búsqueda (nombre de usuario EVACIS-OLAT, nombre, apellido o e-mail) en la pantalla **¿Qué usuario deseas agregar al grupo?**
- **13.** El Usuario (Administrador, Docente) escoge el botón **[Buscar]** o **[Enter]** en la pantalla **¿Qué usuario deseas agregar al grupo?**
- **14.** El Sistema EVACIS-OLAT muestra los resultados de búsqueda en la pantalla **¿Qué usuario**

#### **deseas agregar al grupo?**

- **15.** El Usuario (Administrador, Docente) selecciona al usuario que será agregado y presiona el botón **[Elige]**de la Pantalla **¿Qué usuario deseas agregar al grupo?**
- **16.** El Sistema EVACIS-OLAT muestra la pantalla de Notificación de e-mail
- **17.** El Usuario (Administrador, Docente) escoge el botón **[Finalizar]** para enviar la notificación vía email y **[Cancelar]** para descartar la notificación.
- **18.** El Sistema EVACIS-OLAT muestra al Participante asignado al Grupo de Estudios en el Panel Participantes en la Pantalla **Editar el grupo "NOMBRE DEL GRUPO DE ESTUDIOS"**.
- **19.** El Sistema EVACIS-OLAT valida los datos y guarda Participantes asignados a Grupo de Estudios.
- **20.** El Usuario (Administrador, Docente) cierra el Grupo de Estudio, el cual se ubica en la parte superior del Sistema EVACIS-OLAT.
- **21.** El caso de finaliza.

#### **FLUJO ALTERNO**

#### **A. NO EXISTEN PARTICIPANTES CREADOS PARA SER ASIGNADOS**

**A.14.-** El Sistema EVACIS-OLAT muestra un mensaje **"No se ha encontrado usuarios con esos atributos. Por favor inténtalo de nuevo"** en la Pantalla **¿Qué usuario deseas agregar al grupo?**

**A.15.-** El Usuario (Administrador, Docente) cierra la Pantalla **¿Qué usuario deseas agregar al grupo?**

**A.16.-** El Sistema EVACIS-OLAT ejecuta el caso de uso **Administrar participantes en EVACIS-OLAT.**

**A.17.-**El caso de uso continua en el paso 12 de flujo normal de eventos

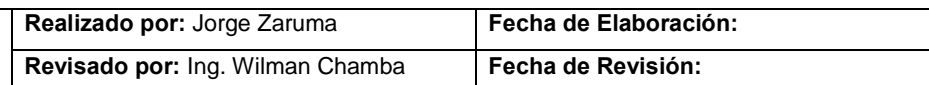

## **2.6.16.- Administrar Recursos Didácticos**

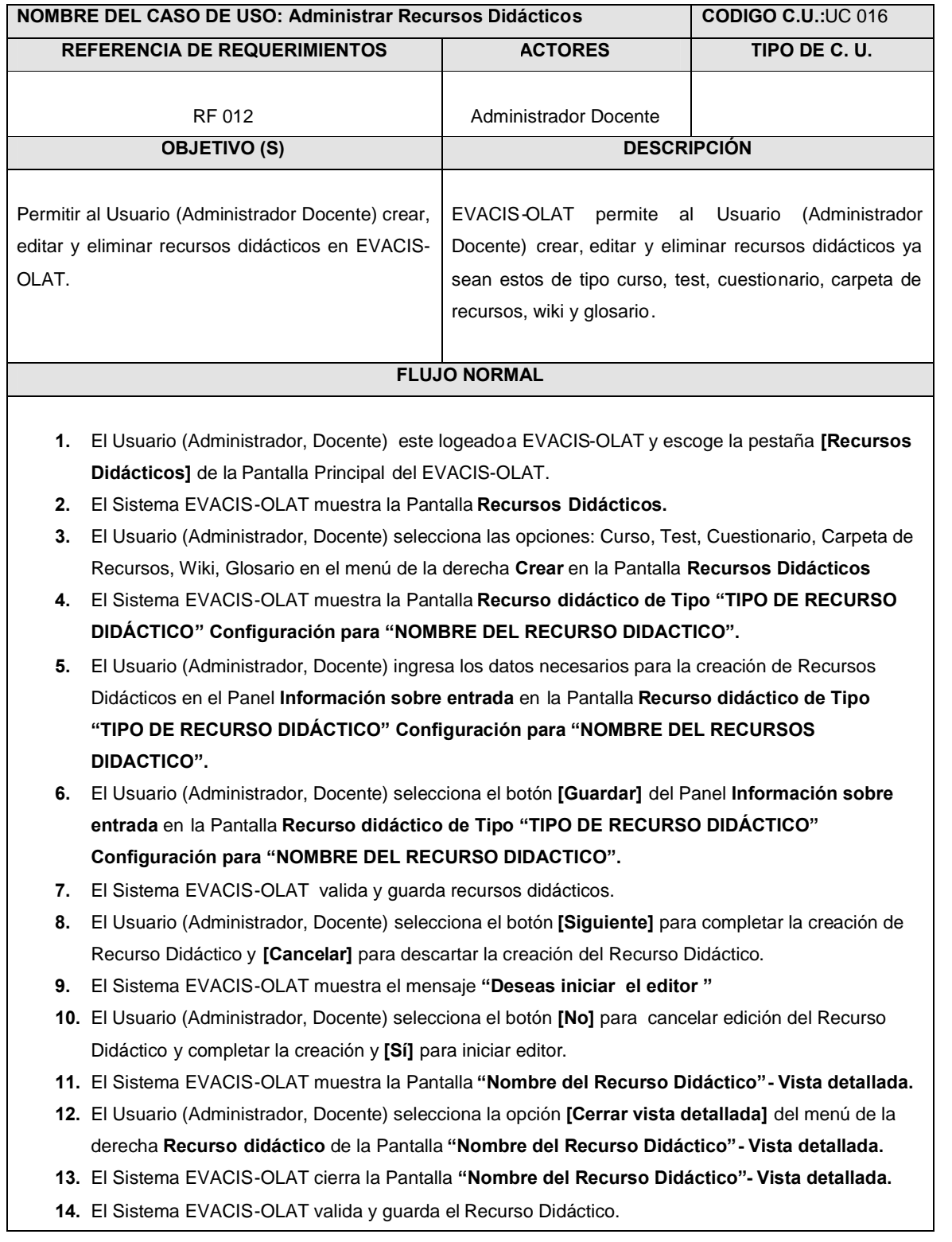

**15.** El Caso de Uso finaliza.

#### **FLUJO ALTERNO**

#### **A. CAMPOS OBLIGATORIOS VACIOS**

**A.7.-** El Sistema EVACIS-OLAT muestra un mensaje junto al campo donde falta información requerida.

**A.8.-**El caso de uso continua en el paso 5 del flujo normal de eventos

#### **B. EDITAR RECURSOS DIDACTICOS (MODIFICAR)**

**B.3.-** El Usuario (Administrador, Docente) escoge la opción **Mis Entradas** del menú de la izquierda **Recursos didácticos** de la Pantalla **Recursos didácticos**.

**B.4.-**El Sistema EVACIS-OLAT muestra el listado con los **Recursos Didácticos** creados en la Pantalla **Recursos didácticos.**

**B.5.-** El Usuario (Administrador, Docente) da clic sobre el nombre del Recurso Didáctico que va a ser editado en la pantalla **Recurso didácticos**

**B.6.-** El Sistema EVACIS-OLAT muestra la Pantalla **"Nombre del Recurso Didáctico"- Vista detallada.**

**B.7.-** El Usuario (Administrador, Docente) selecciona la opción **[Editar contenido]** del menú de la izquierda **Recurso didáctico** de la Pantalla **"Nombre del Recurso Didáctico"- Vista detallada.**

**B.8.-** El Sistema EVACIS-OLAT abre el Recurso Didáctico, y muestra la Pantalla de **Edición**.

**B.9.-** El Usuario (Administrador, Docente) edita la información necesaria en la Pantalla de **Edición de Recurso Didáctico.**

**B.10.-** El Usuario (Administrador, Docente) selecciona el botón **[Guardar]** para guardar cambios en el Recurso Didáctico en la Pantalla **Edición de Recurso Didáctico.**

**B.11.-** El Usuario (Administrador, Docente) selecciona la Pestaña **[Visibilidad]**en la Pantalla de **Edición de Recurso Didáctico.**

**B.12.-** El Sistema EVACIS-OLAT muestra el Panel **Visibilidad** en la Pantalla **Edición de Curso**

**B.13.-** El Usuario (Administrador, Docente) selecciona el checkbox **Dependiendo de la fecha** en la Pantalla **Edición de Recurso Didáctico.**

**B.14.-** El Sistema EVACIS-OLAT muestra los campos de la fecha de **Inicio** y **Fin** en la Pantalla **Edición de Recurso Didáctico.**

**B.15.-** El Usuario (Administrador, Docente) establece la fecha de visibilidad de **Inicio** y **Fin** en la Pantalla **Edición de Recurso Didáctico.**

**B.16.-**El Usuario (Administrador, Docente) selecciona el checkbox **Dependiendo del grupo** en la Pantalla **Edición de Recurso Didáctico.**

**B.17.-**El Sistema EVACIS-OLAT muestra los campos: **Solo para grupos de estudios** y **Solo para áreas de aprendizaje**, en la Pantalla **Edición de Recurso Didáctico.**

**B.18.-**El Usuario (Administrador, Docente) escoge el enlace **[Seleccionar]** para asignar la visibilidad de acuerdo al Grupo de Estudios al cual pertenece el Recurso didáctico.

**B.19.-**El Sistema EVACIS-OLAT muestra la Pantalla **Seleccionar grupos del administrador de grupos.**

**B.20.-**El Usuario (Administrador, Docente) selecciona el Grupo de Estudio en la Pantalla **Seleccionar grupos del administrador de grupos.**

**B.21.-**El Usuario (Administrador, Docente) selecciona el botón **[Asumir]** para agregar el Grupo de Estudio seleccionado y **[Cancelar]** para descartar la asignación del Grupo de Estudios

**B.22.-**El Usuario (Administrador, Docente) escoge el enlace **[Seleccionar]** para asignar la visibilidad de acuerdo al Área de Aprendizaje a la cual pertenece el Recurso Didáctico.

**B.23.-**El Sistema EVACIS-OLAT muestra la Pantalla **Seleccionar áreas de aprendizaje de administrador de grupos.**

**B.24.-**El Usuario (Administrador, Docente) selecciona el Área de Aprendizaje en la Pantalla **Seleccionar áreas de aprendizaje de administrador de grupos.**

**B.25.-**El Usuario (Administrador, Docente) selecciona el botón **[Asumir]** para agregar el Área de Aprendizaje y **[Cancelar]** para descartar la asignación del Área de Aprendizaje.

**B.26.-**El Usuario (Administrador, Docente) selecciona el botón **[Guardar]** del Panel **Visibilidad**

**B.27.-**El Sistema EVACIS-OLAT guarda y establece la Visibilidad de acuerdo a las especificaciones dadas por el Usuario (Administrador, Docente)

**B.28.-** El Usuario (Administrador, Docente) selecciona la pestaña **[Acceso]** en la Pantalla de **Edición de Recurso Didáctico.**

**B.29.-**El Sistema EVACIS-OLAT muestra el Panel **Acceso** en la Pantalla **Edición de Recurso Didáctico.**

**B.30.-**El Usuario (Administrador, Docente) selecciona el checkbox **Dependiendo de la fecha** en la Pantalla **Edición de Recurso Didáctico.**

**B.31.-** El Sistema EVACIS-OLAT muestra los campos de la fecha de **Inicio** y **Fin** en la Pantalla **Edición de Recurso Didáctico.**

**B.32.-** El Usuario (Administrador, Docente) establece la fecha de parar el acceso de **Inicio** y **Fin** en la Pantalla **Edición de Recurso Didáctico.**

**B.33.-**El Usuario (Administrador, Docente) selecciona el checkbox **Dependiendo del grupo** en la Pantalla **Edición de Recurso Didáctico.**

**B.34.-** El Sistema EVACIS-OLAT muestra los campos: **Solo para grupos de estudios** y **Solo para áreas de aprendizaje**, en la Pantalla **Edición de Recurso Didáctico.**

**B.35.-**El Usuario (Administrador, Docente) escoge el enlace **[Seleccionar]** para asignar el acceso de acuerdo al Grupo de Estudios al cual pertenece el Recurso Didáctico.

**B.36.-**El Sistema EVACIS-OLAT muestra la a Pantalla **Seleccionar grupos del administrador de grupos.**

**B.37.-**El Usuario (Administrador, Docente) selecciona el Grupo de Estudio en la Pantalla **Seleccionar grupos del administrador de grupos.**

**B.38.-**El Usuario (Administrador, Docente) selecciona el botón **[Asumir]** para agregar el Grupo de Estudio seleccionado y **[Cancelar]** para descartar la asignación del Grupo de Estudios

**B.39.-**El Usuario (Administrador, Docente) escoge el enlace **[Seleccionar]** para asignar el acceso de acuerdo al Área de Aprendizaje a la cual pertenece el Recurso Didáctico.

**B.40.-**El Sistema EVACIS-OLAT muestra la Pantalla **Seleccionar áreas de aprendizaje de administrador de grupos.**

**B.41.-**El Usuario (Administrador, Docente) selecciona el Área de Aprendizaje en la Pantalla **Seleccionar áreas de aprendizaje de administrador de grupos.**

**B.42.-**El Usuario (Administrador, Docente) selecciona el botón **[Asumir]** para agregar el Área de Aprendizaje y **[Cancelar]** para descartar la asignación del Área de Aprendizaje.

**B.43.-**El Usuario (Administrador, Docente) selecciona el botón **[Guardar]** del Panel **Acceso** en la Pantalla **Edición de Recurso Didáctico.**

**B.44.-**El Sistema EVACIS-OLAT guarda y establece el acceso de acuerdo a las especificaciones dadas por el Usuario (Administrador, Docente).

**B.45.-**El Sistema EVACIS-OLAT proporciona un menú **Insertar elemento a "TIPO DE RECURSO DIDACTICO"** a la izquierda de la Pantalla **Edición de Recurso Didáctico.**

**B.46.-** El Usuario (Administrador, Docente) selecciona el tipo de elemento del menú **Insertar elemento a "TIPO DE RECURSO DIDACTICO"** para agregar al Recurso Didáctico en la Pantalla **Edición de Recurso Didáctico.**

**B.47.-** El Sistema EVACIS-OLAT muestra la Pantalla **Por favor selecciona la posición en la que quieres insertar el nuevo elemento de "TIPO DE RECURSOS DIDACTICO"**

**B.48.-** El Usuario (Administrador, Docente) selecciona la ubicación para el nuevo elemento en la Pantalla **Por favor selecciona la posición en la que quieres insertar el nuevo elemento de "TIPO DE RECURSOS DIDACTICO"**

**B.49.-** El Usuario (Administrador, Docente) selecciona el botón **[Insertar elemento de "TIPO DE RECURO DIDACTICO"]** para insertar el nuevo elemento y **[Cancelar]** para cancelar la asignación del nuevo elemento en la Pantalla **Por favor selecciona la posición en la que quieres insertar el nuevo elemento de "TIPO DE RECURSOS DIDACTICO"**

**B.50.-** El Sistema EVACIS-OLAT muestra la Pantalla de **Edición de Recurso Didáctico**

**B.51.-** El Usuario (Administrador, Docente) ingresa la información necesaria en el Panel **Descripción del elemento de "TIPO DE RECURSO DIDACTICO"** en la Pantalla **Edición de Recurso Didáctico**

**B.52.-** El Usuario (Administrador, Docente) selecciona el botón **[Guardar]** del Panel **Descripción del elemento de "TIPO DE RECURSO DIDACTICO"** en la Pantalla **Edición de Recurso Didáctico B.53.-** El Sistema EVACIS-OLAT asigna y guarda el nuevo elemento insertado en el Recurso **Didáctico** 

**B.54.-** El Usuario (Administrador, Docente) selecciona la opción **[Publicar]** del menú de la derecha **Herramientas del editor** de la Pantalla **Edición de Recurso didáctico**

**B.55.-** El Sistema EVACIS-OLAT muestra la Pantalla **Publicación**

**B.56.-** El Usuario (Administrador, Docente) selecciona los elementos del Recurso Didáctico a publicar en la Pantalla **Publicación**

**B.57.-** El Usuario (Administrador, Docente) selecciona el botón **[Siguiente]** para continuar con la publicación y**[Cancelar]** para cancelar la publicación

**B.58.-** El Sistema EVACIS-OLAT muestra la Pantalla **Publicación** para modificar Acceso al Recurso Didáctico

**B.59.-**El Usuario (Administrador, Docente) selecciona el acceso para el Recurso Didáctico, **"Todos los usuarios registrados en EVACIS-OLAT"** y selecciona el botón **[Siguiente]** para continuar con la publicación y**[Cancelar]** para cancelar la publicación en la Pantalla **Publicación**

**B.60.-** El Usuario (Administrador, Docente) selecciona el botón **[Finalizar]** para finalizar la publicación en la Pantalla **Publicación**.

**B.61.-**El Sistema EVACIS-OLAT publica elementos asignados en el Recurso Didáctico

**B.62.-** El Usuario (Administrador, Docente) escoge la opción [**Cerrar editor]** del menú de la derecha **Herramientas del editor** en la Pantalla **Edición de Recurso Didáctico**

**B.63.-** El caso de uso continúa en el paso 12 del flujo normal de eventos.

#### **C. ELIMINAR RECURSOS DIDACTICOS**

**C.3.-**El Usuario (Administrador, Docente) escoge la opción **Mis Entradas** del menú de la izquierda **Recursos didácticos** de la Pantalla **Recursos didácticos**.

**C.**4.- El Sistema EVACIS-OLAT muestra el listado con los **Recursos Didácticos** creados en la Pantalla **Recursos didácticos.**

**C.5.-** El Usuario (Administrador, Docente) da clic sobre el nombre del Recurso Didáctico que va a ser eliminado en la Pantalla **Recurso didácticos**

**C.6.-** El Sistema EVACIS-OLAT muestra la Pantalla **"Nombre del Recurso Didáctico"- Vista detallada.**

**C.7.-** El Usuario (Administrador, Docente) selecciona la opción **[Eliminar]** del menú de la izquierda **Recurso didáctico** de la Pantalla **"Nombre del Recurso Didáctico"- Vista detallada.**

**C.8.-** El Sistema EVACIS-OLAT muestra el mensaje **"Eliminar el recurso didáctico" "¿Deseas realmente eliminar este recurso didáctico?"**

**C.9.-** El Usuario (Administrador, Docente) selecciona el botón **[Sí]** para eliminar el recurso didáctico seleccionado y **[No]** para cancelar eliminación del Recurso Didáctico del mensaje **"Eliminar el recurso didáctico"**

**C.10.-** El Sistema EVACIS-OLAT elimina el recurso didáctico seleccionado

**C.11.-** El caso de uso continúa en el paso 15 del flujo normal de eventos.

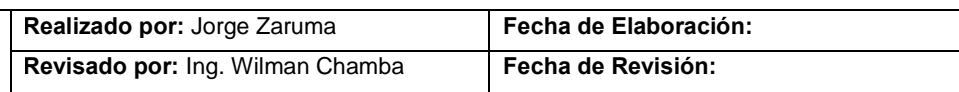

### **2.6.17.- Insertar elementos de Recurso Didáctico**

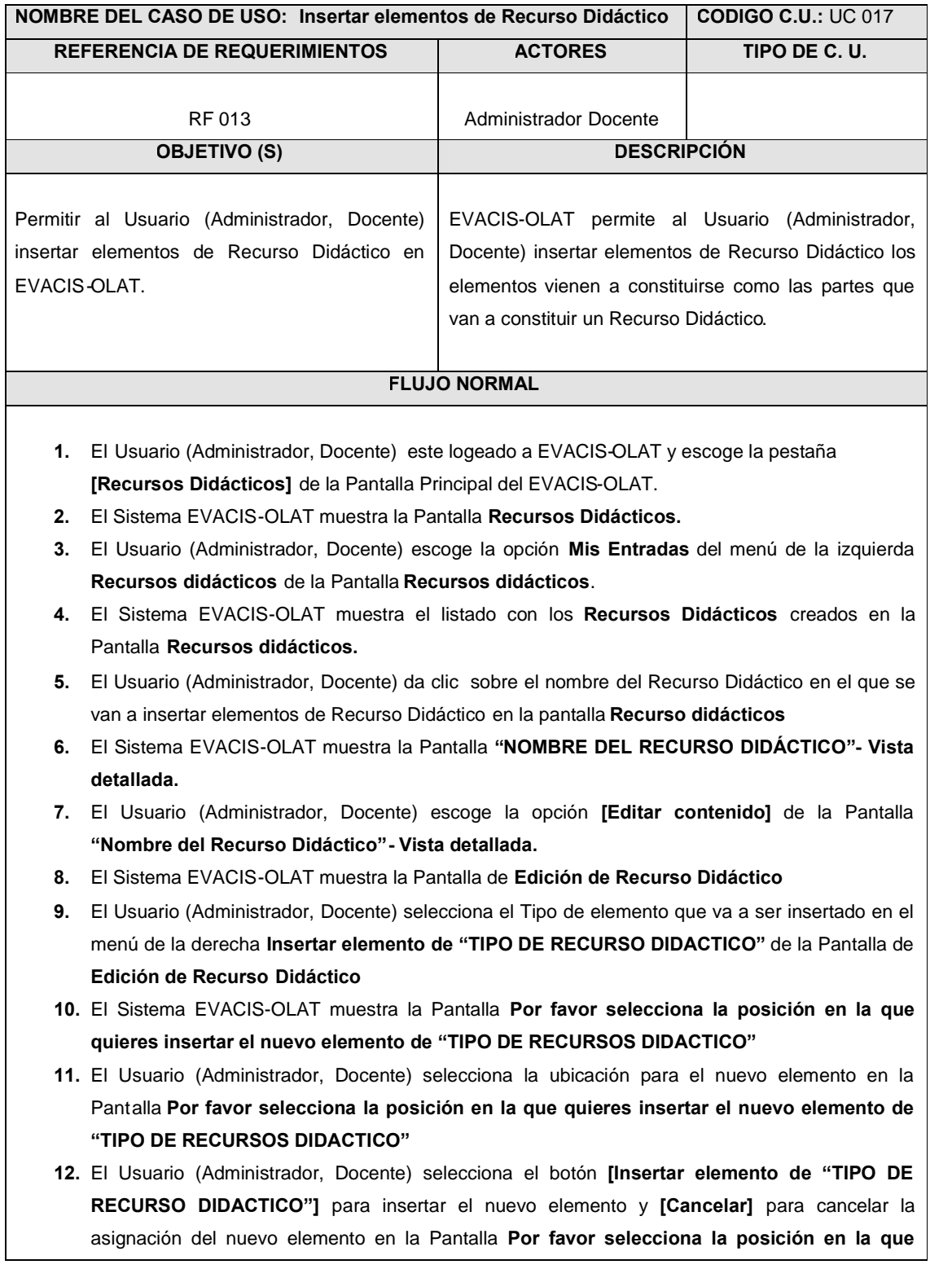

### **quieres insertar el nuevo elemento de "TIPO DE RECURSOS DIDACTICO"**

- **13.** El Sistema EVACIS-OLAT muestra la Pantalla de **Edición de Recurso Didáctico**
- **14.** El Usuario (Administrador, Docente) ingresa la información necesaria en el Panel **Descripción del elemento de "TIPO DE RECURSO DIDACTICO"** en la Pantalla **Edición de Recurso Didáctico**
- **15.** El Usuario (Administrador, Docente) selecciona el botón **[Guardar]** del Panel **Descripción del elemento de "TIPO DE RECURSO DIDACTICO"** en la Pantalla **Edición de Recurso Didáctico**
- **16.** El Sistema EVACIS-OLAT asigna y guarda el nuevo elemento insertado en el Recurso Didáctico
- **17.** El Usuario (Administrador, Docente) selecciona la opción **[Publicar]** del menú de la derecha **Herramientas del editor** de la Pantalla **Edición de Recurso didáctico**
- **18.** El Sistema EVACIS-OLAT muestra la Pantalla **Publicación**
- **19.** El Usuario (Administrador, Docente) selecciona los elementos del Recurso Didáctico a publicar en la Pantalla **Publicación**
- **20.** El Usuario (Administrador, Docente) selecciona el botón **[Siguiente]** para continuar con la publicación y**[Cancelar]** para cancelar la publicación
- **21.** El Sistema EVACIS-OLAT muestra la Pantalla **Publicación** para modificar Acceso al Recurso Didáctico
- **22.** El Usuario (Administrador, Docente) selecciona el acceso para el Recurso Didáctico, **"Todos los usuarios registrados en EVACIS-OLAT"** y selecciona el botón **[Siguiente]** para continuar con la publicación y**[Cancelar]** para cancelar la publicación en la Pantalla **Publicación**
- **23.** El Usuario (Administrador, Docente) selecciona el botón **[Finalizar]** para finalizar la publicación en la Pantalla **Publicación**.
- **24.** El Sistema EVACIS-OLAT publica elementos asignados en el Recurso Didáctico
- **25.** El Usuario (Administrador, Docente) escoge la opción [**Cerrar editor]** del menú de la derecha **Herramientas del editor** en la Pantalla **Edición de Recurso Didáctico**
- **26.** El Usuario (Administrador, Docente) selecciona la opción **[Cerrar vista detallada]** del menú de la derecha **Recurso didáctico** de la Pantalla **"Nombre del Recurso Didáctico"- Vista detallada.**
- **27.** El Sistema EVACIS-OLAT cierra la Pantalla **"Nombre del Recurso Didáctico"- Vista detallada.**
- **28.** El Sistema EVACIS-OLAT valida y guarda asignación en el Recurso Didáctico.
- **29.** El caso de uso finaliza.

#### **FLUJO ALTERNO**

#### **A. CAMPOS OBLIGATORIOS VACIOS**

**A.16.-** El Sistema EVACIS-OLAT muestra el mensaje **El formato de datos no es válido (Se debe indicar un título corto)** junto al campo donde falta información requerida. **A.17.-**El caso de uso continua en el paso 14 del flujo normal de eventos

### **B. NO EXISTEN RECURSOS DIDACTICOS CREADOS**

**B.4.-** El Sistema EVACIS-OLAT muestra el mensaje **"No se han encontrado datos para mostrar"**

**B.5.-** El Sistema EVACIS-OLAT ejecuta el caso de uso **Administrar Recursos Didácticos B.6.-** El caso de uso continua en el paso 29 de flujo normal de eventos

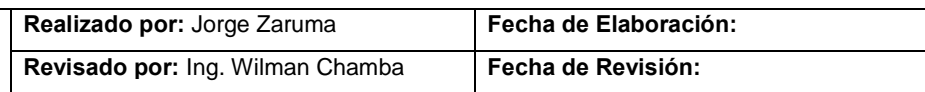

# **2.6.18.-Administrar participantes en EVACIS-OLAT.**

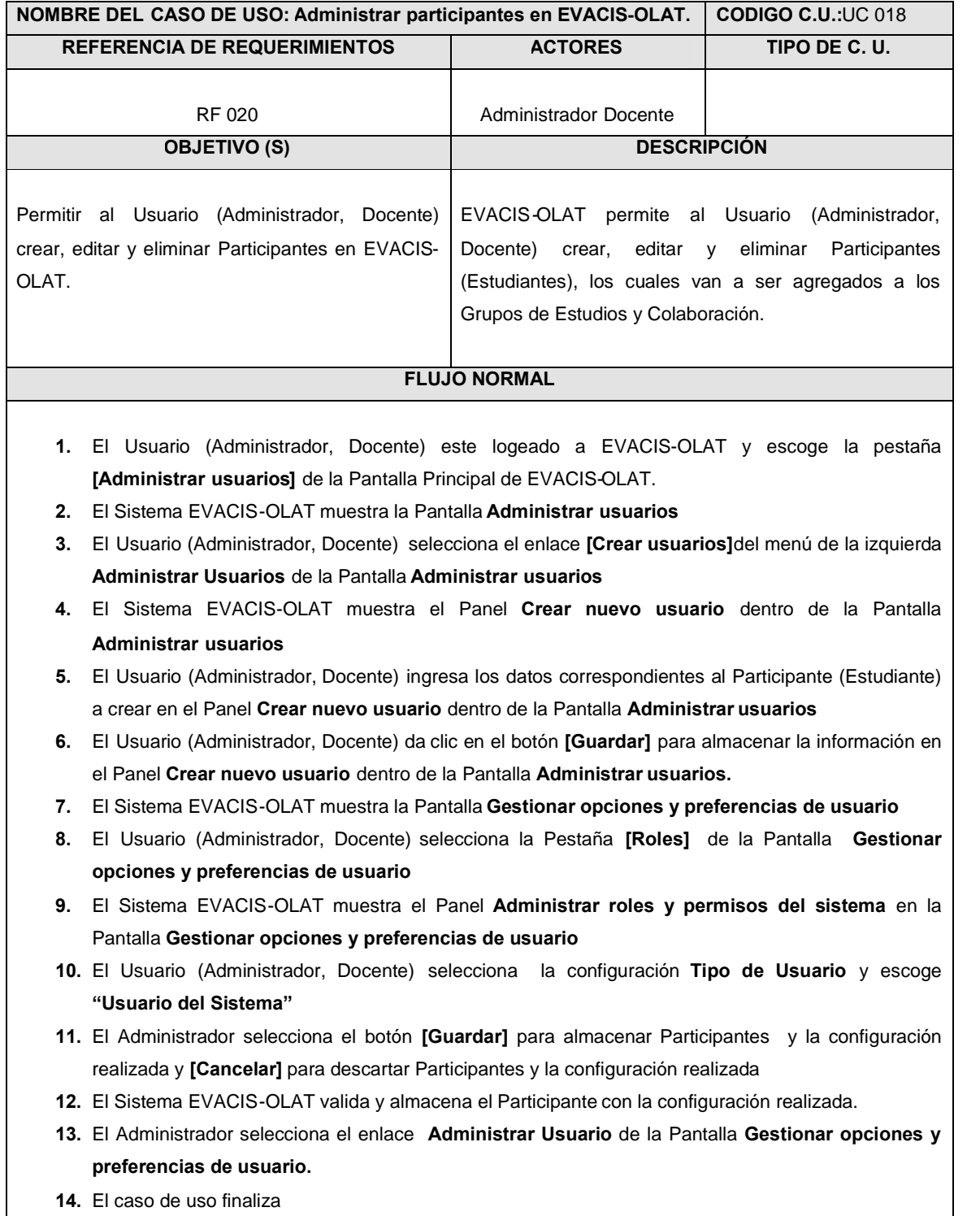

#### **FLUJO ALTERNO**

#### **A. CAMPOS OBLIGATORIOS VACIOS**

**A.7.-** El Sistema EVACIS-OLAT muestra el mensaje **"¡Esta es una casilla requerida, por favor introduzca un valor!"** junto al campo donde falta información requerida. **A.8.-**El caso de uso continua en el paso 5 de flujo normal de eventos

#### **B. NOMBRE DE USUARIO REPETIDO**

**B.7.-** El Sistema EVACIS-OLAT muestra el mensaje **"Este nombre de usuario ya ha sido asignado. Por favor prueba con otro nombre de usuario"** junto al campo correspondiente al Nombre de usuario.

**B.8.-** El caso de uso continúa en el paso 5 del flujo normal de eventos.

#### **C. EDITAR USUARIO**

**C.3.-** El Sistema EVACIS-OLAT muestra el Panel **"Búsqueda de Usuario"** en la Pantalla **Administrar usuarios.**

**C.4.-** El Administrador ingresa criterios de búsqueda en el Panel **"Búsqueda de Usuario"** en la Pantalla **Administrar usuarios.**

**C.5.-** El Administrador selecciona el botón **[Buscar]** para iniciar la búsqueda en el Panel **"Búsqueda de Usuario"** en la Pantalla **Administrar usuarios.**

**C.6.-** El Sistema EVACIS-OLAT muestra la **Lista de usuarios** en la Pantalla **Administrar Usuarios.**

**C.7.-**El Administrador seleccionar el enlace **[Seleccionar]** de acuerdo al Participante a editar, de la **Lista de usuarios** en la Pantalla **Administrar Usuarios.**

**C.8.-** El Sistema EVACIS-OLAT muestra la Pantalla **Gestionar opciones y preferencias de usuario.**

**C.9.-** El Administrador edita la información referente al Participante en la Pantalla **Gestionar opciones y preferencias de usuario.**

**C.10.-** El Administrador selecciona el botón **[Guardar]**para almacenar la información edita y **[Cancelar]** para descartar los cambios efectuados, en la Pantalla **Gestionar opciones y preferencias de usuario.**

**C.11.-** El caso de uso continúa en el paso 8 del flujo normal de eventos.

#### **D. ELIMINAR USUARIO INMEDIATAMENTE**

**D.3.-** El Administrador selecciona el enlace **[Borrar usuario inmediatamente]**del menú de la

izquierda **Administrar Usuario** de la Pantalla **Administrar Usuario**

**D.4.-** El Sistema EVACIS-OLAT muestra la Pantalla **Búsqueda de Usuario**

**D.5.-** El Administrador ingresa el criterio de búsqueda en el Panel **Buscar con atributos del usuario** de la Pantalla **Búsqueda de Usuario**

**D.6.-** El Administrador selecciona el botón **[Buscar]** para iniciar búsqueda y **[Cancelar]** para descarta la búsqueda en el Panel **Buscar con atributos del usuario** de la Pantalla **Búsqueda de Usuario**

**D.7.-** El Sistema EVACIS-OLAT muestra el resultado de la búsqueda en el Panel **Buscar con atributos del usuario** de la Pantalla **Búsqueda de Usuario.**

**D.8.-** El Administrador selecciona el o los usuarios que van a ser eliminados de manera inmediata en el Panel **Buscar con atributos del usuario** de la Pantalla **Búsqueda de Usuario.**

**D.9.-** El Administrador selecciona el botón **[Elige]** en el Panel **Buscar con atributos del usuario** de la Pantalla **Búsqueda de Usuario.**

**D.10.-** El Sistema EVACIS-OLAT muestra un mensaje previa eliminación de usuarios seleccionados **"Los usuarios seleccionados "NOMBRE DE USUARIO" (con sus datos personales) serán borrados. Este Proceso es irrecuperable "**

**D.11.-** El Administrador selecciona **[Ok]** para confirmar eliminación y **[Cancelar]** para cancelar el proceso de eliminación de el o los usuarios seleccionados.

**D.12.-** El Sistema EVACIS-OLAT elimina los usuarios de manera definitiva e inmediata

**D.13.-**El caso de uso continúa en el paso 13 del flujo normal de eventos.

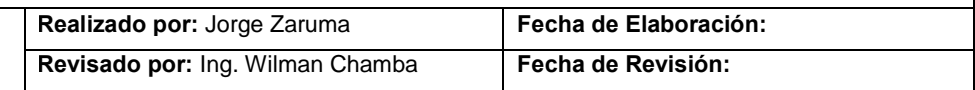

### **2.6.19.- Crear Calendario Académico**

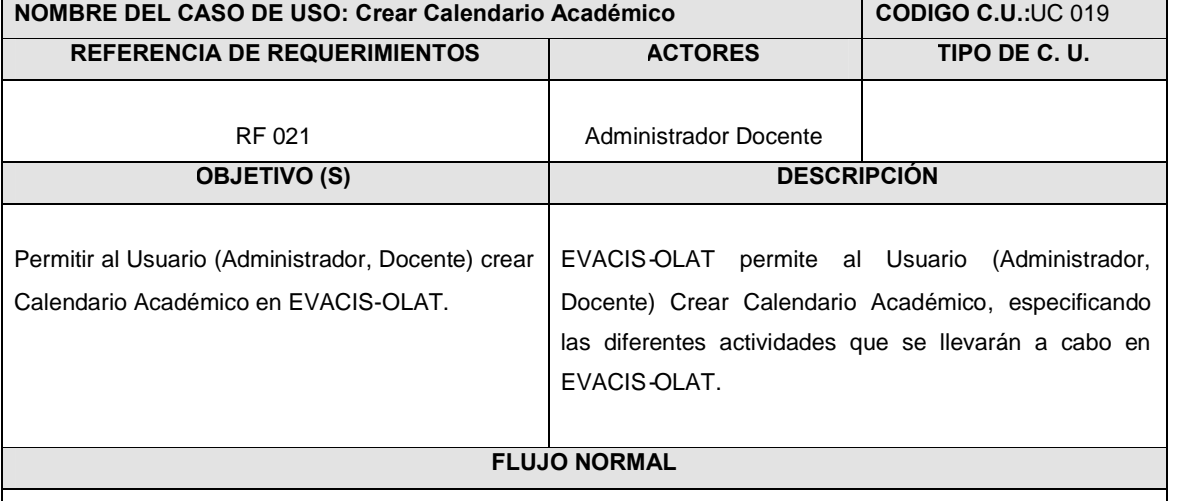

- **1.** El Usuario (Administrador, Docente) este logeado a EVACIS-OLAT y escoge la opción **[Calendario]**del menú de la izquierda **Inicio** de la Pantalla Principal de EVACIS-OLAT.
- **2.** El Sistema EVACIS-OLAT muestra la Pantalla **Calendario**
- **3.** El Usuario (Administrador, Docente) selecciona la casilla para el nuevo evento de acuerdo a la fecha y hora en la Pantalla **Calendario.**
- **4.** El Sistema EVACIS-OLAT muestra la Pantalla **Edición de Evento**
- **5.** El Usuario (Administrador, Docente) selecciona el Calendario en el Combo Box es decir el calendario del Grupo de estudios o Colaboración para asignar el nuevo evento en la Pantalla **Edición de Evento**
- **6.** El Usuario (Administrador, Docente) ingresa los datos necesarios para crear el nuevo evento en el Panel **Detalles de la cita** en la Pantalla **Edición de Evento**.
- **7.** El Usuario (Administrador, Docente) selecciona el botón **[Guardar]** de la Pantalla **Edición de Evento** para guardar el nuevo evento y **[Cancelar]** para descartar la creación del nuevo evento.
- **8.** El Sistema EVACIS-OLAT valida y guarda eventos en el calendario que proporciona EVACIS-OLAT
- **9.** El Caso de Uso finaliza

### **FLUJO ALTERNO**

### **A. CAMPOS OBLIGATORIOS VACIOS**

**A.8.-** El Sistema EVACIS-OLAT muestra el mensaje **El formato de datos no es válido "Este campo es imperativo"** junto al campo donde falta información requerida.

**A.9.-**El caso de uso continua en el paso 5 de flujo normal de eventos

#### **B. FORMATO DE FECHA INCORRECTO**

**B.8.-** El Sistema EVACIS-OLAT muestra el mensaje **El formato de datos no es válido "Fecha inválido"**

**B.9.-** El Caso de uso continúa en el paso 5 del flujo normal de eventos

#### **C. NO EXISTEN GRUPOS DE ESTUDIO Y COLABORACIÓN PARA ASIGNAR CALENDARIO**

**C.6.-** El Sistema EVACIS-OLAT no muestra Grupos de Estudio o Colaboración para ser seleccionados en el Combo Box de Calendario en la Pantalla **Edición de Evento**

**C.7.-** El Sistema EVACIS-OLAT ejecuta el caso de uso Administrar Grupos de Estudios y Administrar Grupos de Colaboración

**C.8.-**El Caso de Uso continua en el paso 5 del flujo normal de eventos

#### **D. EDITAR EVENTOS EN CALENDARIO**

**D.3.-** El Usuario (Administrador, Docente) selecciona el evento dando clic en la hora para editarlo en la Pantalla **Calendario**

**D.4.-** El caso de uso continua en el paso 4 del flujo normal de eventos

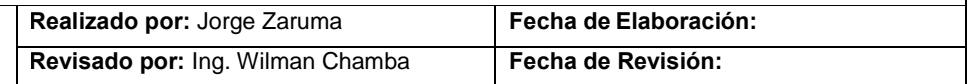

# **2.6.20.- Asignar participantes a los Grupos de Colaboración.**

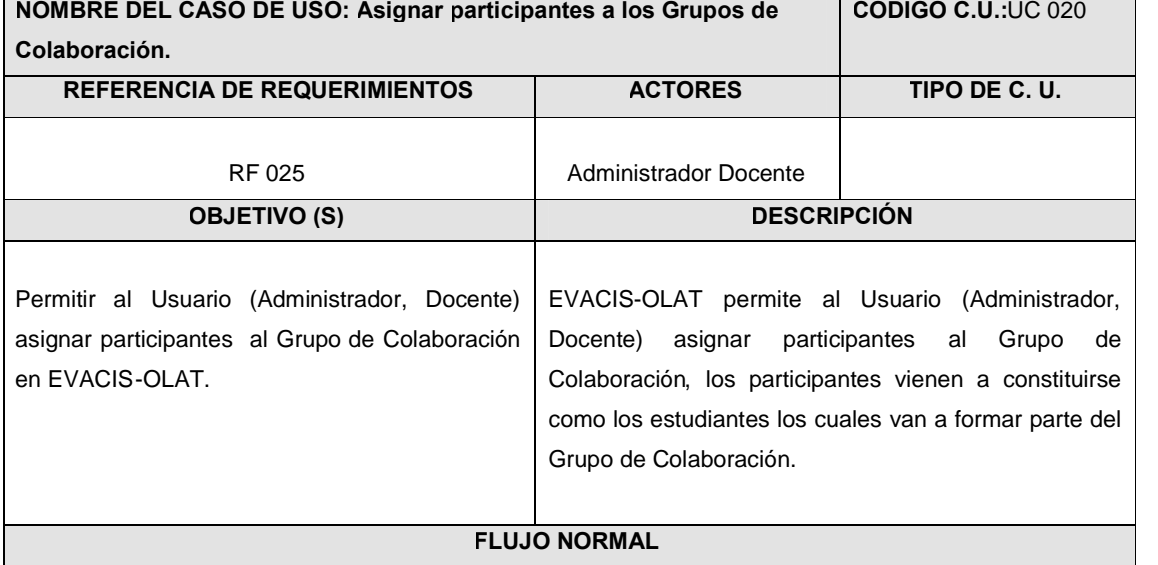

- **1.** El Usuario (Administrador, Docente) este logeado a EVACIS-OLAT y escoger la pestaña **[Grupos]** de la Pantalla Principal de EVACIS-OLAT.
- **2.** El Sistema EVACIS-OLAT muestra la Pantalla **Grupos.**
- **3.** El Usuario (Administrador, Docente) selecciona la opción **[Mis grupos de colaboración personales]** del menú de la izquierda de la Pantalla **Grupos.**
- **4.** El Sistema EVACIS-OLAT muestra el listado con los Grupos de Colaboración creados en la Pantalla **Grupos de Colaboración.**
- **5.** El Usuario (Administrador, Docente) da clic en sobre el nombre del Grupo de Colaboración, donde se desee asignar Participantes
- **6.** El Sistema EVACIS-OLAT muestra la Pantalla **Información sobre grupos de colaboración.**
- **7.** El Usuario (Administrador, Docente) escoge el enlace **[Administración]**del menú de la izquierda de la Pantalla **Información sobre grupos de colaboración.**
- **8.** El Sistema EVACIS-OLAT muestra la Pantalla **Editar el Grupo de "NOMBRE DEL GRUPO DE COLABORACIÓN"**
- **9.** El Usuario (Administrador, Docente) escoge la pestaña **[Miembros]**de la Pantalla **Editar el Grupo de "NOMBRE DEL GRUPO DE COLABORACIÓN"**
- **10.** El Sistema EVACIS-OLAT muestra los paneles Mostrar miembros, Tutores, Participantes en la Pantalla **Editar el Grupo "NOMBRE GRUPO DE COLABORACIÓN".**
- **11.** El Usuario (Administrador, Docente) escoge el botón **[Añadir Usuario] o [Importar]** del panel **Participantes** de la Pantalla **Editar el Grupo "NOMBRE GRUPO DE COLABORACIÓN".**
- **12.** El Sistema EVACIS-OLAT muestra la Pantalla **¿Qué usuario deseas agregar al grupo?**
- **13.** El Usuario (Administrador, Docente) ingresa el criterio de búsqueda (nombre de usuario EVACIS-

OLAT, nombre, apellido o e-mail) en la pantalla **¿Qué usuario deseas agregar al grupo?**

- **14.** El Usuario (Administrador, Docente) escoge el botón **[Buscar]** o **[Enter]** en la pantalla **¿Qué usuario deseas agregar al grupo?**
- **15.** El Sistema EVACIS-OLAT muestra los resultados de búsqueda en la pantalla **¿Qué usuario deseas agregar al grupo?**
- **16.** El Usuario (Administrador, Docente) selecciona al usuario que será agregado y presiona el botón **[Elige]**de la Pantalla **¿Qué usuario deseas agregar al grupo?**
- **17.** El Sistema EVACIS-OLAT muestra la pantalla de Notificación de e-mail
- **18.** El Usuario (Administrador, Docente) escoge el botón **[Finalizar]** para enviar la notificación vía email y **[Cancelar]** para descartar la notificación.
- **19.** El Sistema EVACIS-OLAT muestra al Participante asignado al Grupo de Colaboración en el Panel Participantes en la Pantalla **Editar el grupo "NOMBRE DEL GRUPO DE COLABORACIÓN"**.
- **20.** El Sistema EVACIS-OLAT valida los datos y guarda Participantes asignados a Grupo de Colaboración.
- **21.** El Usuario (Administrador, Docente)cierra el Grupo de colaboración, el cual se ubica en la parte superior del Sistema EVACIS-OLAT.
- **22.** El caso de finaliza.

#### **FLUJO ALTERNO**

#### **A. NO EXISTEN PARTICIPANTES CREADOS PARA SER ASIGNADOS**

**A.15.-** El Sistema EVACIS-OLAT muestra un mensaje **"No se ha encontrado usuarios con esos atributos. Por favor inténtalo de nuevo"** en la Pantalla **¿Qué usuario deseas agregar al grupo?**

**A.16.-** El Usuario (Administrador, Docente) cierra la Pantalla **¿Qué usuario deseas agregar al grupo?**

**A.17.-** El Sistema EVACIS-OLAT ejecuta el caso de uso **Administrar participantes en EVACIS-OLAT.**

**A.18.-**El caso de uso continua en el paso 13 de flujo normal de eventos

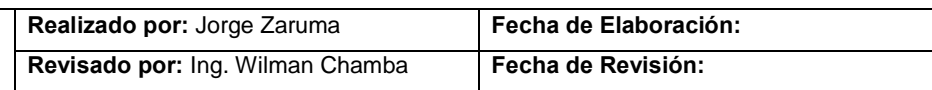

# **2.6.21.- Establecer Foros de Discusión en Grupo de Estudio**

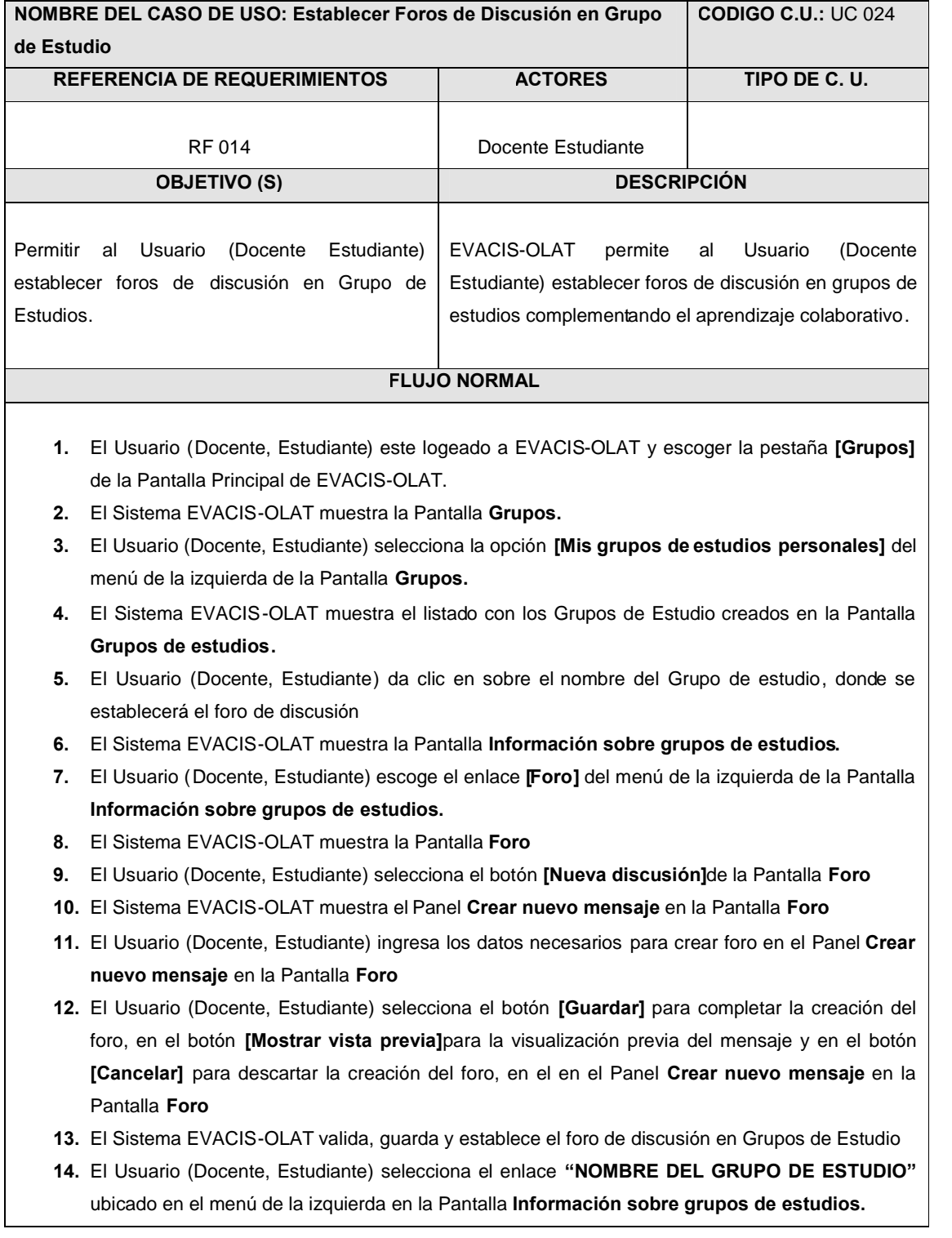

- **15.** El Usuario (Docente, Estudiante) cierra el Grupo de Estudio el cual se ubica en la parte superior de la Pantalla de EVACIS-OLAT
- **16.** El caso de Uso finaliza.

#### **FLUJO ALTERNO**

#### **A. CAMPOS OBLIGATORIOS VACIOS**

**A.13.-** El Sistema EVACIS-OLAT muestra el mensaje **El formato de datos no es válido "Esta casilla no puede estar vacía"** junto a la casilla donde falta información requerida en el Panel **Crear nuevo mensaje** en la Pantalla **Foro**

**A.14.-**El caso de uso continúa en el paso 11 del flujo normal de eventos

#### **B. EDITAR MENSAJES DEL FORO**

**B.9.-**El Sistema EVACIS-OLAT muestra el o los foros establecidos en la Pantalla **Foro**

**B.10.-** El Usuario (Docente, Estudiante) selecciona el foro de discusión dando clic sobre el nombre (titulo) del foro en la Pantalla **Foro**

**B.11.-** El Sistema EVACIS-OLAT muestra la Pantalla **Foro** con los mensajes correspondientes al foro

**B.12.-**El Usuario (Docente, Estudiante) selecciona el botón **[Editar]**de acuerdo al mensaje que vaya a ser editado en la Pantalla **Foro**

**B.13.-** El Sistema EVACIS-OLAT muestra el Panel **Editar mensaje** en la Pantalla **Foro**

**B.14.-** El Usuario (Docente, Estudiante) edita la información necesaria en el Panel **Editar mensaje** en la Pantalla **Foro**

**B.15.-** El caso de uso continúa en el paso 12 del flujo normal de eventos

#### **C. ELIMINAR MENSAJES DEL FORO**

**C.9.-** El Sistema EVACIS-OLAT muestra el o los foros establecidos en la Pantalla **Foro**

**C.10.-** El Usuario (Docente, Estudiante) selecciona el foro de discusión dando clic sobre el nombre (titulo) del foro en la Pantalla **Foro**

**C.11.-** El Usuario (Docente, Estudiante) selecciona el botón **[Eliminar]** de acuerdo al mensaje que vaya a ser eliminado en la Pantalla **Foro**

**C.12.-** El Sistema EVACIS-OLAT muestra el mensaje previa eliminación **"¿Deseas realmente eliminar el mensaje "TITULO DEL FORO" y su respuesta?"**

**C.13.-** El Usuario (Docente, Estudiante) selecciona el botón **[Sí]** para eliminar el mensaje del foro y **[No]** para cancelar la eliminación del mensaje

**C.14.-** El caso de uso continúa en el paso 14 del flujo normal de eventos

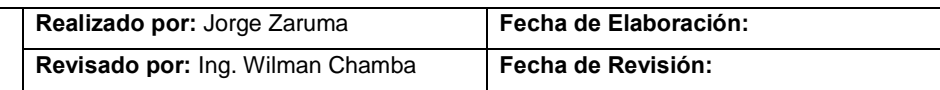
## **2.6.22.- Subir información a Grupos de Estudio**

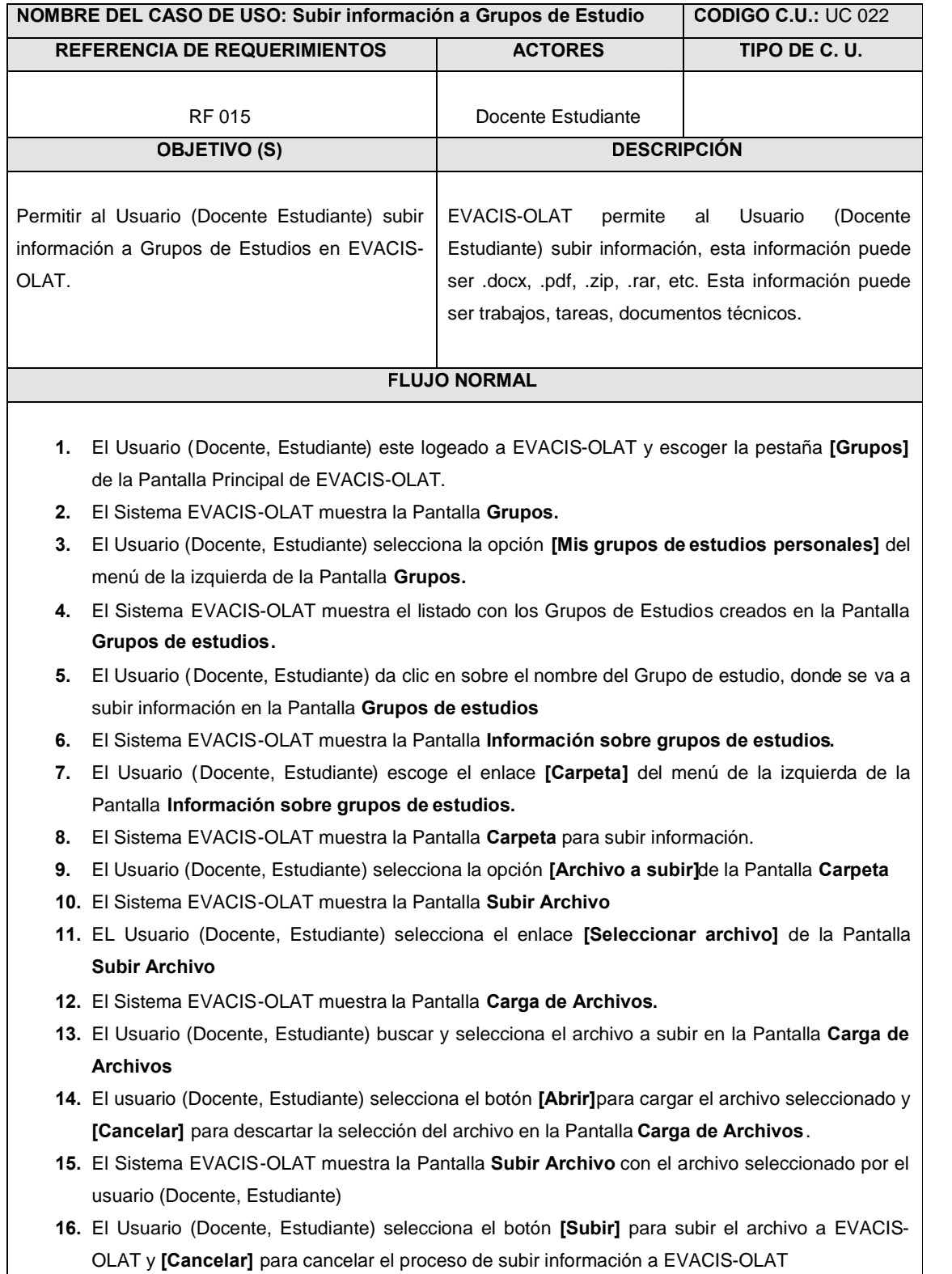

- **17.** El Sistema EVACIS-OLAT valida y sube el archivo seleccionado por el usuario (Docente, Estudiante)
- **18.** El Sistema EVACIS-OLAT muestra el archivo cargado en la Pantalla **Carpeta**
- **19.** El Usuario (Docente, Estudiante) selecciona el enlace **"NOMBRE DEL GRUPO DE ESTUDIO"** ubicado en el menú de la izquierda en la Pantalla **Información sobre grupos de estudios.**
- **20.** El Usuario (Docente, Estudiante) cierra el Grupo de Estudio el cual se ubica en la parte superior de la Pantalla de EVACIS-OLAT
- **21.** El caso de Uso finaliza.

### **FLUJO ALTERNO**

**A. ELIMINAR ARCHIVOS CARGADOS**

**A.19.-** El Usuario (Docente, Estudiante) selecciona el Checkbox junto al nombre del archivo a eliminar y selecciona botón **[Eliminar]** de la Pantalla **Carpeta**

**A.20.-**El Sistema EVACIS-OLAT muestra el mensaje **Confirmar eliminar "¿Realmente deseas eliminar los siguientes archivos?"**

**A.21.-** El Usuario (Docente, Estudiante) selecciona el botón **[Sí]** para eliminar el archivo seleccionado y **[No]** para cancelar la eliminación del archivo seleccionado

**A.22.-**El Sistema EVACIS-OLAT elimina el archivo seleccionado

**A.23.-** El caso de uso continúa en el paso 19 del flujo normal de eventos

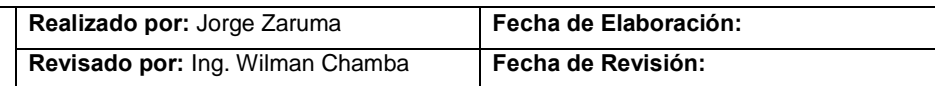

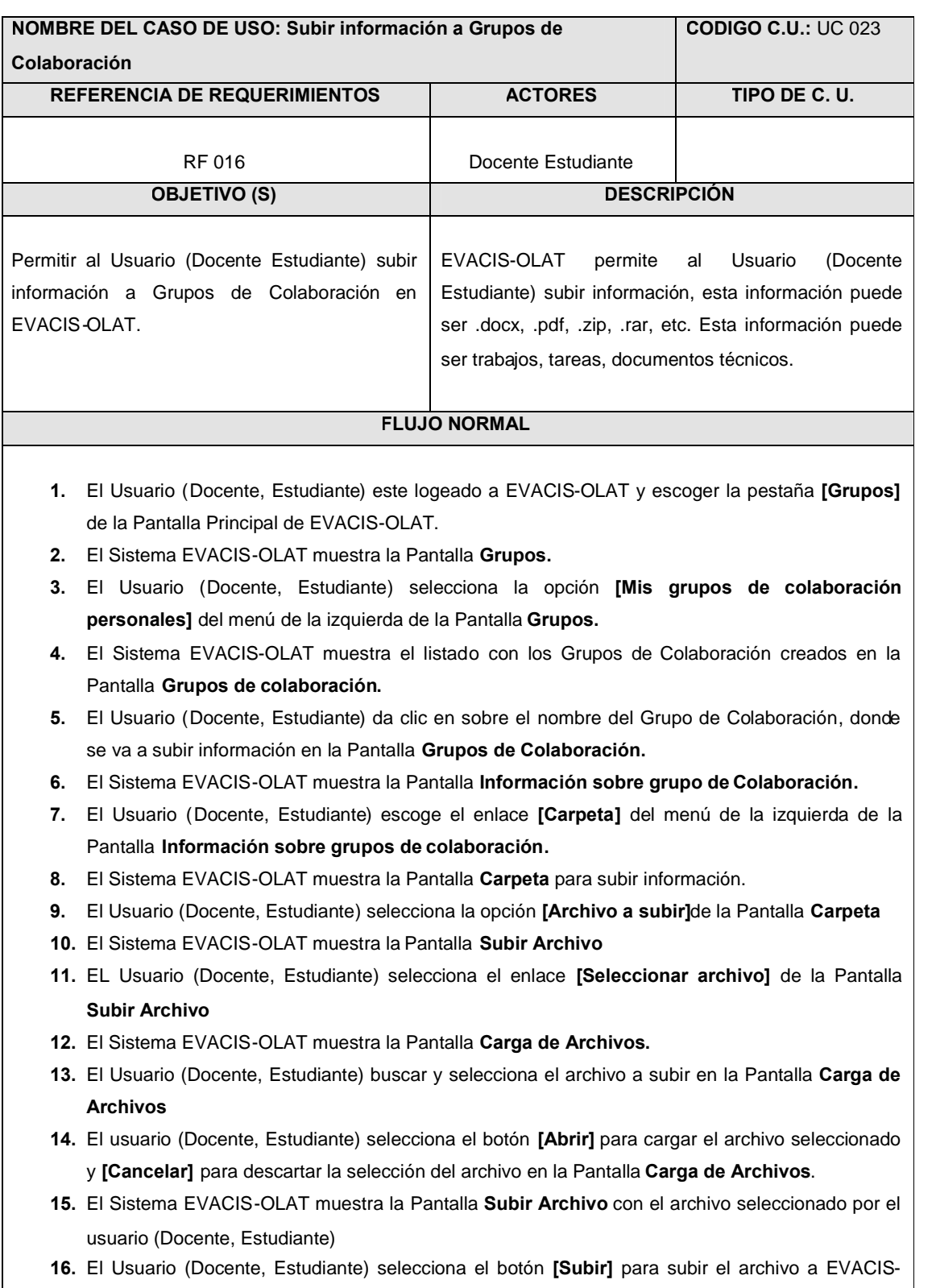

## **2.6.23.- Subir información a Grupos de Colaboración**

OLAT y **[Cancelar]** para cancelar el proceso de subir información a EVACIS-OLAT

- **17.** El Sistema EVACIS-OLAT valida y sube el archivo seleccionado por el usuario (Docente, Estudiante)
- **18.** El Sistema EVACIS-OLAT muestra el archivo cargado en la Pantalla **Carpeta**
- **19.** El Usuario (Docente, Estudiante) selecciona el enlace **"NOMBRE DEL GRUPO DE COLABORACIÓN"** ubicado en el menú de la izquierda en la Pantalla **Información sobre grupos de colaboración.**
- **20.** El Usuario (Docente, Estudiante) cierra el Grupo de Colaboración el cual se ubica en la parte superior de la Pantalla de EVACIS-OLAT
- **21.** El caso de Uso finaliza.

### **FLUJO ALTERNO**

### **A. ELIMINAR ARCHIVOS CARGADOS**

**A.19.-** El Usuario (Docente, Estudiante) selecciona el Checkbox junto al nombre del archivo a eliminar y selecciona botón **[Eliminar]** de la Pantalla **Carpeta**

**A.20.-**El Sistema EVACIS-OLAT muestra el mensaje **Confirmar eliminar "¿Realmente deseas eliminar los siguientes archivos?"**

**A.21.-** El Usuario (Docente, Estudiante) selecciona el botón **[Sí]** para eliminar el archivo seleccionado y **[No]** para cancelar la eliminación del archivo seleccionado

**A.22.-**El Sistema EVACIS-OLAT elimina el archivo seleccionado

**A.23.-** El caso de uso continúa en el paso 19 del flujo normal de eventos

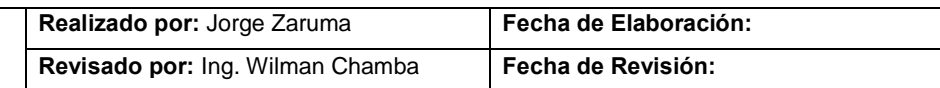

## **2.6.24.- Subir información a Cursos**

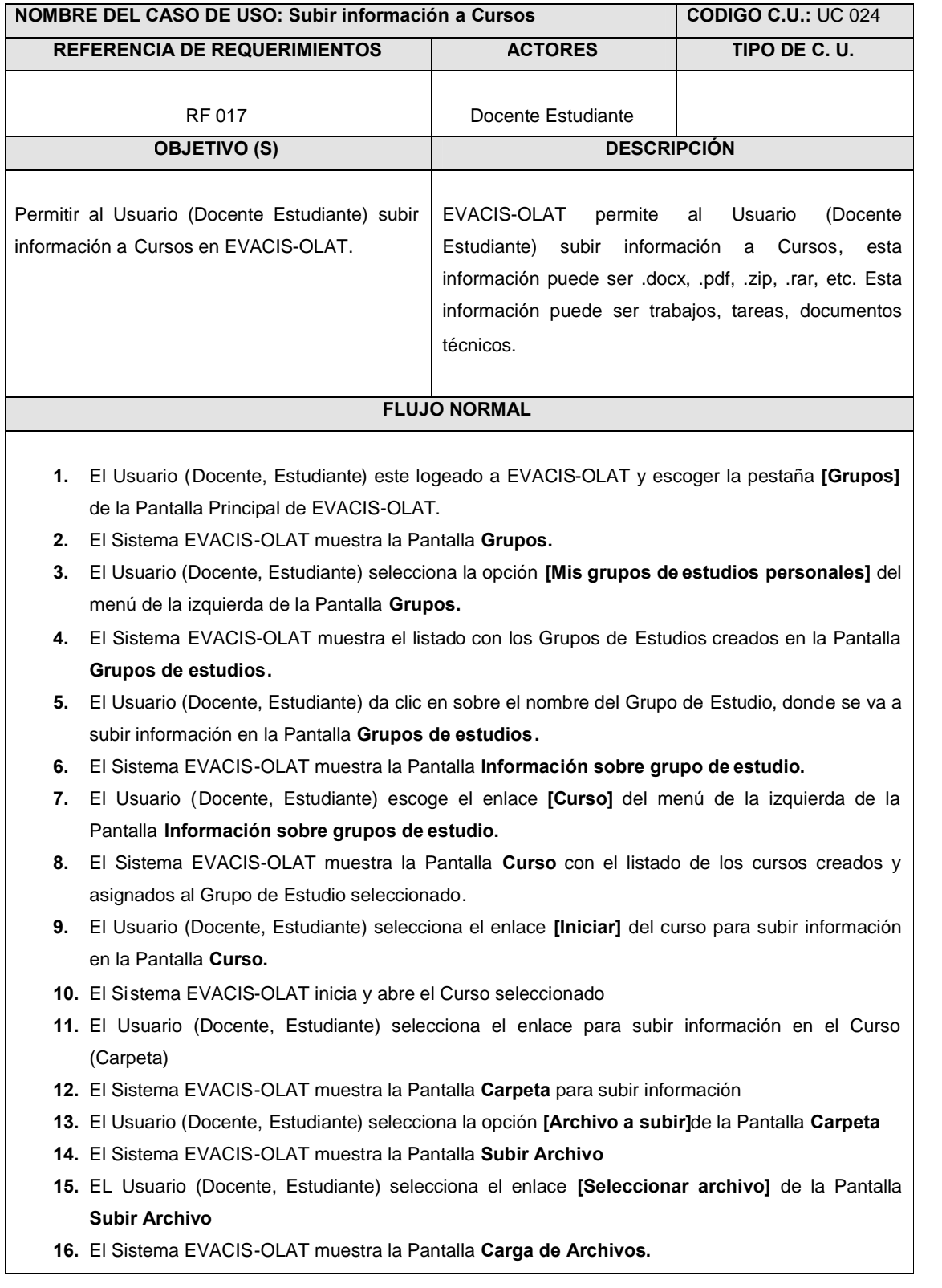

- **17.** El Usuario (Docente, Estudiante) buscar y selecciona el archivo a subir en la Pantalla **Carga de Archivos**
- **18.** El usuario (Docente, Estudiante) selecciona el botón **[Abrir]** para cargar el archivo seleccionado y **[Cancelar]** para descartar la selección del archivo en la Pantalla **Carga de Archivos**.
- **19.** El Sistema EVACIS-OLAT muestra la Pantalla **Subir Archivo** con el archivo seleccionado por el usuario (Docente, Estudiante)
- **20.** El Usuario (Docente, Estudiante) selecciona el botón **[Subir]** para subir el archivo a EVACIS-OLAT y **[Cancelar]** para cancelar el proceso de subir información a EVACIS-OLAT
- **21.** El Sistema EVACIS-OLAT valida y sube el archivo seleccionado por el usuario (Docente, Estudiante)
- **22.** El Sistema EVACIS-OLAT muestra el archivo cargado en la Pantalla **Carpeta**
- **23.** El Usuario (Docente, Estudiante) selecciona el enlace **"NOMBRE DEL CURSO"** ubicado en el menú de la izquierda en la Pantalla **Curso (nombre del curso).**
- **24.** El Usuario (Docente, Estudiante) cierra el Curso el cual se ubica en la parte superior de la Pantalla de EVACIS-OLAT
- **25.** El caso de Uso finaliza.

## **FLUJO ALTERNO**

## **A. ELIMINAR ARCHIVOS CARGADOS**

**A.13.-** El Usuario (Docente, Estudiante) selecciona el Checkbox junto al nombre del archivo a eliminar y selecciona botón **[Eliminar]** de la Pantalla **Carpeta**

**A.14.-**El Sistema EVACIS-OLAT muestra el mensaje **Confirmar eliminar "¿Realmente deseas eliminar los siguientes archivos?"**

**A.15.-** El Usuario (Docente, Estudiante) selecciona el botón **[Sí]** para eliminar el archivo seleccionado y **[No]** para cancelar la eliminación del archivo seleccionado

**A.16.-**El Sistema EVACIS-OLAT elimina el archivo seleccionado

**A.17.-** El caso de uso continúa en el paso 23 del flujo normal de eventos

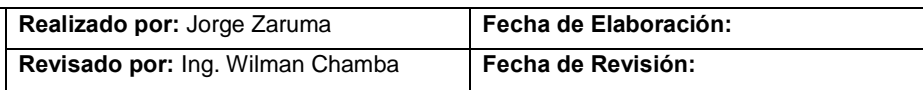

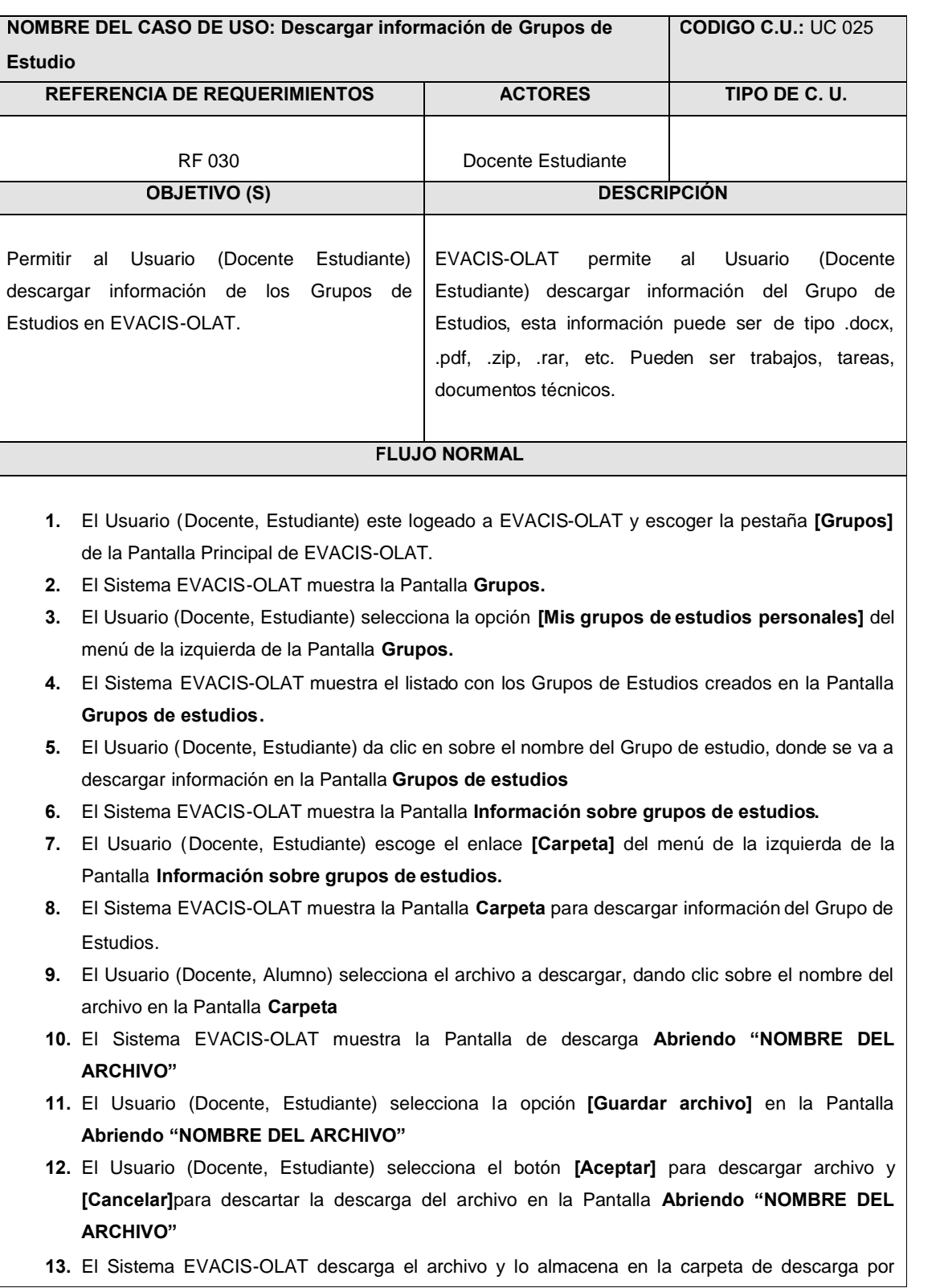

## **2.6.25.- Descargar información de Grupos de Estudio**

defecto del explorador de Internet

- **14.** El Usuario (Docente, Estudiante) selecciona el enlace **"NOMBRE DEL GRUPO DE ESTUDIO"** ubicado en el menú de la izquierda en la Pantalla **Grupo de Estudio.**
- **15.** El Usuario (Docente, Estudiante) cierra el Grupo de Estudio el cual se ubica en la parte superior de la Pantalla de EVACIS-OLAT
- **16.** El Caso de Uso finaliza.

## **FLUJO ALTERNO**

## **A. ERROR EN LA DESCARGA DE ARCHIVO**

**A.13.-** El Sistema EVACIS-OLAT muestra un mensaje **Error en la Descarga**

**A.14.-** El Caso de Uso continúa en el paso 9 del flujo normal de eventos

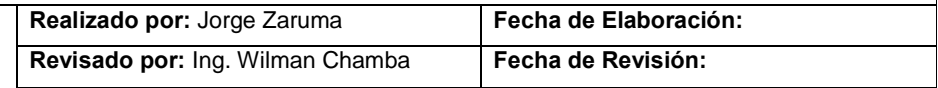

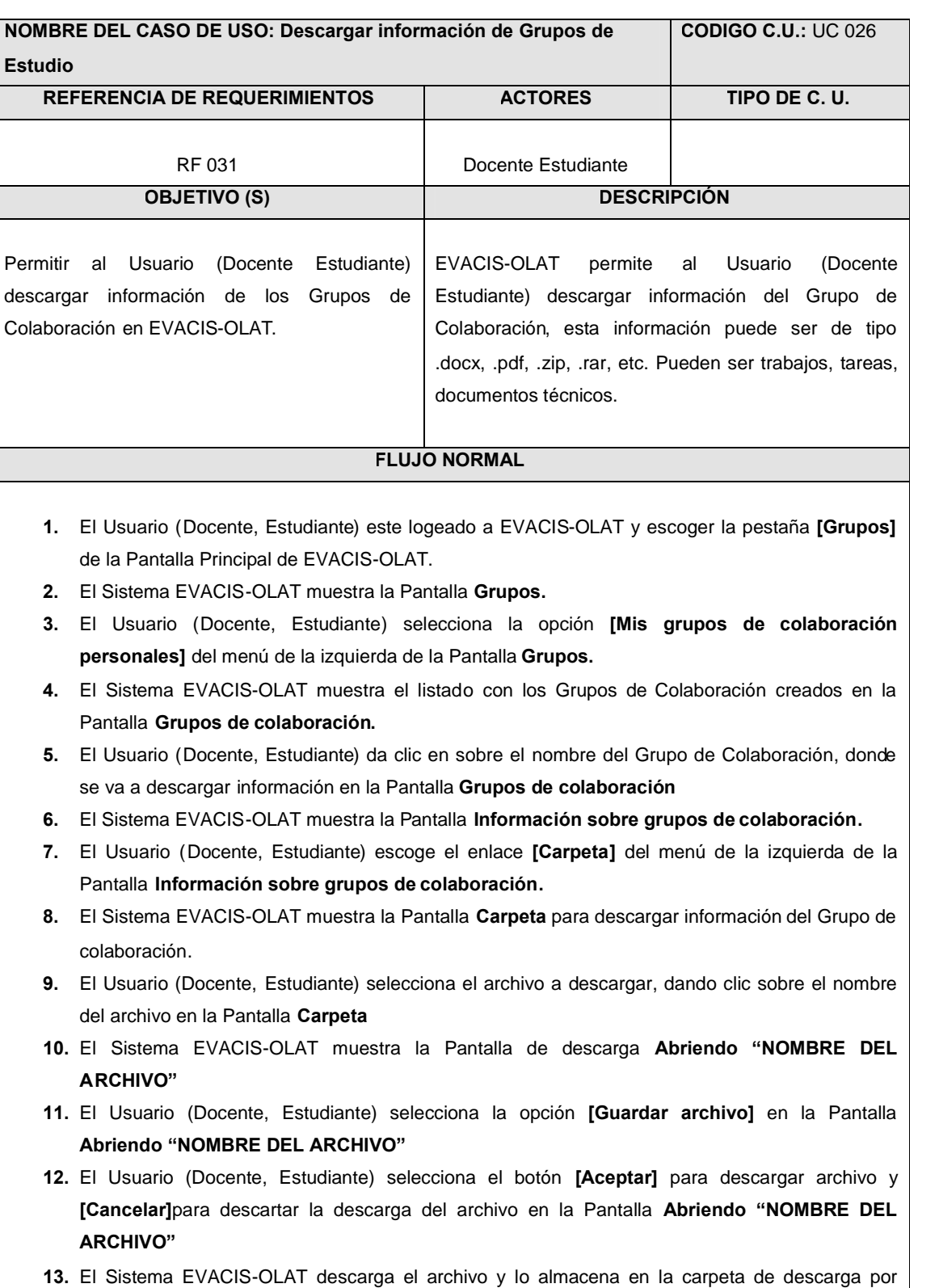

## **2.6.26.- Descargar información de Grupos de Colaboración**

defecto del explorador de Internet

- **14.** El Usuario (Docente, Estudiante) selecciona el enlace **"NOMBRE DEL GRUPO DE COLABORACIÓN"** ubicado en el menú de la izquierda en la Pantalla **Grupo de Colaboración.**
- **15.** El Usuario (Docente, Estudiante) cierra el Grupo de Colaboración el cual se ubica en la parte superior de la Pantalla de EVACIS-OLAT
- **16.** El Caso de Uso finaliza.

### **FLUJO ALTERNO**

## **A. ERROR EN LA DESCARGA DE ARCHIVO**

**A.13.-** El Sistema EVACIS-OLAT muestra un mensaje **Error en la Descarga**

**A.14.-** El Caso de Uso continúa en el paso 9 del flujo normal de eventos

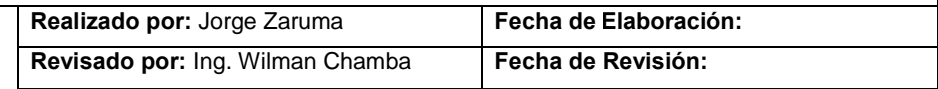

# **2.6.27.- Descargar información de Cursos**

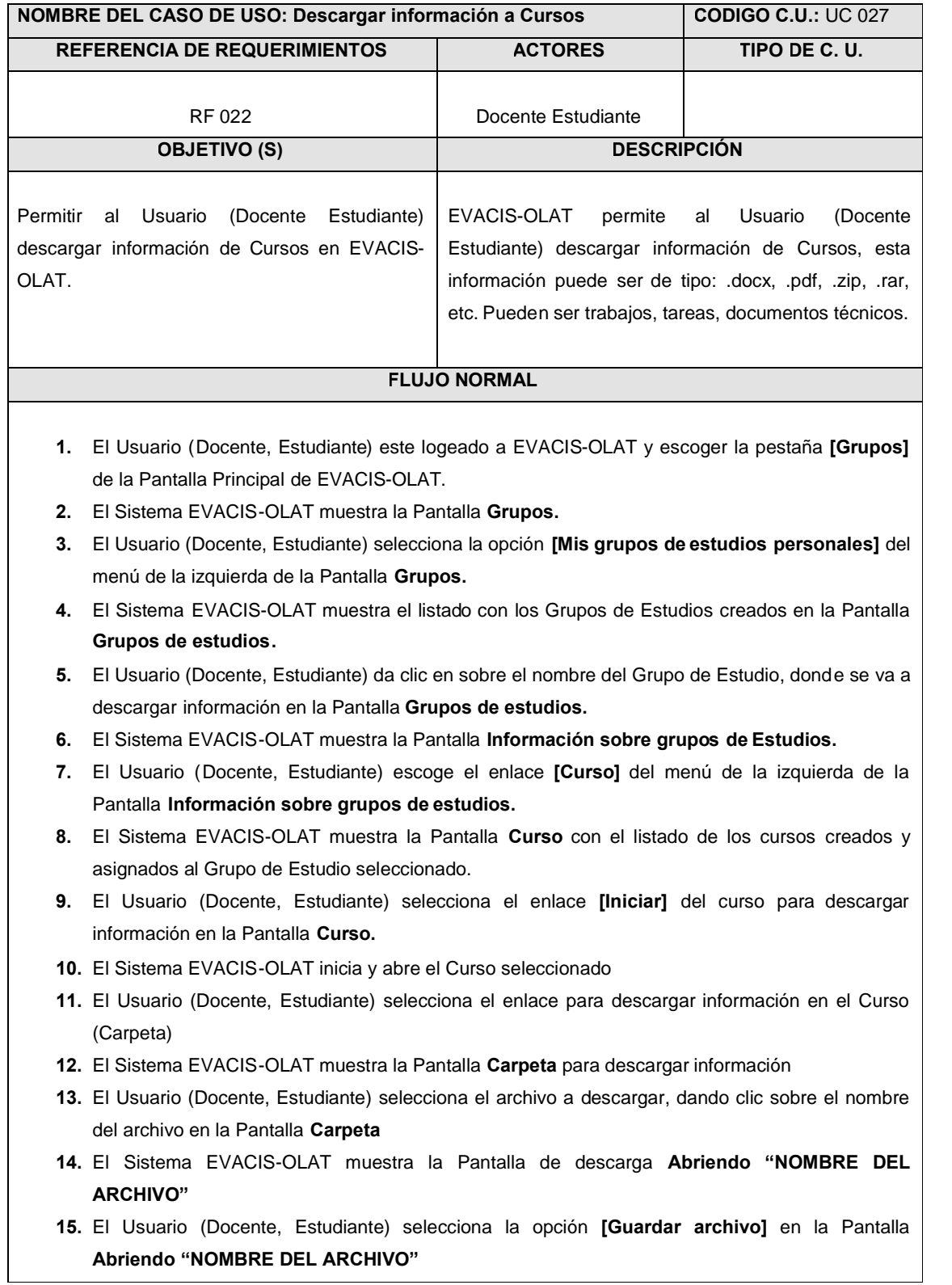

- **16.** El Usuario (Docente, Estudiante) selecciona el botón **[Aceptar]** para descargar archivo y **[Cancelar]**para descartar la descarga del archivo en la Pantalla **Abriendo "NOMBRE DEL ARCHIVO"**
- **17.** El Sistema EVACIS-OLAT descarga el archivo y lo almacena en la carpeta de descarga por defecto del explorador de Internet
- **18.** El Usuario (Docente, Estudiante) selecciona el enlace **"NOMBRE DEL CURSO"** ubicado en el menú de la izquierda en la Pantalla **Curso (Nombre del curso).**
- **19.** El Usuario (Docente, Estudiante) cierra el Curso el cual se ubica en la parte superior de la Pantalla de EVACIS-OLAT
- **20.** El Caso de Uso finaliza

## **FLUJO ALTERNO**

## **A. ERROR EN LA DESCARGA DE ARCHIVO**

**A.17.-** El Sistema EVACIS-OLAT muestra un mensaje **Error en la Descarga**

**A.18.-** El Caso de Uso continúa en el paso 13 del flujo normal de eventos

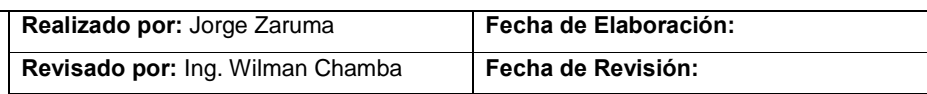

## **2.6.28.- Crear wikis en Grupos de Estudio**

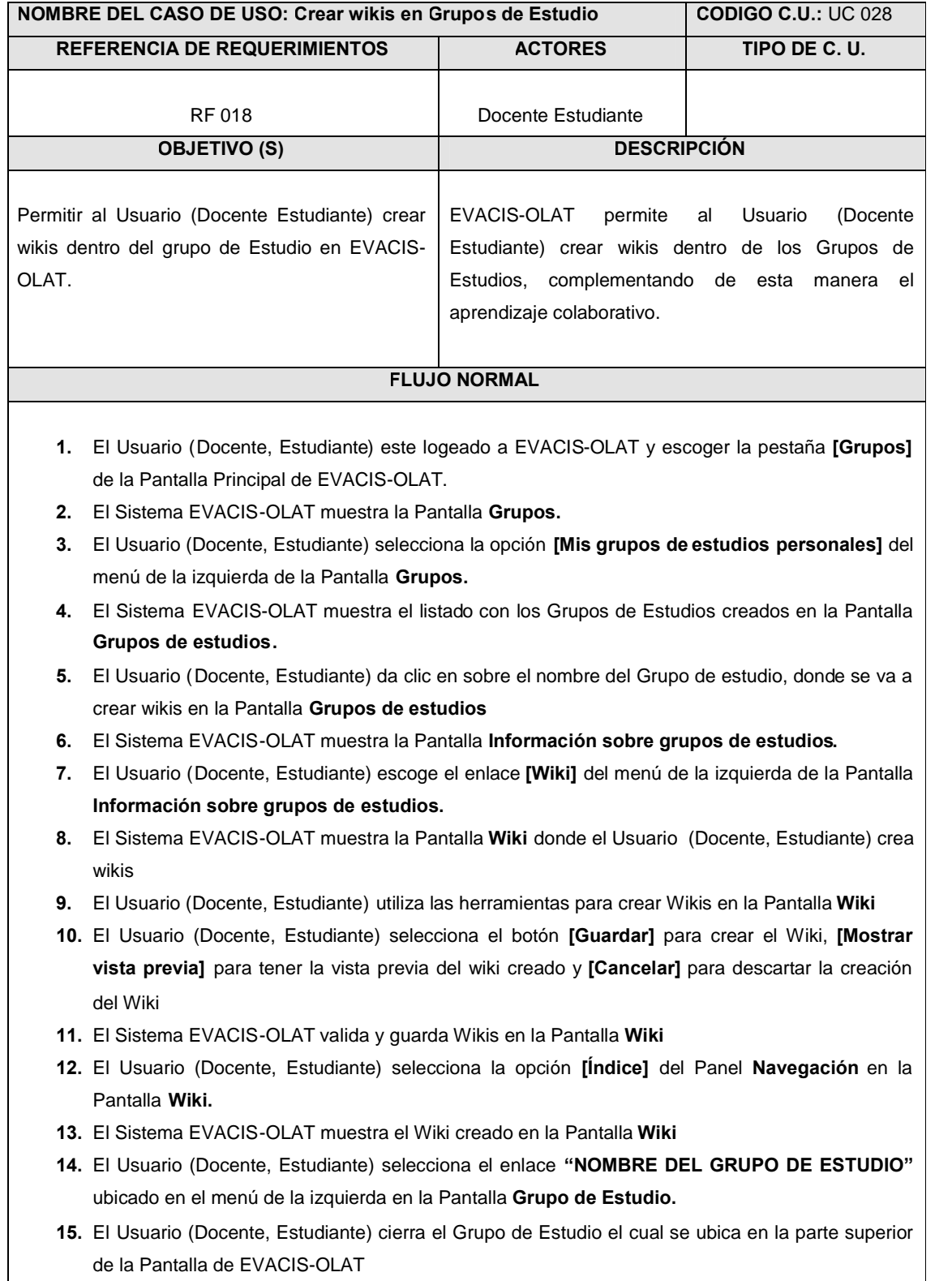

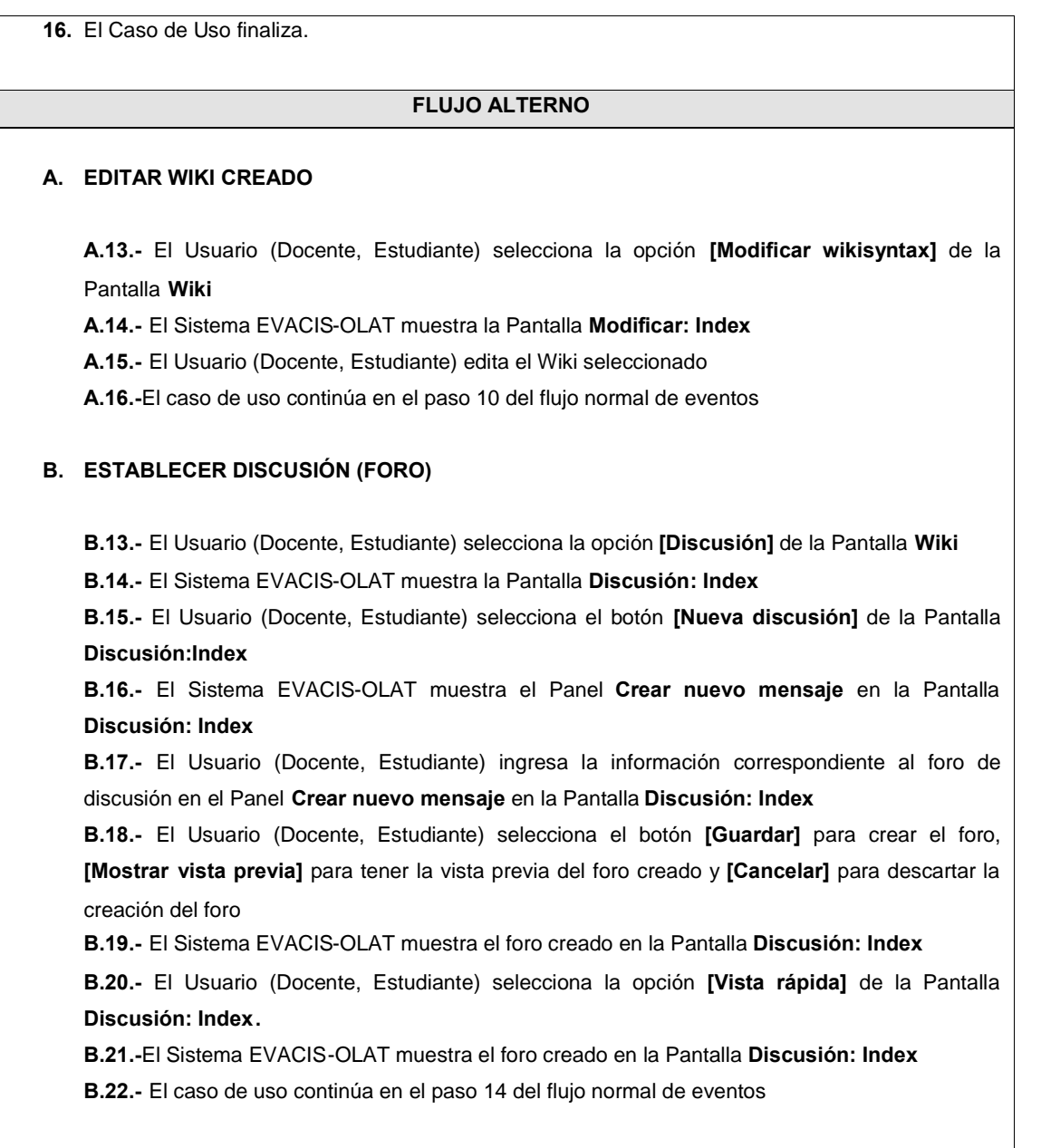

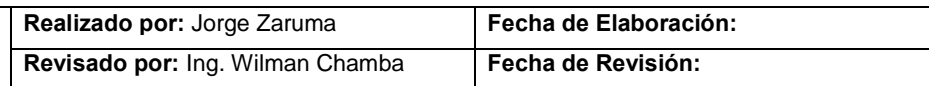

122

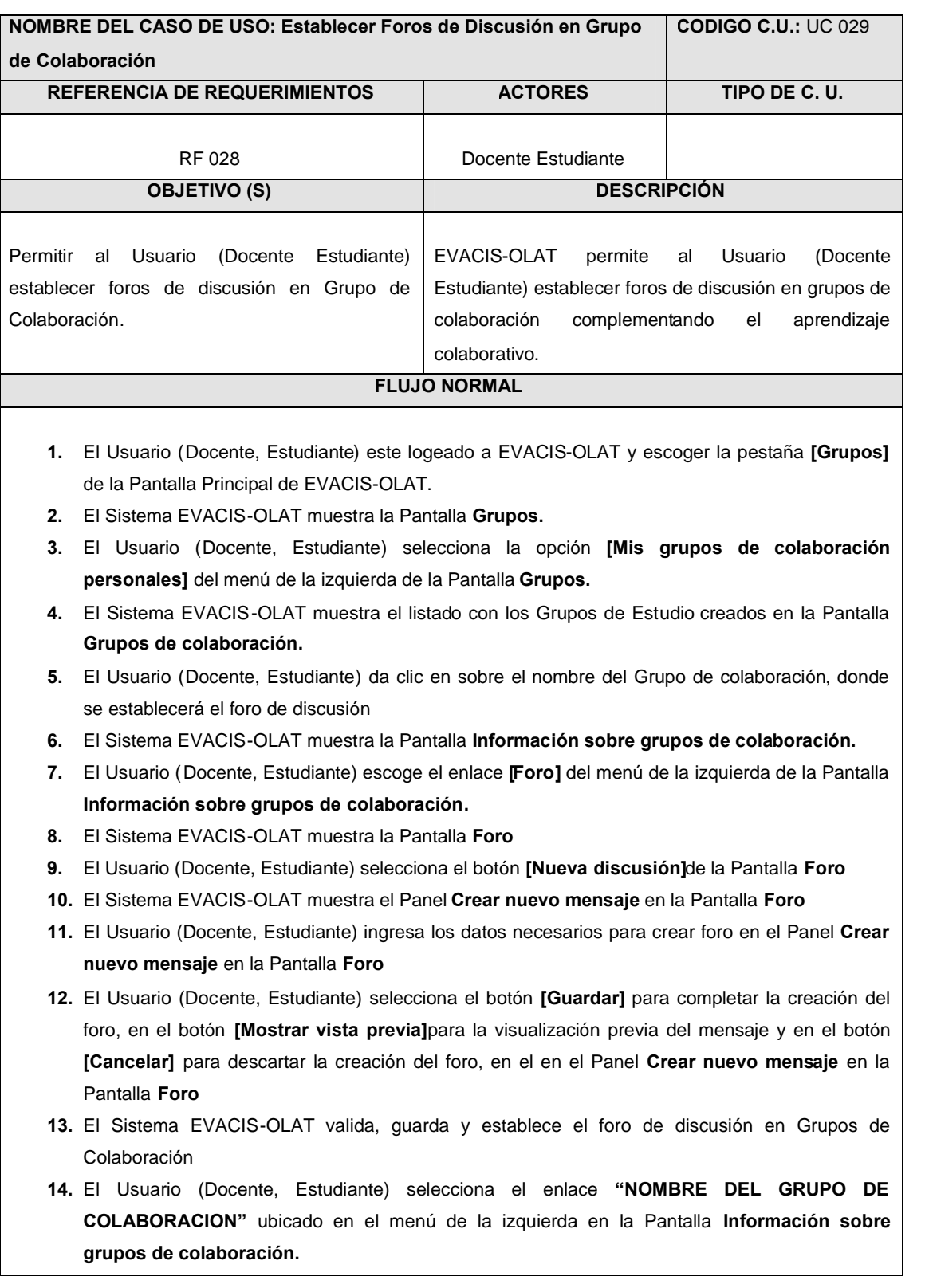

## **2.6.29.-Establecer Foros de Discusión en Grupo de Colaboración**

- **15.** El Usuario (Docente, Estudiante) cierra el Grupo de Colaboración el cual se ubica en la parte superior de la Pantalla de EVACIS-OLAT
- **16.** El caso de Uso finaliza.

### **FLUJO ALTERNO**

### **A. CAMPOS OBLIGATORIOS VACIOS**

**A.13.-** El Sistema EVACIS-OLAT muestra el mensaje **El formato de datos no es válido "Esta casilla no puede estar vacía"** junto a la casilla donde falta información requerida en el Panel **Crear nuevo mensaje** en la Pantalla **Foro**

**A.14.-**El caso de uso continúa en el paso 11 del flujo normal de eventos

## **B. EDITAR MENSAJES DEL FORO**

**B.9.-**El Sistema EVACIS-OLAT muestra el o los foros establecidos en la Pantalla **Foro**

**B.10.-** El Usuario (Docente, Estudiante) selecciona el foro de discusión dando clic sobre el nombre (titulo) del foro en la Pantalla **Foro**

**B.11.-** El Sistema EVACIS-OLAT muestra la Pantalla **Foro** con los mensajes correspondientes al foro

**B.12.-**El Usuario (Docente, Estudiante) selecciona el botón **[Editar]** de acuerdo al mensaje que vaya a ser editado en la Pantalla **Foro**

**B.13.-** El Sistema EVACIS-OLAT muestra el Panel **Editar mensaje** en la Pantalla **Foro**

**B.14.-** El Usuario (Docente, Estudiante) edita la información necesaria en el Panel **Editar mensaje** en la Pantalla **Foro**

**B.15.-** El caso de uso continúa en el paso 12 del flujo normal de eventos

## **C. ELIMINAR MENSAJES DEL FORO**

**C.9.-** El Sistema EVACIS-OLAT muestra el o los foros establecidos en la Pantalla **Foro**

**C.10.-** El Usuario (Docente, Estudiante) selecciona el foro de discusión dando clic sobre el nombre (titulo) del foro en la Pantalla **Foro**

**C.11.-** El Usuario (Docente, Estudiante) selecciona el botón **[Eliminar]** de acuerdo al mensaje que vaya a ser eliminado en la Pantalla **Foro**

**C.12.-** El Sistema EVACIS-OLAT muestra el mensaje previa eliminación **"¿Deseas realmente eliminar el mensaje "TITULO DEL FORO" y su respuesta?"**

**C.13.-** El Usuario (Docente, Estudiante) selecciona el botón **[Sí]** para eliminar el mensaje del foro y **[No]** para cancelar la eliminación del mensaje

**C.14.-** El caso de uso continúa en el paso 14 del flujo normal de eventos

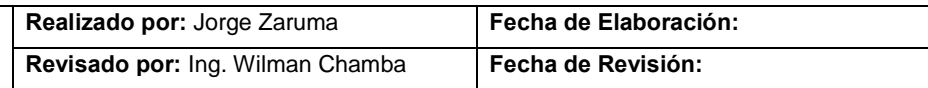

## **2.6.30.- Crear wikis en Grupos de Colaboración**

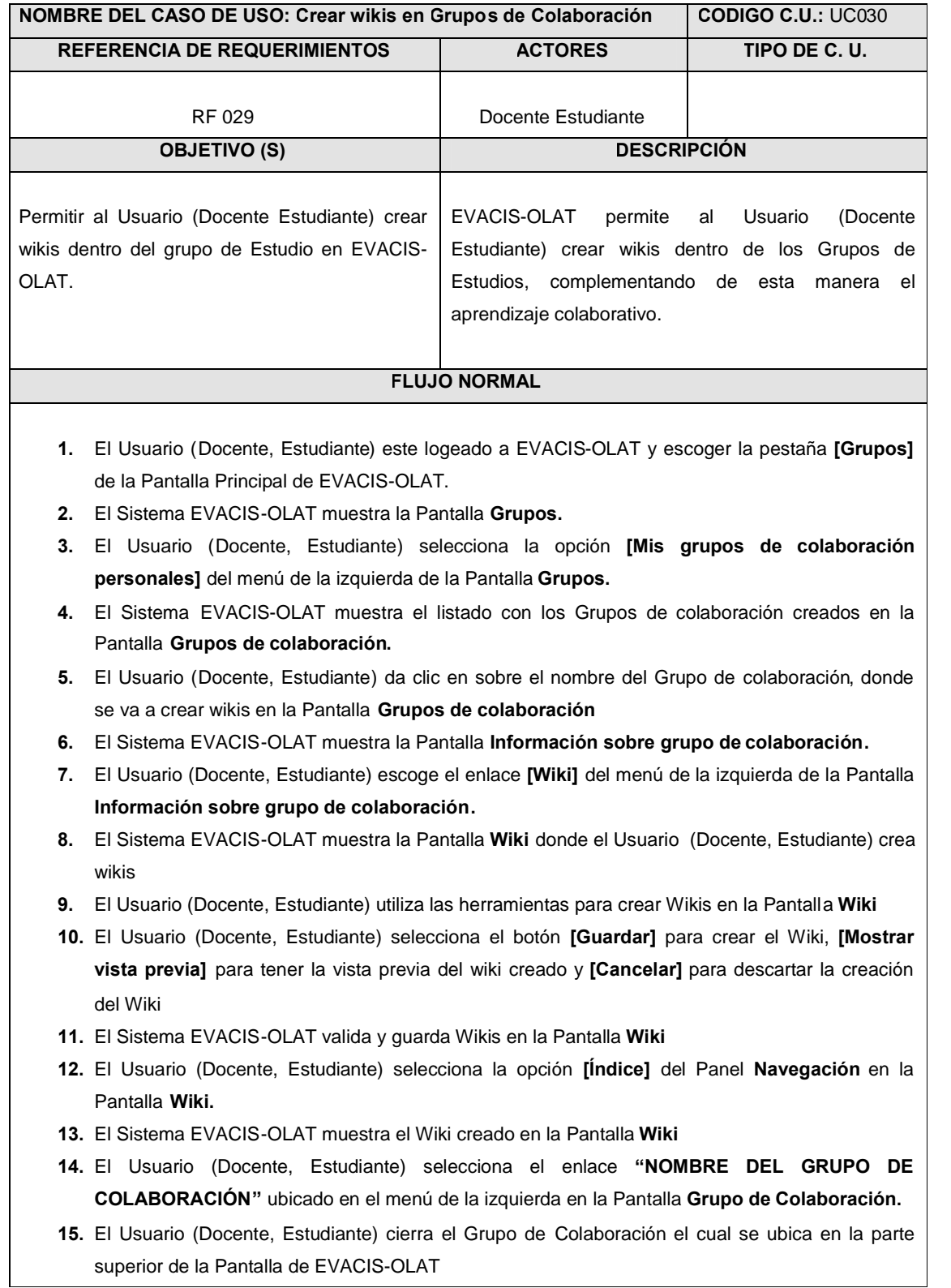

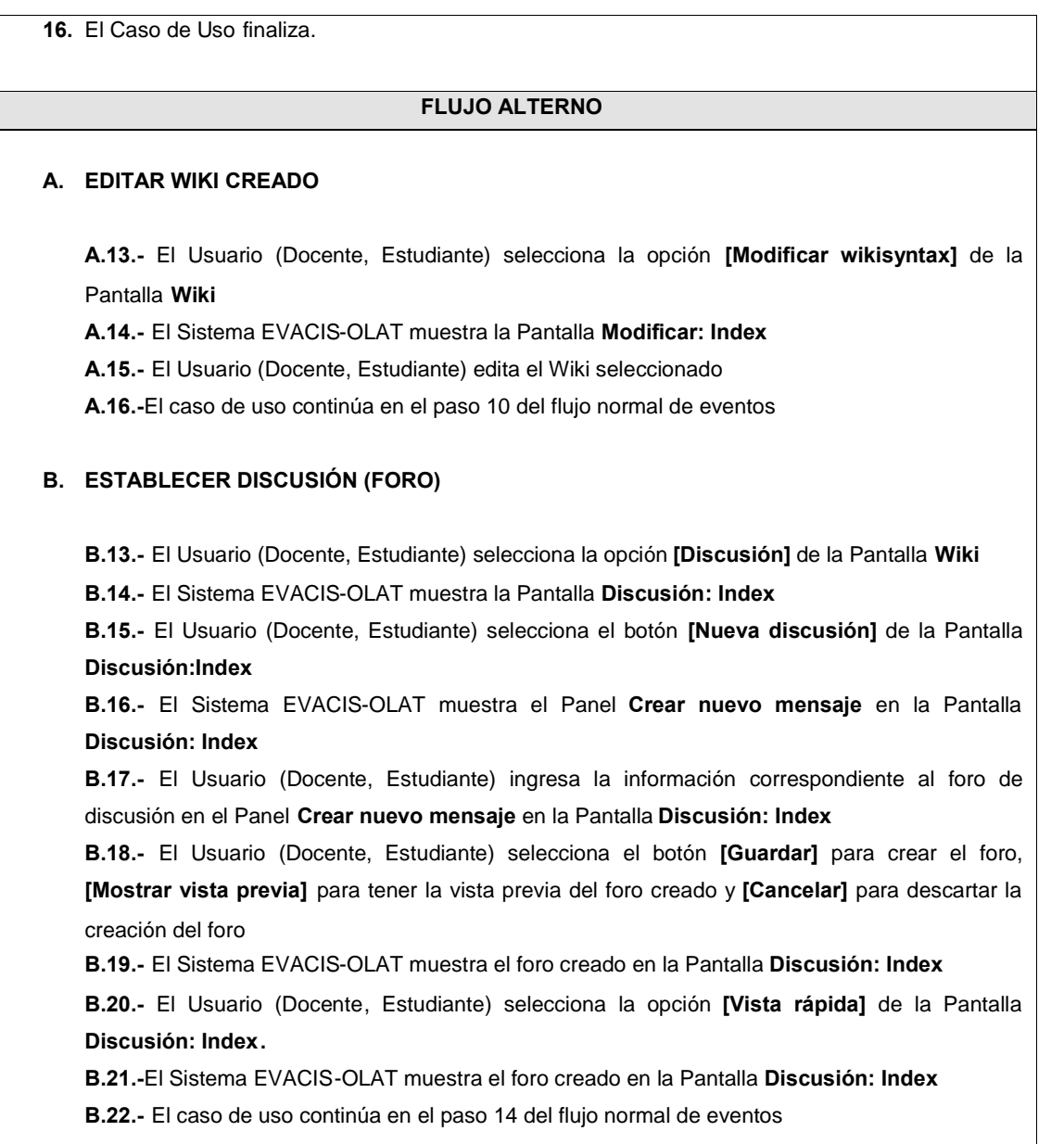

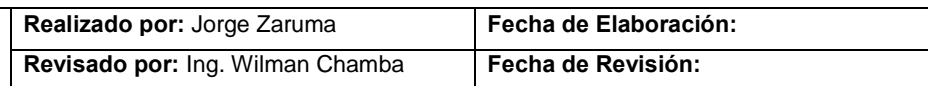

126

## **2.7.-ELABORACIÓN DE DIAGRAMAS**

En la elaboración de diagramas se ha tomado varias consideraciones de acuerdo al Sistema EVACIS-OLAT (*Entorno de Aprendizaje Virtual Carrera de Ingeniería en Sistemas-Aprendizaje y Entrenamiento en Línea*) luego del análisis respectivo se llegó a la conclusión de elaborar los diagramas de Secuencia los cuales representarán el flujo de información y la secuencia de los diferentes procesos que se llevan acabo dentro del Sistema EVACIS-OLAT.

A continuación se muestran todos los Diagramas de Secuencia que han sido elaborados para nuestro Sistema EVACIS-OLAT.

## **2.7.1.- DIAGRAMAS DE SECUENCIA**

## **2.7.1.1.-Diagrama de Secuencia Ingresar al Sistema**

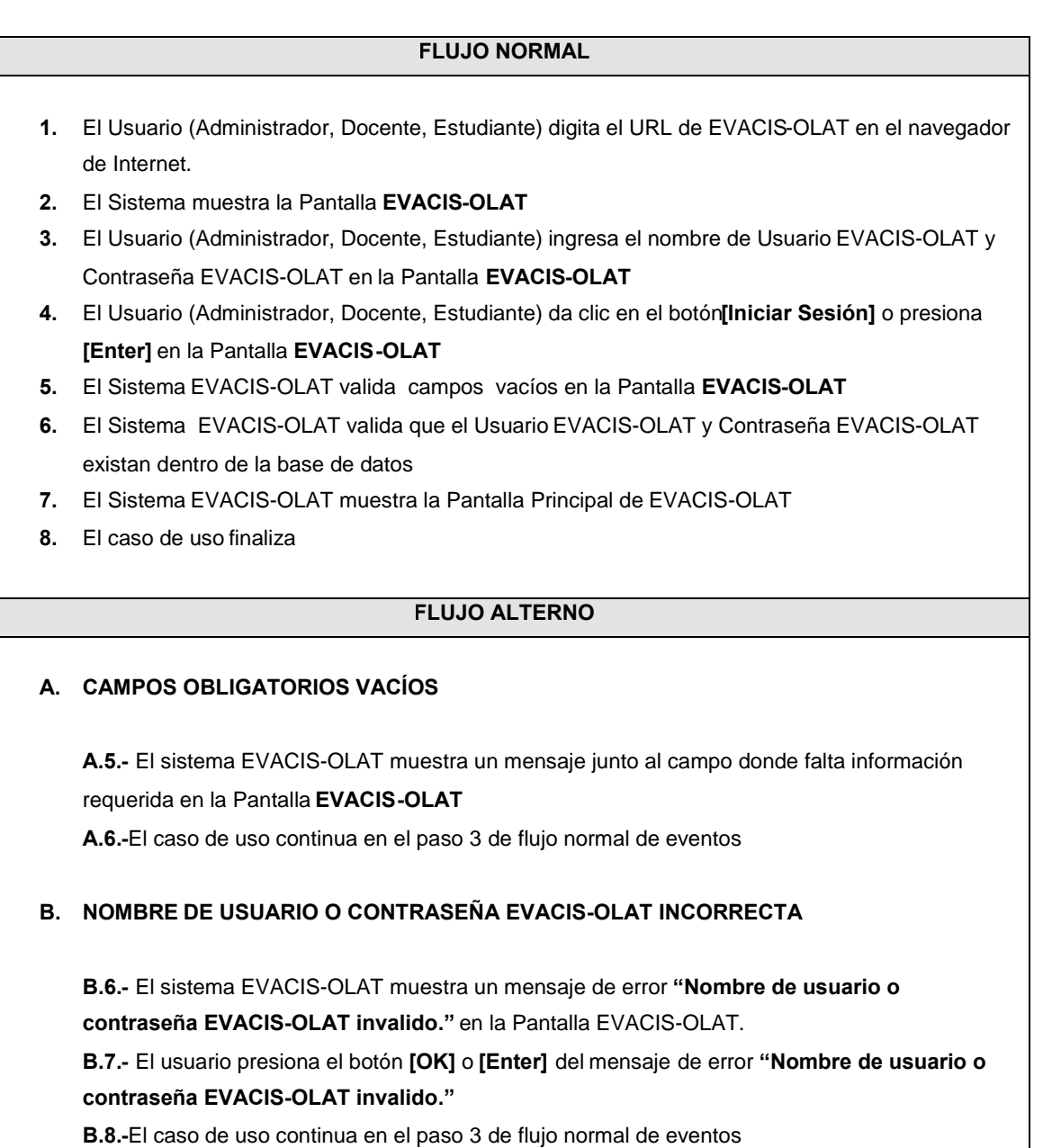

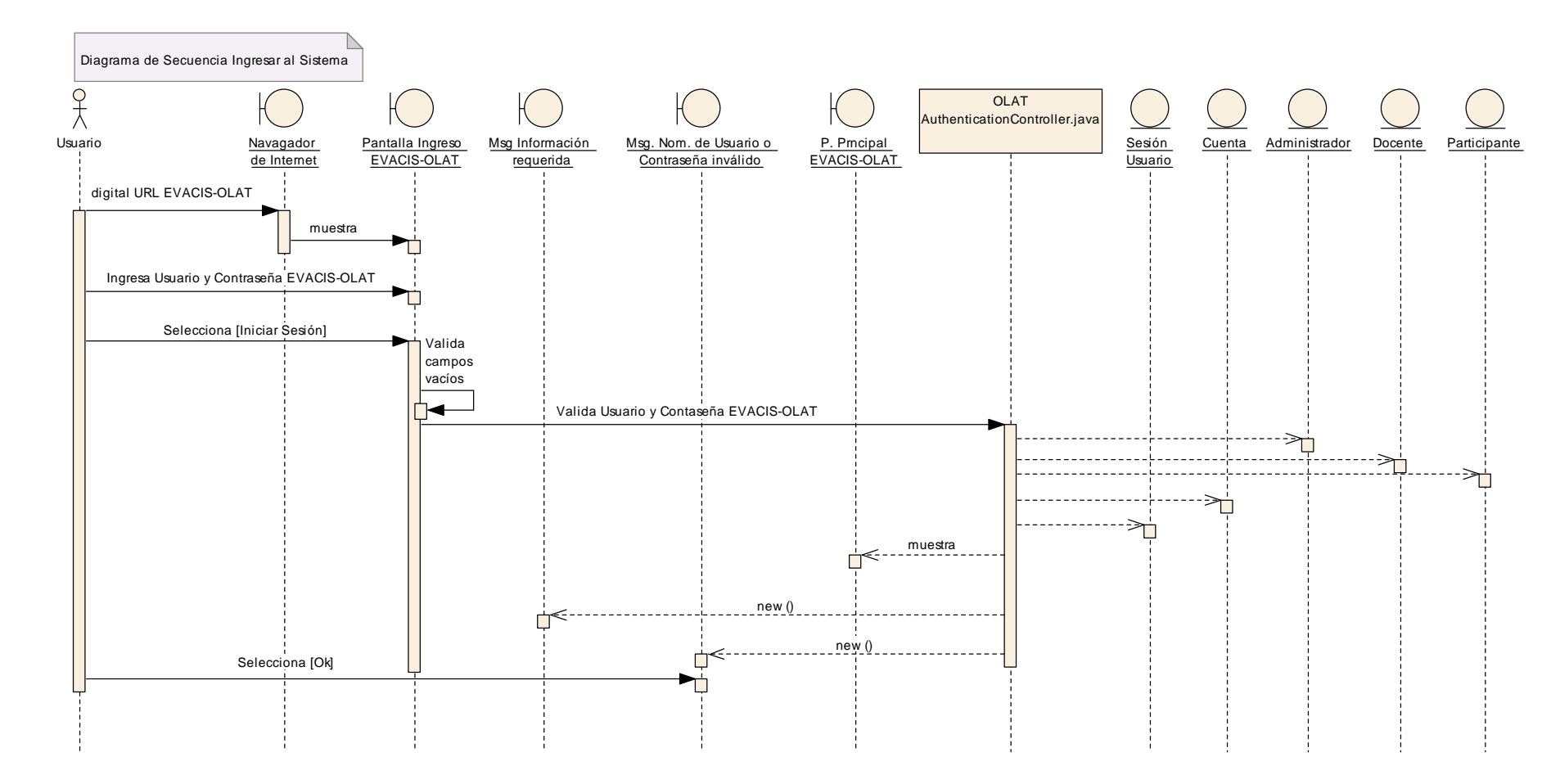

## **Diagrama de Secuencia: Ingresar al Sistema**

# **2.7.1.2.- Diagrama de Secuencia Administrar Contexto de Estudio**

## **FLUJO NORMAL**

- **1.** El Administrador este logeado a EVACIS-OLAT y escoger la pestaña **[Administrar Grupos]** de la Pantalla Principal de EVACIS-OLAT.
- **2.** El Sistema EVACIS-OLAT muestra la pantalla **Administrar Grupos**
- **3.** El Administrador escoge **[Nuevo contexto de estudio]** del menú de la derecha **Administración de Grupo.**
- **4.** El Sistema EVACIS-OLAT muestra la pantalla **Nueva administración de grupo** donde el administrador ingresa la información del nuevo Contexto de Estudio
- 5. El Administrador presiona el botón **[Guardar]**para guardar el Contexto de Estudio, y **[Cancelar]**para descartar la creación del Contexto de Estudio.
- **6.** El Sistema EVACIS-OLAT valida y guarda el Contexto de Estudio
- **7.** El caso de uso finaliza

### **FLUJO ALTERNO**

## **A. CAMPOS OBLIGATORIOS VACIOS**

**A.6.-** El sistema EVACIS-OLAT muestra un mensaje junto al campo donde falta información requerida.

**A.7.-**El caso de uso continua en el paso 4 de flujo normal de eventos

### **B. EDITAR GRUPOS DE COLABORACION (MODIFICAR)**

**B.3.-** El Administrador selecciona el enlace **[Grupos que se extienden a todos los cursos]** de la Pantalla **Administrar Grupos**

**B.4.-**El Sistema EVACIS-OLAT muestra una tabla con los Contextos de Estudio creados

**B.5.-** El Administrador escoge la opción **[editar]**del contexto de estudio que desee editar

**B.6.-**El Sistema EVACIS-OLAT muestra la Pantalla **Editar la Administración de Curso "NOMBRE DEL CONTEXTO DE ESTUDIO"**

**B.6.-** El Administrador edita los datos necesarios.

**B.7.-**El Administrador escoge el botón **[Guardar]**de la Pantalla **Editar la Administración de Curso "NOMBRE DEL CONTEXTO DE ESTUDIO"**

**B.8.-** El Administrador escoge la pestaña **[Permisos]** de la Pantalla **Editar la Administración de Curso "NOMBRE DEL CONTEXTO DE ESTUDIO"**

**B.9.-** El sistema muestra el Panel de **Permisos de Administración,** dentro de la Pantalla **Editar Administración de Curso "NOMBRE DE CONTEXTO DE ESTUDIO"**

**B.10.-**El Administrador escoge el botón **[Añadir Usuario]** ó **[Importar]** para agregar usuarios administradores del contexto de estudio**.**

**B.11.-** El Sistema muestra la Pantalla **¿Qué usuario deseas agregar al grupo?**

**B.12.-** El Administrador ingresa el criterio de búsqueda (nombre de usuario EVACIS-OLAT,

nombre, apellido o e-mail) en la pantalla **¿Qué usuario deseas agregar al grupo?**

**B.14.-** El Administrador escoge el botón **[Buscar]** o **[Enter]**

**B.15.-** El Sistema EVACIS-OLAT muestra los resultados de búsqueda en la pantalla **¿Qué usuario deseas agregar al grupo?**

**B.16.-**El Administrador selecciona al usuario que será agregado y presiona el botón **[Elige]**de la Pantalla **¿Qué usuario deseas agregar al grupo?**

**B.17.-** El Sistema EVACIS-OLAT agrega el usuario seleccionado por el Administrador

**B.18.-**El Sistema EVACIS-OLAT muestra el usuario agregado en el Panel **Permisos de Administración,** dentro de la Pantalla **Editar Administración de Curso "NOMBRE DE CONTEXTO DE ESTUDIO"**

**B.19.-** El Administrador escoge la Pestaña **[Cursos]** de la Pantalla **Editar Administración de Curso "NOMBRE DE CONTEXTO DE ESTUDIO"**

**B.20.-** El Sistema EVACIS-OLAT muestra el Panel **Utilizar administración de grupos en cursos** dentro de la pantalla **Editar Administración de Curso "NOMBRE DE CONTEXTO DE ESTUDIO"**

**B.21.-** El Administrador escoge el botón **[Añadir Curso]**

**B.22.-** El Sistema muestra la Pantalla **Seleccionar Curso**

**B.23.-** El Administrador escoge el enlace **[Mis entradas]** de la Pantalla **Seleccionar Curso**

**B.24.-** El Sistema EVACIS-OLAT muestra una tabla con los cursos creados.

**B.25.-**El Administrador escoge el enlace **Utilizar Grupos,** del curso que el Administrador desee agregar al contexto de estudio.

**B.26.-** El Sistema EVACIS-OLAT muestra el curso que el Administrador agregó, en una tabla dentro del Panel **Utilizar Administración de grupos en cursos** de la Pantalla **Editar la Administración del Curso "NOMBRE DEL CONTEXTO DE ESTUDIO"**

**B.27.-** El Sistema EVACIS-OLAT guarda las modificaciones realizadas por el Administrador

**B.28.-**El Administrador escoge el enlace **[Grupos que se extienden a todos los cursos]**de la Pantalla **Administrar Grupos**

**B.29.-** El Caso de uso continúa en el paso 6 del flujo normal de eventos.

## **C. ELIMINAR CONTEXTO DE ESTUDIO**

**C.3.-** El Administrador escoge el enlace **[Grupos que se extienden a todos los cursos]** de la Pantalla **Administrar Grupos**

**C.4.-**El Sistema EVACIS-OLAT muestra una lista con los Contextos de Estudio creados

**C.5.-** El Administrador escoge el enlace **[Eliminar]** de acuerdo al Contexto de Estudio que se desee eliminar.

**C.6.-** El Sistema EVACIS-OLAT muestra un mensaje de Confirmación previa a la eliminación del Contexto de Estudio.

**C.7.-**El Administrador escoge el botón **[Si]** para eliminar el Contexto de Estudio y **[No]** para cancelar eliminación del Contexto de Estudio.

**C.8.-**El Caso de uso continúa en el paso 6 del flujo normal de eventos.

131

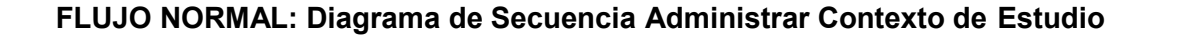

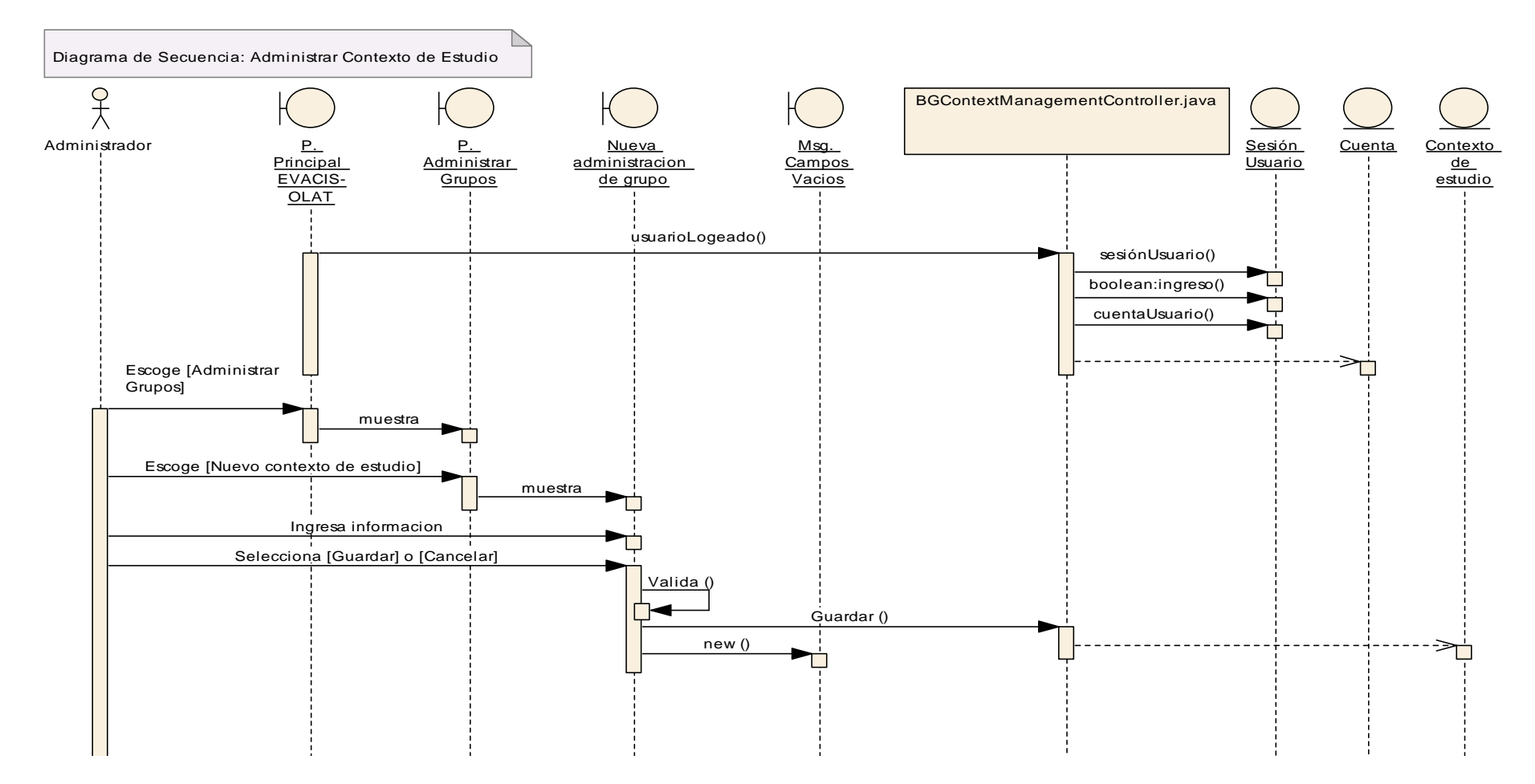

#### Diagrama de Secuencia: Administrar Contexto de Estudio  $x + y$ BGContextEditController.java **Contexto** Administrador P. Lista de P. Editar la Administración de P. ¿Qué usuario deseas P. Seleccionar Usuario Cursos Curso "NOMBRE DEL CONTEXTO **Administrar** Contextos de agregar al grupo? Curso de estudio **Grupos** Estudios DE ESTUDIO" Selecciona [Grupos que se extienden a todos los cursos] muestra() Selecciona [Editar] del contexto muestra() Edita información བ guardaEdición() Seleccioan [Guardar] Escoge Pestaña [Permisos] muestra() Seleciona [Añadir Usuario] **and Container and Container** muestra () Ingresa criterio de busqueda  $\overline{\phantom{a}}$ Selecciona [Buscar] buscaUsuarios() muestraBusqueda() Selecciona usuario y da cilc en [Elige] agregarUsuario() usuarioAgregado() Escoge Pestaña [Cursos] ∈ muestra() Selecciona [Añadir Curso] Escoge [Mis entradas] muestra() ╺ Selecciona [Utilizar Grupos] del curso a agregar agregarCurso() cursoAgregado() valida() guarda()Т El caso de uso continua en le paso 6 del flujo normal de eventos

## **Diagrama de Secuencia: Administrar Contexto de Estudio (FLUJO ALTERNO B)**

## **Diagrama de Secuencia: Administrar Contexto de Estudio (FLUJO ALTERNO C)**

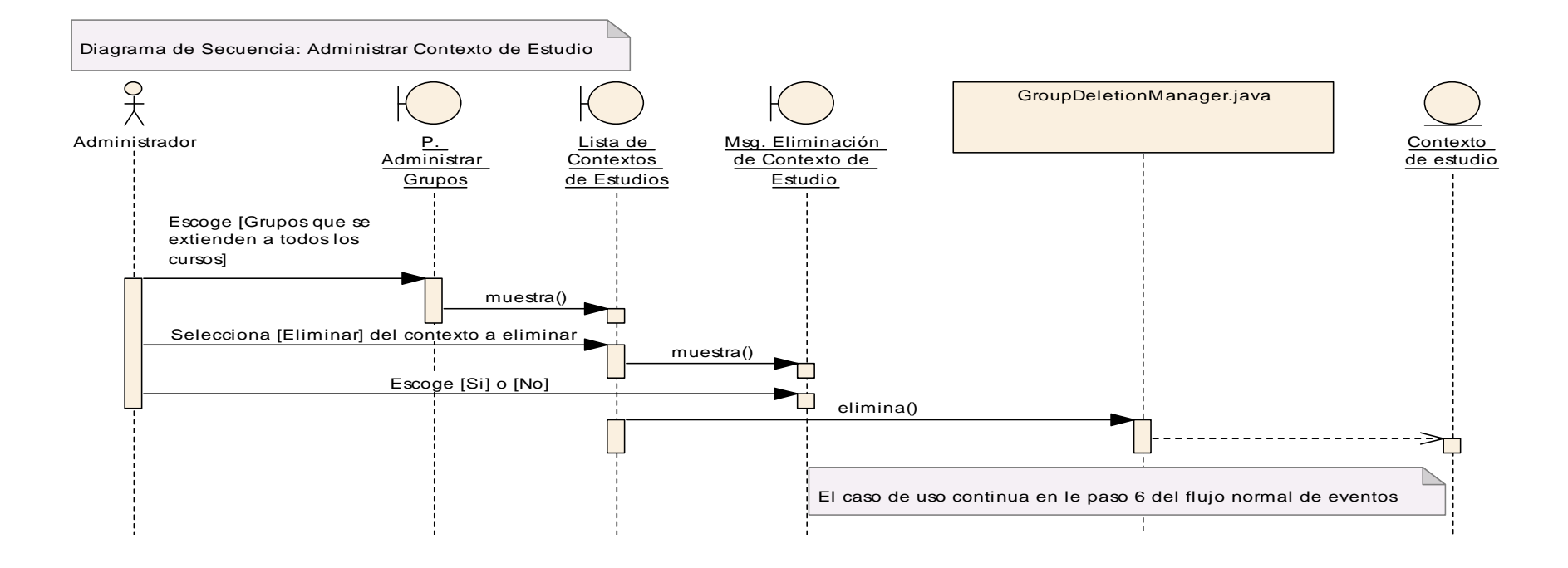

## **2.7.1.3.- Diagrama de Secuencia Administrar Áreas de Aprendizaje**

### **FLUJO NORMAL**

- **1.** El Administrador este logeado a EVACIS-OLAT y escoger la pestaña **[Administrar Grupos]** de la Pantalla Principal de EVACIS-OLAT.
- **2.** El Sistema EVACIS-OLAT muestra la Pantalla **Administrar Grupos** y escoge **[Grupos que se extienden a todos los cursos]**
- **3.** El Sistema EVACIS-OLAT muestra una tabla con los Contextos de Estudio creados en la Pantalla **Administrar Grupos.**
- **4.** El Administrador da clic en sobre el nombre del Contexto de Estudio, para crear las Áreas de Aprendizaje
- **5.** El Sistema EVACIS-OLAT muestra la Pantalla **Administrar Grupos "NOMBRE DEL CONTEXTO DE ESTUDIO"**
- **6.** El Administrador escoge el enlace **[Nueva área de aprendizaje]** del menú de la derecha de la Pantalla **Administrar Grupos "NOMBRE DEL CONTEXTO DE ESTUDIO"**
- **7.** El Sistema EVACIS-OLAT muestra el Panel **Crear una nueva área de Aprendizaje** dentro de la Pantalla **Administrar Grupos**
- **8.** El Administrador ingresa los datos necesarios para crear las Áreas de Aprendizaje en la Panel **Crear una nueva área de Aprendizaje.**
- **9.** El Administrador presiona el botón **[Guardar]**para guardar el Área de Aprendizaje y **[Cancelar]** para descartar la creación del **Área de Aprendizaje**, en el Panel **Crear una nueva área de Aprendizaje**.
- **10.** El Sistema EVACIS-OLAT valida y guarda el Área de Aprendizaje.
- **11.** El caso de uso finaliza

### **FLUJO ALTERNO**

### **A. CAMPOS OBLIGATORIOS VACIOS**

**A.10.-** El sistema muestra un mensaje junto al campo donde falta información requerida. **A.11.-**El caso de uso continua en el paso 8 de flujo normal de eventos

### **B. EDITAR ÁREAS DE APRENDIZAJE (MODIFICAR)**

**B.4.-**El Administrador da clic en sobre el nombre del Contexto de Estudio, para editar las Áreas de Aprendizaje de la Pantalla **Administrar Grupos**

**B.5.-** El Sistema EVACIS-OLAT muestra la Pantalla **Administrar Grupos "NOMBRE DEL CONTEXTO DE ESTUDIO"**

**B.6.-** El Administrador selecciona el enlace**[Todas las áreas de aprendizaje]**del menú de la izquierda de la Pantalla **Administrar Grupos "NOMBRE DEL CONTEXTO DE ESTUDIO"**

**B.7.-** EL Sistema EVACIS-OLAT muestra el listado con las Áreas de Aprendizaje creadas, en la Pantalla **Área de aprendizaje dentro del curso**

**B.8.-** El Administrador selecciona el enlace **[Editar]** del Área de Aprendizaje a editar.

135

**B.9.-** El Sistema EVACIS-OLAT muestra la Pantalla **Editar área de aprendizaje "NOMBRE DEL AREA DE APRENDIZAJE"**

**B.10.-**El Administrador edita los campos necesarios del Área de Aprendizaje seleccionada, de la Pantalla **Editar área de aprendizaje "NOMBRE DEL AREA DE APRENDIZAJE"**

**B.11.-** El Administrador escoge el botón **[Guardar]** para guardar los datos editados y **[Cancelar]**, para descartar los cambios efectuados, de la Pantalla **Editar área de aprendizaje "NOMBRE DEL AREA DE APRENDIZAJE"**

**B.12.-** El Sistema EVACIS-OLAT valida los datos y guarda la información editada.

**B.13.-**El Administrador escoge la Pestaña **[Asignación de grupos]**de la Pantalla **Editar área de aprendizaje "NOMBRE DEL AREA DE APRENDIZAJE"**

**B.14.-** El Sistema EVACIS-OLAT muestra el Panel **Asignación de los grupos de estudios a la áreas de aprendizaje,** dentro de la Pantalla **Editar área de aprendizaje "NOMBRE DEL AREA DE APRENDIZAJE",** con los Grupos de Estudio creados, para la Área de Aprendizaje seleccionada.

**B.15.-**El Administrador selecciona los Grupos de Estudio para agregar al Área de Aprendizaje del Panel **Asignación de los grupos de estudios a la áreas de aprendizaje,** dentro de la Pantalla **Editar área de aprendizaje "NOMBRE DEL AREA DE APRENDIZAJE"**

**B.16.-** El Administrador escoge el botón **[Guardar]** para guardar la asignación de grupos y **[Cancelar]** para descartar la asignación de Grupos de Estudio

**B.17.-**El Sistema EVACIS-OLAT valida los datos y guarda la información editada.

**B.18.-** El Administrador escoge el Enlace **[Cerrar]** del menú de la derecha Administración de Grupo de la Pantalla **Editar área de aprendizaje "NOMBRE DEL AREA DE APRENDIZAJE" B.19.-** El caso de uso continúa en el paso 11 del flujo normal de eventos.

## **C. ELIMINAR ÁREAS DE APRENDIZAJE**

**C.4.-** El Administrador da clic en sobre el nombre del Contexto de Estudio, para eliminar las Áreas de Aprendizaje de la Pantalla **Administrar Grupos**

**C.5.-** El Sistema EVACIS-OLAT muestra la Pantalla **Administrar Grupos "NOMBRE DEL CONTEXTO DE ESTUDIO"**

**C.6.-** EL Administrador selecciona el enlace **[Todas las áreas de aprendizaje]**del menú de la izquierda de la Pantalla **Administrar Grupos "NOMBRE DEL CONTEXTO DE ESTUDIO"**

**C.7.-**EL Sistema EVACIS-OLAT muestra el listado con las Áreas de Aprendizaje creadas, en la Pantalla **Área de aprendizaje dentro del curso**

**C.8.-** El Administrador selecciona el enlace **[Eliminar],** del Área de Aprendizaje a eliminar, de la Pantalla **Área de aprendizaje dentro del curso.**

**C.9.-** El Sistema EVACIS-OLAT muestra un mensaje de confirmación previa a la eliminación del área de aprendizaje.

**C.10.-** El Administrador selecciona el Botón **[Si]** para eliminar el Área de Aprendizaje seleccionada, y **[No]** para no eliminar el Área de Aprendizaje seleccionada

**C.11.-**El Caso de uso continúa en el paso11 del flujo normal de eventos.

## **Diagrama de Secuencia: Administrar Áreas de Aprendizaje (FLUJO NORMAL)**

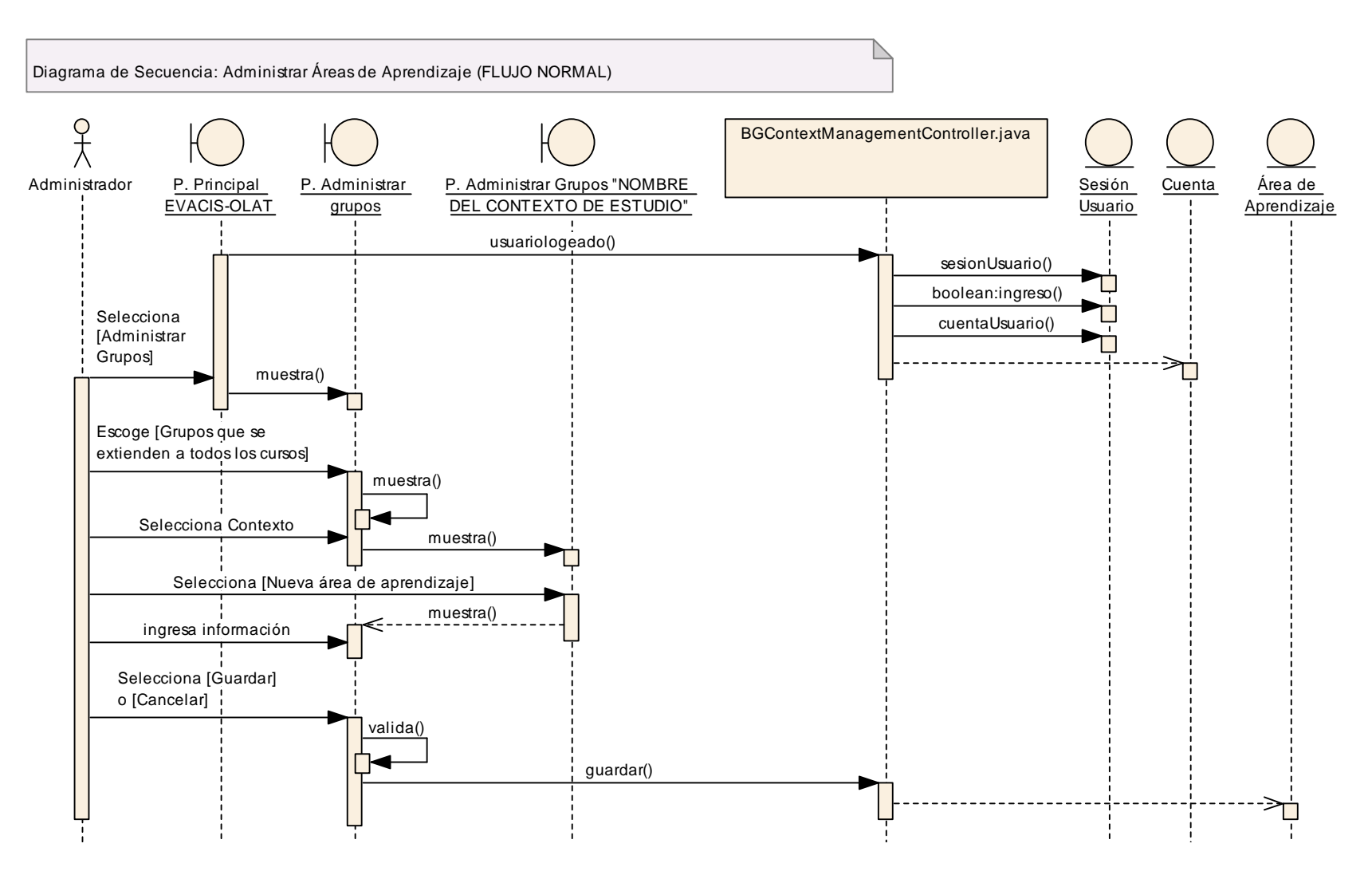

## **Diagrama de Secuencia: Administrar Áreas de Aprendizaje (FLUJO ALTERNO)**

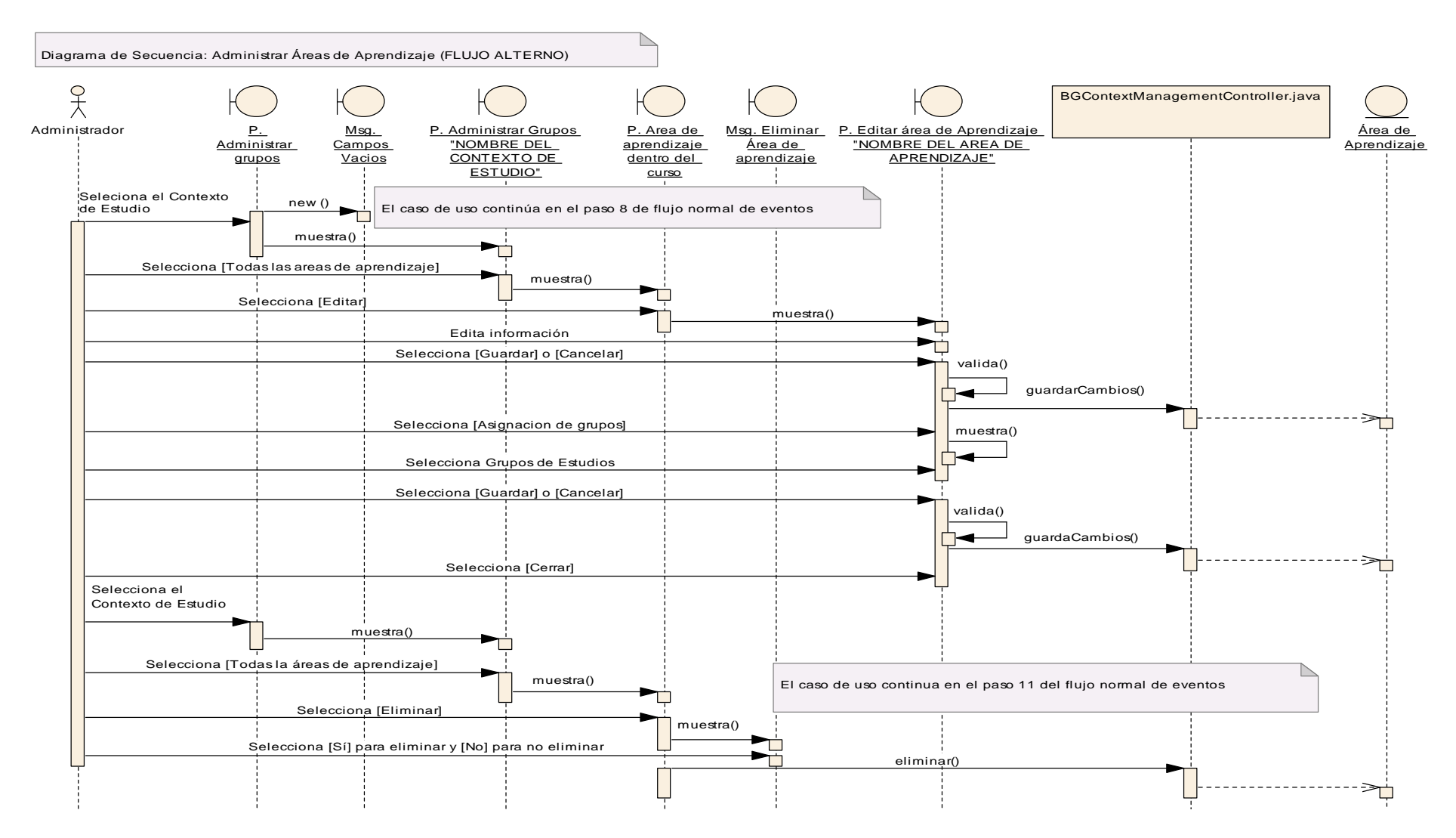

## **2.7.1.4.- Diagrama de Secuencia Asignar Grupos de Estudio a Áreas de Aprendizaje**

#### **FLUJO NORMAL**

- **1.** El Administrador este logeado a EVACIS-OLAT y escoger la pestaña **[Administrar Grupos]** de la Pantalla Principal de EVACIS-OLAT.
- **2.** El Sistema EVACIS-OLAT muestra la Pantalla **Administrar Grupos** y selecciona **[Grupos que se extienden o todos los cursos]**
- **3.** El Sistema EVACIS-OLAT muestra una tabla con los Contextos de Estudio creados en la Pantalla **Administrar Grupos.**
- **4.** El Administrador da clic en sobre el nombre del Contexto de Estudio, previa asignación de Grupos de Estudio a las Áreas de Aprendizaje
- **5.** El Sistema EVACIS-OLAT muestra la Pantalla **Administrar Grupos "NOMBRE DEL CONTEXTO DE ESTUDIO"**
- **6.** El Administrador escoge el enlace **[Todas la áreas de Aprendizaje],** de la Pantalla **Administrar Grupos "NOMBRE DEL CONTEXTO DE ESTUDIO"**
- **7.** El Sistema EVACIS-OLAT muestra el listado con las Áreas de Aprendizaje creadas, en la Pantalla **Área de aprendizaje dentro del curso.**
- **8.** El Administrador selecciona el enlace **[Editar]** del Área de Aprendizaje donde se asignarán los Grupos de Estudio, de la Pantalla **Área de aprendizaje dentro del curso.**
- **9.** El Sistema EVACIS-OLAT muestra la Pantalla **Editar área de Aprendizaje "NOMBRE DEL AREA DE APRENDIZAJE"**
- **10.** El Administrador escoge la opción **[Asignación de grupos]**de la Pantalla **Editar área de Aprendizaje "NOMBRE DEL AREA DE APRENDIZAJE"**
- **11.** El Sistema EVACIS-OLAT muestra el Panel **Asignación de los grupos de estudios a las áreas de aprendizaje** dentro de la Pantalla **Editar área de Aprendizaje "NOMBRE DEL AREA DE APRENDIZAJE"**
- **12.** El Administrador selecciona el o los Grupos de Estudio previa asignación a las áreas de Aprendizaje en el Panel **Asignación de los grupos de estudios a las áreas de aprendizaje** dentro de la Pantalla **Editar área de Aprendizaje "NOMBRE DEL AREA DE APRENDIZAJE"**
- **13.** El administrador escoge el botón **[Guardar]** para guardar la asignación del Grupo de Estudio al Área de Aprendizaje. Y **[Cancelar]** para descartar la asignación.
- **14.** El Sistema EVACIS-OLAT valida y guarda asignación de Grupos de Estudio a Áreas de Aprendizaje.
- **15.** El Administrador selecciona el enlace **[Cerrar]** del menú de la izquierda Administración de grupo de la Pantalla **Administrar grupos.**
- **16.** El caso de uso finaliza.

## **FLUJO ALTERNO**

## **A. NO EXISTEN GRUPOS DE ESTUDIO PARA SER ASIGNADOS**

**A.12.-** El Sistema EVACIS-OLAT muestra un mensaje **"No se ha encontrado grupos de estudio "** en la Pantalla **Asignación de los grupos de estudios a las áreas de aprendizaje** dentro de la Pantalla **Editar área de Aprendizaje "NOMBRE DEL AREA DE APRENDIZAJE" A.13.-** El Sistema EVACIS-OLAT ejecuta el caso de uso **Administrar Grupos de Estudio A.14.-**El caso de uso continua en el paso 16 del flujo normal de eventos

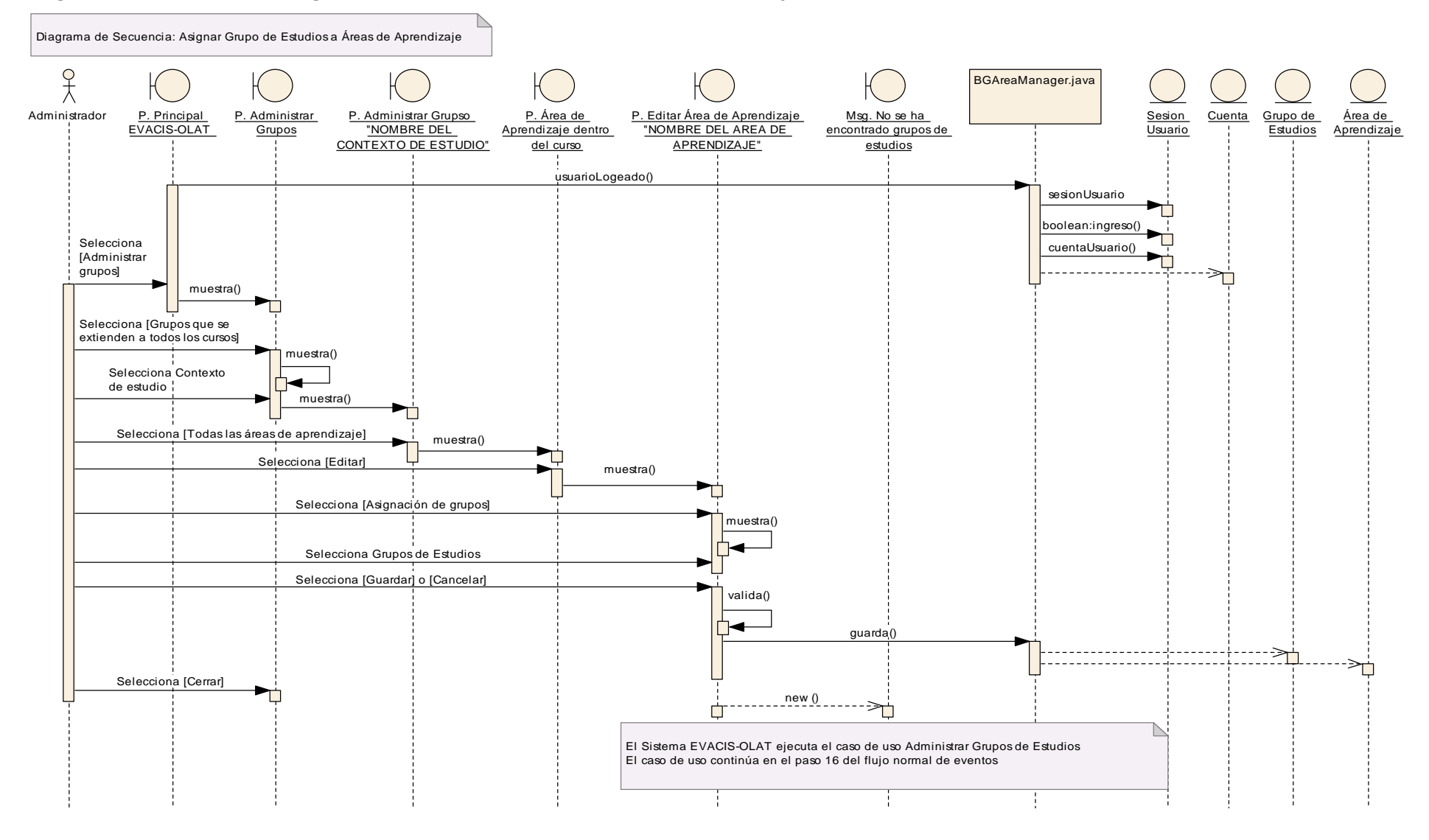

## **Diagrama de Secuencia: Asignar Grupo de Estudios a Áreas de Aprendizaje**

# **2.7.1.5.- Diagrama de Secuencia Administrar Grupos de Estudio**

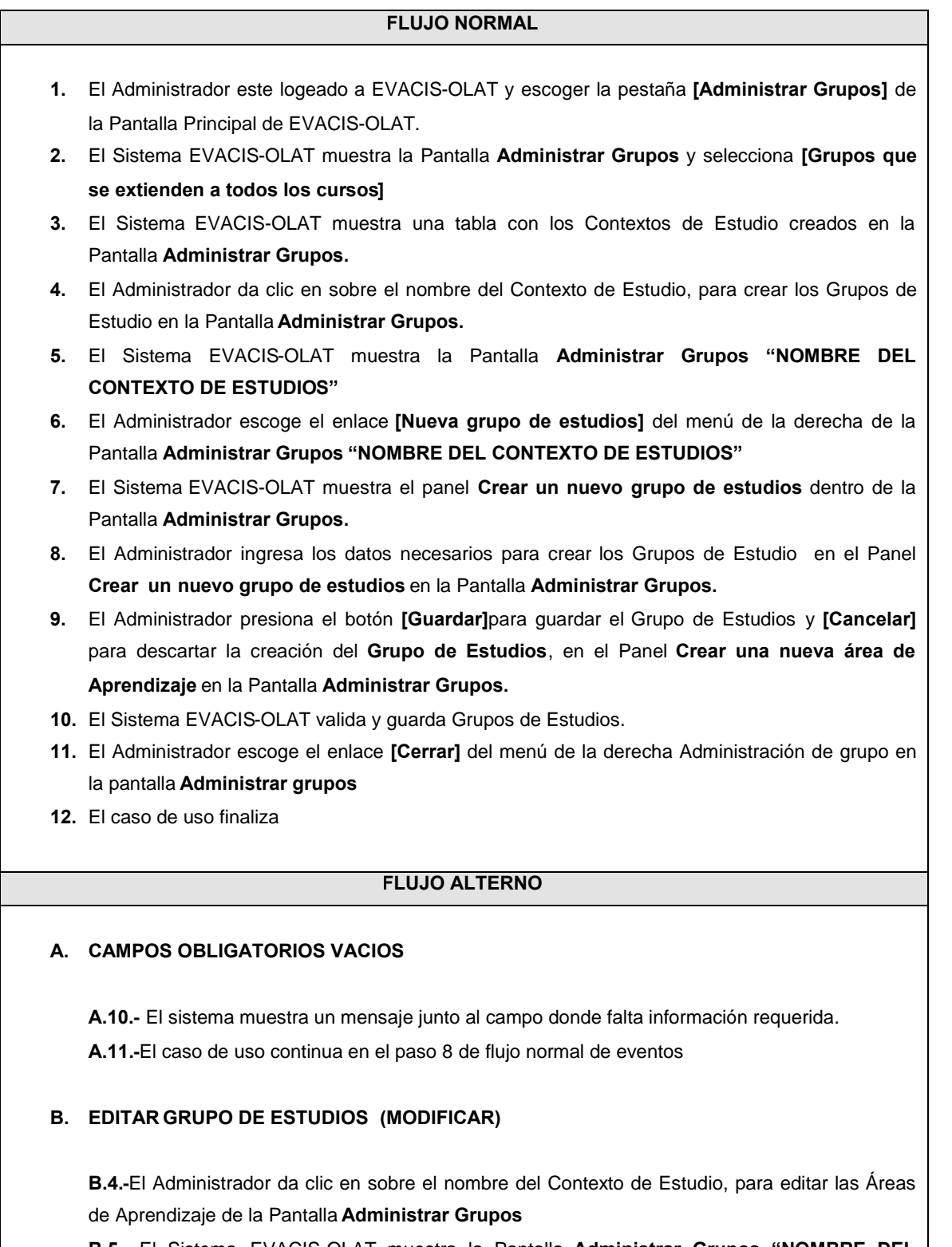

**B.5.-** El Sistema EVACIS-OLAT muestra la Pantalla **Administrar Grupos "NOMBRE DEL CONTEXTO DE ESTUDIOS"**

**B.6.-** El Administrador selecciona el enlace **[Todos los grupos de estudios]**del menú de la izquierda de la Pantalla **Administrar Grupos "NOMBRE DEL CONTEXTO DE ESTUDIO"**

**B.7.-** EL Sistema EVACIS-OLAT muestra el listado con los Grupos de Estudios creados, en la Pantalla **Lista de todos los grupos de estudios en el curso**

**B.8.-** El Administrador selecciona el enlace **[Editar]** del Grupo de Estudios a editar, en la Pantalla **Lista de todos los grupos de estudios en el curso**.

**B.9.-** El Sistema EVACIS-OLAT muestra la Pantalla **Editar el grupo "NOMBRE DEL GRUPO DE ESTUDIOS"**

**B.10.-**El Administrador edita los campos necesarios del Grupo de Estudio seleccionado, de la Pantalla **Editar el grupo "NOMBRE DEL GRUPO DE ESTUDIOS"**

**B.11.-** El Administrador escoge el botón **[Guardar]** para guardar los datos editados y **[Cancelar]**, para descartar los cambios efectuados, de la Pantalla **Editar el grupo "NOMBRE DEL GRUPO DE ESTUDIOS"**

**B.12.-** El Sistema EVACIS-OLAT valida los datos y guarda la información editada del Grupo de Estudios.

**B.13.-**El Administrador escoge la Pestaña **[Herramientas]**de la Pantalla **Editar el grupo "NOMBRE DEL GRUPO DE ESTUDIOS"**

**B.14.-** El sistema EVACIS-OLAT muestra el panel **Herramientas de Colaboración** dentro de la Pantalla **Editar el grupo "NOMBRE DEL GRUPO DE ESTUDIOS"**

**B.15.-** El Administrador selecciona las Herramientas de Colaboración a integrarse al Grupo de Estudios, en el panel Herramientas de Colaboración dentro de la Pantalla **Editar el grupo "NOMBRE DEL GRUPO DE ESTUDIOS"**

**B.16.-** El Administrador selecciona el botón **[Guardar]**para guardar y asignar Herramientas de Colaboración en el panel de **Herramientas de Colaboración** dentro de la Pantalla **Editar el grupo "NOMBRE DEL GRUPO DE ESTUDIOS"**

**B.17.-** El Sistema EVACIS-OLAT integra las Herramientas de Colaboración al Grupo de Estudios.

**B.18.-**El Administrador selecciona la Pestaña **[Áreas de Aprendizaje]** en la Pantalla **Editar el grupo "NOMBRE DEL GRUPO DE ESTUDIOS"**

**B.19.-** El Administrador selecciona el Área de Aprendizaje a la cual el Grupo de Estudios pertenecerá en el Panel **Áreas de estudios asignadas** en la Pantalla **Editar el grupo "NOMBRE DEL GRUPO DE ESTUDIOS"**

**B.20.-** El Administrador selecciona el botón **[Guardar]**para guardar y asignar el Grupo de Estudios al Área de Aprendizaje y **[Cancelar]**para descartar asignación.

**B.21.-**El Administrador escoge la pestaña **[Miembros]** de la Pantalla **Editar el grupo "NOMBRE DEL GRUPO DE ESTUDIOS"**

**B.22.-** El Sistema EVACIS-OLAT muestra los Paneles Mostrar Miembros, Tutores, Participantes en la Pantalla **Editar el grupo "NOMBRE DEL GRUPO DE ESTUDIOS"**

**B.23.-** El Administrador agrega tutores y participantes al Grupo de Estudios en el Panel Mostrar Miembros en la Pantalla **Editar el grupo "NOMBRE DEL GRUPO DE ESTUDIOS"**.

**B.24.-** El administrador escoge el botón **[Añadir Usuario] o [Importar]** para agregar tutores en el Panel Tutores en la Pantalla **Editar el grupo "NOMBRE DEL GRUPO DE ESTUDIOS"**.

**B.25.-** El sistema muestra la Pantalla **¿Qué usuario deseas agregar al grupo?**

**B.26.-** El Administrador ingresa el criterio de búsqueda (nombre de usuario EVACIS-OLAT, nombre, apellido o e-mail) en la pantalla **¿Qué usuario deseas agregar al grupo?**

**B.27.-** El Administrador escoge el botón **[Buscar]** o **[Enter]**

**B.28.-** El Sistema EVACIS-OLAT muestra los resultados de búsqueda en la pantalla **¿Qué usuario deseas agregar al grupo?**

**B.29.-** El Administrador selecciona al usuario que será agregado y presiona el botón **[Elige]**de la Pantalla **¿Qué usuario deseas agregar al grupo?**

**B.30.-** El Sistema EVACIS-OLAT muestra la pantalla de Notificación de e-mail

**B.31.-** El administrador escoge el botón **[Finalizar]** para enviar la notificación vía e-mail y **[Cancelar]** para descartar la notificación.

**B.32.-** El Sistema EVACIS-OLAT muestra al Tutor asignado al Grupo de Estudios en el Panel Tutores en la Pantalla **Editar el grupo "NOMBRE DEL GRUPO DE ESTUDIOS"**.

**B.33.-**El administrador escoge el botón **[Añadir Usuario] o [Importar]** para agregar participantes en el Panel participantes en la Pantalla **Editar el grupo "NOMBRE DEL GRUPO DE ESTUDIOS"**.

**B.34.-** El sistema muestra la Pantalla **¿Qué usuario deseas agregar al grupo?**

**B.35.-** El Administrador ingresa el criterio de búsqueda (nombre de usuario EVACIS-OLAT, nombre, apellido o e-mail) en la pantalla **¿Qué usuario deseas agregar al grupo?**

**B.36.-** El Administrador escoge el botón **[Buscar]** o **[Enter]**

**B.37.-** El Sistema EVACIS-OLAT muestra los resultados de búsqueda en la pantalla **¿Qué usuario deseas agregar al grupo?**

**B.38.-**El Administrador selecciona al usuario que será agregado y presiona el botón **[Elige]**de la Pantalla **¿Qué usuario deseas agregar al grupo?**

**B.39.-** El Sistema EVACIS-OLAT muestra la pantalla de Notificación de e-mail

**B.40.-** El Administrador escoge el botón **[Finalizar]** para enviar la notificación vía e-mail y **[Cancelar]** para descartar la notificación.

**B.41.-** El Sistema EVACIS-OLAT muestra al Participante asignado al Grupo de Estudios en el Panel Participantes en la Pantalla **Editar el grupo "NOMBRE DEL GRUPO DE ESTUDIOS"**.

**B.42.-** El Sistema EVACIS-OLAT valida los datos y guarda la información editada y asignada.

**B.43.-** El caso de uso continua en el paso 11 del flujo normal de eventos.

### **C. ELIMINAR GRUPO DE ESTUDIOS**

**C.4.-** El Administrador da clic en sobre el nombre del Contexto de Estudio, para eliminar los Grupos de Estudios de la Pantalla **Administrar Grupos**

**C.5.-** El Sistema EVACIS-OLAT muestra la Pantalla **Administrar Grupos "NOMBRE DEL CONTEXTO DE ESTUDIO"**

**C.6.-** EL Administrador selecciona el enlace **[Todos los grupos de estudios]**del menú de la izquierda de la Pantalla **Administrar Grupos "NOMBRE DEL CONTEXTO DE ESTUDIO"**

**C.7.-**EL Sistema EVACIS-OLAT muestra el listado con los Grupos de Estudios creados, en la Pantalla **Lista de todos los grupos de estudios en el curso**

**C.8.-** El Administrador selecciona el enlace **[Eliminar],** del Grupo de Estudios a eliminar, de la Pantalla **Lista de todos los grupos de estudios en el curso**

**C.9.-** El Sistema EVACIS-OLAT muestra un mensaje de confirmación previa a la eliminación del Grupo de Estudio.

**C.10.-** El Administrador selecciona el Botón **[Si]** para eliminar el Grupo de Estudios seleccionado, y **[No]** para no eliminar el Grupo de Estudios seleccionado
**C.11.-**El Caso de uso continúa en el paso11 del flujo normal de eventos.

# **Diagrama de Secuencia: Administrar Grupos de Estudio (FLUJO NORMAL)**

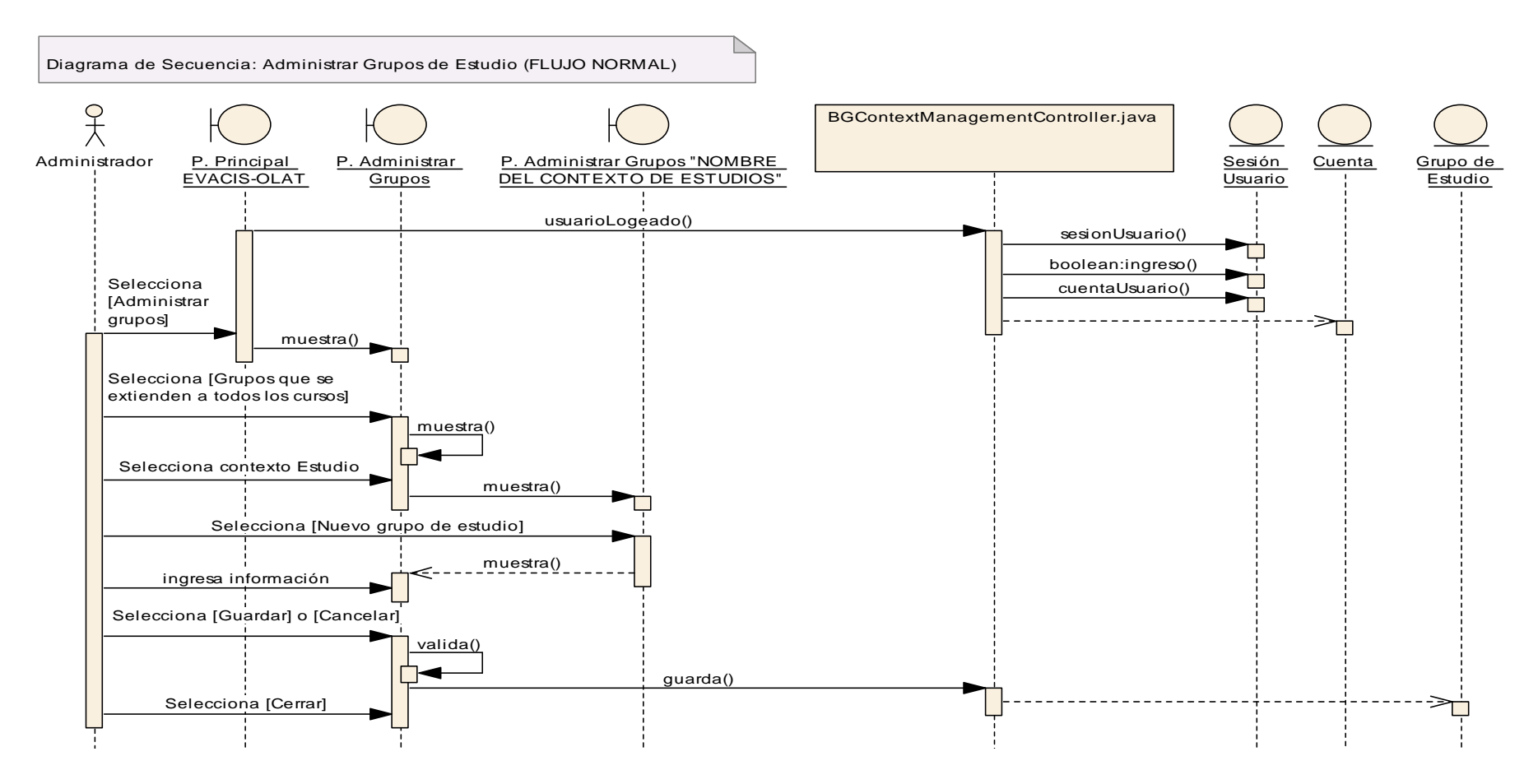

#### Diagrama de Secuencia: Administrar Grupos de Estudio (FLUJO ALTERNO A, B) 另 BGContextManagementController.java  $K$  )  $H_{\odot}$ P. Editar el grupo Administrado P. Msg. P. Administrar Grupos P. Lista de todos los Msg. P. ¿Qué usuario P. Notificación de Grupo de Herramientas Área de **Adminsitrar Campos** "NOMBRE DEL grupos de estudios Eliminac "NOMBRE DEL deseas agregar al **Estudios**  $de$ Aprendizaje e-mail Vacios CONTEXTO DE en el curso GRUPO DE grupo? Colaborac **Grupos** ESTUDIOS" ESTUDIOS" Selecciona  $\frac{new}{0}$ Contexto El caso de uso continúa en el paso 8 del flujo normal de eventos muestra() Selecciona [Todos los Grupos de Estudios] muestra() Selecciona [Editar] **Contract Contract Contract Contract Contract Contract Contract Contract Contract Contract Contract Contract Contract Contract Contract Contract Contract Contract Contract Contract Contract Contract Con** Edita campos<br>
Selecciona [Guardar] o [Cancelar] valida() Edita campos м guarda() Selecciona [Herramientas] muestra() -Selecciona Herramientas de Colaboració Selecciona [Guardar] valida() integra() Selecciona [Áreas de Aprendizaje] **Antiquistic algune de Aprendizaje]** asigna() ∙≫<del>'</del> muestra() 4 Selecciona Áreas de Aprendizaje Selecciona [Guardar] o [Cancelar] valida()  $\overline{\phantom{a}}$ asignar() ------------------><del>|</del> . . . . . . . . . <del>.</del> . <mark>.</mark> . . . . . . . . . . . . . . . . . . . . Selecciona [Miembros] muestra( Selecciona [Añadir Usuario] del Panel Tutores ä. -<br>muestra Ingresa criterio de busqueda Selecciona [Buscar] o [Enter] buscal suario() muestra() Selecciona Usuario (tutores) Selecciona [Elige] muestra Selecciona [Finalizar] o [Cancelar] envíaNotificación() muestra() Selecciona [Añadir Usuario] en el panel Participantes muestra() Ingresa criterio de búsqueda Selecciona [Buscar] o [Enter] buscard buscard buscard buscard buscard buscard buscard buscard buscard buscard buscard buscard buscard buscard buscard buscard buscard buscard buscard buscard buscard buscard buscard buscard selecciona Usuarios (Participantes) e a constructivamente de la constructional de la constructional de la const<br>Selecciona Usuarios (Participantes) Selecciona [Elige] **and the contract of the contract of the contract of the contract of the contract of the contract of the contract of the contract of the contract of the contract of the contract of the contract of the co** Selecciona [Finalizar] o [Cancelar] enviaNotificaión() enviaNotificaión() enviaNotificaión() enviaNotificaión() muestra() valida() El caso de uso continúa en el paso 11 del flujo normal de eventos  $\overline{\phantom{a}}$ guarda()

# **Diagrama de Secuencia: Administrar Grupos de Estudio (FLUJO ALTERNO A, B)**

# **Diagrama de Secuencia: Administrar Grupos de Estudio (FLUJO ALTERNO C)**

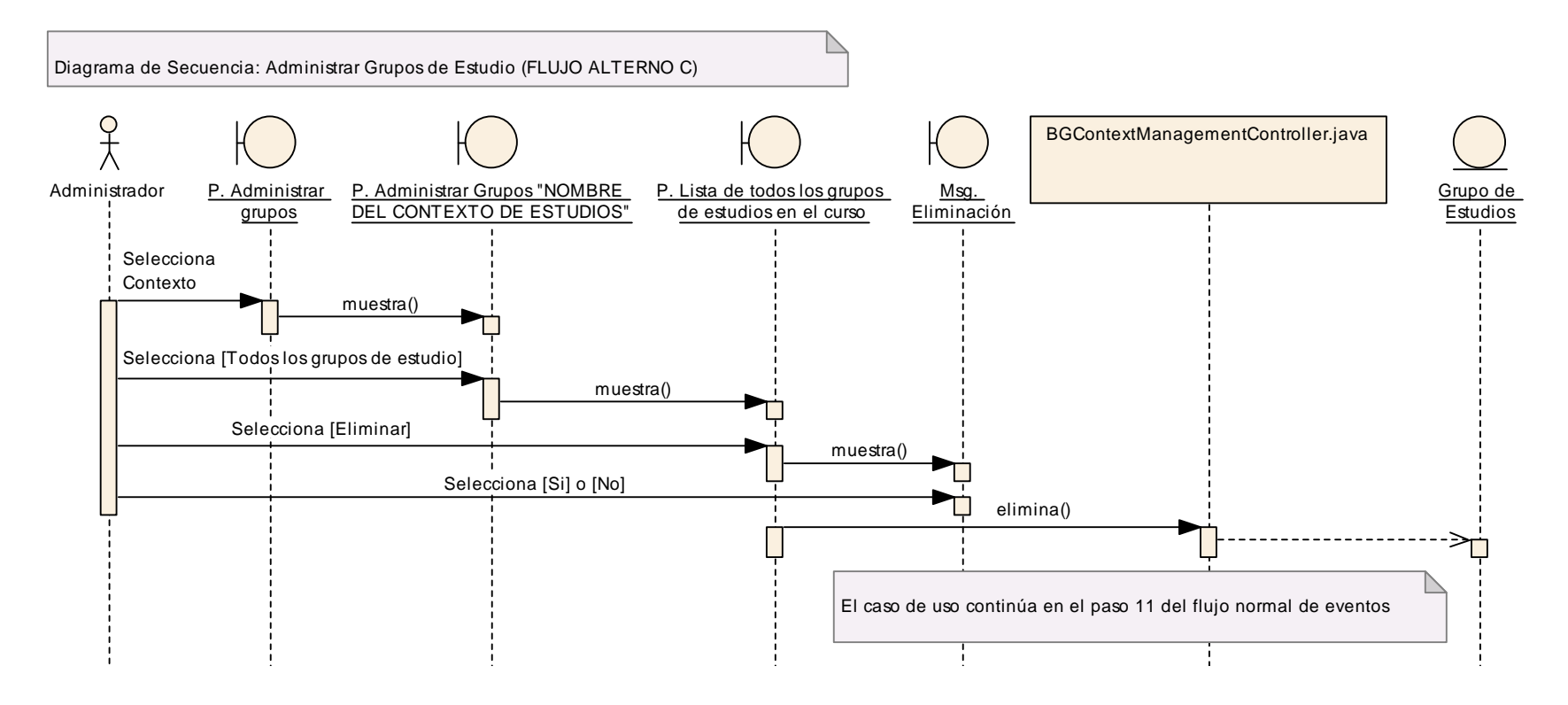

# **2.7.1.6.- Diagrama de Secuencia Asignar Tutores a Grupos de Estudios**

# **FLUJO NORMAL 1.** El Administrador este logeado a EVACIS-OLAT y escoger la pestaña **[Grupos]** de la Pantalla Principal de EVACIS-OLAT. **2.** El Sistema EVACIS-OLAT muestra la Pantalla **Grupos 3.** El Sistema EVACIS-OLAT muestra el listado con los grupos creados en la Pantalla **Grupos. 4.** El Administrador da clic en sobre el nombre del Grupo de Estudios, donde se desee asignar Tutores **5.** El Sistema EVACIS-OLAT muestra la Pantalla **Información sobre grupos de estudios 6.** El Administrador escoge el enlace **[Administración]**del menú de la izquierda de la Pantalla **Información sobre grupos de estudios. 7.** El Sistema EVACIS-OLAT muestra la Pantalla **Editar el Grupo de "NOMBRE DEL GRUPO DE ESTUDIOS" 8.** El Administrador escoge la pestaña **[Miembros]**de la Pantalla **Editar el Grupo de "NOMBRE DEL GRUPO DE ESTUDIOS" 9.** El Sistema EVACIS-OLAT muestra los paneles Mostrar miembros, Tutores, Participantes en la Pantalla **Editar el Grupo "NOMBRE GRUPO DE ESTUDIOS". 10.** El Administrador escoge el botón **[Añadir Usuario] o [Importar]** del panel Tutores de la Pantalla **Editar el Grupo "NOMBRE GRUPO DE ESTUDIOS". 11.** El Sistema muestra la Pantalla **¿Qué usuario deseas agregar al grupo? 12.** El Administrador ingresa el criterio de búsqueda (nombre de usuario EVACIS-OLAT, nombre, apellido o e-mail) en la pantalla **¿Qué usuario deseas agregar al grupo? 13.** El Administrador escoge el botón **[Buscar]** o **[Enter] 14.** El Sistema EVACIS-OLAT muestra los resultados de búsqueda en la pantalla **¿Qué usuario deseas agregar al grupo? 15.** El Administrador selecciona al usuario que será agregado y presiona el botón **[Elige]**de la Pantalla **¿Qué usuario deseas agregar al grupo? 16.** El Sistema EVACIS-OLAT muestra la pantalla de Notificación de e-mail **17.** El Administrador escoge el botón **[Finalizar]** para enviar la notificación vía e-mail y **[Cancelar]** para descartar la notificación. **18.** El Sistema EVACIS-OLAT muestra al Tutor asignado al Grupo de Estudios en el Panel Tutores en la Pantalla **Editar el grupo "NOMBRE DEL GRUPO DE ESTUDIOS"**. **19.** El Sistema EVACIS-OLAT valida los datos y guarda Tutores asignados a Grupo de Estudios. **20.** El Administrador cierra el Grupo de Estudio, el cual se ubica en la parte superior del Sistema EVACIS-OLAT. **21.** El caso de finaliza.

## **FLUJO ALTERNO**

#### **A. NO EXISTEN TUTORES CREADOS PARA SER ASIGNADOS**

**A.14.-** El Sistema EVACIS-OLAT muestra un mensaje **"No se ha encontrado usuarios con esos atributos. Por favor inténtalo de nuevo"** en la Pantalla **¿Qué usuario deseas agregar al grupo?**

**A.15.-** El Administrador cierra la Pantalla **¿Qué usuario deseas agregar al grupo?**

**A.16.-** El Sistema EVACIS-OLAT ejecuta el caso de uso **Administrar tutores en EVACIS-OLAT.**

**A.17.-**El caso de uso continua en el paso 12 de flujo normal de eventos

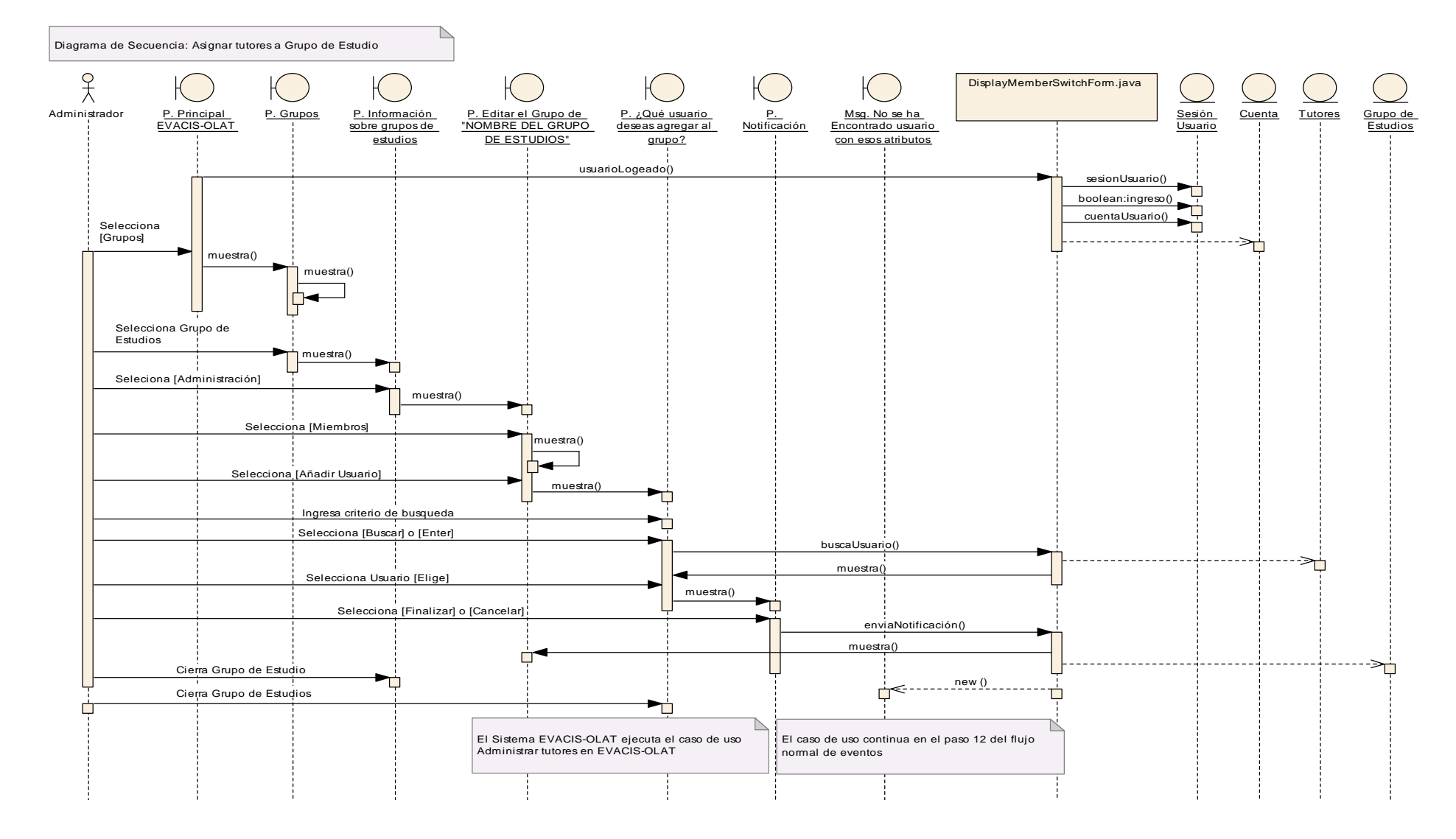

# **Diagrama de Secuencia: Asignar Tutores a Grupos de Estudio**

# **2.7.1.7.-Diagrama de Secuencia Asignar Cursos al Contexto de Estudio**

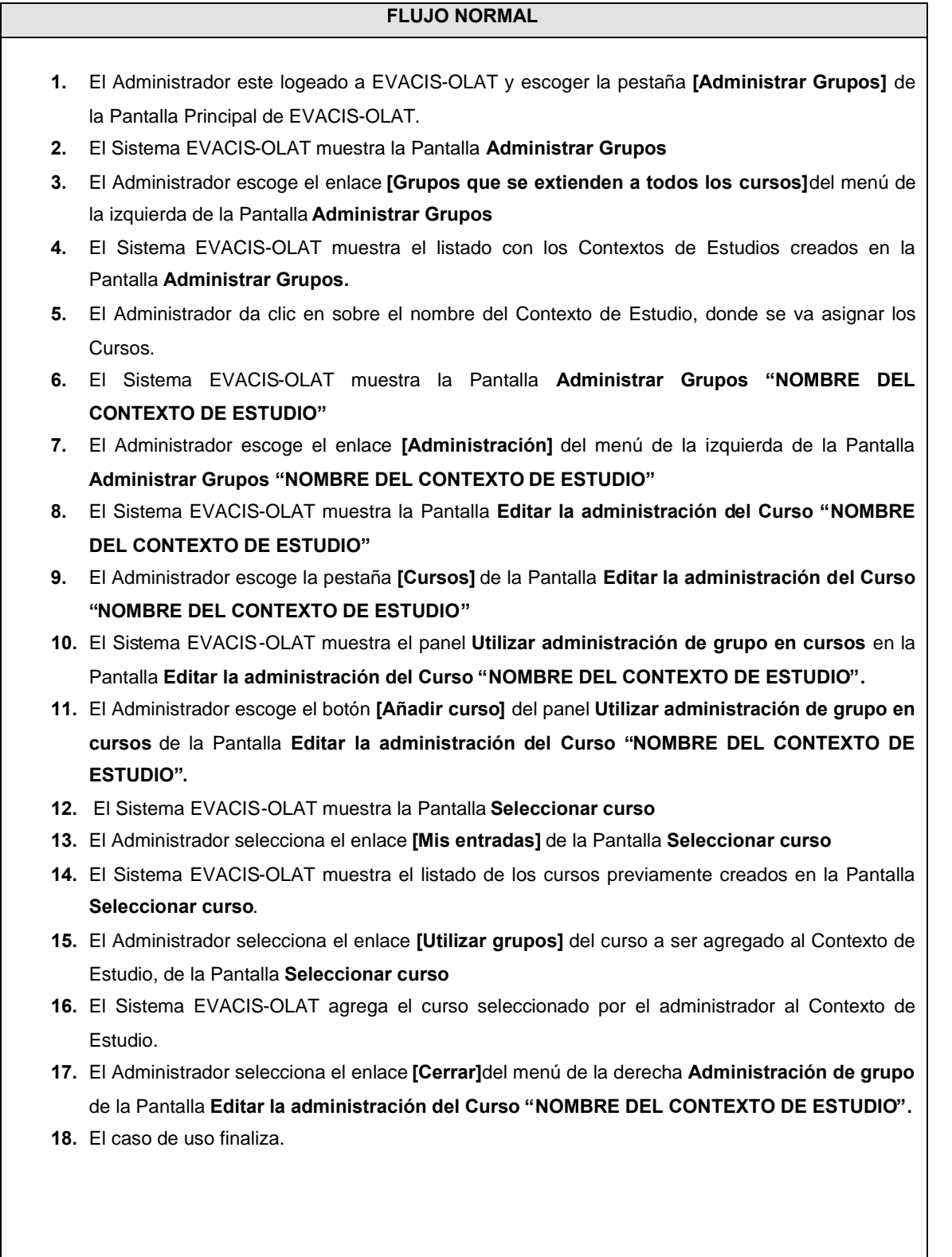

## **FLUJO ALTERNO**

#### **A. NO EXISTEN CURSOS CREADOS PARA SER ASIGNADOS**

**A.14.-** El Sistema EVACIS-OLAT muestra un mensaje **"No se ha encontrado datos para mostrar"** en la Pantalla **Seleccionar curso.**

**A.15.-** El Administrador cierra la Pantalla **Seleccionar curso.**

**A.16.-** El Sistema EVACIS-OLAT ejecuta el caso de uso **Administrar Recursos Didácticos.**

**A.17.-**El caso de uso continua en el paso 13 de flujo normal de eventos

153

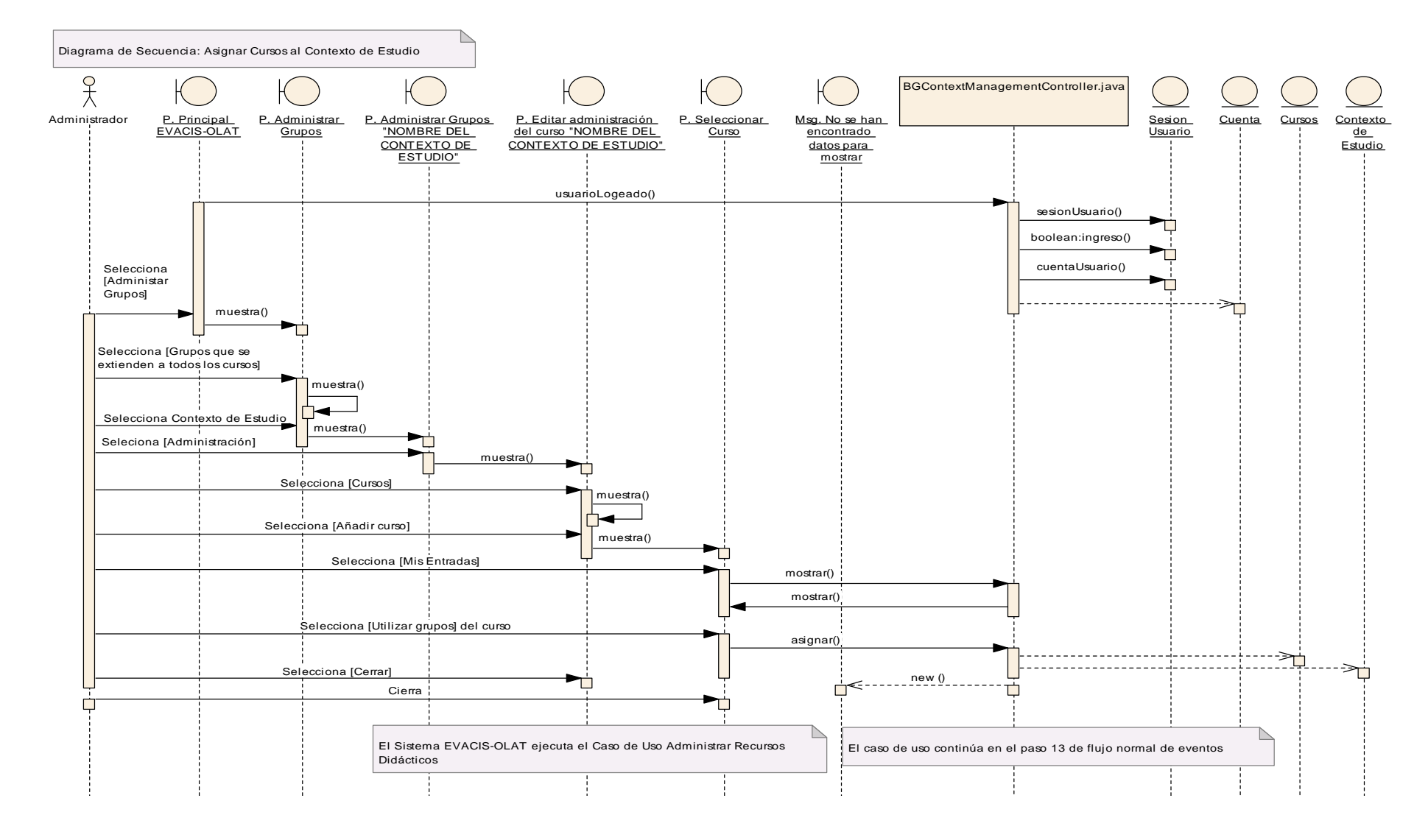

# **Diagrama de Secuencia: Asignar Cursos al Contexto de Estudio**

# **2.7.1.8.-Diagrama de Secuencia Asignar Herramientas de Colaboración a los Grupos de Estudio**

### **FLUJO NORMAL**

- **1.** El Administrador este logeado a EVACIS-OLAT y escoger la pestaña **[Grupos]** de la Pantalla Principal de EVACIS-OLAT.
- **2.** El Sistema EVACIS-OLAT muestra la Pantalla **Grupos de estudios**
- **3.** El Sistema EVACIS-OLAT muestra una tabla con el listado de todos los grupos creados en la Pantalla **Grupos de estudios.**
- **4.** El Administrador da clic en sobre el nombre del Grupo, para asignar las Herramientas de Colaboración en la Pantalla **Grupos de Estudios.**
- **5.** El Sistema EVACIS-OLAT muestra la Pantalla **Información sobre grupos de estudios.**
- **6.** El Administrador escoge el enlace **[Administración]** del menú de la izquierda de la Pantalla **Información sobre grupos de estudios.**
- **7.** El Sistema EVACIS-OLAT muestra la Pantalla **Editar el grupo "Nombre del Grupo Estudios"**
- **8.** El Administrador selecciona la Pestaña **[Herramientas]**de la Pantalla **Editar el grupo "NOMBRE DEL GRUPO DE ESTUDIOS"**
- **9.** El Sistema EVACIS-OLAT muestra el Panel **Herramientas de colaboración** en la Pantalla **Editar el grupo "NOMBRE DEL GRUPO DE ESTUDIOS"**
- **10.** El Administrador selecciona las herramientas de colaboración del Panel **Herramientas de colaboración** en la Pantalla **Editar el grupo "NOMBRE DEL GRUPO DE ESTUDIOS"**
- **11.** El Administrador da clic sobre el botón **[Guardar]** para asignar las Herramientas de Colaboración al Grupo de Estudios en el Panel **Herramientas de colaboración.**
- **12.** El Sistema EVACIS-OLAT agrega las herramientas de colaboración al Grupo de Estudio seleccionado en la Pantalla **Información sobre grupos de estudios.**
- **13.** El Administrador da clic sobre el **"NOMBRE DEL GRUPO DE ESTUDIO"** ubicado en el menú de la izquierda de la Pantalla **Información sobre grupos de estudios.**
- **14.** El Administrador cierra el Grupo de Estudios ubicado en la parte superior de la Pantalla Principal de EVACIS-OLAT.
- **15.** El caso de uso finaliza.

# **FLUJO ALTERNO**

### **A. NO EXISTE SELECCIÓN DE HERRAMIENTAS DE COLABORACIÓN**

**A.12.-** El Sistema EVACIS-OLAT no agrega Herramientas de Colaboración al Grupo de Estudios seleccionado por al Administrador.

**A.13.-**El caso de uso continua en el paso 10 de flujo normal de eventos

# **B. EDITAR ASIGNACIÓN DE HERRAMIENTAS DE COLABORACIÓN**

**B.10.-**El Administrador selecciona o deselecciona las herramientas de colaboración asignadas en el Panel **Herramientas de colaboración** en la Pantalla **Editar el grupo "NOMBRE DEL**

# **GRUPO DE ESTUDIOS"**

**B.11.-** El caso de uso continúa en el paso 11 del flujo normal de eventos.

156

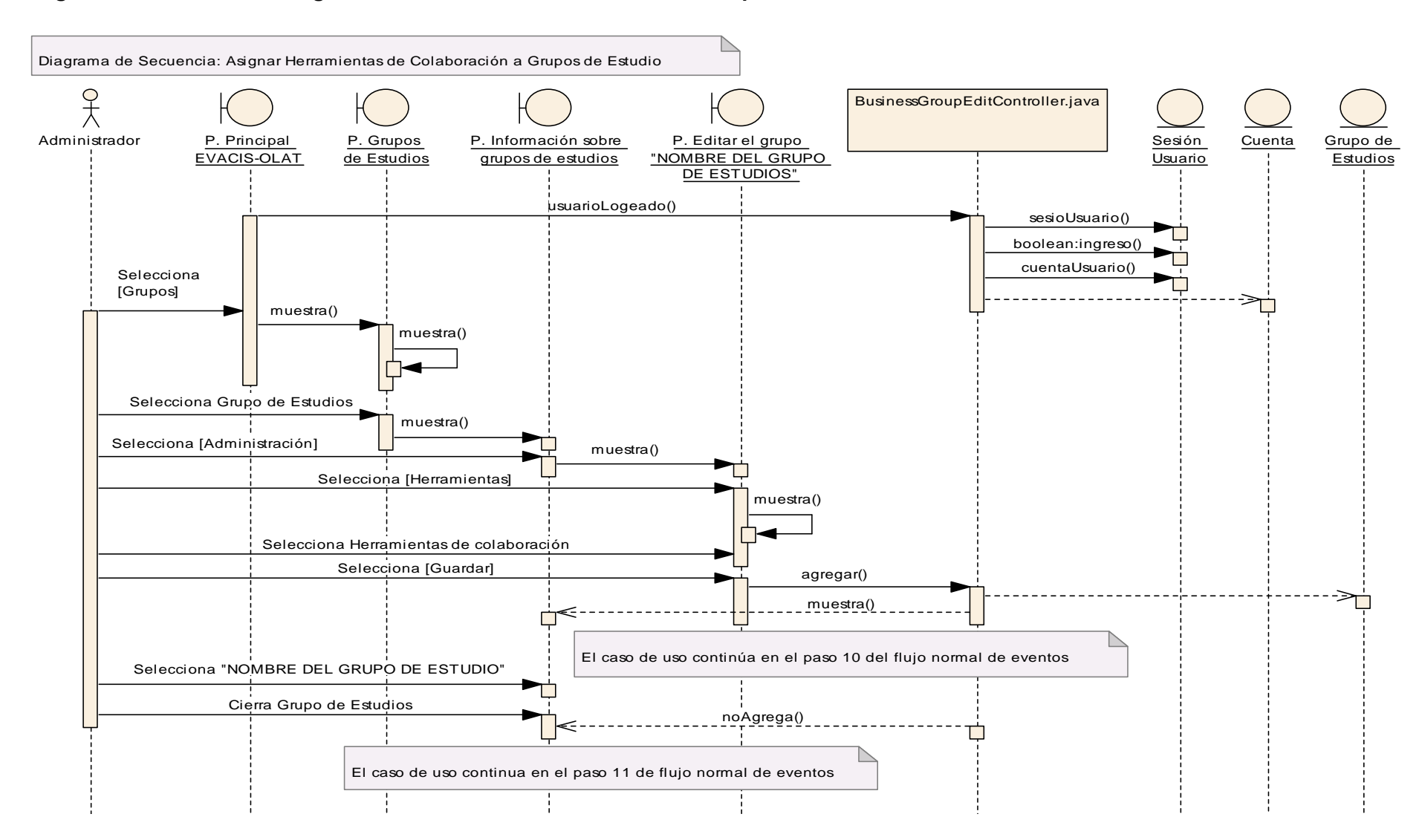

# **Diagrama de Secuencia: Asignar Herramientas de colaboración a Grupos de Estudio**

# **2.7.1.9.-Diagrama de Secuencia Administrar Tutores en EVACIS-OLAT.**

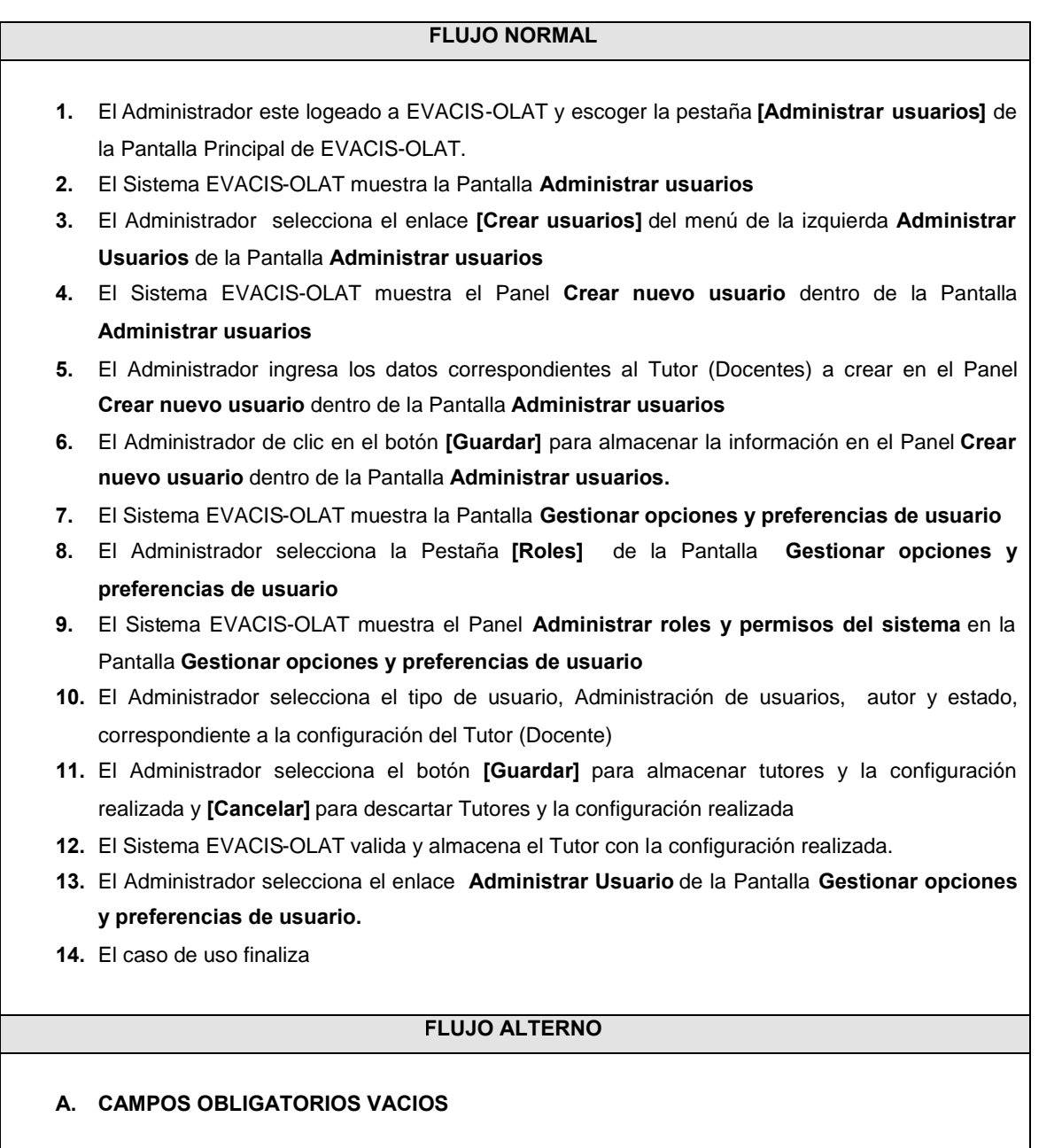

**A.7.-** El Sistema EVACIS-OLAT muestra el mensaje **"¡Esta es una casilla requerida, por favor introduzca un valor!"** junto al campo donde falta información requerida. **A.8.-**El caso de uso continua en el paso 5 de flujo normal de eventos

### **B. NOMBRE DE USUARIO REPETIDO**

**B.7.-** El Sistema EVACIS-OLAT muestra el mensaje **"Este nombre de usuario ya ha sido asignado. Por favor prueba con otro nombre de usuario"** junto al campo correspondiente al Nombre de usuario.

**B.8.-** El caso de uso continúa en el paso 5 del flujo normal de eventos.

#### **C. EDITAR USUARIO**

**C.3.-** El Sistema EVACIS-OLAT muestra el Panel **"Búsqueda de Usuario"** en la Pantalla **Administrar usuarios.**

**C.4.-** El Administrador ingresa criterios de búsqueda en el Panel **"Búsqueda de Usuario"** en la Pantalla **Administrar usuarios.**

**C.5.-** El Administrador selecciona el botón **[Buscar]** para iniciar la búsqueda en el Panel **"Búsqueda de Usuario"** en la Pantalla **Administrar usuarios.**

**C.6.-** El Sistema EVACIS-OLAT muestra la **Lista de usuarios** en la Pantalla **Administrar Usuarios.**

**C.7.-**El Administrador seleccionar el enlace **[Seleccionar]** de acuerdo al Tutor a editar, de la **Lista de usuarios** en la Pantalla **Administrar Usuarios.**

**C.8.-** El Sistema EVACIS-OLAT muestra la Pantalla **Gestionar opciones y preferencias de usuario.**

**C.9.-** El Administrador edita la información referente al Tutor en la Pantalla **Gestionar opciones y preferencias de usuario.**

**C.10.-** El Administrador selecciona el botón **[Guardar]** para almacenar la información edita y **[Cancelar]** para descartar los cambios efectuados, en la Pantalla **Gestionar opciones y preferencias de usuario.**

**C.11.-** El caso de uso continúa en el paso 8 del flujo normal de eventos.

### **D. ELIMINAR USUARIO INMEDIATAMENTE**

**D.3.-** El Administrador selecciona el enlace **[Borrar usuario inmediatamente]** del menú de la izquierda **Administrar Usuario** de la Pantalla **Administrar Usuario**

**D.4.-** El Sistema EVACIS-OLAT muestra la Pantalla **Búsqueda de Usuario**

**D.5.-** El Administrador ingresa el criterio de búsqueda en el Panel **Buscar con atributos del usuario** de la Pantalla **Búsqueda de Usuario**

**D.6.-** El Administrador selecciona el botón **[Buscar]** para iniciar búsqueda y **[Cancelar]** para descarta la búsqueda en el Panel **Buscar con atributos del usuario** de la Pantalla **Búsqueda de Usuario**

**D.7.-** El Sistema EVACIS-OLAT muestra el resultado de la búsqueda en el Panel **Buscar con atributos del usuario** de la Pantalla **Búsqueda de Usuario.**

**D.8.-** El Administrador selecciona el o los usuarios que van a ser eliminados de manera inmediata en el Panel **Buscar con atributos del usuario** de la Pantalla **Búsqueda de Usuario.**

**D.9.-** El Administrador selecciona el botón **[Elige]** en el Panel **Buscar con atributos del usuario** de la Pantalla **Búsqueda de Usuario.**

**D.10.-** El Sistema EVACIS-OLAT muestra un mensaje previa eliminación de usuarios seleccionados **"Los usuarios seleccionados "NOMBRE DE USUARIO" (con sus datos personales) serán borrados. Este Proceso es irrecuperable "**

**D.11.-** El Administrador selecciona **[Ok]** para confirmar eliminación y **[Cancelar]** para cancelar el proceso de eliminación de el o los usuarios seleccionados.

**D.12.-** El Sistema EVACIS-OLAT elimina los usuarios de manera definitiva e inmediata

159

**D.13.-**El caso de uso continúa en el paso 13 del flujo normal de eventos.

# **Diagrama de Secuencia: Administrar tutores en EVACIS-OLAT (FLUJO NORMAL)**

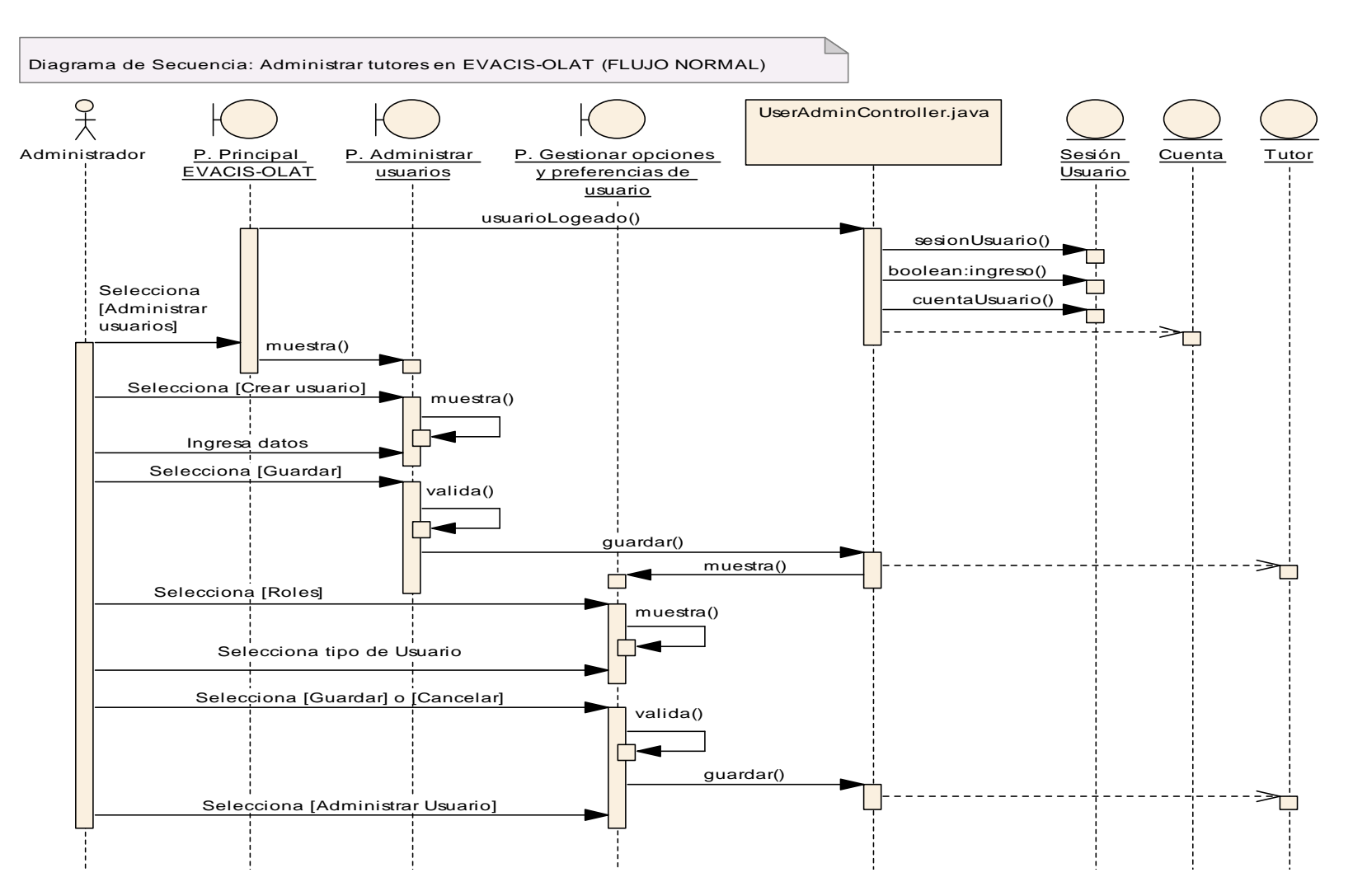

# **Diagrama de Secuencia: Administrar tutores en EVACIS-OLAT (FLUJO ALTERNO)**

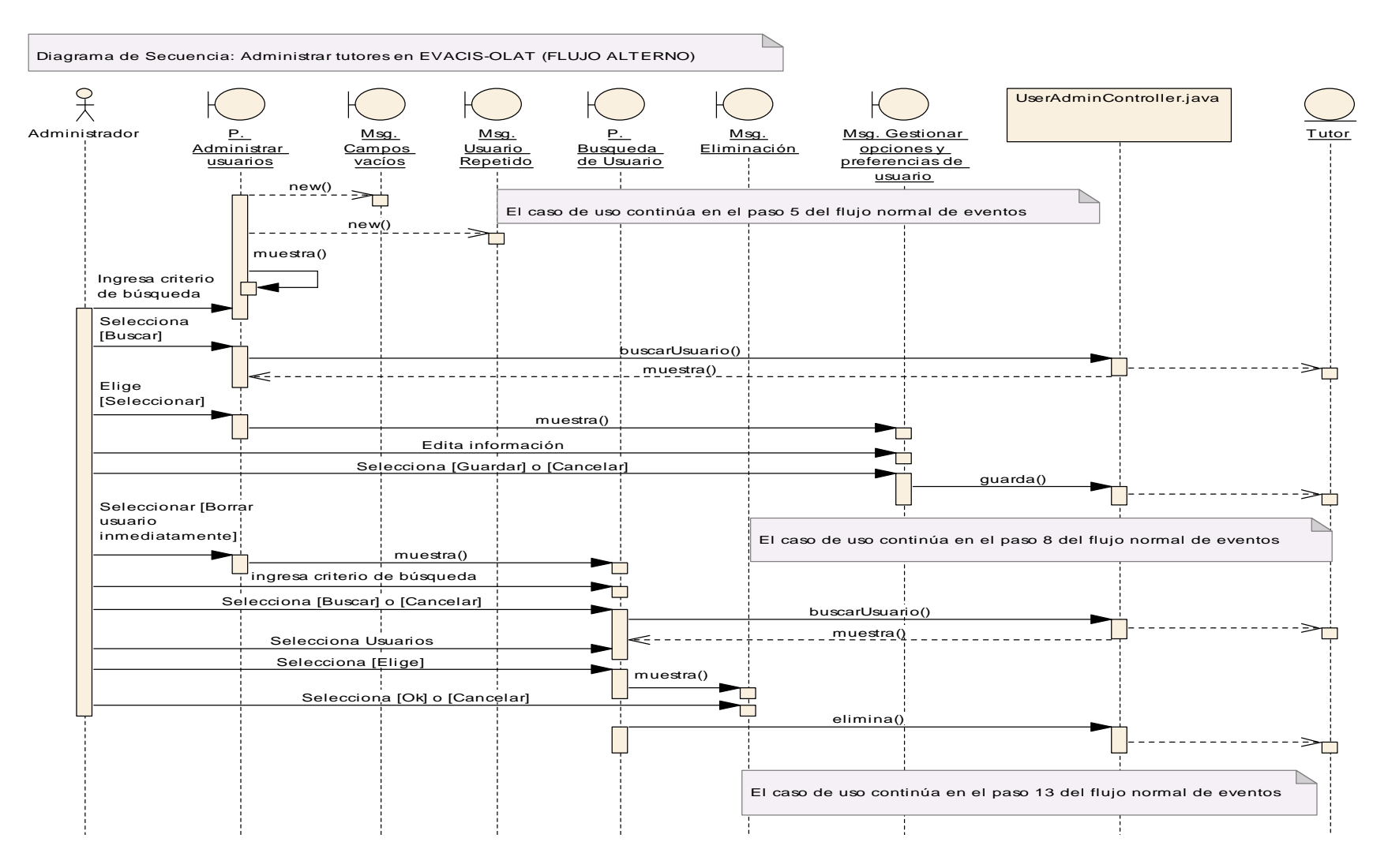

# **2.7.1.10.-Diagrama de Secuencia Establecer la visibilidad de los Cursos**

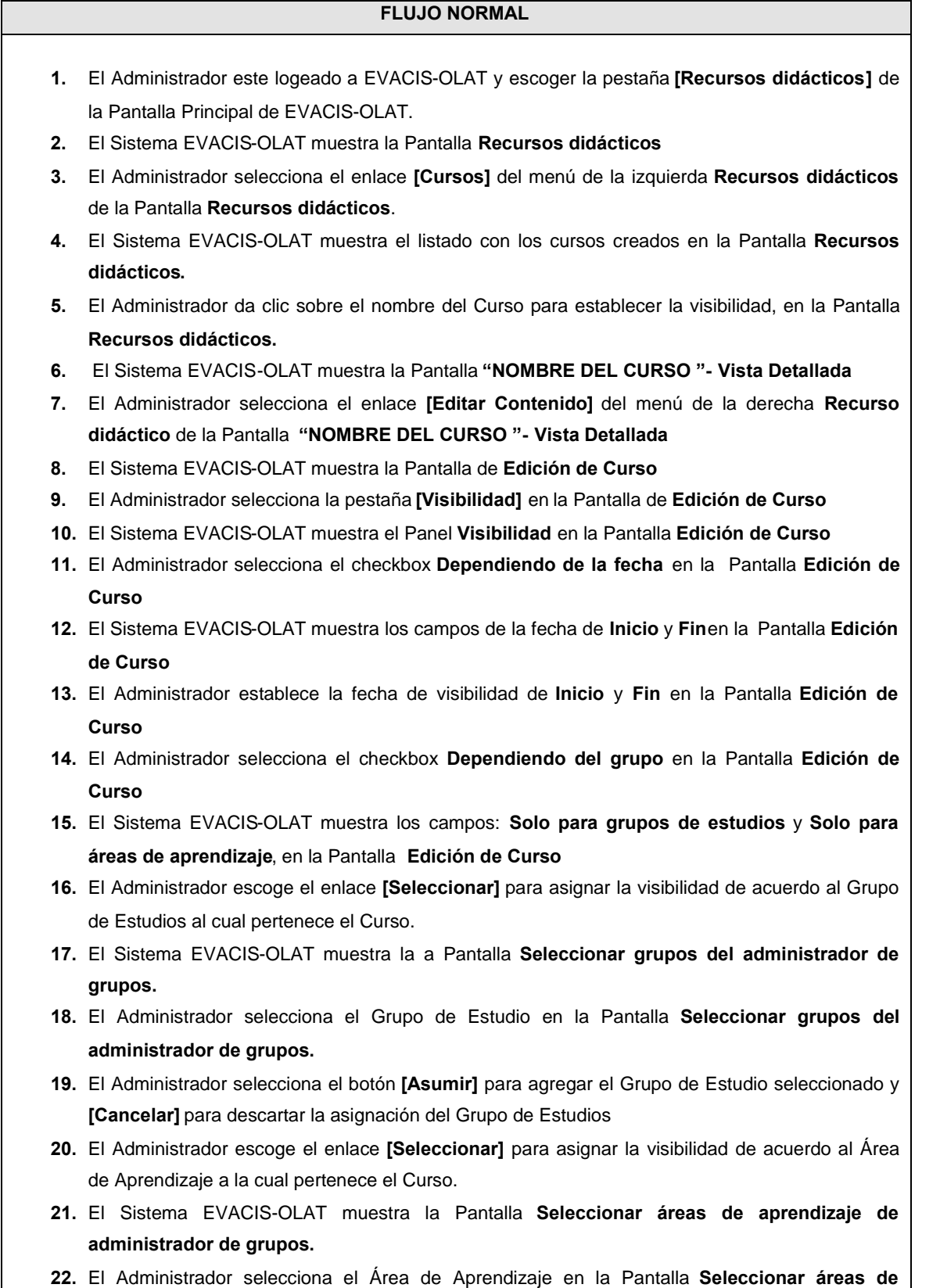

**aprendizaje de administrador de grupos.**

- **23.** El Administrador selecciona el botón **[Asumir]** para agregar el Área de Aprendizaje y **[Cancelar]** para descartar la asignación del Área de Aprendizaje.
- **24.** El Administrador selecciona el botón **[Guardar]** del Panel **Visibilidad** en la Pantalla **Edición de Curso**
- **25.** El Sistema EVACIS-OLAT guarda y establece la Visibilidad de acuerdo a las especificaciones dadas por el Administrador.
- **26.** El Administrador escoge la opción [**Cerrar editor]** del menú de la derecha **Herramientas del editor** en la Pantalla **Edición de Curso**
- **27.** El Sistema EVACIS-OLAT cierra la Pantalla de Edición de Curso
- **28.** El caso de uso finaliza.

### **FLUJO ALTERNO**

# **A. CAMPOS OBLIGATORIOS DE FECHA VACIOS**

**A.25.-** El Sistema EVACIS-OLAT muestra el mensaje **"Al menos se debe indicar una fecha de inicio o fin si se quiere definir una dependencia sobre la fecha"** junto a los campo donde falta información requerida.

**A.26.-** El caso de uso continua en el paso 13 de flujo normal de eventos

### **B. FORMATO DE FECHA INCORRECTO**

**B.25.-** El Sistema EVACIS-OLAT muestra el mensaje **"Formato de fecha erróneo" junto al campo fecha.**

**B.26.-** El caso de uso continua en el paso 13 del flujo normal de eventos

### **C. NO EXISTE GRUPO DE ESTUDIO**

**C.17.-** El Sistema EVACIS-OLAT muestra la Pantalla **Seleccionar grupos del administrador de grupos** sin Grupos de Estudios para ser asignados.

**C.18.-** El Administrador cierra la Pantalla **Seleccionar grupos del administrador de grupos C.19.-** El Sistema EVACIS-OLAT ejecuta el Caso de Uso **Administrar Grupos de Estudio C.20.-** El caso de uso continúa en el paso 16 del flujo normal de eventos.

# **D. NO EXISTE ÁREA DE APRENDIZAJE**

**D.20.-** El Sistema EVACIS-OLAT muestra la Pantalla **Seleccionar áreas de aprendizaje de administrador de grupos,** sin áreas de aprendizaje para asignar visibilidad de Curso de acuerdo a éste parámetro**.**

**D.21.-** El Administrador cierra la Pantalla **Seleccionar áreas de aprendizaje de administrador de grupos**

**D.22.-** El Sistema EVACIS-OLAT ejecuta el Caso de Uso **Administrar Áreas de Aprendizaje D.23.-** El caso de uso continúa en el paso 20 del flujo normal de eventos.

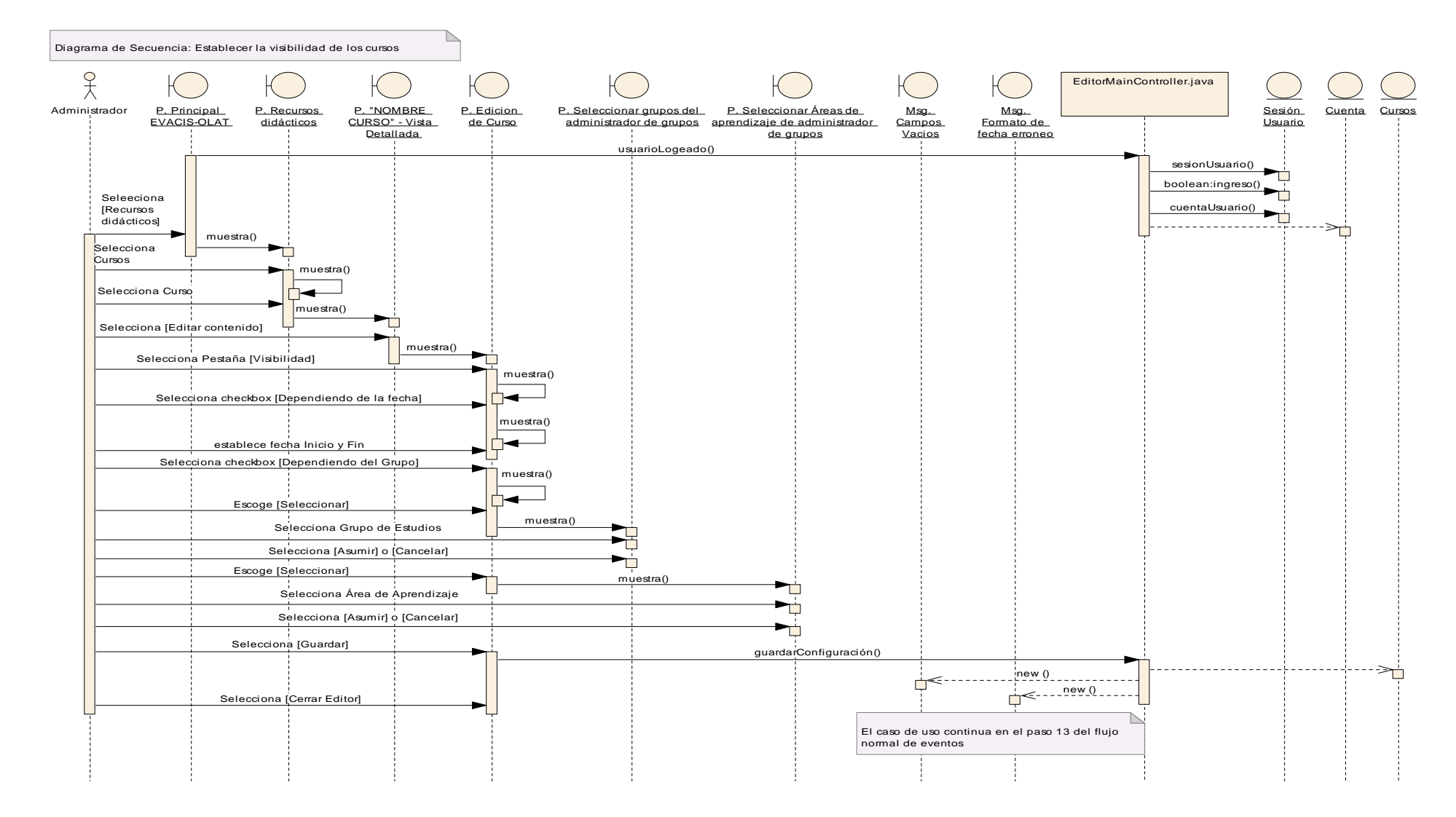

# **Diagrama de Secuencia: Establecer la visibilidad de los cursos (FLUJO NORMAL)**

# **Diagrama de Secuencia: Establecer la visibilidad de los cursos (FLUJO ALTERNO)**

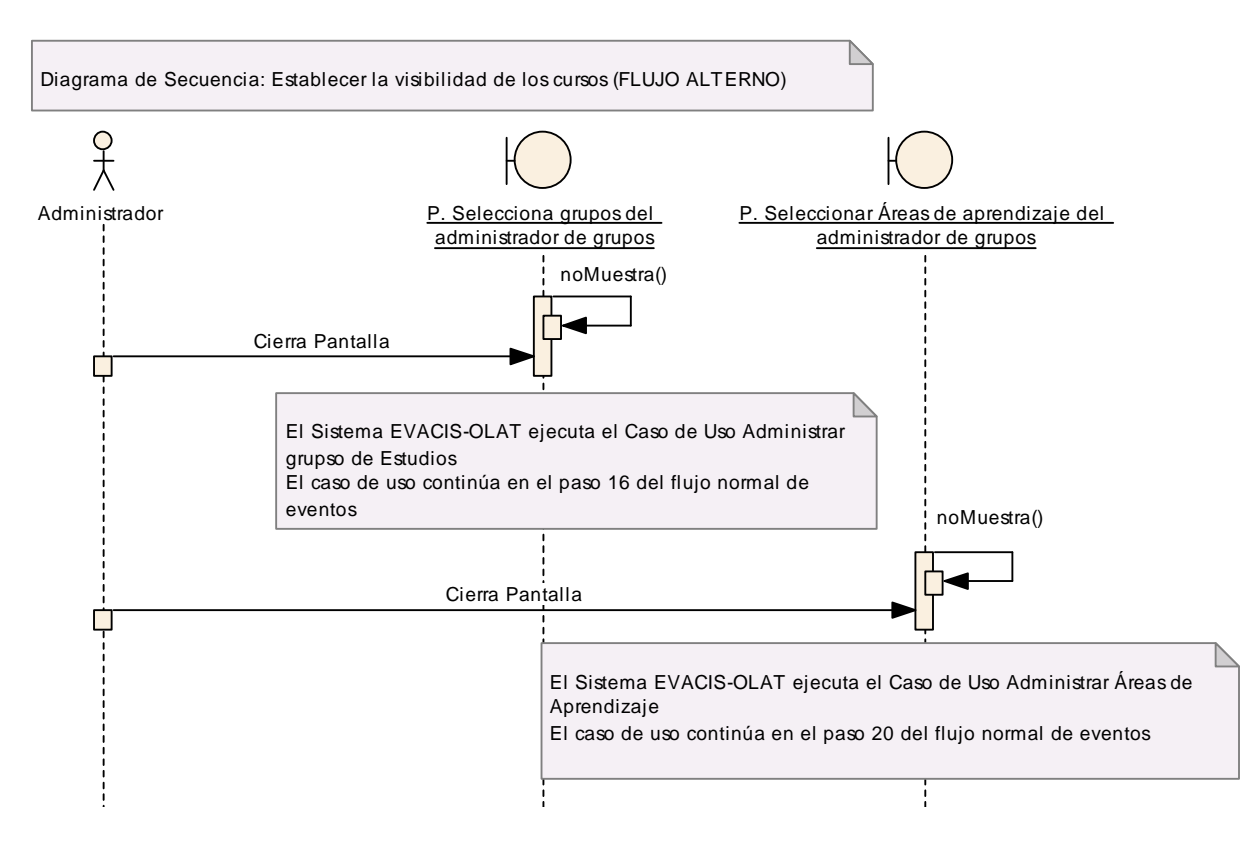

# **2.7.1.11.-Diagrama de Secuencia Establecer el acceso de los Cursos**

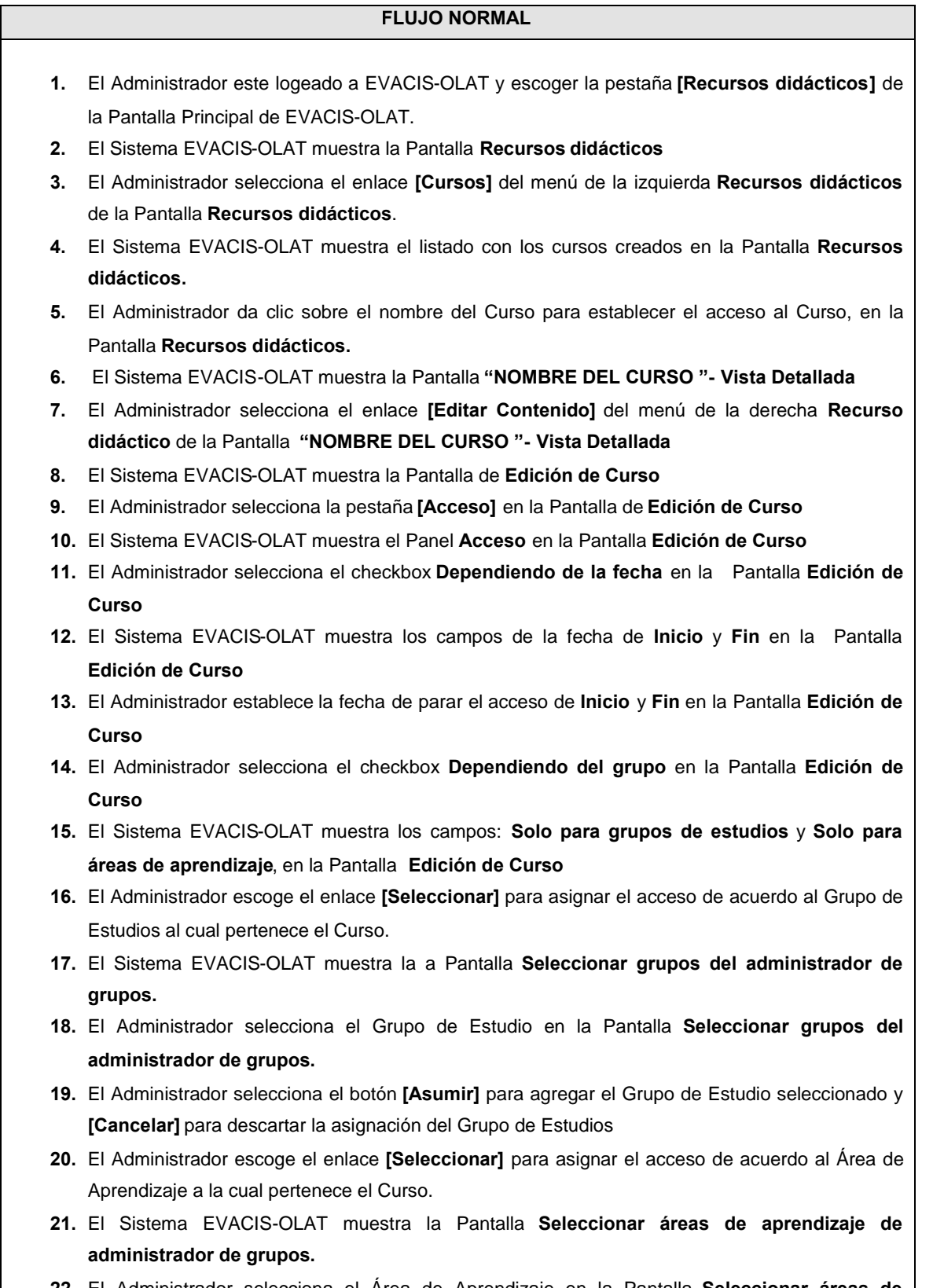

**22.** El Administrador selecciona el Área de Aprendizaje en la Pantalla **Seleccionar áreas de aprendizaje de administrador de grupos.**

- **23.** El Administrador selecciona el botón **[Asumir]** para agregar el Área de Aprendizaje y **[Cancelar]** para descartar la asignación del Área de Aprendizaje.
- **24.** El Administrador selecciona el botón **[Guardar]** del Panel **Acceso** en la Pantalla **Edición de Curso**
- **25.** El Sistema EVACIS-OLAT guarda y establece el acceso de acuerdo a las especificaciones dadas por el Administrador.
- **26.** El Administrador escoge la opción [**Cerrar editor]** del menú de la derecha **Herramientas del editor** en la Pantalla **Edición de Curso**
- **27.** El Sistema EVACIS-OLAT cierra la Pantalla de Edición de Curso
- **28.** El caso de uso finaliza.

### **FLUJO ALTERNO**

### **A. CAMPOS OBLIGATORIOS DE FECHA VACIOS**

**A.25.-** El Sistema EVACIS-OLAT muestra el mensaje **"Al menos se debe indicar una fecha de inicio o fin si se quiere definir una dependencia sobre la fecha"** junto a los campo donde falta información requerida.

**A.26.-** El caso de uso continua en el paso 13 de flujo normal de eventos

### **B. FORMATO DE FECHA INCORRECTO**

**B.25.-** El Sistema EVACIS-OLAT muestra el mensaje **"Formato de fecha erróneo" junto al campo fecha.**

**B.26.-** El caso de uso continua en el paso 13 del flujo normal de eventos

### **C. NO EXISTE GRUPO DE ESTUDIO**

**C.17.-** El Sistema EVACIS-OLAT muestra la Pantalla **Seleccionar grupos del administrador de grupos** sin Grupos de Estudios para ser asignados.

**C.18.-** El Administrador cierra la Pantalla **Seleccionar grupos del administrador de grupos C.19.-** El Sistema EVACIS-OLAT ejecuta el Caso de Uso **Administrar Grupos de Estudio C.20.-** El caso de uso continúa en el paso 16 del flujo normal de eventos.

### **D. NO EXISTE ÁREA DE APRENDIZAJE**

**D.20.-** El Sistema EVACIS-OLAT muestra la Pantalla **Seleccionar áreas de aprendizaje de administrador de grupos,** sin áreas de aprendizaje para asignar el acceso al Curso de acuerdo a éste parámetro**.**

**D.21.-** El Administrador cierra la Pantalla **Seleccionar áreas de aprendizaje de administrador de grupos**

**D.22.-** El Sistema EVACIS-OLAT ejecuta el Caso de Uso **Administrar Áreas de Aprendizaje D.23.-** El caso de uso continúa en el paso 20 del flujo normal de eventos.

168

# **Diagrama de Secuencia: Establecer acceso a Cursos (FLUJO NORMAL)**

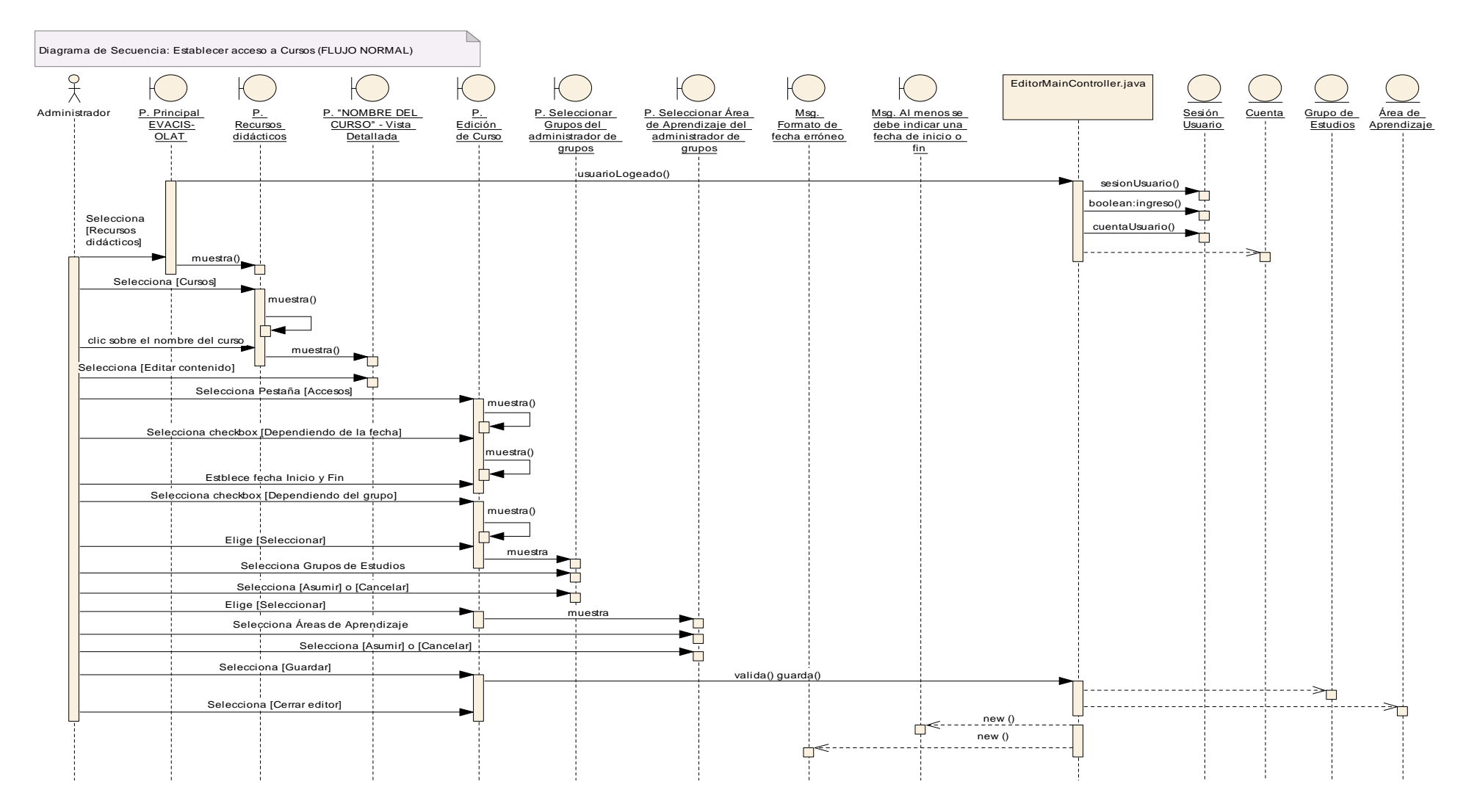

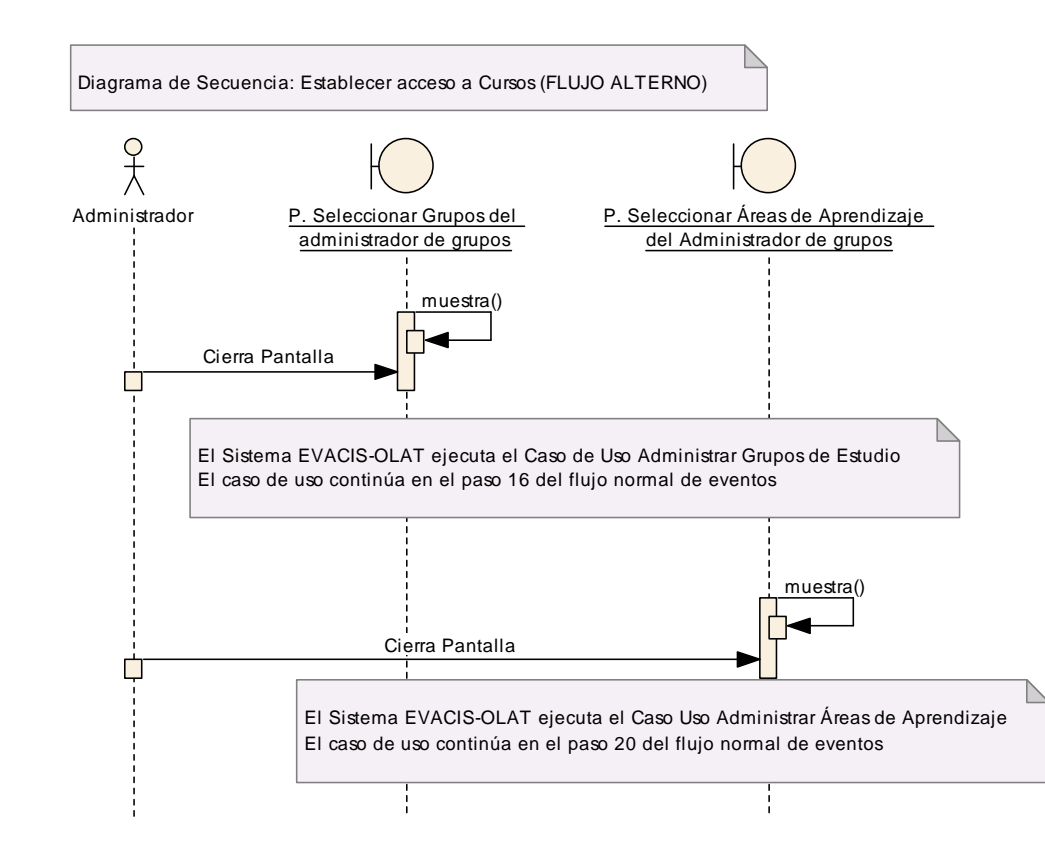

# **Diagrama de Secuencia: Establecer acceso a Cursos (FLUJO ALTERNO)**

# **2.7.1.12.-Diagrama de Secuencia Asignar tutores a los Grupos de Colaboración**

# **FLUJO NORMAL**

- **1.** El Administrador este logeado a EVACIS-OLAT y escoger la pestaña **[Grupos]** de la Pantalla Principal de EVACIS-OLAT.
- **2.** El Sistema EVACIS-OLAT muestra la Pantalla **Grupos**
- **3.** El Sistema EVACIS-OLAT muestra el listado con los grupos creados en la Pantalla **Grupos.**
- **4.** El Administrador da clic en sobre el nombre del Grupo de Colaboración, donde se desee asignar Tutores
- **5.** El Sistema EVACIS-OLAT muestra la Pantalla **Información sobre grupo de colaboración.**
- **6.** El Administrador escoge el enlace **[Administración]** del menú de la izquierda de la Pantalla **Información sobre grupo de colaboración.**
- **7.** El Sistema EVACIS-OLAT muestra la Pantalla **Editar el Grupo "NOMBRE DEL GRUPO DE COLABORACIÓN"**
- **8.** El Administrador escoge la pestaña **[Miembros]** de la Pantalla **Editar el Grupo "NOMBRE DEL GRUPO DE COLABORACIÓN"**
- **9.** El Sistema EVACIS-OLAT muestra los paneles Mostrar miembros, Propietarios, Participantes en la Pantalla **Editar el Grupo "NOMBRE DEL GRUPO DE COLABORACIÓN"**
- **10.** El Administrador escoge el botón **[Añadir Usuario] o [Importar]** del panel Propietarios de la Pantalla **Editar el Grupo "NOMBRE DEL GRUPO DE COLABORACIÓN"**
- **11.** El sistema muestra la Pantalla **¿Qué usuario deseas agregar al grupo?**
- **12.** El Administrador ingresa el criterio de búsqueda (nombre de usuario EVACIS-OLAT, nombre, apellido o e-mail) en la pantalla **¿Qué usuario deseas agregar al grupo?**
- **13.** El Administrador escoge el botón **[Buscar]** o **[Enter]**
- **14.** El Sistema EVACIS-OLAT muestra los resultados de búsqueda en la pantalla **¿Qué usuario deseas agregar al grupo?**
- **15.** El Administrador selecciona al usuario que será agregado y presiona el botón **[Elige]**de la Pantalla **¿Qué usuario deseas agregar al grupo?**
- **16.** El Sistema EVACIS-OLAT muestra la pantalla de Notificación de e-mail
- **17.** El Administrador escoge el botón **[Finalizar]** para enviar la notificación vía e-mail y **[Cancelar]** para descartar la notificación.
- **18.** El Sistema EVACIS-OLAT muestra al Tutor asignado al Grupo de Colaboración en el Panel Propietarios en la Pantalla **Editar el Grupo "NOMBRE DEL GRUPO DE COLABORACIÓN"**
- **19.** El Sistema EVACIS-OLAT valida los datos y guarda Tutores asignados a Grupo de Colaboración.
- **20.** El Administrador cierra el Grupo de Colaboración, el cual se ubica en la parte superior del Sistema EVACIS-OLAT.
- **21.** El caso de finaliza.

171

## **FLUJO ALTERNO**

#### **A. NO EXISTEN TUTORES (PROPIETARIOS) CREADOS PARA SER ASIGNADOS**

**A.14.-** El Sistema EVACIS-OLAT muestra un mensaje **"No se ha encontrado usuarios con esos atributos. Por favor inténtalo de nuevo"** en la Pantalla **¿Qué usuario deseas agregar al grupo?**

**A.15.-** El Administrador cierra la Pantalla **¿Qué usuario deseas agregar al grupo?**

**A.16.-** El Sistema EVACIS-OLAT ejecuta el caso de uso **Administrar tutores en EVACIS-OLAT.**

**A.17.-**El caso de uso continua en el paso 12 de flujo normal de eventos

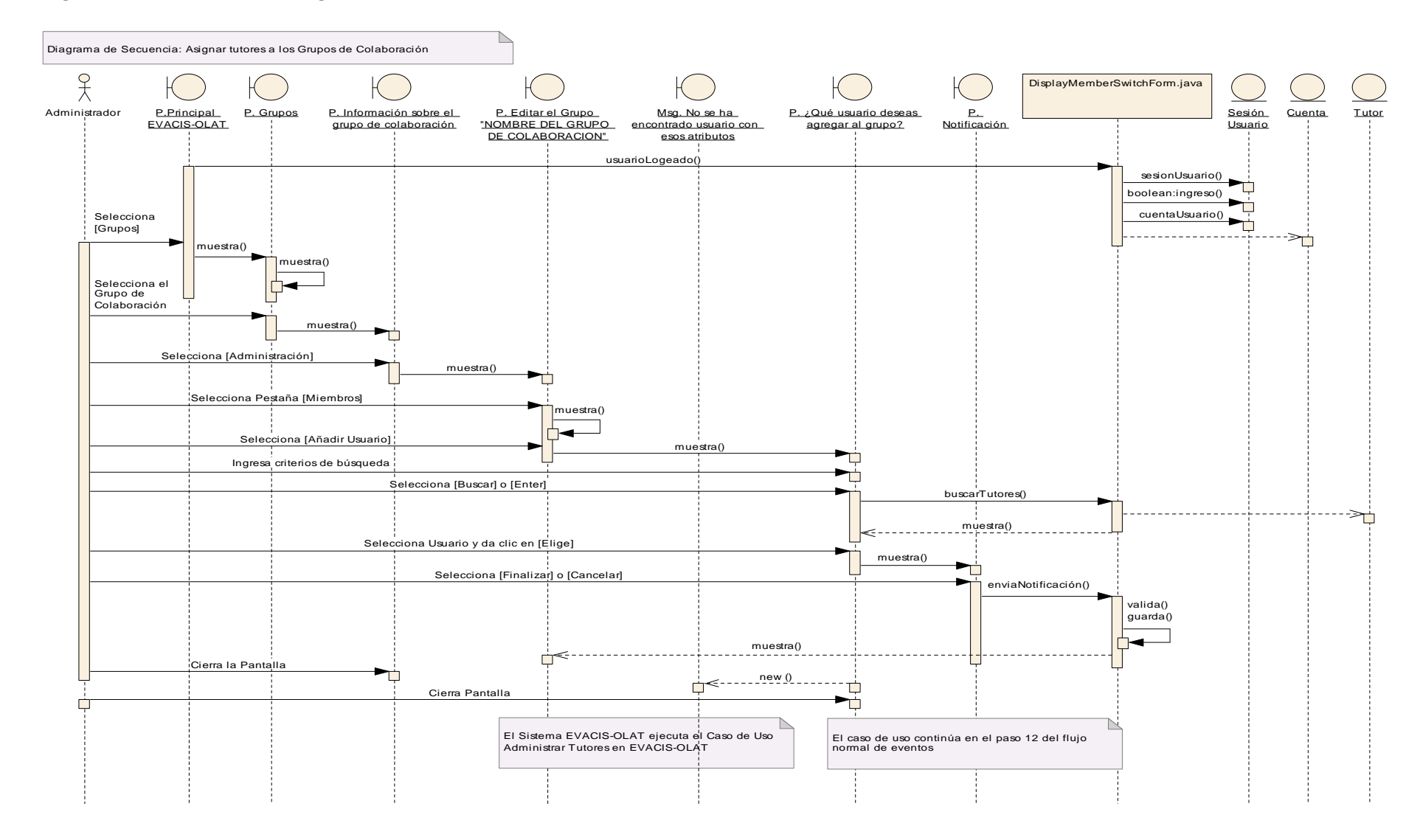

# **Diagrama de Secuencia: Asignar tutores a los Grupos de Colaboración**

# **2.7.1.13.-Diagrama de Secuencia Asignar Herramientas de Colaboración a los Grupos de Colaboración**

### **FLUJO NORMAL**

- **1.** El Administrador este logeado a EVACIS-OLAT y escoger la pestaña **[Grupos]** de la Pantalla Principal de EVACIS-OLAT.
- **2.** El Sistema EVACIS-OLAT muestra la Pantalla **Grupos**
- **3.** El Sistema EVACIS-OLAT muestra una tabla con el listado de todos los grupos creados en la Pantalla **Grupos.**
- **4.** El Administrador da clic en sobre el nombre del Grupo de Colaboración, para asignar las Herramientas de Colaboración en la Pantalla **Grupos.**
- **5.** El Sistema EVACIS-OLAT muestra la Pantalla **Información sobre grupo de colaboración.**
- **6.** El Administrador escoge el enlace **[Administración]** del menú de la izquierda de la Pantalla **Información sobre grupo de colaboración.**
- **7.** El Sistema EVACIS-OLAT muestra la Pantalla **Editar el grupo "NOMBRE DEL GRUPO COLABORACIÓN"**
- **8.** El Administrador selecciona la Pestaña **[Herramientas]**de la Pantalla **Editar el grupo "NOMBRE DEL GRUPO COLABORACIÓN"**
- **9.** El Sistema EVACIS-OLAT muestra el Panel **Herramientas de colaboración** en la Pantalla **Editar el grupo "NOMBRE DEL GRUPO DE COLABORACIÓN"**
- **10.** El Administrador selecciona las herramientas de colaboración del Panel **Herramientas de colaboración** en la Pantalla **Editar el grupo "NOMBRE DEL GRUPO DE COLABORACIÓN"**
- **11.** El Administrador da clic sobre el botón **[Guardar]** para asignar las Herramientas de Colaboración al Grupo de Colaboración en el Panel **Herramientas de colaboración.**
- **12.** El Sistema EVACIS-OLAT agrega las herramientas de colaboración al Grupo de Colaboración seleccionado en la Pantalla **Información sobre grupo de colaboración.**
- **13.** El Administrador da clic sobre el **"NOMBRE DEL GRUPO DE COLABORACIÓN"** ubicado en el menú de la izquierda de la Pantalla Información sobre grupos de estudios.
- **14.** El Administrador cierra el Grupo de Estudios ubicado en la parte superior de la Pantalla Principal de EVACIS-OLAT.
- **15.** El caso de uso finaliza.

### **FLUJO ALTERNO**

### **A. NO EXISTE SELECCIÓN DE HERRAMIENTAS DE COLABORACIÓN**

**A.12.-** El Sistema EVACIS-OLAT no agrega Herramientas de Colaboración al Grupo de Colaboración seleccionado por al Administrador.

**A.13.-**El caso de uso continua en el paso 10 de flujo normal de eventos

### **B. EDITAR ASIGNACIÓN DE HERRAMIENTAS DE COLABORACIÓN**

**B.10.-**El Administrador selecciona o deselecciona las herramientas de colaboración asignadas en el Panel **Herramientas de colaboración** en la Pantalla **Editar el grupo "NOMBRE DEL GRUPO DE COLABORACIÓN"**

**B.11.-** El caso de uso continúa en el paso 11 del flujo normal de eventos.

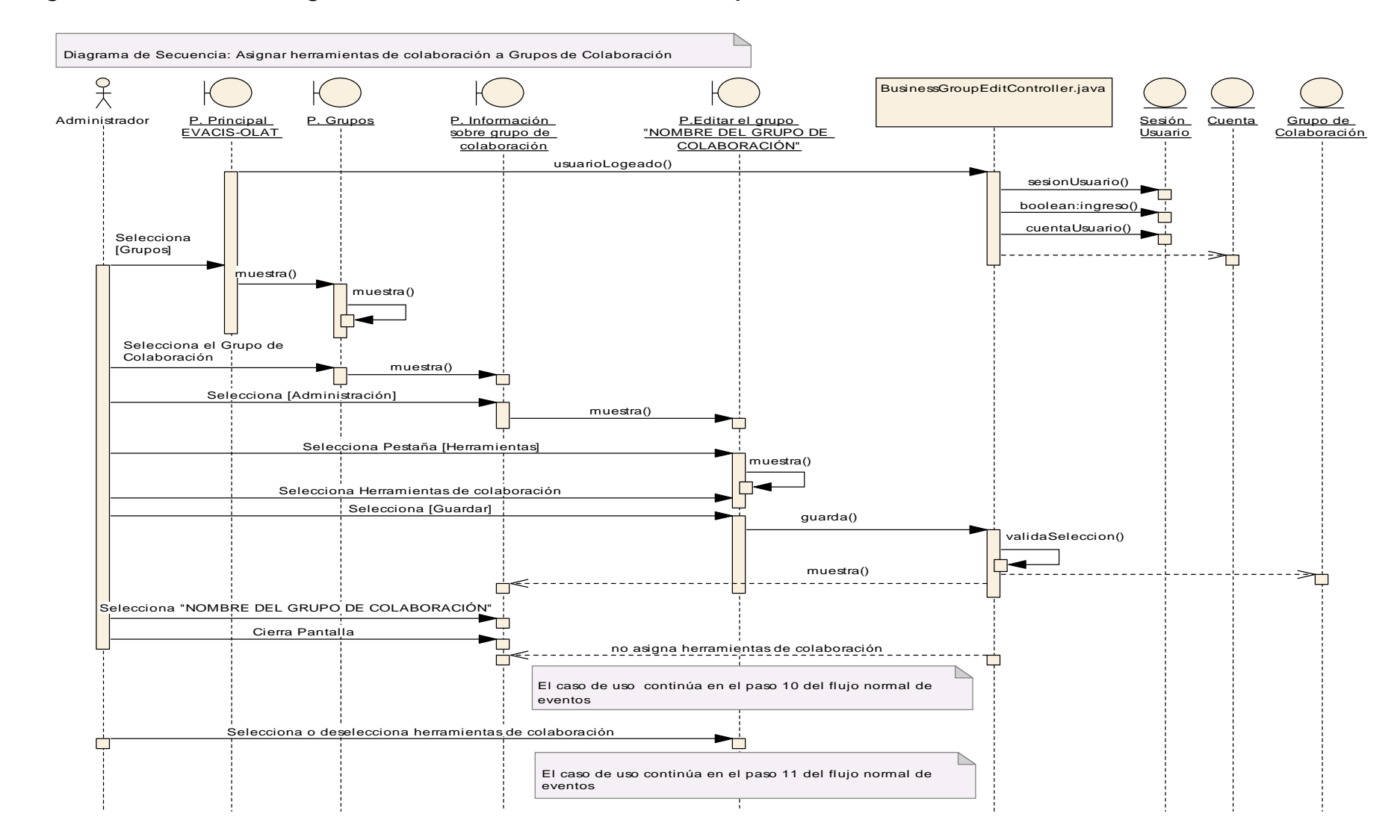

# **Diagrama de Secuencia: Asignar herramientas de colaboración a Grupo de Colaboración**

# **2.7.1.14.-Diagrama de Secuencia Administrar Grupos de Colaboración**

# **FLUJO NORMAL**

- **1.** El Usuario (Administrador, Docente) este logeado a EVACIS-OLAT y escoger la pestaña **[Grupos]** de la Pantalla Principal de EVACIS-OLAT.
- **2.** El Sistema EVACIS-OLAT muestra la Pantalla **Grupos de colaboración**
- **3.** El Usuario (Administrador, Docente) selecciona la opción **[Grupo de Colaboración]** del menú de la derecha **Crear** de la Pantalla **Grupos de Colaboración**
- **4.** El Sistema EVACIS-OLAT muestra la Pantalla **Crear un nuevo grupo de colaboración.**
- **5.** El Usuario (Administrador, Docente) ingresa los datos correspondientes previa la creación del Grupo de Colaboración en la Pantalla **Crear un nuevo grupo de colaboración**
- **6.** El Usuario (Administrador, Docente) selecciona el botón **[Guardar]**, para almacenar el grupo de colaboración y **[Cancelar]**, para descartar la creación del Grupo de Colaboración, en la Pantalla **Crear un nuevo grupo de colaboración**
- **7.** El Sistema EVACIS-OLAT valida y guarda Grupos de Colaboración
- **8.** El Usuario (Administrador, Docente) cierra el Grupo de Colaboración creado, este se ubica en la Parte superior de la Pantalla de EVACIS-OLAT
- **9.** El Caso de Uso Finaliza.

### **FLUJO ALTERNO**

# **A. CAMPOS OBLIGATORIOS VACIOS**

**A.7.-** El Sistema EVACIS-OLAT muestra un mensaje junto al campo donde falta información requerida.

**A.8.-**El caso de uso continua en el paso 5 de flujo normal de eventos

# **B. EDITAR GRUPOS DE COLABORACION (MODIFICAR)**

**B.3.-**El Sistema EVACIS-OLAT muestra el listado con los grupos creados en la Pantalla **Grupos de Colaboración**

**B.4.-** El Usuario (Administrador, Docente) da clic en sobre el nombre del Grupos de Colaboración, previa edición en la Pantalla **Grupos de Colaboración**

**B.5.-** El Sistema EVACIS-OLAT muestra la Pantalla **Información sobre grupo de colaboración**

**B.6.-** El Usuario (Administrador, Docente) selecciona el enlace **[Administración]**del menú de la izquierda de la Pantalla **Información sobre grupo de colaboración**

**B.7.-** EL Sistema EVACIS-OLAT muestra la Pantalla **Editar el grupo "NOMBRE DEL GRUPO DE COLABORACIÓN"**

**B.8.-**El Usuario (Administrador, Docente) edita los campos necesarios del Grupo de Colaboración en el Panel **Detalles** de la Pantalla **Editar el grupo "NOMBRE DEL GRUPO DE COLABORACIÓN"**

**B.9.-** El Usuario (Administrador, Docente) escoge el botón **[Guardar]** para guardar los datos editados y **[Cancelar]**, para descartar los cambios efectuados, de la Pantalla **Editar el grupo "NOMBRE DEL GRUPO DE COLABORACIÓN"**

**B.10.-** El Sistema EVACIS-OLAT valida los datos y guarda la información editada del Grupo de Colaboración.

**B.11.-**El Usuario (Administrador, Docente) escoge la Pestaña **[Herramientas]**de la Pantalla **Editar el grupo "NOMBRE DEL GRUPO DE COLABORACIÓN"**

**B.12.-** El sistema EVACIS-OLAT muestra el panel **Herramientas de Colaboración** dentro de la Pantalla **Editar el grupo "NOMBRE DEL GRUPO DE COLABORACIÓN"**

**B.13.-** El Usuario (Administrador, Docente) selecciona las Herramientas de Colaboración a integrarse al Grupo de Colaboración, en el panel Herramientas de Colaboración dentro de la Pantalla **Editar el grupo "NOMBRE DEL GRUPO DE COLABORACIÓN"**

**B.14.-** El Usuario (Administrador, Docente) selecciona el botón **[Guardar]**para guardar y asignar Herramientas de Colaboración en el panel de **Herramientas de Colaboración** dentro de la Pantalla **Editar el grupo "NOMBRE DEL GRUPO DE COLABORACIÓN"**

**B.15.-** El Sistema EVACIS-OLAT integra las Herramientas de Colaboración al Grupo de Colaboración.

**B.16.-**El Usuario (Administrador, Docente) escoge la pestaña **[Miembros]** de la Pantalla **Editar el grupo "NOMBRE DEL GRUPO DE COLABORACIÓN"**

**B.17.-** El Sistema EVACIS-OLAT muestra los Paneles Mostrar Miembros, Propietarios, Participantes en la Pantalla **Editar el grupo "NOMBRE DEL GRUPO DE COLABORACIÓN"**

**B.18.-** El Usuario (Administrador, Docente) agrega Propietarios y Participantes al Grupo de Colaboración en el Panel Propietarios y Participantes en la Pantalla **Editar el grupo "NOMBRE DEL GRUPO DE COLABORACIÓN"**.

**B.19.-** El Usuario (Administrador, Docente) escoge el botón **[Añadir Usuario] o [Importar]** para agregar tutores (Propietarios) en el Panel Propietarios en la Pantalla **Editar el grupo "NOMBRE**

### **DEL GRUPO DE COLABORACIÓN"**.

**B.20.-** El Sistema EVACIS-OLAT muestra la Pantalla **¿Qué usuario deseas agregar al grupo? B.21.-** El Usuario (Administrador, Docente) ingresa el criterio de búsqueda (nombre de usuario EVACIS-OLAT, nombre, apellido o e-mail) en la pantalla **¿Qué usuario deseas agregar al grupo?**

**B.22.-** El Usuario (Administrador, Docente) escoge el botón **[Buscar]** o **[Enter]**en la pantalla **¿Qué usuario deseas agregar al grupo?**

**B.23.-** El Sistema EVACIS-OLAT muestra el resultado de búsqueda en la Pantalla **¿Qué usuario deseas agregar al grupo?**

**B.24.-** El Usuario (Administrador, Docente) selecciona al usuario que va a ser agregado al Grupo de Colaboración

**B.25.-** El Usuario (Administrador, Docente) selecciona el botón **[Elige]** de la Pantalla **¿Qué usuario deseas agregar al grupo?**

**B.26.-** El Sistema EVACIS-OLAT muestra la pantalla de Notificación de e-mail

**B.27.-** El Usuario (Administrador, Docente) escoge el botón **[Finalizar]** para enviar la notificación vía e-mail y **[Cancelar]** para descartar la notificación.

**B.28.-** El Sistema EVACIS-OLAT muestra al Tutor (Propietario) asignado al Grupo de Estudios en el Panel Tutores en la Pantalla **Editar el grupo "NOMBRE DEL GRUPO DE**

#### **COLABORACIÓN"**

**B.29.-**El Usuario (Administrador, Docente) escoge el botón **[Añadir Usuario] o [Importar]** para agregar participantes en el Panel participantes en la Pantalla **Editar el grupo "NOMBRE DEL GRUPO DE COLABORACIÓN"**

#### **B.30.-** El Sistema EVACIS-OLAT muestra la Pantalla **¿Qué usuario deseas agregar al grupo?**

**B.31.-** El Usuario (Administrador, Docente) ingresa el criterio de búsqueda (nombre de usuario EVACIS-OLAT, nombre, apellido o e-mail) en la pantalla **¿Qué usuario deseas agregar al grupo?**

**B.32.-** El Usuario (Administrador, Docente) escoge el botón **[Buscar]** o **[Enter]**en la pantalla **¿Qué usuario deseas agregar al grupo?**

**B.33.-** El Sistema EVACIS-OLAT muestra los resultados de búsqueda en la pantalla **¿Qué usuario deseas agregar al grupo?**

**B.34.-** El Usuario (Administrador, Docente) selecciona al usuario que será agregado y presiona el botón **[Elige]** de la Pantalla **¿Qué usuario deseas agregar al grupo?**

**B.35.-** El Sistema EVACIS-OLAT muestra la pantalla de Notificación de e-mail

**B.36.-** El Usuario (Administrador, Docente) escoge el botón **[Finalizar]** para enviar la notificación vía e-mail y **[Cancelar]** para descartar la notificación.

**B.37.-** El Sistema EVACIS-OLAT muestra al Participante asignado al Grupo de Colaboración en el Panel Participantes en la Pantalla **Editar el grupo "NOMBRE DEL GRUPO DE COLABORACIÓN"**

**B.38.-** El Sistema EVACIS-OLAT valida los datos y guarda la información editada y asignada. **B.39.-** El caso de uso continúa en el paso 8 del flujo normal de eventos.

# **C. ELIMINAR GRUPOS DE COLABORACIÓN**

**C.3.-** El Sistema EVACIS-OLAT muestra el listado con los grupos creados en la Pantalla **Grupos de Colaboración**

**C.4.-** El Usuario (Administrador, Docente) da clic en sobre el enlace **[Eliminar]** de acuerdo al Grupo de Colaboración en la Pantalla **Grupos de Colaboración**

**C.5.-** El Sistema EVACIS-OLAT muestra el mensaje **"¿Estás seguro de querer eliminar el grupo de colaboración "NOMBRE DEL GRUPO DE COLABORACIÓN"?"** de confirmación previa a la eliminación del Grupo de Colaboración.

**C.6.-** El Usuario (Administrador, Docente) selecciona el Botón **[Si]** para eliminar el Grupo de Colaboración seleccionado, y **[No]** para cancelar eliminación del Grupo de Colaboración seleccionado

**C.7.-**El Caso de uso continúa en el paso8 del flujo normal de eventos.

# **Diagrama de Secuencia: Administrar Grupos de Colaboración (FLUJO NORMAL Y FLUJO ALTERNO A)**

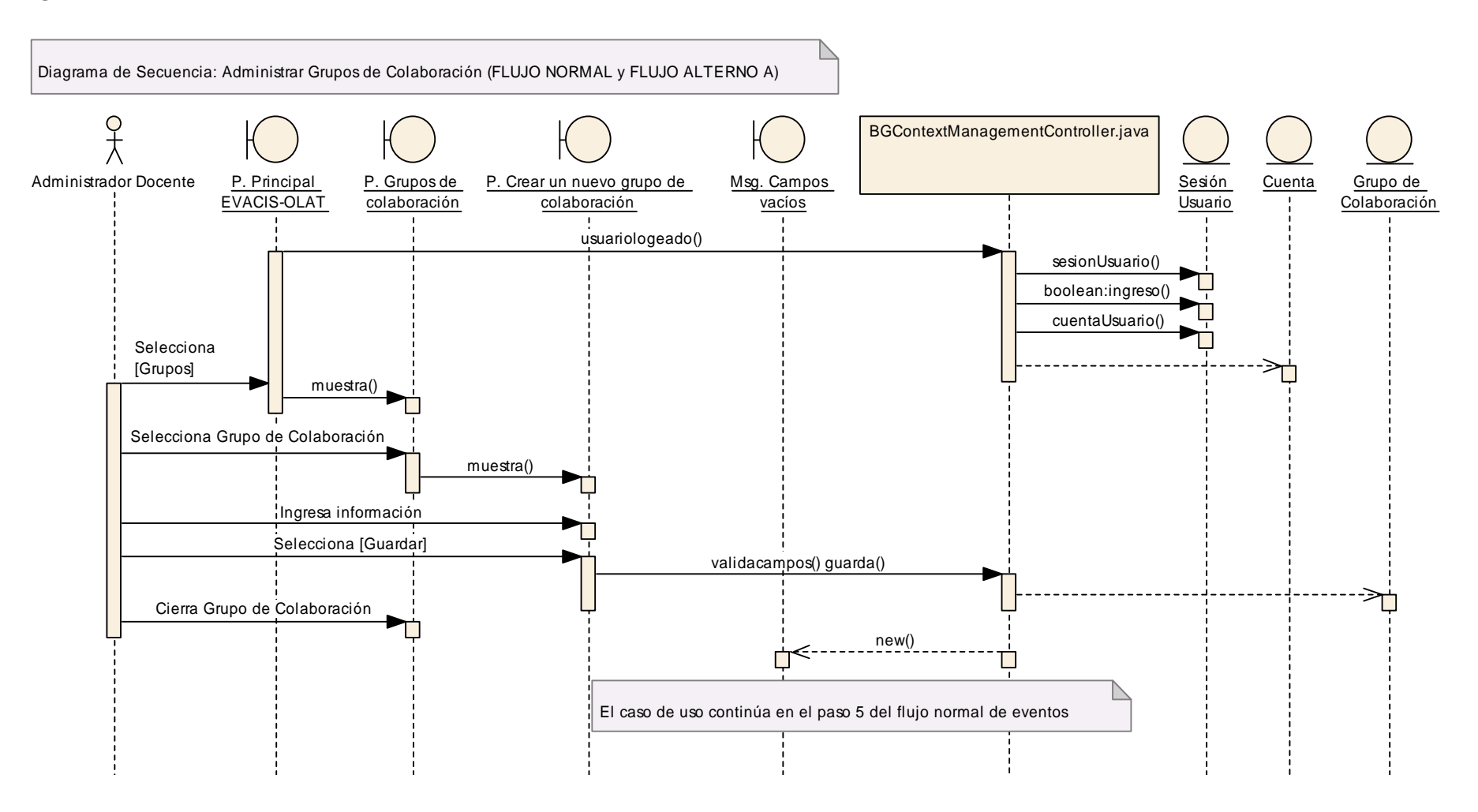
#### **Diagrama de Secuencia: Administrar Grupos de Colaboración (FLUJO ALTERNO B )** Diagrama de Secuencia: Administrar Grupos de Colaboración (FLUJO ALTERNO B)  $\overline{\chi}$ BGContextManagementController.java К

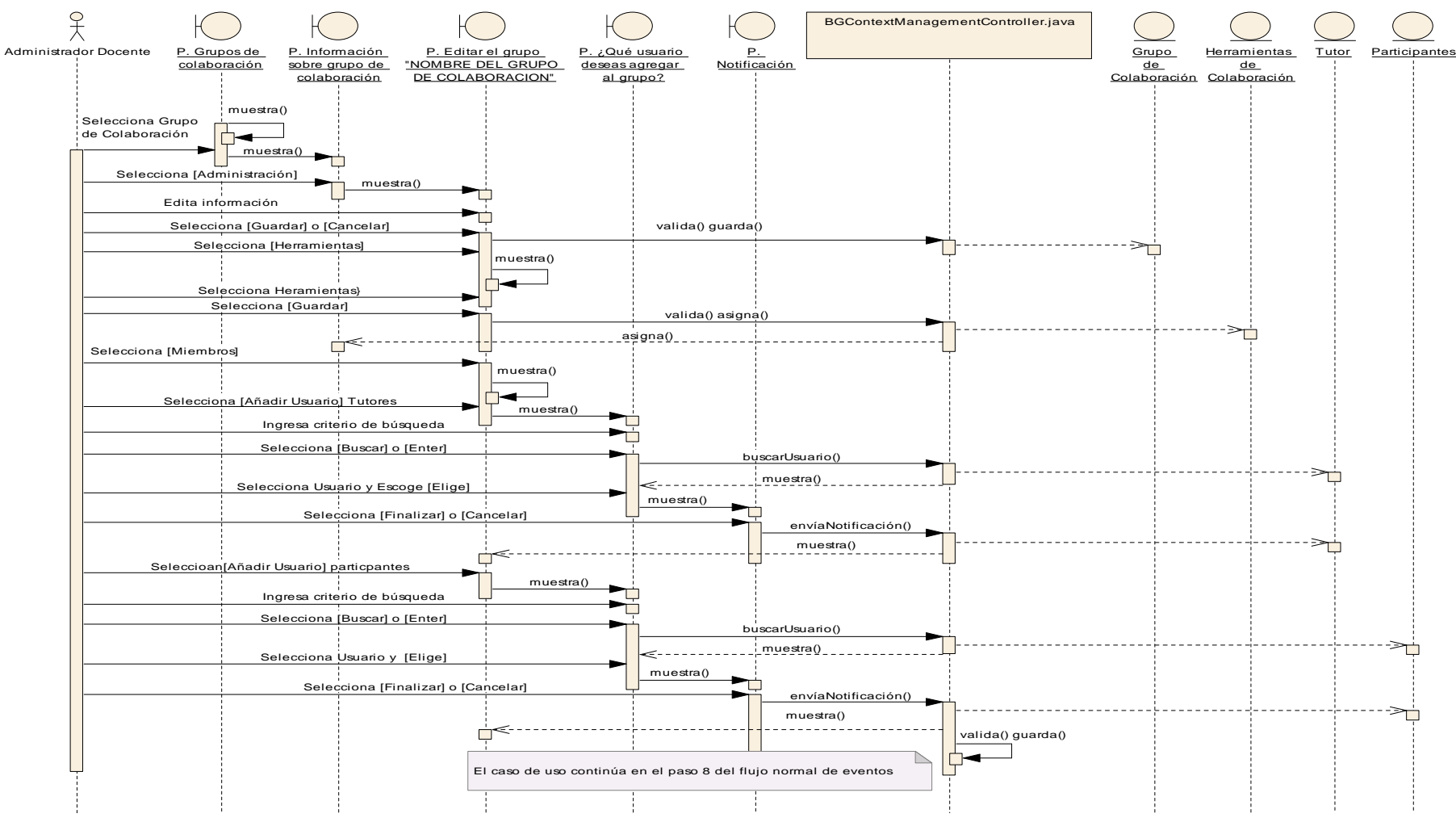

# **Diagrama de Secuencia: Administrar Grupos de Colaboración (FLUJO ALTERNO C )**

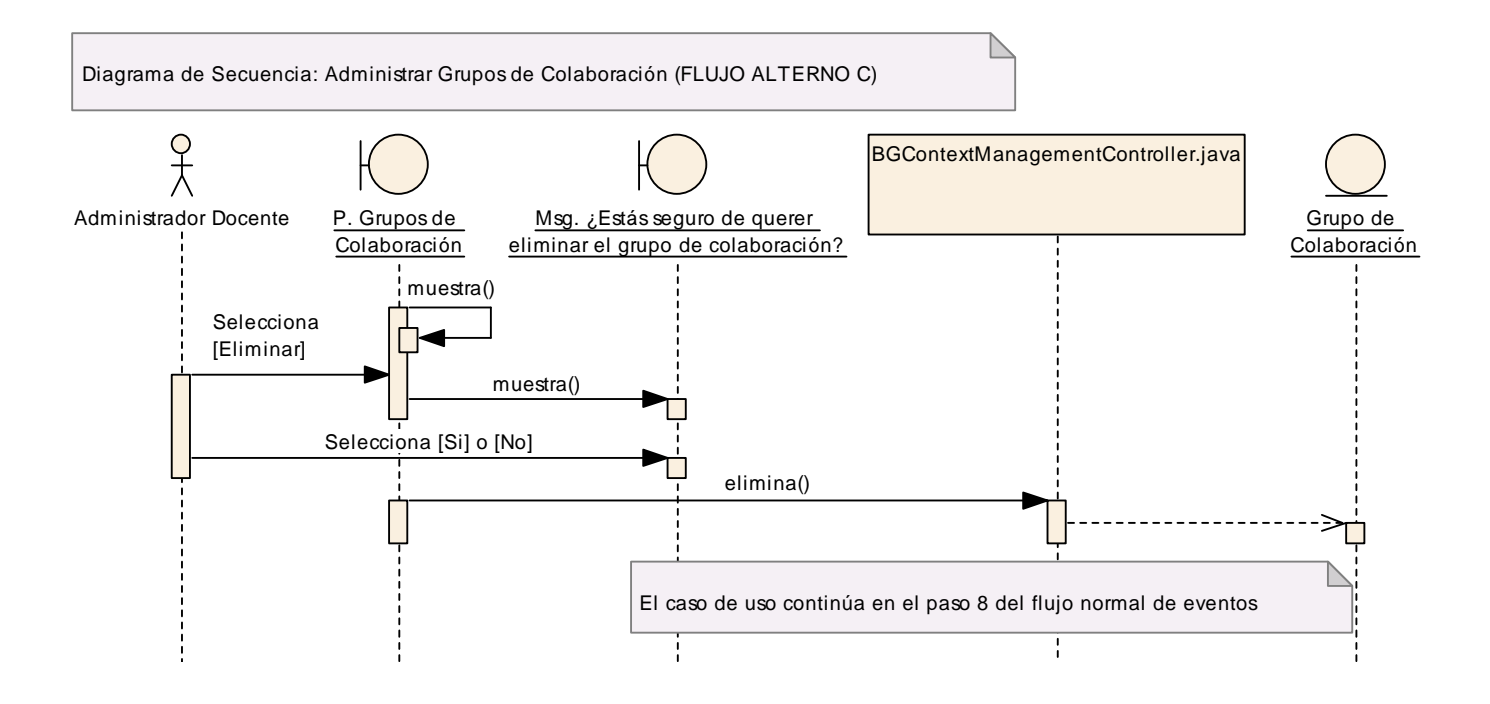

**2.7.1.15.-Diagrama de Secuencia Asignar participantes a Grupos de Estudio.**

### **FLUJO NORMAL**

- **1.** El Usuario (Administrador, Docente) este logeado a EVACIS-OLAT y escoger la pestaña **[Grupos]** de la Pantalla Principal de EVACIS-OLAT.
- **2.** El Sistema EVACIS-OLAT muestra la Pantalla **Grupos**
- **3.** El Sistema EVACIS-OLAT muestra el listado con los grupos creados en la Pantalla **Grupos.**
- **4.** El Usuario (Administrador, Docente) da clic en sobre el nombre del Grupo de Estudios, donde se desee asignar Tutores
- **5.** El Sistema EVACIS-OLAT muestra la Pantalla **Información sobre grupos de estudios**
- **6.** El Usuario (Administrador, Docente) escoge el enlace **[Administración]** del menú de la izquierda de la Pantalla **Información sobre grupos de estudios.**
- **7.** El Sistema EVACIS-OLAT muestra la Pantalla **Editar el Grupo de "NOMBRE DEL GRUPO DE ESTUDIOS"**
- **8.** El Usuario (Administrador, Docente) escoge la pestaña **[Miembros]** de la Pantalla **Editar el Grupo de "NOMBRE DEL GRUPO DE ESTUDIOS"**
- **9.** El Sistema EVACIS-OLAT muestra los paneles Mostrar miembros, Tutores, Participantes en la Pantalla **Editar el Grupo "NOMBRE GRUPO DE ESTUDIOS".**
- **10.** El Usuario (Administrador, Docente) escoge el botón **[Añadir Usuario] o [Importar]** del panel **Participantes** de la Pantalla **Editar el Grupo "NOMBRE GRUPO DE ESTUDIOS".**
- **11.** El Sistema EVACIS-OLAT muestra la Pantalla **¿Qué usuario deseas agregar al grupo?**
- **12.** El Usuario (Administrador, Docente) ingresa el criterio de búsqueda (nombre de usuario EVACIS-OLAT, nombre, apellido o e-mail) en la pantalla **¿Qué usuario deseas agregar al grupo?**
- **13.** El Usuario (Administrador, Docente) escoge el botón **[Buscar]** o **[Enter]** en la pantalla **¿Qué usuario deseas agregar al grupo?**
- **14.** El Sistema EVACIS-OLAT muestra los resultados de búsqueda en la pantalla **¿Qué usuario deseas agregar al grupo?**
- **15.** El Usuario (Administrador, Docente) selecciona al usuario que será agregado y presiona el botón **[Elige]**de la Pantalla **¿Qué usuario deseas agregar al grupo?**
- **16.** El Sistema EVACIS-OLAT muestra la pantalla de Notificación de e-mail
- **17.** El Usuario (Administrador, Docente) escoge el botón **[Finalizar]** para enviar la notificación vía email y **[Cancelar]** para descartar la notificación.
- **18.** El Sistema EVACIS-OLAT muestra al Participante asignado al Grupo de Estudios en el Panel Participantes en la Pantalla **Editar el grupo "NOMBRE DEL GRUPO DE ESTUDIOS"**.
- **19.** El Sistema EVACIS-OLAT valida los datos y guarda Participantes asignados a Grupo de Estudios.
- **20.** El Usuario (Administrador, Docente) cierra el Grupo de Estudio, el cual se ubica en la parte superior del Sistema EVACIS-OLAT.
- **21.** El caso de finaliza.

# **FLUJO ALTERNO**

#### **A. NO EXISTEN PARTICIPANTES CREADOS PARA SER ASIGNADOS**

**A.14.-** El Sistema EVACIS-OLAT muestra un mensaje **"No se ha encontrado usuarios con esos atributos. Por favor inténtalo de nuevo"** en la Pantalla **¿Qué usuario deseas agregar al grupo?**

**A.15.-** El Usuario (Administrador, Docente) cierra la Pantalla **¿Qué usuario deseas agregar al grupo?**

**A.16.-** El Sistema EVACIS-OLAT ejecuta el caso de uso **Administrar participantes en EVACIS-OLAT.**

**A.17.-**El caso de uso continua en el paso 12 de flujo normal de eventos

#### Diagrama de Secuencia: Asignar Pariticipantes a Grupos de Estudio  $x + y$ DisplayMemberSwitchForm.java Administrador Docente P. Principal P. P. Información P. Editarel Grupo de P. ¿Que usuario P. Msg. No se ha la componenta de Sesión Cuenta P. P. Información P. ¿Que usuario P. Msg. No se ha se ha se ha se ha se ha se ha se ha se ha se ha se ha se ha se ha se ha se ha se ha se ha se Sesión EVACIS-Grupos sobre grupo de "NOMBRE DEL GRUPO deseas agregar al Notificación encontrado Usuario **OLAT** estudios DE ESTUDIO" grupo? usuarios con esos atributos usuarioLogeado() sesionUsuario() ┱ boolean:ingreso() ┯ Selecciona de cuentaUsuario() de selecciona de cuentaUsuario() de selecciona de cuentaUsuario() de cuentaUsuario() [Grupos] muestra() muestra() Selecciona Grupo de Estudio muestra() Selecciona [Administración] ┯ muestra() Т Selecciona [Miembros] muestra() Selecciona [Añadir Usuario] Panel Participantes **muerical** muestra() I. Ingresa criterios de búsqueda Selecciona [Buscar] o [Enter] ⊤ buscaUsuario() ╶═┪ muestra() z. Selecciona Usuario y Escoge [Elige] muestra() Selecciona [Finalizar] o [Cancelar] envíaNotificación() muestraUsario() >ù  $\Box$ valida() guarda()  $-$  -  $\frac{new(0)}{1}$ <sup>→</sup> Cierra Grupo de Estudio ┯ Cierra PantallaEl Sistema EVACIS-OLAT ejecuta el Caso de Uso El caso de uso continua en el paso 12 del flujo normal de eventos Administrar Participantes en EVACIS-OLAT

# **Diagrama de Secuencia: Asignar Participantes a Grupos de Estudio**

# **2.7.1.16.-Diagrama de Secuencia Administrar Recursos Didácticos**

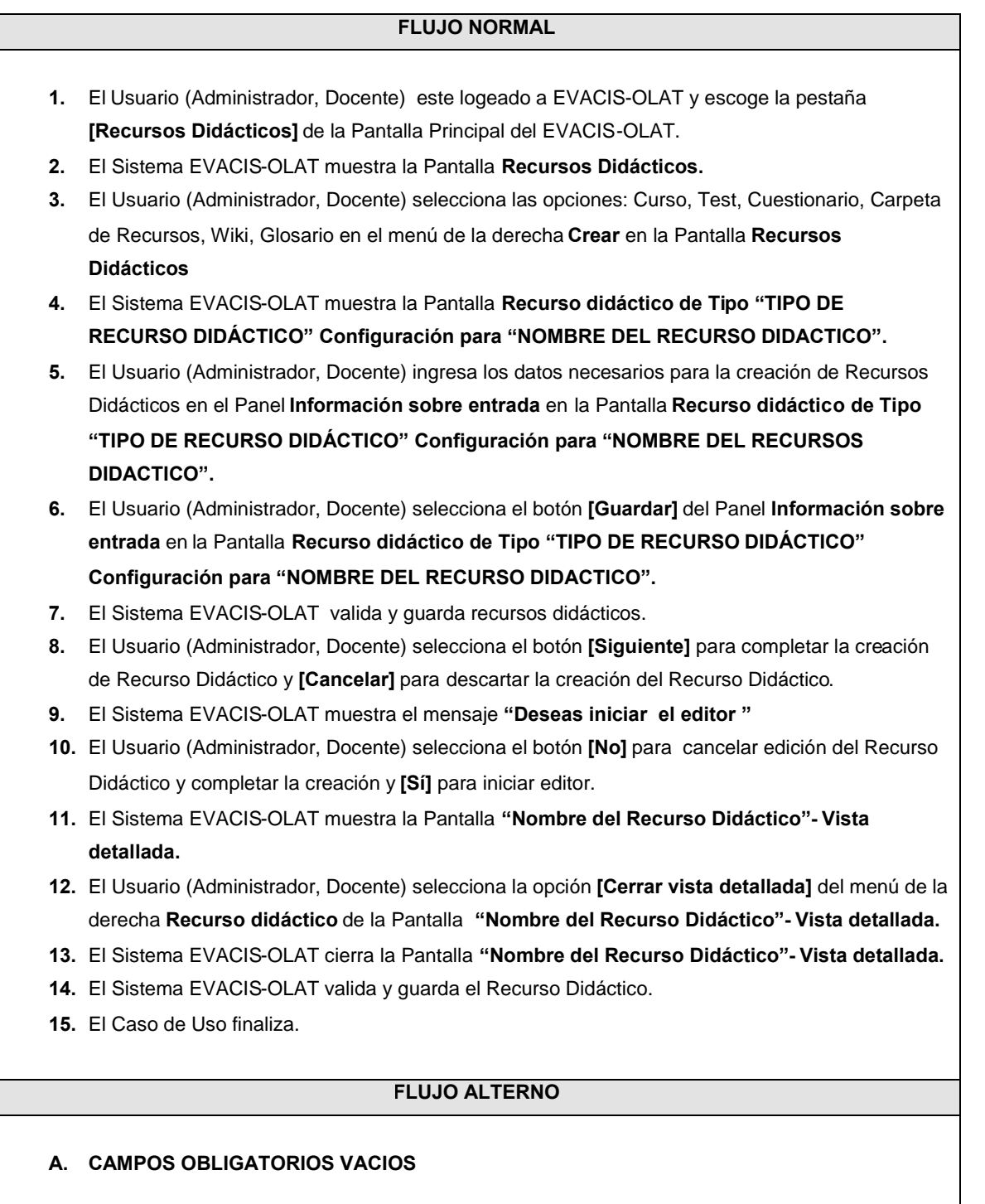

**A.7.-** El Sistema EVACIS-OLAT muestra un mensaje junto al campo donde falta información requerida.

**A.8.-**El caso de uso continua en el paso 5 del flujo normal de eventos

#### **B. EDITAR RECURSOS DIDACTICOS (MODIFICAR)**

**B.3.-** El Usuario (Administrador, Docente) escoge la opción **Mis Entradas** del menú de la izquierda **Recursos didácticos** de la Pantalla **Recursos didácticos**.

**B.4.-**El Sistema EVACIS-OLAT muestra el listado con los **Recursos Didácticos** creados en la Pantalla **Recursos didácticos.**

**B.5.-** El Usuario (Administrador, Docente) da clic sobre el nombre del Recurso Didáctico que va a ser editado en la pantalla **Recurso didácticos**

**B.6.-** El Sistema EVACIS-OLAT muestra la Pantalla **"Nombre del Recurso Didáctico"- Vista detallada.**

**B.7.-** El Usuario (Administrador, Docente) selecciona la opción **[Editar contenido]** del menú de la izquierda **Recurso didáctico** de la Pantalla **"Nombre del Recurso Didáctico"- Vista detallada.**

**B.8.-** El Sistema EVACIS-OLAT abre el Recurso Didáctico, y muestra la Pantalla de **Edición**.

**B.9.-** El Usuario (Administrador, Docente) edita la información necesaria en la Pantalla de **Edición de Recurso Didáctico.**

**B.10.-** El Usuario (Administrador, Docente) selecciona el botón **[Guardar]** para guardar cambios en el Recurso Didáctico en la Pantalla **Edición de Recurso Didáctico.**

**B.11.-** El Usuario (Administrador, Docente) selecciona la Pestaña **[Visibilidad]** en la Pantalla de **Edición de Recurso Didáctico.**

**B.12.-** El Sistema EVACIS-OLAT muestra el Panel **Visibilidad** en la Pantalla **Edición de Curso**

**B.13.-** El Usuario (Administrador, Docente) selecciona el checkbox **Dependiendo de la fecha** en la Pantalla **Edición de Recurso Didáctico.**

**B.14.-** El Sistema EVACIS-OLAT muestra los campos de la fecha de **Inicio** y **Fin**en la Pantalla **Edición de Recurso Didáctico.**

**B.15.-** El Usuario (Administrador, Docente) establece la fecha de visibilidad de **Inicio** y **Fin**en la Pantalla **Edición de Recurso Didáctico.**

**B.16.-** El Usuario (Administrador, Docente) selecciona el checkbox **Dependiendo del grupo** en la Pantalla **Edición de Recurso Didáctico.**

**B.17.-**El Sistema EVACIS-OLAT muestra los campos: **Solo para grupos de estudios** y **Solo para áreas de aprendizaje**, en la Pantalla **Edición de Recurso Didáctico.**

**B.18.-**El Usuario (Administrador, Docente) escoge el enlace **[Seleccionar]** para asignar la visibilidad de acuerdo al Grupo de Estudios al cual pertenece el Recurso didáctico.

**B.19.-** El Sistema EVACIS-OLAT muestra la Pantalla **Seleccionar grupos del administrador de grupos.**

**B.20.-** El Usuario (Administrador, Docente) selecciona el Grupo de Estudio en la Pantalla **Seleccionar grupos del administrador de grupos.**

**B.21.-** El Usuario (Administrador, Docente) selecciona el botón **[Asumir]** para agregar el Grupo de Estudio seleccionado y **[Cancelar]** para descartar la asignación del Grupo de Estudios

**B.22.-** El Usuario (Administrador, Docente) escoge el enlace **[Seleccionar]** para asignar la visibilidad de acuerdo al Área de Aprendizaje a la cual pertenece el Recurso Didáctico.

**B.23.-** El Sistema EVACIS-OLAT muestra la Pantalla **Seleccionar áreas de aprendizaje de administrador de grupos.**

187

**B.24.-** El Usuario (Administrador, Docente) selecciona el Área de Aprendizaje en la Pantalla **Seleccionar áreas de aprendizaje de administrador de grupos.**

**B.25.-** El Usuario (Administrador, Docente) selecciona el botón **[Asumir]** para agregar el Área de Aprendizaje y **[Cancelar]** para descartar la asignación del Área de Aprendizaje.

**B.26.-** El Usuario (Administrador, Docente) selecciona el botón **[Guardar]** del Panel **Visibilidad B.27.-** El Sistema EVACIS-OLAT guarda y establece la Visibilidad de acuerdo a las

especificaciones dadas por el Usuario (Administrador, Docente)

**B.28.-** El Usuario (Administrador, Docente) selecciona la pestaña **[Acceso]** en la Pantalla de **Edición de Recurso Didáctico.**

**B.29.-**El Sistema EVACIS-OLAT muestra el Panel **Acceso** en la Pantalla **Edición de Recurso Didáctico.**

**B.30.-**El Usuario (Administrador, Docente) selecciona el checkbox **Dependiendo de la fecha** en la Pantalla **Edición de Recurso Didáctico.**

**B.31.-** El Sistema EVACIS-OLAT muestra los campos de la fecha de **Inicio** y **Fin**en la Pantalla **Edición de Recurso Didáctico.**

**B.32.-** El Usuario (Administrador, Docente) establece la fecha de parar el acceso de **Inicio** y **Fin**en la Pantalla **Edición de Recurso Didáctico.**

**B.33.-**El Usuario (Administrador, Docente) selecciona el checkbox **Dependiendo del grupo** en la Pantalla **Edición de Recurso Didáctico.**

**B.34.-** El Sistema EVACIS-OLAT muestra los campos: **Solo para grupos de estudios** y **Solo para áreas de aprendizaje**, en la Pantalla **Edición de Recurso Didáctico.**

**B.35.-**El Usuario (Administrador, Docente) escoge el enlace **[Seleccionar]** para asignar el acceso de acuerdo al Grupo de Estudios al cual pertenece el Recurso Didáctico.

**B.36.-**El Sistema EVACIS-OLAT muestra la a Pantalla **Seleccionar grupos del administrador de grupos.**

**B.37.-**El Usuario (Administrador, Docente) selecciona el Grupo de Estudio en la Pantalla **Seleccionar grupos del administrador de grupos.**

**B.38.-**El Usuario (Administrador, Docente) selecciona el botón **[Asumir]** para agregar el Grupo de Estudio seleccionado y **[Cancelar]** para descartar la asignación del Grupo de Estudios

**B.39.-**El Usuario (Administrador, Docente) escoge el enlace **[Seleccionar]** para asignar el acceso de acuerdo al Área de Aprendizaje a la cual pertenece el Recurso Didáctico.

**B.40.-**El Sistema EVACIS-OLAT muestra la Pantalla **Seleccionar áreas de aprendizaje de administrador de grupos.**

**B.41.-**El Usuario (Administrador, Docente) selecciona el Área de Aprendizaje en la Pantalla **Seleccionar áreas de aprendizaje de administrador de grupos.**

**B.42.-**El Usuario (Administrador, Docente) selecciona el botón **[Asumir]** para agregar el Área de Aprendizaje y **[Cancelar]** para descartar la asignación del Área de Aprendizaje.

**B.43.-**El Usuario (Administrador, Docente) selecciona el botón **[Guardar]** del Panel **Acceso** en la Pantalla **Edición de Recurso Didáctico.**

**B.44.-**El Sistema EVACIS-OLAT guarda y establece el acceso de acuerdo a las especificaciones dadas por el Usuario (Administrador, Docente).

**B.45.-**El Sistema EVACIS-OLAT proporciona un menú **Insertar elemento a "TIPO DE RECURSO DIDACTICO"** a la izquierda de la Pantalla **Edición de Recurso Didáctico.**

**B.46.-** El Usuario (Administrador, Docente) selecciona el tipo de elemento del menú **Insertar**

**elemento a "TIPO DE RECURSO DIDACTICO"** para agregar al Recurso Didáctico en la Pantalla **Edición de Recurso Didáctico.**

**B.47.-** El Sistema EVACIS-OLAT muestra la Pantalla **Por favor selecciona la posición en la que quieres insertar el nuevo elemento de "TIPO DE RECURSOS DIDACTICO"**

**B.48.-** El Usuario (Administrador, Docente) selecciona la ubicación para el nuevo elemento en la Pantalla **Por favor selecciona la posición en la que quieres insertar el nuevo elemento de "TIPO DE RECURSOS DIDACTICO"**

**B.49.-** El Usuario (Administrador, Docente) selecciona el botón **[Insertar elemento de "TIPO DE RECURO DIDACTICO"]** para insertar el nuevo elemento y **[Cancelar]** para cancelar la asignación del nuevo elemento en la Pantalla **Por favor selecciona la posición en la que quieres insertar el nuevo elemento de "TIPO DE RECURSOS DIDACTICO"**

**B.50.-** El Sistema EVACIS-OLAT muestra la Pantalla de **Edición de Recurso Didáctico**

**B.51.-** El Usuario (Administrador, Docente) ingresa la información necesaria en el Panel **Descripción del elemento de "TIPO DE RECURSO DIDACTICO"** en la Pantalla **Edición de Recurso Didáctico**

**B.52.-** El Usuario (Administrador, Docente) selecciona el botón **[Guardar]** del Panel **Descripción del elemento de "TIPO DE RECURSO DIDACTICO"** en la Pantalla **Edición de Recurso Didáctico**

**B.53.-** El Sistema EVACIS-OLAT asigna y guarda el nuevo elemento insertado en el Recurso Didáctico

**B.54.-** El Usuario (Administrador, Docente) selecciona la opción **[Publicar]** del menú de la derecha **Herramientas del editor** de la Pantalla **Edición de Recurso didáctico**

**B.55.-** El Sistema EVACIS-OLAT muestra la Pantalla **Publicación**

**B.56.-** El Usuario (Administrador, Docente) selecciona los elementos del Recurso Didáctico a publicar en la Pantalla **Publicación**

**B.57.-** El Usuario (Administrador, Docente) selecciona el botón **[Siguiente]** para continuar con la publicación y**[Cancelar]** para cancelar la publicación

**B.58.-** El Sistema EVACIS-OLAT muestra la Pantalla **Publicación** para modificar Acceso al Recurso Didáctico

**B.59.-**El Usuario (Administrador, Docente) selecciona el acceso para el Recurso Didáctico, **"Todos los usuarios registrados en EVACIS-OLAT"** y selecciona el botón **[Siguiente]** para continuar con la publicación y **[Cancelar]** para cancelar la publicación en la Pantalla **Publicación B.60.-** El Usuario (Administrador, Docente) selecciona el botón **[Finalizar]** para finalizar la publicación en la Pantalla **Publicación**.

**B.61.-**El Sistema EVACIS-OLAT publica elementos asignados en el Recurso Didáctico

**B.62.-** El Usuario (Administrador, Docente) escoge la opción [**Cerrar editor]** del menú de la derecha **Herramientas del editor** en la Pantalla **Edición de Recurso Didáctico**

**B.63.-** El caso de uso continúa en el paso 12 del flujo normal de eventos.

### **C. ELIMINAR RECURSOS DIDACTICOS**

**C.3.-** El Usuario (Administrador, Docente) escoge la opción **Mis Entradas** del menú de la izquierda **Recursos didácticos** de la Pantalla **Recursos didácticos**.

**C.**4.- El Sistema EVACIS-OLAT muestra el listado con los **Recursos Didácticos** creados en la

Pantalla **Recursos didácticos.**

**C.5.-** El Usuario (Administrador, Docente) da clic sobre el nombre del Recurso Didáctico que va a ser eliminado en la Pantalla **Recurso didácticos**

**C.6.-** El Sistema EVACIS-OLAT muestra la Pantalla **"Nombre del Recurso Didáctico"- Vista detallada.**

**C.7.-** El Usuario (Administrador, Docente) selecciona la opción **[Eliminar]** del menú de la izquierda **Recurso didáctico** de la Pantalla **"Nombre del Recurso Didáctico"- Vista detallada. C.8.-** El Sistema EVACIS-OLAT muestra el mensaje **"Eliminar el recurso didáctico" "¿Deseas realmente eliminar este recurso didáctico?"**

**C.9.-** El Usuario (Administrador, Docente) selecciona el botón **[Sí]** para eliminar el recurso didáctico seleccionado y **[No]** para cancelar eliminación del Recurso Didáctico del mensaje **"Eliminar el recurso didáctico"**

**C.10.-** El Sistema EVACIS-OLAT elimina el recurso didáctico seleccionado

**C.11.-** El caso de uso continúa en el paso 15 del flujo normal de eventos.

# **Diagrama de Secuencia: Administrar Recursos Didácticos (FLUJO NORMAL)**

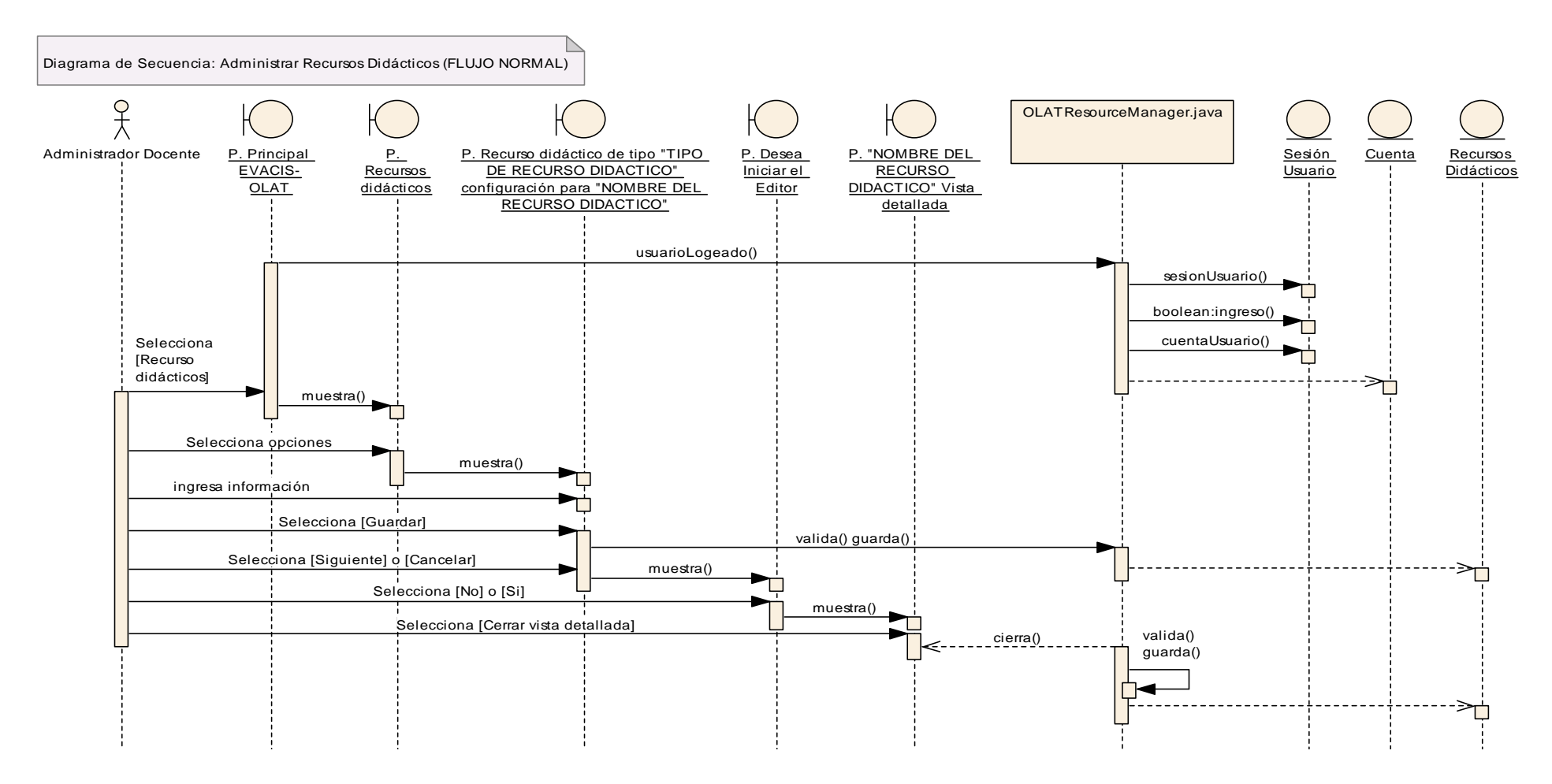

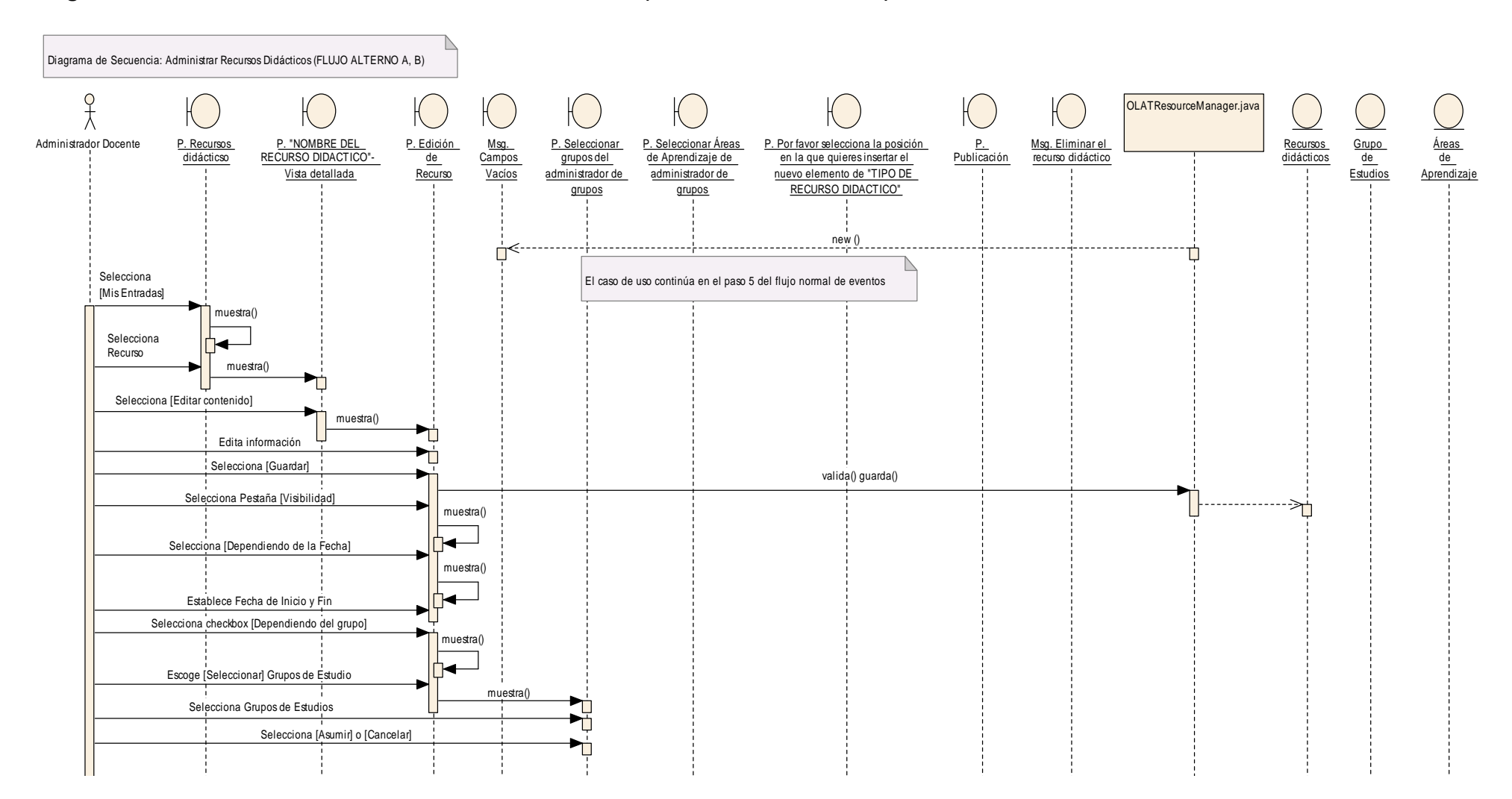

# **Diagrama de Secuencia: Administrar Recursos Didácticos (FLUJO ALTERNO A, B)**

#### Diagrama de Secuencia: Administrar Recursos Didácticos (FLUJO ALTERNO B)  $\frac{1}{\lambda}$ OLATResourceManager.java  $\mathsf{K}^-$ Administrador Docente P. "NOMBRE DEL P. Edición P. Por favor selecciona la posición Msg. Eliminar el Áreas P. Recursos Msg. P. Seleccionar P. Seleccionar Áreas Recursos Grupo P. en la que quieres insertar el recurso didáctico didácticso RECURSO DIDACTICO" de grupos del de Aprendizaje de Publicación didácticos de de **Campos** nuevo elemento de "TIPO DE Estudios Aprendizaje Vista detallada Vacíos administrador de administrador de Recurso RECURSO DIDACTICO" grupos grupos Escoge [Seleccionar] Áreas de Aprendizaje muestra() Selecciona Áreas de Aprendizaje П Selecciona [Asumir] o [Cancelar] .<br>Selecciona [Guardar] valida() guarda() ╶╶⋗┧ Selecciona [Acceso] ............... ∙≫† muestra() м Selecciona [Dependiendo de la fecha] muestra() Establecer fecha Selecciona [Dependiendo del grupo] muestra() ℩ Escoge [Seleccionar] Grupo de Estudios muestra() Selecciona Grupo de Estudios O Selecciona [Asumir] o [Cancelar]℩

# **Diagrama de Secuencia: Administrar Recursos Didácticos (FLUJO ALTERNO B)**

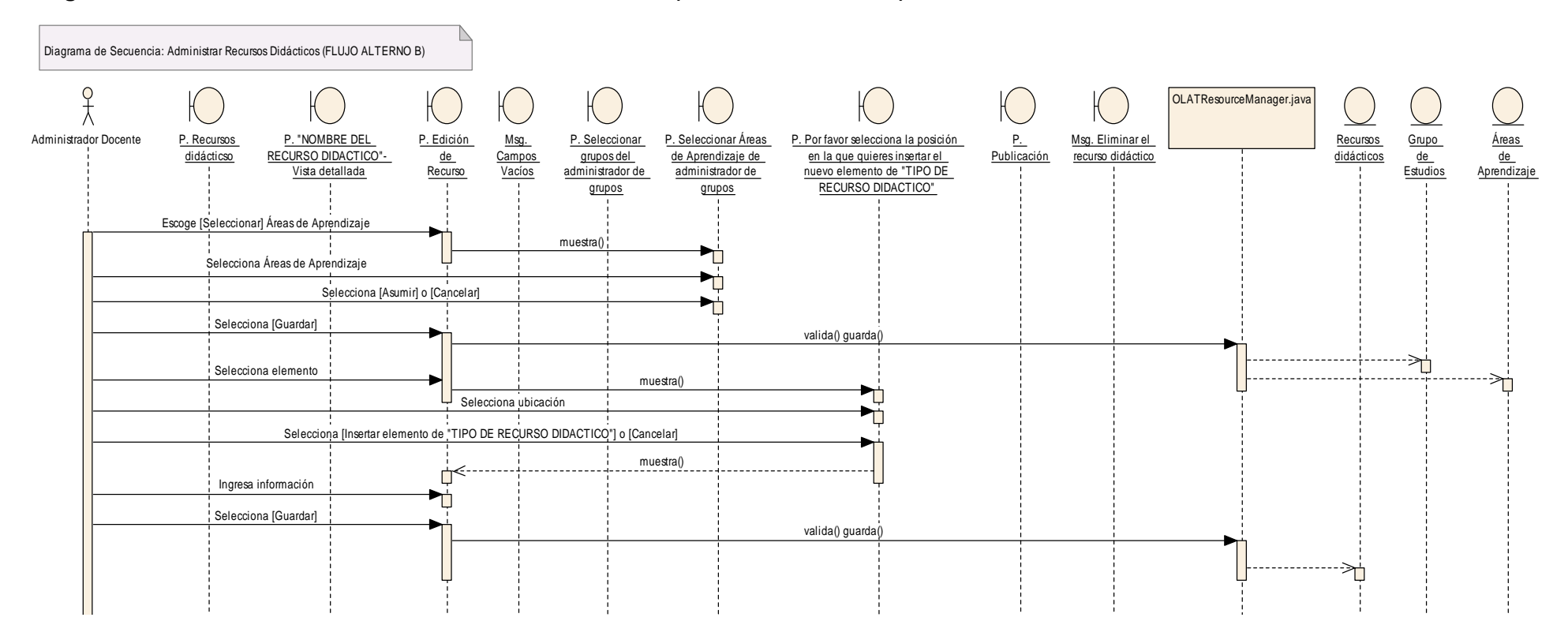

# **Diagrama de Secuencia: Administrar Recursos Didácticos (FLUJO ALTERNO B)**

#### Diagrama de Secuencia: Administrar Recursos Didácticos (FLUJO ALTERNO B, C)  $\frac{1}{\lambda}$ OLATResourceManager.java P. Edición P. Por favor selecciona la posición Administrador Docente P. Recursos P. "NOMBRE DEL Msg. P. Seleccionar P. Seleccionar Áreas P. Msg. Eliminar el Recursos RECURSO DIDACTICO" grupos del recurso didáctico didácticos didácticso de **Campos** de Aprendizaje de Publicación en la que quieres insertar el nuevo elemento de "TIPO DE Vista detallada Recurso Vacíos administrador de administrador de RECURSO DIDACTICO" grupos grupos Selecciona [Publicar] muestra() Τ Selecciona elementos Selecciona [Siguiente] o [Cancelar] muestra() ⊓⊲ Selecciona acceso a Recurso didáctico Selecciona [Siguiente] o [Cancelar] Selecciona [Finalizar] publica() পা Selecciona [Cerrar editor] ₩ Selecciona [Mis Entradas] El caso de uso continua en el paso 12 del flujo normal de eventos muestra() Selecciona Recurso didáctico ъ muestra() Selecciona [Eliminar] muestra() ח Selecciona [Si] o [No] elimina()El caso de uso continua en el paso 15 del flujo normal de eventos

# **Diagrama de Secuencia: Administrar Recursos Didácticos (FLUJO ALTERNO B, C)**

# **2.7.1.17.-Diagrama de Secuencia Insertar elementos de Recurso Didáctico**

# **FLUJO NORMAL**

- **1.** El Usuario (Administrador, Docente) este logeado a EVACIS-OLAT y escoge la pestaña **[Recursos Didácticos]** de la Pantalla Principal del EVACIS-OLAT.
- **2.** El Sistema EVACIS-OLAT muestra la Pantalla **Recursos Didácticos.**
- **3.** El Usuario (Administrador, Docente) escoge la opción **Mis Entradas** del menú de la izquierda **Recursos didácticos** de la Pantalla **Recursos didácticos**.
- **4.** El Sistema EVACIS-OLAT muestra el listado con los **Recursos Didácticos** creados en la Pantalla **Recursos didácticos.**
- **5.** El Usuario (Administrador, Docente) da clic sobre el nombre del Recurso Didáctico en el que se van a insertar elementos de Recurso Didáctico en la pantalla **Recurso didácticos**
- **6.** El Sistema EVACIS-OLAT muestra la Pantalla **"NOMBRE DEL RECURSO DIDÁCTICO"- Vista detallada.**
- **7.** El Usuario (Administrador, Docente) escoge la opción **[Editar contenido]** de la Pantalla **"Nombre del Recurso Didáctico"- Vista detallada.**
- **8.** El Sistema EVACIS-OLAT muestra la Pantalla de **Edición de Recurso Didáctico**
- **9.** El Usuario (Administrador, Docente) selecciona el Tipo de elemento que va a ser insertado en el menú de la derecha **Insertar elemento de "TIPO DE RECURSO DIDACTICO"** de la Pantalla de **Edición de Recurso Didáctico**
- **10.** El Sistema EVACIS-OLAT muestra la Pantalla **Por favor selecciona la posición en la que quieres insertar el nuevo elemento de "TIPO DE RECURSOS DIDACTICO"**
- **11.** El Usuario (Administrador, Docente) selecciona la ubicación para el nuevo elemento en la Pantalla **Por favor selecciona la posición en la que quieres insertar el nuevo elemento de "TIPO DE RECURSOS DIDACTICO"**
- **12.** El Usuario (Administrador, Docente) selecciona el botón **[Insertar elemento de "TIPO DE RECURSO DIDACTICO"]** para insertar el nuevo elemento y **[Cancelar]** para cancelar la asignación del nuevo elemento en la Pantalla **Por favor selecciona la posición en la que quieres insertar el nuevo elemento de "TIPO DE RECURSOS DIDACTICO"**
- **13.** El Sistema EVACIS-OLAT muestra la Pantalla de **Edición de Recurso Didáctico**
- **14.** El Usuario (Administrador, Docente) ingresa la información necesaria en el Panel **Descripción del elemento de "TIPO DE RECURSO DIDACTICO"** en la Pantalla **Edición de Recurso Didáctico**
- **15.** El Usuario (Administrador, Docente) selecciona el botón **[Guardar]** del Panel **Descripción del elemento de "TIPO DE RECURSO DIDACTICO"** en la Pantalla **Edición de Recurso Didáctico**
- **16.** El Sistema EVACIS-OLAT asigna y guarda el nuevo elemento insertado en el Recurso Didáctico
- **17.** El Usuario (Administrador, Docente) selecciona la opción **[Publicar]** del menú de la derecha **Herramientas del editor** de la Pantalla **Edición de Recurso didáctico**
- **18.** El Sistema EVACIS-OLAT muestra la Pantalla **Publicación**
- **19.** El Usuario (Administrador, Docente) selecciona los elementos del Recurso Didáctico a publicar en la Pantalla **Publicación**
- **20.** El Usuario (Administrador, Docente) selecciona el botón **[Siguiente]** para continuar con la

publicación y**[Cancelar]** para cancelar la publicación

- **21.** El Sistema EVACIS-OLAT muestra la Pantalla **Publicación** para modificar Acceso al Recurso Didáctico
- **22.** El Usuario (Administrador, Docente) selecciona el acceso para el Recurso Didáctico, **"Todos los usuarios registrados en EVACIS-OLAT"** y selecciona el botón **[Siguiente]** para continuar con la publicación y **[Cancelar]** para cancelar la publicación en la Pantalla **Publicación**
- **23.** El Usuario (Administrador, Docente) selecciona el botón **[Finalizar]** para finalizar la publicación en la Pantalla **Publicación**.
- **24.** El Sistema EVACIS-OLAT publica elementos asignados en el Recurso Didáctico
- **25.** El Usuario (Administrador, Docente) escoge la opción **[Cerrar editor]** del menú de la derecha **Herramientas del editor** en la Pantalla **Edición de Recurso Didáctico**
- **26.** El Usuario (Administrador, Docente) selecciona la opción **[Cerrar vista detallada]** del menú de la derecha **Recurso didáctico** de la Pantalla **"Nombre del Recurso Didáctico"- Vista detallada.**
- **27.** El Sistema EVACIS-OLAT cierra la Pantalla **"Nombre del Recurso Didáctico"- Vista detallada.**
- **28.** El Sistema EVACIS-OLAT valida y guarda asignación en el Recurso Didáctico.
- **29.** El caso de uso finaliza.

#### **FLUJO ALTERNO**

#### **A. CAMPOS OBLIGATORIOS VACIOS**

**A.16.-** El Sistema EVACIS-OLAT muestra el mensaje **El formato de datos no es válido (Se debe indicar un título corto)** junto al campo donde falta información requerida. **A.17.-**El caso de uso continua en el paso 14 del flujo normal de eventos

### **B. NO EXISTEN RECURSOS DIDACTICOS CREADOS**

**B.4.-** El Sistema EVACIS-OLAT muestra el mensaje **"No se han encontrado datos para mostrar"**

**B.5.-** El Sistema EVACIS-OLAT ejecuta el caso de uso **Administrar Recursos Didácticos**

**B.6.-** El caso de uso continua en el paso 29 del flujo normal de eventos

#### Diagrama de Secuencia: Insertar elementos de recursos didácticos  $x + y$ OLATResourceManager.java Administrador Docente P. Principal<br>EVACIS-OLAT Msg. No se ha P. Recursos P. "NOMBRE DEL P. Edición de P. Msg. Campos Sesión Cuenta Recurso P. Principal Msg. No se ha P. Recursos P. "NOMBRE DEL P. Edición de P. P. Por favor selecciona la Msg. Campos in terme de Sesión Cuenta encontrado datos par didácticos RECURSO DIDACTICO" - Recurso Publicación posición en la que quiere Vacíos Usuario didáctico mostrar Vista detallada Didactico insertar el nuevo elemento usuarioLogeado() sesionUsuario() boolean:ingreso() ⊤ Selecciona di cuentaUsuario() : cuentaUsuario() : cuentaUsuario() : cuentaUsuario() : cuentaUsuario() : cuentaUsuario() [Recursos didácticos] ->∸ muestra() ┯ Selecciona [Mis Entradas]  $m$ uestra $\ell$ Selecciona Recurso didactico ь muestra ┱ Selecciona [Editar contenido] muestra() ┱ Selecciona elemento a insertar muestra() Selecciona ubicación Selecciona [Insertar elemento de "TIPO DE RECURSO DIDACTICO"] o [Cancelar] muestra() Ingresa Información Selecciona [Guardar] valida() guarda() valida() guarda() valida() guarda() valida() guarda() valida() guarda() Selecciona [Pulicar] muestra() ╶⋗∸ Selecciona elementos ₽ Selecciona [Siguiente] o [Cancelar] muestra() Selecciona el accesos a Recursos didacticos y elige [Siguiente] o [Cancelar] Selecciona [Finalizar] publicar() publicar() publicar() publicar() publicar() publicar() publicar() publicar() publicar() publicar() publicar() publicar() publicar() publicar() publicar() publicar() publicar() publicar() p Selecciona [Cerrar editor] ⊤ ┱ Selecciona [Cerrar vista detallada] 切 Cierra Pantalla "NOMBRE DE RECURSO DIDACTICO" - Vista Detallada Ċ valida() guarda() ے >∸ El caso de uso continúa en el paso 14 del flujo normal de eventos muestra() new ()El Sistema EVACIS-OLAT ejecuta el Caso de Uso Administrar Recursos Didácticos El caso de uso continúa en el paso 29 del flujo normal de eventos

# **Diagrama de Secuencia: Insertar elementos de Recurso Didáctico**

# **2.7.1.18.-Diagrama de Secuencia Administrar participantes en EVACIS-OLAT.**

#### **FLUJO NORMAL**

- **1.** El Usuario (Administrador, Docente) este logeado a EVACIS-OLAT y escoge la pestaña **[Administrar usuarios]** de la Pantalla Principal de EVACIS-OLAT.
- **2.** El Sistema EVACIS-OLAT muestra la Pantalla **Administrar usuarios**
- **3.** El Usuario (Administrador, Docente) selecciona el enlace **[Crear usuarios]** del menú de la izquierda **Administrar Usuarios** de la Pantalla **Administrar usuarios**
- **4.** El Sistema EVACIS-OLAT muestra el Panel **Crear nuevo usuario** dentro de la Pantalla **Administrar usuarios**
- **5.** El Usuario (Administrador, Docente) ingresa los datos correspondientes al Participante (Estudiante) a crear en el Panel **Crear nuevo usuario** dentro de la Pantalla **Administrar usuarios**
- **6.** El Usuario (Administrador, Docente) da clic en el botón **[Guardar]** para almacenar la información en el Panel **Crear nuevo usuario** dentro de la Pantalla **Administrar usuarios.**
- **7.** El Sistema EVACIS-OLAT muestra la Pantalla **Gestionar opciones y preferencias de usuario**
- **8.** El Usuario (Administrador, Docente) selecciona la Pestaña **[Roles]** de la Pantalla **Gestionar opciones y preferencias de usuario**
- **9.** El Sistema EVACIS-OLAT muestra el Panel **Administrar roles y permisos del sistema** en la Pantalla **Gestionar opciones y preferencias de usuario**
- **10.** El Usuario (Administrador, Docente) selecciona la configuración **Tipo de Usuario** y escoge **"Usuario del Sistema"**
- **11.** El Administrador selecciona el botón **[Guardar]** para almacenar Participantes y la configuración realizada y **[Cancelar]** para descartar Participantes y la configuración realizada
- **12.** El Sistema EVACIS-OLAT valida y almacena el Participante con la configuración realizada.
- **13.** El Administrador selecciona el enlace **Administrar Usuario** de la Pantalla **Gestionar opciones y preferencias de usuario.**
- **14.** El caso de uso finaliza

## **FLUJO ALTERNO**

### **A. CAMPOS OBLIGATORIOS VACIOS**

**A.7.-** El Sistema EVACIS-OLAT muestra el mensaje **"¡Esta es una casilla requerida, por favor introduzca un valor!"** junto al campo donde falta información requerida.

**A.8.-**El caso de uso continua en el paso 5 de flujo normal de eventos

#### **B. NOMBRE DE USUARIO REPETIDO**

**B.7.-** El Sistema EVACIS-OLAT muestra el mensaje **"Este nombre de usuario ya ha sido asignado. Por favor prueba con otro nombre de usuario"** junto al campo correspondiente al Nombre de usuario.

**B.8.-** El caso de uso continúa en el paso 5 del flujo normal de eventos.

#### **C. EDITAR USUARIO**

**C.3.-** El Sistema EVACIS-OLAT muestra el Panel **"Búsqueda de Usuario"** en la Pantalla **Administrar usuarios.**

**C.4.-** El Administrador ingresa criterios de búsqueda en el Panel **"Búsqueda de Usuario"** en la Pantalla **Administrar usuarios.**

**C.5.-** El Administrador selecciona el botón **[Buscar]** para iniciar la búsqueda en el Panel **"Búsqueda de Usuario"** en la Pantalla **Administrar usuarios.**

**C.6.-** El Sistema EVACIS-OLAT muestra la **Lista de usuarios** en la Pantalla **Administrar Usuarios.**

**C.7.-**El Administrador seleccionar el enlace **[Seleccionar]** de acuerdo al Participante a editar, de la **Lista de usuarios** en la Pantalla **Administrar Usuarios.**

**C.8.-** El Sistema EVACIS-OLAT muestra la Pantalla **Gestionar opciones y preferencias de usuario.**

**C.9.-** El Administrador edita la información referente al Participante en la Pantalla **Gestionar opciones y preferencias de usuario.**

**C.10.-** El Administrador selecciona el botón **[Guardar]** para almacenar la información edita y **[Cancelar]** para descartar los cambios efectuados, en la Pantalla **Gestionar opciones y preferencias de usuario.**

**C.11.-** El caso de uso continúa en el paso 8 del flujo normal de eventos.

#### **D. ELIMINAR USUARIO INMEDIATAMENTE**

**D.3.-** El Administrador selecciona el enlace **[Borrar usuario inmediatamente]**del menú de la izquierda **Administrar Usuario** de la Pantalla **Administrar Usuario**

**D.4.-** El Sistema EVACIS-OLAT muestra la Pantalla **Búsqueda de Usuario**

**D.5.-** El Administrador ingresa el criterio de búsqueda en el Panel **Buscar con atributos del usuario** de la Pantalla **Búsqueda de Usuario**

**D.6.-** El Administrador selecciona el botón **[Buscar]** para iniciar búsqueda y **[Cancelar]** para descarta la búsqueda en el Panel **Buscar con atributos del usuario** de la Pantalla **Búsqueda de Usuario**

**D.7.-** El Sistema EVACIS-OLAT muestra el resultado de la búsqueda en el Panel **Buscar con atributos del usuario** de la Pantalla **Búsqueda de Usuario.**

**D.8.-** El Administrador selecciona el o los usuarios que van a ser eliminados de manera inmediata en el Panel **Buscar con atributos del usuario** de la Pantalla **Búsqueda de Usuario.**

**D.9.-** El Administrador selecciona el botón **[Elige]** en el Panel **Buscar con atributos del usuario** de la Pantalla **Búsqueda de Usuario.**

**D.10.-** El Sistema EVACIS-OLAT muestra un mensaje previa eliminación de usuarios seleccionados **"Los usuarios seleccionados "NOMBRE DE USUARIO" (con sus datos personales) serán borrados. Este Proceso es irrecuperable "**

**D.11.-** El administrador selecciona **[Ok]** para confirmar eliminación y **[Cancelar]** para cancelar el proceso de eliminación de el o los usuarios seleccionados.

**D.12.-** El Sistema EVACIS-OLAT elimina los usuarios de manera definitiva e inmediata

200

**D.13.-**El caso de uso continúa en el paso 13 del flujo normal de eventos.

201

# **Diagrama de Secuencia: Administrar Participantes en EVCIS-OLAT (FLUJO NORMAL)**

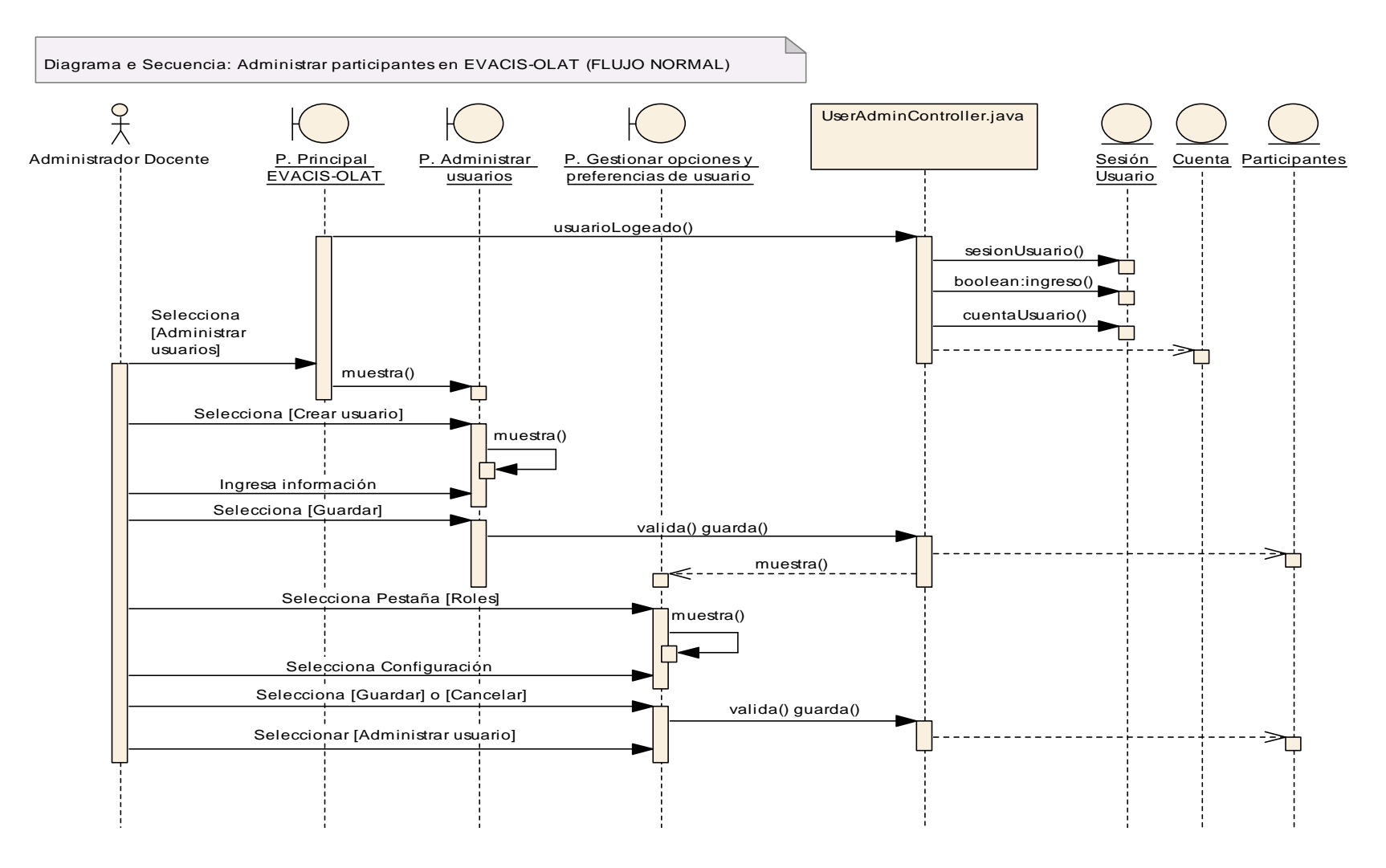

# **Diagrama de Secuencia: Administrar Participantes en EVCIS-OLAT (FLUJO ALTERNO)**

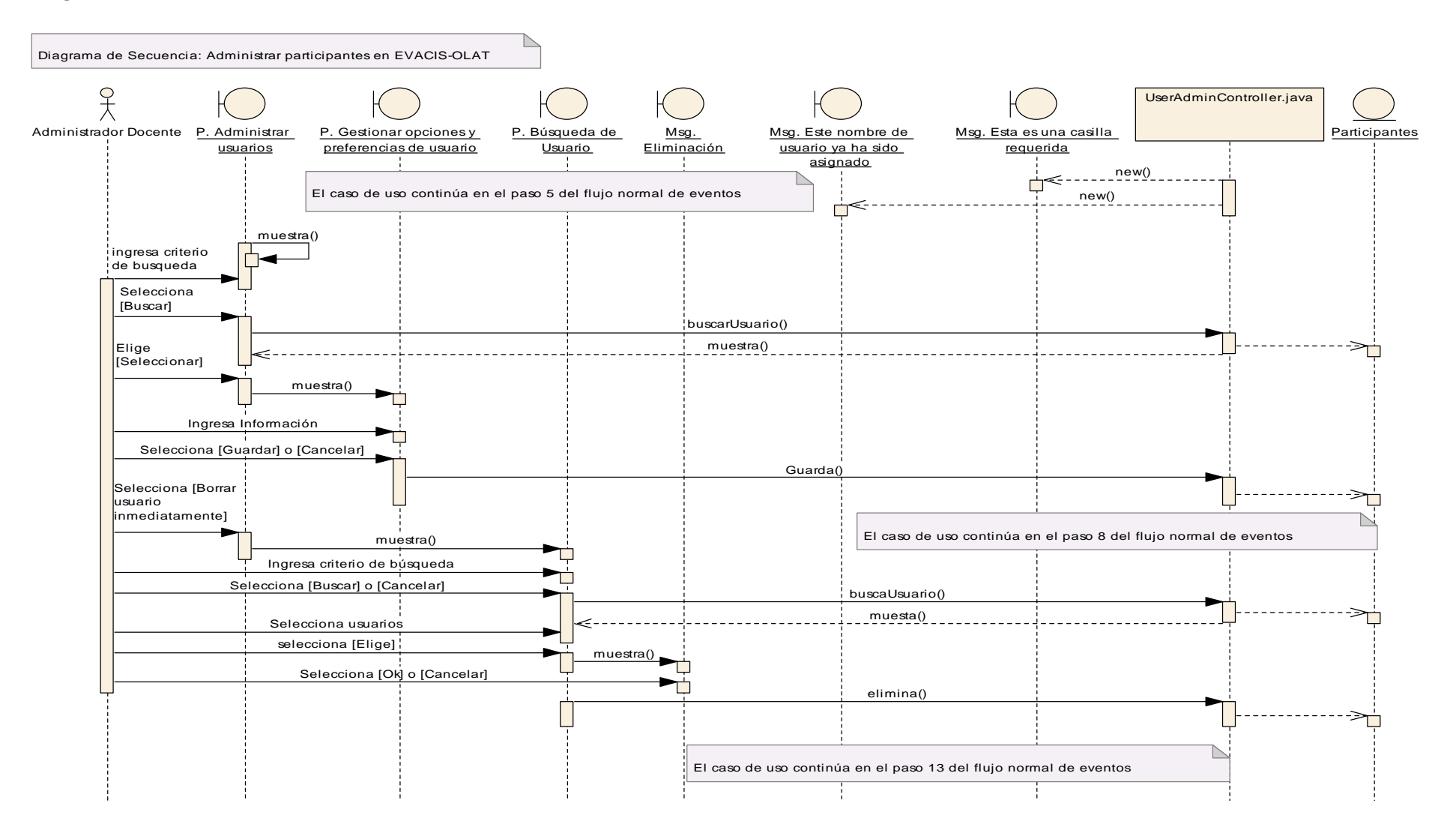

# **2.7.1.19.-Diagrama de Secuencia Crear Calendario Académico**

# **FLUJO NORMAL**

- **1.** El Usuario (Administrador, Docente) este logeado a EVACIS-OLAT y escoge la opción **[Calendario]** del menú de la izquierda **Inicio** de la Pantalla Principal de EVACIS-OLAT.
- **2.** El Sistema EVACIS-OLAT muestra la Pantalla **Calendario**
- **3.** El Usuario (Administrador, Docente) selecciona la casilla para el nuevo evento de acuerdo a la fecha y hora en la Pantalla **Calendario.**
- **4.** El Sistema EVACIS-OLAT muestra la Pantalla **Edición de Evento**
- **5.** El Usuario (Administrador, Docente) selecciona el Calendario en el Combo Box es decir el calendario del Grupo de estudios o Colaboración para asignar el nuevo evento en la Pantalla **Edición de Evento**
- **6.** El Usuario (Administrador, Docente) ingresa los datos necesarios para crear el nuevo evento en el Panel **Detalles de la cita** en la Pantalla **Edición de Evento**.
- **7.** El Usuario (Administrador, Docente) selecciona el botón **[Guardar]** de la Pantalla **Edición de Evento** para guardar el nuevo evento y **[Cancelar]** para descartar la creación del nuevo evento.
- **8.** El Sistema EVACIS-OLAT valida y guarda eventos en el calendario que proporciona EVACIS-**OLAT**
- **9.** El Caso de Uso finaliza

#### **FLUJO ALTERNO**

#### **A. CAMPOS OBLIGATORIOS VACIOS**

**A.8.-** El Sistema EVACIS-OLAT muestra el mensaje **El formato de datos no es válido "Este campo es imperativo"** junto al campo donde falta información requerida.

**A.9.-**El caso de uso continua en el paso 5 de flujo normal de eventos

# **B. FORMATO DE FECHA INCORRECTO**

**B.8.-** El Sistema EVACIS-OLAT muestra el mensaje **El formato de datos no es válido "Fecha inválido"**

**B.9.-** El Caso de uso continúa en el paso 5 del flujo normal de eventos

## **C. NO EXISTEN GRUPOS DE ESTUDIO Y COLABORACIÓN PARA ASIGNAR CALENDARIO**

**C.6.-** El Sistema EVACIS-OLAT no muestra Grupos de Estudio o Colaboración para ser seleccionados en el Combo Box de Calendario en la Pantalla **Edición de Evento**

**C.7.-** El Sistema EVACIS-OLAT ejecuta el caso de uso Administrar Grupos de Estudios y Administrar Grupos de Colaboración

**C.8.-** El Caso de Uso continua en el paso 5 del flujo normal de eventos

### **D. EDITAR EVENTOS EN CALENDARIO**

**D.3.-** El Usuario (Administrador, Docente) selecciona el evento dando clic en la hora para editarlo en la Pantalla **Calendario**

**D.4.-** El caso de uso continua en el paso 4 del flujo normal de eventos

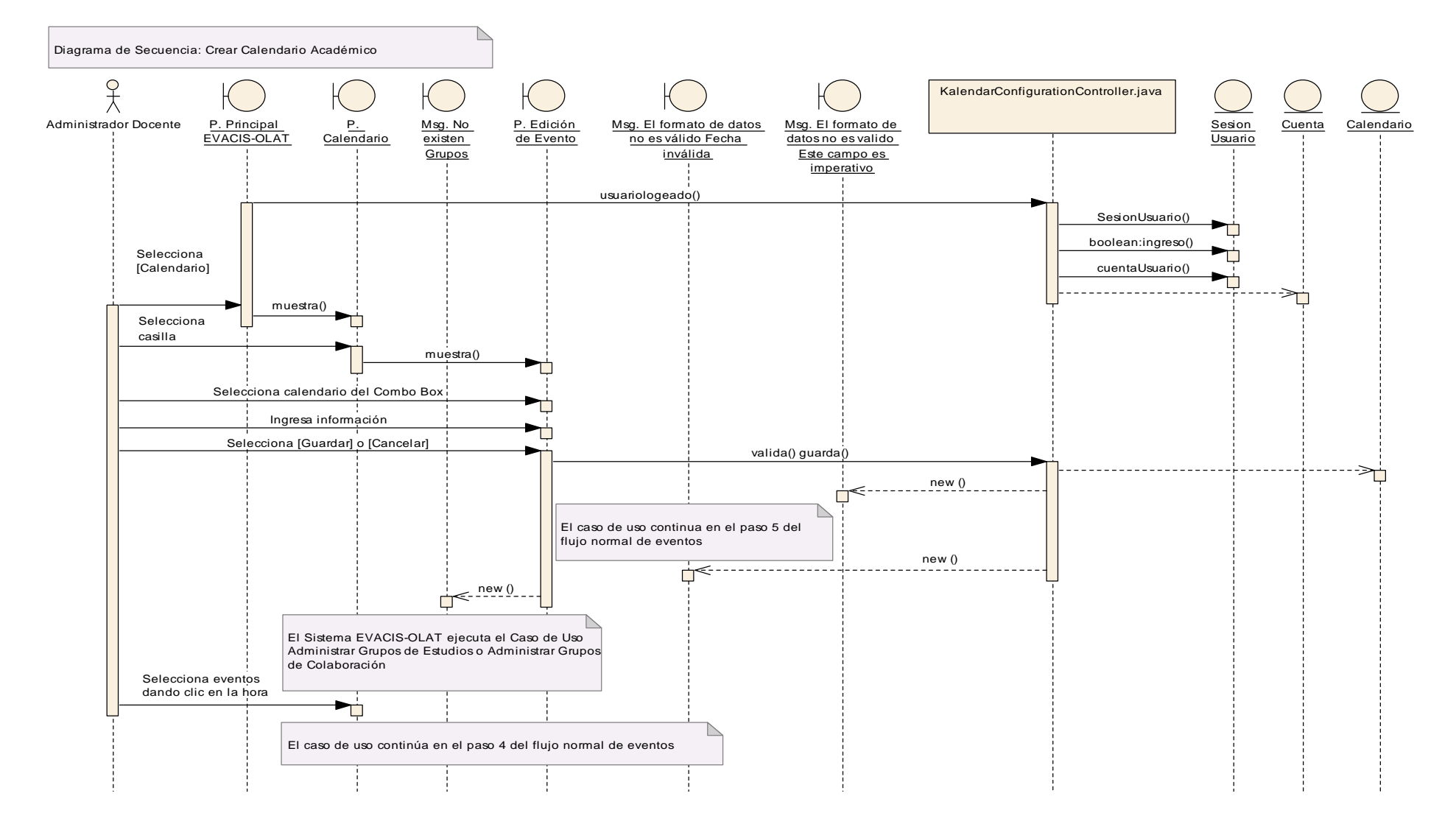

# **Diagrama de Secuencia: Crear Calendario Académico**

# **2.7.1.20.-Diagrama de Secuencia Asignar participantes a los Grupos de Colaboración.**

## **FLUJO NORMAL**

- **1.** El Usuario (Administrador, Docente) este logeado a EVACIS-OLAT y escoger la pestaña **[Grupos]** de la Pantalla Principal de EVACIS-OLAT.
- **2.** El Sistema EVACIS-OLAT muestra la Pantalla **Grupos.**
- **3.** El Usuario (Administrador, Docente) selecciona la opción **[Mis grupos de colaboración personales]** del menú de la izquierda de la Pantalla **Grupos.**
- **4.** El Sistema EVACIS-OLAT muestra el listado con los Grupos de Colaboración creados en la Pantalla **Grupos de Colaboración.**
- **5.** El Usuario (Administrador, Docente) da clic en sobre el nombre del Grupo de Colaboración, donde se desee asignar Participantes
- **6.** El Sistema EVACIS-OLAT muestra la Pantalla **Información sobre grupos de colaboración.**
- **7.** El Usuario (Administrador, Docente) escoge el enlace **[Administración]** del menú de la izquierda de la Pantalla **Información sobre grupos de colaboración.**
- **8.** El Sistema EVACIS-OLAT muestra la Pantalla **Editar el Grupo de "NOMBRE DEL GRUPO DE COLABORACIÓN"**
- **9.** El Usuario (Administrador, Docente) escoge la pestaña **[Miembros]**de la Pantalla **Editar el Grupo de "NOMBRE DEL GRUPO DE COLABORACIÓN"**
- **10.** El Sistema EVACIS-OLAT muestra los paneles Mostrar miembros, Tutores, Participantes en la Pantalla **Editar el Grupo "NOMBRE GRUPO DE COLABORACIÓN".**
- **11.** El Usuario (Administrador, Docente) escoge el botón **[Añadir Usuario] o [Importar]** del panel **Participantes** de la Pantalla **Editar el Grupo "NOMBRE GRUPO DE COLABORACIÓN".**
- **12.** El Sistema EVACIS-OLAT muestra la Pantalla **¿Qué usuario deseas agregar al grupo?**
- **13.** El Usuario (Administrador, Docente) ingresa el criterio de búsqueda (nombre de usuario EVACIS-OLAT, nombre, apellido o e-mail) en la pantalla **¿Qué usuario deseas agregar al grupo?**
- **14.** El Usuario (Administrador, Docente) escoge el botón **[Buscar]** o **[Enter]** en la pantalla **¿Qué usuario deseas agregar al grupo?**
- **15.** El Sistema EVACIS-OLAT muestra los resultados de búsqueda en la pantalla **¿Qué usuario deseas agregar al grupo?**
- **16.** El Usuario (Administrador, Docente) selecciona al usuario que será agregado y presiona el botón **[Elige]** de la Pantalla **¿Qué usuario deseas agregar al grupo?**
- **17.** El Sistema EVACIS-OLAT muestra la pantalla de Notificación de e-mail
- **18.** El Usuario (Administrador, Docente) escoge el botón **[Finalizar]** para enviar la notificación vía email y **[Cancelar]** para descartar la notificación.
- **19.** El Sistema EVACIS-OLAT muestra al Participante asignado al Grupo de Colaboración en el Panel Participantes en la Pantalla **Editar el grupo "NOMBRE DEL GRUPO DE COLABORACIÓN"**.
- **20.** El Sistema EVACIS-OLAT valida los datos y guarda Participantes asignados a Grupo de Colaboración.
- **21.** El Usuario (Administrador, Docente) cierra el Grupo de colaboración, el cual se ubica en la parte superior del Sistema EVACIS-OLAT.

**22.** El caso de finaliza.

### **FLUJO ALTERNO**

### **A. NO EXISTEN PARTICIPANTES CREADOS PARA SER ASIGNADOS**

**A.15.-** El Sistema EVACIS-OLAT muestra un mensaje **"No se ha encontrado usuarios con esos atributos. Por favor inténtalo de nuevo"** en la Pantalla **¿Qué usuario deseas agregar al grupo?**

**A.16.-** El Usuario (Administrador, Docente) cierra la Pantalla **¿Qué usuario deseas agregar al grupo?**

**A.17.-** El Sistema EVACIS-OLAT ejecuta el caso de uso **Administrar participantes en EVACIS-OLAT.**

**A.18.-**El caso de uso continua en el paso 13 de flujo normal de eventos

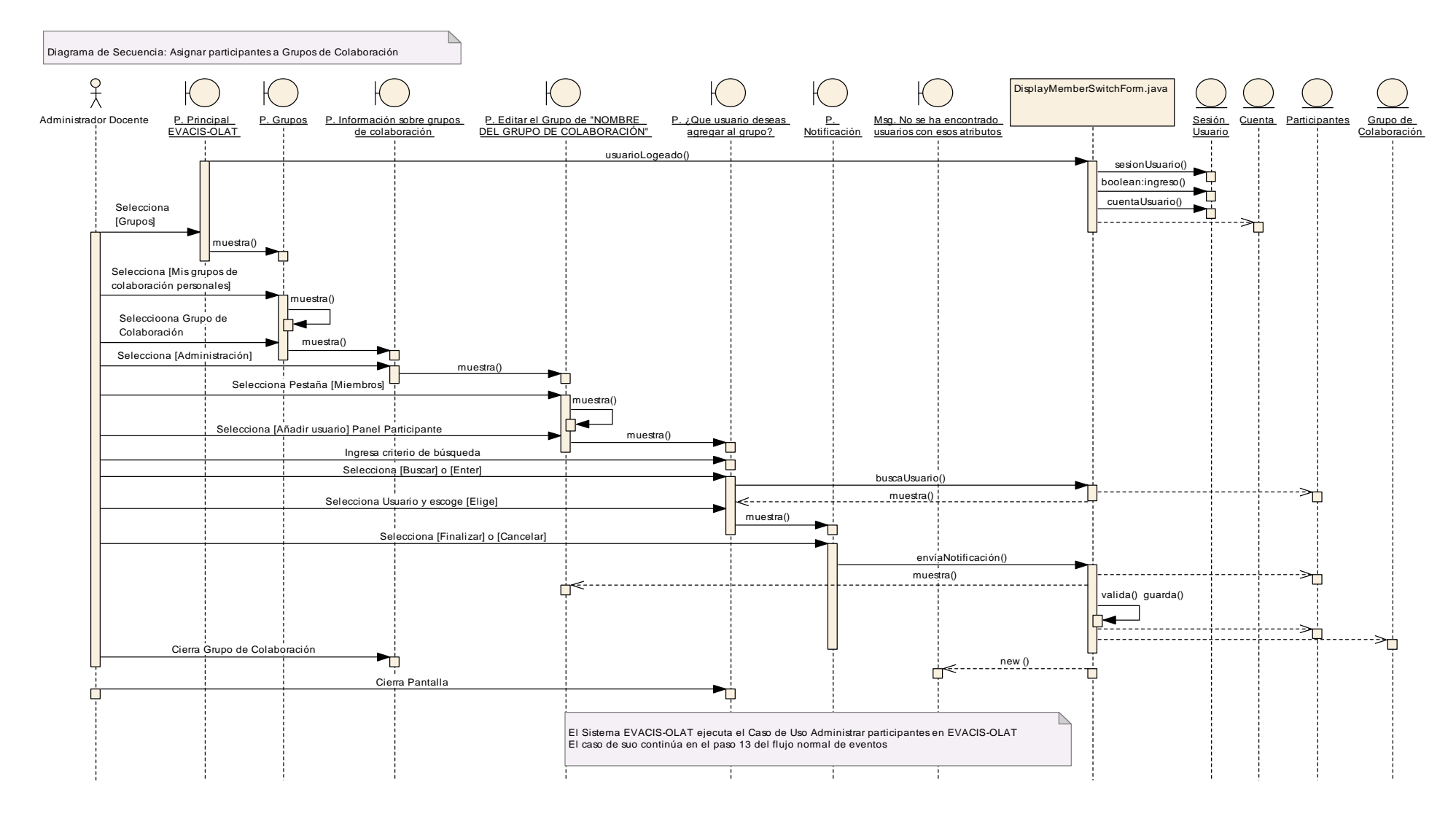

# **Diagrama de Secuencia: Asignar Participantes a Grupos de Colaboración**

# **2.7.1.21.-Diagrama de Secuencia Establecer Foros de Discusión en Grupo de Estudio**

### **FLUJO NORMAL**

- **1.** El Usuario (Docente, Estudiante) este logeado a EVACIS-OLAT y escoger la pestaña **[Grupos]** de la Pantalla Principal de EVACIS-OLAT.
- **2.** El Sistema EVACIS-OLAT muestra la Pantalla **Grupos.**
- **3.** El Usuario (Docente, Estudiante) selecciona la opción **[Mis grupos de estudios personales]** del menú de la izquierda de la Pantalla **Grupos.**
- **4.** El Sistema EVACIS-OLAT muestra el listado con los Grupos de Estudio creados en la Pantalla **Grupos de estudios.**
- **5.** El Usuario (Docente, Estudiante) da clic en sobre el nombre del Grupo de estudio, donde se establecerá el foro de discusión
- **6.** El Sistema EVACIS-OLAT muestra la Pantalla **Información sobre grupos de estudios.**
- **7.** El Usuario (Docente, Estudiante) escoge el enlace **[Foro]** del menú de la izquierda de la Pantalla **Información sobre grupos de estudios.**
- **8.** El Sistema EVACIS-OLAT muestra la Pantalla **Foro**
- **9.** El Usuario (Docente, Estudiante) selecciona el botón **[Nueva discusión]** de la Pantalla **Foro**
- **10.** El Sistema EVACIS-OLAT muestra el Panel **Crear nuevo mensaje** en la Pantalla **Foro**
- **11.** El Usuario (Docente, Estudiante) ingresa los datos necesarios para crear foro en el Panel **Crear nuevo mensaje** en la Pantalla **Foro**
- **12.** El Usuario (Docente, Estudiante) selecciona el botón **[Guardar]** para completar la creación del foro, en el botón **[Mostrar vista previa]** para la visualización previa del mensaje y en el botón **[Cancelar]** para descartar la creación del foro, en el en el Panel **Crear nuevo mensaje** en la Pantalla **Foro**
- **13.** El Sistema EVACIS-OLAT valida, guarda y establece el foro de discusión en Grupos de Estudio
- **14.** El Usuario (Docente, Estudiante) selecciona el enlace **"NOMBRE DEL GRUPO DE ESTUDIO"** ubicado en el menú de la izquierda en la Pantalla **Información sobre grupos de estudios.**
- **15.** El Usuario (Docente, Estudiante) cierra el Grupo de Estudio el cual se ubica en la parte superior de la Pantalla de EVACIS-OLAT
- **16.** El caso de Uso finaliza.

#### **FLUJO ALTERNO**

# **A. CAMPOS OBLIGATORIOS VACIOS**

**A.13.-** El Sistema EVACIS-OLAT muestra el mensaje **El formato de datos no es válido "Esta casilla no puede estar vacía"** junto a la casilla donde falta información requerida en el Panel **Crear nuevo mensaje** en la Pantalla **Foro**

**A.14.-**El caso de uso continúa en el paso 11 del flujo normal de eventos

#### **B. EDITAR MENSAJES DEL FORO**

**B.9.-**El Sistema EVACIS-OLAT muestra el o los foros establecidos en la Pantalla **Foro**

**B.10.-** El Usuario (Docente, Estudiante) selecciona el foro de discusión dando clic sobre el nombre (titulo) del foro en la Pantalla **Foro**

**B.11.-** El Sistema EVACIS-OLAT muestra la Pantalla **Foro** con los mensajes correspondientes al foro

**B.12.-**El Usuario (Docente, Estudiante) selecciona el botón **[Editar]** de acuerdo al mensaje que vaya a ser editado en la Pantalla **Foro**

**B.13.-** El Sistema EVACIS-OLAT muestra el Panel **Editar mensaje** en la Pantalla **Foro**

**B.14.-** El Usuario (Docente, Estudiante) edita la información necesaria en el Panel **Editar mensaje** en la Pantalla **Foro**

**B.15.-** El caso de uso continúa en el paso 12 del flujo normal de eventos

#### **C. ELIMINAR MENSAJES DEL FORO**

**C.9.-** El Sistema EVACIS-OLAT muestra el o los foros establecidos en la Pantalla **Foro C.10.-** El Usuario (Docente, Estudiante) selecciona el foro de discusión dando clic sobre el nombre (titulo) del foro en la Pantalla **Foro**

**C.11.-** El Usuario (Docente, Estudiante) selecciona el botón **[Eliminar]** de acuerdo al mensaje que vaya a ser eliminado en la Pantalla **Foro**

**C.12.-** El Sistema EVACIS-OLAT muestra el mensaje previa eliminación **"¿Deseas realmente eliminar el mensaje "TITULO DEL FORO" y su respuesta?"**

**C.13.-** El Usuario (Docente, Estudiante) selecciona el botón **[Sí]** para eliminar el mensaje del foro y **[No]** para cancelar la eliminación del mensaje

**C.14.-** El caso de uso continúa en el paso 14 del flujo normal de eventos

211

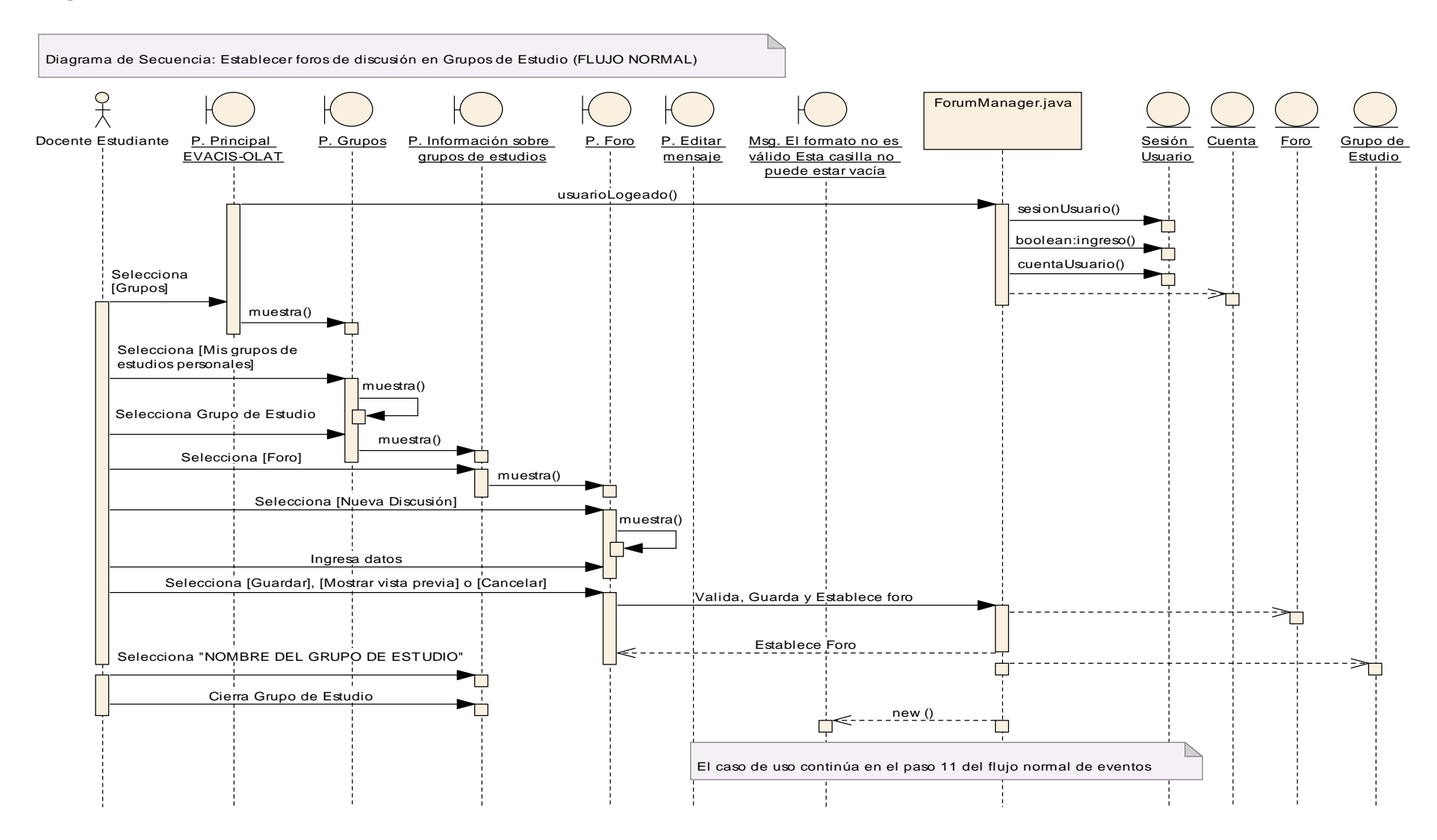

# **Diagrama de Secuencia: Establecer Foros de Discusión en Grupos de Estudio (FLUJO NORMAL)**

# **Diagrama de Secuencia: Establecer Foros de Discusión en Grupos de Estudio (FLUJO ALTERNO)**

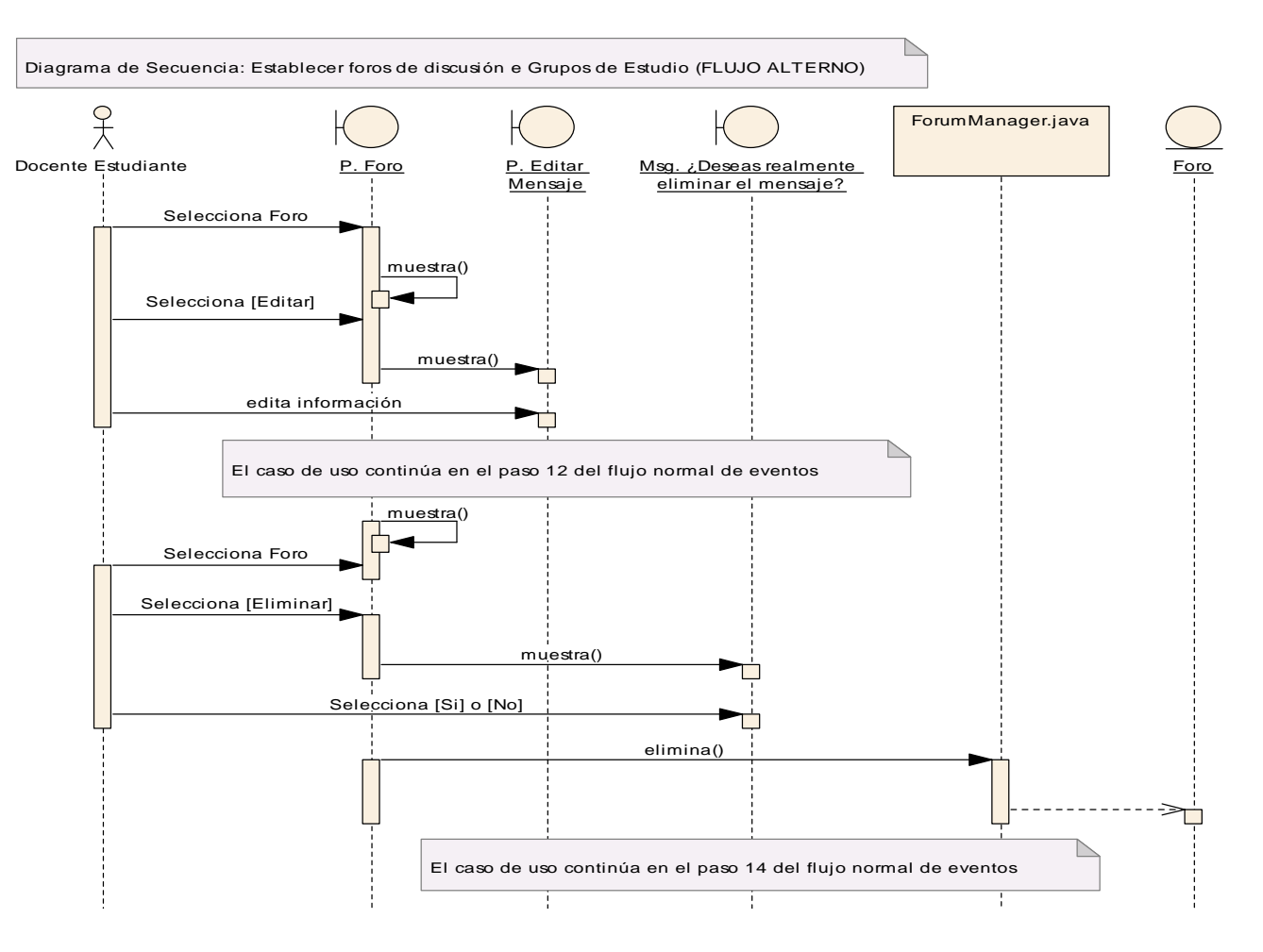

# **2.7.1.22.-Diagrama de Secuencia Subir información a Grupos de Estudio**

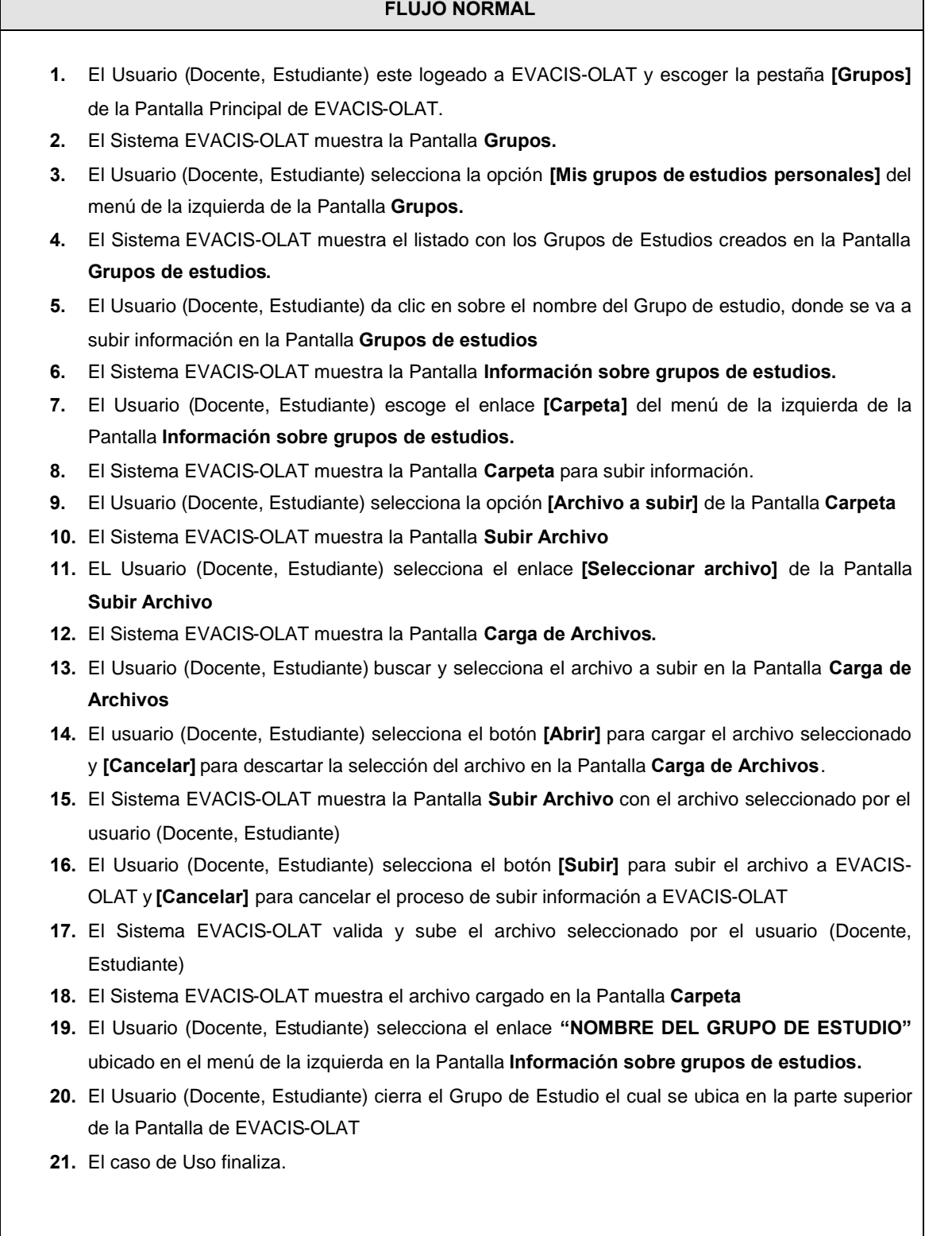

# **FLUJO ALTERNO**

#### **A. ELIMINAR ARCHIVOS CARGADOS**

**A.19.-** El Usuario (Docente, Estudiante) selecciona el Checkbox junto al nombre del archivo a eliminar y selecciona botón **[Eliminar]** de la Pantalla **Carpeta**

**A.20.-**El Sistema EVACIS-OLAT muestra el mensaje **Confirmar eliminar "¿Realmente deseas eliminar los siguientes archivos?"**

**A.21.-** El Usuario (Docente, Estudiante) selecciona el botón **[Sí]** para eliminar el archivo seleccionado y **[No]** para cancelar la eliminación del archivo seleccionado

**A.22.-**El Sistema EVACIS-OLAT elimina el archivo seleccionado

**A.23.-** El caso de uso continúa en el paso 19 del flujo normal de eventos

#### Diagrama de Secuencia: Subir Información a Grupos de Estudio 9大 BGManagerController.java P. Principal<br>EVACIS-OLAT P. Subir<br>Archivos Docente Estudiante P. Principal Cuenta P. Grupos P. Información sobre grupos de estudios P. Carpeta P. Carga de Archivos Msg.<br>Confirmar <u>Sesión</u><br>Usuario Cuenta Carpeta eliminar usuarioLogeado() sesionUsuario() boolean:ingreso()  $\mathbf{L}$ ь Selecciona di cuentaUsuario() di cuentaUsuario() di cuentaUsuario() di cuentaUsuario() di cuentaUsuario() di cu [Grupos] muestra() Selecciona [Mis grupos de estudios personales] muestra() Selecciona Grupos de Estudio muestra() ─ Selecciona [Carpeta] muestra() − Selecciona [Archivo a subir] muestra() ⊤ Elige [Seleccionar Archivo] muestra() busca y selecciona archivo (s) Selecciona [Abrir] o [Cancelar] muestraArchivo() Selecciona [Subir] o [Cancelar] valida() subeArchivo() muestra() ┱ ┍ Selecciona "NOMBRE DEL GRUPO DE ESTUDIO" ┱ Cierra Grupo de Estudio Ú Selecciona checkbox del archivo y [Eliminar] muestra() Selecciona [Si] o [No] ┍ elimina()Г El caso de uso continúa en el paso 19 del flujo normal de eventos

# **Diagrama de Secuencia: Subir Información a Grupos de Estudio**
# **2.7.1.23.-Diagrama de Secuencia Subir información a Grupos de Colaboración**

#### **FLUJO NORMAL**

- **1.** El Usuario (Docente, Estudiante) este logeado a EVACIS-OLAT y escoger la pestaña **[Grupos]** de la Pantalla Principal de EVACIS-OLAT.
- **2.** El Sistema EVACIS-OLAT muestra la Pantalla **Grupos.**
- **3.** El Usuario (Docente, Estudiante) selecciona la opción **[Mis grupos de colaboración personales]** del menú de la izquierda de la Pantalla **Grupos.**
- **4.** El Sistema EVACIS-OLAT muestra el listado con los Grupos de Colaboración creados en la Pantalla **Grupos de colaboración.**
- **5.** El Usuario (Docente, Estudiante) da clic en sobre el nombre del Grupo de Colaboración, donde se va a subir información en la Pantalla **Grupos de Colaboración.**
- **6.** El Sistema EVACIS-OLAT muestra la Pantalla **Información sobre grupo de Colaboración.**
- **7.** El Usuario (Docente, Estudiante) escoge el enlace **[Carpeta]** del menú de la izquierda de la Pantalla **Información sobre grupos de colaboración.**
- **8.** El Sistema EVACIS-OLAT muestra la Pantalla **Carpeta** para subir información.
- **9.** El Usuario (Docente, Estudiante) selecciona la opción **[Archivo a subir]** de la Pantalla **Carpeta**
- **10.** El Sistema EVACIS-OLAT muestra la Pantalla **Subir Archivo**
- **11.** EL Usuario (Docente, Estudiante) selecciona el enlace **[Seleccionar archivo]** de la Pantalla **Subir Archivo**
- **12.** El Sistema EVACIS-OLAT muestra la Pantalla **Carga de Archivos.**
- **13.** El Usuario (Docente, Estudiante) buscar y selecciona el archivo a subir en la Pantalla **Carga de Archivos**
- **14.** El usuario (Docente, Estudiante) selecciona el botón **[Abrir]** para cargar el archivo seleccionado y **[Cancelar]** para descartar la selección del archivo en la Pantalla **Carga de Archivos**.
- **15.** El Sistema EVACIS-OLAT muestra la Pantalla **Subir Archivo** con el archivo seleccionado por el usuario (Docente, Estudiante)
- **16.** El Usuario (Docente, Estudiante) selecciona el botón **[Subir]** para subir el archivo a EVACIS-OLAT y **[Cancelar]** para cancelar el proceso de subir información a EVACIS-OLAT
- **17.** El Sistema EVACIS-OLAT valida y sube el archivo seleccionado por el usuario (Docente, Estudiante)
- **18.** El Sistema EVACIS-OLAT muestra el archivo cargado en la Pantalla **Carpeta**
- **19.** El Usuario (Docente, Estudiante) selecciona el enlace **"NOMBRE DEL GRUPO DE COLABORACIÓN"** ubicado en el menú de la izquierda en la Pantalla **Información sobre grupos de colaboración.**
- **20.** El Usuario (Docente, Estudiante) cierra el Grupo de Colaboración el cual se ubica en la parte superior de la Pantalla de EVACIS-OLAT
- **21.** El caso de Uso finaliza.

## **FLUJO ALTERNO**

#### **A. ELIMINAR ARCHIVOS CARGADOS**

**A.19.-** El Usuario (Docente, Estudiante) selecciona el Checkbox junto al nombre del archivo a eliminar y selecciona botón **[Eliminar]** de la Pantalla **Carpeta**

**A.20.-**El Sistema EVACIS-OLAT muestra el mensaje **Confirmar eliminar "¿Realmente deseas eliminar los siguientes archivos?"**

**A.21.-** El Usuario (Docente, Estudiante) selecciona el botón **[Sí]** para eliminar el archivo seleccionado y **[No]** para cancelar la eliminación del archivo seleccionado

**A.22.-**El Sistema EVACIS-OLAT elimina el archivo seleccionado

**A.23.-** El caso de uso continúa en el paso 19 del flujo normal de eventos

#### Diagrama de Secuencia. Subir Información a Grupos de Colaboración  $x + y$ BGManagementController.java  $\mathcal{H}$ K. P. Principal<br>EVACIS-OLAT P. Grupos P. Informacion P. Subir<br>Archivo Docente Estudiante P. Principal P. Grupos P. Informacion P. Carpeta P. Subir P. Carga de P. Subir Msg. Confirmar Number Controlle P. Carpeta P. Carga de Archivos P. Subir Archivo Msg. Confirmar Eliminar Sesion Usuario Cuenta Carpeta sobre grupo de colaboración usuarioLogeado() sesionUsuario() boolean:ingreso() cuentaUsuario() Selecciona ┱ [Grupos] muestra() Selecciona [Mis grupos de colaboración personales] muestra() Selecciona Grupo de Colaboración muestra() Г Selecciona [Carpeta] muestra() Selecciona [Archivo a subir] muestra() ┯ Elegia [Seleccionar archivo]  $stra()$ Busca y selecciona archivo ┯ Selecciona [Abrir] o [Cancelar] muestra() Selecciona [Subir] o [Cancelar] valida() subeArchivo() Selecciona "NOMBRE DEL GRUPO DE establecciona "NOMBRE DEL GRUPO DE establecciona" establecciona en estableccio ┯ COLABORACION" Cierra Grupo de Colaboración Selecciona checkbox del archivo ╖ Selecciona [Eliminar] muestra() Selecciona [Si] o [No] elimina()Ĥ El caso de uso continúa en el paso 19 del flujo normal de eventos ÷

# **Diagrama de Secuencia: Subir Información a Grupos de Colaboración**

# **2.7.1.24.-Diagrama de Secuencia Subir información a Cursos**

## **FLUJO NORMAL**

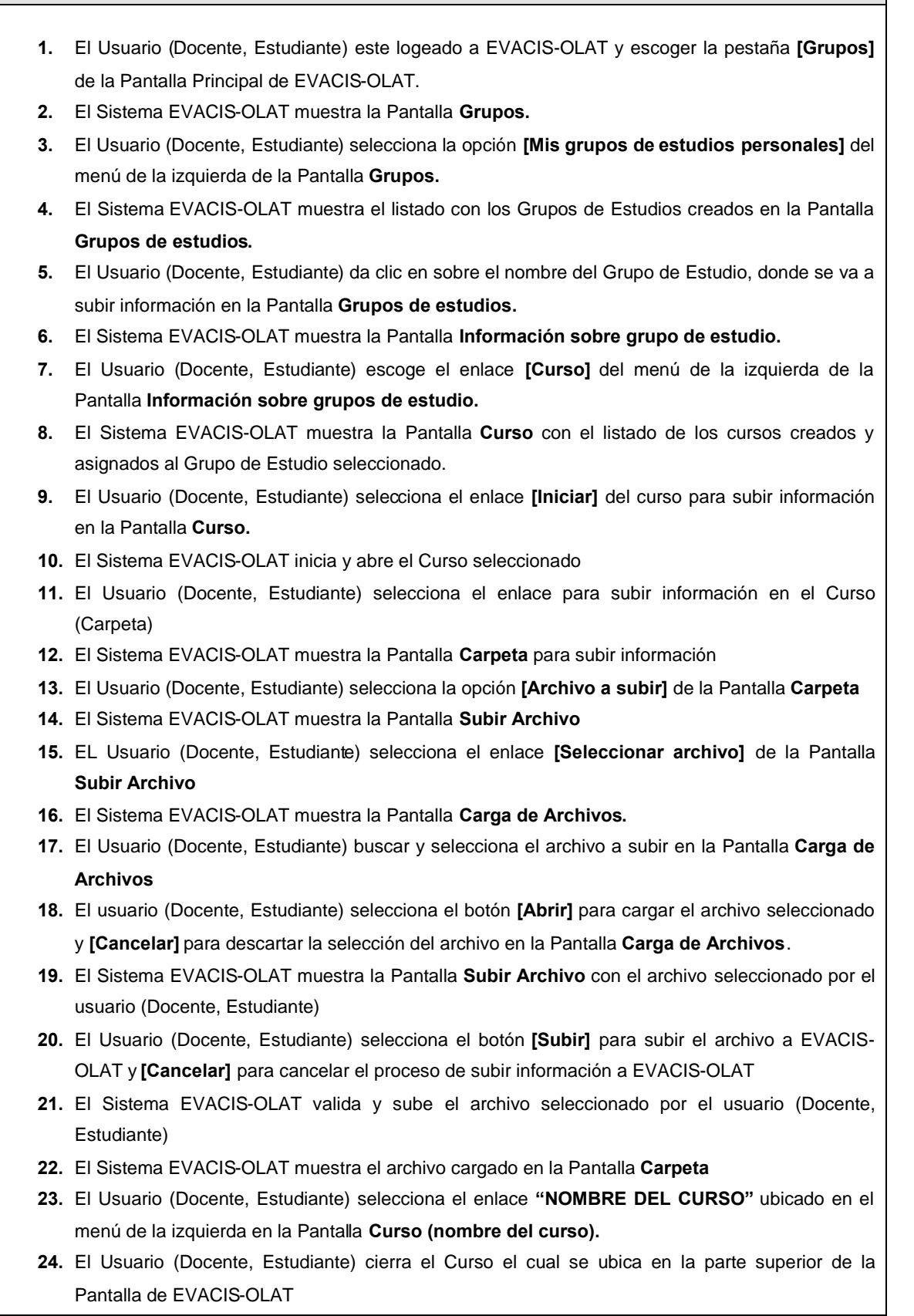

**25.** El caso de Uso finaliza.

#### **FLUJO ALTERNO**

#### **A. ELIMINAR ARCHIVOS CARGADOS**

**A.13.-** El Usuario (Docente, Estudiante) selecciona el Checkbox junto al nombre del archivo a eliminar y selecciona botón **[Eliminar]** de la Pantalla **Carpeta**

**A.14.-**El Sistema EVACIS-OLAT muestra el mensaje **Confirmar eliminar "¿Realmente deseas eliminar los siguientes archivos?"**

**A.15.-** El Usuario (Docente, Estudiante) selecciona el botón **[Sí]** para eliminar el archivo seleccionado y **[No]** para cancelar la eliminación del archivo seleccionado

**A.16.-**El Sistema EVACIS-OLAT elimina el archivo seleccionado

**A.17.-** El caso de uso continúa en el paso 23 del flujo normal de eventos

221

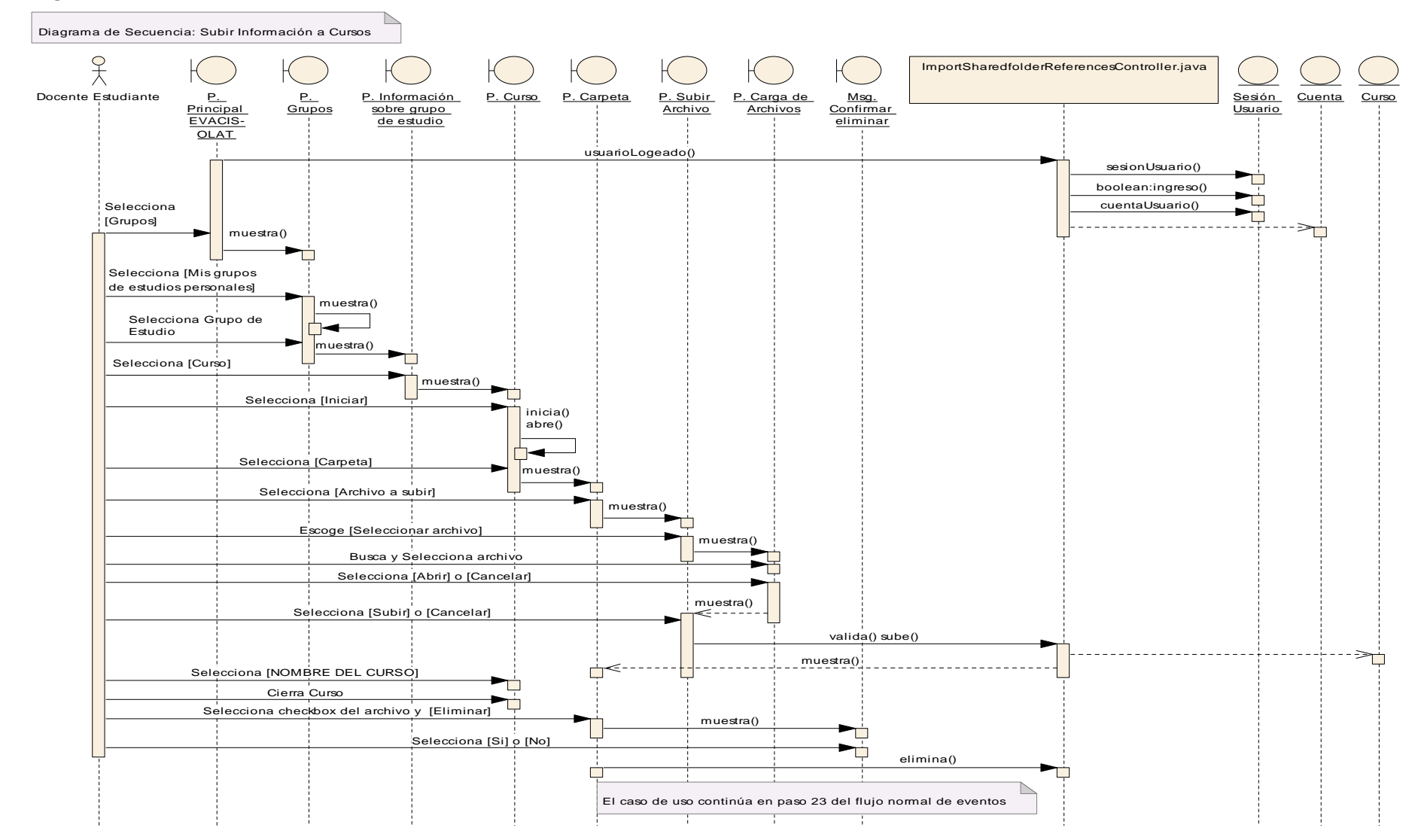

## **Diagrama de Secuencia: Subir Información a Cursos**

# **2.7.1.25.-Diagrama de Secuencia Descargar información de Grupos de Estudio**

# **FLUJO NORMAL 1.** El Usuario (Docente, Estudiante) este logeado a EVACIS-OLAT y escoger la pestaña **[Grupos]** de la Pantalla Principal de EVACIS-OLAT. **2.** El Sistema EVACIS-OLAT muestra la Pantalla **Grupos. 3.** El Usuario (Docente, Estudiante) selecciona la opción **[Mis grupos de estudios personales]** del menú de la izquierda de la Pantalla **Grupos. 4.** El Sistema EVACIS-OLAT muestra el listado con los Grupos de Estudios creados en la Pantalla **Grupos de estudios. 5.** El Usuario (Docente, Estudiante) da clic en sobre el nombre del Grupo de estudio, donde se va a descargar información en la Pantalla **Grupos de estudios 6.** El Sistema EVACIS-OLAT muestra la Pantalla **Información sobre grupos de estudios. 7.** El Usuario (Docente, Estudiante) escoge el enlace **[Carpeta]** del menú de la izquierda de la Pantalla **Información sobre grupos de estudios. 8.** El Sistema EVACIS-OLAT muestra la Pantalla **Carpeta** para descargar información del Grupo de Estudios. **9.** El Usuario (Docente, Alumno) selecciona el archivo a descargar, dando clic sobre el nombre del archivo en la Pantalla **Carpeta 10.** El Sistema EVACIS-OLAT muestra la Pantalla de descarga **Abriendo "NOMBRE DEL ARCHIVO" 11.** El Usuario (Docente, Estudiante) selecciona la opción **[Guardar archivo]** en la Pantalla **Abriendo "NOMBRE DEL ARCHIVO" 12.** El Usuario (Docente, Estudiante) selecciona el botón **[Aceptar]** para descargar archivo y **[Cancelar]**para descartar la descarga del archivo en la Pantalla **Abriendo "NOMBRE DEL ARCHIVO" 13.** El Sistema EVACIS-OLAT descarga el archivo y lo almacena en la carpeta de descarga por defecto del explorador de Internet **14.** El Usuario (Docente, Estudiante) selecciona el enlace **"NOMBRE DEL GRUPO DE ESTUDIO"** ubicado en el menú de la izquierda en la Pantalla **Grupo de Estudio. 15.** El Usuario (Docente, Estudiante) cierra el Grupo de Estudio el cual se ubica en la parte superior de la Pantalla de EVACIS-OLAT **16.** El Caso de Uso finaliza. **FLUJO ALTERNO A. ERROR EN LA DESCARGA DE ARCHIVO**

**A.13.-** El Sistema EVACIS-OLAT muestra un mensaje **Error en la Descarga A.14.-** El Caso de Uso continúa en el paso 9 del flujo normal de eventos

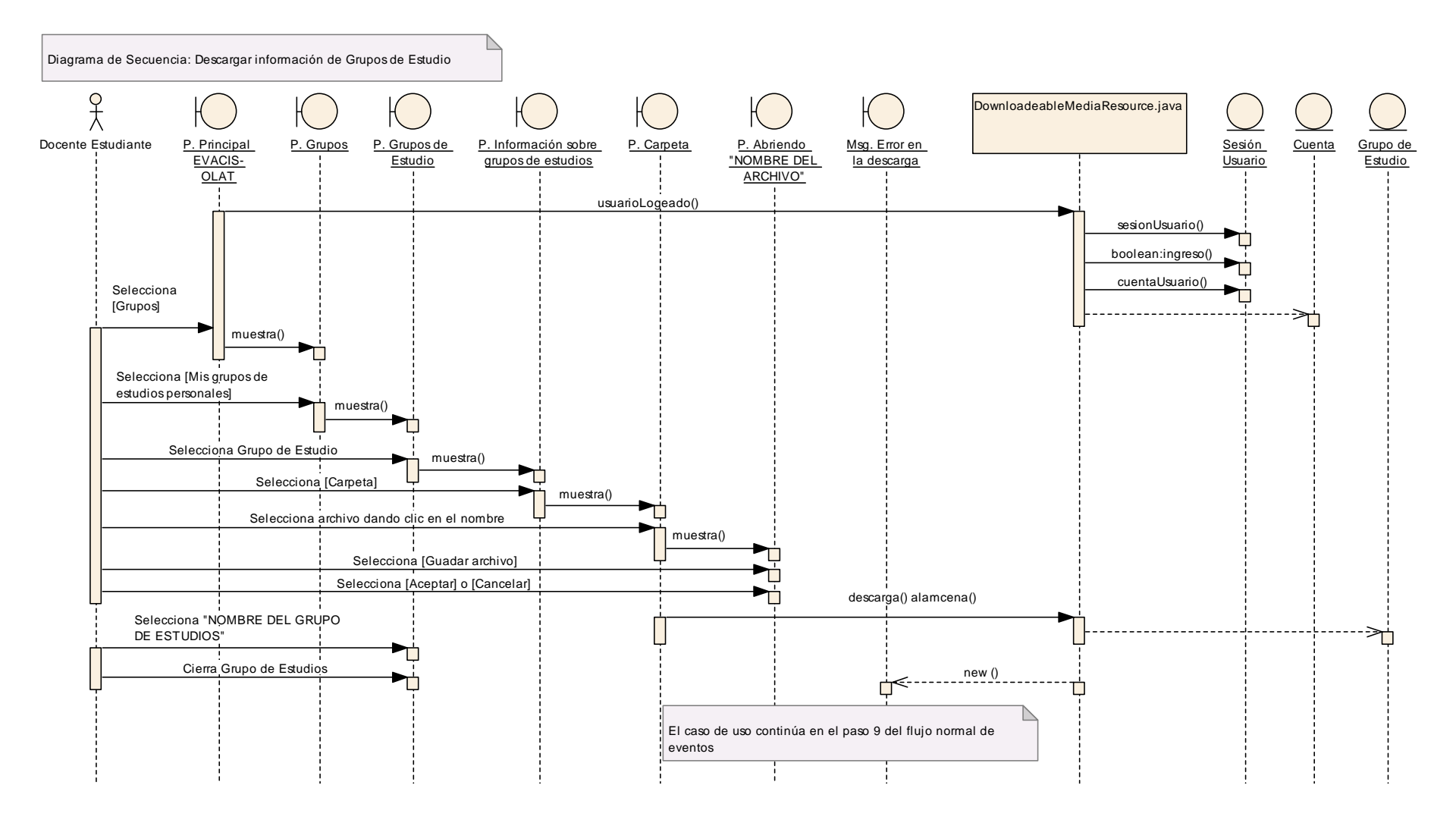

### **Diagrama de Secuencia: Descargar información de Grupos de Estudio**

# **2.7.1.26.-Diagrama de Secuencia Descargar información de Grupos de Colaboración**

#### **FLUJO NORMAL**

- **1.** El Usuario (Docente, Estudiante) este logeado a EVACIS-OLAT y escoger la pestaña **[Grupos]** de la Pantalla Principal de EVACIS-OLAT.
- **2.** El Sistema EVACIS-OLAT muestra la Pantalla **Grupos.**
- **3.** El Usuario (Docente, Estudiante) selecciona la opción **[Mis grupos de colaboración personales]** del menú de la izquierda de la Pantalla **Grupos.**
- **4.** El Sistema EVACIS-OLAT muestra el listado con los Grupos de Colaboración creados en la Pantalla **Grupos de colaboración.**
- **5.** El Usuario (Docente, Estudiante) da clic en sobre el nombre del Grupo de Colaboración, donde se va a descargar información en la Pantalla **Grupos de colaboración**
- **6.** El Sistema EVACIS-OLAT muestra la Pantalla **Información sobre grupos de colaboración.**
- **7.** El Usuario (Docente, Estudiante) escoge el enlace **[Carpeta]** del menú de la izquierda de la Pantalla **Información sobre grupos de colaboración.**
- **8.** El Sistema EVACIS-OLAT muestra la Pantalla **Carpeta** para descargar información del Grupo de colaboración.
- **9.** El Usuario (Docente, Estudiante) selecciona el archivo a descargar, dando clic sobre el nombre del archivo en la Pantalla **Carpeta**
- **10.** El Sistema EVACIS-OLAT muestra la Pantalla de descarga **Abriendo "NOMBRE DEL ARCHIVO"**
- **11.** El Usuario (Docente, Estudiante) selecciona la opción **[Guardar archivo]** en la Pantalla **Abriendo "NOMBRE DEL ARCHIVO"**
- **12.** El Usuario (Docente, Estudiante) selecciona el botón **[Aceptar]** para descargar archivo y **[Cancelar]**para descartar la descarga del archivo en la Pantalla **Abriendo "NOMBRE DEL ARCHIVO"**
- **13.** El Sistema EVACIS-OLAT descarga el archivo y lo almacena en la carpeta de descarga por defecto del explorador de Internet
- **14.** El Usuario (Docente, Estudiante) selecciona el enlace **"NOMBRE DEL GRUPO DE COLABORACIÓN"** ubicado en el menú de la izquierda en la Pantalla **Grupo de Colaboración.**
- **15.** El Usuario (Docente, Estudiante) cierra el Grupo de Colaboración el cual se ubica en la parte superior de la Pantalla de EVACIS-OLAT
- **16.** El Caso de Uso finaliza.

#### **FLUJO ALTERNO**

#### **A. ERROR EN LA DESCARGA DE ARCHIVO**

**A.13.-** El Sistema EVACIS-OLAT muestra un mensaje **Error en la Descarga A.14.-** El Caso de Uso continúa en el paso 9 del flujo normal de eventos

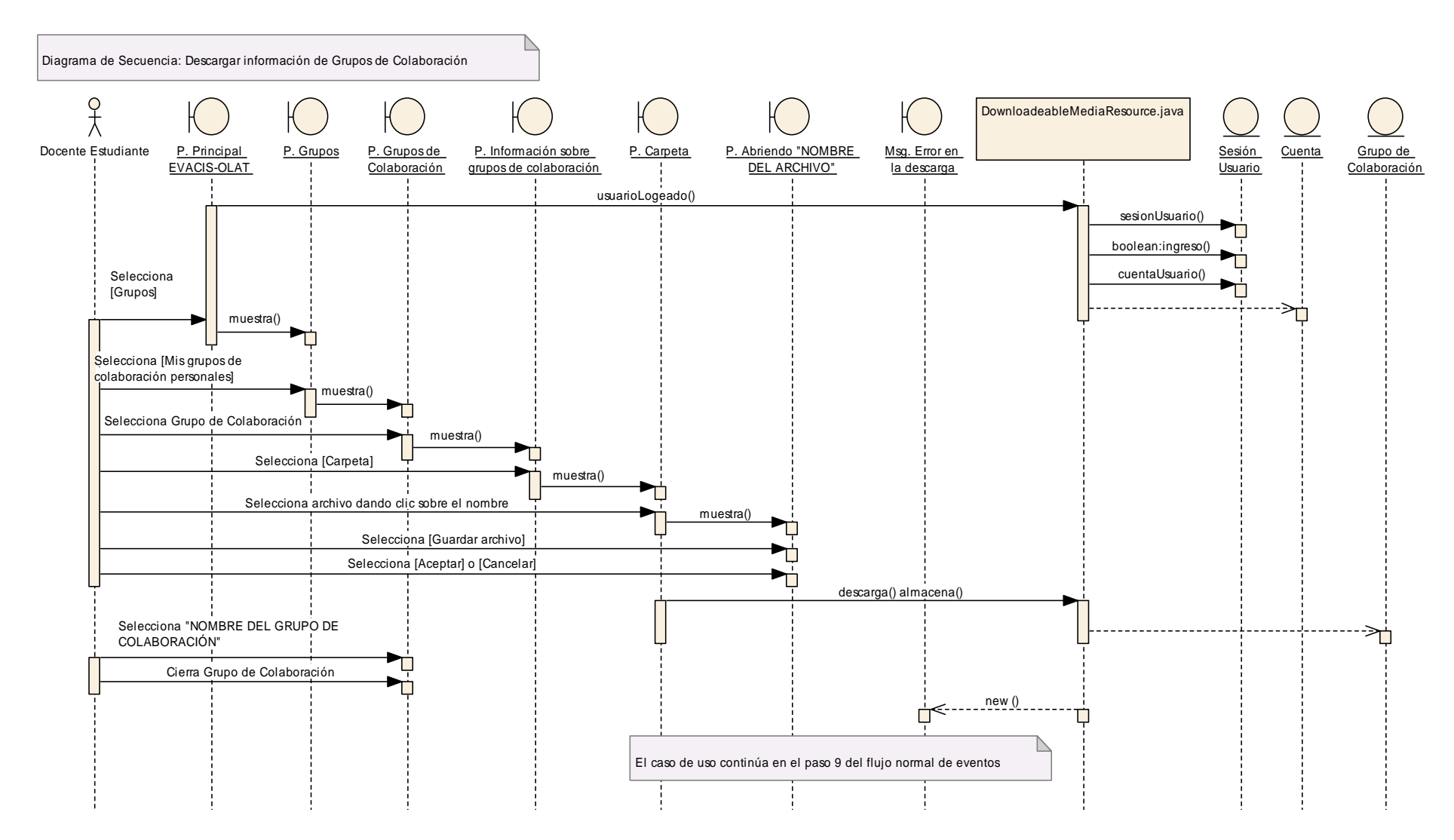

## **Diagrama de Secuencia: Descargar Información de Grupos de Colaboración**

# **2.7.1.27.-Diagrama de Secuencia Descargar información de Cursos**

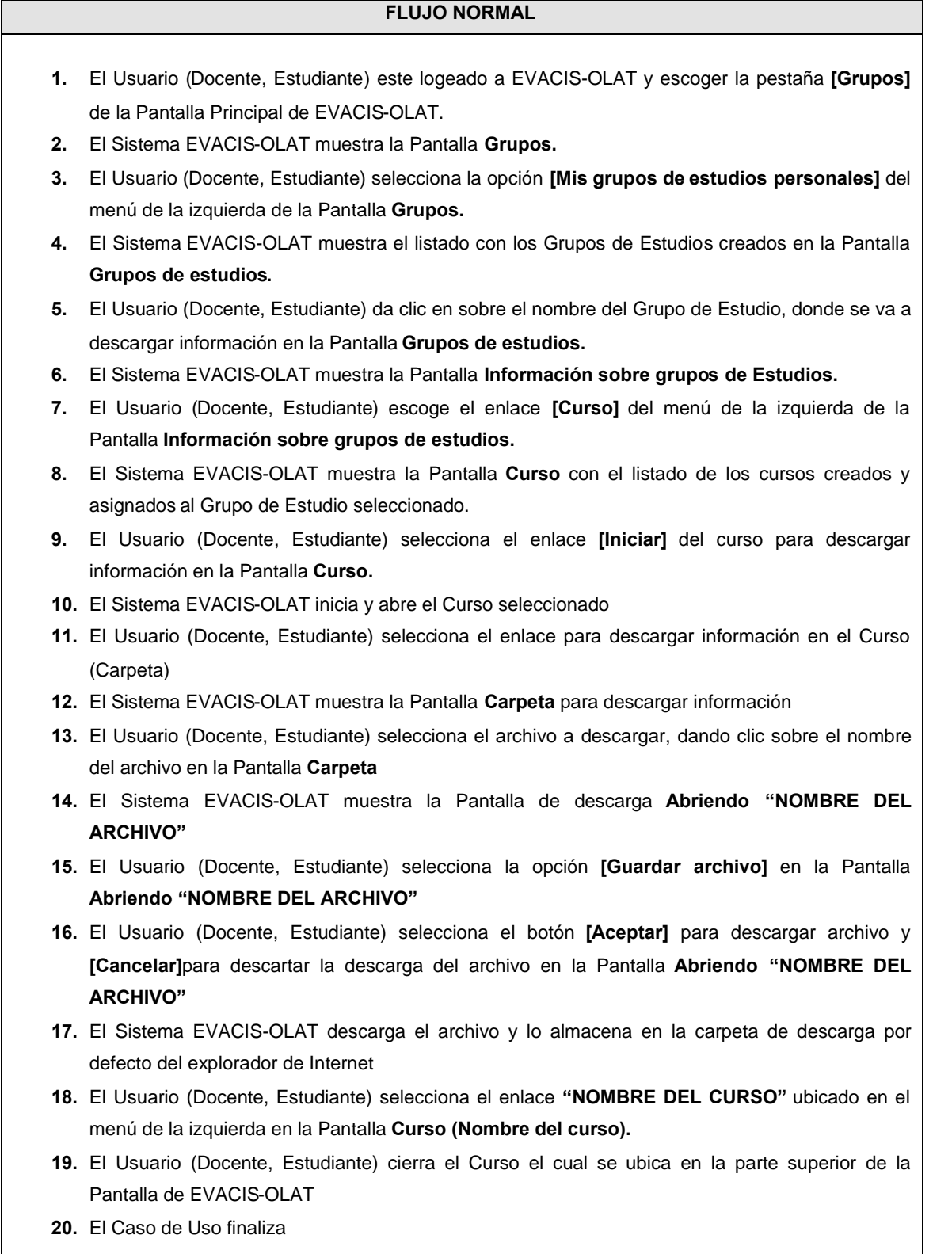

#### **FLUJO ALTERNO**

#### **A. ERROR EN LA DESCARGA DE ARCHIVO**

**A.17.-** El Sistema EVACIS-OLAT muestra un mensaje **Error en la Descarga**

**A.18.-** El Caso de Uso continúa en el paso 13 del flujo normal de eventos

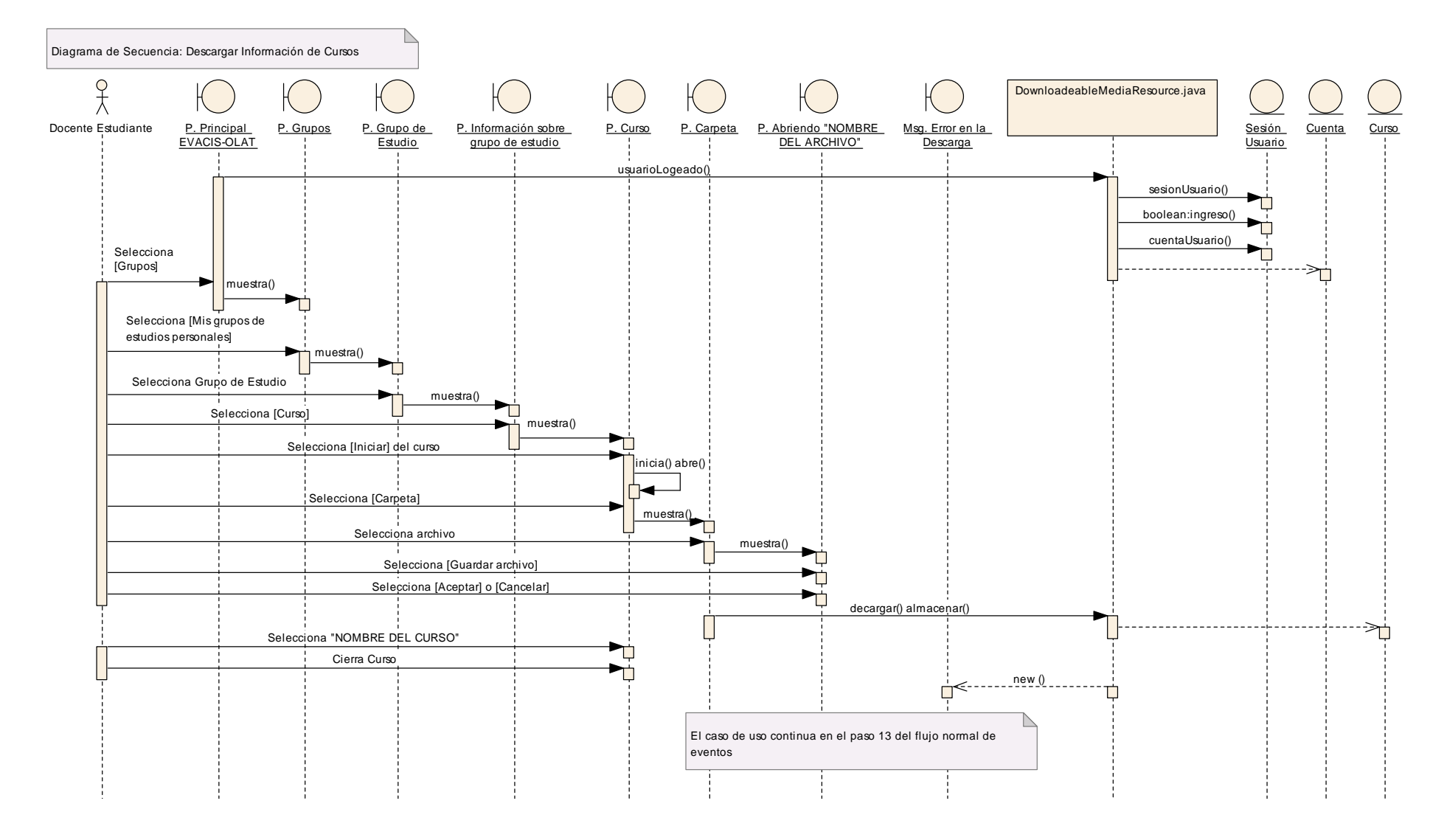

## **Diagrama de Secuencia: Descargar información de Cursos**

# **2.7.1.28.-Diagrama de Secuencia Crear wikis en Grupos de Estudio**

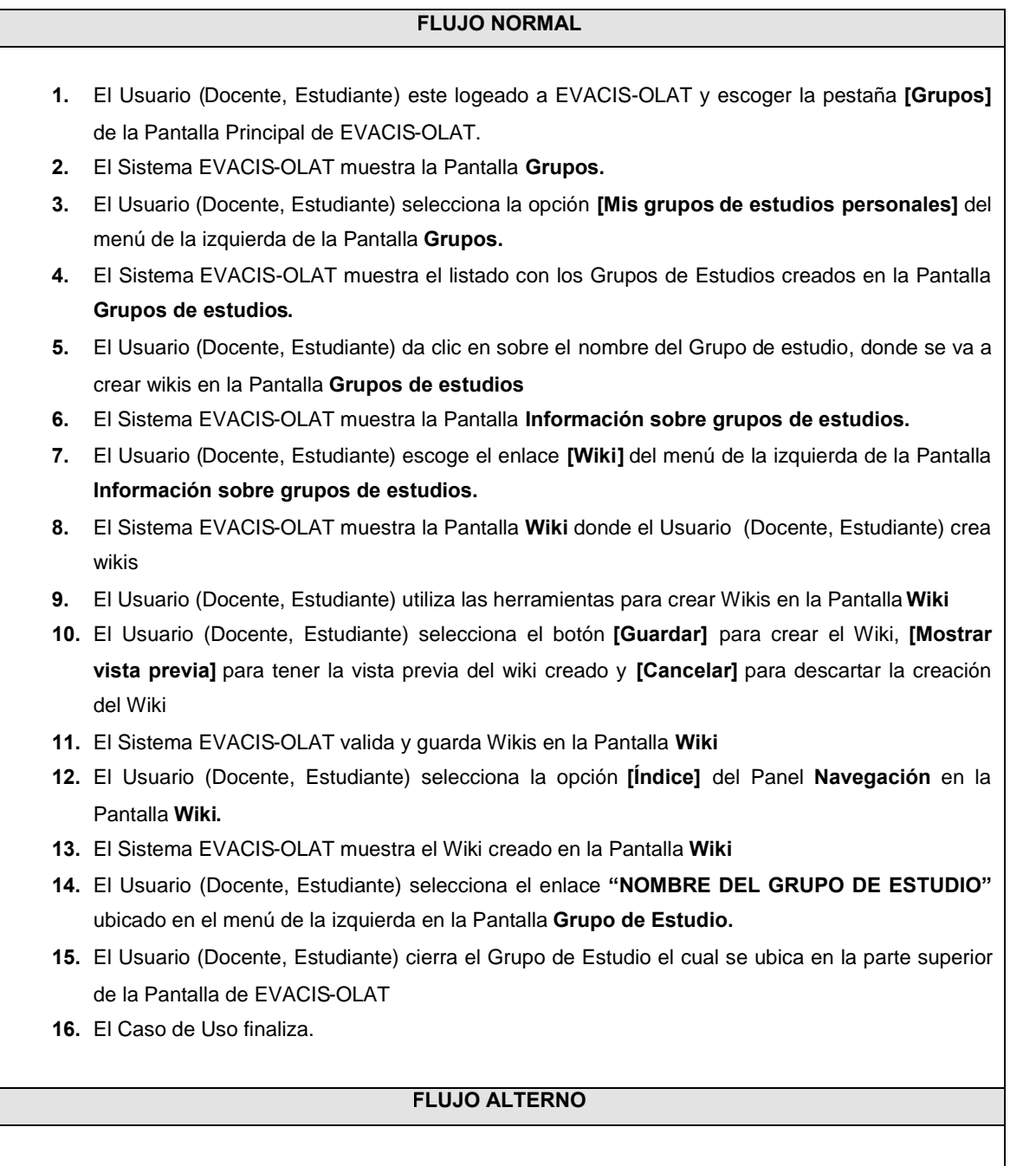

## **A. EDITAR WIKI CREADO**

**A.13.-** El Usuario (Docente, Estudiante) selecciona la opción **[Modificar wikisyntax]** de la Pantalla **Wiki**

**A.14.-** El Sistema EVACIS-OLAT muestra la Pantalla **Modificar: Index**

**A.15.-** El Usuario (Docente, Estudiante) edita el Wiki seleccionado

**A.16.-**El caso de uso continúa en el paso 10 del flujo normal de eventos

#### **B. ESTABLECER DISCUSIÓN (FORO)**

**B.13.-** El Usuario (Docente, Estudiante) selecciona la opción **[Discusión]** de la Pantalla **Wiki B.14.-** El Sistema EVACIS-OLAT muestra la Pantalla **Discusión: Index**

**B.15.-** El Usuario (Docente, Estudiante) selecciona el botón **[Nueva discusión]** de la Pantalla **Discusión:Index**

**B.16.-** El Sistema EVACIS-OLAT muestra el Panel **Crear nuevo mensaje** en la Pantalla **Discusión: Index**

**B.17.-** El Usuario (Docente, Estudiante) ingresa la información correspondiente al foro de discusión en el Panel **Crear nuevo mensaje** en la Pantalla **Discusión: Index**

**B.18.-** El Usuario (Docente, Estudiante) selecciona el botón **[Guardar]** para crear el foro, **[Mostrar vista previa]** para tener la vista previa del foro creado y **[Cancelar]** para descartar la creación del foro

**B.19.-** El Sistema EVACIS-OLAT muestra el foro creado en la Pantalla **Discusión: Index**

**B.20.-** El Usuario (Docente, Estudiante) selecciona la opción **[Vista rápida]** de la Pantalla **Discusión: Index.**

**B.21.-**El Sistema EVACIS-OLAT muestra el foro creado en la Pantalla **Discusión: Index B.22.-** El caso de uso continúa en el paso 14 del flujo normal de eventos

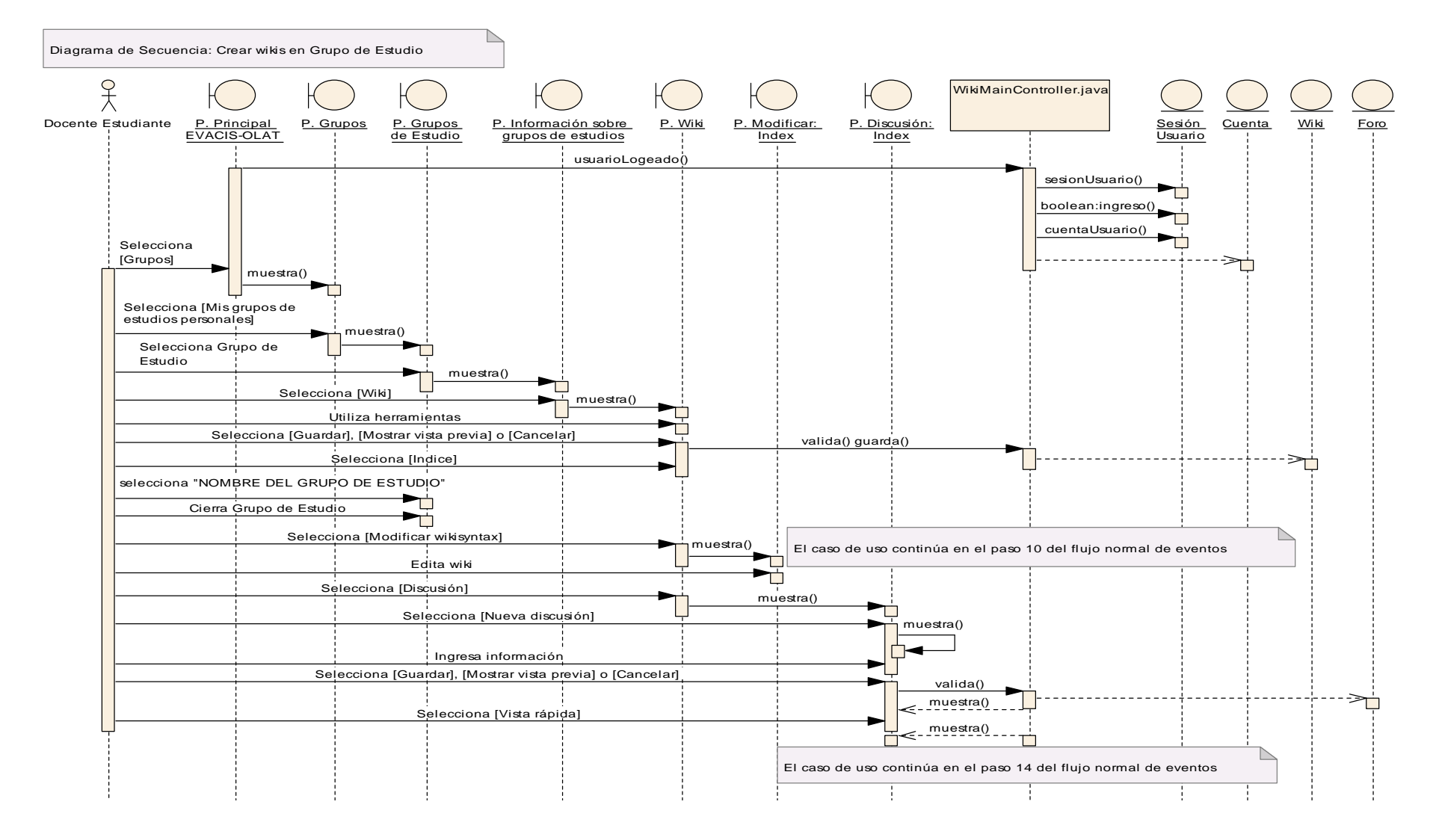

## **Diagrama de Secuencia: Crear Wikis en Grupo de Estudio**

# **2.7.1.29.-Diagrama de Secuencia Establecer Foros de Discusión en Grupo de Colaboración**

#### **FLUJO NORMAL**

- **1.** El Usuario (Docente, Estudiante) este logeado a EVACIS-OLAT y escoger la pestaña **[Grupos]** de la Pantalla Principal de EVACIS-OLAT.
- **2.** El Sistema EVACIS-OLAT muestra la Pantalla **Grupos.**
- **3.** El Usuario (Docente, Estudiante) selecciona la opción **[Mis grupos de colaboración personales]** del menú de la izquierda de la Pantalla **Grupos.**
- **4.** El Sistema EVACIS-OLAT muestra el listado con los Grupos de Estudio creados en la Pantalla **Grupos de colaboración.**
- **5.** El Usuario (Docente, Estudiante) da clic en sobre el nombre del Grupo de colaboración, donde se establecerá el foro de discusión
- **6.** El Sistema EVACIS-OLAT muestra la Pantalla **Información sobre grupos de colaboración.**
- **7.** El Usuario (Docente, Estudiante) escoge el enlace **[Foro]** del menú de la izquierda de la Pantalla **Información sobre grupos de colaboración.**
- **8.** El Sistema EVACIS-OLAT muestra la Pantalla **Foro**
- **9.** El Usuario (Docente, Estudiante) selecciona el botón **[Nueva discusión]** de la Pantalla **Foro**
- **10.** El Sistema EVACIS-OLAT muestra el Panel **Crear nuevo mensaje** en la Pantalla **Foro**
- **11.** El Usuario (Docente, Estudiante) ingresa los datos necesarios para crear foro en el Panel **Crear nuevo mensaje** en la Pantalla **Foro**
- **12.** El Usuario (Docente, Estudiante) selecciona el botón **[Guardar]** para completar la creación del foro, en el botón **[Mostrar vista previa]** para la visualización previa del mensaje y en el botón **[Cancelar]** para descartar la creación del foro, en el en el Panel **Crear nuevo mensaje** en la Pantalla **Foro**
- **13.** El Sistema EVACIS-OLAT valida, guarda y establece el foro de discusión en Grupos de Colaboración
- **14.** El Usuario (Docente, Estudiante) selecciona el enlace **"NOMBRE DEL GRUPO DE COLABORACION"** ubicado en el menú de la izquierda en la Pantalla **Información sobre grupos de colaboración.**
- **15.** El Usuario (Docente, Estudiante) cierra el Grupo de Colaboración el cual se ubica en la parte superior de la Pantalla de EVACIS-OLAT
- **16.** El caso de Uso finaliza.

#### **FLUJO ALTERNO**

#### **A. CAMPOS OBLIGATORIOS VACIOS**

**A.13.-** El Sistema EVACIS-OLAT muestra el mensaje **El formato de datos no es válido "Esta casilla no puede estar vacía"** junto a la casilla donde falta información requerida en el Panel **Crear nuevo mensaje** en la Pantalla **Foro**

**A.14.-**El caso de uso continúa en el paso 11 del flujo normal de eventos

#### **B. EDITAR MENSAJES DEL FORO**

**B.9.-**El Sistema EVACIS-OLAT muestra el o los foros establecidos en la Pantalla **Foro**

**B.10.-** El Usuario (Docente, Estudiante) selecciona el foro de discusión dando clic sobre el nombre (titulo) del foro en la Pantalla **Foro**

**B.11.-** El Sistema EVACIS-OLAT muestra la Pantalla **Foro** con los mensajes correspondientes al foro

**B.12.-**El Usuario (Docente, Estudiante) selecciona el botón **[Editar]** de acuerdo al mensaje que vaya a ser editado en la Pantalla **Foro**

**B.13.-** El Sistema EVACIS-OLAT muestra el Panel **Editar mensaje** en la Pantalla **Foro**

**B.14.-** El Usuario (Docente, Estudiante) edita la información necesaria en el Panel **Editar mensaje** en la Pantalla **Foro**

**B.15.-** El caso de uso continúa en el paso 12 del flujo normal de eventos

#### **C. ELIMINAR MENSAJES DEL FORO**

**C.9.-** El Sistema EVACIS-OLAT muestra el o los foros establecidos en la Pantalla **Foro C.10.-** El Usuario (Docente, Estudiante) selecciona el foro de discusión dando clic sobre el nombre (titulo) del foro en la Pantalla **Foro**

**C.11.-** El Usuario (Docente, Estudiante) selecciona el botón **[Eliminar]** de acuerdo al mensaje que vaya a ser eliminado en la Pantalla **Foro**

**C.12.-** El Sistema EVACIS-OLAT muestra el mensaje previa eliminación **"¿Deseas realmente eliminar el mensaje "TITULO DEL FORO" y su respuesta?"**

**C.13.-** El Usuario (Docente, Estudiante) selecciona el botón **[Sí]** para eliminar el mensaje del foro y **[No]** para cancelar la eliminación del mensaje

**C.14.-** El caso de uso continúa en el paso 14 del flujo normal de eventos

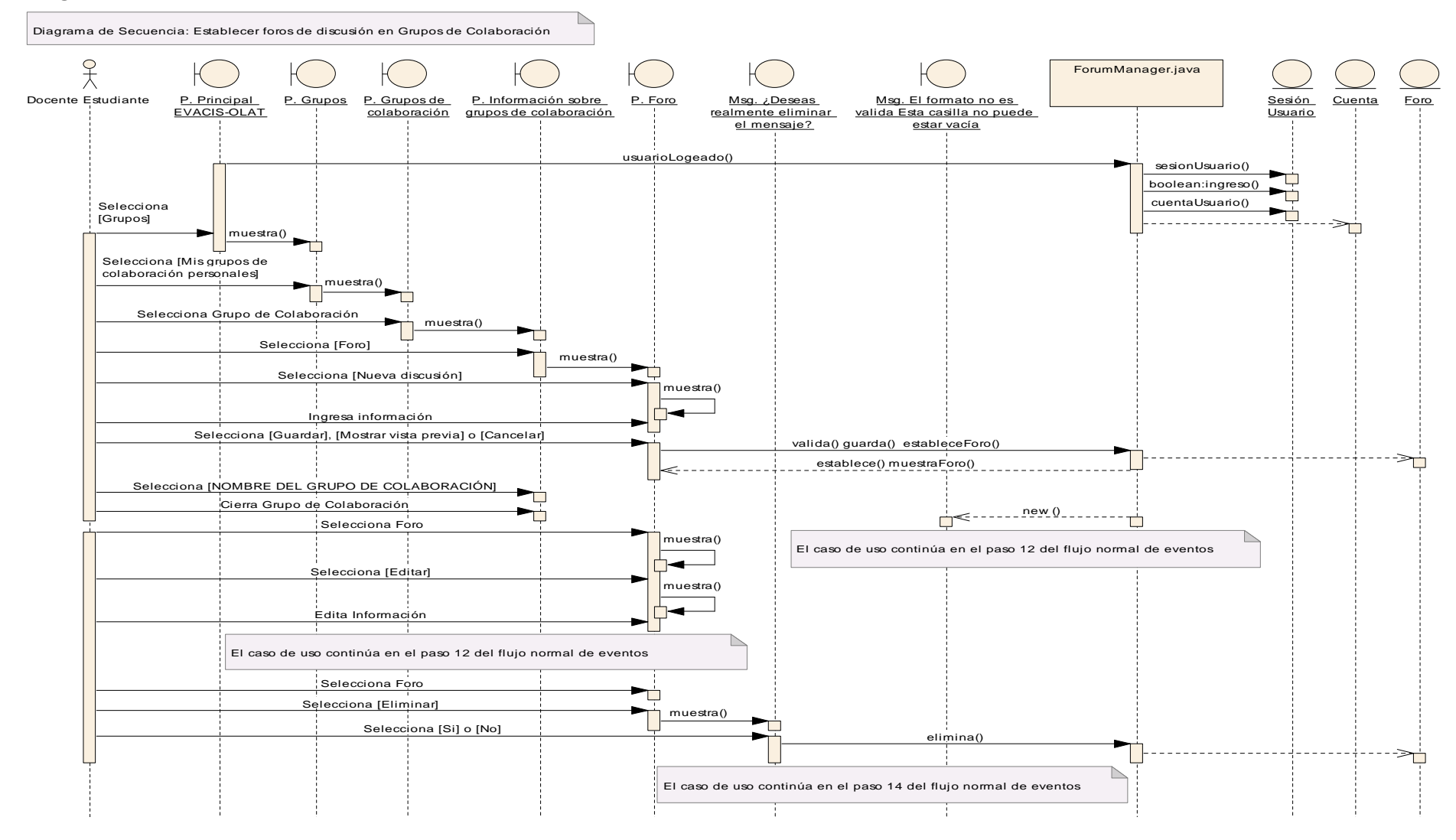

## **Diagrama de Secuencia: Establecer Foros de Discusión en Grupo de Colaboración**

# **2.7.1.30.-Diagrama de Secuencia Crear wikis en Grupos de Colaboración**

# **FLUJO NORMAL 1.** El Usuario (Docente, Estudiante) este logeado a EVACIS-OLAT y escoger la pestaña **[Grupos]** de la Pantalla Principal de EVACIS-OLAT. **2.** El Sistema EVACIS-OLAT muestra la Pantalla **Grupos. 3.** El Usuario (Docente, Estudiante) selecciona la opción **[Mis grupos de colaboración personales]** del menú de la izquierda de la Pantalla **Grupos. 4.** El Sistema EVACIS-OLAT muestra el listado con los Grupos de colaboración creados en la Pantalla **Grupos de colaboración. 5.** El Usuario (Docente, Estudiante) da clic en sobre el nombre del Grupo de colaboración, donde se va a crear wikis en la Pantalla **Grupos de colaboración 6.** El Sistema EVACIS-OLAT muestra la Pantalla **Información sobre grupo de colaboración. 7.** El Usuario (Docente, Estudiante) escoge el enlace **[Wiki]** del menú de la izquierda de la Pantalla **Información sobre grupo de colaboración. 8.** El Sistema EVACIS-OLAT muestra la Pantalla **Wiki** donde el Usuario (Docente, Estudiante) crea wikis **9.** El Usuario (Docente, Estudiante) utiliza las herramientas para crear Wikis en la Pantalla **Wiki 10.** El Usuario (Docente, Estudiante) selecciona el botón **[Guardar]** para crear el Wiki, **[Mostrar vista previa]** para tener la vista previa del wiki creado y **[Cancelar]** para descartar la creación del Wiki **11.** El Sistema EVACIS-OLAT valida y guarda Wikis en la Pantalla **Wiki 12.** El Usuario (Docente, Estudiante) selecciona la opción **[Índice]** del Panel **Navegación** en la Pantalla **Wiki. 13.** El Sistema EVACIS-OLAT muestra el Wiki creado en la Pantalla **Wiki 14.** El Usuario (Docente, Estudiante) selecciona el enlace **"NOMBRE DEL GRUPO DE COLABORACIÓN"** ubicado en el menú de la izquierda en la Pantalla **Grupo de Colaboración. 15.** El Usuario (Docente, Estudiante) cierra el Grupo de Colaboración el cual se ubica en la parte superior de la Pantalla de EVACIS-OLAT **16.** El Caso de Uso finaliza. **FLUJO ALTERNO A. EDITAR WIKI CREADO**

**A.13.-** El Usuario (Docente, Estudiante) selecciona la opción **[Modificar wikisyntax]** de la Pantalla **Wiki**

**A.14.-** El Sistema EVACIS-OLAT muestra la Pantalla **Modificar: Index**

**A.15.-** El Usuario (Docente, Estudiante) edita el Wiki seleccionado

**A.16.-**El caso de uso continúa en el paso 10 del flujo normal de eventos

#### **B. ESTABLECER DISCUSIÓN (FORO)**

**B.13.-** El Usuario (Docente, Estudiante) selecciona la opción **[Discusión]** de la Pantalla **Wiki B.14.-** El Sistema EVACIS-OLAT muestra la Pantalla **Discusión: Index**

**B.15.-** El Usuario (Docente, Estudiante) selecciona el botón **[Nueva discusión]** de la Pantalla **Discusión:Index**

**B.16.-** El Sistema EVACIS-OLAT muestra el Panel **Crear nuevo mensaje** en la Pantalla **Discusión: Index**

**B.17.-** El Usuario (Docente, Estudiante) ingresa la información correspondiente al foro de discusión en el Panel **Crear nuevo mensaje** en la Pantalla **Discusión: Index**

**B.18.-** El Usuario (Docente, Estudiante) selecciona el botón **[Guardar]** para crear el foro, **[Mostrar vista previa]** para tener la vista previa del foro creado y **[Cancelar]** para descartar la creación del foro

**B.19.-** El Sistema EVACIS-OLAT muestra el foro creado en la Pantalla **Discusión: Index**

**B.20.-** El Usuario (Docente, Estudiante) selecciona la opción **[Vista rápida]** de la Pantalla **Discusión: Index.**

**B.21.-**El Sistema EVACIS-OLAT muestra el foro creado en la Pantalla **Discusión: Index B.22.-** El caso de uso continúa en el paso 14 del flujo normal de eventos

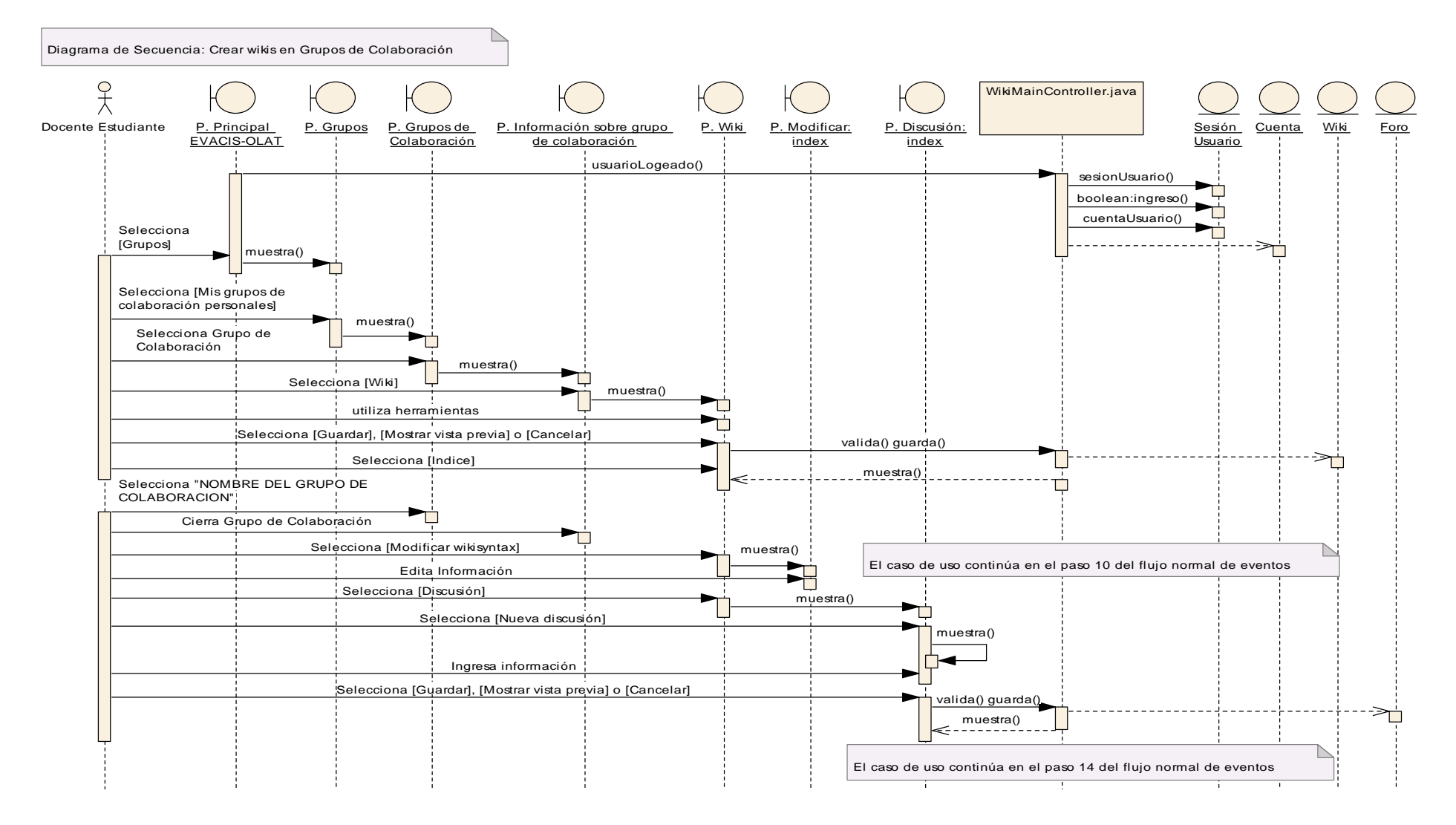

## **Diagrama de Secuencia: Crear wikis en Grupos de Colaboración**

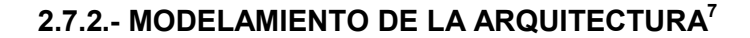

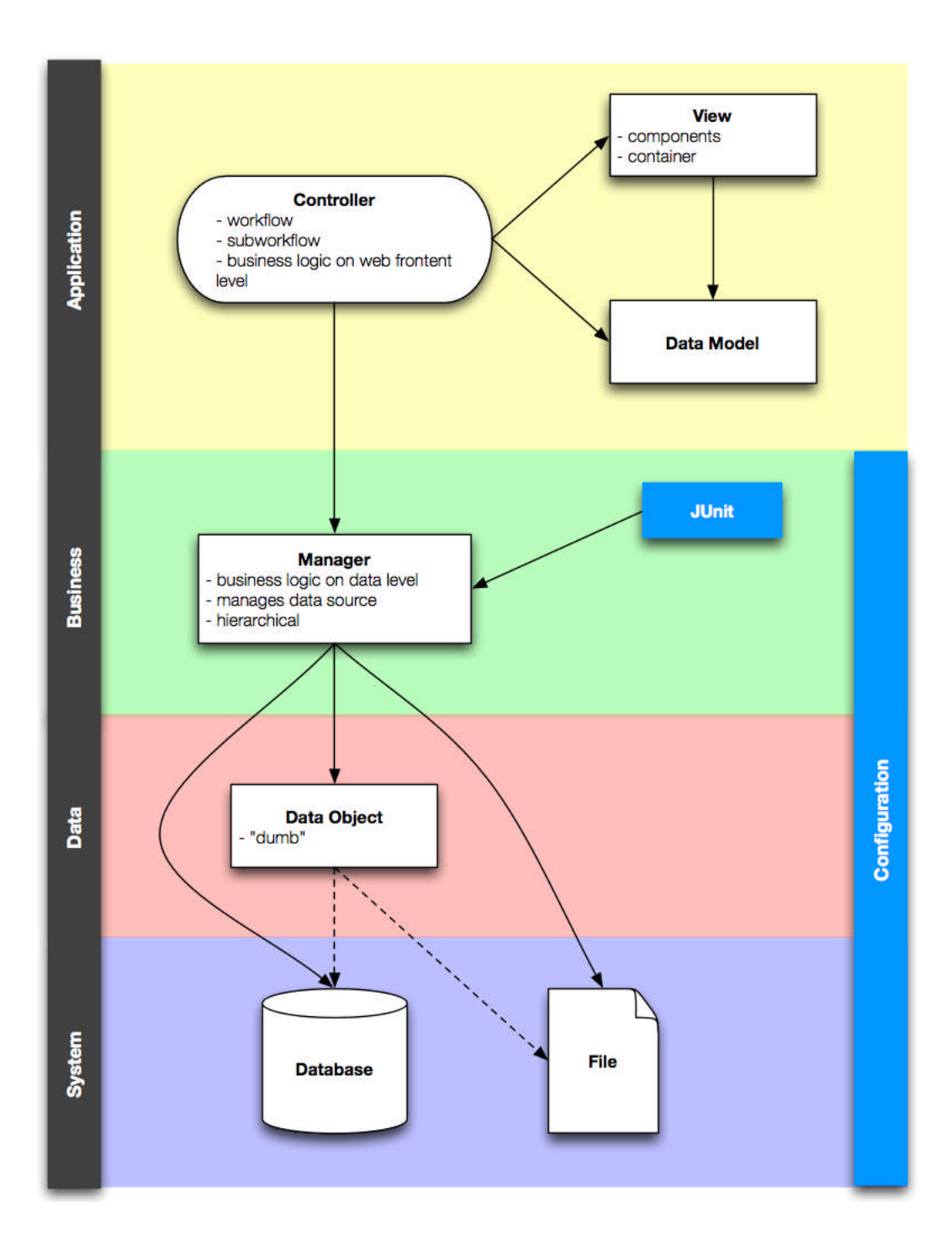

<sup>&</sup>lt;sup>7</sup>Tomado de http://www.olat.org/docu/dev/olat\_dev\_docu\_one\_page.html#programmingConcept

# **2.7.3.- APLICACIÓN EN CAPAS<sup>8</sup>**

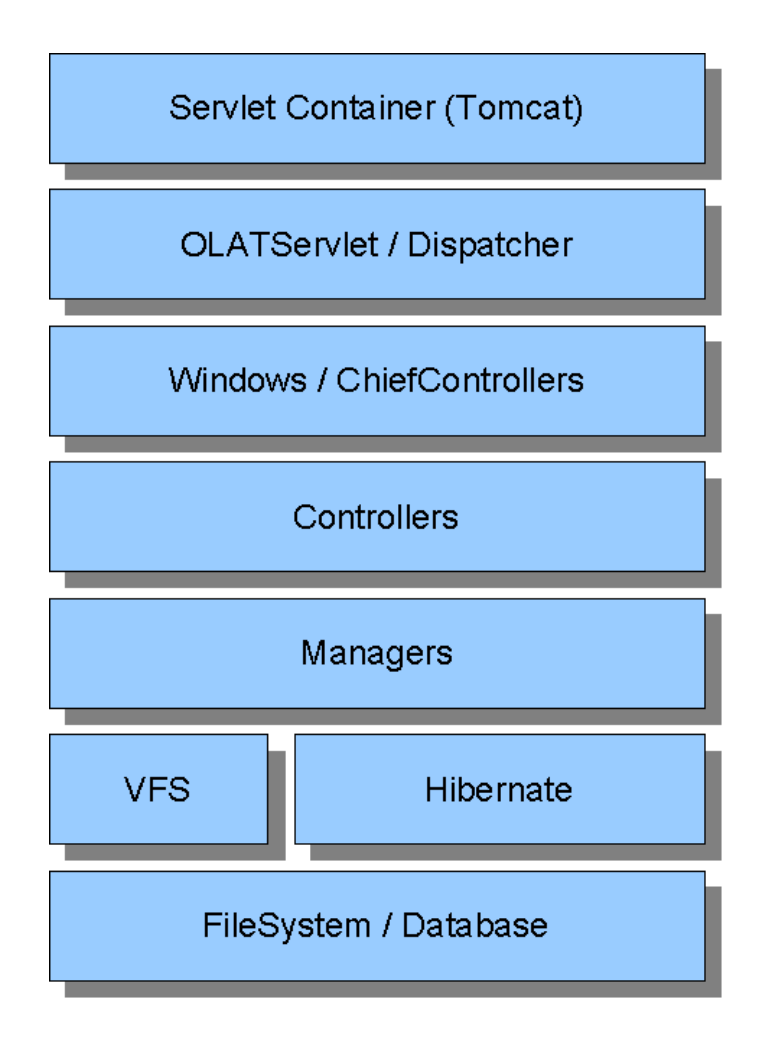

**OLATServlet / Dispatcher:** OLATServlet es el punto inicial de entrada para respuestas de usuarios desde el navegador. Principalmente se usa para obtener respuestas o peticiones que el usuario realice. OLATServlet es responsable de inicializar y configurar OLAT.

**Windows/ChiefControllers:** Cada usuario tiene una Sesión de Usuario la misma que guarda las ventanas entre otras cosas. Windows contiene al menos una ventana la cual es la representación en el servidor de una ventana de navegador.

Así que por ejemplo después de entrar al sistema, aparecerá las pestañas como ("Grupos", Recursos didácticos, etc.)

<sup>8</sup> Tomado de http://www.olat.org/docu/dev/olat\_dev\_docu\_one\_page.html#ApplicationLayers

**Controllers:** Un Controller es responsable de la lógica del flujo de trabajo de la empresa

**Manager:** por definición, son clases que implementan servicios básicos útiles para implementar la verdadera lógica de la empresa. Además suministra funcionalidad como son crear, leer, editar y eliminar

**VFS (Sistema de Ficheros Virtual):** OLAT provee su propia puesta en funcionamiento de una capa de abstracción de ficheros del sistema. El VFS representa una estructura de árbol con carpetas y archivos dentro de carpetas como un sistema de ficheros regular. Las carpetas son llamadas recipientes y los archivos son llamados los permisos

# **2.7.4.-DIAGRAMA DE COMPONENTES**

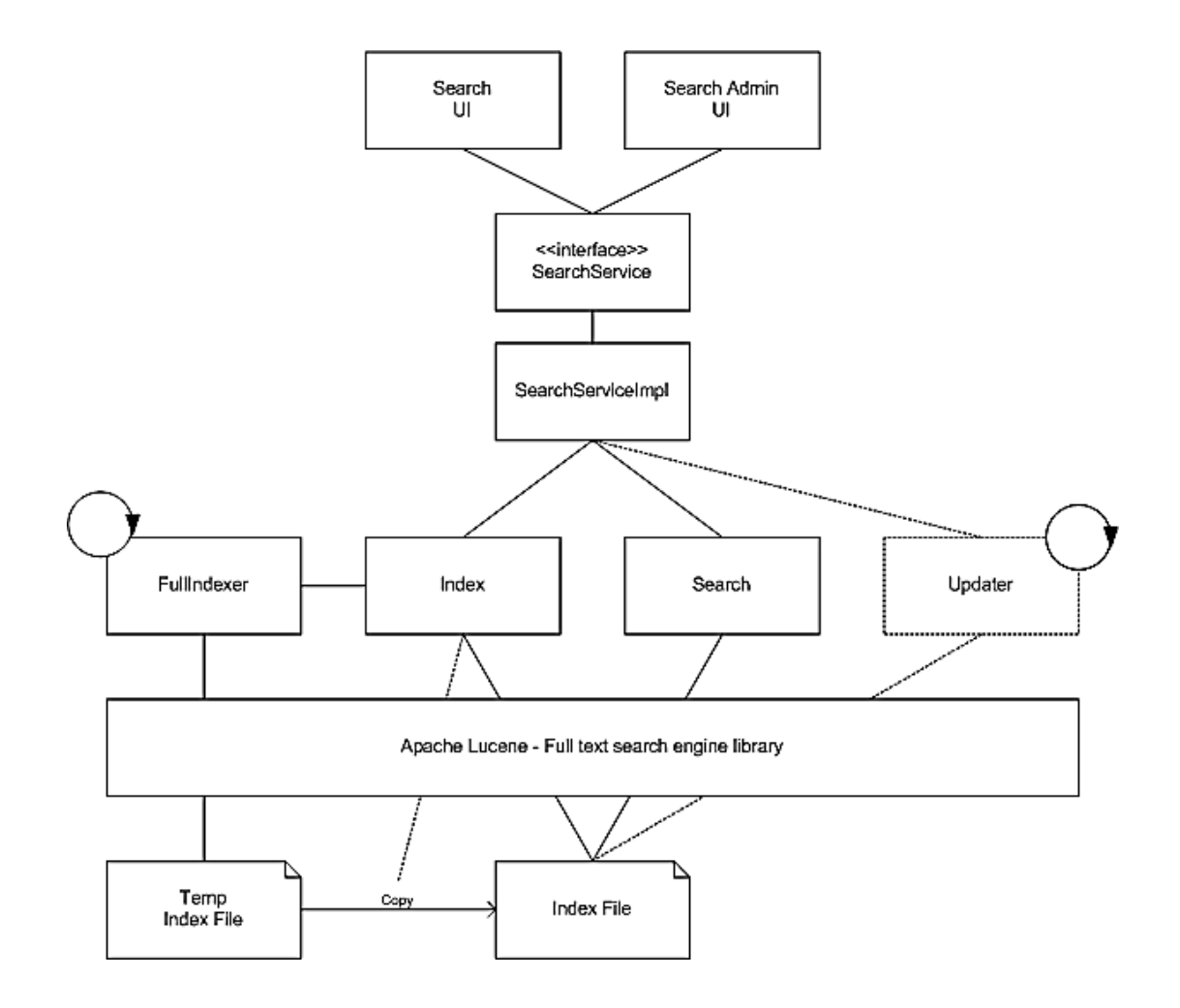

# **2.7.5.-DIAGRAMA DE PAQUETES**

Debido al extenso número de paquetes que contiene el proyecto OLAT, se ha optado por elaborar el diagrama paquetes de manera separada.

A continuación se muestra el Diagrama de Paquetes:

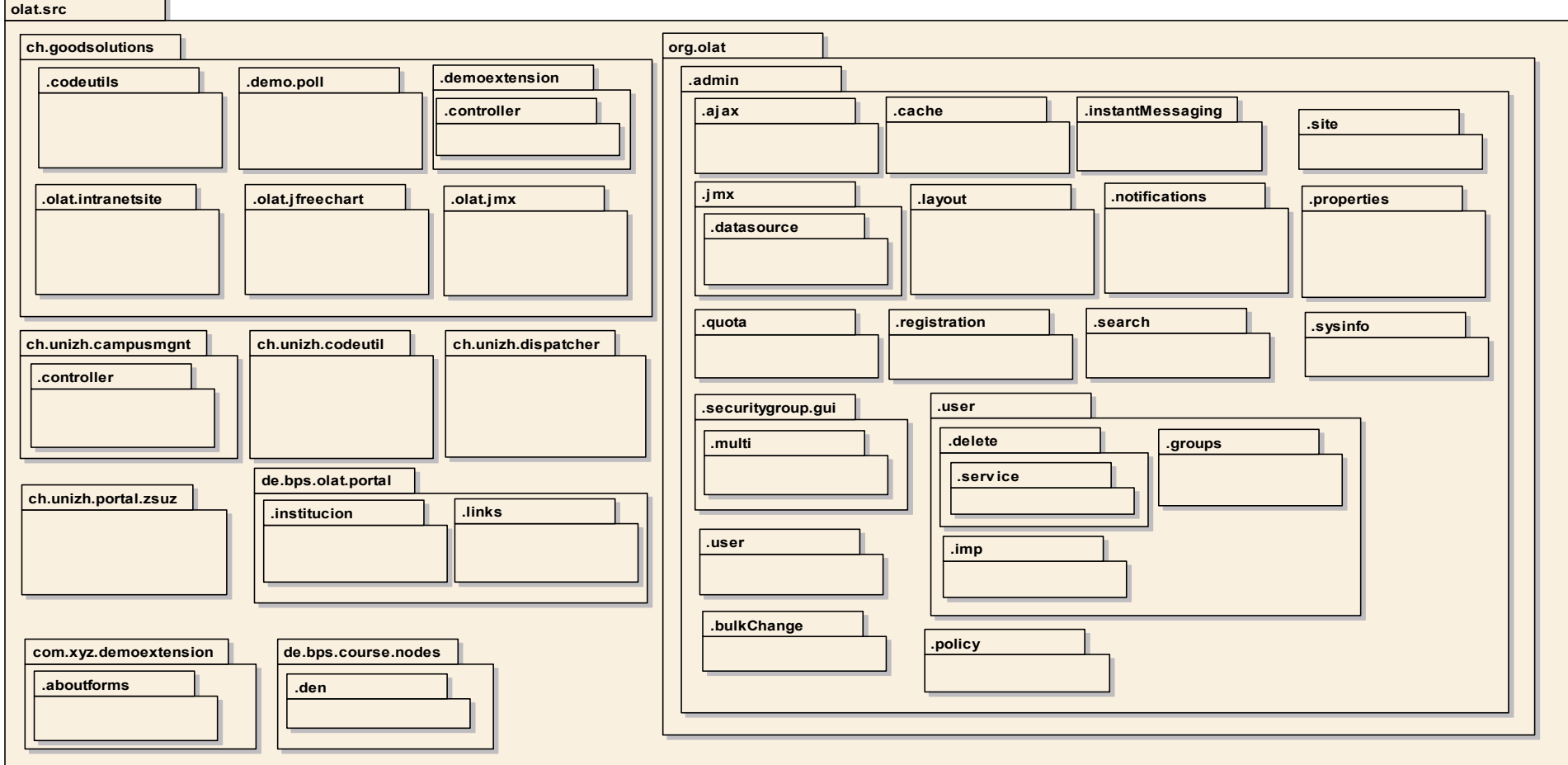

# **DIAGRAMA DE PAQUETES**

 $\overline{\phantom{0}}$ 

 $\overline{a}$ 

**Diagrama de Paquetes olat.src**

*Universidad Nacional de Loja Entorno de Aprendizaje Virtual EVACIS-OLAT* 245

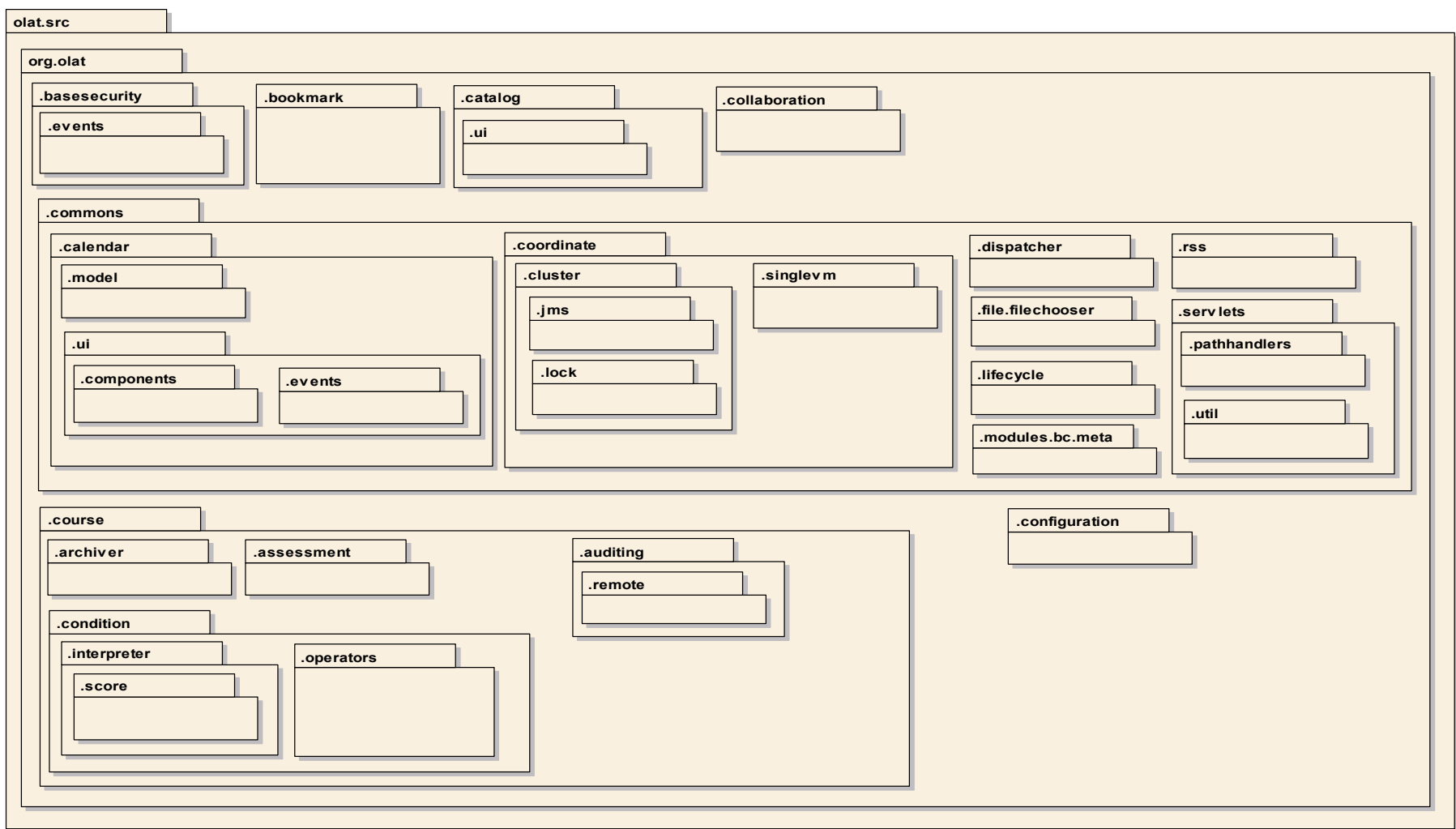

**Diagrama de Paquetes olat.src**

*Universidad Nacional de Loja Entorno de Aprendizaje Virtual EVACIS-OLAT* 246

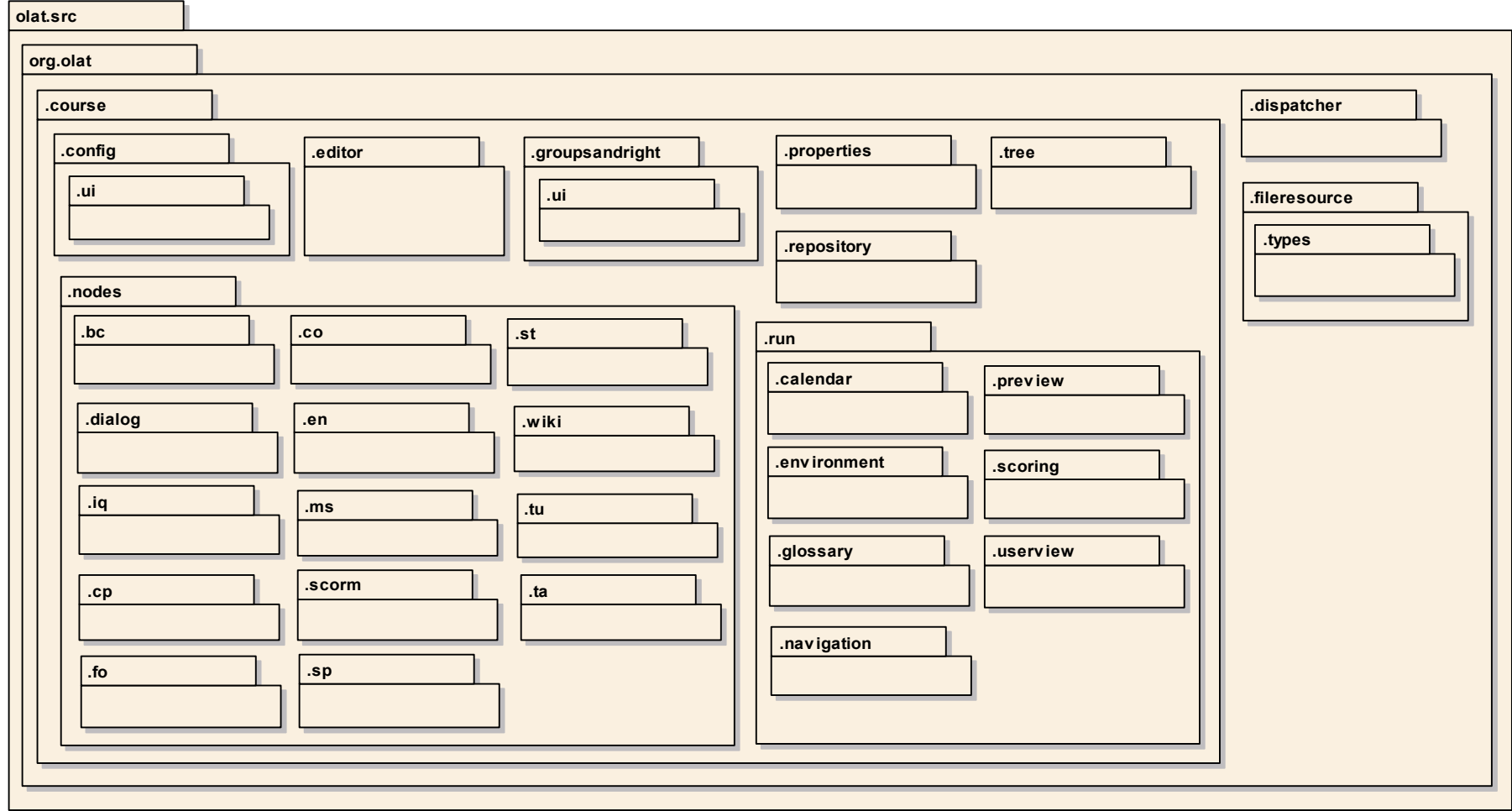

**Diagrama de paquetes olat.src**

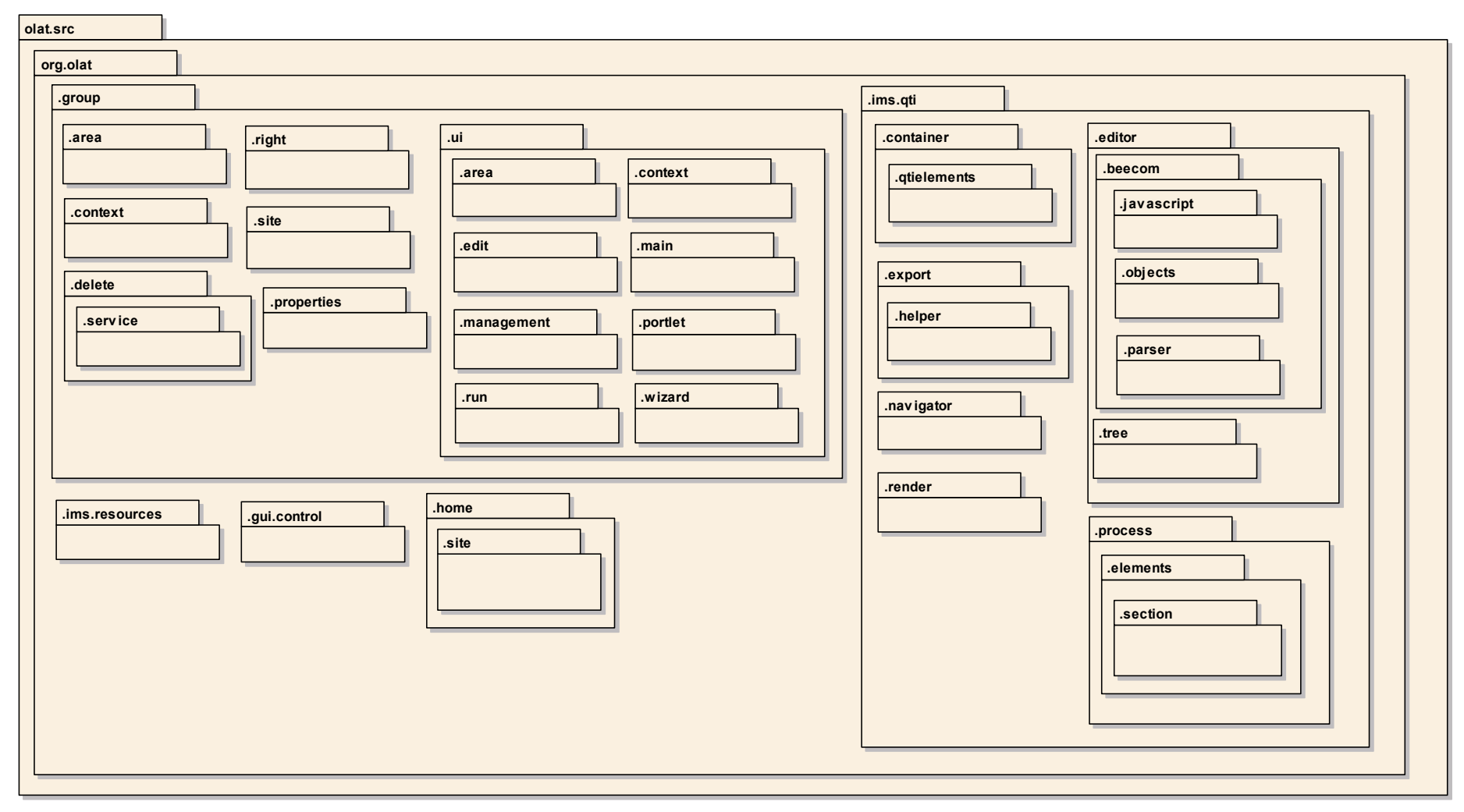

**Diagrama de Paquetes olat.src**

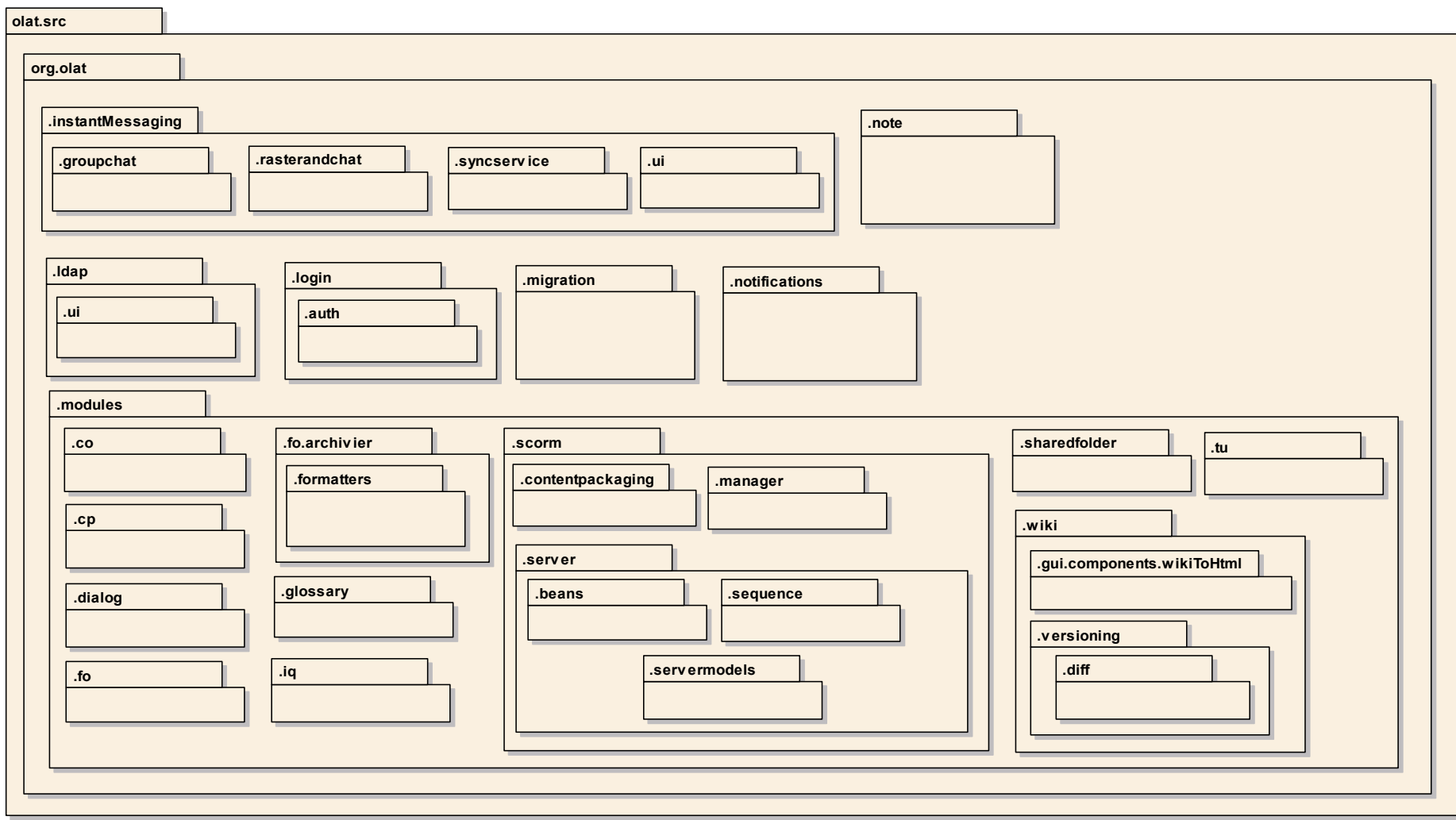

**Diagrama de Paquetes olat.src**

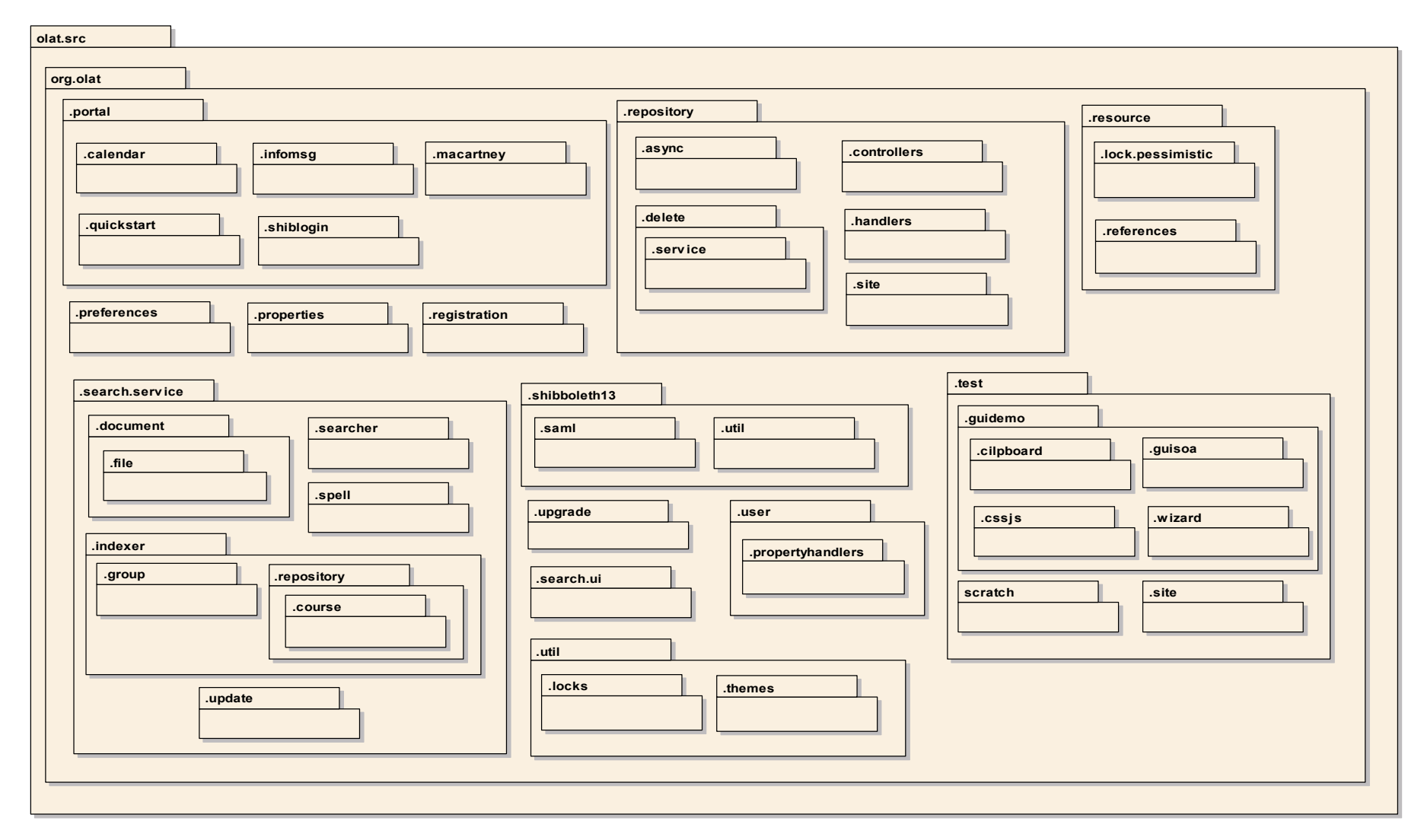

**Diagrama de Paquetes olat.src**

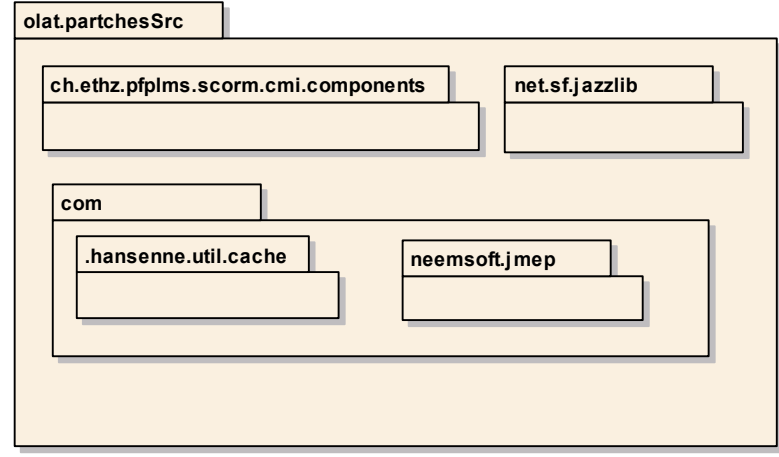

**Diagrama de Paquetes olat.partchesSrc**

### **2.7.6.- DIAGRAMA DE CLASES FINAL**

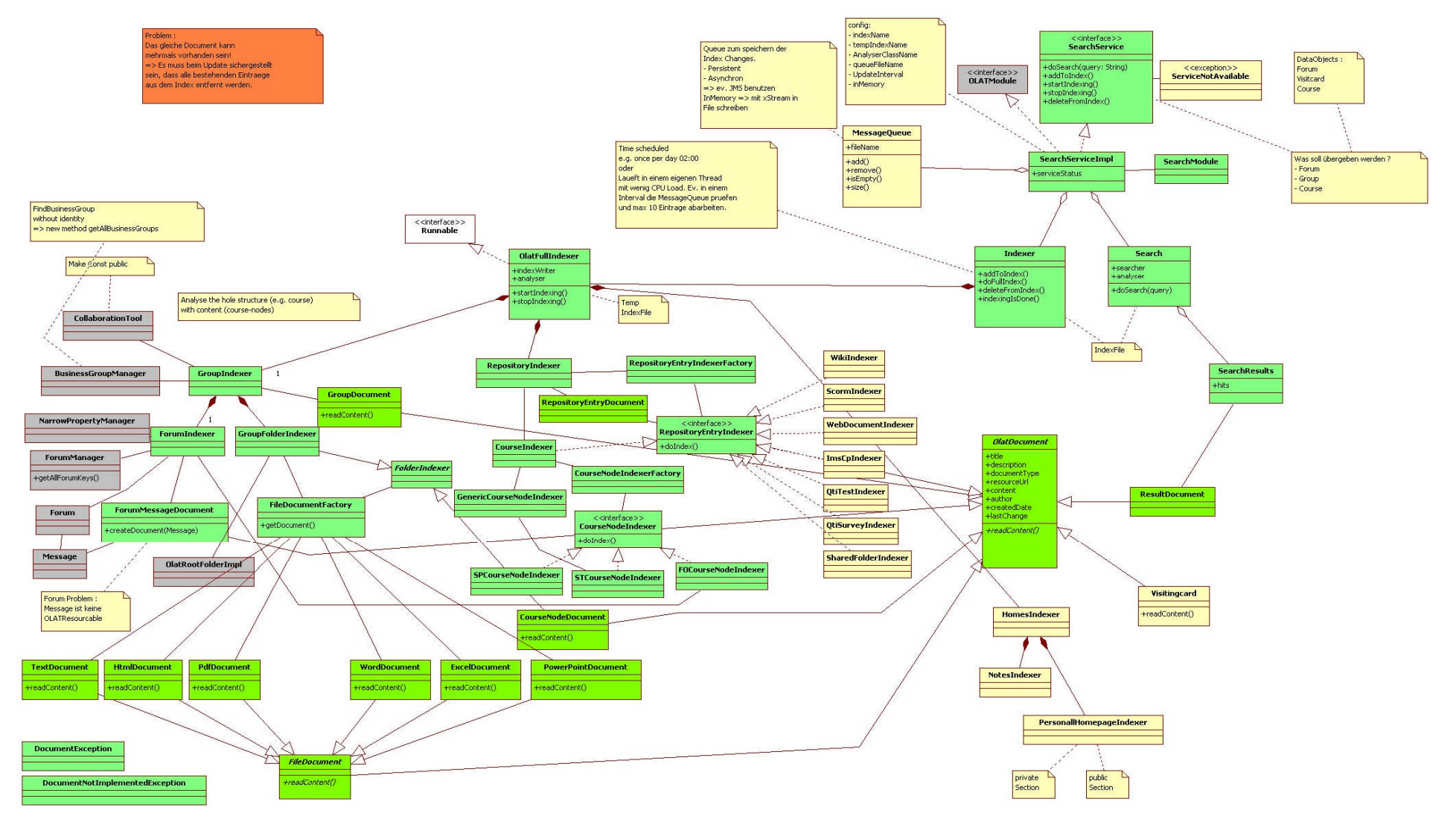

# **FASE 3: DEFINIR CONTEXTO DE ESTUDIO, ÁREAS DE APRENDIZAJE, GRUPOS DE COLABORACIÓN, GRUPOS DE ESTUDIO Y CURSOS**

## **3.1.- Definición de Contexto de Estudio**

Luego de haber realizado el análisis respectivo de la Plataforma OLAT (Online Learning and Training) se determinó que el Contexto de Estudio estaría constituido por los diferentes módulos de la Carrea de Ingeniería en Sistemas. El Contexto de Estudio incluye Áreas de Aprendizaje, Grupos de Estudio.

De tal manera que, de acuerdo al estudio y configuración realizada, los Contextos de Estudio están definidos de la siguiente manera:

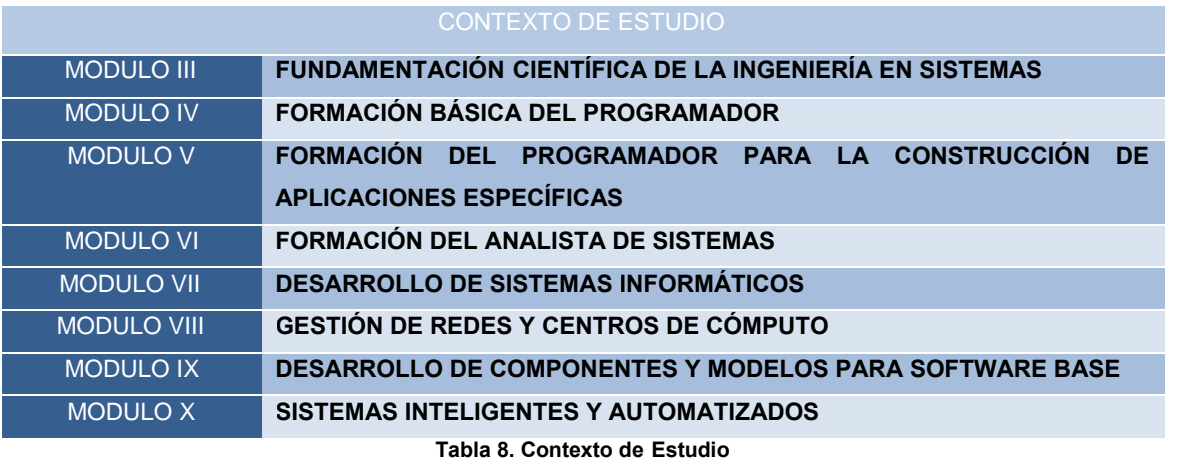

Las Áreas de Aprendizaje, Grupos de Estudios y Cursos dependerán del Contexto de Estudio al cual pertenezcan

# **3.2.- Definición de Áreas de Aprendizaje**

Las Áreas de Aprendizaje están constituidas por los módulos de la Carrea de Ingeniería en Sistemas, las cuales contienen los Grupos de Estudio que el Administrador crea conveniente crear.

Las Áreas de Aprendizaje son el nexo que existe entre el Contexto de Estudio y los Grupos de Estudio.
Las Áreas de Aprendizaje definidas en el Sistema EVACIS-OLAT están definidas de la siguiente manera:

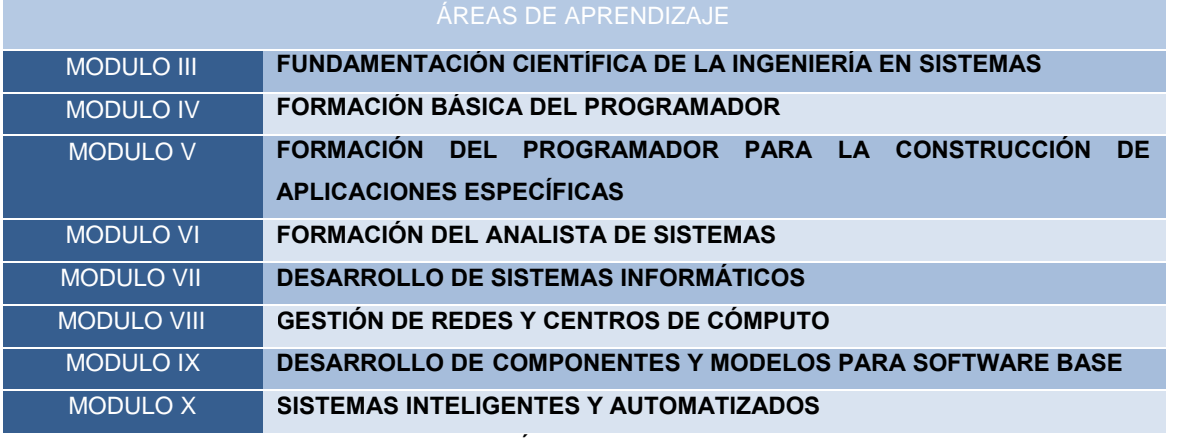

**Tabla 9. Áreas de Aprendizaje**

#### **3.3.- Definición de Grupos de Colaboración**

Los Grupos de Colaboración son aquellos que nos sirven para compartir archivos, o para trabajos finales donde pueden ser socializados.

En nuestro caso y de manera particular en la Carrera de Ingeniería en Sistemas, los Grupos de Colaboración serán utilizados para compartir los trabajos investigativos de fin de módulo.

A estos grupos pueden tener acceso los usuarios registrados en EVACIS-OLAT, previa asignación del Administrador o de los Tutores que pertenezcan al Grupo de Colaboración.

La configuración de los Grupos de Colaboración en EVACIS-OLAT sería de la siguiente manera:

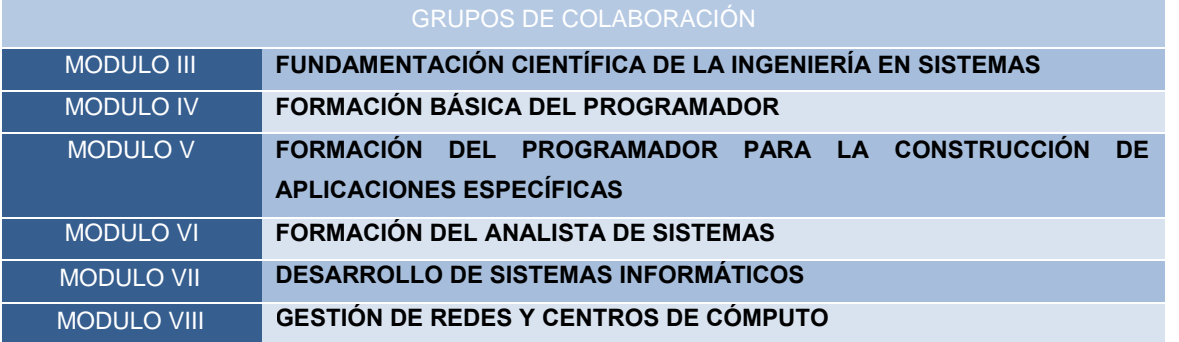

MODULO IX **DESARROLLO DE COMPONENTES Y MODELOS PARA SOFTWARE BASE** MODULO X **SISTEMAS INTELIGENTES Y AUTOMATIZADOS**

### **Tabla 10. Grupos de Colaboración**

#### **3.4.- Definición de Grupos de Estudio**

Dentro de EVACIS-OLAT los Grupos de Estudio se constituyen como los PARALELOS correspondientes a cada módulo de la Carrera de Ingeniería en Sistemas.

Los Grupos de Estudio están asignados a las Áreas de Aprendizaje y por ende al Contexto de Estudio, además los Grupos de Estudio nos brindan la opción de compartir Cursos

La configuración respectiva para los Grupos de Estudio está dada de la siguiente manera:

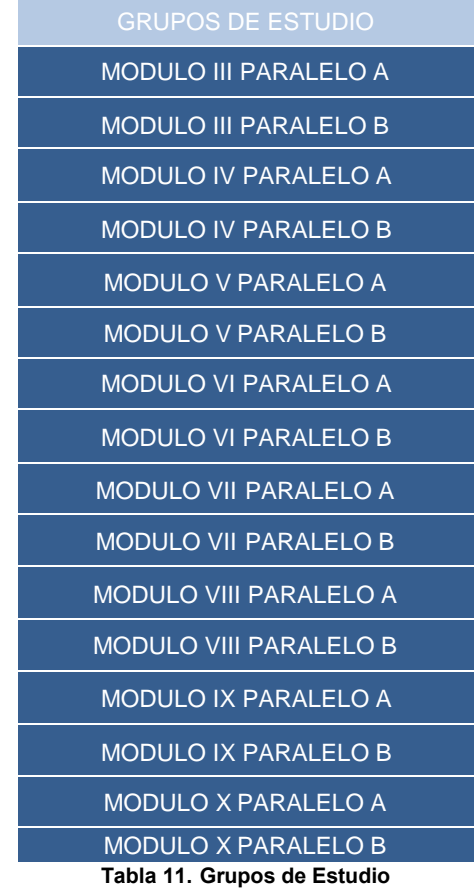

#### **3.5.- Definición de Cursos**

En EVACIS-OLAT los Cursos vienen a constituirse como las diferentes unidades académicas, los cursos están asignados al Contexto de Estudio y el Sistema agrega de manera automática los cursos a los Grupos de Estudio.

Los Cursos están definidos y configurados con varios elementos, los cuales incluyen: Foros, Carpeta de Recursos, estos son algunos de los elementos que pueden ser integrados, EVACIS-OLAT da la opción de ir incorporando nuevos elementos al Curso de acuerdo a las necesidades del Tutor (Docente) y Participante (Estudiante).

Todo elemento que sea agregado al Curso debe ser publicado.

Los Cursos están definidos por las diferentes unidades que constan en el plan de estudios de la Carrera de Ingeniería en Sistemas quedando de la siguiente manera:

Debido a que los Cursos están representados como las unidades del pensum de la Carrera de Ingeniería en Sistemas, estos deben ser agregados de acuerdo al Contexto de Estudio, es decir establecer y asignar los cursos de acuerdo a las unidades que constan en cada módulo de la Carrera de Ingeniería en Sistemas

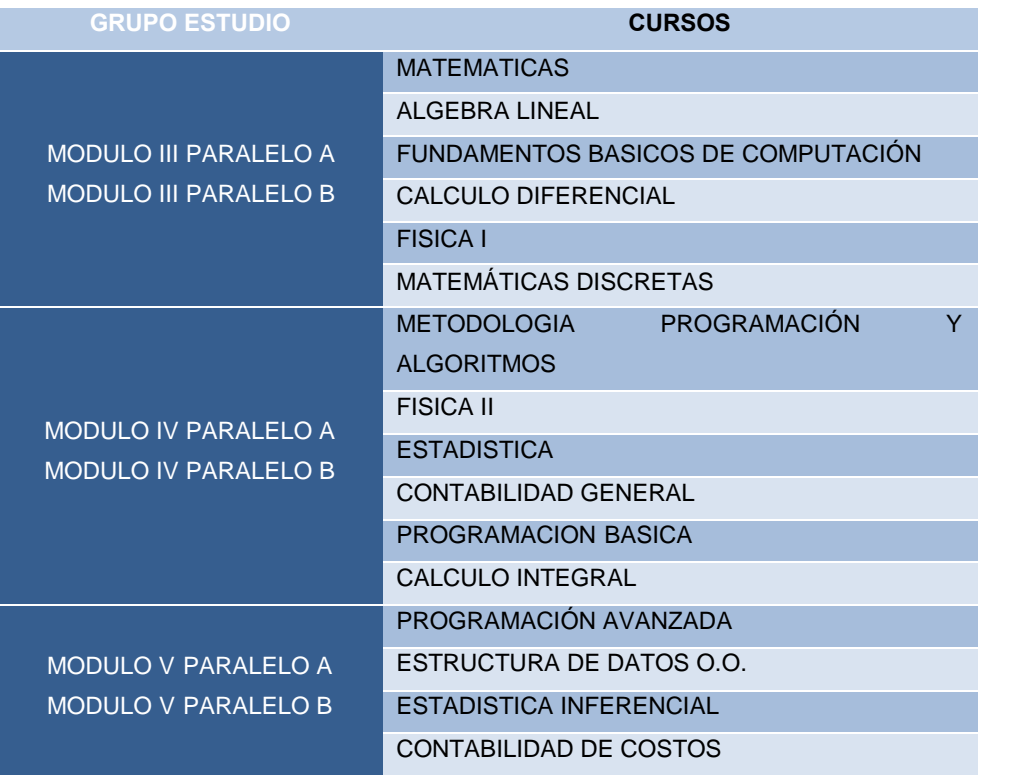

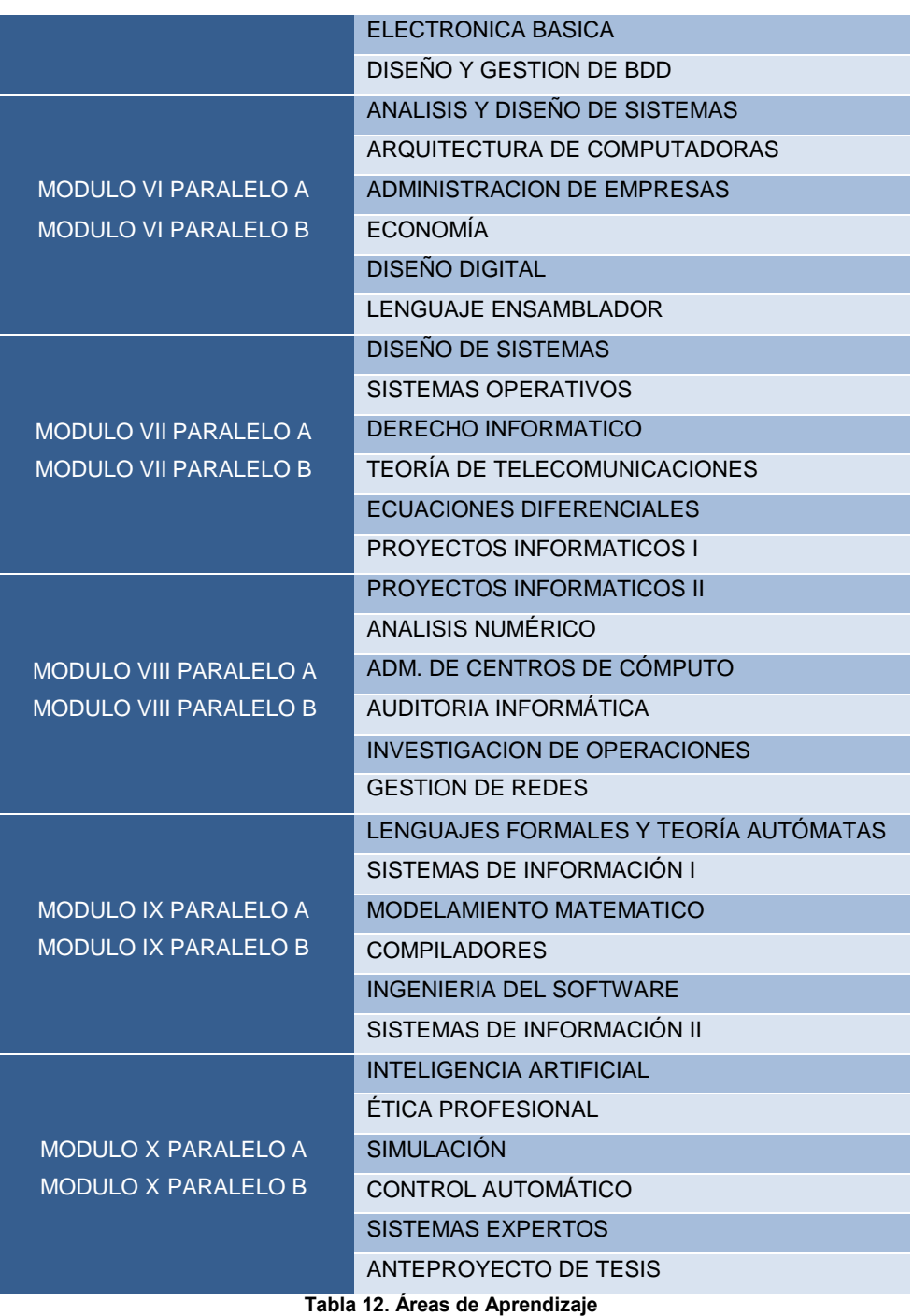

256

#### **FASE 4: CONFIGURAR EL ENTORNO DE APRENDIZAJE VIRTUAL**

### **4.1.- Determinar los recursos necesarios**

Para la configuración de la plataforma OLAT (Online Learning and Training) se necesita varios recursos los cuales se detallan a continuación:

- $\checkmark$  eclipse-jee-helios-win32-x86 64
- $\checkmark$  El código fuente de OLAT, el cual puede ser descargado del sitio oficial de OLAT [http://www.olat.org/website/en/html/unit\_download.html]
- $\checkmark$  apache-tomcat-6.0.29-windows-x64, necesitamos el archivo .zip, para agregarlo manualmente. Puede ser descargado del sitio oficial de Apache Tomcat [http://tomcat.apache.org/download/apache-tomcat-6.0.29-windowsx64.zip]

#### **Procedimiento**

 $\checkmark$  Como primer paso es establecer el entorno de desarrollo eclipse-helios, este procedimiento se lo realiza descomprimiendo al archivo eclipse-jee-helios-win32 x86\_64.zip

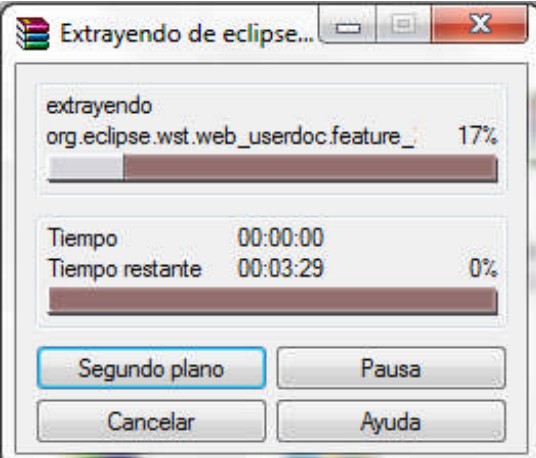

**Fig30. Descomprimir eclipse-jee-helios-win32-x86\_64.zip**

Una vez descomprimido el archivo eclipse-jee-helios-win32-x86\_64.zip, pegamos esta carpeta en el Disco local (C:) tal como se muestra en la siguiente figura

| Disco local $(C_i) \rightarrow$ |                   |                     |      |  |
|---------------------------------|-------------------|---------------------|------|--|
| Grabar<br>Nueva carpeta<br>con  |                   |                     |      |  |
| ×<br>Nombre                     | Fecha de modifica | Tipo                | Tam. |  |
| AppsPortables                   | 09/03/2010 20:30  | Carpeta de archivos |      |  |
| Archivos de programa            | 04/08/2010 19:45  | Carpeta de archivos |      |  |
| Archivos de programa (x86)      | 06/07/2010 19:27  | Carpeta de archivos |      |  |
| eclipse-jee-helios-win32-x86_64 | 04/08/2010 18:52  | Carpeta de archivos |      |  |
| file                            | 28/06/2010 19:44  | Carpeta de archivos |      |  |

**Fig31. Copiar el archivo eclipse-jee-helios-win32-x86\_64**

Creamos el directorio para el workspace de Eclipse – Helios, este directorio lo creamos en C:\sandbox.

| Disco local $(C_i) \rightarrow$  |                   |  |  |
|----------------------------------|-------------------|--|--|
| Grabar<br>Nueva carpeta<br>r con |                   |  |  |
| x.<br>Nombre                     | Fecha de modifica |  |  |
| AppsPortables                    | 09/03/2010 20:30  |  |  |
| Archivos de programa             | 04/08/2010 19:45  |  |  |
| Archivos de programa (x86)       | 06/07/2010 19:27  |  |  |
| eclipse-jee-helios-win32-x86_64  | 04/08/2010 18:52  |  |  |
| file                             | 28/06/2010 19:44  |  |  |
| Intel                            | 14/01/2010 18:12  |  |  |
| Monito CS3                       | 08/02/2010 15:18  |  |  |
| PerfLogs                         | 13/07/2009 22:20  |  |  |
| sandbox                          | 04/08/2010 19:50  |  |  |
| SwSetup                          | 06/02/2010 18:17  |  |  |

**Fig32. Directorio del Workspace de Eclipse – Helios**

Agregamos Apache Tomcat de manera manual es decir se descomprime el archivo apache-tomcat-6.0.29-windows-x64.zip, y lo agregamos dentro del siguiente directorioC:\Program Files.

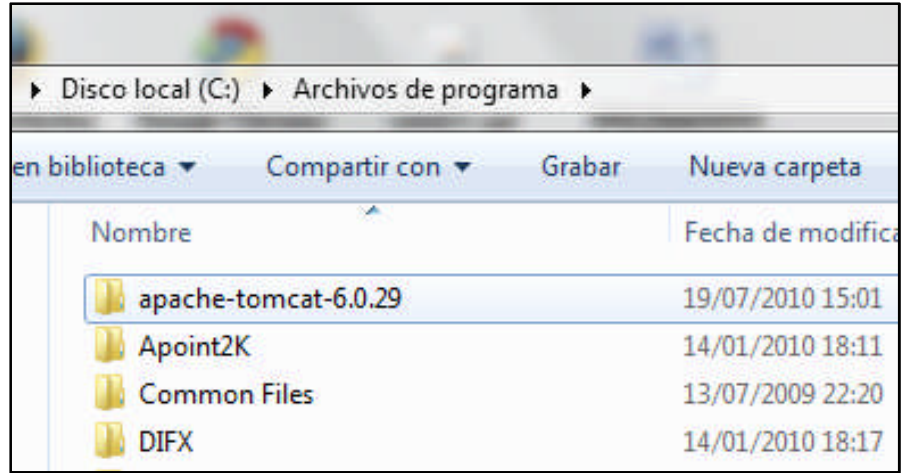

**Fig33. Agregar Apache Tomcat-6.0.29**

Una vez creados los directorios antes mencionados procedemos a crear las variables de entorno las cuales son las siguientes CATALINA\_HOME, JAVA\_HOME,

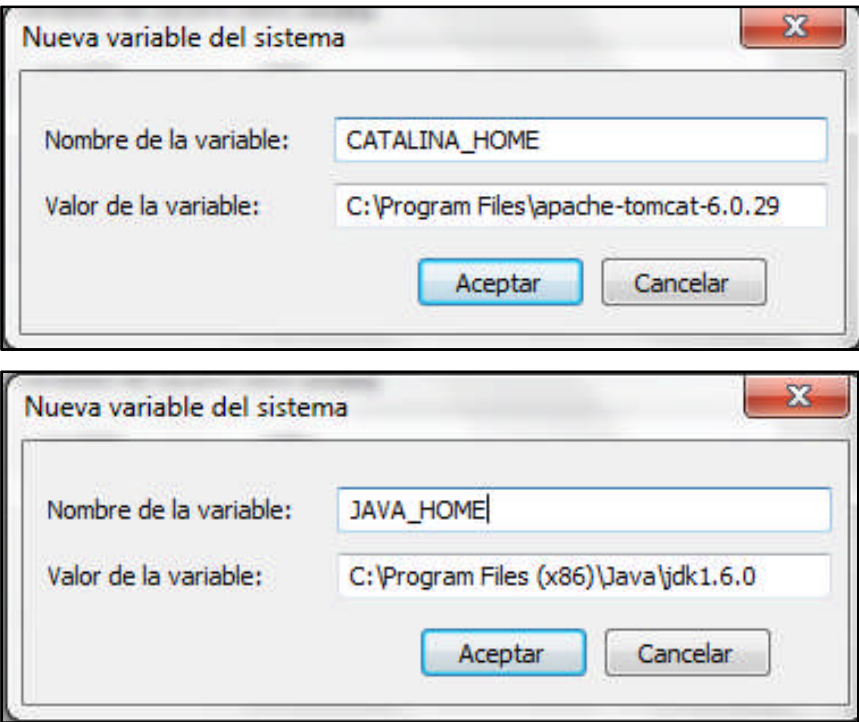

**Fig34. Creación de Variables de Entorno**

Este es el procedimiento previo a la configuración y adaptación del código fuente de OLAT y su integración con Apache Tomcat

## **4.2.- Obtener código requerido**

En lo que respecta a obtener el código fuente, este debe ser descargado de la página oficial de OLAT.[http://www.olat.org/website/en/html/unit\_download.html]

Una vez obtenido el código fuente que se encuentra en un archivo .zip, lo que hacemos es descomprimir el archivo descargado para luego agregarlo al directorio del workspace de eclipse (C:\sandbox) y lo renombramos con el nombre de olat.

| Disco local (C:) ▶ sandbox ▶            |                   |
|-----------------------------------------|-------------------|
| biblioteca v<br>Grabar<br>Compartir con | Nueva carpeta     |
| ۸<br>Nombre                             | Fecha de modifica |
| .metadata                               | 04/08/2010 19:41  |
| olat                                    | 10/08/2010 13:04  |
| olatdata                                | 04/08/2010 20:22  |
| <b>Servers</b>                          | 04/08/2010 19:50  |

**Fig35. Proyecto OLAT**

Para agregar nuestro código como un proyecto debemos elegir **nuevo proyecto** luego escogemos la opción de **Java Project from Existing Ant Buildfile** y luego **Next**

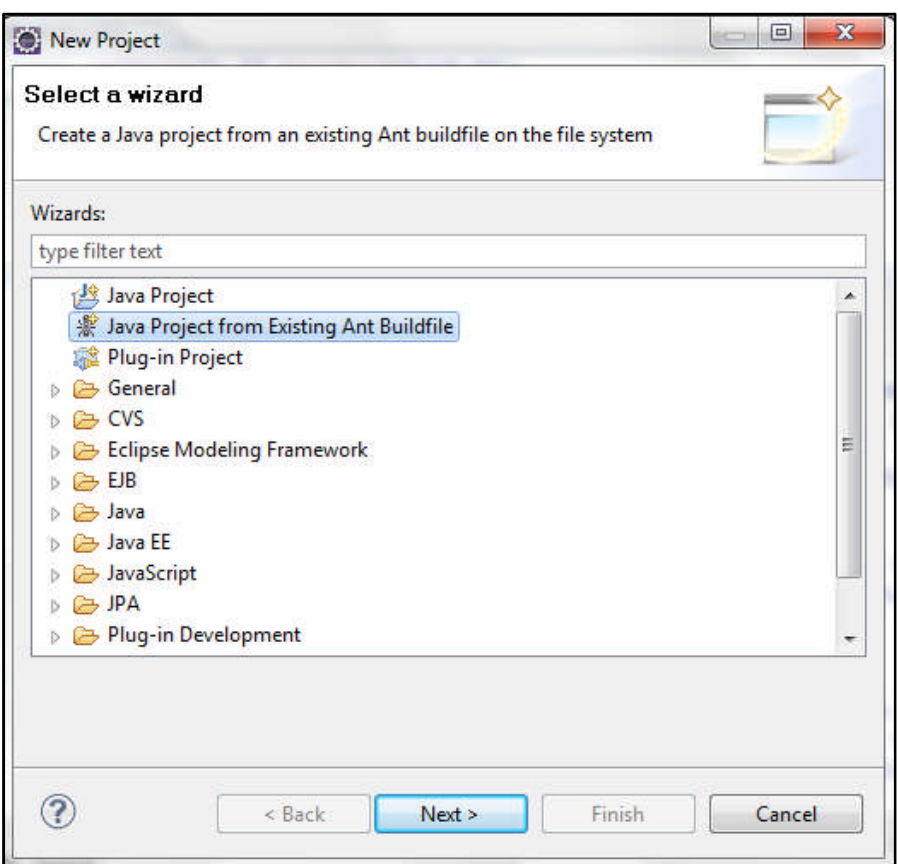

**Fig36. Agregación del proyecto mediante antbuild**

Luego elegimos **Browser** para buscar el archivo **build.xml**

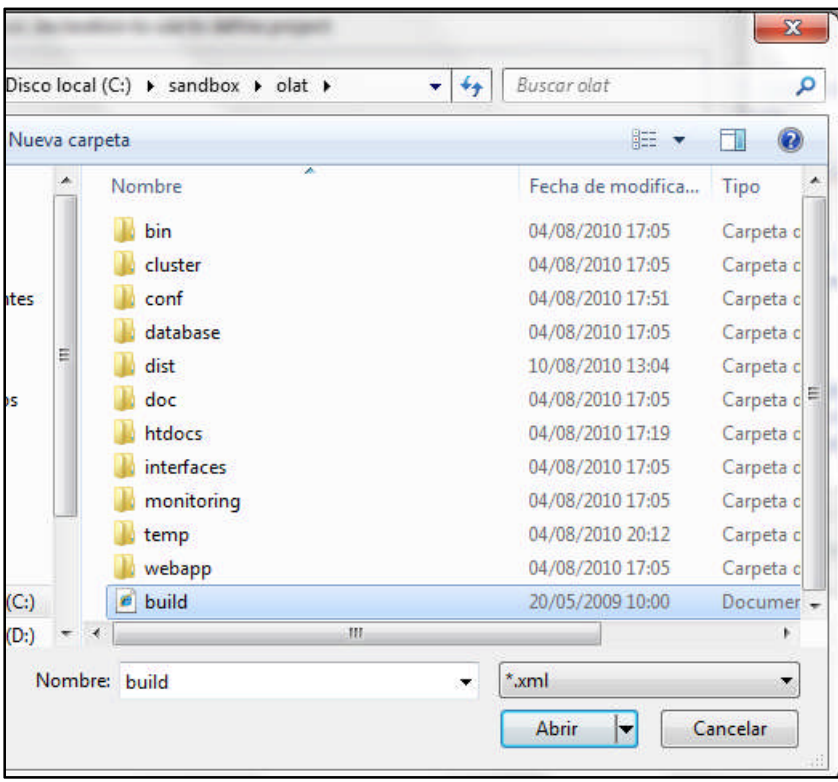

**Fig37. Selección del Archivo build.xml**

Elegimos el **build.xml** y colocamos el nombre del proyecto y luego elegimos **Finish** (Finalizar) y tenemos cargado nuestro código como proyecto.

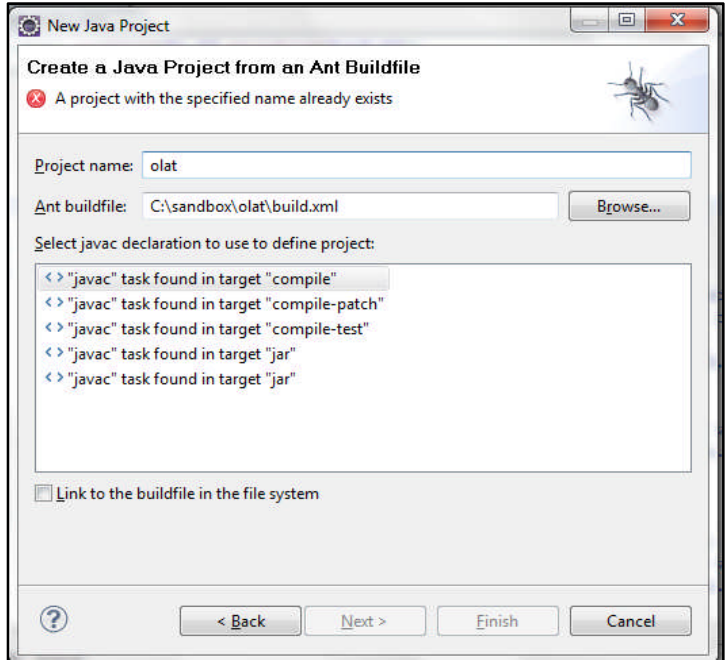

**Fig38. Crear nuevo proyecto mediante Ant Buildfile**

Una vez realizado el procedimiento anterior tenemos nuestro proyecto listo para ser utilizado teniendo una estructura similar a la mostrada en la siguiente figura

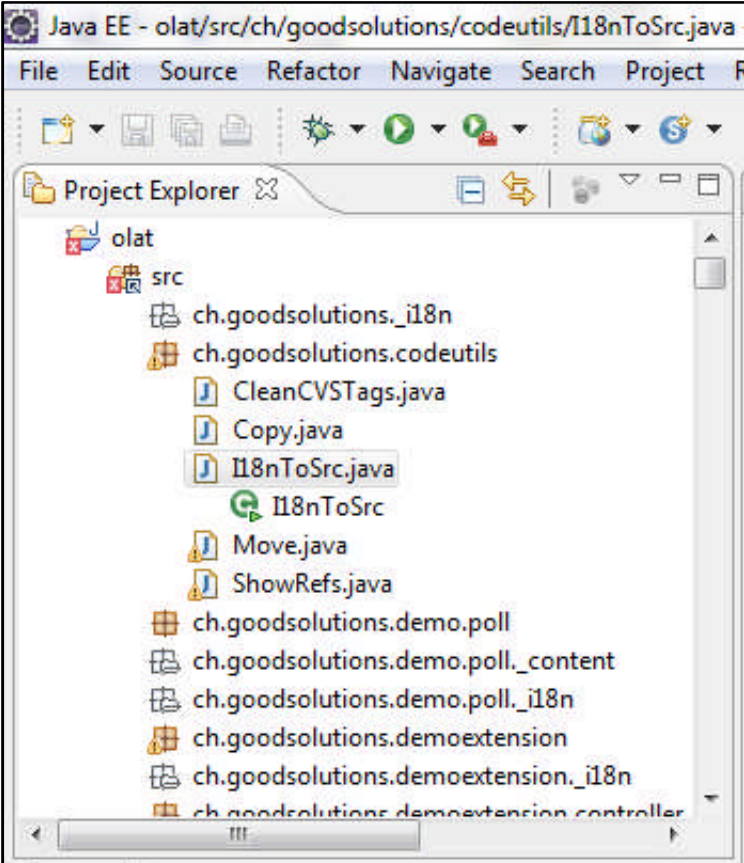

**Fig39. Estructura del Proyecto OLAT**

Una vez cargado el proyecto OLAT procedemos a agregar el servidor el cual se va a integrar con nuestra plataforma. Este procedimiento, lo podemos hacer de la siguiente manera **Windows| Preferences|Server|Runtime Environments.** Y agregamos **Apache Tomcat v6.0**

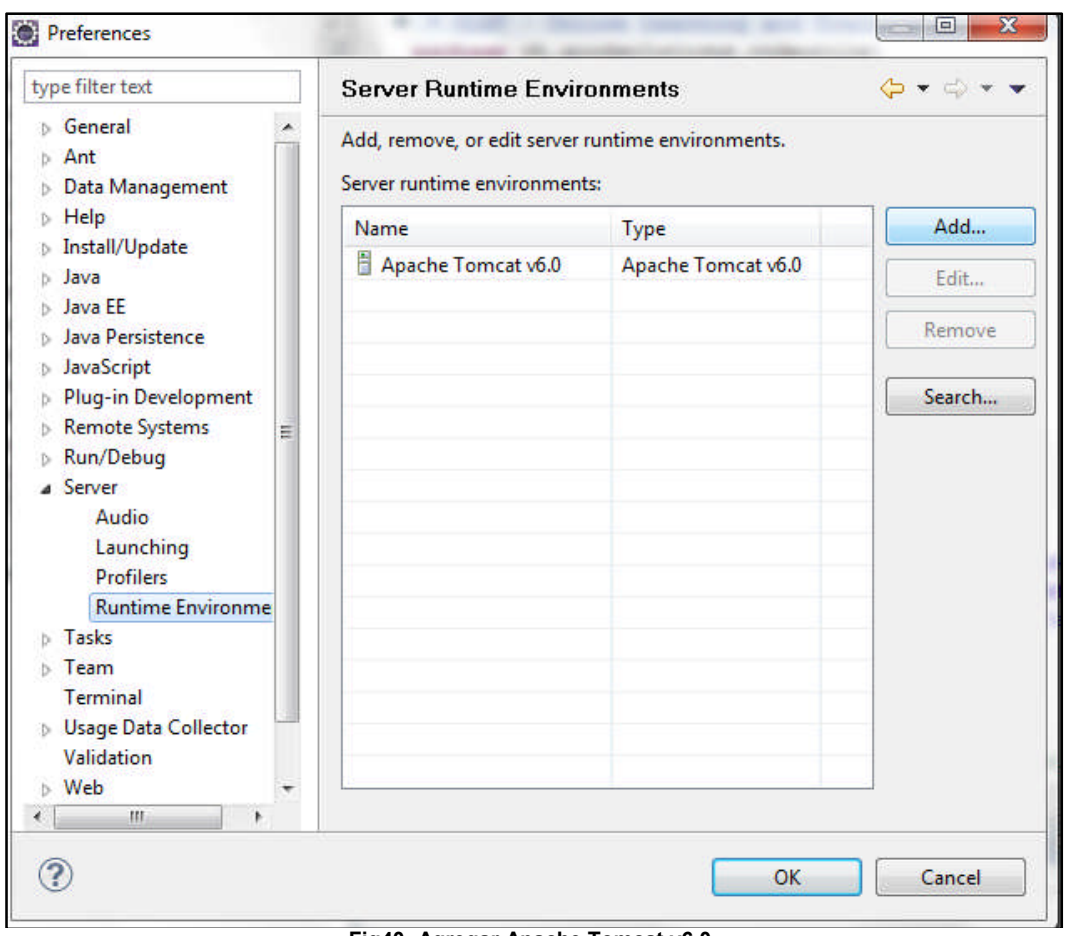

**Fig40. Agregar Apache Tomcat v6.0**

Y luego escogemos la opcion **Add** y seleccionamos **Finalizar (finish)**

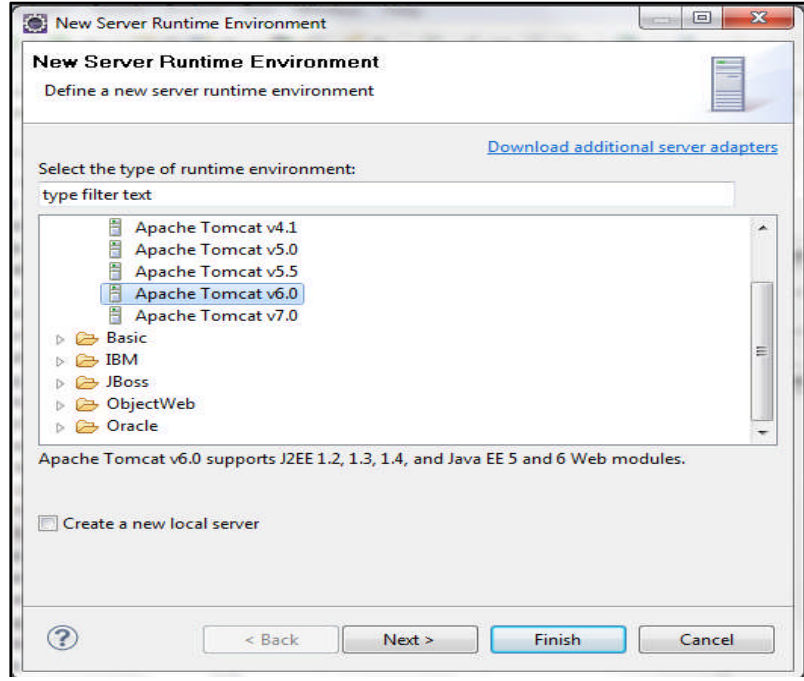

**Fig41. Selección de Apache Tomcat**

263

Una vez agregado el **Server** en nuestro **Project Explorer** aparecerá el Server ya incluido en nuestro proyecto de olat.

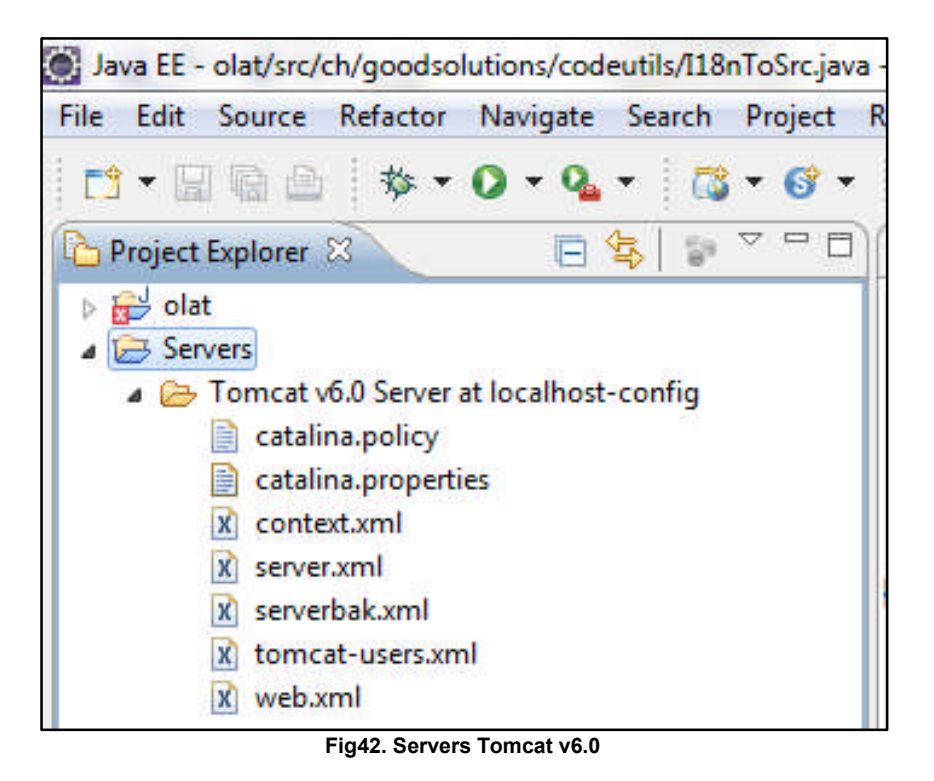

Luego tenemos que mostrar la vista del Server, esto lo podemos realizar mediante lo siguiente **Windows|Show view|other|Server.**

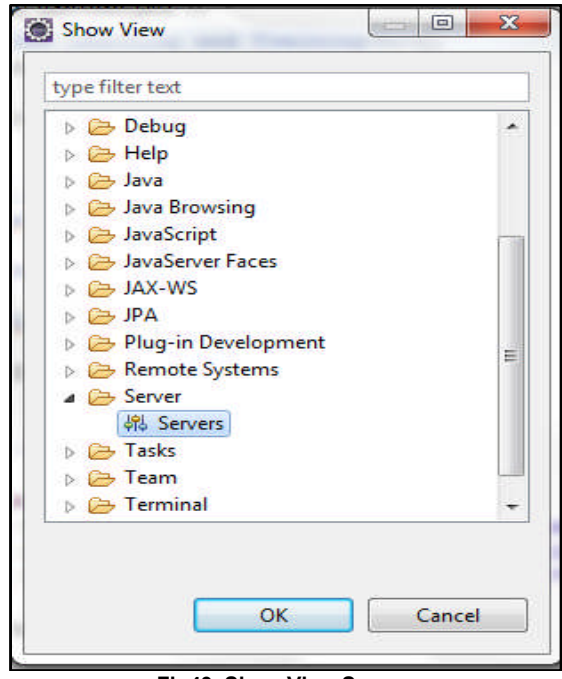

**Fig43. Show View Server**

Apareciendo en la parte inferior de la pantalla de eclipse la pestaña Servers

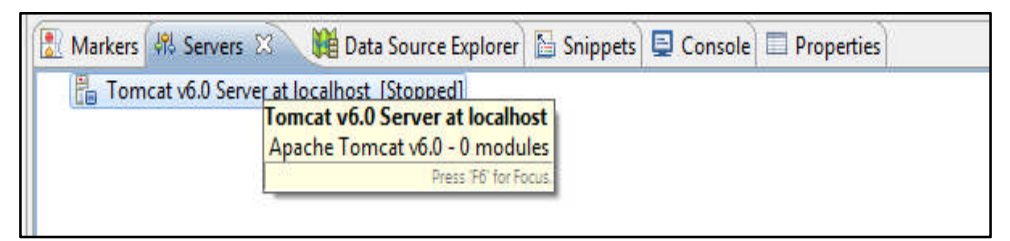

**Fig44. Vista de Tomcat v6.0 Server at localhost**

Una vez que hemos realizado estos pasos, procedemos a configurar el Apache Tomcat, esto lo realizamos mediante el siguiente procedimiento. En el proyecto olat existe una carpeta **conf**, ahí encontramos un archivo server.xml, este lo copiamos y lo pegamos en **Servers|Tomcat v6.0 Server at localhost-config.**

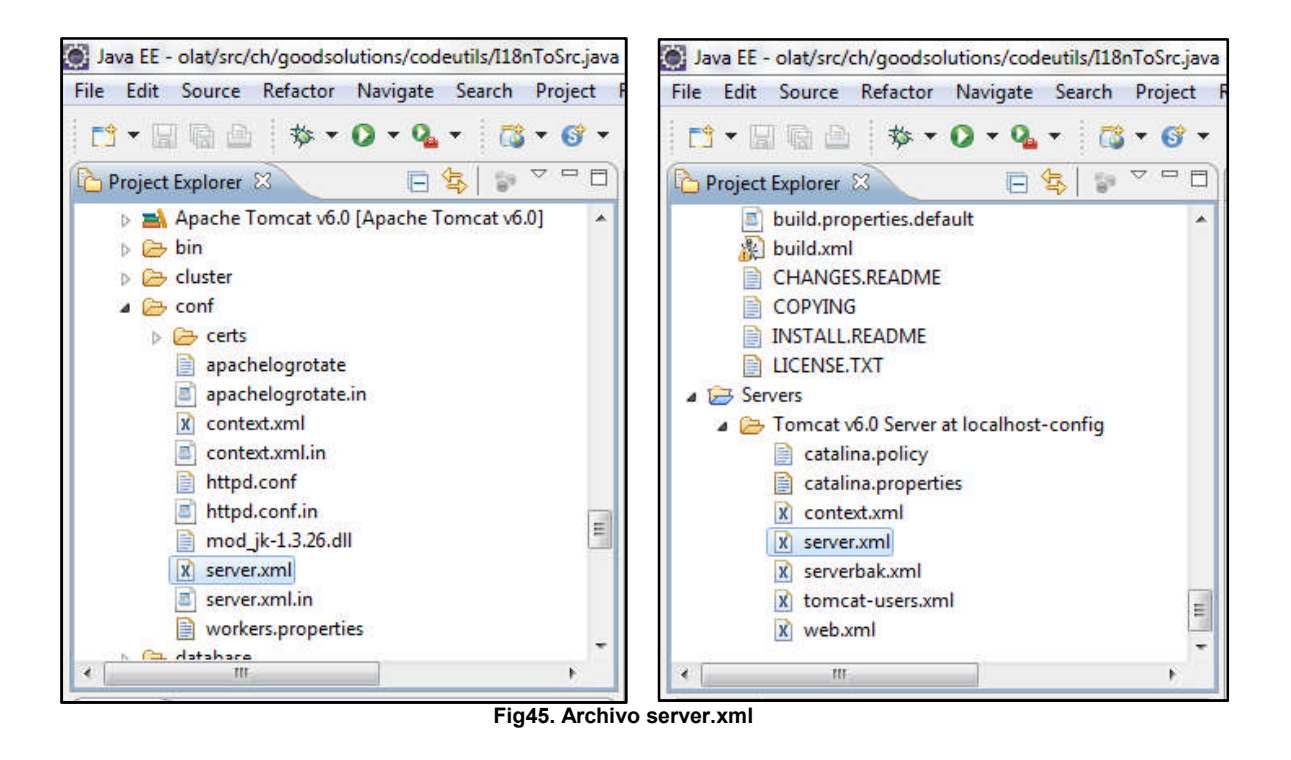

Una vez configurado y realizado el procedimiento anterior, damos clic derecho sobre **Tomcat v6.0 Server at localhost** y elegimos **Start**

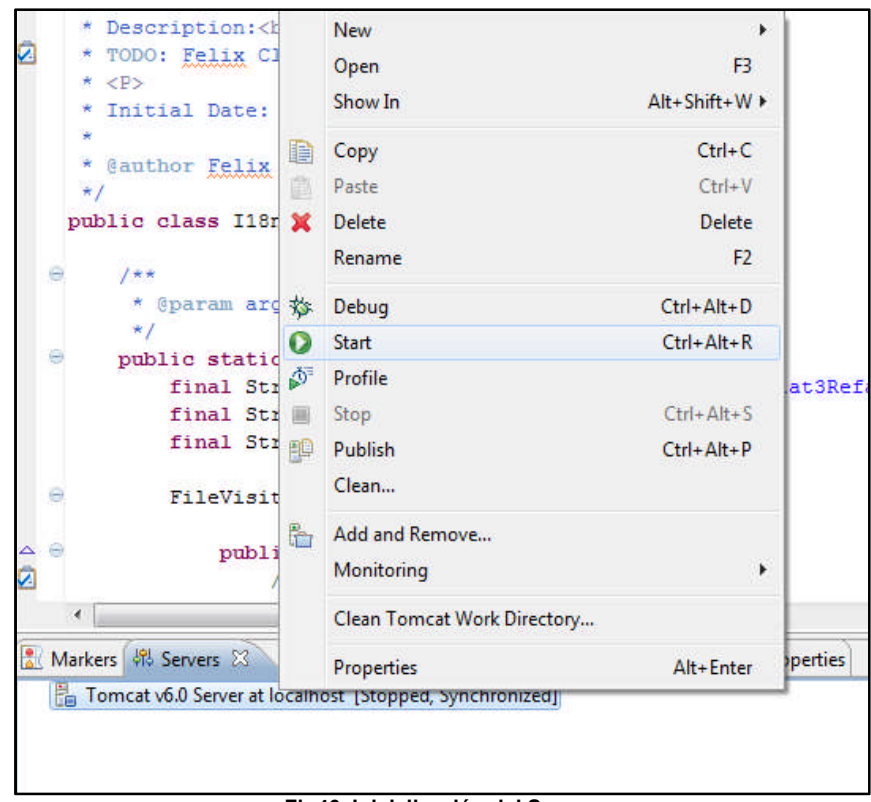

**Fig46. Inicialización del Server**

Luego se muestra por consola el procedimiento necesario para levantar el Servidor

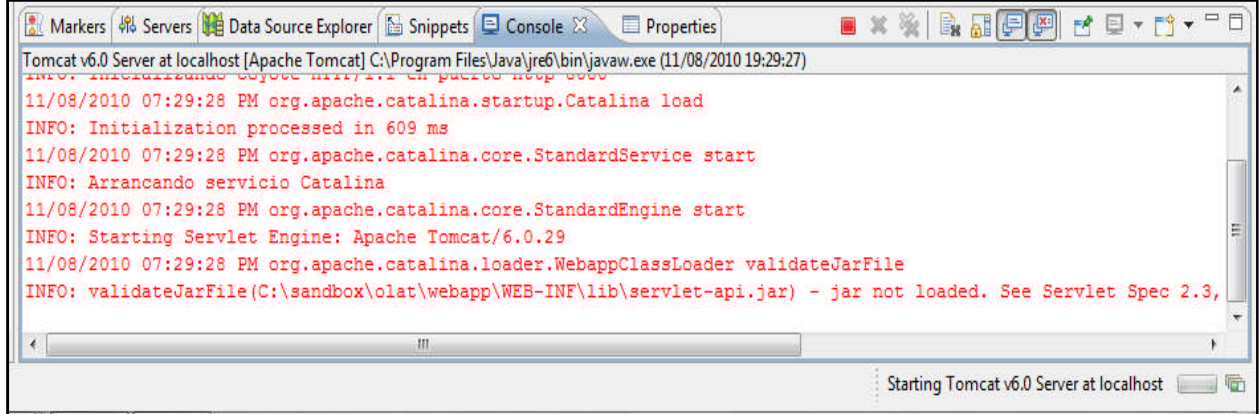

**Fig47. Proceso de inicialización del Tomcat Server**

Luego de todo este procedimiento que se ha llevado a cabo abrimos nuestro explorador de internet y digitamos **http://localhost:8080/olat/dmz/**y tendremos nuestra plataforma OLAT perfectamente integrado con Apache Tomcat v6.0. Tal como se muestra en la figura siguiente.

266

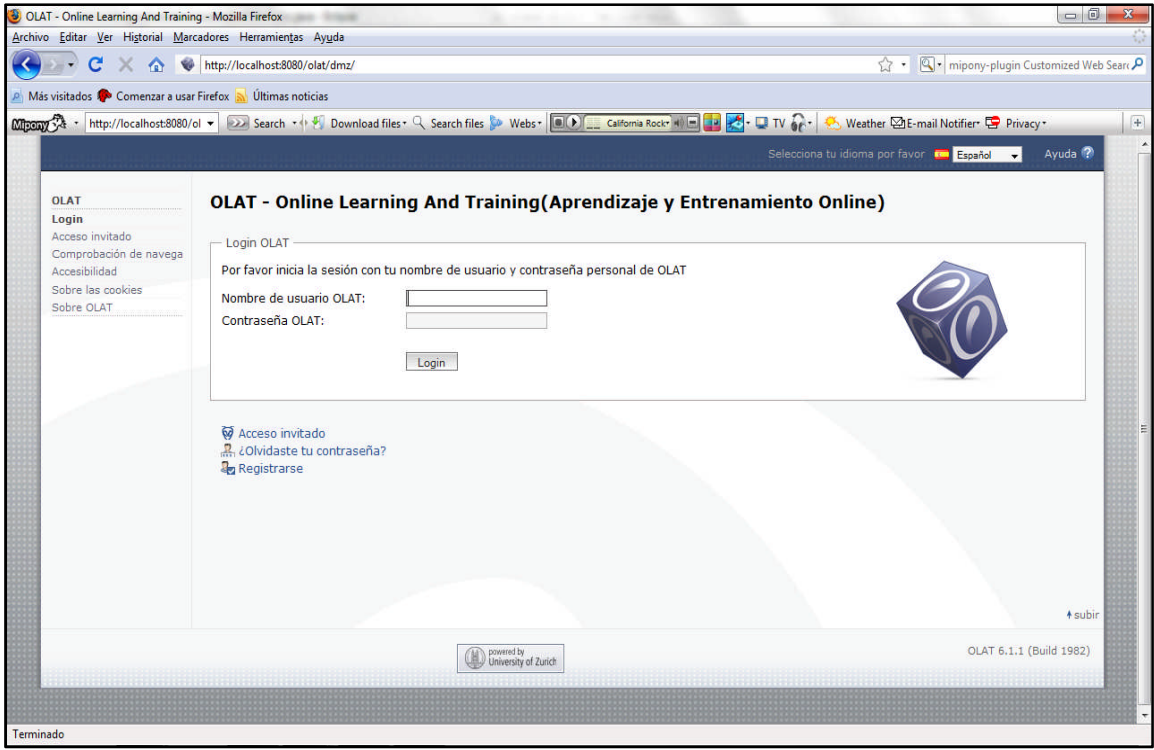

**Fig48. Plataforma OLAT**

Esto concluye nuestro procedimiento de integración de la plataforma OLAT con Apache Tomcat v6.0. Esto es el procedimiento previo a la personalización de nuestra plataforma OLAT.

# **4.3.- Personalización del entorno de aprendizaje virtual de acuerdo a los requerimientos**

La personalización del entorno de aprendizaje virtual lo realizaremos a nivel de código fuente (src) y archivos .xml que constan dentro del proyecto olat.

Tomando en cuenta los requerimientos y necesidades que han sido obtenidos y depurados previamente.

Tal como se muestra en la figura siguiente

267

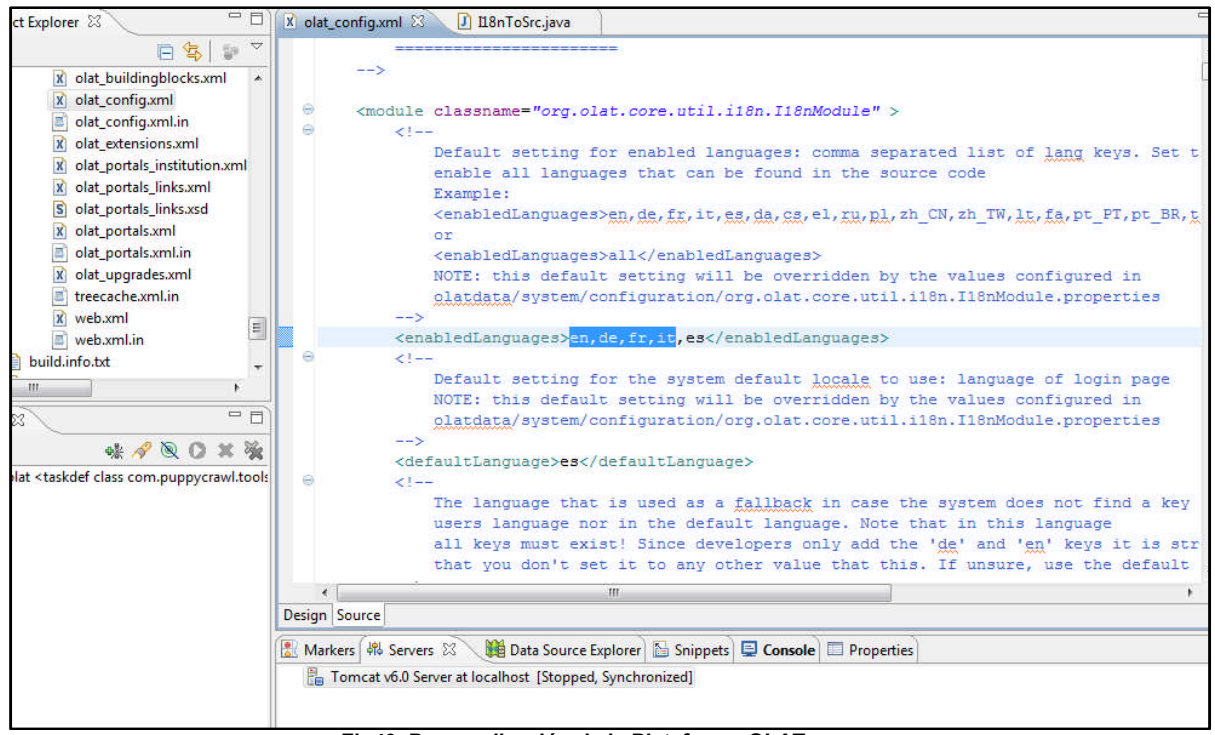

**Fig49. Personalización de la Plataforma OLAT**

Una vez realizada la configuración, personalización y depuración de la plataforma OLAT, ha culminado nuestro trabajo, obteniendo como resultado una plataforma personalizada tal como se muestra en la siguiente imagen:

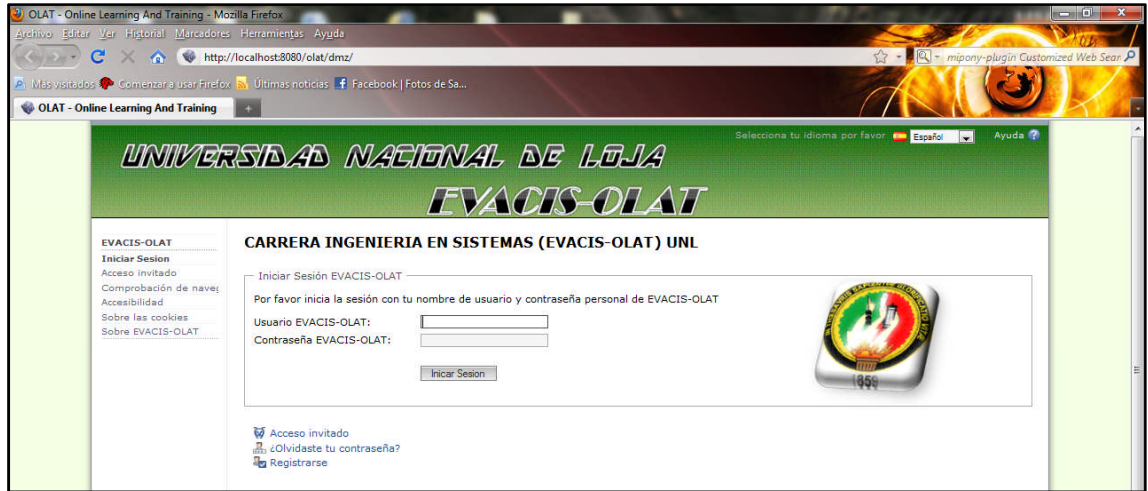

**Fig50. Plataforma OLAT personalizada**

#### **FASE 5: IMPLEMENTACIÓN DEL ENTORNO DE APRENDIZAJE**

#### **5.1.- Instalación del Entorno de Aprendizaje Virtual**

Una vez que la plataforma OLAT ha sido configurada, personalizada y depurada podemos ya instalarla, este proceso conlleva algunas actividades las cuales se presentan a continuación:

- 1. Previa la instalación del entorno de aprendizaje virtual denominado EVACIS-OLAT debemos deployar la aplicación en nuestro entorno de desarrollo.
- 2. Configuramos en archivo**buil.properties**estableciendo los siguientes parámetros:
	- a. base.dir=/usr/eva-olat
	- b. userdata.dir=\${base.dir}/olatdata
	- c. server.contextpath=/olat
- 3. Una vez establecido estos parámetros debemos crear una carpeta con el nombre**eva-olat,** dentro de esta carpeta vamos a copiar los siguientes archivos que están en el proyecto olat en nuestro**{DIR-TRABAJO} :**
	- a. webapp
	- b. olatdata
	- c. database
- 4. Una vez copiados archivos anteriores lo que se hace es deployar la aplicación en nuestro entorno de desarrollo que es **eclipse-Helios**.
- 5. Ya deployada la aplicación podemos copiar la carpeta eva-olat, con sus archivos incluidos ubicada en el**{DIR-TRABAJO} (usr/eva-olat)**
- 6. Esta carpeta es copiada en el servidor en**usr/eva-olat.**
- 7. Luego de esto debemos configurar la base de datos en el prompt de MySQL con las siguientes instrucciones:
	- a. CREATE DATABASE olat;
	- b. GRANT ALL PRIVILEGES ON olat.\* to olat@"%" IDENTIFIED BY "olat21";
	- c. FLUSH PRIVILEGES;
- 8. Lego de esto debemos agregar **Apache Tomcat** (.zip), el cual será ubicado en el siguiente directorio **opt/tomcat**
- 9. Nos ubicamos en **opt/tomcat/conf** y seleccionamos el archivos **server.xml** y modificamos el puerto por defecto por el nuevo puerto **8082**
- 10. Luego de hacer esto nos ubicamos en el siguiente directorio de trabajo **opt/tomcat/conf/Catalina/localhost** seleccionamos el archivo **olat.xml** y cambiamos el **ContextPath** tal como se muestra <Contextpath="**/olat**" docBase="**usr/eva-olat/webapp**" debug="**0**" reloadable="**true**" />
- 11. Una vez realizado este procedimiento procedemos a levantar el servidor y luego digitamos en **URL** de nuestra aplicación **{URL\_APLICACIÓN}/olat** (ej.http://aeirnnr.unl.edu.ec:8082/olat)
- 12. Una vez realizado todo el procedimiento anteriormente descrito ya podemos utilizar nuestro entorno de aprendizaje virtual denominado **EVACIS-OLAT**, obteniendo una perspectiva similar a la que se muestra a continuación:

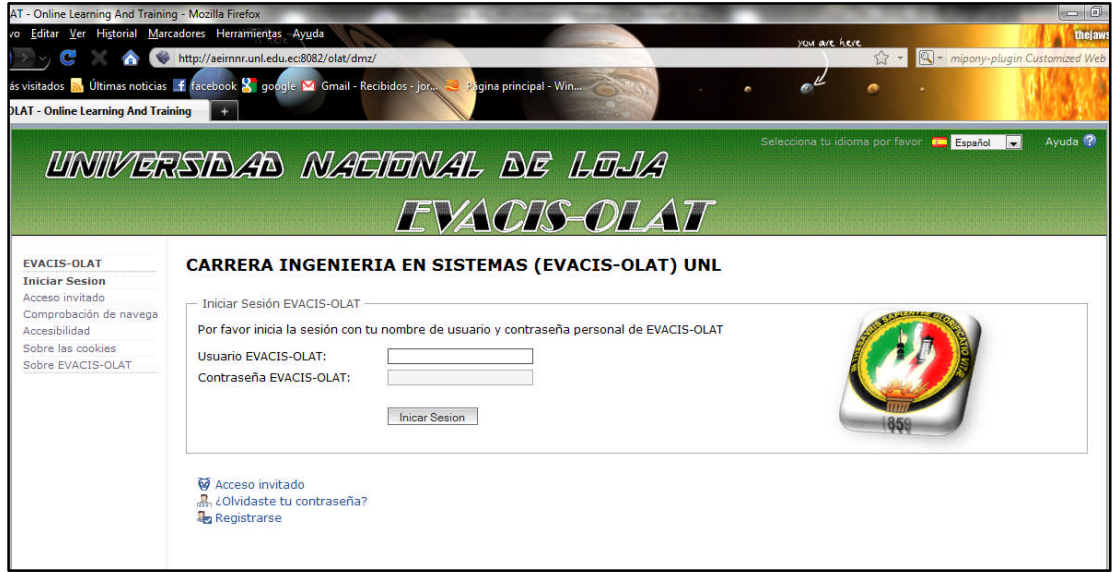

**Fig51. Plataforma OLAT en la Web**

### **5.2.- Pruebas y Validación del Entorno de Aprendizaje Virtual**

#### **5.2.1.- Pruebas y Validación**

Las pruebas de validación constituyen una de las partes importantes en el desarrollo de un proyecto puesto que permite detectar los errores que puedan existir, así como asegurar la calidad de la aplicación.

#### **5.2.2.- Verificación**

Constituye el proceso de evaluación de un sistema, en donde se determina si el producto satisface las condiciones impuestas en la fase de análisis de la plataforma OLAT (Online Learning and Training).

Se realizó la personalización y depuración de un entorno de aprendizaje virtual para la Carrera de Ingeniería en Sistemas utilizando la plataforma OLAT (Online Learning and Training), la cual está desarrollada en java, utiliza como base de datos MySQL.

El Entorno de Aprendizaje Virtual denominado EVACIS-OLAT inicialmente fue revisado por el Ing. Wilman Patricio Chamba Zaragocín, director de tesis.

El Sistema EVACIS-OLAT está enfocado a proporcionar las herramientas y mecanismos para fomentar el aprendizaje colaborativo en línea, dirigido a los estudiantes y docentes de la Carrera de Ingeniería en Sistemas de la Universidad Nacional de Loja

#### **5.2.3.- Validación**

Es el proceso de evaluación de una aplicación o parte de ella al final del proceso de desarrollo, para determinar si satisface con las descripciones de casos de uso y los diagramas de secuencia, determinados en la fase de análisis de la aplicación.

Las pruebas de validación permiten suministrar una valoración sobre cada proceso que permite al usuario y a los desarrolladores detectar las fallas en el Entorno de Aprendizaje Virtual denominado EVACIS-OLAT.

#### **5.2.4.- Herramientas para la Validación**

La herramienta para la validación que será empleada es la **Encuesta**

**a) A los Docentes**

#### **UNIVERSIDAD NACIONAL DE LOJA**

# **ÁREA DE ENERGÍA, LAS INDUSTRIAS Y LOS RECURSOS NATURALES NO RENOVABLES**

### **CARRERA INGENIERÍA EN SISTEMAS**

Estimado Docente de la Carrera de Ingeniería en Sistemas, le solicitamos muy comedidamente se digne evaluar el Entorno de Aprendizaje Virtual denominado EVACIS-OLAT, el cual tiene como objetivo verificar su correcto funcionamiento.

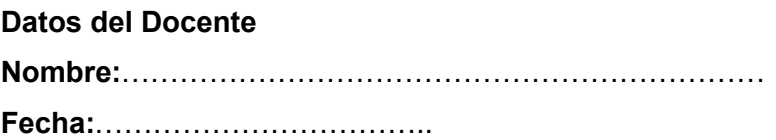

#### **INSTRUCCIONES**

Señale con una X la respuesta que usted crea conveniente a la pregunta formulada.

#### **1. ACCESIBILIDAD**

1.1. ¿Se presentó algún problema al ingresar el Sistema EVACIS-OLAT, mediante su nombre de usuario y contraseña en la pantalla de inicio?

 $Si()$  No ( )

¿Porqué?....................................................................................................................

### **2. FUNCIONALIDAD**

2.1. ¿Tuvo algún problema al momento de:?

 $\checkmark$  Administrar Grupos de colaboración  $Si()$ ¿Cuál?............................................................................................................. No ( )

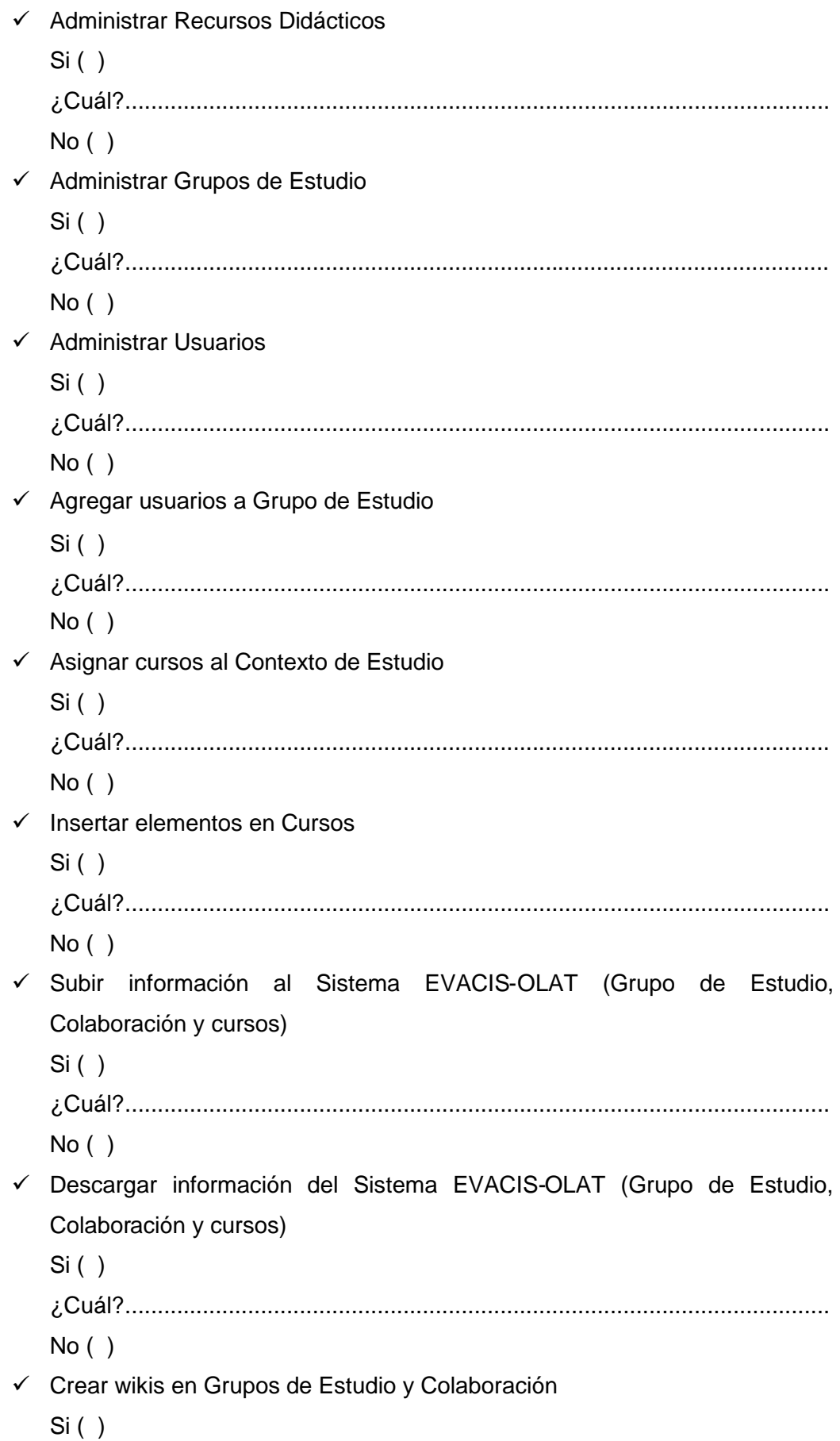

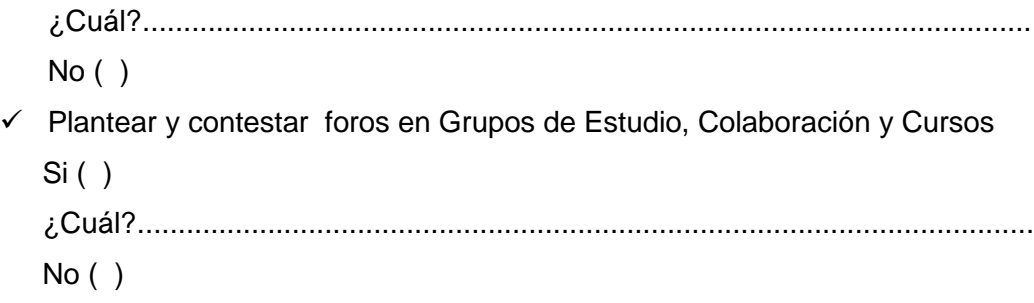

# **3. DISEÑO Y PRESENTACIÓN**

3.1. ¿Considera amigable la interfaz gráfica del Sistema EVACIS-OLAT?

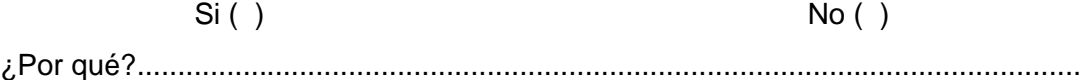

- 3.2. ¿Considera que el Sistema EVACIS-OLAT facilita la ejecución de las diferentes actividades para fomentar el aprendizaje colaborativo?
	- $Si()$  No ( )
- 3.3. ¿Cómo considera la comprensión y utilización del Sistema EVACIS-OLAT?
	- Fácil ( )
	- $\checkmark$  Aceptable ()
	- $\checkmark$  Complicado ()

Gracias por su colaboración

#### **b) A los Estudiantes**

#### **UNIVERSIDAD NACIONAL DE LOJA**

# **AREA DE ENERGÍA, LAS INDUSTRIAS Y LOS RECURSOS NATURALES NO RENOVABLES**

### **CARRERA INGENIERÍA EN SISTEMAS**

Estimado Estudiante de la Carrera de Ingeniería en Sistemas, le solicitamos muy comedidamente se digne evaluar el Entorno de Aprendizaje Virtual denominado EVACIS-OLAT, el cual tiene como objetivo verificar su correcto funcionamiento.

#### **Datos del Estudiante**

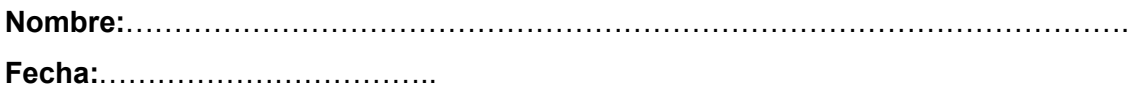

#### **INSTRUCCIONES**

Señale con una X la respuesta que usted crea conveniente a la pregunta formulada.

#### **1. ACCESIBILIDAD**

1.1. ¿Se presentó algún problema al ingresar el Sistema EVACIS-OLAT, mediante su nombre de usuario y contraseña en la pantalla de inicio?

 $Si()$  No ( )

¿Por qué?.........................................................................................................................

#### **2. FUNCIONALIDAD**

2.1. ¿Tuvo algún problema al momento de:?

 $\checkmark$  Iniciar Cursos en el Grupo de Estudio  $Si()$ ¿Cuál?............................................................................................................. No ( )

 $\checkmark$  Subir información al sistema EVACIS-OLAT (Grupo de Estudio, Colaboración y cursos)  $Si()$ ¿Cuál?............................................................................................................. No ( ) Descargar información del sistema EVACIS-OLAT (Grupo de Estudio, Colaboración y cursos)  $Si()$ ¿Cuál?............................................................................................................. No ( )  $\checkmark$  Crear wikis en Grupos de Estudio y Colaboración  $Si()$ ¿Cuál?............................................................................................................. No ( )  $\checkmark$  Establecer y contestar foros en Grupos de Estudio, Colaboración y Cursos  $Si()$ ¿Cuál?.............................................................................................................. No ( )

### **3. DISEÑO Y PRESENTACIÓN**

3.1. ¿Considera amigable la interfaz gráfica del Sistema EVACIS-OLAT?

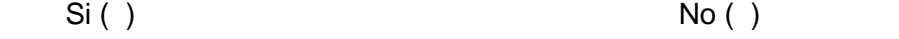

¿Por qué?....................................................................................................................

3.2. ¿Considera que el Sistema EVACIS-OLAT facilita la ejecución de las diferentes actividades para fomentar el aprendizaje colaborativo?

 $Si()$  No ( )

3.3. ¿Cómo considera la comprensión y utilización del Sistema EVACIS-OLAT?

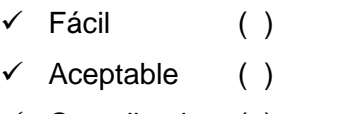

 $\checkmark$  Complicado ()

Gracias por su colaboración

# **5.2.5.- Ejecución del plan de pruebas**

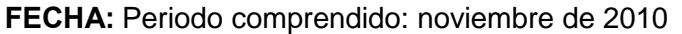

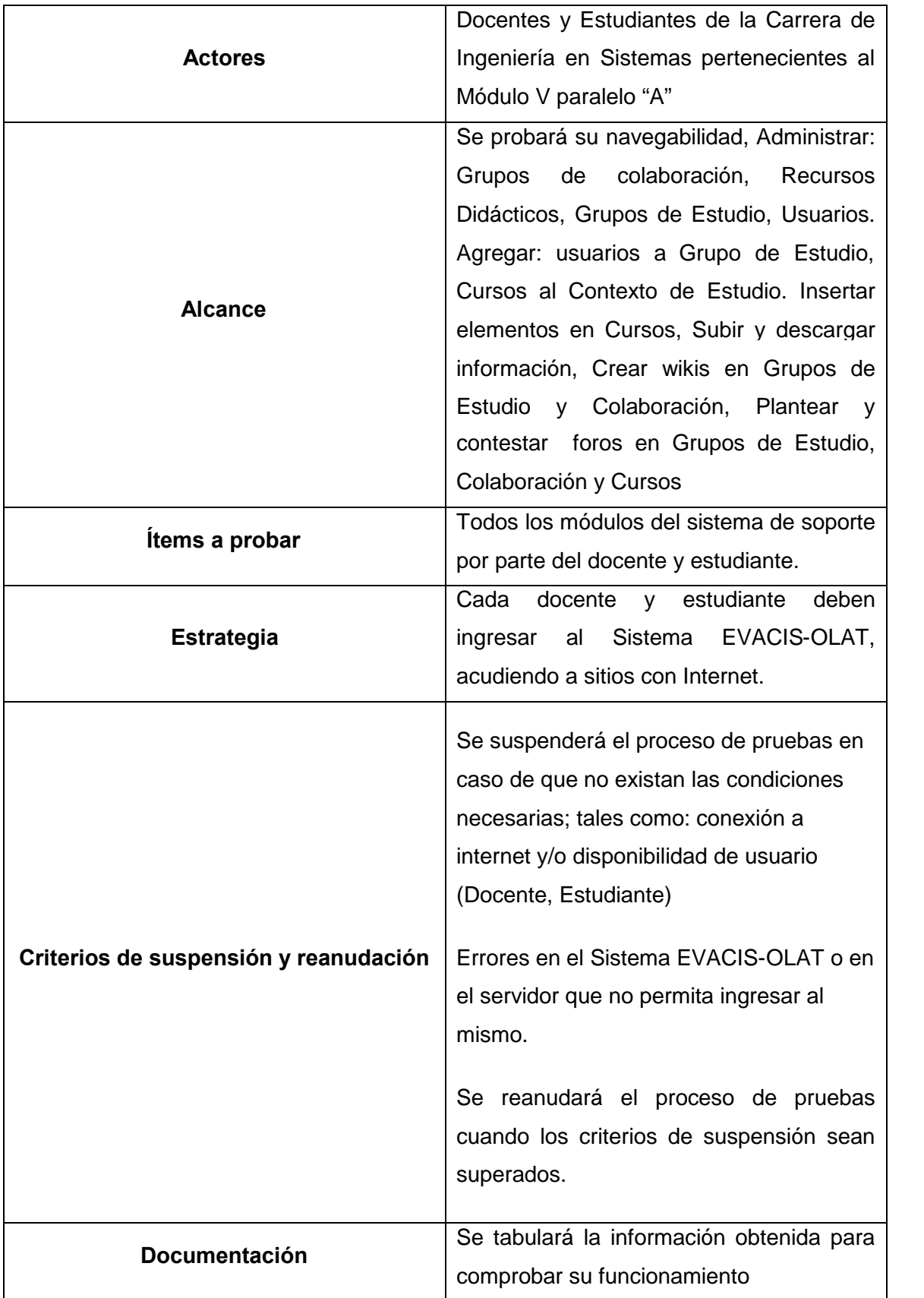

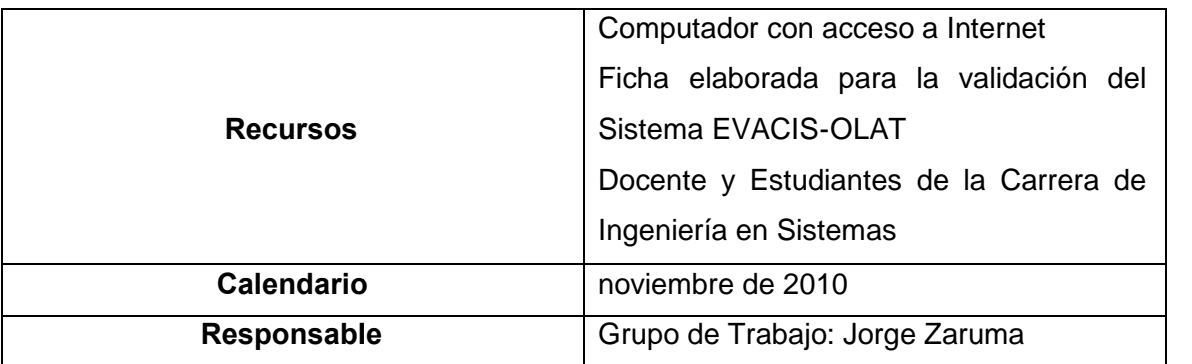

**Tabla 13. Ejecución del plan de pruebas**

### **5.2.6.- Análisis de los resultados de la validación**

**a) A los Docentes**

### **1. ACCESIBILIDAD**

**1.1. ¿Se presentó algún problema al ingresar el Sistema EVACIS -OLAT, mediante OLAT, su nombre de usuario y contraseña en la pantalla de inicio?**

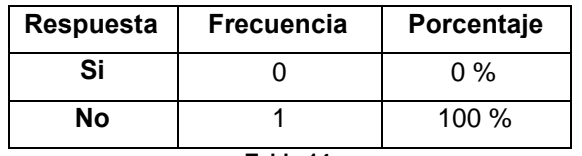

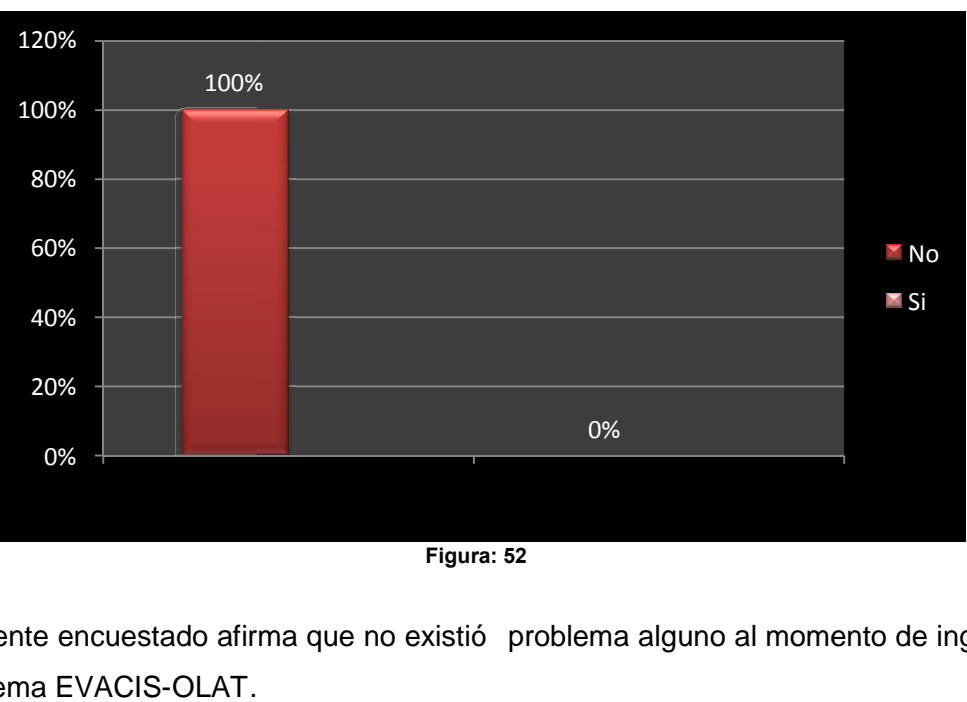

**Tabla 14**

**Figura: 52**

El docente encuestado afirma que no existió problema alguno al momento de ingresar el Sistema EVACIS-OLAT.

### **2. FUNCIONALIDAD**

## **2.1. ¿Tuvo algún problema al momento de:?**

#### **Administrar Grupos de colaboración**

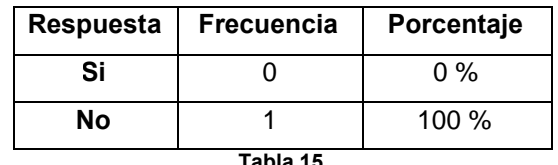

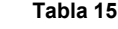

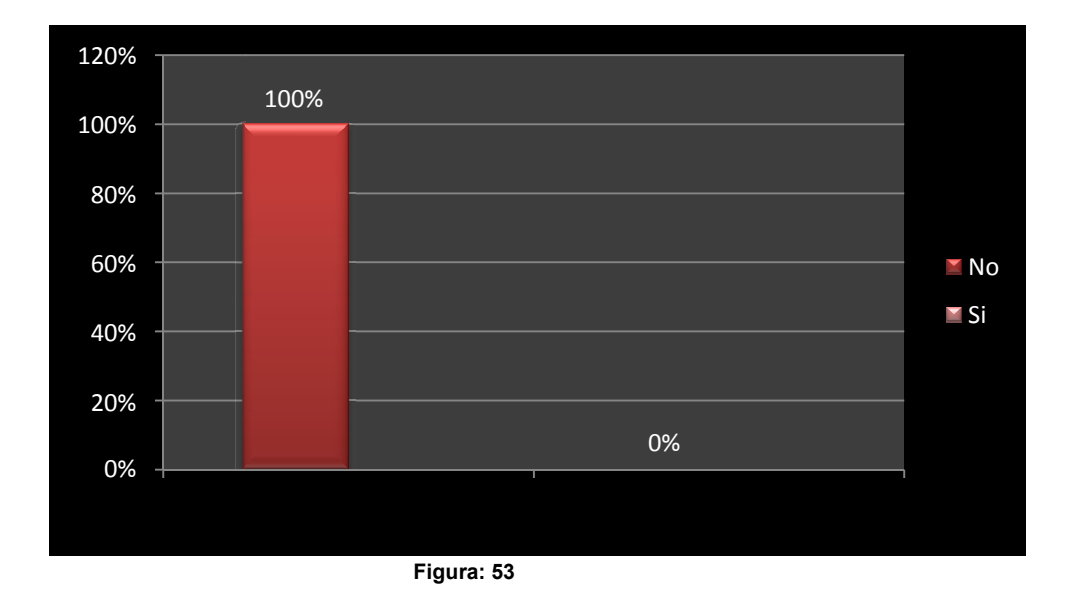

El Docente encuestado afirma que no existieron problemas al momento de Administrar Grupo de Colaboración en el Sistema EVACIS-OLAT

#### **Administrar Recursos Didácticos**

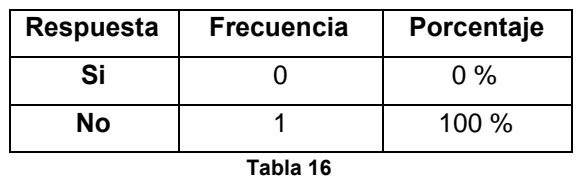

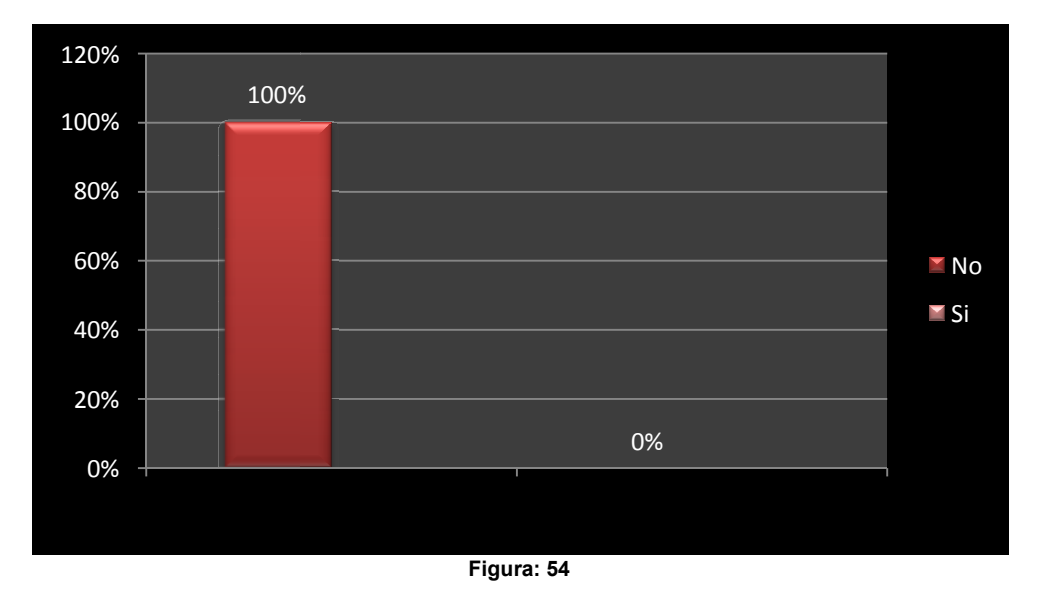

El Docente encuestado afirma que no existieron problemas al momento de Administrar Recursos Didácticos en el Sistema EVACIS-OLAT

### **Administrar Grupos de Estudio**

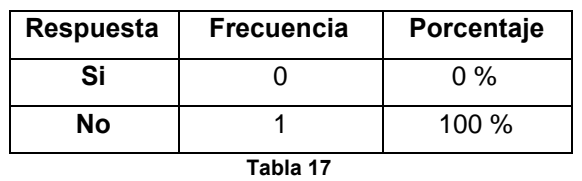

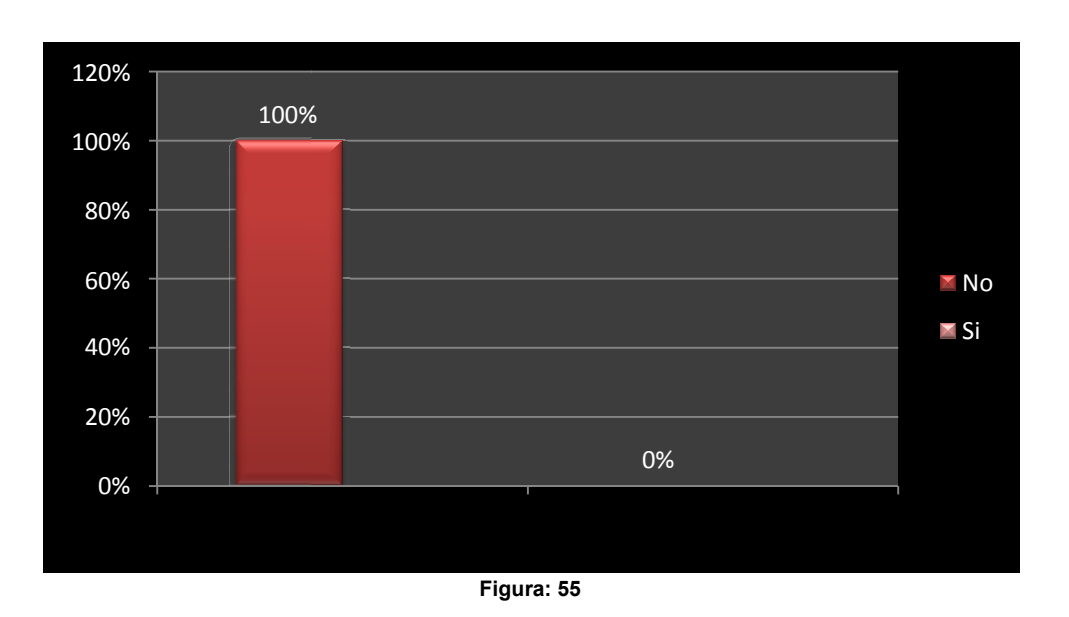

El Docente encuestado afirma que no existieron problemas al momento de Administrar Grupo de Estudio en el Sistema EVACIS-OLAT

280

## **Administrar Usuarios**

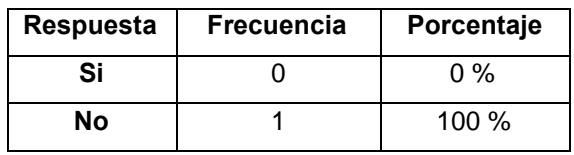

**Tabla 18**

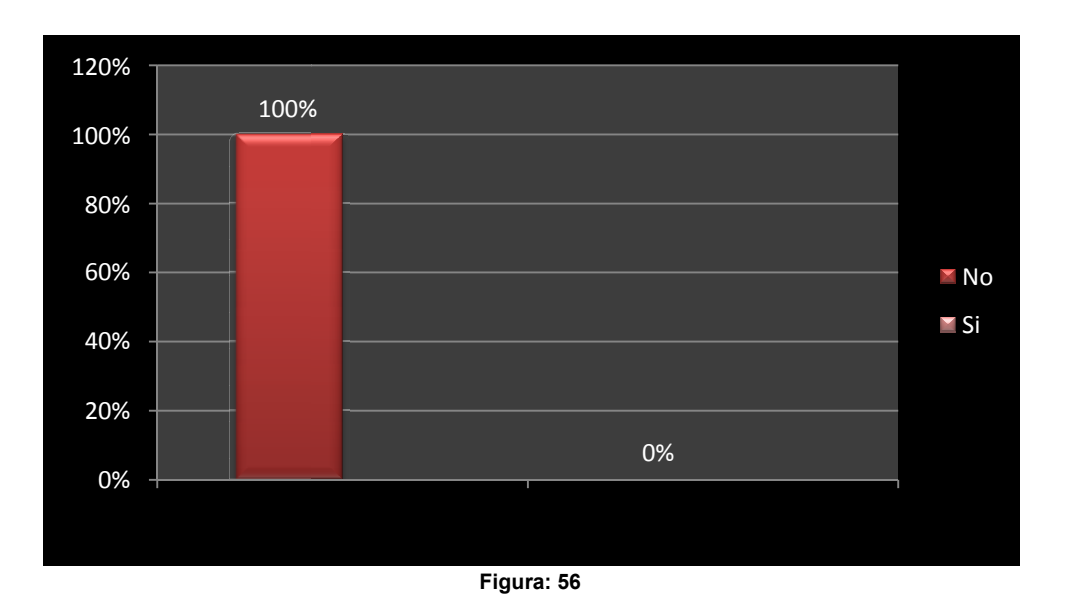

El Docente encuestado afirma que no existieron problemas al momento de Administrar Usuarios en el Sistema EVACIS-OLAT

## **Agregar usuarios a Grupo de Estudio**

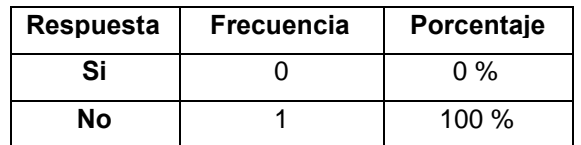

**Tabla 19**

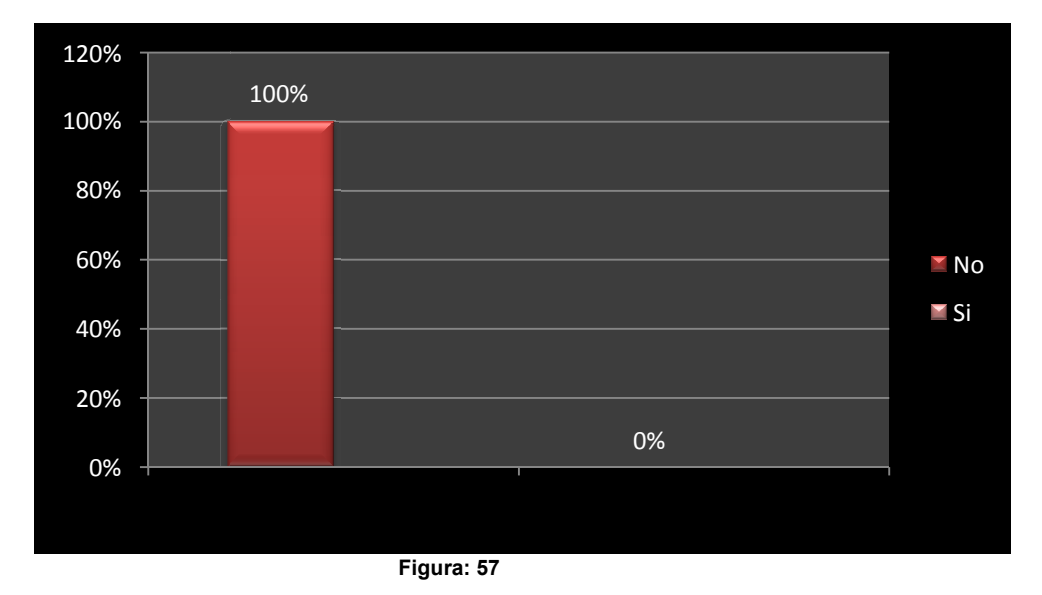

El Docente encuestado afirma que no existieron problemas al momento de Agregar usuarios a Grupo de Estudio en el Sistema EVACIS-OLAT

### **Asignar cursos al Contexto de Estudio**

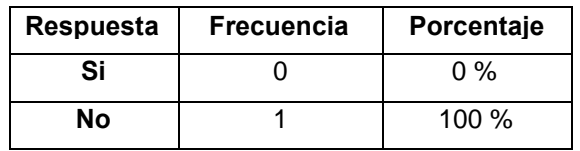

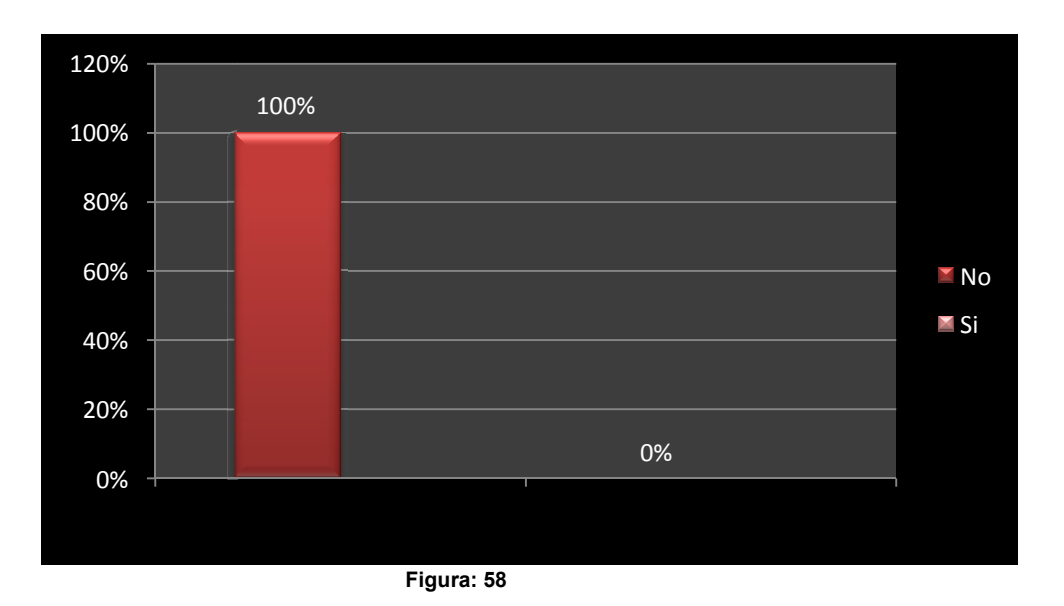

**Tabla 20**

El Docente encuestado afirma que no existieron problemas al momento de Asignar cursos al Contexto de Estudio en el Sistema EVACIS-OLAT

### **Insertar elementos en Cursos**

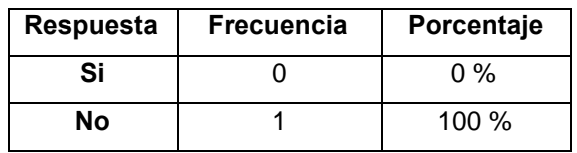

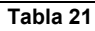

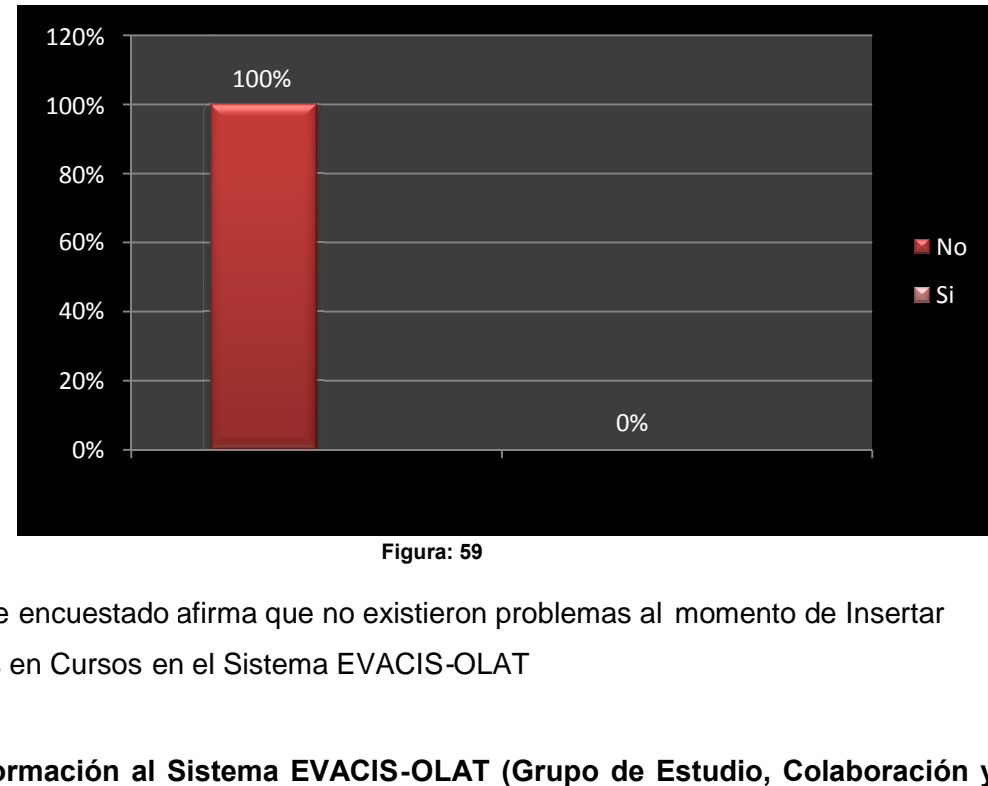

**Figura: 59**

El Docente encuestado afirma que no existieron problemas al momento de Insertar elementos en Cursos en el Sistema EVACIS-OLAT

Subir información al Sistema EVACIS-OLAT (Grupo de Estudio, Colaboración y **cursos)**

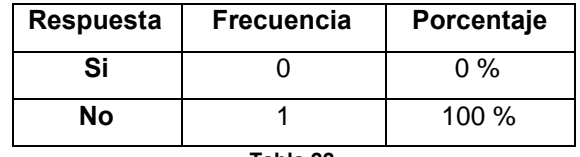

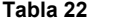

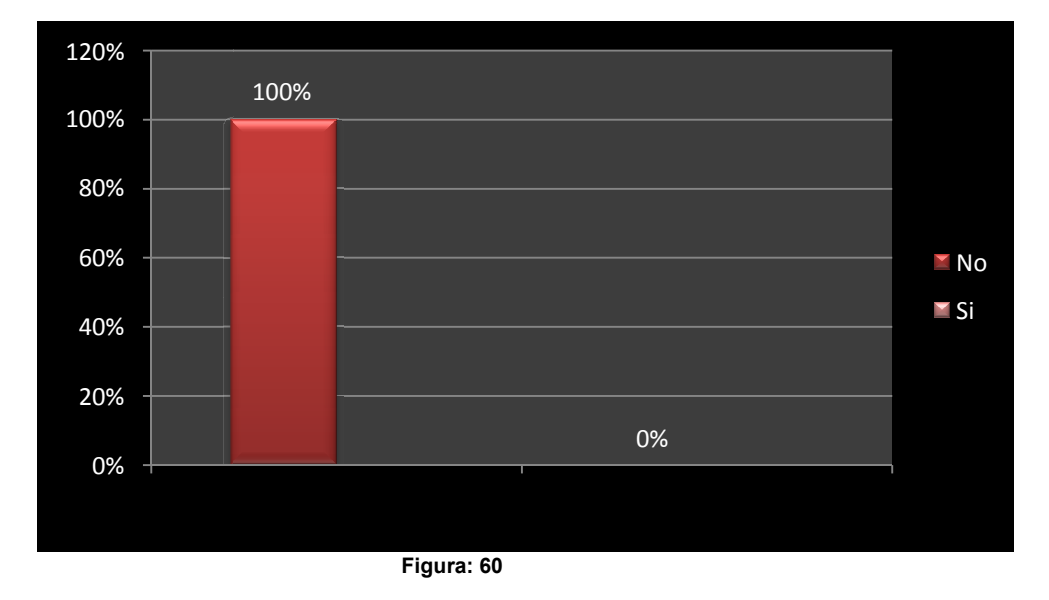

El Docente encuestado afirma que no existieron problemas al momento de Subir información al Sistema EVACIS-OLAT (Grupo de Estudio, Colaboración y cursos)

# **Descargar información del Sistema EVACIS-OLAT (Grupo de Estudio, OLAT (Grupo de Estudio, Colaboración y cursos)**

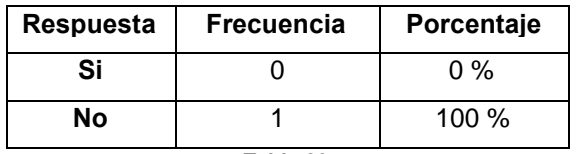

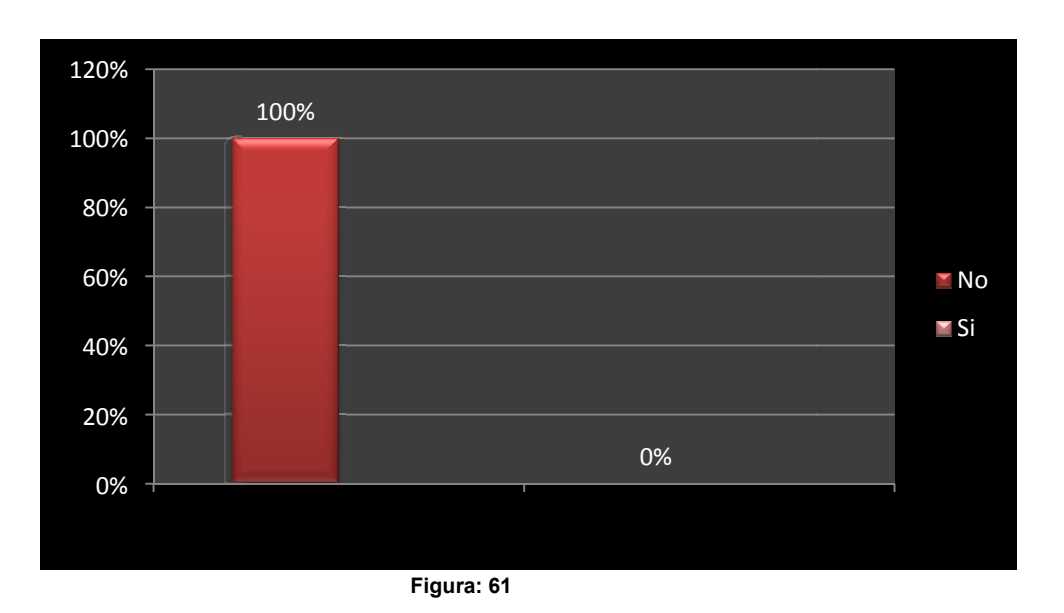

**Tabla 23**

El Docente encuestado afirma que no existieron problemas al momento de Descargar información del Sistema EVACIS-OLAT (Grupo de Estudio, Colaboración y cursos)

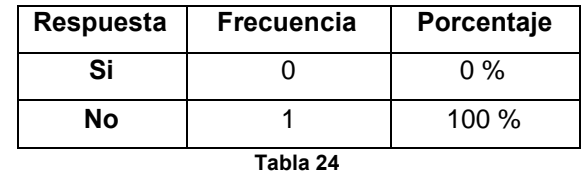

### **Crear wikis en Grupos de Estudio y Colaboración**

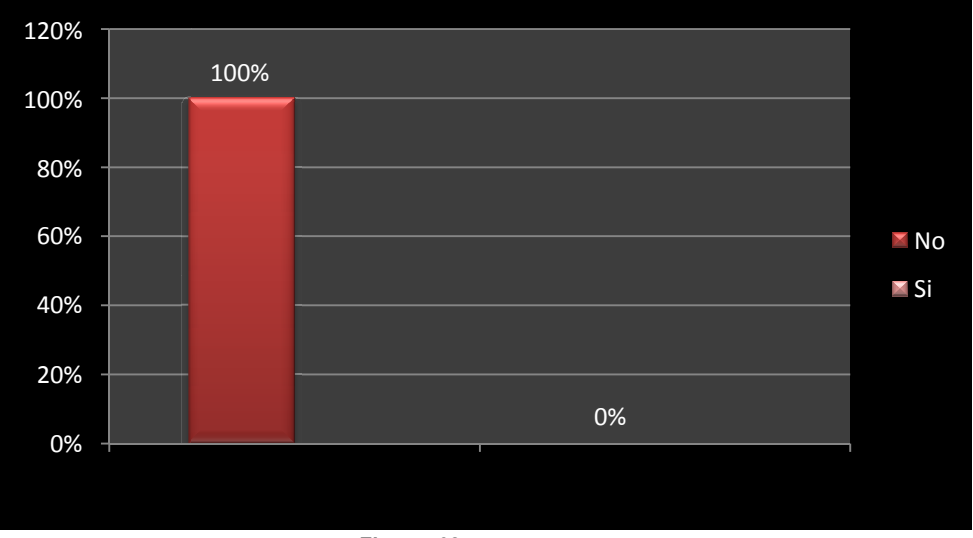

**Figura: 62**

El Docente encuestado afirma que no existieron problemas al momento de Crear wikis en Grupos de Estudio y Colaboración en el Sistema EVACIS-OLAT

### **Plantear y contestar foros en Grupos de Estudio, Colaboración y Cursos**

| <b>Respuesta</b> | <b>Frecuencia</b> | Porcentaje |
|------------------|-------------------|------------|
| Si               |                   | 0 %        |
| Nο               |                   | 100 $%$    |

**Tabla 25**

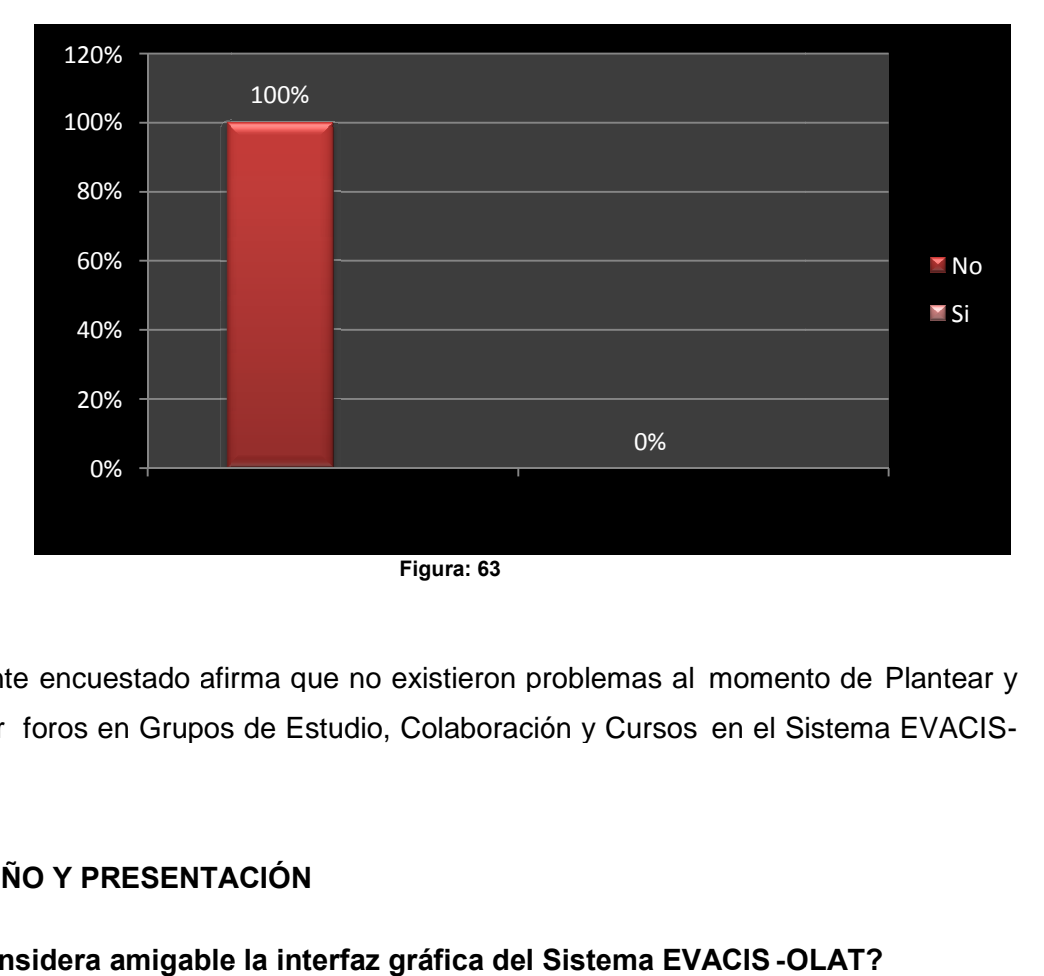

El Docente encuestado afirma que no existieron problemas al momento de Plantear y contestar foros en Grupos de Estudio, Colaboración y Cursos en el Sistema EVACIS-OLAT

## **3. DISEÑO Y PRESENTACIÓN**

### **3.1. ¿Considera amigable la interfaz gráfica del Sistema EVACIS -OLAT?**

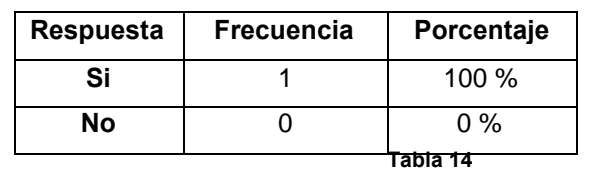

**Tabla 26**

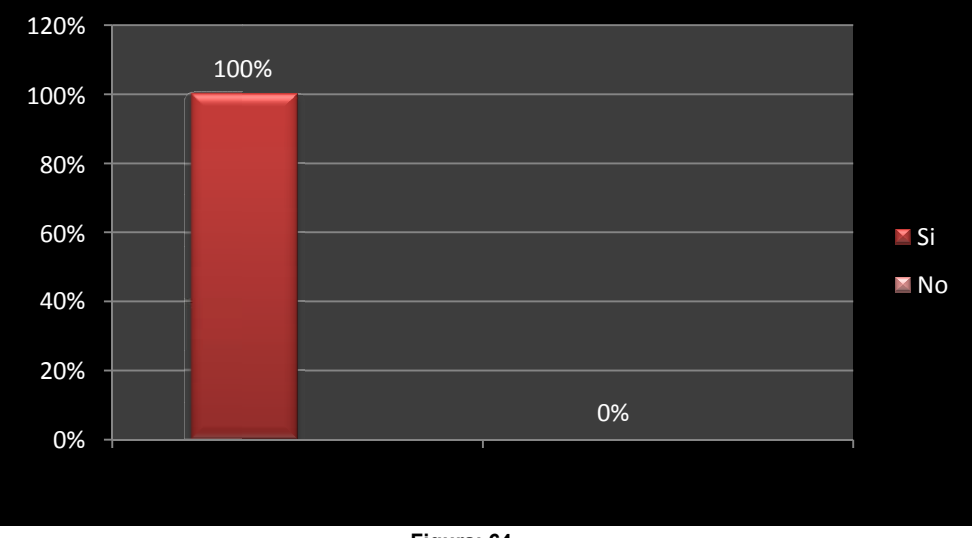

El Docente encuestado afirma que la interfaz gráfica del Sistema EVACIS EVACIS-OLAT, debería ser un poco más intuitiva para los usuarios que utilicen el Entorno de aprendizaje virtual denominado EVACIS EVACIS-OLAT.

# **3.2. ¿Considera que el Sistema EVACIS EVACIS-OLAT facilita la ejecución de las OLAT diferentes actividades para fomentar el aprendizaje colaborativo?**

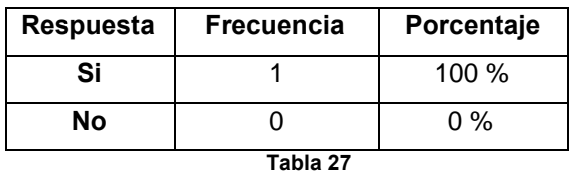

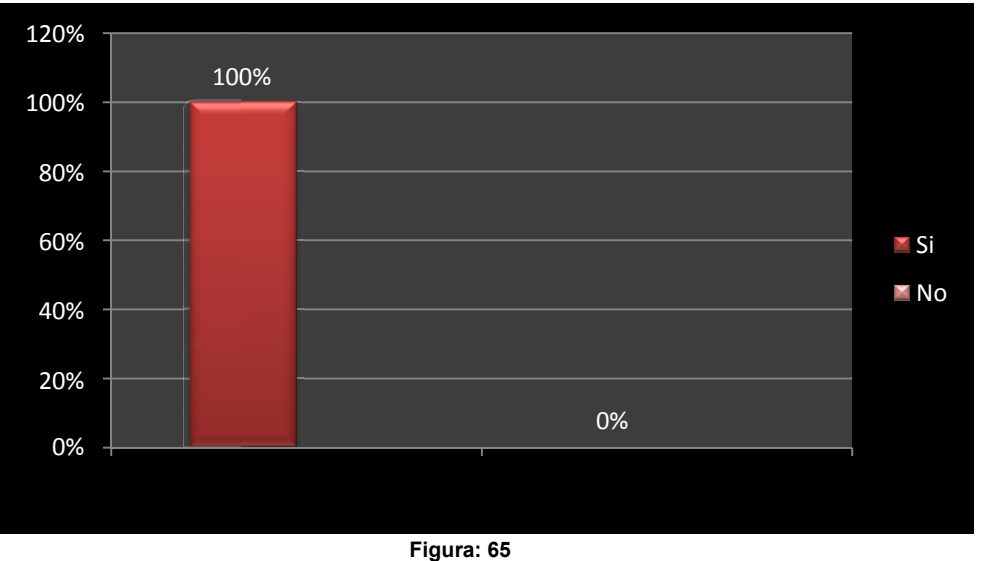

El Docente encuestado afirma que el Sistema EVACIS-OLAT facilita la ejecución de las diferentes actividades para fomentar el aprendizaje colaborativo.

#### **3.3. ¿Cómo considera la comprensión y utilización del Sistema EVACIS Sistema EVACIS-OLAT?**

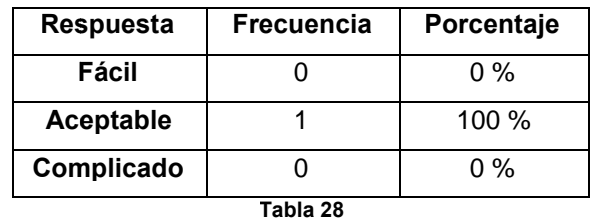

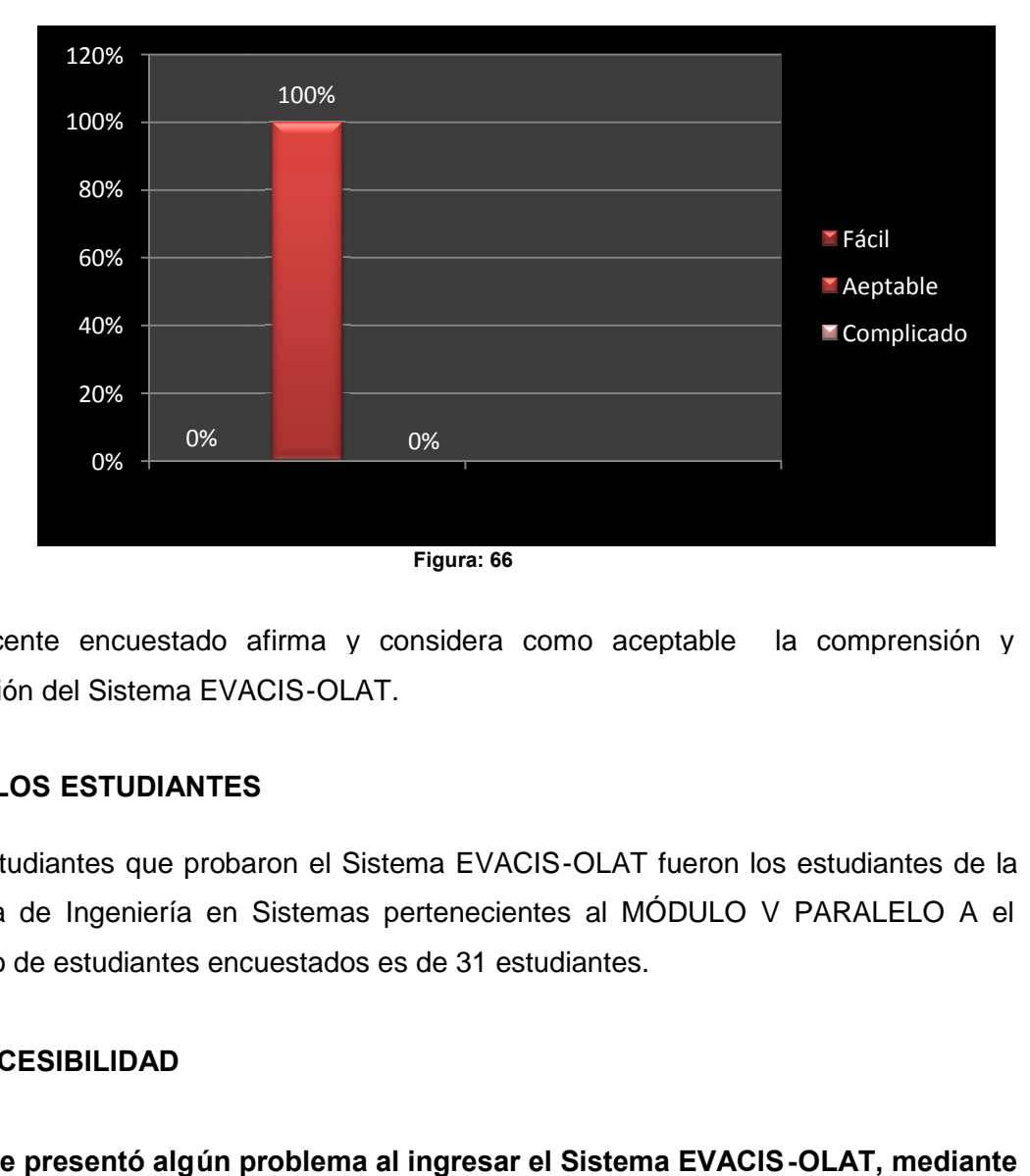

El Docente encuestado afirma y considera como aceptable la comprensión y utilización del Sistema EVACIS-OLAT.

## **b) A LOS ESTUDIANTES**

Los Estudiantes que probaron el Sistema EVACIS-OLAT fueron los estudiantes de la Carrera de Ingeniería en Sistemas pertenecientes al MÓDULO V PARALELO A el número de estudiantes encuestados es de 31 estudiantes.

### **1. ACCESIBILIDAD**

**1.1. ¿Se presentó algún problema al ingresar el Sistema EVACIS ún EVACIS-OLAT, mediante su nombre de usuario y contraseña en la pantalla de inicio?**

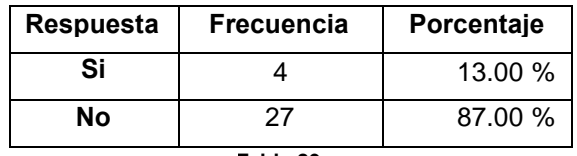

**Tabla 29**
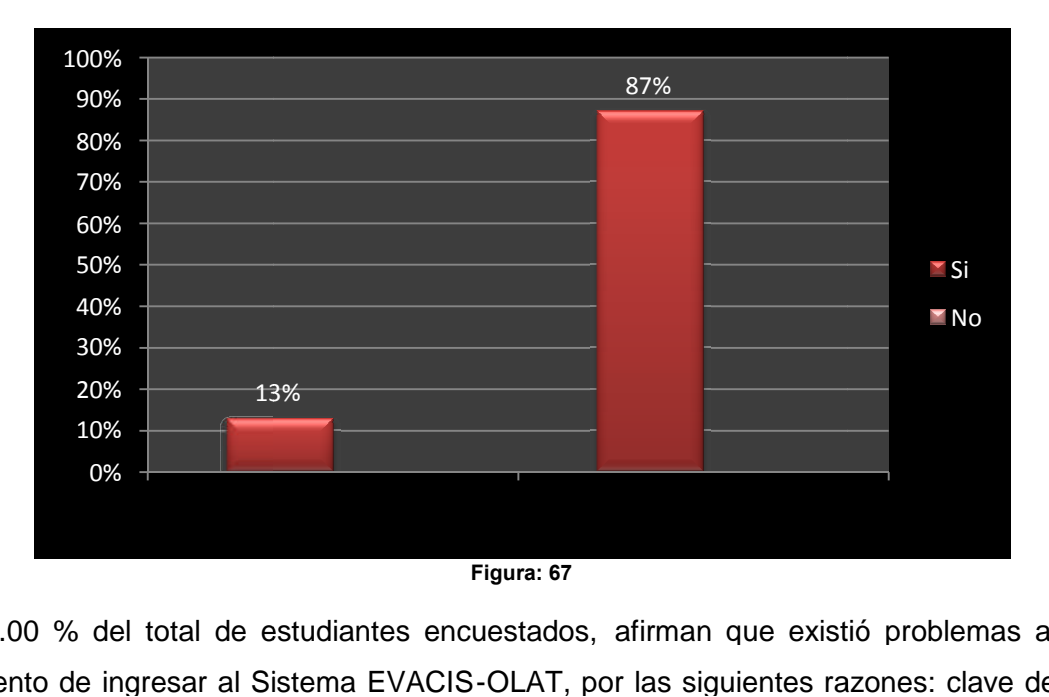

El 13.00 % del total de estudiantes encuestados, afirman que existió problemas al momento de ingresar al Sistema EVACIS-OLAT, por las siguientes razones: clave de usuario incorrecta, no estar registrados en el Sistema

El 87,00 % del total de estudiantes encuestados, afirman que no existió ningún problema al momento de ingresar al Sistema EVACIS-OLAT.

#### **2. FUNCIONALIDAD**

#### **2.1. ¿Tuvo algún problema al momento de: ?**

#### **Iniciar Cursos en el Grupo de Estudio**

| <b>Respuesta</b> | <b>Frecuencia</b> | Porcentaje |
|------------------|-------------------|------------|
| Si               |                   | 10.00%     |
| Nο               | 28                | 90.00%     |

**Tabla 30**

289

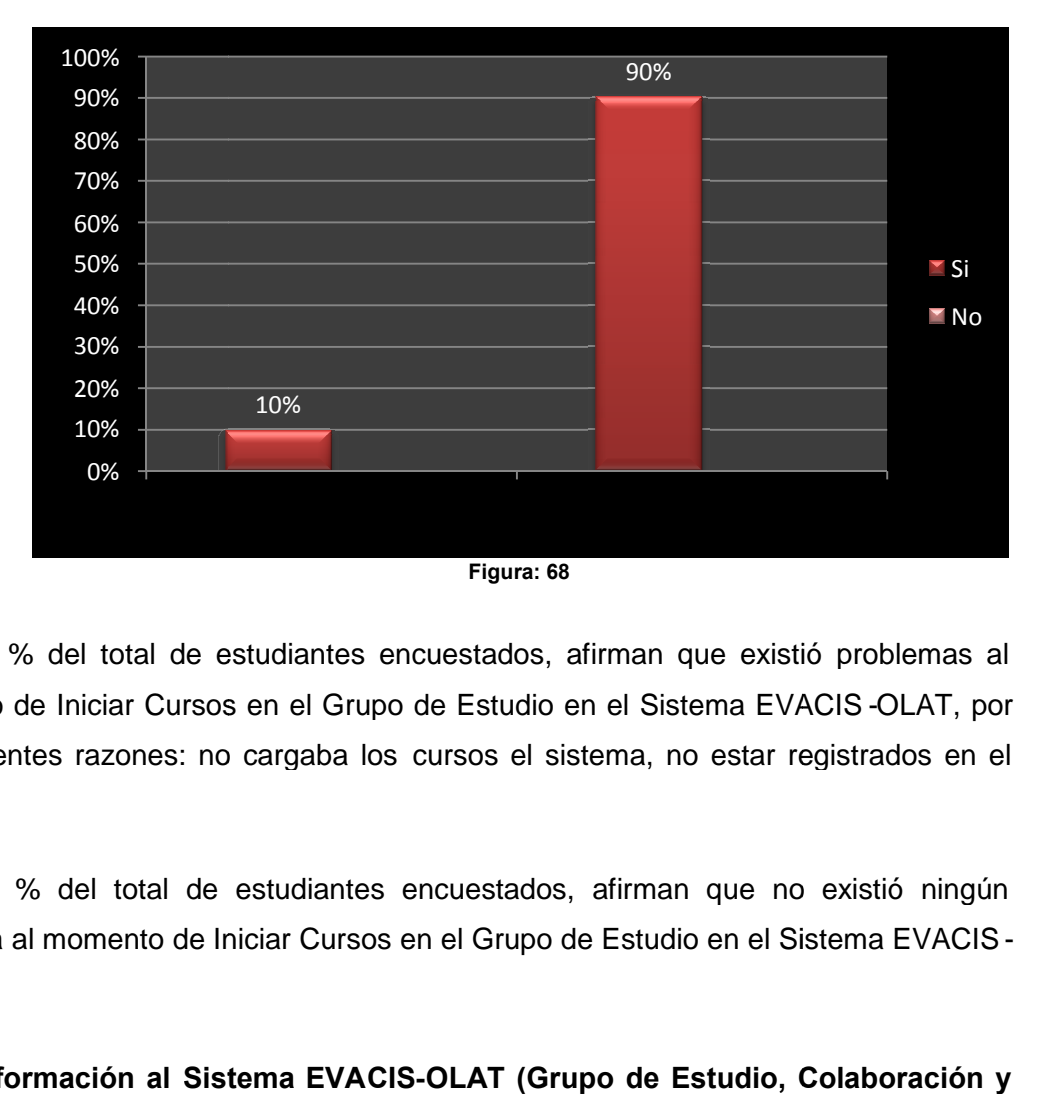

El 10.00 % del total de estudiantes encuestados, afirman que existió problemas al momento de Iniciar Cursos en el Grupo de Estudio en el Sistema EVACIS-OLAT, por las siguientes razones: no cargaba los cursos el sistema, no estar registrados en el Sistema

El 90,00 % del total de estudiantes encuestados, afirman que no existió ningún problema al momento de Iniciar Cursos en el Grupo de Estudio en el Sistema EVACIS - OLAT.

**Subir información al Sistema EVACIS-OLAT (Grupo de Estudio, Colaboración y cursos)**

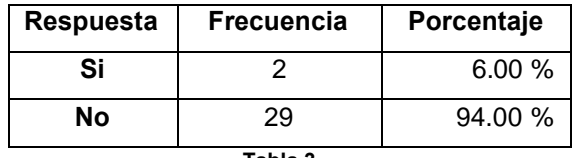

**Tabla 3**

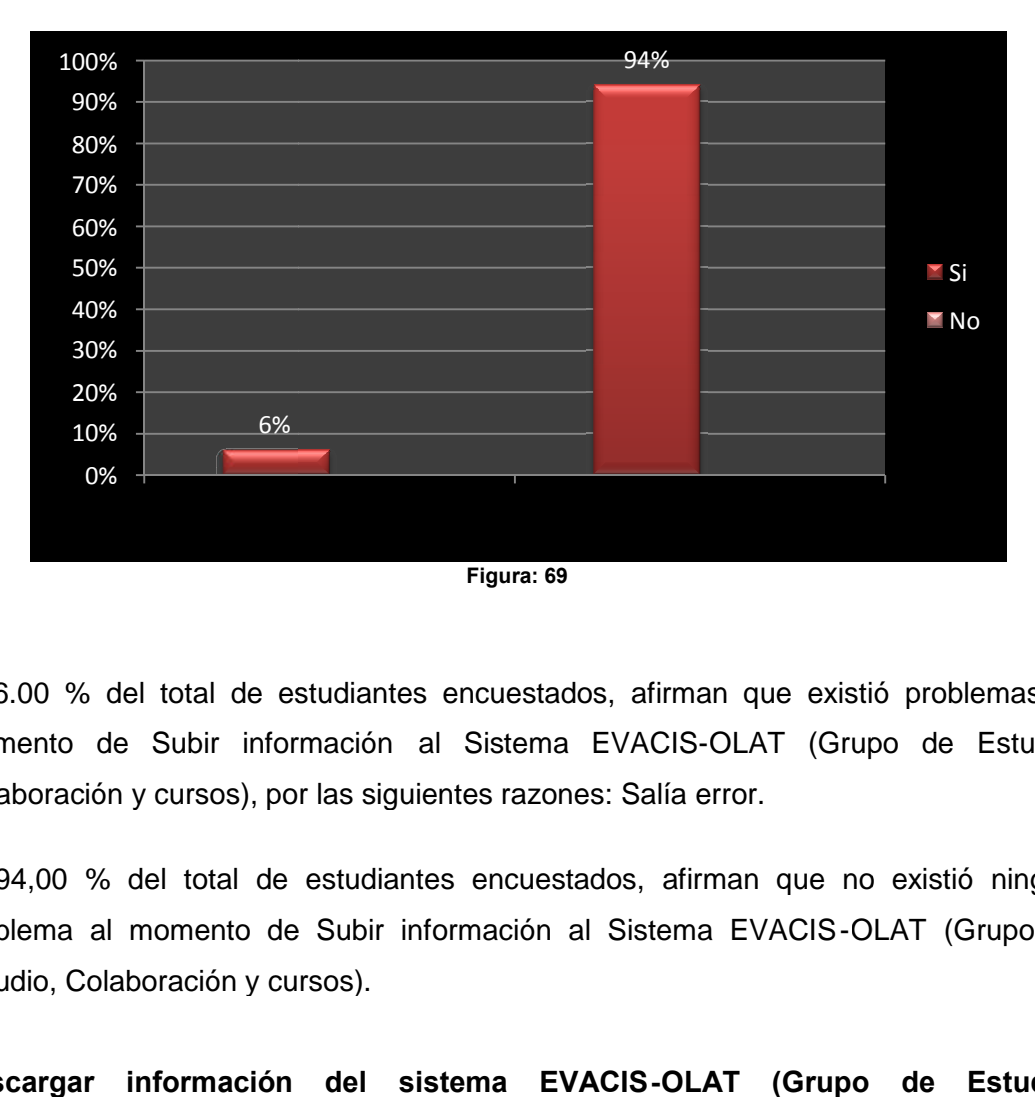

El 6.00 % del total de estudiantes encuestados, afirman que existió problemas al momento de Subir información al Sistema EVACIS-OLAT (Grupo de Estudio, Colaboración y cursos), por las siguientes razones: Salía error.

El 94,00 % del total de estudiantes encuestados, afirman que no existió ningún momento de Subir información al Sistema EVACIS-OLAT (Grupo de Estudio,<br>Colaboración y cursos), por las siguientes razones: Salía error.<br>El 94,00 % del total de estudiantes encuestados, afirman que no existió ningún<br>problem Estudio, Colaboración y cursos).

Descargar información del sistema EVACIS-OLAT (Grupo de Estudio, **Colaboración y cursos)**

| <b>Respuesta</b> | <b>Frecuencia</b> | Porcentaje |
|------------------|-------------------|------------|
| Si               |                   | 13.00%     |
| Nο               |                   | 87.00 %    |

**Tabla 32**

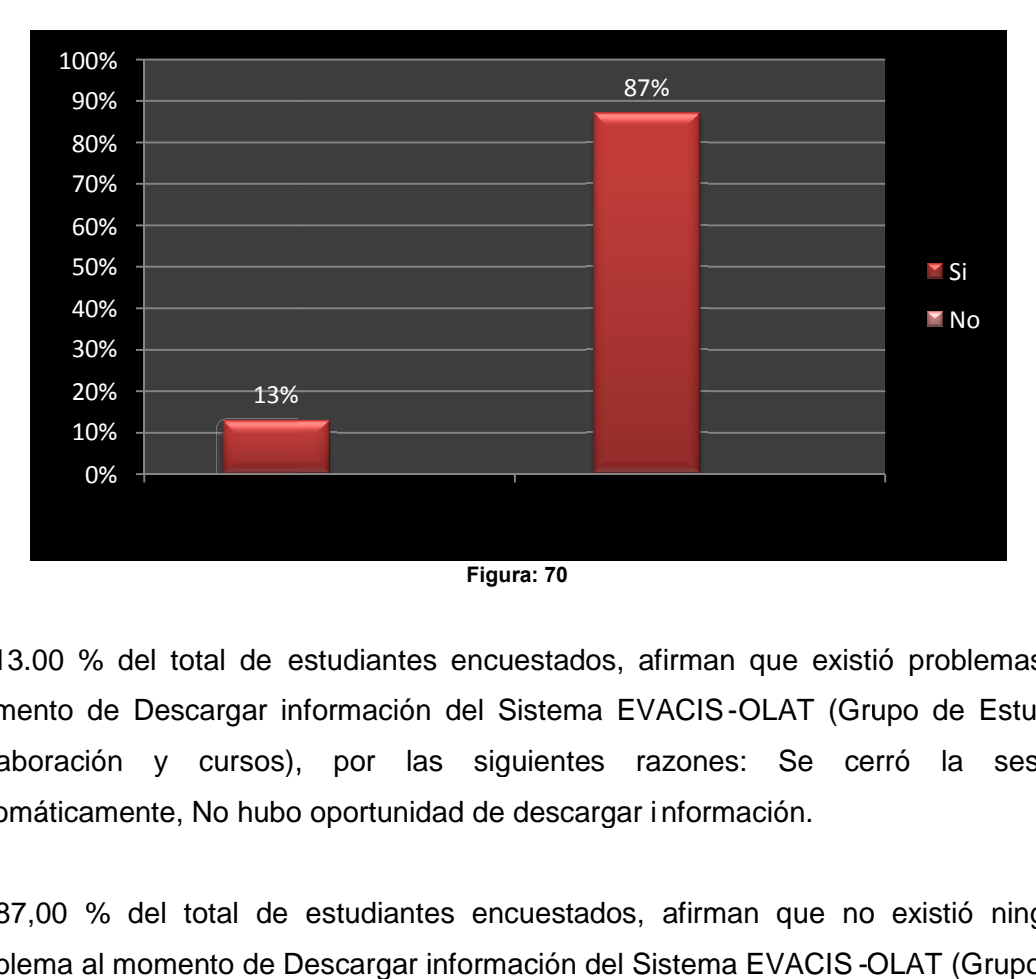

El 13.00 % del total de estudiantes encuestados, afirman que existió problemas al momento de Descargar información del Sistema EVACIS-OLAT (Grupo de Estudio, Colaboración y cursos), por las siguientes razones: Se cerró la sesión automáticamente, No hubo oportunidad de descargar i nformación.

El 87,00 % del total de estudiantes encuestados, afirman que no existió ningún problema al momento de Descargar información del Sistema EVACIS-OLAT (Grupo de Estudio, Colaboración y cursos).

#### **Crear wikis en Grupos de Estudio y Colaboración**

| <b>Respuesta</b> | <b>Frecuencia</b> | Porcentaje |
|------------------|-------------------|------------|
| Si               |                   | 0 %        |
| Nο               | ۹1                | 100 $%$    |

**Tabla 33**

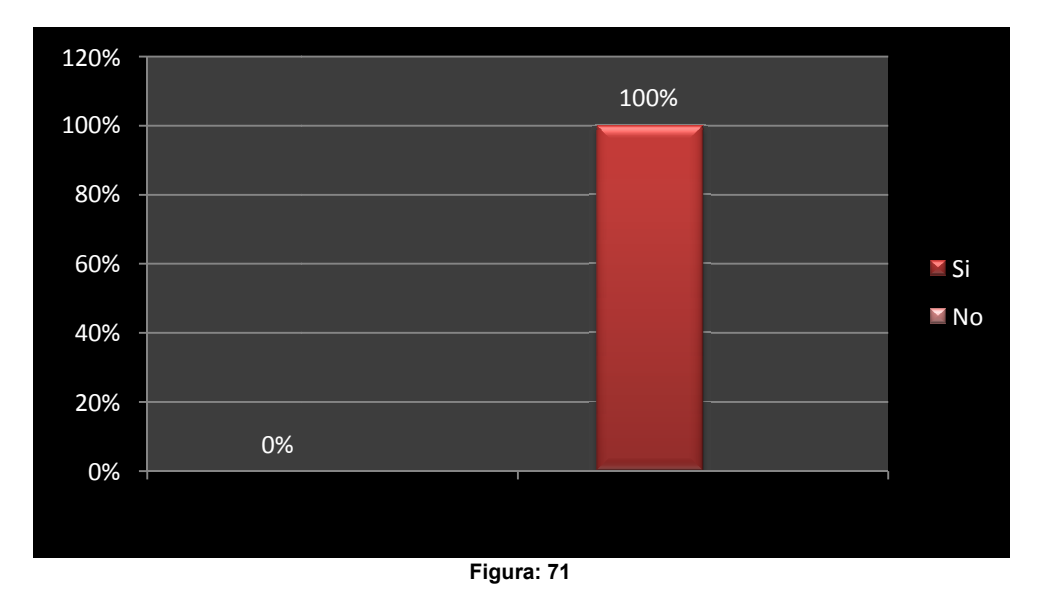

El 100 % del total de estudiantes encuestados, afirman que no existió ningún problema al momento de Crear wikis en Grupos de Estudio y Colaboración en el Sistema EVACIS-OLAT.

#### **Establecer y contestar foros en Grupos de Estudio, Colaboración y Cursos**

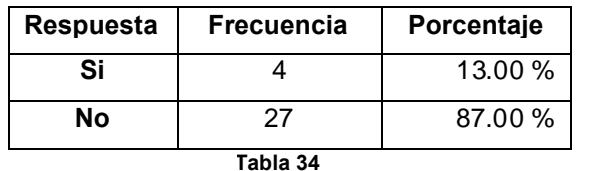

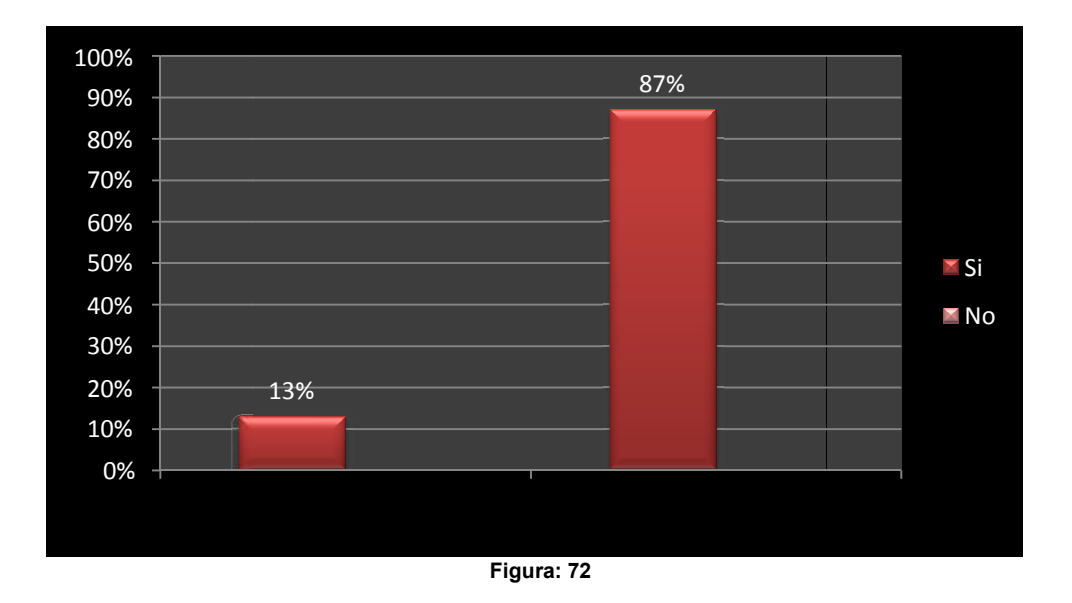

293

El 13.00 % del total de estudiantes encuestados, afirman que existió problemas al momento de Establecer y contestar foros en Grupos de Estudio, Colaboración y Cursos en el Sistema EVACIS-OLAT, por las siguientes razones: Se colgaba el equipo, No se abría la ventana, No existía acceso a la información. Cursos en el Sistema EVACIS-OLAT, por las siguientes razones: Se colgaba el<br>equipo, No se abría la ventana, No existía acceso a la información.<br>El 87,00 % del total de estudiantes encuestados, afirman que no existió ningún

problema al momento de Establecer y contestar foros en Grupos de Estudio, Colaboración y Cursos en el Sistema EVACIS-OLAT.

#### **3. DISEÑO Y PRESENTACIÓN**

#### **3.1. ¿Considera amigable la interfaz gráfica del Sistema EVACIS-OLAT? OLAT?**

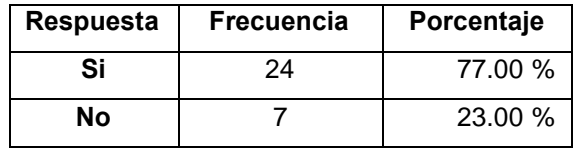

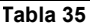

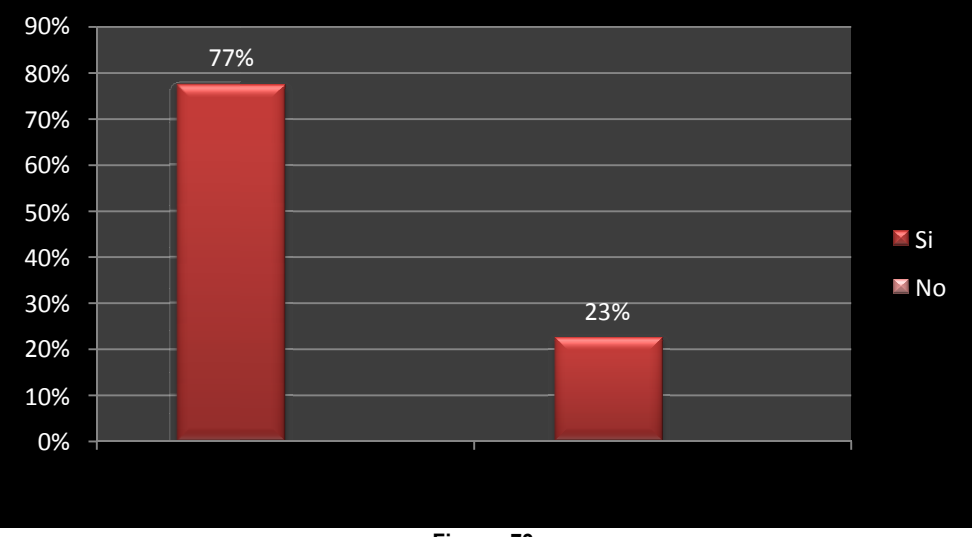

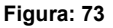

El 77.00 % del total de estudiantes encuestados, afirman que la interfaz gráfica del Sistema EVACIS-OLAT es amigable, y manifiestan lo siguiente:

- $\checkmark$  Óptima para el usuario
- $\checkmark$  Similar a otros entornos de aprendizaje virtual
- $\checkmark$  Los componentes están distribuidos de forma explicativa
- $\checkmark$  Es interesante y sirve de gran ayuda
- $\checkmark$  Interfaz llamativa

 $\checkmark$  Interfaz entendible

El 23,00 % del total de estudiantes encuestados, afirman que la interfaz gráfica del Sistema EVACIS-OLAT no es amigable, y manifiestan lo siguiente:

- $\checkmark$  Que exista un botón para ingresar directo a Foros
- $\checkmark$  Interfaz seria y aburrida
- $\checkmark$  Interfaz confusa
- $\checkmark$  Interfaz con más opciones
- **3.2. ¿Considera que el Sistema EVACIS EVACIS-OLAT facilita la ejecución de las acilita diferentes actividades para fomentar el aprendizaje colaborativo?**

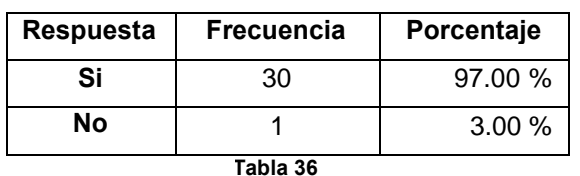

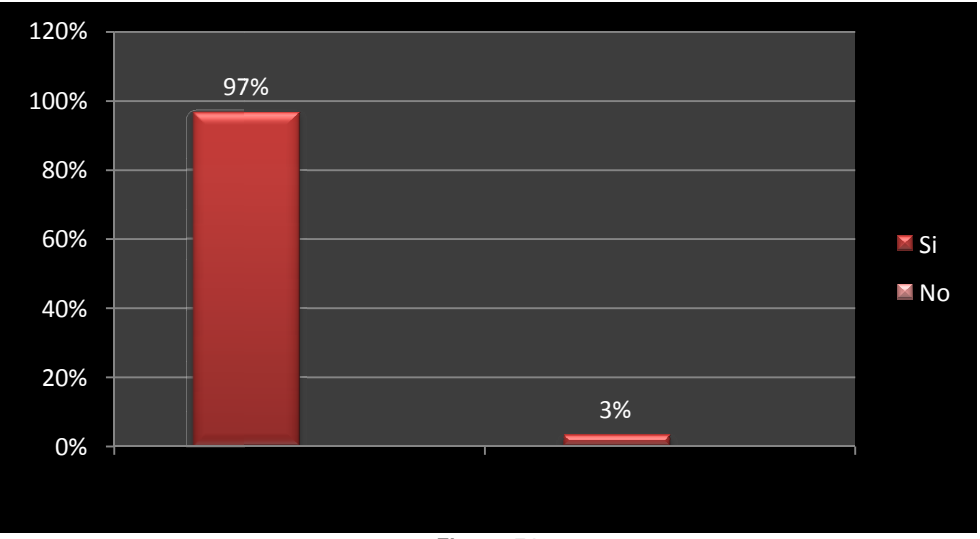

**Figura: 74**

El 97.00 % del total de estudiantes encuestados, afirman que el Sistema EVACIS-OLAT facilita la ejecución de las diferentes actividades y fomenta el aprendizaje colaborativo.

El 3,00 % del total de estudiantes encuestados, afirman que el Sistema EVACIS-OLAT no facilita la ejecución de las diferentes actividades y no fomenta el aprendizaje colaborativo.

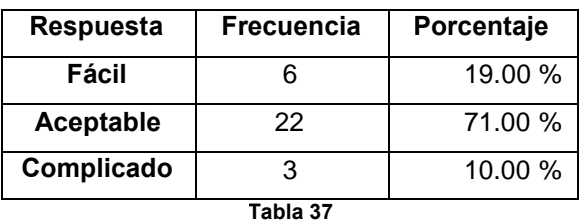

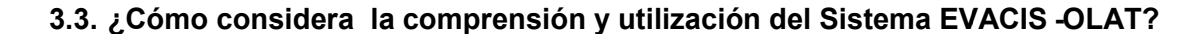

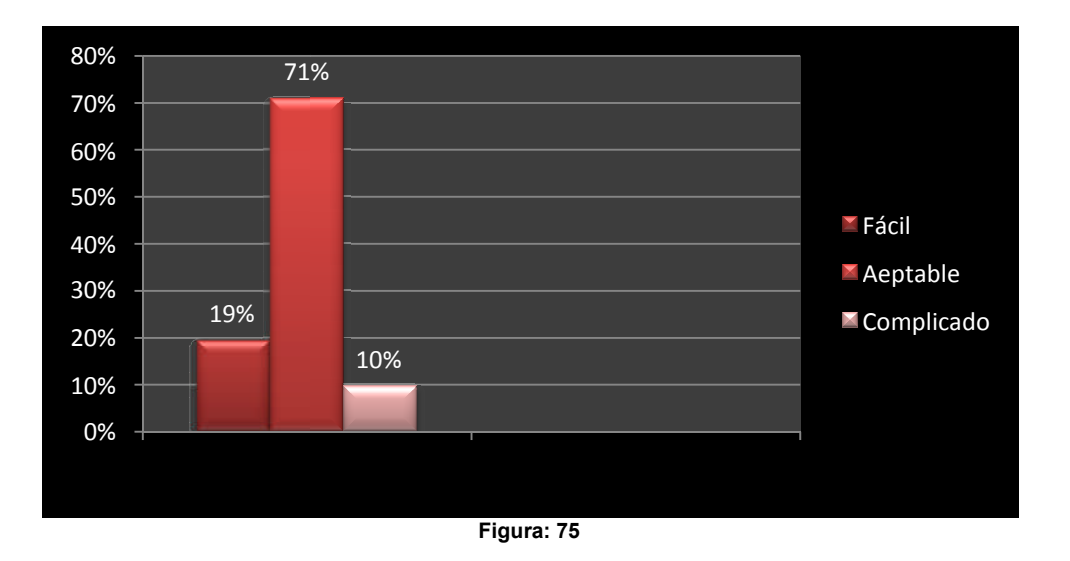

El 19.00 % del total de estudiantes encuestados, afirman y consideran fácil la comprensión y utilización del Sistema EVACIS-OLAT.

El 71,00 % del total de estudiantes encuestados, afirman y consideran Aceptable la comprensión y utilización del Sistema EVACIS-OLAT.

El 10,00 % del total de estudiantes encuestados, afirman y consideran Complicado la comprensión y utilización del Sistema EVACIS-OLAT.

Una vez culminada la Fase de Pruebas y Validación del Entorno de Aprendizaje Virtual podemos afirmar que el Sistemas ha tenido la aceptación esperada por parte de los usuarios de la Carrera de Ingeniería en Sistemas (Docentes, Estudiantes), obteniendo resultados favorables en la fase de prueba del Sistema, aportando significativamente resultados favorables en la fase de prueba del Sistema, aportando significativamente<br>al mejoramiento del proceso de enseñanza-aprendizaje y fomentando el aprendizaje colaborativo. al mejoramiento del proceso de enseñanza-aprendizaje y fomentando el aprendizaje<br>colaborativo.<br>Cabe recalcar que en cada una de las preguntas existe la respectiva interpretación y

valoración de los resultados obtenidos.

### **FASE 6: GENERACIÓN DE DOCUMENTACIÓN**

En lo que respecta a la documentación una vez culminado el proceso investigativo se debe elaborar la documentación necesaria del Sistema EVACIS-OLAT

En la documentación que fue elaborada constan:

**MANUAL DE USUARIO:** Guía elaborada para utilizar al Sistema EVACIS-OLAT útil para los usuarios registrados y que hacen uso de la plataforma

**MANUAL DE PROGRAMADOR:** Guía que proporciona información técnica útil para programadores.

### **9. VALORACIÓN TÉCNICO-ECONÓMICA-AMBIENTAL**

El presente trabajo investigativo es un aporte en cuanto a tecnología debido a que proporcionamos un sistema de aprendizaje en línea para los estudiantes y docentes de la Carrera de Ingeniería en Sistemas de la Universidad Nacional de Loja. Aportando de esta manera al e-learning y a la Teleformación, proporcionando grupos de colaboración, grupos de estudio, cursos, test, cuestionarios, wikis, etc. Contribuyendo así al aprendizaje colaborativo.

En lo que respecta a la valoración económica representamos la inversión real del proyecto investigativo, entre los que tenemos Recursos Humanos, Recursos Técnicos, Recursos materiales. Tal como se muestra en la tabla siguiente:

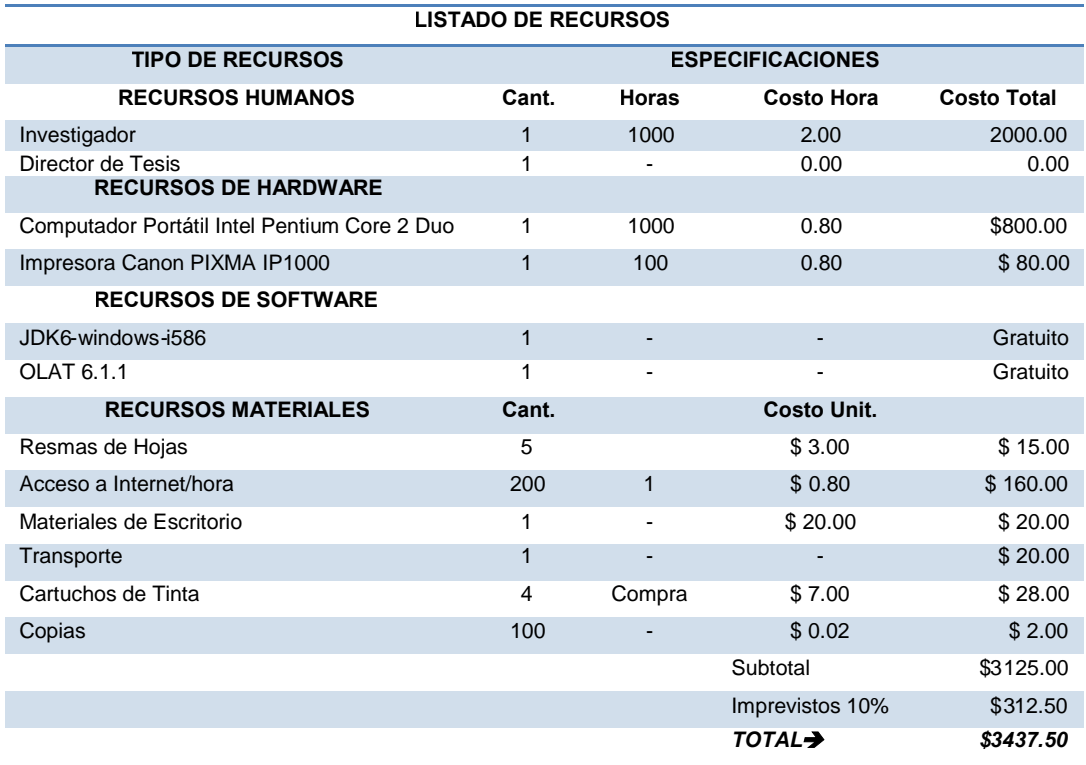

En cuanto en la valoración ambiental el Sistema EVACIS-OLAT contribuye al medio ambiente ya que mediante la utilización del Sistema ahorramos hojas, cd´s y demás recursos que puedan afectar de alguna manera a la conservación del medio ambiente.

#### **10. CONCLUSIONES**

A continuación se presentan las conclusiones las cuales han sido obtenidas luego de culminar el proceso investigativo:

- $\checkmark$  En la actualidad existen varias plataformas que permiten implementar entornos de Aprendizaje virtual, para el trabajo investigativo se utilizó la Plataforma OLAT (Online Learning and Training), la cual permite crear Contexto de Estudio, Áreas de Aprendizaje, Grupos de Estudio, Grupos de Colaboración, y Cursos de una manera sencilla y rápida.
- Los Grupos de Colaboración en EVACIS-OLAT están definidos de acuerdo a los módulos (desde el módulo III al módulo X) de la Carrera de Ingeniería en Sistemas. Estos grupos principalmente se utilizarán para socializar trabajos finales de investigación de módulo.
- $\checkmark$  Para definir la compatibilidad con la malla de estudio se analizó la estructura de la misma, llegando a la solución de que las unidades académicas (materias) de la malla de estudio de la Carrea de Ingeniería en Sistemas, dentro del Sistema EVACIS-OLAT estarían consideradas como los Cursos, donde Docentes, Estudiantes puedan hacer uso de éste recurso.
- $\checkmark$  Para configurar el Sistema EVACIS-OLAT se analizó el funcionamiento y la Plataforma, dando como resultado que los Grupos de Colaboración se utilizarán para trabajos finales, Los Contextos de Estudios como los módulos de la carrera de Ingeniería en Sistemas, Los Grupos de Estudio como los paralelos que pertenecerán a cada módulo, Las Áreas de Aprendizaje como el nexo entre el Contexto de Estudio, y El Grupo de Estudio, y los Cursos como la unidades académicas de la malla de estudios de la Carrera de Ingeniería en Sistemas.
- Una vez culminado el proyecto se generó la documentación correspondiente al Sistema EVACIS-OLAT, la documentación generada es Manual de Usuario donde se especifica la funcionalidad del Sistema EVACIS-OLAT, Manual del Programador, donde se recolecta la información de clases, métodos, etc.
- La utilización de aplicaciones open source *(Moodle, Dokeos, Claroline, etc.)* permite obtener soporte y asesoramiento a través de una gran comunidad de usuarios/desarrolladores.

 $\checkmark$  La Plataforma OLAT posee una arquitectura robusta, y sus características hacen que sea una plataforma flexible, de tal manera permite adaptarse perfectamente de acuerdo a las necesidades y requerimientos de los Usuarios.

#### **11. RECOMENDACIONES**

- $\checkmark$  Para definir Contextos de Estudio, Áreas de Aprendizaje, Grupos de Estudio, Cursos, Grupos de Colaboración, se debe realizar un análisis minucioso de la lógica y funcionamiento de la Plataforma OLAT, además tomando en cuenta los requerimientos que inicialmente fueron obtenidos de los estudiantes y docentes de la Carrera de Ingeniería en Sistemas.
- $\checkmark$  Al momento de definir la compatibilidad con la malla de estudio, se debe analizar: Como se va a definir las unidades en el Sistema EVACIS-OLAT, es decir se las considera como Contexto de Estudio, Áreas de Aprendizaje, Grupo de Estudio, Grupos de Colaboración o como Cursos. En el Caso de la propuesta realizada a las Unidades se las considera como Cursos.
- $\checkmark$  Si no se cuenta con la experiencia y/o conocimiento, al momento de configurar el Sistema EVACIS-OLAT, se debe contar con la información necesaria, ya sean fuentes bibliográficas las cuales pueden ser descargadas del sitio oficial de la Plataforma OLAT (www.olat.org)o de acuerdo a la experiencia que se tenga luego de utilizar esta Plataforma (Es decir experimentar con las funcionalidades que brinda la Plataforma OLAT).
- $\checkmark$  La documentación que sea generada y en especial el Manual de Usuario, debe contener información clara y precisa de tal manera que el usuario que utilice el Sistema EVACIS-OLAT no tenga mayor complicación.
- $\checkmark$  Al momento de adaptar el código fuente del OLAT se recomienda: Descargar la última versión de Eclipse, trabajar de manera manual al momento de agregar Apache Tomcat, para evitar contratiempos al momento de configurar el entorno de desarrollo.
- $\checkmark$  Para la implementación de la plataforma se debe utilizar como servidor Apache Tomcat ya que este es un requisito propio de la plataforma OLAT, para su adecuado funcionamiento.
- Se sugiere a la coordinación de la Carrera de Ingeniería en Sistemas impulsar la utilización de la Plataforma OLAT como un apoyo al aprendizaje colaborativo entre los docentes y estudiantes de la Carrera de Ingeniería en Sistemas
- $\checkmark$  Se recomienda seguir mejorando la plataforma OLAT incorporando nuevas prestaciones, contando una plataforma configurada y personalizada para la Carrea de Ingeniería en Sistemas.

#### **12. BIBLIOGRAFÍA Y REFERENCIAS.**

#### **SITIOS WEB**

- $\checkmark$  CUDEMUS. Gianela. PLAN DE ESTUDIOS. IEn Líneal. [http://ares.unimet.edu.ve/estudios\_liberales/est\_lib/pensum.html]
- HERNANDEZ, Enrique. 2002. El Lenguaje Unificado de Modelado (UML) [En Línea]. [http://www.disca.upv.es/enheror/pdf/ActaUML.PDF]
- BERZAL, Fernando. UML El Lenguaje Unificado Del Modelado. [En Línea]. [http://elvex.ugr.es/decsai/java/pdf/3E-UML.pdf].
- WIKIPEDIA, Enciclopedia Libre. 2009. OLAT (ONLINE LEARNING AND TRAINING). [En Línea]. [http://en.wikipedia.org/wiki/OLAT]
- WIKIPEDIA, Enciclopedia Libre. 2009. Ambiente Educativo Virtual. [En Línea]. [http://es.wikipedia.org/wiki/Ambiente\_Educativo\_Virtual]
- $\checkmark$  WIKIPEDIA, Enciclopedia Libre. 2009. Apache Ant. [En Línea]. [http://es.wikipedia.org/wiki/Apache\_Ant].
- WIKIPEDIA, Enciclopedia Libre. 2009. Entornos Virtuales de Aprendizaje. [En Línea]. [http://es.wikipedia.org/wiki/Entornos\_virtuales\_de\_aprendizaje].
- WIKIPEDIA, Enciclopedia Libre. 2009. SOFTWARE DEVELOPMENT KIT. [En Línea]. [http://es.wikipedia.org/wiki/Software\_development\_kit]
- WIKIPEDIA, Enciclopedia Libre. 2009. TOMCAT. [En Línea]. [http://es.wikipedia.org/wiki/Tomcat]
- GONZALES SÁNCHEZ, Santiago Revisión de Plataformas de Entorno de Aprendizaje. [En línea]. Facultad de Ingeniería de Sistemas, Cómputo y Telecomunicaciones. Universidad Inca Garcilaso de la Vega. Lima-Perú
- Organización Rescate Humboldt (ORH).PLAN DE ESTUDIO DE LA ORH. [En Línea] [http://www.fortunecity.com/olympia/jordan/568/pensum.html]
- √ Sitio oficial de OLAT. <u>OLAT 6.1 Manual</u>. [En Línea]. [http://www.olat.org/website/en/download/help/OLAT\_6\_1\_Manual\_EN\_print\_0 90306.pdf]
- $\checkmark$  Sitio oficial de OLAT. OLATInstallation&AdministrationDocumentation. [En Línea].
	- [http://www.olat.org/docu/install/olat\_install\_admin\_docu\_one\_page.html]
- $\checkmark$  Sitio oficial de OLAT. Download OLAT-6.1.1-Installer. [En Línea]. [http://www.olat.org/website/en/html/unit\_download.html]
- $\checkmark$  Sitio oficial de OLAT. Download OLAT-6.1.1(Código). [En Línea]. [http://www.olat.org/website/en/html/unit\_download.html]

 2009 SlideShare Inc. Plataformas Virtuales de Aprendizaje. [En Línea]. [http://www.slideshare.net/Hector58/plataformas-virtuales-de-aprendizajepresentation].

**Anexos**

**Anexo 1: Mapa curricular de la Carrera de Ingeniería en Sistemas**

### **MAPA CURRICULAR DE LA CARRERA DE INGENIERIA EN SISTEMAS**

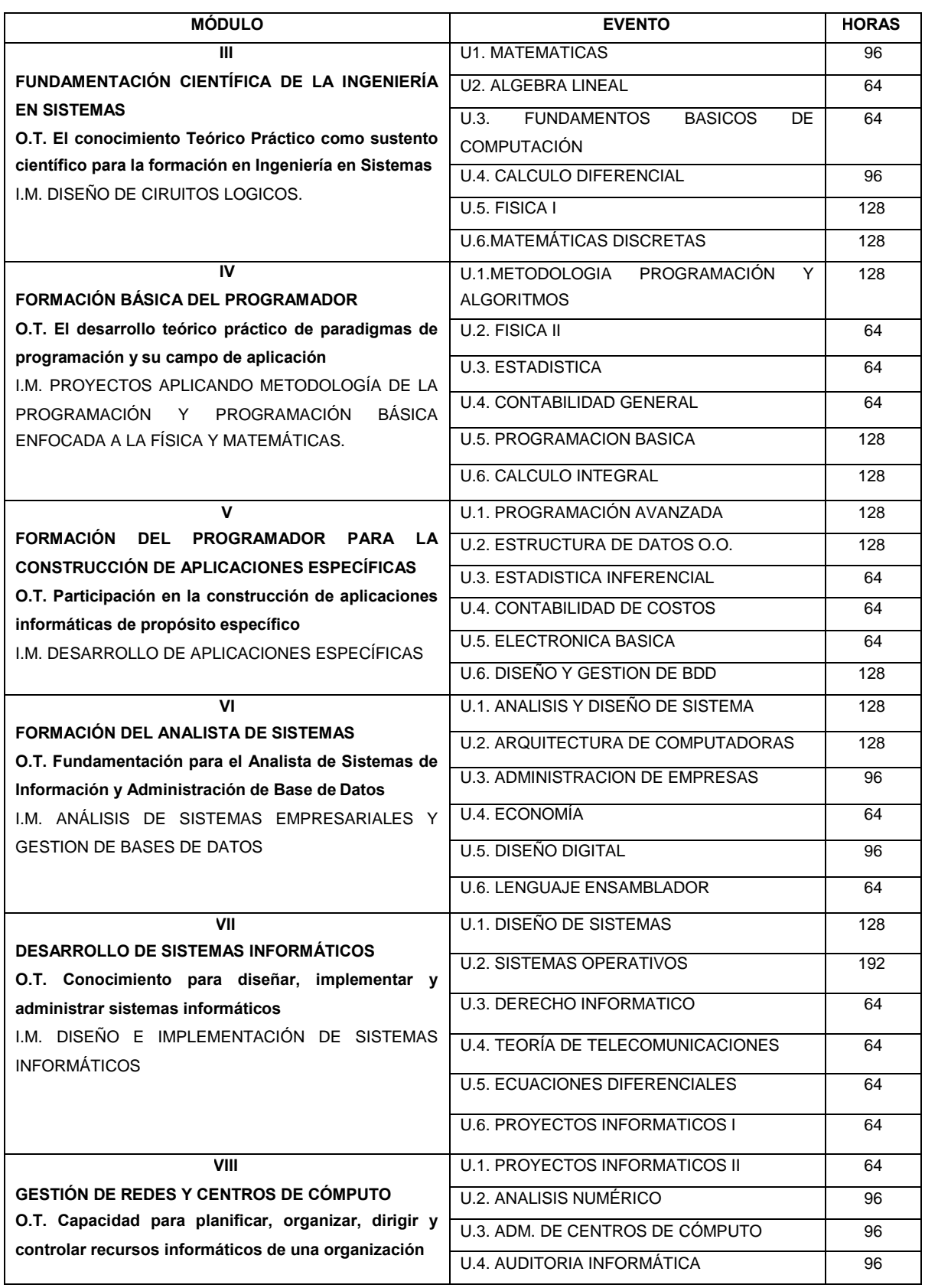

#### REDISEÑO 2005-2007

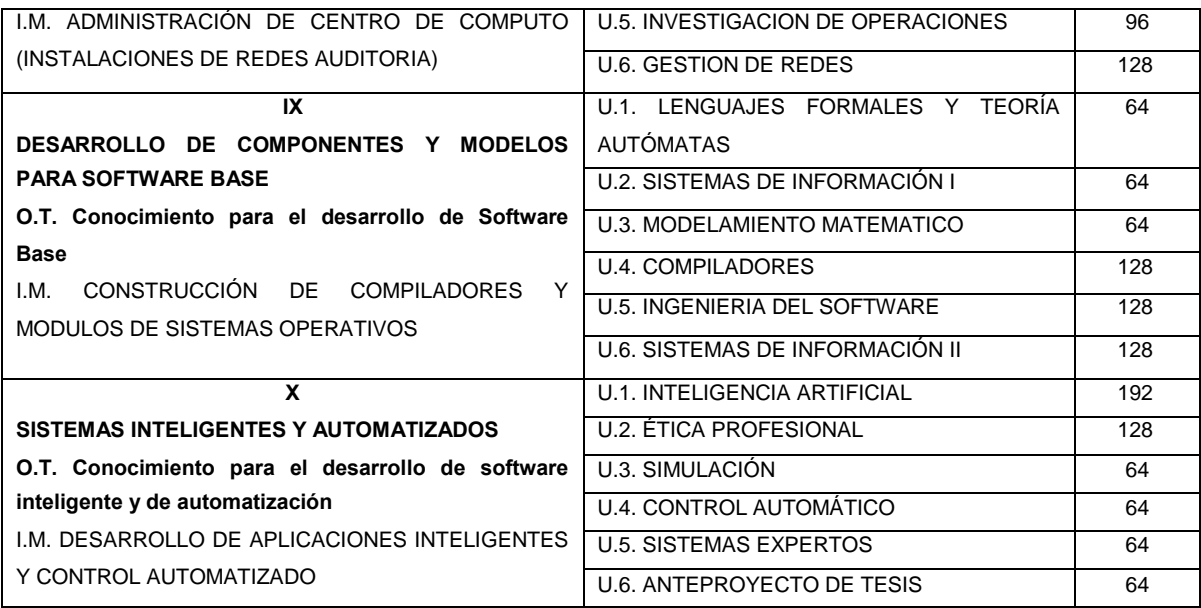

#### **LEYENDA:**

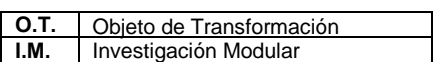

**Anexo 2: Encuestas Docente-Estudiantes**

**Anexo 3: Anteproyecto de Tesis**

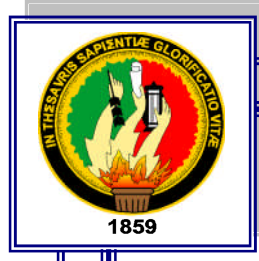

# UNIVERSIDAD NACIONAL DE LOJA

# AREA DE LA ENERGIA, LAS INDUSTRIAS Y LOS RECURSOS NATURALES NO RENOVABLES

# INGENIERÍA EN SISTEMAS

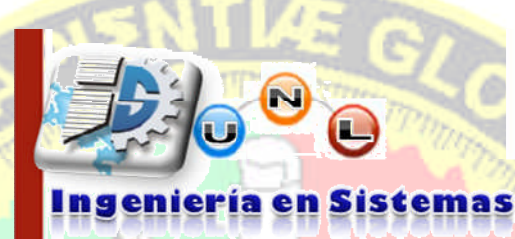

# TÍTULO:

"IMPLEMENTACIÓN, DEPURACIÓN Y PERSONALIZACIÓN DE UN ENTORNO DE APRENDIZAJE VIRTUAL UTILIZANDO LA "I<mark>mplemen</mark>tación, depuración y personali<mark>zación</mark> de<br>U<mark>n entorno de aprendizaje virtual utilizando</mark> la<br>P<mark>latafor</mark>ma olat (online learning and training) PARA LA CARRERA DE INGENIERÍA EN SISTEMAS DEL ÁREA DE ENERGÍA, INDUSTRIAS Y RECURSOS NATURALES NO R<mark>ENOVABLES DE LA UNIVERSIDAD NACIONAL DE LOJA".</mark>

> *Tesis previa a la obtención del Título de Ingeniero en Sistemas*

AUTOR:

JORGE GEOVANNY ZARUMA GODOY

DIDECTOR:

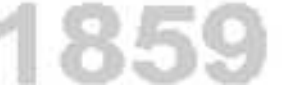

ING. WILMAN PATRICIO CHAMBA ZARAGOCIN

LOJA – ECUADOR

# **1. TÍTULO**

"IMPLEMENTACIÓN, DEPURACIÓN Y PERSONALIZACIÓN DE UN ENTORNO DE APRENDIZAJE VIRTUAL UTILIZANDO LA PLATAFORMA OLAT (ONLINE LEARNING AND TRAINING) PARA LA CARRERA DE INGENIERÍA EN SISTEMAS DEL ÁREA DE ENERGÍA, INDUSTRIAS Y RECURSOS NATURALES NO RENOVABLES DE LA UNIVERSIDAD NACIONAL DE LOJA"

### **2. PROBLEMÁTICA**

### **2.1. SITUACIÓN PROBLÉMICA**

A nivel mundial y específicamente en América del Sur son numerosas las instituciones universitarias que han decidido apoyar su sistema de educación tradicional, haciendo uso de las tecnologías de la información y de las comunicaciones, incorporándose mediante el uso de plataformas de Teleformación con procesos de enseñanza-aprendizaje en línea (*e-learning)*

Un Ambiente Virtual de Aprendizaje (AVA) es un sistema de software diseñado para facilitar a profesores la gestión de cursos virtuales para sus estudiantes, especialmente ayudándolos en la administración y desarrollo del curso. El sistema puede seguir a menudo el progreso de los principiantes, puede ser controlado por los profesores y los mismos estudiantes. Originalmente diseñados para el desarrollo de cursos a distancia, vienen siendo utilizados como suplementos para cursos presenciales.

Estos sistemas funcionan generalmente en el servidor, para facilitar el acceso de los estudiantes a través de Internet.

Los componentes de estos sistemas incluyen generalmente las plantillas para elaboración de contenido, foros, charla, cuestionarios y ejercicios tipo múltipleopción, verdadero/falso y respuestas de una palabra. Los profesores completan estas plantillas y después las publican para ser utilizados por los estudiantes. Nuevas características en estos sistemas incluyen blogs y RSS. Los servicios proporcionados generalmente incluyen control de acceso, elaboración de contenido educativo, herramientas de comunicación, y la administración de grupos de estudiantes.

Estos Ambientes Virtuales, se basan en el principio de aprendizaje colaborativo donde se permite a los estudiantes realizar sus aportes y expresar sus inquietudes en los foros, además van apoyados de herramientas multimedia que hagan más agradable el aprendizaje pasando de ser simplemente un texto en línea, a un entorno interactivo de construcción de conocimiento.

El desarrollo de las tecnologías de la Información y las Comunicaciones (TIC's) ha contribuido con grandes avances en la educación. Sin embargo, estas alternativas no siempre se encuentran adaptadas a las necesidades y nivel de competencia de cada estudiante. Es entonces necesario establecer estructuras de aprendizaje más flexibles y adaptadas a cada estudiante.

Actualmente existe gran disponibilidad de software que permite participar y formar parte de ciertos espacios de aprendizaje virtual, cabe recalcar que estas plataformas de aprendizaje virtual son de gran utilidad, pero se necesita tener plataformas que sean adaptables a un cierto grupo de personas, de manera particular en la Carrera de Ingeniería en Sistemas de la Universidad Nacional de Loja.

# **2.2. PROBLEMA GENERAL DE INVESTIGACIÓN**

Luego de realizar el análisis respectivo se llega a la conclusión de que el problema de investigación es el siguiente:

"NECESIDAD DE IMPLEMENTAR, DEPURAR Y PERSONALIZAR UN ENTORNO DE APRENDIZAJE VIRTUAL UTILIZANDO LA PLATAFORMA OLAT (ONLINE LEARNING AND TRAINING) PARA LA CARRERA DE INGENIERÍA EN SISTEMAS DEL ÁREA DE ENERGÍA, INDUSTRIAS Y RECURSOS NATURALES NO RENOVABLES DE LA UNIVERSIDAD NACIONAL DE LOJA".

# **2.3. DELIMITACIÓN**

El desarrollo del proyecto "IMPLEMENTACIÓN, DEPURACIÓN Y PERSONALIZACIÓN DE UN ENTORNO DE APRENDIZAJE VIRTUAL UTILIZANDO LA PLATAFORMA OLAT (ONLINE LEARNING AND TRAINING) PARA LA CARRERA DE INGENIERÍA EN SISTEMAS DEL ÁREA DE ENERGÍA, INDUSTRIAS Y RECURSOS NATURALES NO RENOVABLES DE LA UNIVERSIDAD NACIONAL DE LOJA", es factible realizarlo ya que actualmente la carrera de ingeniería en sistemas no cuenta con una plataforma de aprendizaje virtual que se adapte a sus necesidades.

Esta plataforma contribuirá a mejorar el proceso de enseñanza-aprendizaje en los estudiantes de la Carrera de Ingeniería en Sistemas.

# **2.3.1. PROBLEMAS ESPECÍFICOS DE INVESTIGACIÓN**

- $\checkmark$  Incompatibilidad con la malla de estudio debido a que en la actualidad las mallas de estudio no son adaptables a un entorno de aprendizaje virtual.
- $\checkmark$  Inexistencia de entornos de aprendizaje virtual que sean flexibles y adaptables a un cierto grupo de usuarios y al medio donde se desenvuelvan.
- $\checkmark$  Necesidad de implementar, depurar y personalizar un entorno de aprendizaje virtual, debido a que no existe un entorno adaptable a un cierto grupo de usuarios que en este caso seria los estudiantes y docentes de la Carrera de Ingeniería en Sistemas.
- $\checkmark$  Falta de mecanismos al momento de evaluar y acreditar a los estudiantes, mediante el uso de entornos de aprendizaje virtual.
- $\checkmark$  Inexistencia de grupos de colaboración bien definidos en los entornos de aprendizaje virtual.

# **2.3.2. ESPACIO**

 El lugar donde se desarrollara el proyecto de investigación será en la Carrera de Ingeniería en Sistemas del Área de Energía, Industrias y los Recursos Naturales no Renovables de la Universidad Nacional de Loja, perteneciente a la cuidad y provincia de Loja

# **2.3.3. TIEMPO**

 $\leq$  El tiempo estimado para la elaboración del presente proyecto es de 12 meses durante el año en curso.

# **2.3.4. UNIDADES DE OBSERVACIÓN**

Las unidades de observación en nuestro se detallan a continuación:

- $\checkmark$  Malla de Estudio
- Pensum de la Carrera de Ingeniería en Sistemas
- Entorno de Aprendizaje Virtual
- $\checkmark$  Requerimientos
- $\checkmark$  Manuales
- $\checkmark$  Evaluaciones
- $\checkmark$  Acreditaciones

# **3. JUSTIFICACIÓN**

El proyecto cuya finalidad principal es la "IMPLEMENTACIÓN, DEPURACIÓN Y PERSONALIZACIÓN DE UN ENTORNO DE APRENDIZAJE VIRTUAL UTILIZANDO LA PLATAFORMA OLAT (ONLINE LEARNING AND TRAINING) PARA LA CARRERA DE INGENIERÍA EN SISTEMAS DEL ÁREA DE ENERGÍA, INDUSTRIAS Y RECURSOS NATURALES NO RENOVABLES DE LA UNIVERSIDAD NACIONAL DE LOJA", es factible realizarlo desde los siguientes puntos de vista.

*Entorno de Aprendizaje Virtual EVACIS-OLAT*

# **3.1. JUSTIFICACIÓN**

# **3.1.1. ACADÉMICA**

La educación se constituye en uno de los pilares fundamentales del desarrollo de la sociedad, en la Universidad Nacional de Loja y en especial en el Área de Energía, las Industrias y los Recursos Naturales No Renovables, dentro de sus reglamentos con la finalidad de otorgar un título de pre-grado, estipulan la realización de proyectos de investigación o tesis de grado, con la finalidad de reforzar los conocimientos adquiridos durante toda la formación académica.

Es por esto que se cuenta con los conocimientos necesarios y bases sólidas para poder desarrollar cualquier tipo de proyecto que involucre, desarrollo de software, uso de tecnología, con lo que se perfeccionará las habilidades, destrezas y conocimientos.

Cabe recalcar que la realización de este proyecto aportara a la culminación exitosa de nuestra carrera, con la obtención del Título de Grado de Ingeniería en Sistemas.

# **3.1.2. TÉCNICA**

El presente proyecto tiene como finalidad mejorar el proceso de enseñanzaaprendizaje, tomándolo desde la perspectiva del aprendizaje y formación en línea, este proyecto contribuirá de manera especial a la Carrera de Ingeniería en Sistemas, y será implementado en el Área de Energía, Industrias y Recursos Naturales no Renovables de la Universidad Nacional de Loja.

*Entorno de Aprendizaje Virtual EVACIS-OLAT*

Para la realización de este proyecto utilizaremos como plataforma de desarrollo la plataforma OLAT (ONLINE LEARNING AND TRAINING). Y para obtener los modelos necesarios utilizaremos UML.

Desde el punto de vista la propuesta planteada es factible, debido a la disponibilidad de los recursos tanto de hardware como de software y además de los conocimientos técnicos necesarios para el desarrollo y ejecución del mismo.

#### **3.1.3. OPERATIVA**

Quien va desarrollar este proyecto es un egresado de la Carrera de Ingeniería en Sistemas del Área de Energía, las Industrias y los Recursos Naturales No Renovables de la Universidad Nacional de Loja, el cual poseen un alto grado de disciplina, responsabilidad y compromiso.

Una de las partes principales para el desarrollo del proyecto planteado, es la disponibilidad de información (libros, manuales, Internet). Además existe personal especializado para el asesoramiento necesario acerca de la herramienta seleccionada que en este caso es OLAT (ONLINE LEARNING AND TRAINING). Cabe recalcar que la plataforma de aprendizaje virtual beneficiará a los estudiantes que forman parte de la Carrera de Ingeniería en Sistemas de la Universidad Nacional de Loja.

#### **3.1.4. ECONÓMICA**

La elaboración del presente proyecto investigativo, implica contar con ciertos recursos como son Humanos, Técnicos-Tecnológicos y Materiales, así mismo obtención de información y capacitación, gastos que son posibles de cubrir por parte del tesista.

Los servicios ofrecidos por parte del tesista son completamente gratuitos, evitando gastos al Área de Energía, Industrias y los Recursos Naturales no Renovables y de manera especial a la Carrera de Ingeniería en Sistemas.

Por todo lo expuesto anteriormente queda definida claramente la importancia y justificada la realización de este proyecto.

### **3.2. VIABILIDAD**

El presente proyecto es factible y viable de realizar, ya que se cuentan con los recursos y con los conocimientos necesarios para ejecutar el proyecto investigativo planteado.

Debido a que la Universidad Nacional de Loja fomenta la vinculación con la colectividad, el proyecto planteado será un aporte significativo para los estudiantes y docentes de la carrera de Ingeniería en Sistemas.

En la realización de todo proyecto investigativo es necesaria la disponibilidad de información, el presente proyecto no es la excepción, por lo que la información se obtendrá diferentes fuentes bibliográficas como son libros, manuales e Internet los cuales están al alcance y disponibilidad de todos.

El lugar donde se desarrollara el proyecto de investigación será en la Carrera de Ingeniería en Sistemas de el Área de Energía, Industrias y los Recursos Naturales no Renovables de la Universidad Nacional de Loja, perteneciente a la cuidad y provincia de Loja, el tiempo estimado para la realización del mismo será de 12 meses a partir del año en curso.

### **4. OBJETIVOS**

## **4.1. GENERAL**

 $\checkmark$  Implementar, depurar y personalizar un entorno de aprendizaje virtual utilizando la plataforma OLAT (Online Learning And Training) para la Carrera de Ingeniería en Sistemas del Área de Energía, Industrias y Recursos Naturales no Renovables de la Universidad Nacional de Loja.

# **4.2. ESPECÍFICOS**

- Definir grupos de colaboración para el entorno de aprendizaje virtual.
- $\checkmark$  Definir compatibilidad con la malla de estudio, para su adaptación al entorno de aprendizaje virtual.
- $\checkmark$  Definir y depurar los requerimientos obtenidos para el entorno de aprendizaje virtual.
- $\checkmark$  Configurar el entorno de aprendizaje virtual.
- $\checkmark$  Implementar el entorno de aprendizaje virtual.
- Generar la documentación correspondiente al entorno de aprendizaje virtual.

# **5. MARCO TEÓRICO**

# **5.1. PLATAFORMAS VIRTUALES DE APRENDIZAJE<sup>9</sup>**

Las Plataformas Virtuales de Aprendizaje son escenarios educativos diseñados de acuerdo a una metodología de acompañamiento a distancia, son herramientas basadas en páginas Web para la organización e implantación de cursos en línea o para apoyar actividades educativas presenciales

# **5.1.1. CARACTERÍSTICAS DE LAS PLATAFORMAS DE ENTORNO DE APRENDIZAJE**

Cualquier plataforma de entorno de aprendizaje debería tener:

- **Interactividad:** Consigue que la persona que está usando la plataforma tenga conciencia de que es el protagonista de su formación.
- **Flexibilidad:** Conjunto de funcionalidades que permiten que el sistema de e-learning tenga una adaptación fácil en la organización donde se quiere implantar. Esta adaptación se puede dividir en los siguiente puntos:
	- o Capacidad de adaptación a los planes de estudio de la institución donde se quiere implantar el sistema.
	- o Capacidad de adaptación a los contenidos y estilos pedagógicos de la organización.
- **Escalabilidad:** La capacidad de la plataforma de e-learning para que funcione con un número pequeño o grande de usuarios.
- **Estandarización:** Es la capacidad de utilizar cursos realizados por terceros; de esta forma, los cursos están disponibles para la organización que los ha creado y para otras que cumplen con el estándar.

<sup>&</sup>lt;sup>9</sup> 2009 SlideShare Inc. <u>Plataformas Virtuales de Aprendizaje</u>. [En Línea]. [http://www.slideshare.net/Hector58/plataformas-virtualesde-aprendizaje-presentation]

Otra característica de las plataformas es la de crear espacios en los que no sólo es posible la formación sino que también es posible informarse, relacionarse, comunicarse y gestionar datos y procesos administrativos. Se trata de un entorno institucional donde convivan diferentes perfiles de usuarios.

# **5.1.2. HERRAMIENTAS DE LAS PLATAFORMAS ENTORNO DE APRENDIZAJE**

Las actuales plataformas ofrecen funcionalidades que pueden ser agrupadas de la siguiente manera:

- **Orientadas al aprendizaje**
	- $\sqrt{F}$ oros.
	- $\checkmark$  Intercambio de archivos.
	- $\checkmark$  Soporte para múltiples formatos.
	- $\checkmark$  Herramientas de comunicación síncrona y asíncrona.
	- $\checkmark$  Servicios de presentación multimedia (videoconferencia, video, pizarra electrónica, entre otros).
	- $\checkmark$  Diario (Blogs) / Noticias en línea
		- o Blogs de asignaturas, en las que el profesor va publicando noticias, donde los alumnos expresan sus comentarios sobre algún tema.
		- o Weblogs individuales de alumnos en los que se les pide escribir entradas periódicas, realizándose un apoyo y seguimiento.
		- o Weblogs grupales de alumnos en los que, de forma colectiva, a modo de equipo de redacción, tendrán que publicar entradas relacionadas con las temáticas, estilos y procedimientos establecidos.
	- Wikis

### **Orientadas a la productividad**

- $\checkmark$  Anotaciones personales.
- $\checkmark$  Calendario y revisión del progreso.
- $\checkmark$  Ayuda en el uso de la plataforma.
- $\checkmark$  Mecanismos de sincronización y trabajo fuera de línea donde los estudiantes tengan la posibilidad de trabajar desconectados de la plataforma.
- $\checkmark$  Control de publicaciones, páginas caducadas y enlaces rotos.
- $\checkmark$  Aviso de actualización de páginas, mediante foros envío automático, etc.
- **Para la implicación de los estudiantes**
	- $\checkmark$  Grupos de trabajo que ofrecen la capacidad de organizar una clase en grupo.
	- $\checkmark$  Autoevaluaciones donde los estudiantes puedan realizar prácticas o realizar test en línea.
	- $\checkmark$  Perfil de estudiante, espacio donde los estudiantes puedan mostrar su trabajo en un curso, preferencias, mostrar su fotografía ó información personal.

## **Soporte**

- $\checkmark$  Autenticación de usuario.
- $\checkmark$  Asignación de privilegios en función del rol del usuario.
- $\checkmark$  Registro de estudiantes.
- $\checkmark$  Auditoría.

# **Destinadas a la publicación de cursos y contenidos**

- $\checkmark$  Test y resultados automatizados.
- $\checkmark$  Administración del curso.
- $\checkmark$  Apoyo al creador de cursos.
- $\checkmark$  Herramientas de calificación en línea.
- $\checkmark$  Sequimiento del estudiante.

### **Para el diseño de planes de trabajo**

- $\checkmark$  Conformidad con la accesibilidad.
- $\checkmark$  Reutilización y compartición de contenidos.
- $\checkmark$  Administración del currículo.
- $\checkmark$  Personalizar el entorno del sistema.
- Conformidad con los estándares.

# **5.1.3. VENTAJAS**

- $\checkmark$  Permiten la comunicación
- $\checkmark$  Genera espacios para el conocimiento de los participantes (apertura y confianza)
- $\checkmark$  Genera entornos de aprendizaje basados en el trabajo colaborativo
- $\checkmark$  Facilidad en la entrega de trabajos y tareas
- $\checkmark$  Facilidad de uso y manejo Permite integrar materiales de audio y video

# **5.1.4. COMO ELEGIR UNA PLATAFORMA VIRTUAL DE APRENDIZAJE**

Para elegir una plataforma virtual de aprendizaje se debe tomar en cuenta lo siguiente:

# **INTERACCIÓN**

- $\checkmark$  Establecer procesos comunicacionales síncronos y asíncronos entre todos los participantes
- $\checkmark$  (Correo Electrónico, Enlaces Web, Foros de discusión, Chat, Desarrollo de páginas Web personales)

# **INTROSPECCIÓN**

 $\checkmark$  Se asocia con la posibilidad de que estas herramientas permitan generar el desarrollo de pensamiento crítico y creativo por medio de recursos que se acompañen de audio, video y texto junto con espacio para actividades desarrolladas por los estudiantes.
## **INNOVACIÓN**

- $\checkmark$  Permite al profesor generar actividades donde el estudiante pueda sacar provecho de su estilo de aprendizaje
- $\checkmark$  Se amplían las alternativas del proceso de evaluación

## **INTEGRACIÓN**

 $\checkmark$  Tiene que ver con la manera en que los recursos tecnológicos incorporan la mera información a un proceso de generación de conocimientos partiendo de la relación entre todos los miembros del grupo

## **INFORMACIÓN**

- $\checkmark$  El estudiantes tiene a la mano de forma inmediata y permanente los hechos o datos necesarios para el buen funcionamiento del curso
- $\checkmark$  (Bases de datos, Bibliotecas Digitales, Portafolios electrónicos datos del curso, producción del docente)

## **5.2. AMBIENTE VIRTUAL DE APRENDIZAJE<sup>10</sup>**

Un Ambiente Virtual de Aprendizaje (AVA) ó *Virtual learning environment* (VLE) es un sistema de software diseñado para facilitar a profesores la gestión de cursos virtuales para sus estudiantes, especialmente ayudándolos en la administración y desarrollo del curso.

Estos sistemas funcionan generalmente en el servidor, para facilitar el acceso de los estudiantes a través de Internet.

Los componentes de estos sistemas incluyen generalmente las plantillas para elaboración de contenido, foros, charla, cuestionarios y ejercicios tipo múltiple-

<sup>10</sup> WIKIPEDIA, Enciclopedia Libre. 2009. Ambiente Educativo Virtual. [En Línea]. [http://es.wikipedia.org/wiki/Ambiente\_Educativo\_Virtual]

opción, verdadero/falso y respuestas de una palabra. Los profesores completan estas plantillas y después las publican para ser utilizados por los estudiantes. Nuevas características en estos sistemas incluyen blogs y RSS. Los servicios proporcionados generalmente incluyen control de acceso, elaboración de contenido educativo, herramientas de comunicación, y la administración de grupos de estudiantes.

Estos Ambientes Virtuales, se basan en el principio de aprendizaje colaborativo donde se permite a los estudiantes realizar sus aportes y expresar sus inquietudes en los foros, además van apoyados de herramientas multimedia que hagan más agradable el aprendizaje pasando de ser simplemente un texto en línea, a un entorno interactivo de construcción de conocimiento.

#### **5.2.1. INSTALACIONES**

Un AVA debe permitir, mediante una interfaz, que el diseñador del curso presente a los estudiantes de manera constante e intuitiva, todos los componentes requeridos para el desarrollo de un curso de educación o entrenamiento. Aunque lógicamente no es un requisito, un AVA en la práctica hace uso extensivo de computadoras y del Internet.

Un AVA debería implementar los siguientes elementos:

- $\checkmark$  El programa del curso
- $\checkmark$  Información administrativa, horarios de las sesiones, los detalles de prerequisitos y co-requisitos, información de créditos a conseguir, y cómo conseguir ayuda.
- $\checkmark$  Un lugar predominante para publicar información actualizada del curso
- $\checkmark$  Registro del estudiante, seguimiento y control de actividades, y si es necesario con opciones de pagos.
- $\checkmark$  Materiales didácticos básicos. Éstos pueden ser el contenido completo del curso, si el AVA está siendo utilizado en un contexto de aprendizaje a distancia, y/o copias de ayudas audio-visuales usadas en conferencias u otras clases donde es utilizado para apoyar un curso presencial.
- $\checkmark$  Recursos adicionales, incluyendo materiales de lectura, y enlaces a recursos externos como bibliotecas e Internet.
- $\checkmark$  Autoevaluaciones que pueden ser guardadas de forma automática
- $\checkmark$  Procedimientos formales de evaluación
- $\checkmark$  Ayuda de la comunicación electrónica como E-mail, foros, y chats con o sin moderador.
- $\checkmark$  Acceso diferenciado tanto para los instructores como para los estudiantes
- Elaboración de documentación y estadísticas sobre el desarrollo del curso en el formato requerido por la administración y control de calidad institucionales
- $\checkmark$  Todas estas instalaciones deben ser capaces de ser enlazadas entre ellas
- $\checkmark$  Herramientas de ayuda fáciles e intuitivas para crear los documentos incluyendo la inserción de imágenes e hyperlinks

## **5.3. PLAN DE ESTUDIO<sup>11</sup>**

## **5.3.1. EL PENSUM DE ESTUDIO**

Se entenderá por pensum de estudio todas aquellas materias que conforman los cursos dentro de nuestra organización.

El pensum de estudio podrá incrementarse, dependiendo de las necesidades de la organización.

Siguiendo los objetivos y necesidades operativas, el Pensum de estudio se dividirá en tres niveles, a saber:

 **NIVEL I:** En este nivel, los cursantes tendrán la oportunidad de recibir la instrucción en diferentes áreas que los capacitaran para asistir a una operación en compañía de miembros más experimentados, que puedan tomar decisiones que no comprometan en ningún momento su vida y la integridad de nuestra organización.

<sup>11</sup> Organización Rescate Humboldt (ORH). PLAN DE ESTUDIO DE LA ORH. [En Línea] [http://www.fortunecity.com/olympia/jordan/568/pensum.html]

- **NIVEL II:** En dicho nivel, los cursantes recibirán instrucción en otras áreas que le servirán de complemento a las recibidas en el primer nivel, capacitándoles para actuar de forma más directa en una operación.
- **NIVEL III:** O nivel opcional, comprende ciertas materias en donde el cursante podrá seleccionar aquellas por la que sienta más inclinación.

### **5.3.2. DE LAS MATERIAS**

Se clasifican las materias en cuatro categorías:

- **DE LAS MATERIAS PRIMARIAS:** Son aquellas que por su importancia en la preparación, son primordiales para la asistencia a operaciones.
- **DE LAS MATERIAS SECUNDARIAS:** Son todas aquellas materias que aún siendo importantes, su valor es relativo, pero importante para la formación.
- **DE LAS MATERIAS TERCIARIAS:** Son las que, por su condición servirán de apoyo o complemento a otras materias, igualmente importantes.
- **DE LAS MATERIAS OPTATIVAS:** Son aquellas, que deben ser vistas por los aspirantes para completar la cantidad de unidades de crédito necesarias.

## **5.3.3. PLAN DE ESTUDIO**

El plan de estudio ofrece al estudiante la oportunidad de ir descubriendo su vocación específica al tiempo que satisface su inquietud general por un saber más amplio. La carrera se construye sobre un curriculum de formación básica profesional.

Los problemas que se nos presentan ahora y en el futuro exigen una capacidad analítica y práctica que permita combinar conocimientos de distintas disciplinas. En una era de interdependencia global y rápido cambio tecnológico.

### **5.3.4. MALLA DE ESTUDIO**

La Malla Curricular muestra la secuencia de asignaturas que seguirá la carrera durante los años de estudio y constituye uno de los elementos más importantes, desde el punto de vista académico. Donde muestra información necesaria par elegir una carrera a cursar.

## **5.4. PLATAFORMA OLAT (ONLINE LEARNING AND TRAINING).<sup>12</sup>**

Es un sistema basado en Java y Ajax, multilenguaje y de código abierto. Con el es posible crear fácilmente cursos, wikis, foros, tareas y más. Integra un sistema de mensajería instantánea para mejorar la comunicación y tiene un instalador muy completo que facilita muchísimo su configuración.

OLAT es el acrónimo de (ONLINE LEARNING AND TRAINING – APRENDIZAJE Y FORMACIÓN EN LINEA). Se trata de una aplicación web llamada Learning Management System (LMS) que apoya cualquier tipo de aprendizaje en línea, enseñanza y tutoría con pocas restricciones didácticas.

OLAT es software de código abierto. La más reciente versión 6.1 proporciona escalabilidad completa, es decir, OLAT se puede ejecutar en un clúster de servidores. Esto es crucial para mantener la velocidad máxima cuando un gran número de usuarios está accediendo simultáneamente.

## **5.4.1. CARACTERÍSTICAS DE OLAT**

- OLAT tiene varias características típicas de las plataformas e-learning:
	- $\checkmark$  La gestión de contenidos
	- $\sqrt{2}$  Foros
	- $\checkmark$  Debates del archivo

<sup>12</sup> WIKIPEDIA, Enciclopedia Libre. 2009. OLAT (ONLINE LEARNING AND TRAINING). [En Línea]. [http://en.wikipedia.org/wiki/OLAT]

- $\checkmark$  Concursos con diferentes tipos de preguntas
- $\checkmark$  Wikis
- $\checkmark$  Encuestas
- $\checkmark$  Chat
- $\checkmark$  Módulo de presentación (para los ejercicios)
- $\checkmark$  Módulo de clasificación
- $\checkmark$  Marcador de tiempo para los datos de vídeo
- $\checkmark$  Escalabilidad: OLAT se puede ejecutar como un grupo
- $\checkmark$  El soporte multi-idioma (OLAT es multilingüe y disponible en varios idiomas, soporte completo para UTF-8)
- OLAT integra el sistema de mensajería instantánea XMPP para apoyar los procesos de comunicación síncrona y ampliar la concienciación de los usuarios.

## **5.4.2. ESPECIFICACIONES**

OLAT se ejecuta sin modificaciones en Unix, Linux, OpenBSD, FreeBSD, Windows, Mac OS X.

Los requisitos para OLAT son básicamente:

- Java SDK
- $\checkmark$  Tomcat Servlet Engine
- $\checkmark$  Base de datos como MySQL o PostgreSQL
- $\checkmark$  Ant para los desarrolladores y la instalación de la fuente

## $\checkmark$  JAVA SDK<sup>13</sup>

<sup>13</sup> WIKIPEDIA, Enciclopedia Libre. 2009. SOFTWARE DEVELOPMENT KIT. [En Línea]. [http://es.wikipedia.org/wiki/Software\_development\_kit]

Un **software development kit** (**SDK**) o **kit de desarrollo de software** es generalmente un conjunto de herramientas de desarrollo que le permite a un programador crear aplicaciones para un sistema concreto, por ejemplo ciertos paquetes de software, frameworks, plataformas de hardware, ordenadores, videoconsolas, sistemas operativos, etc.

Es algo tan sencillo como una interfaz de programación de aplicaciones o API (application programing interface) creada para permitir el uso de cierto lenguaje de programación, o puede, también, incluir hardware sofisticado para comunicarse con un determinado sistema embebido. Las herramientas más comunes incluyen soporte para la detección de errores de programación como un entorno de desarrollo integrado o IDE (Integrated Development Environment) y otras utilidades. Los SDKs frecuentemente incluyen, también, códigos de ejemplo y notas técnicas de soporte u otra documentación de soporte para ayudar a clarificar ciertos puntos del material de referencia primario.

## $\checkmark$  TOMCAT SERVLET ENGINE<sup>14</sup>

Tomcat funciona como un contenedor de servlets desarrollado bajo el proyecto Jakarta en la Apache Software Foundation. Tomcat implementa las especificaciones de los servlets y de JavaServer Pages (JSP) de Sun Microsystems.

Tomcat es un servidor web con soporte de servlets y JSPs. Tomcat no es un servidor de aplicaciones, como JBoss o JOnAS. Incluye el compilador Jasper, que compila JSPs convirtiéndolas en servlets. El motor de servlets de Tomcat a menudo se presenta en combinación con el servidor web Apache.

Tomcat puede funcionar como servidor web por sí mismo. En sus inicios existió la percepción de que el uso de Tomcat de forma autónoma era sólo recomendable para entornos de desarrollo y entornos con requisitos mínimos de velocidad y gestión de transacciones. Hoy en día ya no existe esa percepción y Tomcat es usado como servidor web autónomo en entornos con alto nivel de tráfico y alta disponibilidad.

<sup>&</sup>lt;sup>14</sup> WIKIPEDIA, Enciclopedia Libre. 2009. TOMCAT. [En Línea]. [http://es.wikipedia.org/wiki/Tomcat]

Dado que Tomcat fue escrito en Java, funciona en cualquier sistema operativo que disponga de la máquina virtual Java.

## **BASE DE DATOS COMO MYSQL<sup>15</sup>**

**MySQL** es un sistema de gestión de base de datos relacional, multihilo y multiusuario con más de seis millones de instalaciones. MySQL.

Por un lado se ofrece bajo la GNU GPL para cualquier uso compatible con esta licencia, pero para aquellas empresas que quieran incorporarlo en productos privativos deben comprar a la empresa una licencia específica que les permita este uso. Está desarrollado en su mayor parte en ANSI C.

Al contrario de proyectos como Apache, donde el software es desarrollado por una comunidad pública y el copyright del código está en poder del autor individual, MySQL es propietario y está patrocinado por una empresa privada, que posee el copyright de la mayor parte del código.

Esto es lo que posibilita el esquema de licenciamiento anteriormente mencionado. Además de la venta de licencias privativas, la compañía ofrece soporte y servicios.

## **ANT PARA LOS DESARROLLADORES Y LA INSTALACIÓN DE LA FUENTE<sup>16</sup>**

Ant es una herramienta usada en programación para la realización de tareas mecánicas y repetitivas, normalmente durante la fase de compilador/compilación y construcción (build).

Esta herramienta, hecha en Lenguaje de programación Java, tiene la ventaja de no depender de las órdenes de Intérprete de comandos/shell de cada sistema operativo, sino que se basa en archivos de configuración XML y clases Java para la realización de las distintas tareas, siendo idónea como solución multiplataforma.

<sup>&</sup>lt;sup>15</sup> WIKIPEDIA, Enciclopedia Libre. 2009. MySQL. [En Línea]. [http://es.wikipedia.org/wiki/MySQL]

<sup>16</sup> WIKIPEDIA, Enciclopedia Libre. 2009. Apache Ant. [En Línea]. [http://es.wikipedia.org/wiki/Apache\_Ant].

## **5.5. UML (UNIFIED MODELING LANGUAGE)<sup>17</sup>**

El Lenguaje de Modelamiento Unificado (UML - Unified Modeling Language) es un lenguaje gráfico para visualizar, especificar y documentar cada una de las partes que comprende el desarrollo de software.

Es un lenguaje que permite modelar, construir y documentar los elementos que forman un sistema software orientado a objetos.

UML presenta una forma de modelar:

- **Cosas Conceptuales** como lo son procesos de negocio y funciones de sistema.
- **Cosas Concretas** como lo son escribir clases en un lenguaje determinado, esquemas de base de datos y componentes de software reusables.

Uno de los objetivos principales de la creación de UML era posibilitar el intercambio de modelos entre las distintas herramientas CASE orientadas a objetos del mercado. Para ello era necesario definir una notación y semántica común.

## **5.5.1. VENTAJAS**

UML es además un método formal de modelado. Esto aporta las siguientes ventajas:

- $\checkmark$  Mayor rigor en la especificación.
- $\checkmark$  Permite realizar una verificación y validación del modelo realizado.
- $\checkmark$  Se pueden automatizar determinados procesos y permite generar código a partir de los modelos y a la inversa (a partir del código fuente generar los modelos). Esto permite que el modelo y el código estén actualizados, con

<sup>17</sup> HERNANDEZ, Enrique. 2002. El Lenguaje Unificado de Modelado (UML) [En Línea]. [http://www.disca.upv.es/enheror/pdf/ActaUML.PDF]

lo que siempre se puede mantener la visión en el diseño, de más alto nivel, de la estructura de un proyecto.

## **5.5.2. OBJETIVOS**

Los objetivos que persigue El Lenguaje de Modelamiento Unificado (UML - Unified Modeling Language) son los siguientes:

- **Visualizar:** UML permite expresar de una forma gráfica un sistema de forma que otro lo puede entender.
- **Especificar:** UML permite especificar cuáles son las características de un sistema antes de su construcción.
- **Construir:** A partir de los modelos especificados se pueden construir los sistemas diseñados.
- **Documentar:** Los propios elementos gráficos sirven como documentación del sistema desarrollado que pueden servir para su futura revisión.

Aunque UML está pensado para modelar sistemas complejos con gran cantidad de software, el lenguaje es lo suficientemente expresivo como para modelar sistemas que no son informáticos, como flujos de trabajo (*workflow* ) en una empresa, diseño de la estructura de una organización y por supuesto, en el diseño de hardware.

Un modelo UML esta compuesto por tres clases de bloques de construcción:

- **Elementos:** Los elementos son abstracciones de cosas reales o ficticias (objetos, acciones, etc.)
- **Relaciones:** relacionan los elementos entre sí.
- **Diagramas:** Son colecciones de elementos con sus relaciones

## **5.5.3. MODELOS<sup>18</sup>**

Un modelo representa a un sistema software desde una perspectiva específica. Al igual que la planta y el alzado de una figura en dibujo técnico nos muestran la misma figura vista desde distintos ángulos, cada modelo nos permite fijarnos en un aspecto distinto del sistema.

Los modelos de UML que se tratan en esta parte son los siguientes:

- $\checkmark$  Diagrama de Estructura Estática.
- $\checkmark$  Diagrama de Casos de Uso.
- $\checkmark$  Diagrama de Secuencia.
- Diagrama de Colaboración.
- $\checkmark$  Diagrama de Estados.

<sup>18</sup> BERZAL, Fernando. UML El Lenguaje Unificado Del Modelado. [En Línea]. [http://elvex.ugr.es/decsai/java/pdf/3E-UML.pdf].

## **6. METODOLOGÍA**

### **6.1. MATRIZ DE CONSISTENCIA GENERAL**

#### **PROBLEMA GENERAL DE INVESTIGACIÓN:**

NECESIDAD DE IMPLEMENTAR, DEPURAR Y PERSONALIZAR UN ENTORNO DE APRENDIZAJE VIRTUAL UTILIZANDO LA PLATAFORMA OLAT (ONLINE LEARNING AND TRAINING) PARA LA CARRERA DE INGENIERÍA EN SISTEMAS DEL ÁREA DE ENERGÍA, INDUSTRIAS Y RECURSOS NATURALES NO RENOVABLES DE LA UNIVERSIDAD NACIONAL DE LOJA.

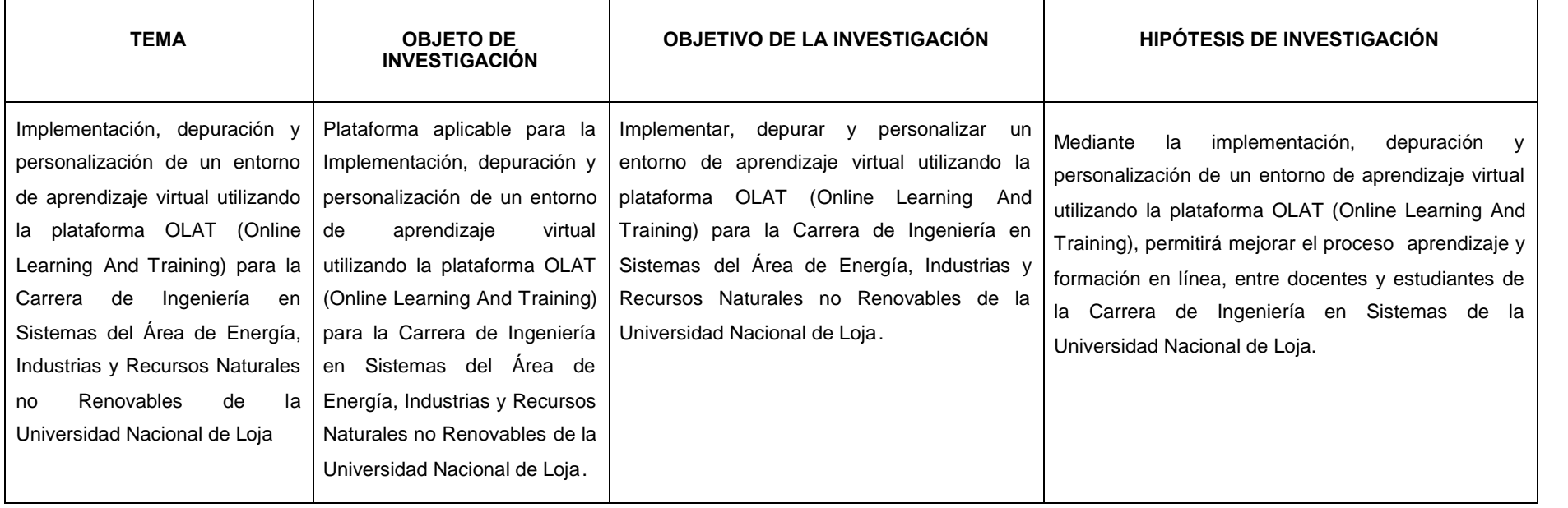

### **Problemas Específicos de Investigación**

- $\checkmark$  Incompatibilidad con la malla de estudio debido a que en la actualidad las mallas de estudio no son adaptables a un entorno de aprendizaje virtual.
- $\checkmark$  Inexistencia de entornos de aprendizaje virtual que sean flexibles y adaptables a un cierto grupo de usuarios y al medio donde se desenvuelvan.
- $\checkmark$  Necesidad de implementar, depurar y personalizar un entorno de aprendizaje virtual, debido a que no existe un entorno adaptable a un cierto grupo de usuarios que en este caso seria los estudiantes y docentes de la Carrera de Ingeniería en Sistemas.
- $\checkmark$  Falta de mecanismos al momento de evaluar y acreditar a los estudiantes, mediante el uso de entornos de aprendizaje virtual.
- $\checkmark$  Inexistencia de grupos de colaboración perfectamente definidos en los entornos de aprendizaje virtual.

## **6.2. MATERIALES, MÉTODOS Y TÉCNICAS DE TRABAJO**

### **6.2.1. Materiales**

Para realizar el proyecto investigativos se utilizará los siguientes materiales:

- $\checkmark$  Resmas de Hojas
- $\checkmark$  Acceso a Internet/hora
- $\checkmark$  Materiales de Escritorio
- $\checkmark$  Transporte
- $\checkmark$  Cartuchos de Tinta
- $\checkmark$  Copias

### **6.2.2. Métodos**

Los métodos que serán empleados para realizar el proyecto serán los siguientes:

### **6.2.2.1. Método Inductivo**

Con la utilización de este método recolectaremos toda la información acerca de la malla de estudio, entornos de aprendizaje, plataforma OLAT (Online Learning And Training).

### **6.2.2.2. Método Deductivo**

El método deductivo nos permitirá detallar y organizar la información obtenida con el método inductivo y llegar a brindar una solución óptima y cubrir la necesidad de implementar un Entorno de Aprendizaje Virtual.

### **6.2.3. Técnicas de Trabajo**

Las técnicas a emplearse en la recolección de información para el desarrollo del proyecto se encuentran: la encuesta, éste tipo de instrumento será sumamente importante, para cubrir la investigación de campo que se requiere realizar.

## **6.2.3.1. Encuesta**

Esta técnica permitirá recabar información en la fase inicial para determinar los servicios que brindará el Entorno de Aprendizaje Virtual.

## **7. CRONOGRAMA**

## **8. PRESUPUESTO Y FINANCIAMIENTO**

## **8.1. Presupuesto**

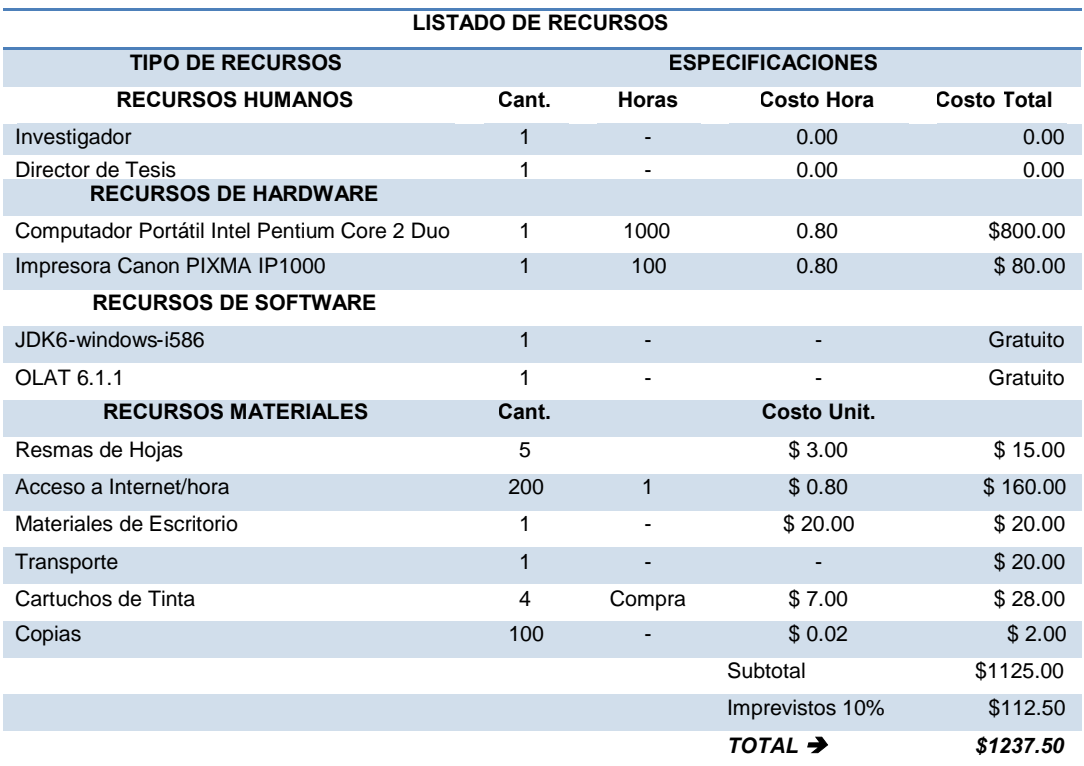

## **8.2. Financiamiento**

Todo el presupuesto a invertir para realizar el presente proyecto investigativo será solventado en su totalidad por el investigador ya que este no es un costo elevado y es factible adquirirlo.

## **9. BIBLIOGRAFÍA**

### **SITIOS WEB**

- CUDEMUS, Gianela. PLAN DE ESTUDIOS. [En Línea]. [http://ares.unimet.edu.ve/estudios\_liberales/est\_lib/pensum.html]
- $\checkmark$  HERNANDEZ, Enrique. 2002. El Lenguaje Unificado de Modelado (UML) [En Línea]. [http://www.disca.upv.es/enheror/pdf/ActaUML.PDF]
- BERZAL, Fernando. UML El Lenguaje Unificado Del Modelado. [En Línea]. [http://elvex.ugr.es/decsai/java/pdf/3E-UML.pdf].
- WIKIPEDIA, Enciclopedia Libre. 2009. OLAT (ONLINE LEARNING AND TRAINING). [En Línea]. [http://en.wikipedia.org/wiki/OLAT]
- WIKIPEDIA, Enciclopedia Libre. 2009. Ambiente Educativo Virtual. [En Línea]. [http://es.wikipedia.org/wiki/Ambiente\_Educativo\_Virtual]
- $\checkmark$  WIKIPEDIA, Enciclopedia Libre. 2009. Apache Ant. [En Línea]. [http://es.wikipedia.org/wiki/Apache\_Ant].
- $\checkmark$  WIKIPEDIA, Enciclopedia Libre. 2009. Entornos Virtuales de Aprendizaje. [En Línea]. [http://es.wikipedia.org/wiki/Entornos\_virtuales\_de\_aprendizaje].
- $\checkmark$  WIKIPEDIA, Enciclopedia Libre. 2009. SOFTWARE DEVELOPMENT KIT. [En Línea]. [http://es.wikipedia.org/wiki/Software\_development\_kit]
- WIKIPEDIA, Enciclopedia Libre. 2009. TOMCAT. [En Línea]. [http://es.wikipedia.org/wiki/Tomcat]
- GONZALES SÁNCHEZ, Santiago Revisión de Plataformas de Entorno de Aprendizaje. [En línea]. Facultad de Ingeniería de Sistemas, Cómputo y Telecomunicaciones. Universidad Inca Garcilaso de la Vega. Lima-Perú
- $\checkmark$  Organización Rescate Humboldt (ORH).PLAN DE ESTUDIO DE LA ORH. [En Línea] [http://www.fortunecity.com/olympia/jordan/568/pensum.html]
- $\checkmark$  Sitio oficial de OLAT. OLAT 6.1 Manual. [En Línea]. [http://www.olat.org/website/en/download/help/OLAT\_6\_1\_Manual\_EN\_print\_0 90306.pdf]
- Sitio oficial de OLAT. OLATInstallation&AdministrationDocumentation. [En Línea].
	- [http://www.olat.org/docu/install/olat\_install\_admin\_docu\_one\_page.html]
- $\checkmark$  Sitio oficial de OLAT. Download OLAT-6.1.1-Installer. [En Línea]. [http://www.olat.org/website/en/html/unit\_download.html]
- $\checkmark$  Sitio oficial de OLAT. Download OLAT-6.1.1(Código). [En Línea]. [http://www.olat.org/website/en/html/unit\_download.html]
- 2009 SlideShare Inc. Plataformas Virtuales de Aprendizaje. [En Línea]. [http://www.slideshare.net/Hector58/plataformas-virtuales-de-aprendizajepresentation].

## **10.ANEXOS**

# **10.1. MATRIZ DE CONSISTENCIA ESPECÍFICA**

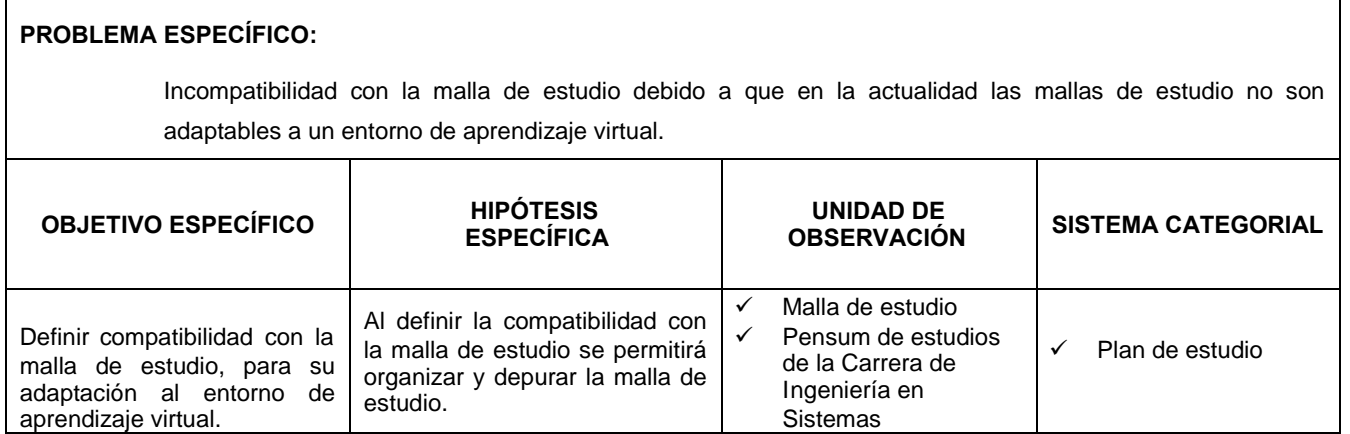

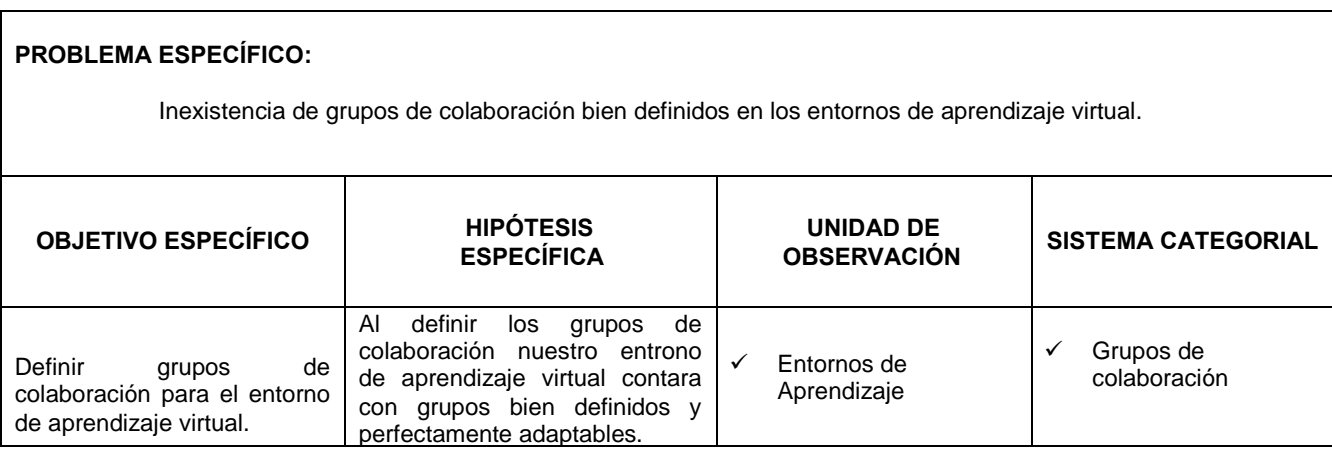

#### **PROBLEMAS ESPECÍFICOS:**

Inexistencia de entornos de aprendizaje virtual que sean flexibles y adaptables a un cierto grupo de usuarios y al medio donde se desenvuelvan.

Necesidad de implementar, depurar y personalizar un entorno de aprendizaje virtual, debido a que no existe un entorno adaptable a un cierto grupo de usuarios que en este caso seria los estudiantes y docentes de la Carrera de Ingeniería en Sistemas.

Falta de mecanismos al momento de evaluar y acreditar a los estudiantes, mediante el uso de entornos de aprendizaje virtual.

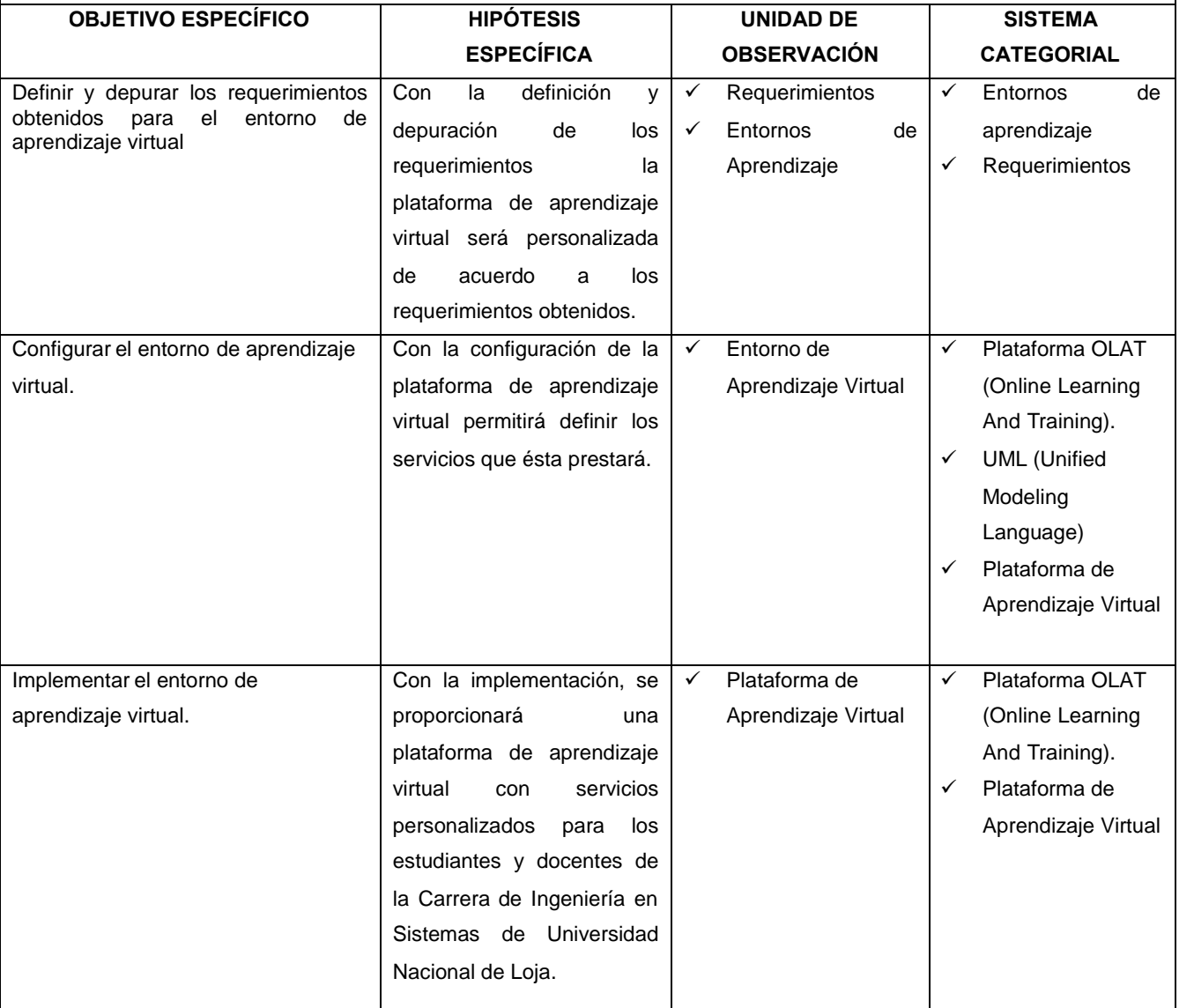

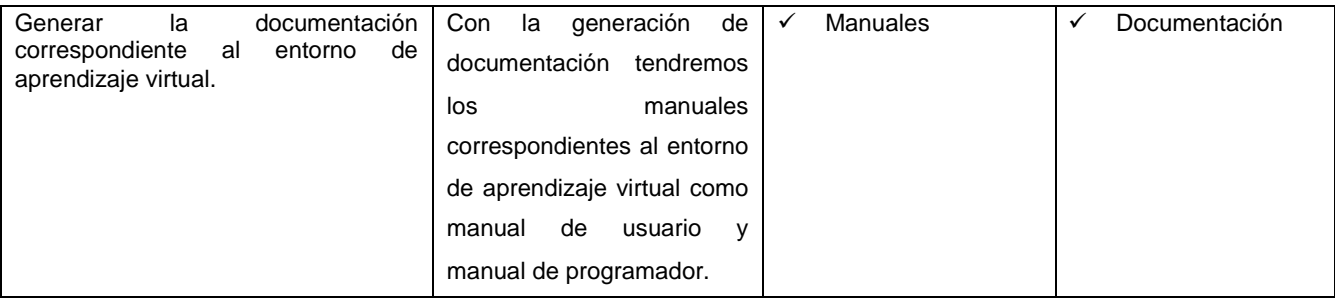

## **10.2. MATRIZ DE OPERATIVIDAD DE OBJETIVOS**

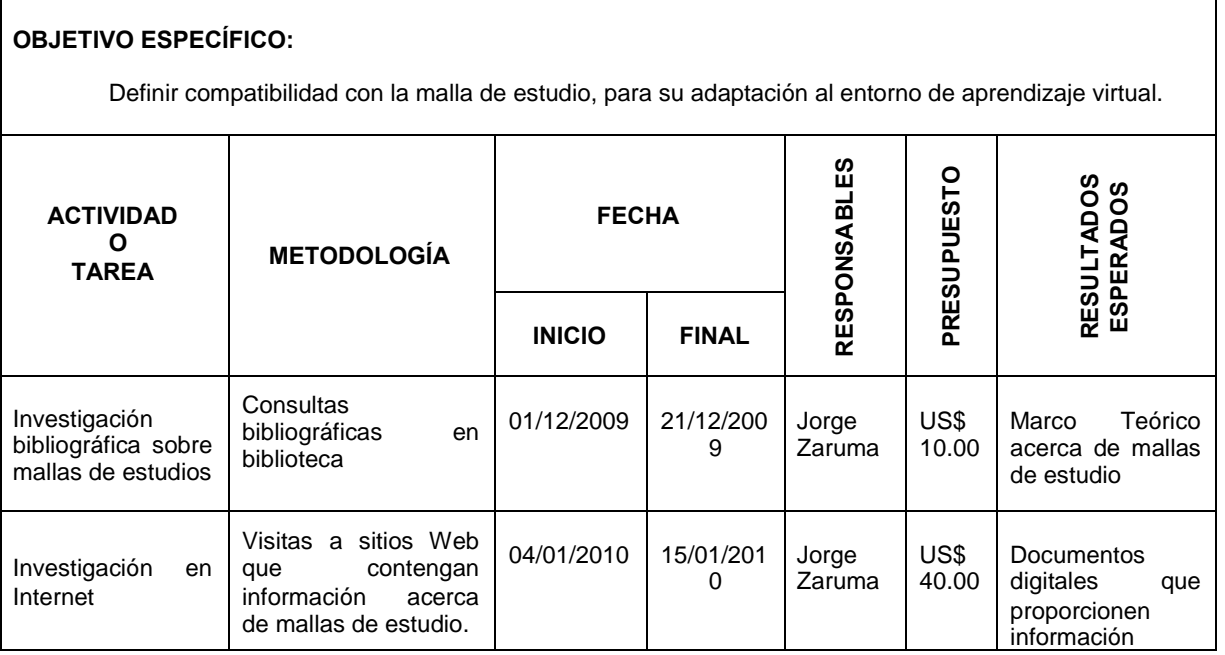

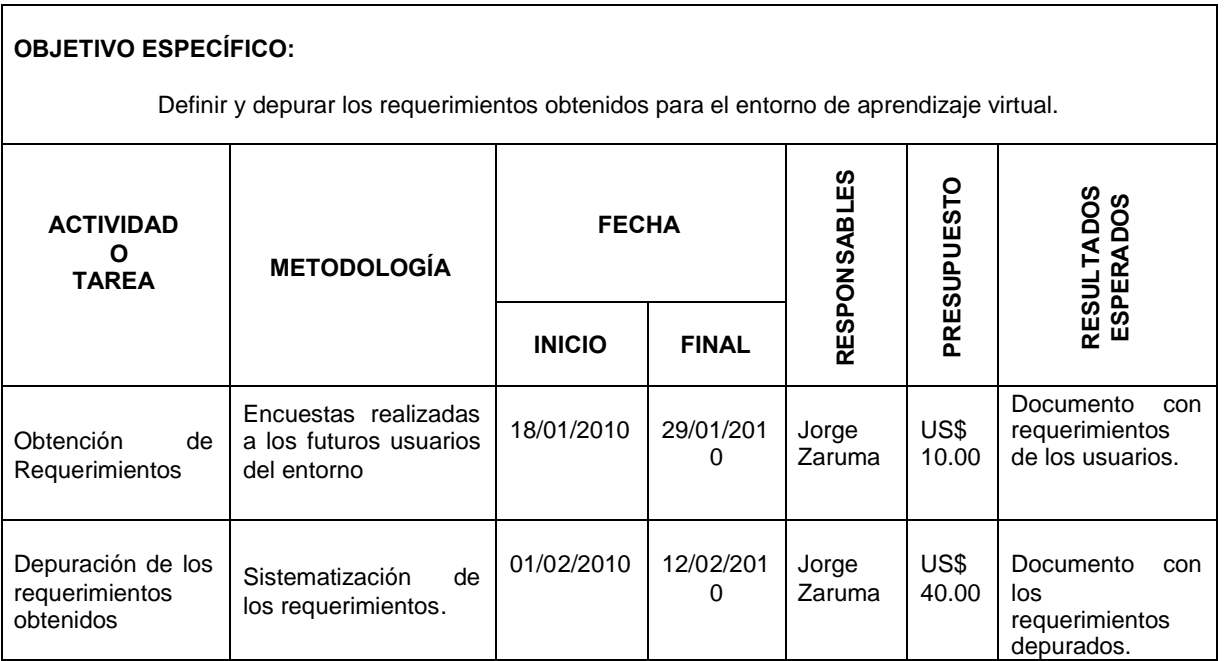

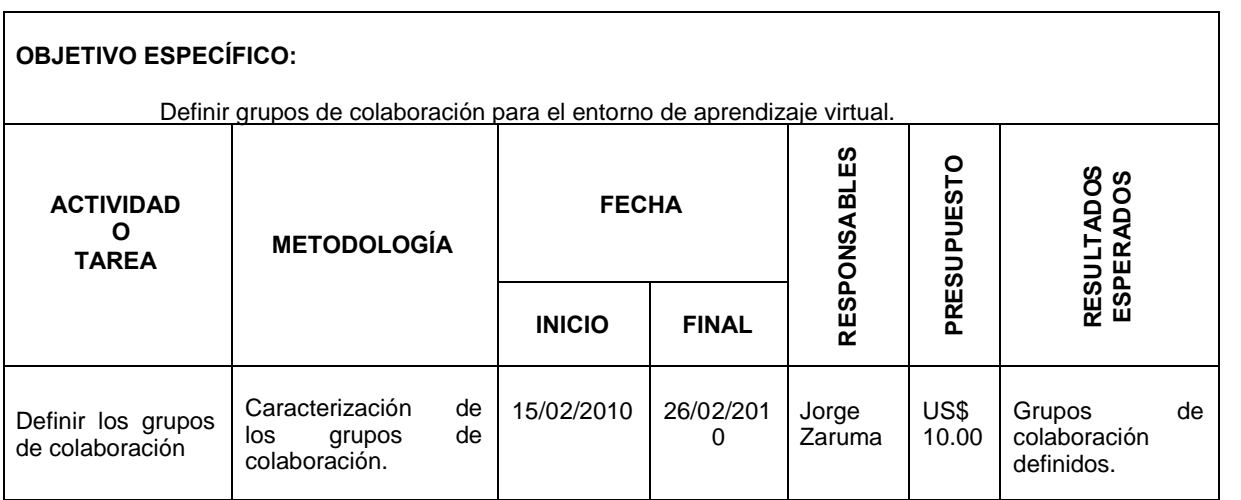

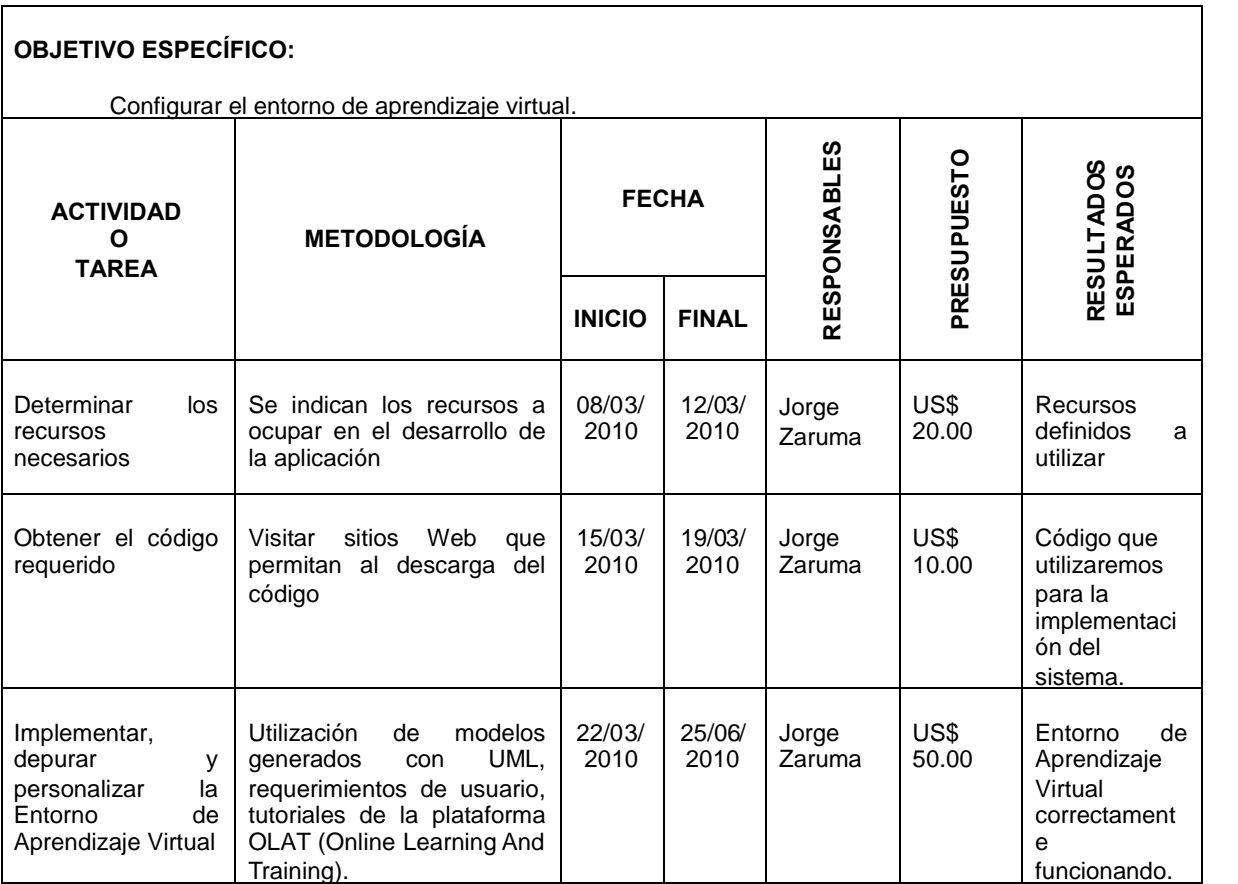

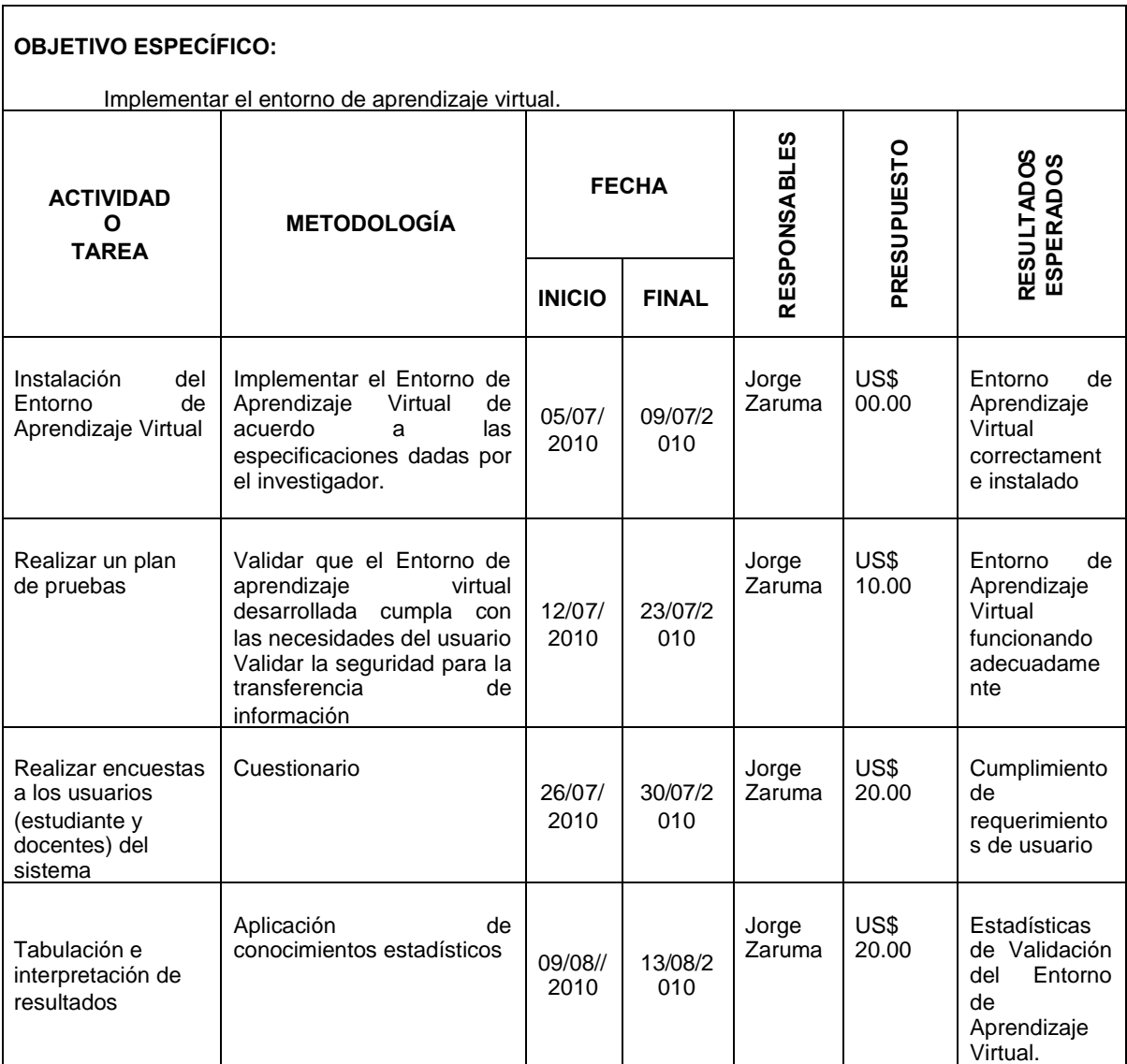

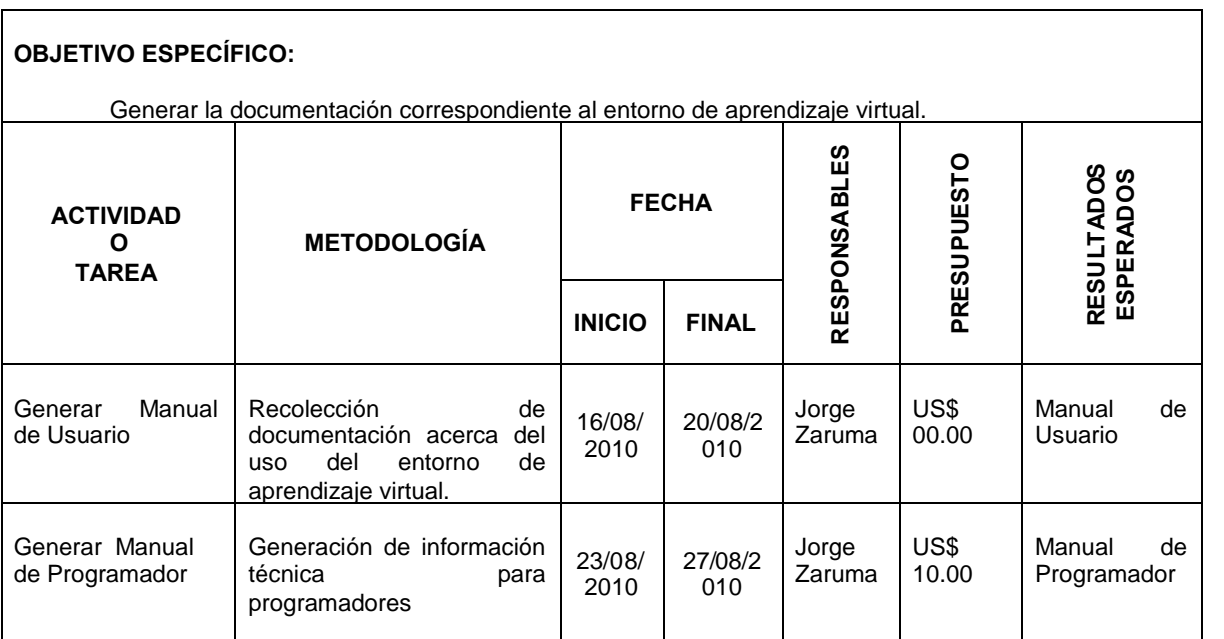

## **10.3. MATRIZ DE CONTROL DE LOS RESULTADOS**

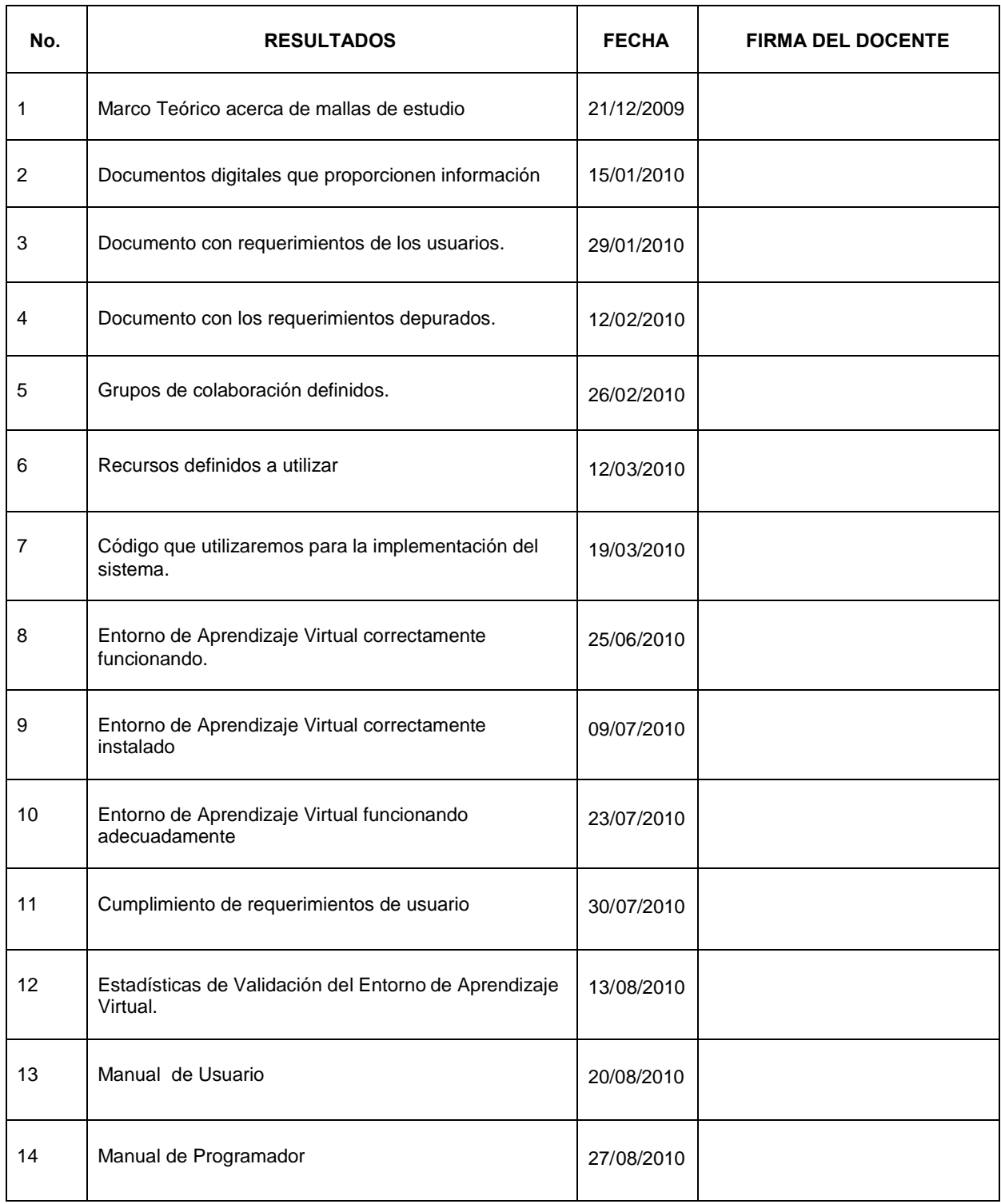